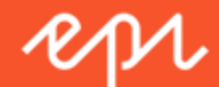

# Episerver Commerce Benutzerhandbuch

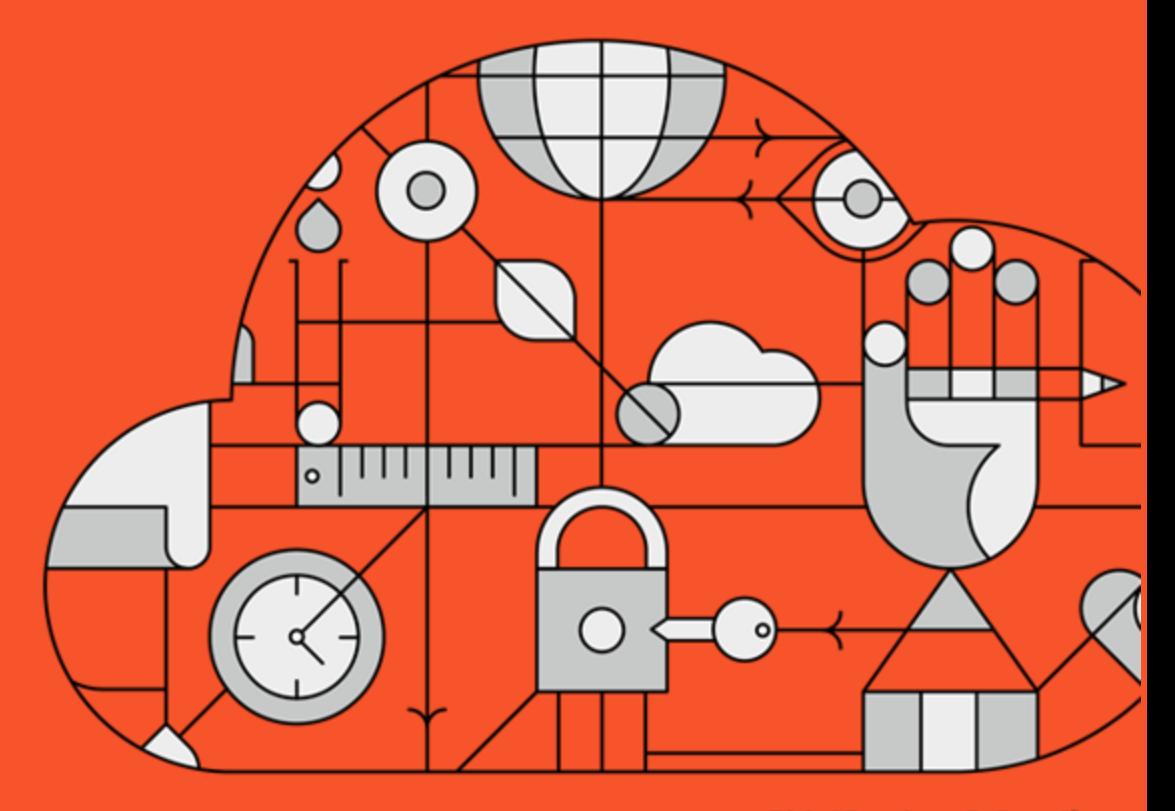

**Digital Experience Delivered.** 

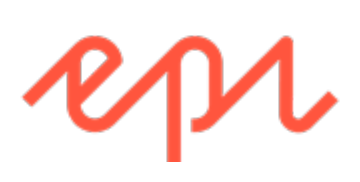

© Episerver 2018

Episerver Commerce Benutzerhandbuch 17-6

Release date 2018-01-08

# <span id="page-2-0"></span>Inhaltsverzeichnis

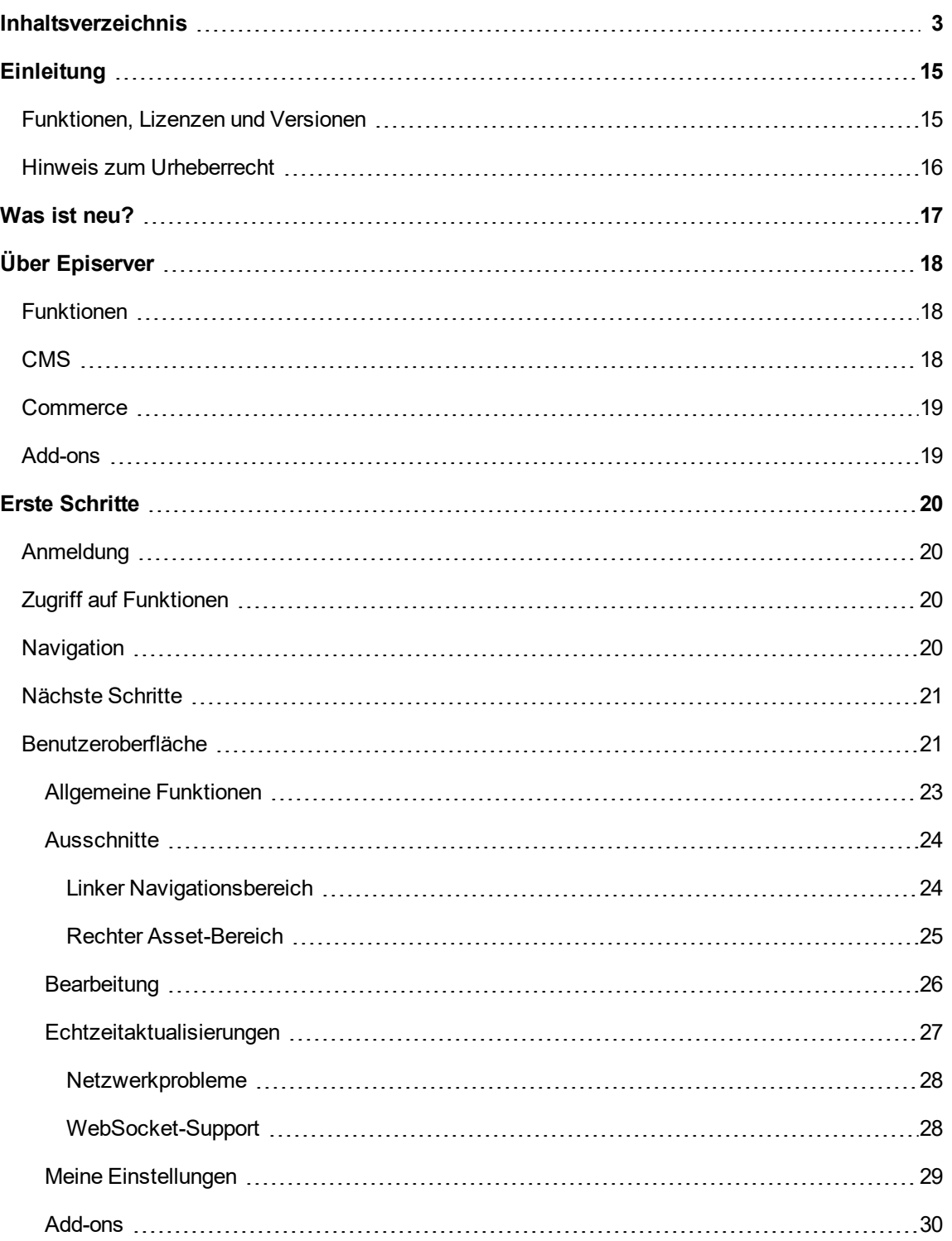

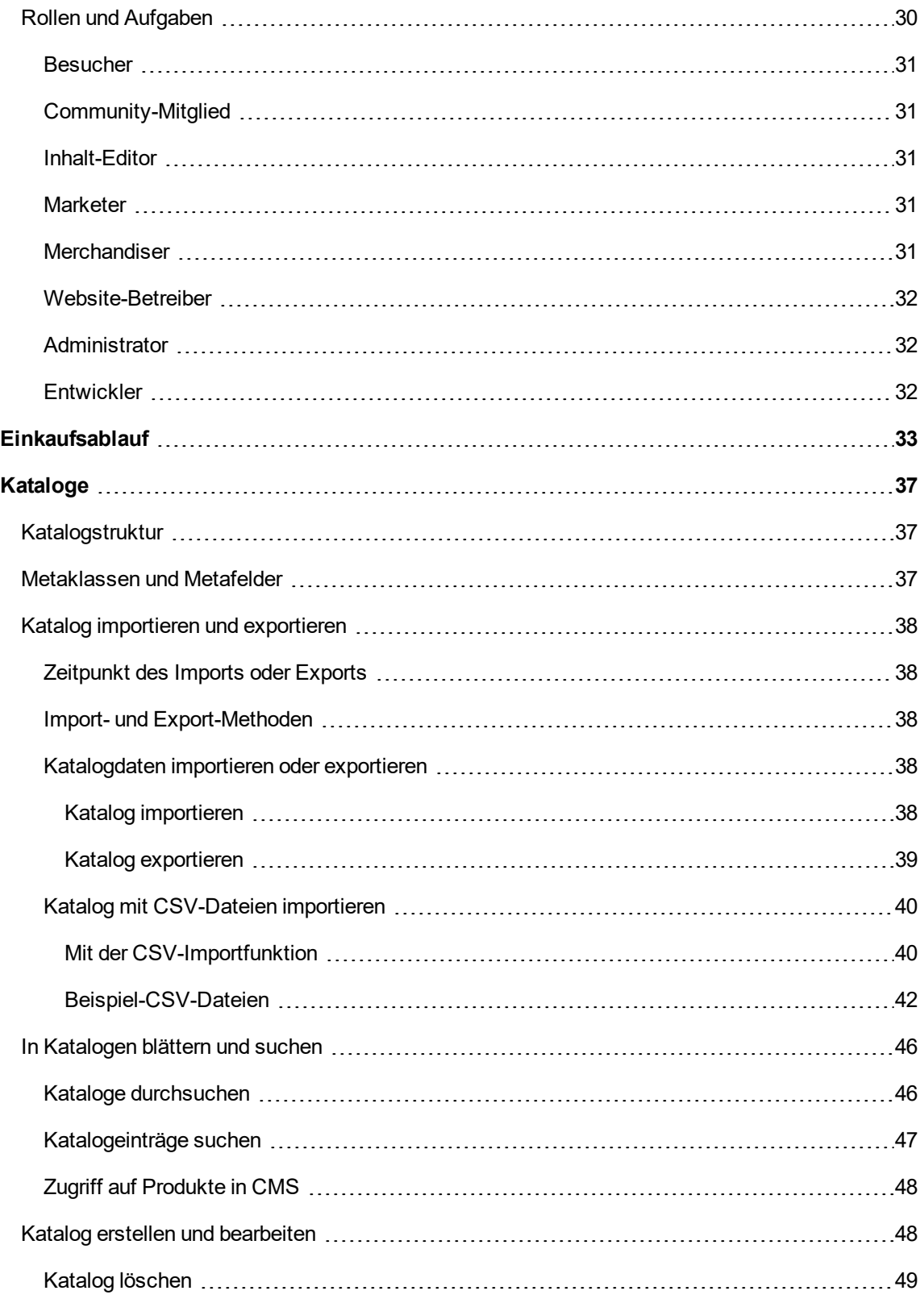

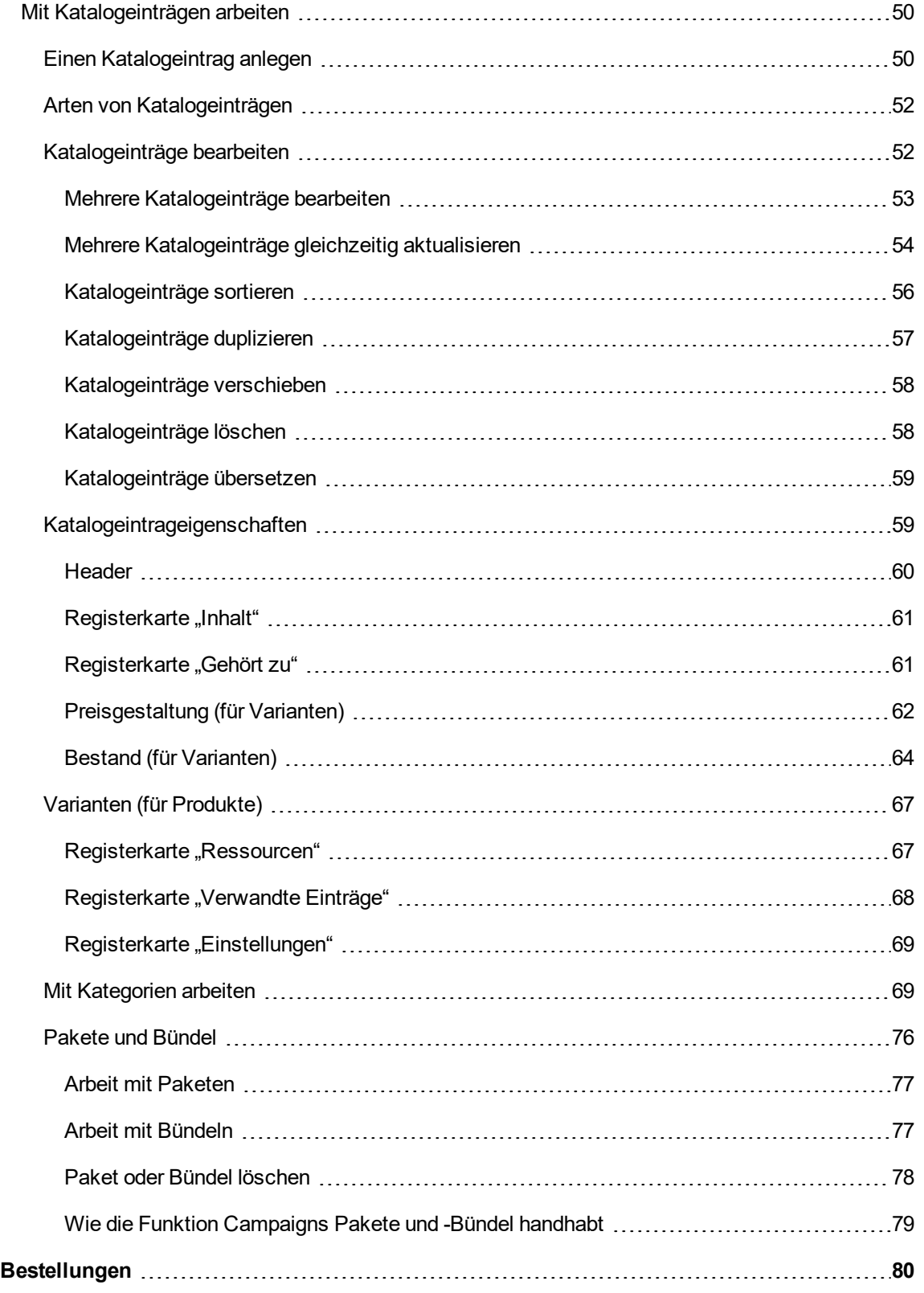

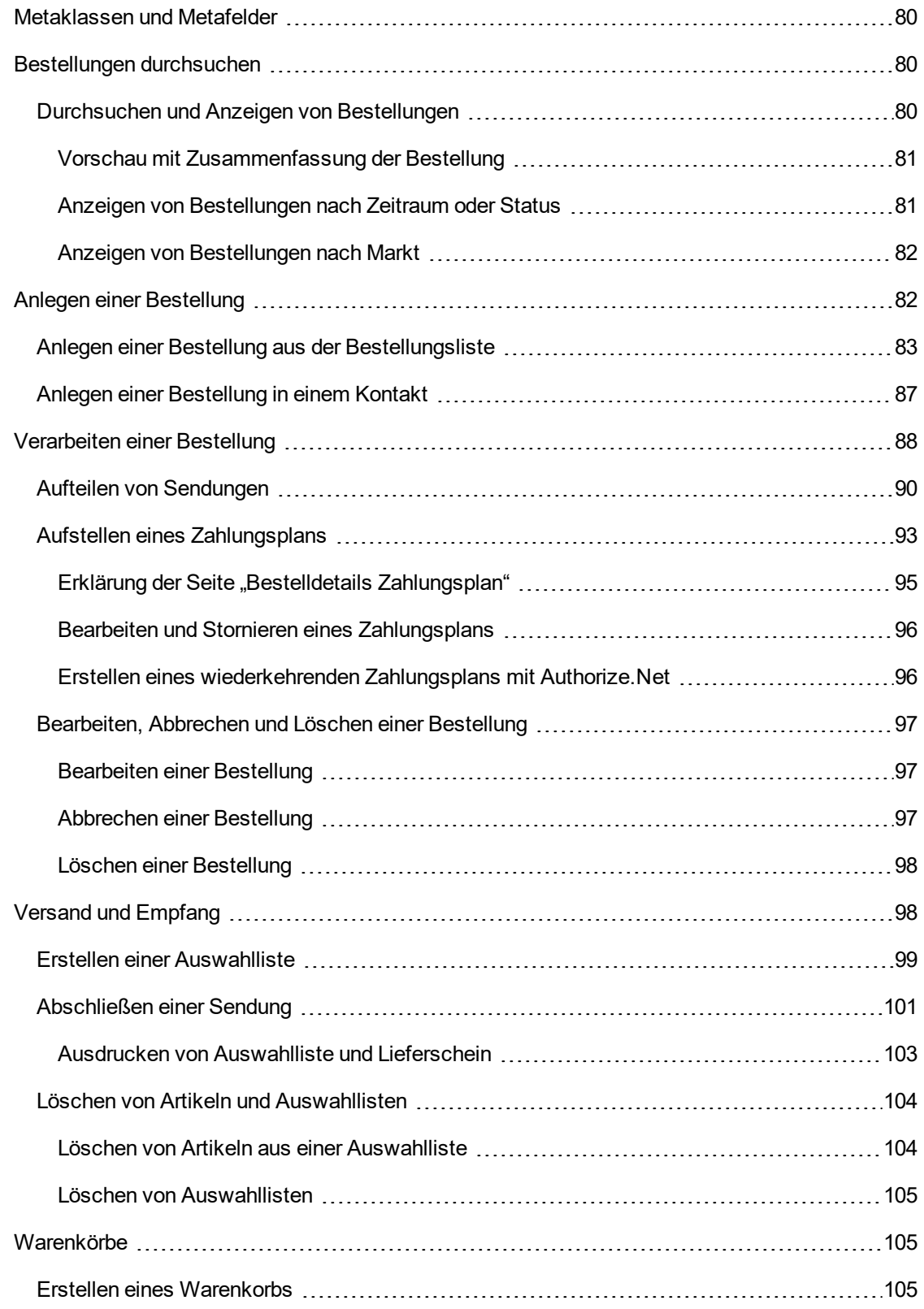

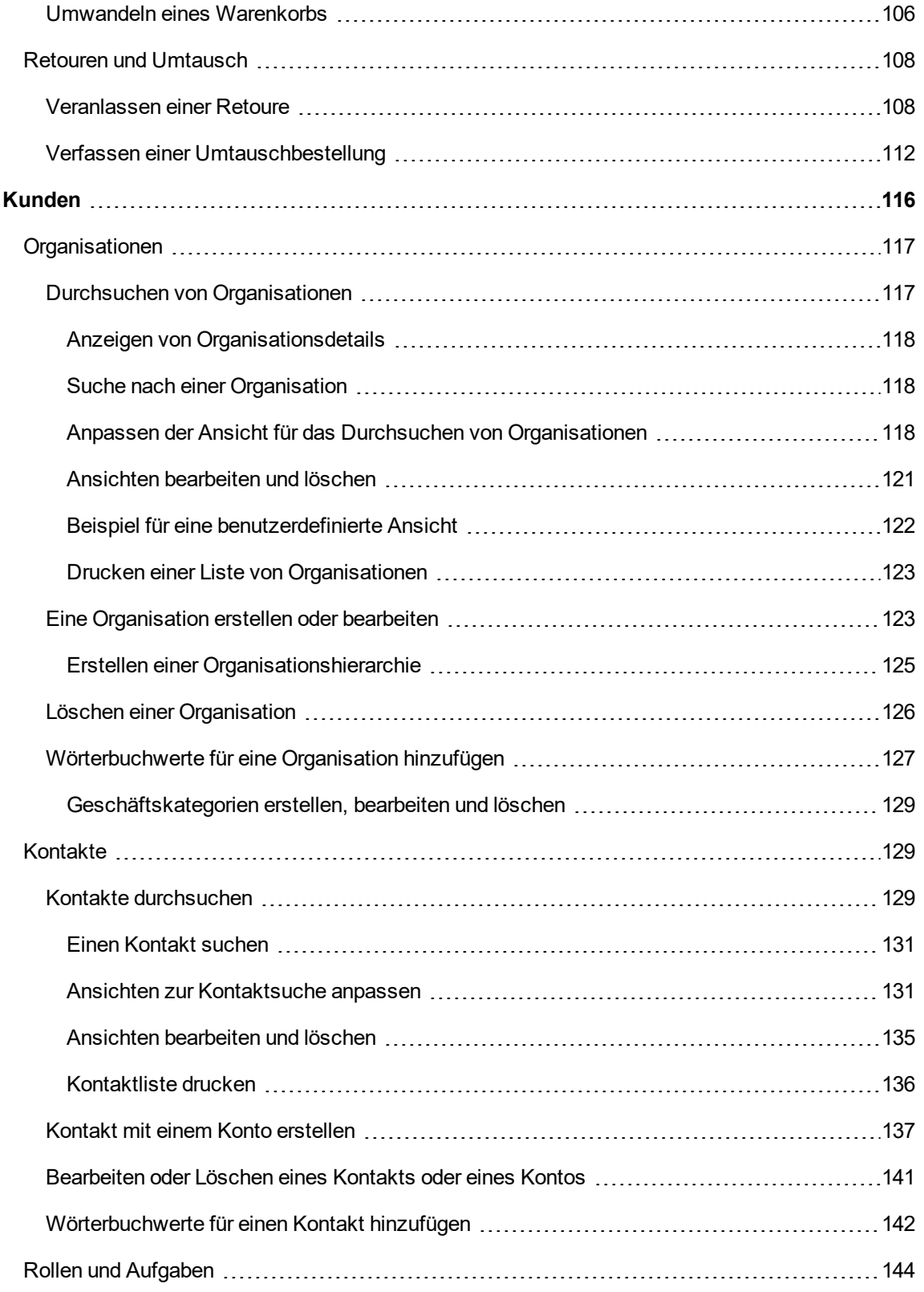

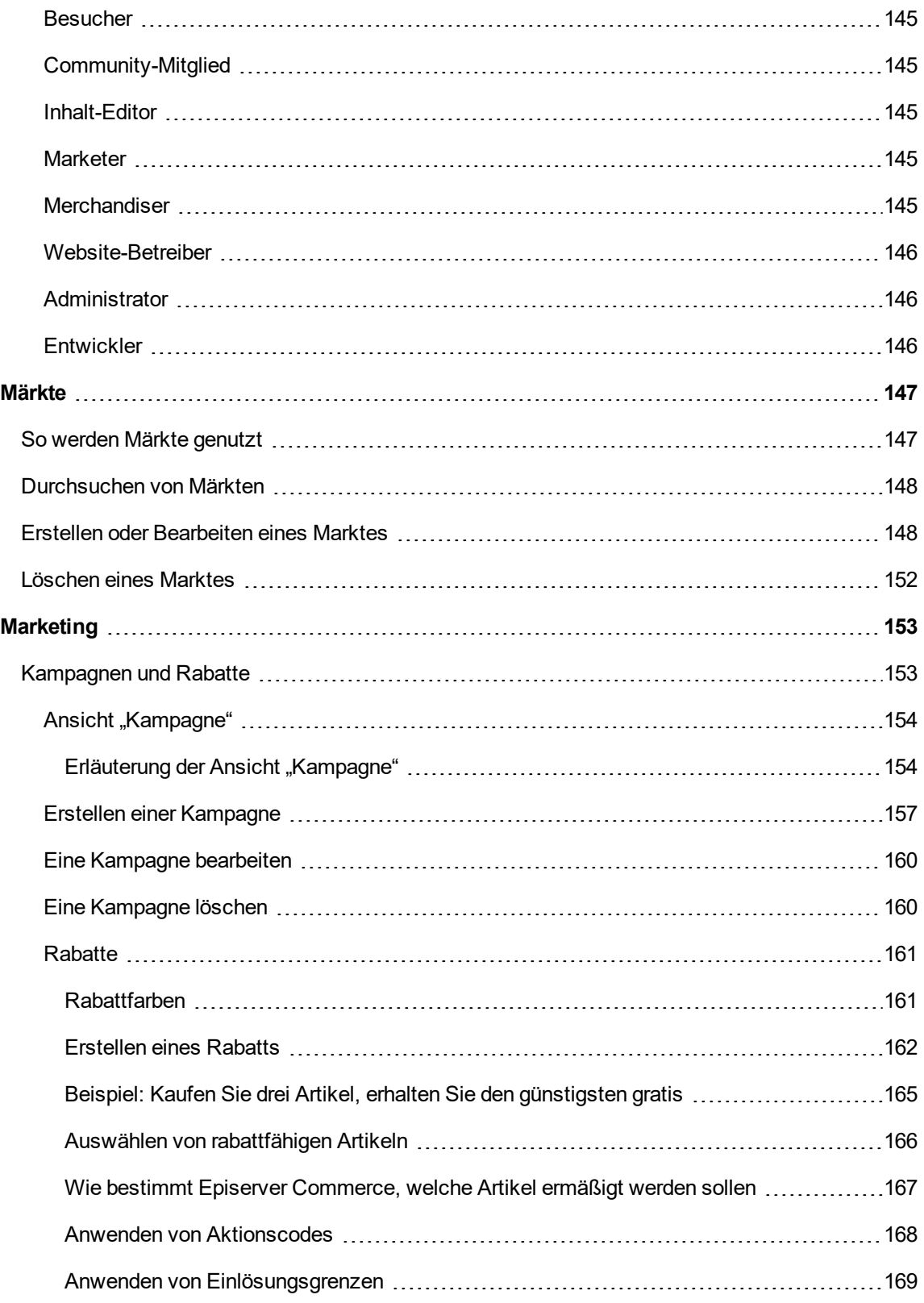

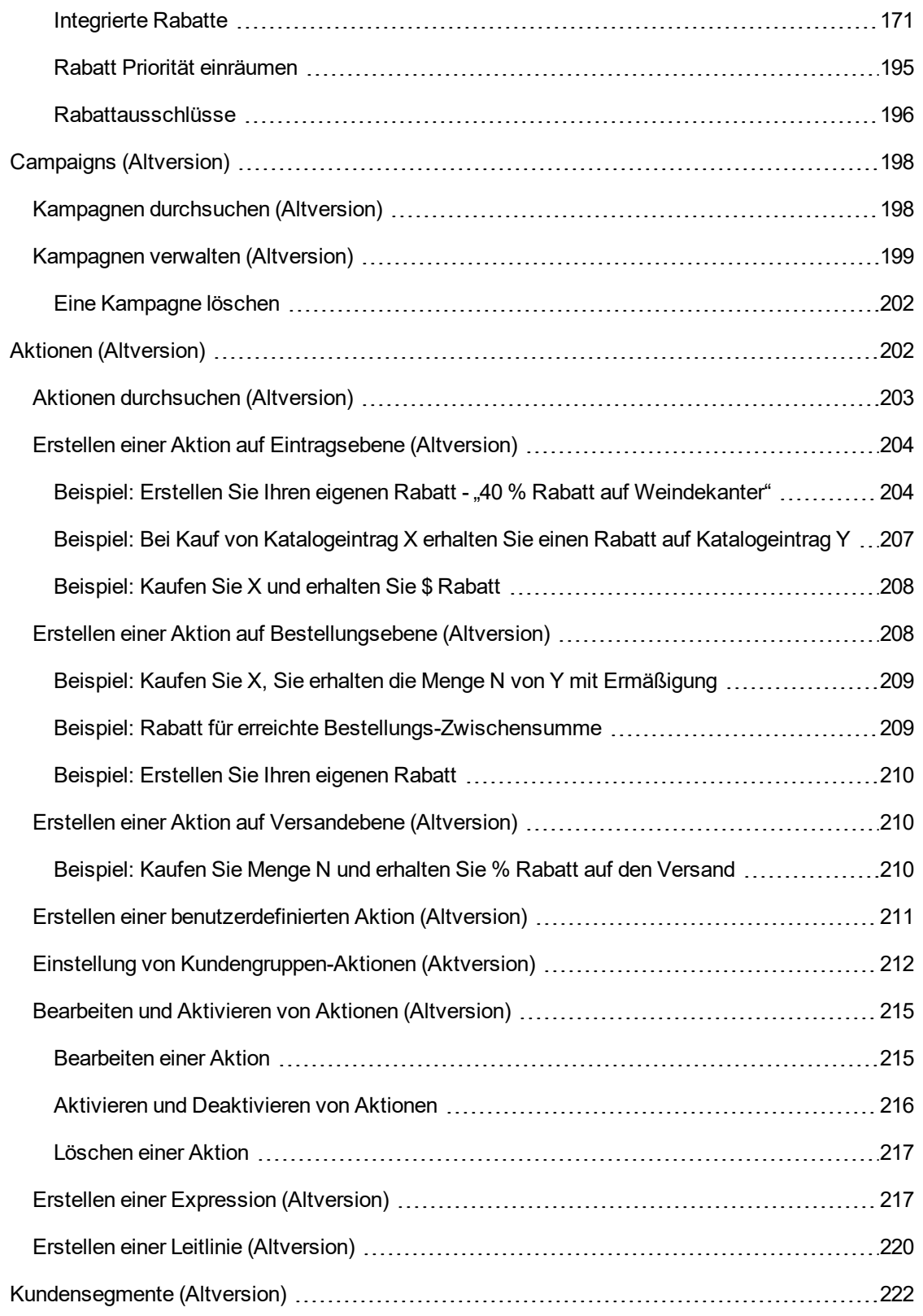

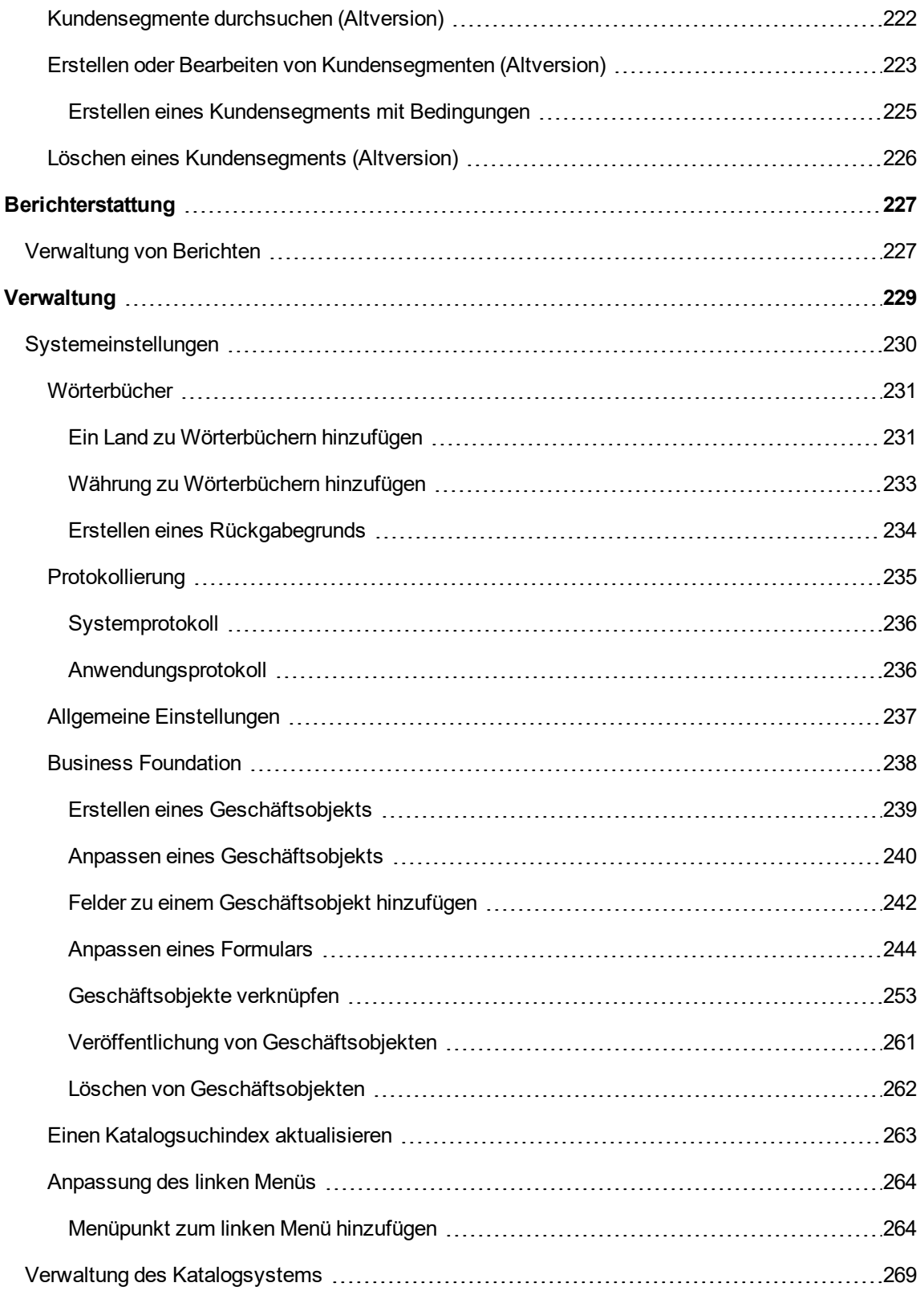

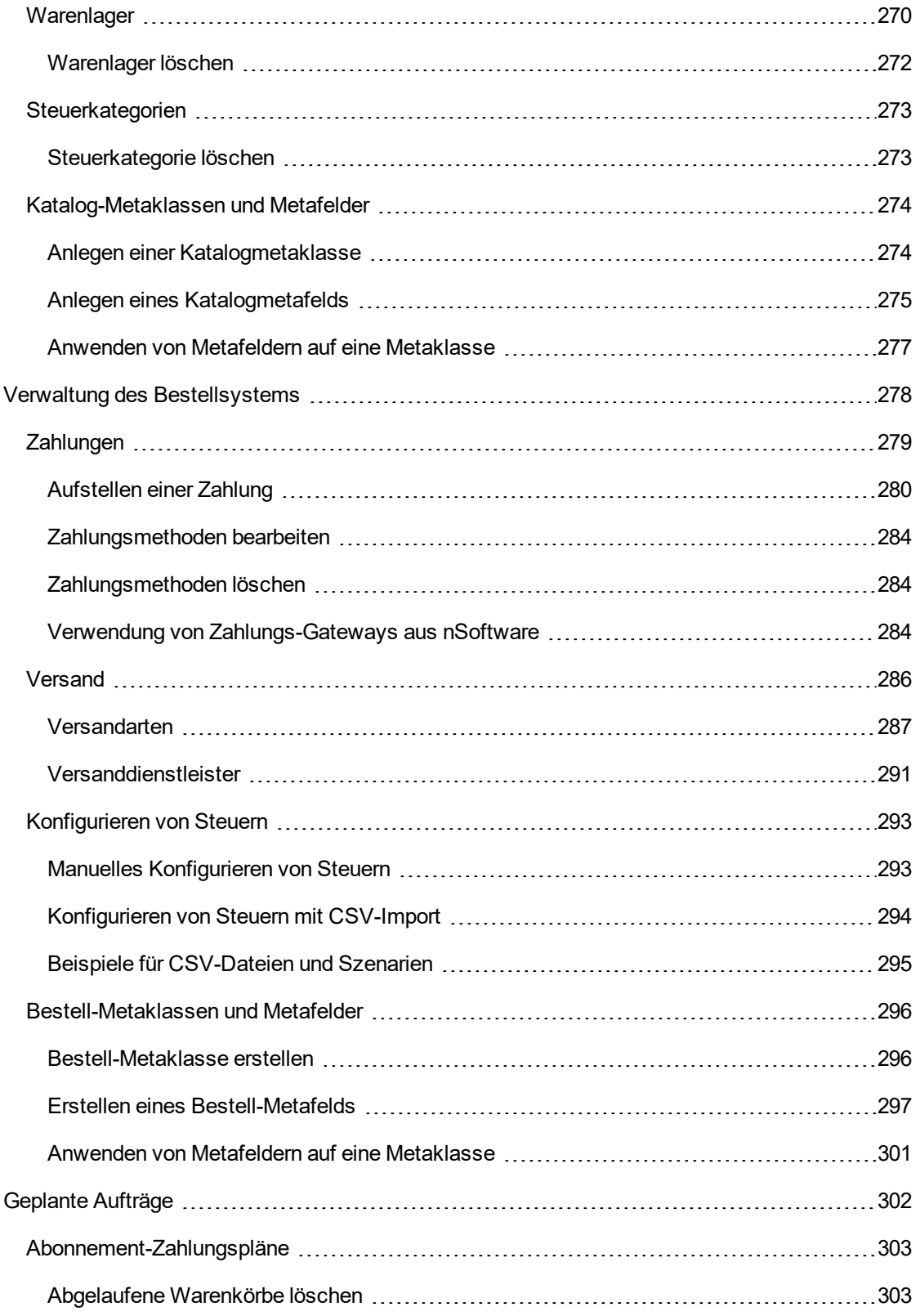

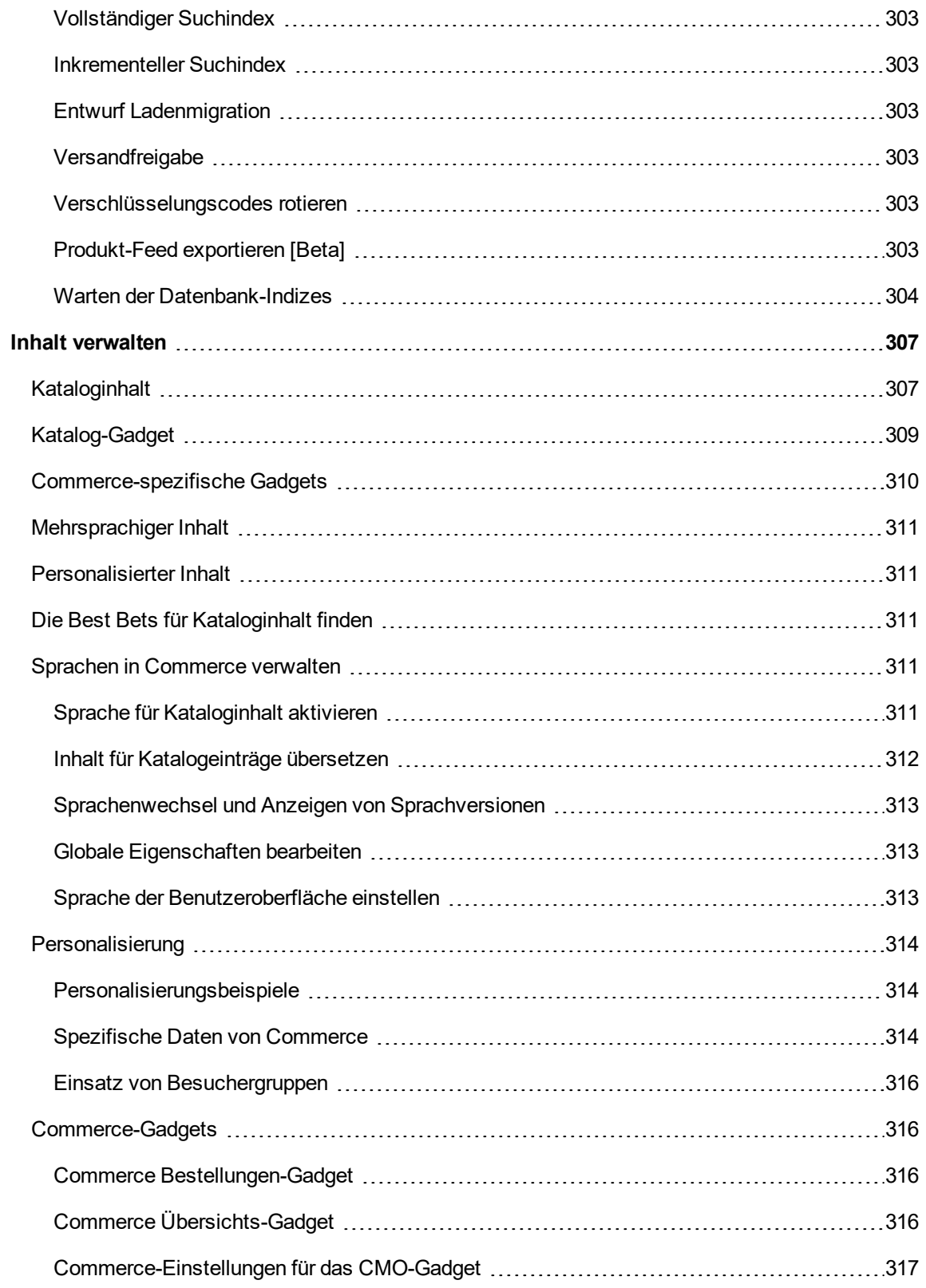

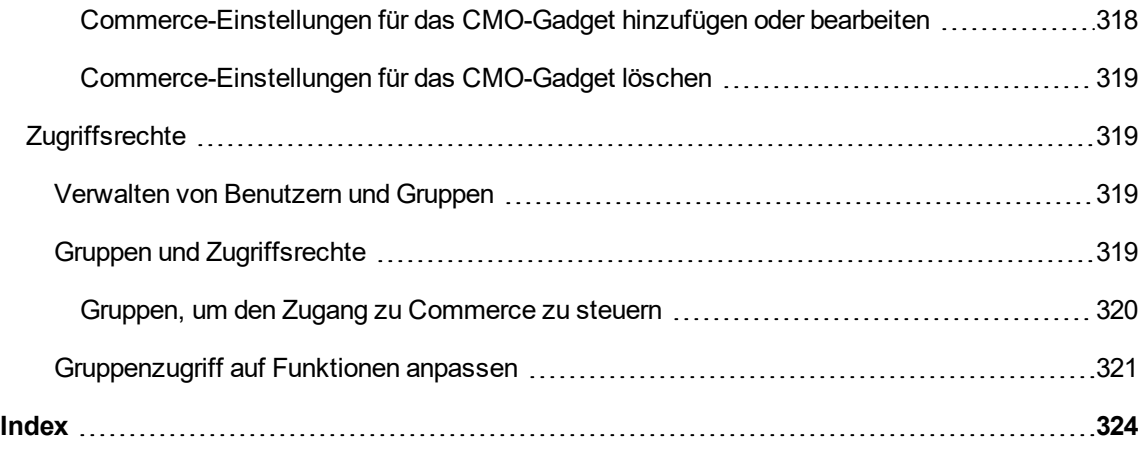

# <span id="page-14-0"></span>**Einleitung**

Online-Hilfe beschreibt die Elemente und Funktionen der Episerver-Plattform und deckt CMS für Content-Management, Commerce für die E-Commerce-Funktion, Find für die erweiterte Suche und [Episerver](http://world.episerver.com/userguides) Add-ons ab. Sie können von der Episerver-Plattform oder von Episerver World darauf zugreifen. Für Benutzer, die PDF-Format oder gedruckte Dokumentation bevorzugen, steht die Online-Hilfe auch im PDF-Format zur Verfügung.

Diese PDF-Datei beschreibt die Elemente und Funktionen von Episerver Commerce Sie ist auf [Episerver](http://world.episerver.com/userguides) World verfügbar. Entwickler-Handbücher und technische Dokumentationen finden Sie ebenfalls auf [Episerver](http://world.episerver.com/) World.

Die Benutzerdokumentation richtet sich an Redakteure, Administratoren, Marketer und Merchandiser, die Aufgaben wie unter Rollen und Aufgaben.

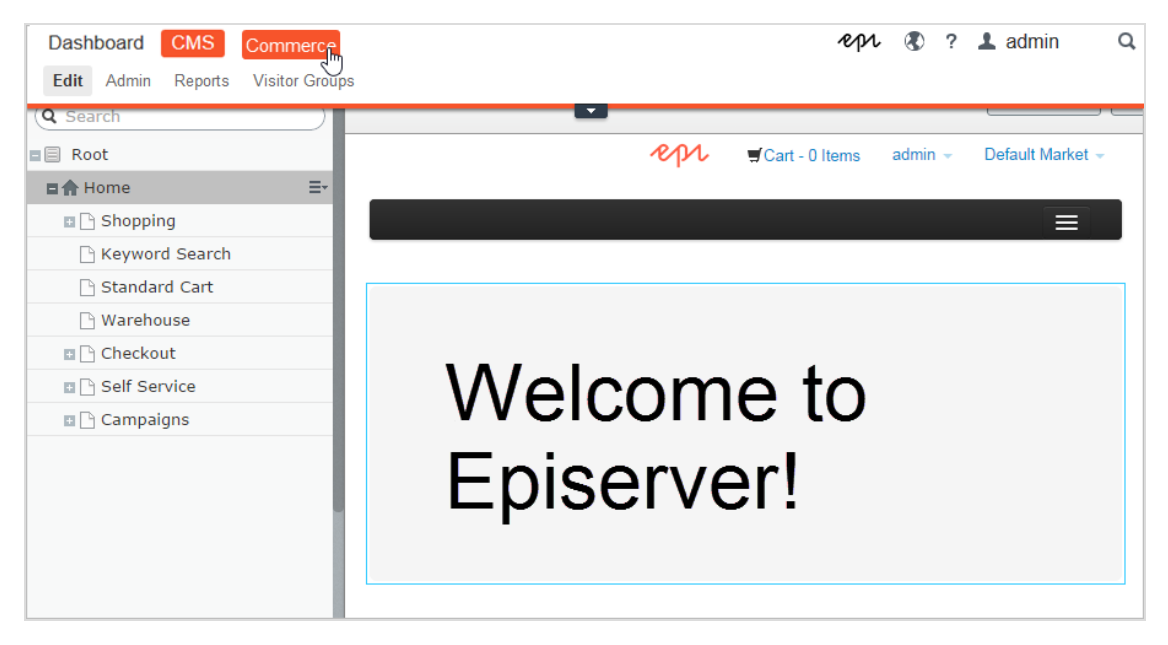

# <span id="page-14-1"></span>**Funktionen, Lizenzen und Versionen**

Die Benutzerdokumentation wird ständig aktualisiert und umfasst die neuesten Versionen für die Episerver-Plattform.

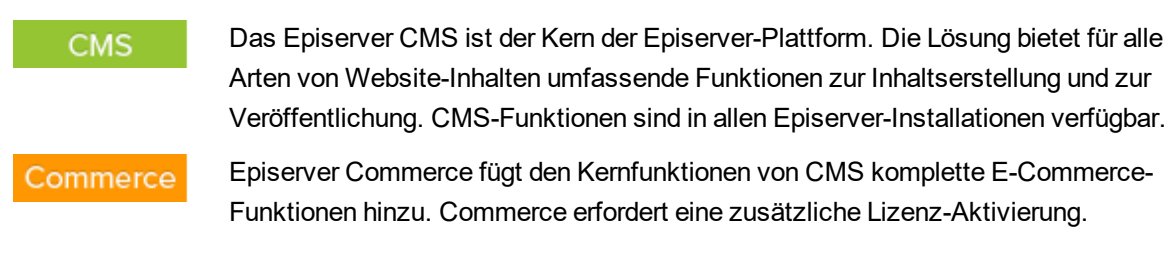

#### Add-ons

Add-ons erweitern Episerver um Funktionen wie erweiterte Suche, Multivariates Testing und die Integration von sozialen Netzwerken. Einige Add-ons sind kostenlos, andere erfordern eine Aktivierung der Lizenz. Add-ons von Episerver sind in der Online-Hilfe beschrieben.

Da häufig neue Funktionen eingeführt werden, beschreibt dieses Benutzerhandbuch ggf. Funktionen, die noch nicht auf Ihrer Website verfügbar sind. Lesen Sie im Abschnitt [Was](#page-16-0) ist neu, in welchem Bereich und ab welcher Version eine bestimmte Funktion verfügbar ist.

# <span id="page-15-0"></span>**Hinweis zum Urheberrecht**

© Episerver 1996 – 2018. Alle Rechte vorbehalten.

Für alle Informationen und Inhalte hält Episerver das alleinige Urheberrecht. Inhalte dürfen nicht ohne Zustimmung geändert oder teilweise kopiert werden. Das Dokument darf in seiner Gesamtheit digital oder in gedruckter Form frei an alle Nutzer der Episerver-Software weitergegeben werden. Episerver haftet in keiner Weise für Fehler oder Auslassungen im Inhalt dieses Dokuments. Episerver behält sich das Recht vor, Funktionen und Anforderungen an das technische System zu ändern. Episerver ist ein eingetragenes Warenzeichen von [Episerver](http://www.episerver.com/) AB. Ektron ist ein eingetragenes Warenzeichen von [Episerver](http://www.episerver.com/) Inc.

# <span id="page-16-0"></span>Was ist neu?

Das Episerver Benutzerhandbuch beschreibt die Funktionen der Episerver-Plattform, einschl. CMS für das Content-Management und Commerce für das E-Commerce-Management und Add-ons von Episerver. Neue Funktionen werden kontinuierlich durch [Episerver-Updates](http://world.episerver.com/Releases/) verfügbar gemacht.

Dieses Benutzerhandbuch (17-6) beschreibt **Funktionen, die bis einschließlich Update 191** für Episerver ergänzt wurden; siehe Episerver World für ältere Versionen des [Benutzerhandbuchs](http://world.episerver.com/userguides).

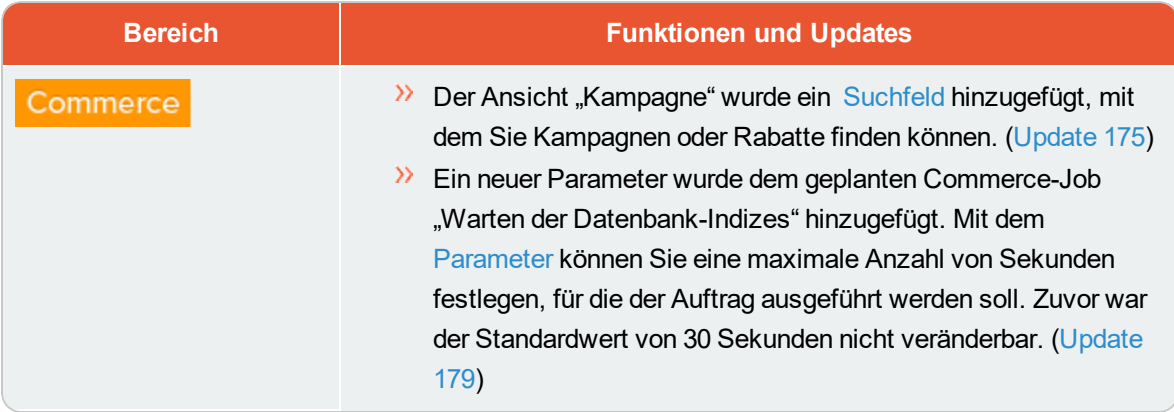

# <span id="page-17-0"></span>Über Episerver

Die Episerver-Plattform ist das CMS (Content-Management-System) mit den grundlegenden Funktionen für Online-Content-Erstellung, -Veröffentlichung und Website-Management. Die Plattform ist erweiterbar mit Episerver Commerce für die Verwaltung von E-Commerce-Aufgaben und Episerver Find zum Erstellen von erweiterten Suchfunktionen und einer breiten Auswahl an anderen Add-ons von Episerver und Drittanbietern.

# <span id="page-17-1"></span>**Funktionen**

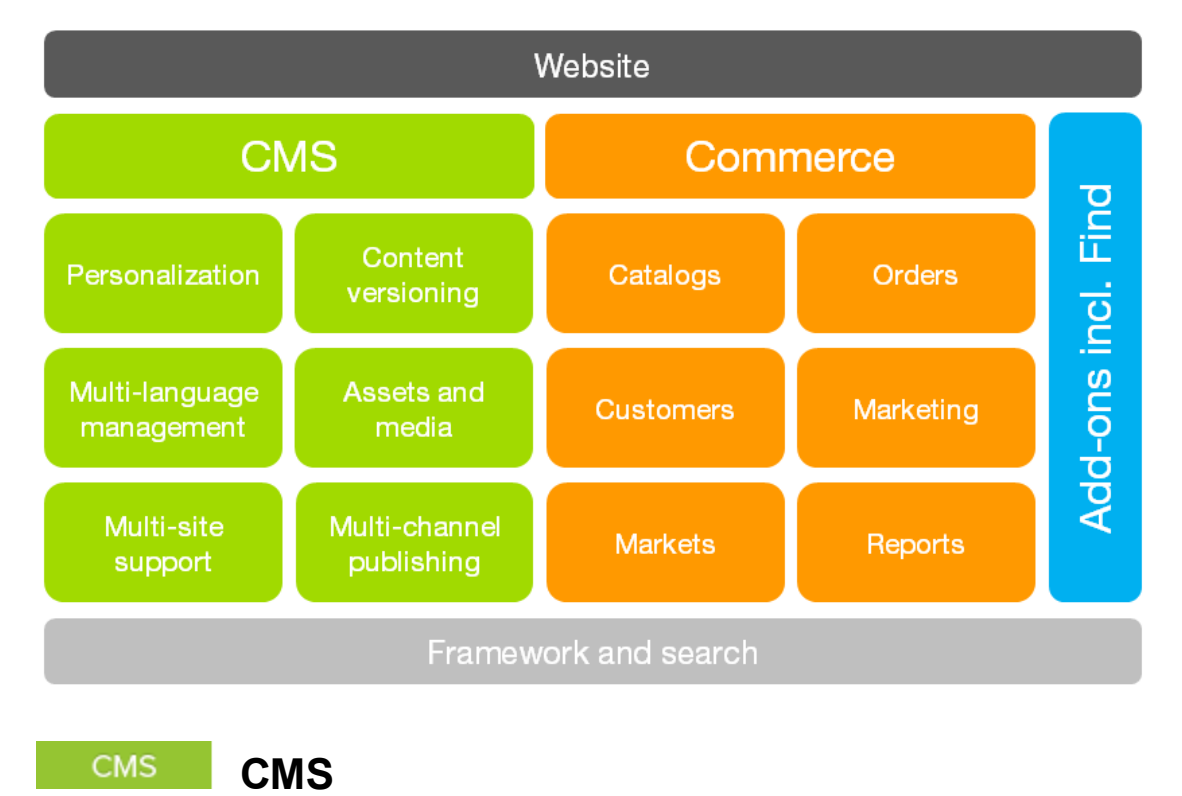

<span id="page-17-2"></span>Episerver CMS ist eine leistungsfähige und dennoch benutzerfreundliche Web-Content-Management-Plattform, basierend auf modernster Technologie. Die intuitive Benutzeroberfläche und die überlegene Benutzerfreundlichkeit von Episerver CMS erlauben sowohl erfahrenen als auch gelegentlichen Benutzern, Website-Inhalte effizient zu verwalten. Siehe Inhalt verwalten in the CMS Editor user guide, um mit CMS-Funktionen zu arbeiten.

# **Commerce Commerce**

Durch Hinzufügen von Episerver Commerce zu Ihrer CMS-Lösung erhalten Sie E-Commerce-Funktionen wie Katalog-, Kunden- und Bestellmanagement, wobei die kraftvollen Content-Publishingund Anzeigefunktionen des CMS mit erweitertem Back-End-Online-Store-Management kombiniert werden. Siehe Commerce user guide für Episerver Commerce Funktionen.

#### <span id="page-18-0"></span>Add-ons **Add-ons**

Es gibt viele Add-ons für die Erweiterung Ihrer Episerver-Lösung. Die in dieser Dokumentation beschriebenen Add-ons von Episerver fügen Funktionen wie erweiterte Suche, Google Analytics und Social-Media-Integrationen hinzu. Add-ons werden in der Regel von einem Entwickler auf Ihrer Website installiert, und Sie müssen sie ggf. als Gadgets hinzufügen, um sie in der Bearbeitungsansicht zugänglich zu machen. Siehe Managing gadgets in the CMS Editor user guide für die Arbeit mit Gadgets.

Siehe [Introduction](#page-14-0) and Was ist [neu?](#page-16-0) bezüglich neuer licenses and Funktionen.

# <span id="page-19-0"></span>Erste Schritte

In diesem Abschnitt wird beschrieben, wie man sich bei einer Episerver Website anmeldet, auf Funktionen zugreift und die verschiedenen Ansichten navigiert. Der eigentliche Anmeldeprozess kann von dieser Beschreibung abweichen, je nachdem, wie Ihre Website und Infrastruktur eingerichtet sind. Die hier beschriebenen Beispiele basieren auf einer "Standard"-Installation von Episerver mit Mustervorlagen.

# <span id="page-19-1"></span>**Anmeldung**

Als ein Redakteur oder Administrator melden Sie sich in der Regel auf Ihrer Website mit einer bestimmten URL, auf einer Login-Schaltfläche oder einem Link an. Geben Sie Ihren Benutzernamen und Ihr Passwort im Episerver-Anmeldedialogfeld ein und klicken Sie auf **Anmelden**.

# <span id="page-19-2"></span>**Zugriff auf Funktionen**

Wozu Sie nach der Anmeldung berechtigt sind, das hängt von Ihrer Implementierung und Ihren Zugriffsrechten ab, denn diese steuern die Optionen, die Sie sehen. Wenn Sie angemeldet sind, erscheint das Episerver Schnellzugriffsmenü in der oberen rechten Ecke.

Sie wählen **CMS bearbeiten** aus und kommen zur Bearbeitungsansicht und anderen Teilen des Systems. Sie können direkt zu Ihrem persönlichen Dashboard gehen, indem Sie die Option **Dashboard** auswählen.

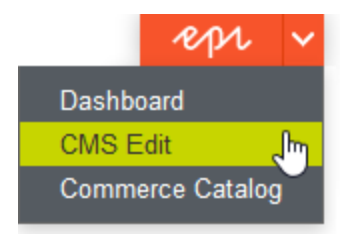

# <span id="page-19-3"></span>**Navigation**

Ziehen Sie das **Hauptmenü** von ganz oben herunter und navigieren Sie damit. Das Menü zeigt die verschiedenen Produkte und Systeme an, die auf Ihrer Website integriert sind. Wählen Sie z.B. **CMS** zur Anzeige von im Untermenü verfügbaren Optionen aus.

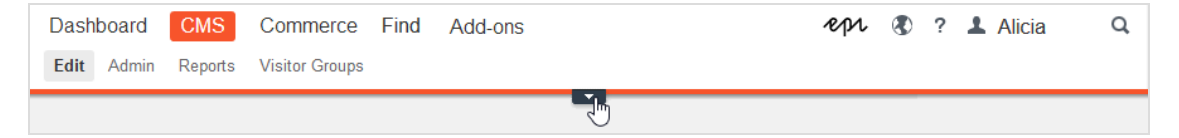

Ihr Menü-Optionen variieren abhängig von Ihren Zugriffsrechten. Diese Beispiele für das Benutzerhandbuch gehen davon aus, dass der Benutzer den Vollzugriff auf alle Funktionen in Episerver hat.

# <span id="page-20-0"></span>**Nächste Schritte**

- **>>** Benutzeroberflächen und Rollen und Aufgabenin the CMS Editor User Guide für die Benutzeroberflächen und Rollen von Episerver.
- **Inhalt verwaltenin the CMS Editor User Guide zum Erstellen und Veröffentlichen von Inhalten.**
- $\lambda$  Verwaltungsschnittstellein the CMS Administrator User Guide zum Verwalten und Konfigurieren von Einstellungen in Episerver.
- CommerceUser Guide für die Arbeit mit E-Commerce-Aufgaben, falls Episerver Commerce installiert ist.
- <span id="page-20-1"></span>**>>** FindUser Guide zur Verwendung der Suchoptimierung, falls Episerver Find installiert ist.

# **Benutzeroberfläche**

Die Episerver-Benutzeroberfläche ist flexibel, sodass Entwickler benutzerdefinierte Funktionen bei der Umsetzung von Websites integrieren können. Diese Beschreibung bezieht sich auf eine "Standardinstallation" von Episerver ohne individuelle Anpassungen.

Die **Symbolleiste** und die **Ausschnitte** in der Episerver Bearbeitungsansicht bieten bei der Arbeit mit Inhalten einen einfachen Zugriff auf die Funktionen. Wenn Sie auf die Bearbeitungsansicht kommen, haben Sie das Hauptmenü und die Symbolleiste ganz oben und anpassbare Ausschnitte links und rechts.

22 | Episerver Commerce Benutzerhandbuch 17-6

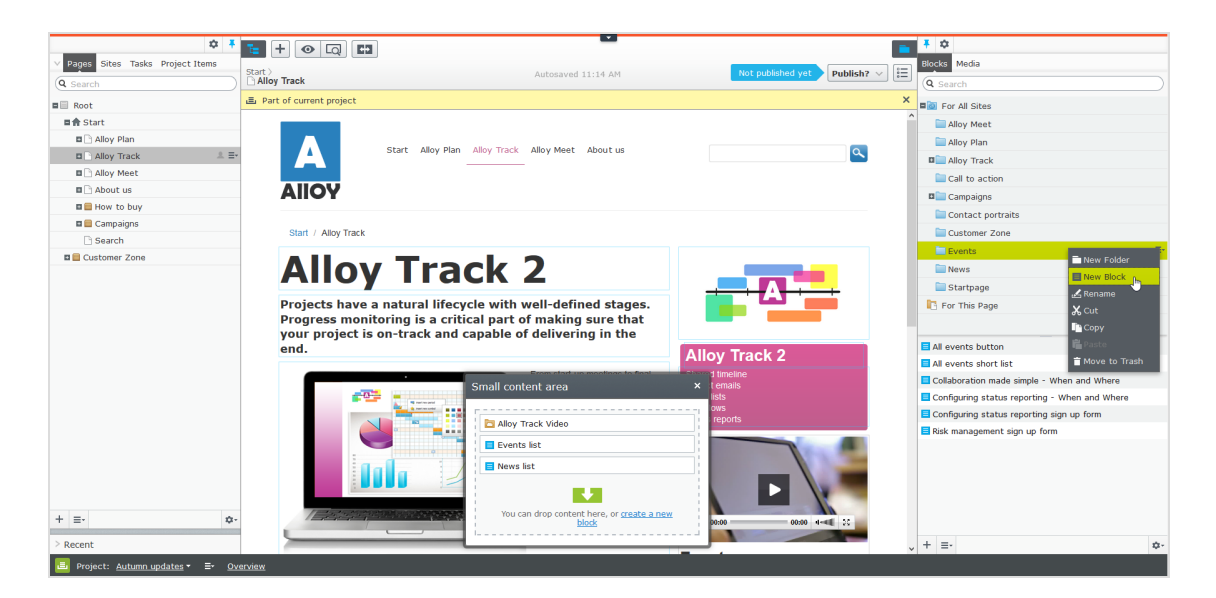

<span id="page-21-0"></span>Das **Hauptmenü** bietet Zugriff auf andere Bereiche der Episerver-Plattform. Außerdem haben Sie Zugang zu diesem Benutzerhandbuch, Ihren Benutzereinstellungen und einer globalen Suche vom Hauptmenü aus. In einigen Bereichen ziehen Sie das Hauptmenü mit dem Pfeil herunter.

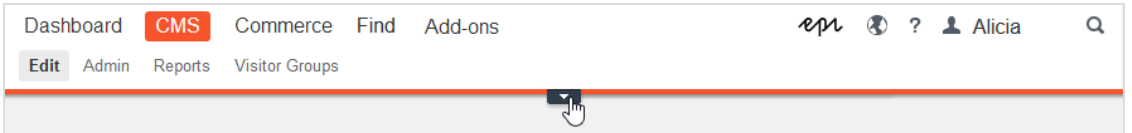

Die Symbolleiste enthält Funktionen wie Vorschau und Ansicht-Optionen, und Sie können Elemente wie Seiten oder Blöcke hinzufügen.

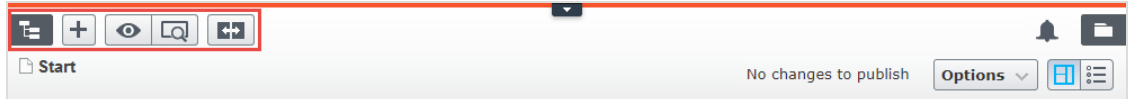

Der Seiteninformationsbereich unter der Symbolleiste zeigt den Namen der Seite, den Pfad zur Seite und wann sie zuletzt automatisch gespeichert wurde. Wenn es möglich ist, die letzten Änderungen rückgängig machen, die Sie am Inhalt vorgenommen haben, gibt es auch einen **Rückgängig machen**-Link.

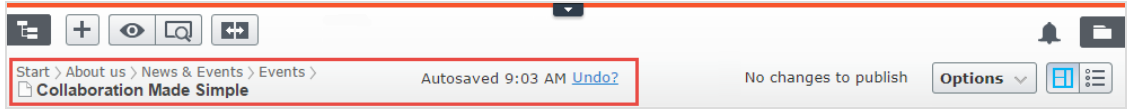

Unter der Symbolleiste kann eine Benachrichtigungs-Symbolleiste angezeigt werden, die Bestätigung, Fehlermeldungen und so weiter anzeigt.

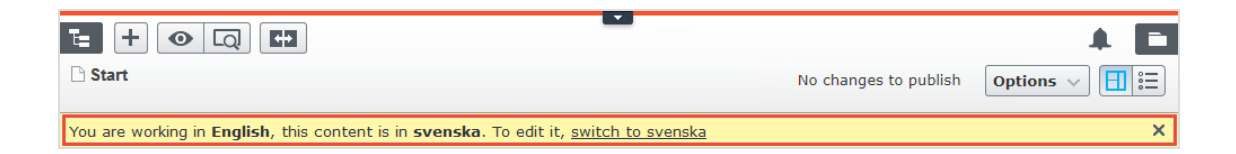

### <span id="page-22-0"></span>**Allgemeine Funktionen**

- $\lambda$  Kontextsensitive Aktionen. Einige Funktionen sind nur in bestimmten Kontexten verfügbar. Die Symbolleiste präsentiert (z.B.) relevante Aktionen, je nachdem, was Sie gerade machen, und die Schaltfläche Hinzufügen (+) bietet ebenfalls kontextsensitive Optionen.
- $\lambda$  Primäre Aktionen. Einige Aktionen öffnen sich in einem neuen Fenster, z.B. eine Seitenlöschbestätigung. Der Hintergrund ist dann abgeblendet, d.h. Sie müssen die primäre Aktion erst beenden, bevor Sie weitermachen können.
- $\lambda$  Aktions-Feedback und Benachrichtigungen. Erfolgreiche Aktionen werden durch eine Meldung in der Benachrichtigungsleiste bestätigt. Eine Benachrichtigung kann auch im Falle eines Fehlers erscheinen und Sie zum Handeln auffordern.
- Drag-and-Drop-Vorgänge. Drag-and-Drop wird in vielen Bereichen unterstützt. Sie können z.B. Seiten, Mediendateien und Blöcke in den RTF-Bereich oder Inhaltsbereich ziehen oder die Seitenbaumstruktur mit Drag an Drop neu ordnen.
- Tooltips. Bewegen Sie die Maus über eine Schaltfläche oder ein Feld, dann wird ein kurzes Tooltip angezeigt.
- $\lambda$  Tastaturbefehle. Standard-Tastaturbefehle werden in vielen Bereichen unterstützt, z.B. wenn Sie Seiten im Seitenbaum oder im Rich-Text-Editor verschieben.
- **Suche.** In vielen Bereichen unterstützt zur Lokalisierung von z.B. Seiten im Seitenbaum oder Medien in der Ordnerstruktur.
- $\lambda$  Anpassbare Arbeitsumgebung. Größenänderung und Befestigen von Ausschnitten, je nachdem, was Sie gerade machen, sowie Hinzufügen und Entfernen von Gadgets Ihrer Wahl für den schnellen Zugriff auf Funktionen.
- Unterstützung von Zeitzonen. Veröffentlichung von Aktionen in der Bearbeitungsansicht erfolgen in Ihrer lokalen Zeitzone, dagegen erfolgen administrative Aktionen basierend auf der Serverzeit.
- $\lambda$  Kontextmenüs gibt es in vielen Bereichen, z.B. in den Ausschnitten, im Seitenbaum und in Menüpunktlisten. Das Menü zeigt verschiedene verfügbare Optionen an, abhängig davon, wo in der Benutzeroberfläche Sie sich befinden und was Sie tun.

#### 24 | Episerver Commerce Benutzerhandbuch 17-6

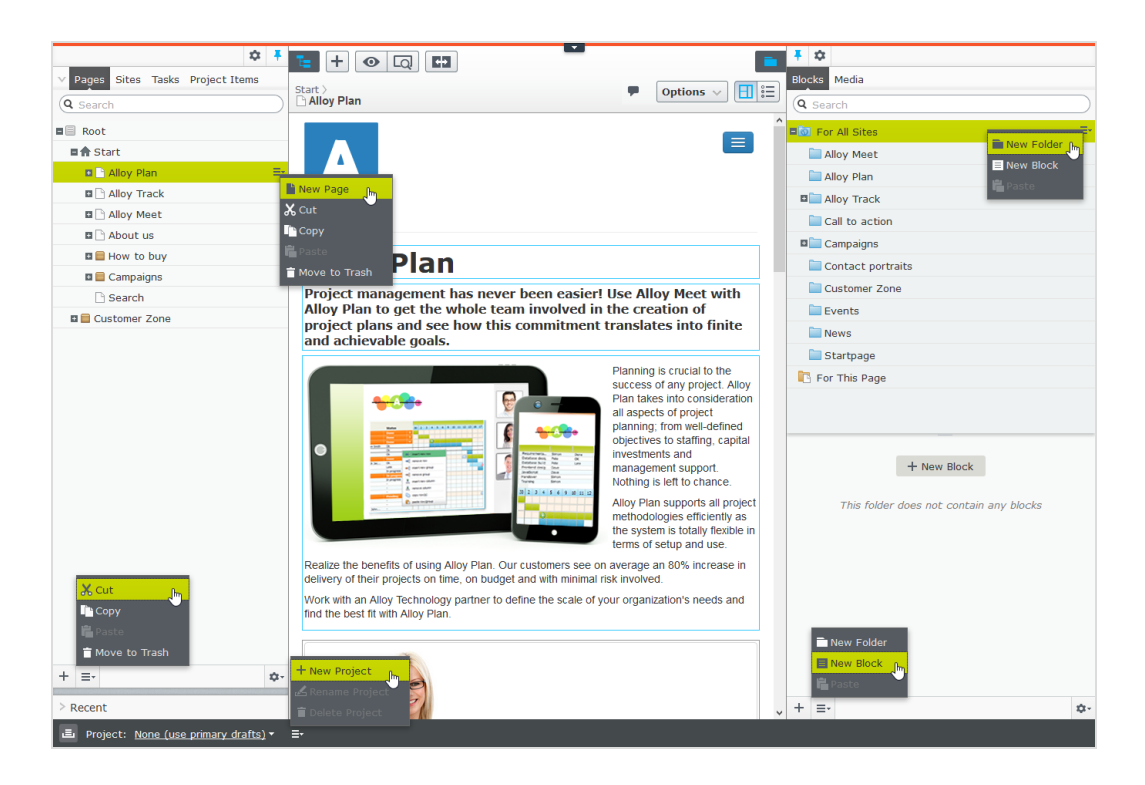

### <span id="page-23-0"></span>**Ausschnitte**

Die Benutzeroberfläche hat einen linken und einen rechten Fensterbereich, die angepasst und erweitert werden können mit zusätzlichen Gadgets.

- **Ausschnittbefestigung** dient zur Erweiterung und Verriegelung von Ausschnitten in einer offeл nen Position.
- **Mit Einstellungen** für einen Ausschnitt oder ein Gadget können Sie ein Gadget konfigurieren 立 oder entfernen oder Gadgets in einem Ausschnitt neu anordnen.

#### <span id="page-23-1"></span>**Linker Navigationsbereich**

Enthält standardmäßig die Seitenbaumstruktur (Seiten), Sprachenzweig (Sites) Navigation, Aufgabenmanagement und Projektelemente (Projektelemente).

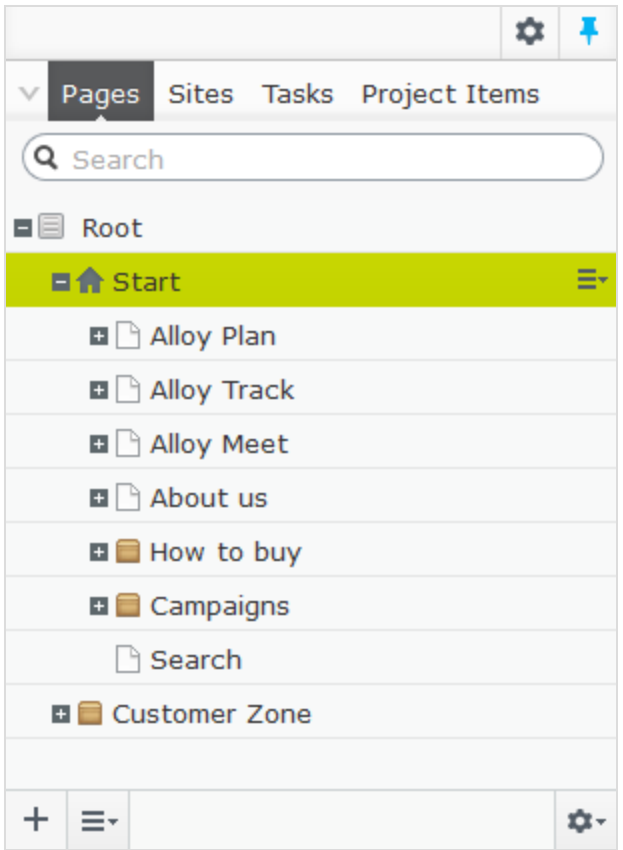

#### <span id="page-24-0"></span>**Rechter Asset-Bereich**

Enthält standardmäßig die Ordnerstrukturen für Medien und Blöcke. Drag and Drop von einem oder mehreren Punkten aus dem Asset-Bereich in den Inhalt, mit dem Sie gerade arbeiten.

Sie können auch mehrere Punkte innerhalb des Ressourcenbereichs ziehen und ablegen, und vom Kontextmenü oder mit Standard-Tastaturkürzel löschen, ausschneiden oder kopieren und einfügen. Alle nicht ausgewählten untergeordneten Ordner werden ebenfalls verschoben, kopiert oder gelöscht.

Wenn Sie mehrere Ordner auf verschiedenen Ebenen kopieren und einfügen, liegen sie beim Einfügen auf derselben Ebene.

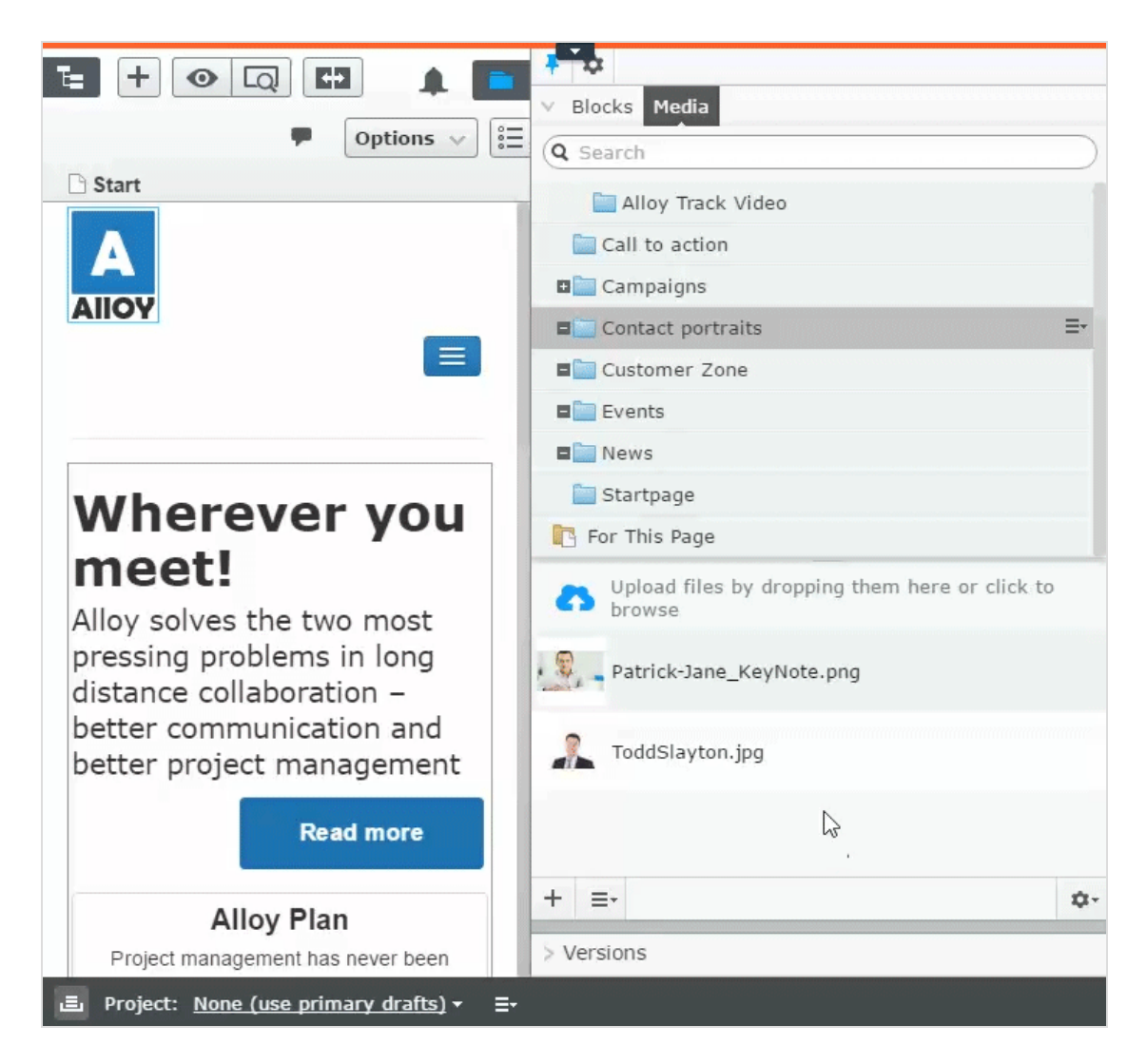

Wenn Sie Episerver Commerce oder Episerver Forms installiert haben, werden im Asset-Bereich standardmäßig auch die Gadgets Kataloge und Formulare angezeigt.

### <span id="page-25-0"></span>**Bearbeitung**

Die Symbolleiste oben zeigt ein "Aktionen"-Menü mit kontextsensitiven Veröffentlichungsoptionen, die je nach Inhaltsstatus und Benutzerzugriffsrechten variieren. Während der Bearbeitung werden Daten zu Inhaltsstatus und Autosave angezeigt.

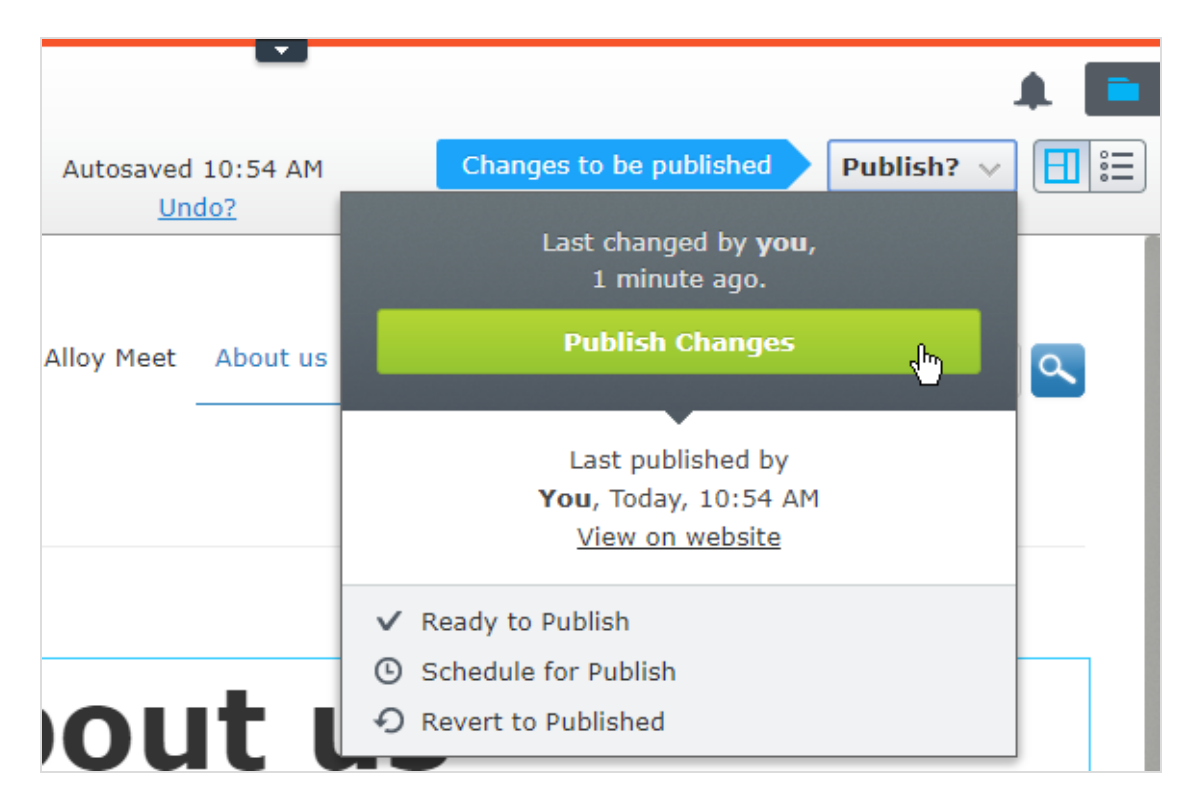

Beim Arbeiten mit Inhalt wie z.B. Seiten und Blöcken in CMS oder Kataloginhalt in Commerce gibt es zwei Bearbeitungsansichten, **Bearbeiten auf der Seite** und **Alle Eigenschaften**, mit Schaltflächen, um zwischen den Ansichten zu wechseln.

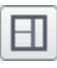

Die Ansicht Bearbeiten auf der Seite bietet schnellen Zugriff auf direkte Bearbeitung einer Auswahl von Inhaltseigenschaften.

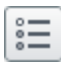

Die Ansicht Alle Eigenschaften bietet Zugriff auf alle verfügbaren Eigenschaften einschl. erweiterter Eigenschaften wie Zugriffsrechte und Spracheinstellungen.

Beim Bearbeiten von Inhaltseigenschaften werden meist folgende Optionen beim Hinzufügen, Löschen oder Auswählen von Elementen aktiviert:

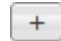

Klicken Sie zur Auswahl (z.B. eine Kategorie).

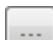

Klicken Sie zur Wahl (eines Bildes in einem Medienordner, oder einer Seite im Seitenbaum).

<span id="page-26-0"></span>ශ Klicken Sie zum Entfernen (z.B. einer Kategorie).

### **Echtzeitaktualisierungen**

Episerver ist standardmäßig eingerichtet für die sofortige Anzeige von Kommentaren und Änderungen bei Projekten in der Benutzeroberfläche. Wenn Episerver Probleme mit diesen unmittelbaren Updates hat, erscheint folgendes Dialogfeld.

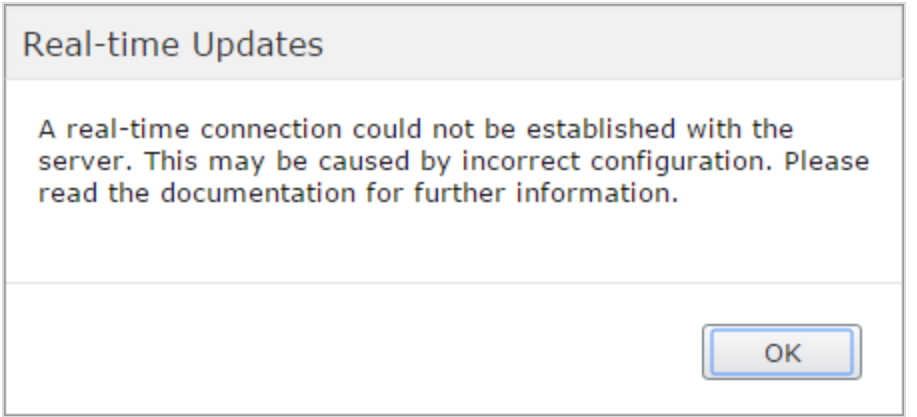

Das Dialogfeld *Echtzeitaktualisierungen* Dialogfeld kann aus zwei Gründen erscheinen. Es scheint, wenn Episerver ein Netzwerkproblem hat und keine Verbindung zum Webserver herstellen kann, oder weil Ihr System das WebSocket-Protokoll nicht aktiviert hat, das für Echtzeit-Updates der Benutzeroberfläche verwendet wird.

#### <span id="page-27-0"></span>**Netzwerkprobleme**

Netzwerkprobleme treten auf, wenn ein Fehler in der Webserver-Konfiguration vorliegt oder wenn es Probleme mit Ihrem Firmennetzwerk oder mit dem Internetanschluss gibt. Solange ein Problem vorliegt, können Sie nicht mit Episerver weiterarbeiten.

Egal welcher Grund auch immer vorliegt, versucht Episerver, die Verbindung mit dem Webserver wiederherzustellen. Wenn auch nach mehreren Versuchen keine Verbindung hergestellt werden kann, erhalten Sie folgende Fehlermeldung: "Der Server ist seit längerer Zeit nicht mehr erreichbar. Überprüfen Sie bitte die Internetverbindung und aktualisieren Sie den Browser."

Wenn das Problem weiterhin besteht, wenden Sie bitte sich an Ihre IT-Abteilung oder Ihren Internet-Serviceprovider.

#### <span id="page-27-1"></span>**WebSocket-Support**

WebSocket ist ein Internetprotokoll, das für automatische Updates von Episerver-Benutzeroberflächen verwendet wird.

Bei Verwendung der Funktion Projekte wird das WebSocket-Protokoll verwendet, um nach neuen oder aktualisierten Kommentaren und Projektelementen von anderen Benutzern zu suchen. Sobald einer Ihrer Kollegen einen Kommentar oder ein Projektelement hinzufügt, aktualisiert Episerver automatisch Ihre Benutzeroberfläche und zeigt den Kommentar oder das Element an (vorausgesetzt, Ihre Projektschnittstelle ist offen).

Allerdings muss das WebSocket-Protokoll für Ihr System von einem Administrator aktiviert werden, damit die Echtzeit-Updates funktionieren. Wenn es deaktiviert ist, können Sie zwar noch mit Episerver und mit Projekten und Kommentaren arbeiten, müssen aber manuell die Benutzeroberfläche mit der Schaltfläche **Aktualisieren** aktualisieren, um neue Kommentare oder Elemente zu sehen.

Je nach Systemkonfiguration bei deaktiviertem WebSocket-Protokoll können Sie das Dialogfeld *Echtzeitaktualisierungen* sehen oder nicht.

### <span id="page-28-0"></span>**Meine Einstellungen**

Unter [Hauptmenü](#page-21-0) > *Ihr Benutzername* > **Meine Einstellungen** können Sie einige Ihrer Kontoeinstellungen ändern. Benutzername und Passwort werden in der Regel in einem externen System wie z.B. Windows oder einer SQL-Datenbank festgelegt und können in diesem Fall nicht in Episerver geändert werden.

In **Anzeigeoptionen** finden Sie die folgenden Einstellungen:

- **>> Persönliche Sprache**. Wählen Sie Ihre gewünschte Sprache für die Benutzeroberfläche aus der Auswahlliste aus. Diese Einstellung wirkt sich auf die Sprache der Benutzeroberfläche aus, z.B. Texte in Schaltflächen und Dialogfeldern. Sie hat keinen Einfluss auf die Sprache Ihrer Website.
- <sup>3</sup> Touchscreen-Support begrenzen. Bei Touchscreen-Geräten können die Browser Schwierigkeiten haben, zwischen Eingaben vom Bildschirm und von der Maus Prioritäten zu setzen, was dazu führen kann, dass es z.B. unmöglich ist, Ausschnittgrößen mit der Maus zu ändern. Falls Sie Probleme mit Episerver und dem Touchscreen haben, aktivieren Sie die Funktion Touchscreen-Support begrenzen. Diese Funktion priorisiert Mauseingaben vor Touchscreen-Eingaben und aktiviert die Maus für Interaktionen wie Drag-and-Drop, Größenänderung von Ausschnitten und so weiter.

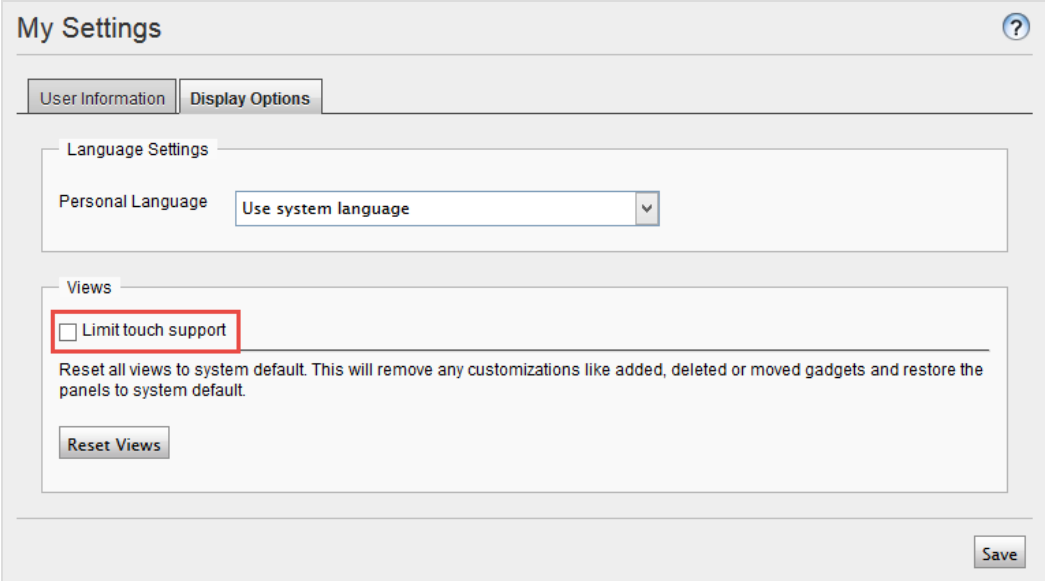

Alle Ansichten auf Systemstandard zurücksetzen. Sie können Ihre Benutzeroberflächen-Ansichten auf die Einstellungen zurücksetzen. Haben Sie Änderungen bei den

Benutzeroberflächen haben, wie z.B. hinzugefügte, verschobene oder gelöschte Gadgets, werden diese Änderungen rückgängig gemacht und die Standardansichten werden angezeigt.

### <span id="page-29-0"></span>**Add-ons**

Ein Add-on ist ein von Episerver oder Episerver-Partnern entwickeltes Plug-In oder Modul zur Erweiterungen der Episerver-Funktionen. Ein Entwickler (oder jemand mit administrative access rights) installiert die meisten Add-ons. Siehe [Episerver](http://world.episerver.com/add-ons/) World für Installation, Konfiguration und Einzelheiten zum Customizing für jedes Add-on.

Wenn die Add-ons auf der Website installiert sind, können Sie einige davon als Gadgets zum Dashboard oder zur [Navigation](#page-23-1) oder zum [Asset-](#page-24-0)Bereich in der Bearbeitungsansicht hinzufügen.

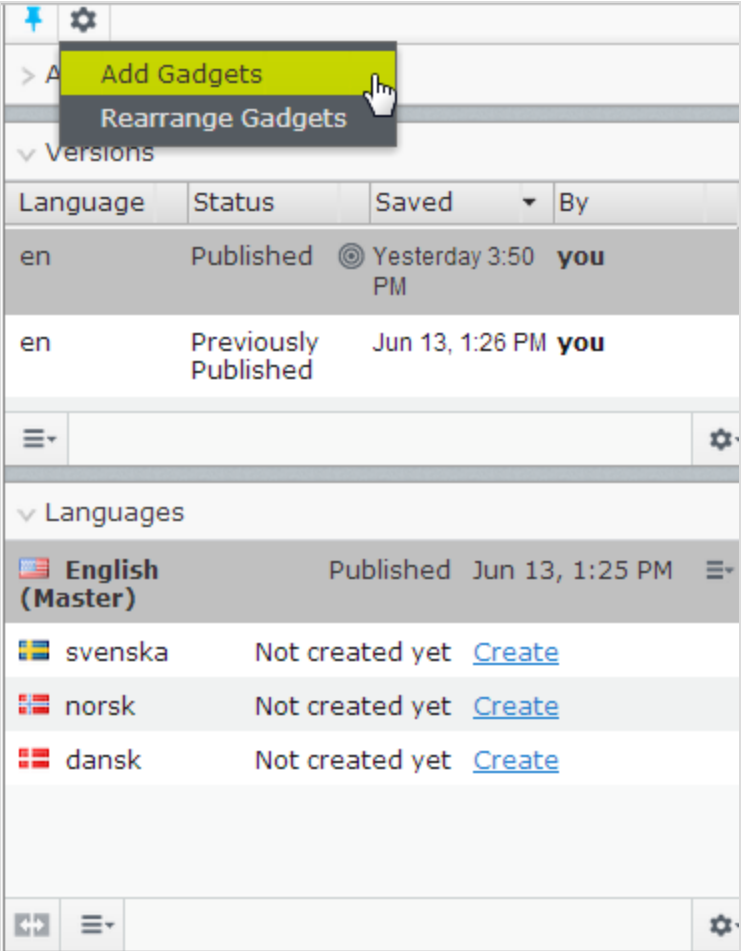

# <span id="page-29-1"></span>**Rollen und Aufgaben**

Episerver ist für die Interaktion mit Website-Besuchern und die Zusammenarbeit zwischen den Benutzern konstruiert. Ein Benutzer in Episerver ist jemand, der mit verschiedenen Teilen der Plattform arbeitet. Ein Benutzer kann zu einer oder mehreren Benutzergruppen und Rollen gehören, je nach Aufgaben und Größe und Einrichtung der Organisation. Nachfolgend sind typische Rollen und entsprechende Aufgaben beschrieben. Siehe Zugriffsrechte einstellenin the CMS Administrator User Guide zur Konfiguration von Benutzergruppen und Rollen in Episerver.

## <span id="page-30-0"></span>**Besucher**

Ein Besucher ist jemand, der die Website besucht, um sich zu informieren oder verfügbare Dienste in Anspruch zu nehmen, auf einer E-Commerce-Website eventuell auch mit Kaufabsichten. Käufe auf einer E-Commerce-Website können "anonym" erfolgen (bei Zahlungs- und Versandangaben), oder durch Registrierung eines Kontos. Besucher können auch als Community-Mitglieder zu Website-Inhalten beitragen, was normalerweise die Registrierung eines Benutzerkonto erfordert.

# <span id="page-30-1"></span>**Community-Mitglied**

Inhalt kann von Besuchern oder Community-Mitgliedern hinzugefügt werden, wenn für die Website soziale Funktionen und Community-Funktionalität verfügbar sind. Dieser Inhalt enthält Foren- und Blog-Posts, Rezensionen, Bewertungen und Kommentare, wobei ein gewisser Kontrollbedarf für diese Art von Inhalten auf der Website erforderlich sein kann. Die Kontrolle kann durch einen Editor oder einen spezifischen Moderator für große Websites und Online-Communitys erfolgen.

### <span id="page-30-2"></span>**Inhalt-Editor**

Ein Inhalt-Editor ist jemand mit Zugriff auf die redaktionelle Schnittstelle, der Inhalte auf der Website erstellt und veröffentlicht. Content-Redakteure mit guten Kenntnissen des Website-Inhalts arbeiten mit Suchoptimierung für ausgewählte Inhalte in den Suchergebnissen. Redakteure können auch Inhalte mit ungewöhnlich hohen oder niedrigen Konversionsraten verfolgen, um diese Inhalte zu aktualisieren oder zu löschen.

### <span id="page-30-3"></span>**Marketer**

Ein Marketer erstellt Inhalte und Kampagnen mit gezielter Bannerwerbung, um sicherzustellen, dass die Kunden die Website bei verschiedenen Vertriebskanälen als konsequent wahrnehmen. Darüber hinaus überwacht der Marketer Kampagnen-KPIs zur Optimierung der Seitenkonvertierung. Ein Marketer mit guten Kenntnissen der Website-Inhalte sollte auch Suchstatistik überwachen können, um Kampagnensuche und Inhaltsförderung zu optimieren.

### <span id="page-30-4"></span>**Merchandiser**

Ein Merchandiser arbeitet in der Regel mit Beständen auf einer E-Commerce-Website, um sicherzustellen, dass die stärksten Produkte fokussiert werden. Diese Rolle schafft auch Zielseiten, setzt Produktpreise fest, koordiniert den produktübergreifenden Vertrieb, kontrolliert die Bestandslieferung und -verteilung und ist Ansprechpartner für die Lieferanten. Dieser Benutzer möchte Suchanfragen mit ungewöhnlich hohen oder niedrigen Konversionsraten identifizieren, um die Suche oder die Produktlinie entsprechend anpassen zu können.

### <span id="page-31-0"></span>**Website-Betreiber**

Der Betreiber einer Website hat die Gesamtverantwortung für den Inhalt und die Leistung von einer oder mehreren Websites. Dieser Benutzer überwacht die Website-Aktivitäten wie Konversionen auf der Seite, Kundenrezensionen oder Absatzverlauf. Er schafft selten Inhalte, kann aber in die Genehmigung von Inhalten einbezogen werden, die von anderen erstellt wurden. Der Betreiber einer Website kann administrative Zugriffsrechte haben und ausgewählte Add-ons auf der Website installieren.

### <span id="page-31-1"></span>**Administrator**

Ein Administrator arbeitet mit der Konfiguration verschiedener Systemeinstellungen von der Administrationsoberfläche, einschl. Suche, Sprachen, Benutzerzugriffsrechte und Besuchergruppen für personalisierte Inhalte. Administratoren können auch Add-ons auf der Website installieren. Administratoren haben in der Regel im Vergleich zu anderen Benutzergruppen erweiterte Zugriffsrechte und damit Zugang zu allen Teilen der Episerver-Plattform.

### <span id="page-31-2"></span>**Entwickler**

Ein Entwickler ist jemand mit Programmierkenntnissen, der mit der Einrichtung und Implementierung der Website sowie mit der Wartung und Entwicklung neuer Funktionen arbeitet. Er erstellt die Inhaltsvorlagen für Seiten, Blöcke und Kataloginhalte, die von Redakteuren in CMS und Commerce verwendet werden, konfiguriert E-Commerce-Einstellungen und verwaltet den Index und kundenspezifischen Suchfunktionen in Find. Administratoren können auch Add-ons auf der Website installieren.

# <span id="page-32-0"></span>**Commerce Einkaufsablauf**

Die zwei gängigsten Typen von E-Commerce-Websites sind:

- **>>** Business-to-Consumer (B2C): vorgesehen für den Verkauf von Waren und Dienstleistungen für Verbraucher.
- **Business-to-Business (B2B)**: vorgesehen für den Aufbau strategischer Partnerschaften mit anderen Unternehmen und zur Vereinfachung von Einkaufs- und Beschaffungsprozessen, die den Handel zwischen diesen Organisationen kennzeichnen.

Websites können mehrfache Rollen erfüllen, und einzelne Websites können mehrere Funktionen erfüllen. Episerver Commerce ist eine flexible Plattform, die eine nahtlose Integration mit externen Systemen wie z. B. Finanz-, CRM-, Bestands-, Warenlager- und Kundendienst-Systemen ermöglicht.

Ein typischer B2C-Einkaufsablauf umfasst eine Reihe von Interaktionen zwischen dem Website-Besucher Episerver Commerce und allen integrierten externen Systemen. Sie können den Einkaufsablauf so weit automatisieren, dass er wenig manuellen Aufwand erfordert. Bei Bedarf können Sie eine Bestellung über das **Bestell**-System überwachen, abrufen und manuell verwalten.

Das folgende Beispiel zeigt einen B2C-Einkaufsablauf mitsamt dazugehörigen Aktionen und Aufgaben.

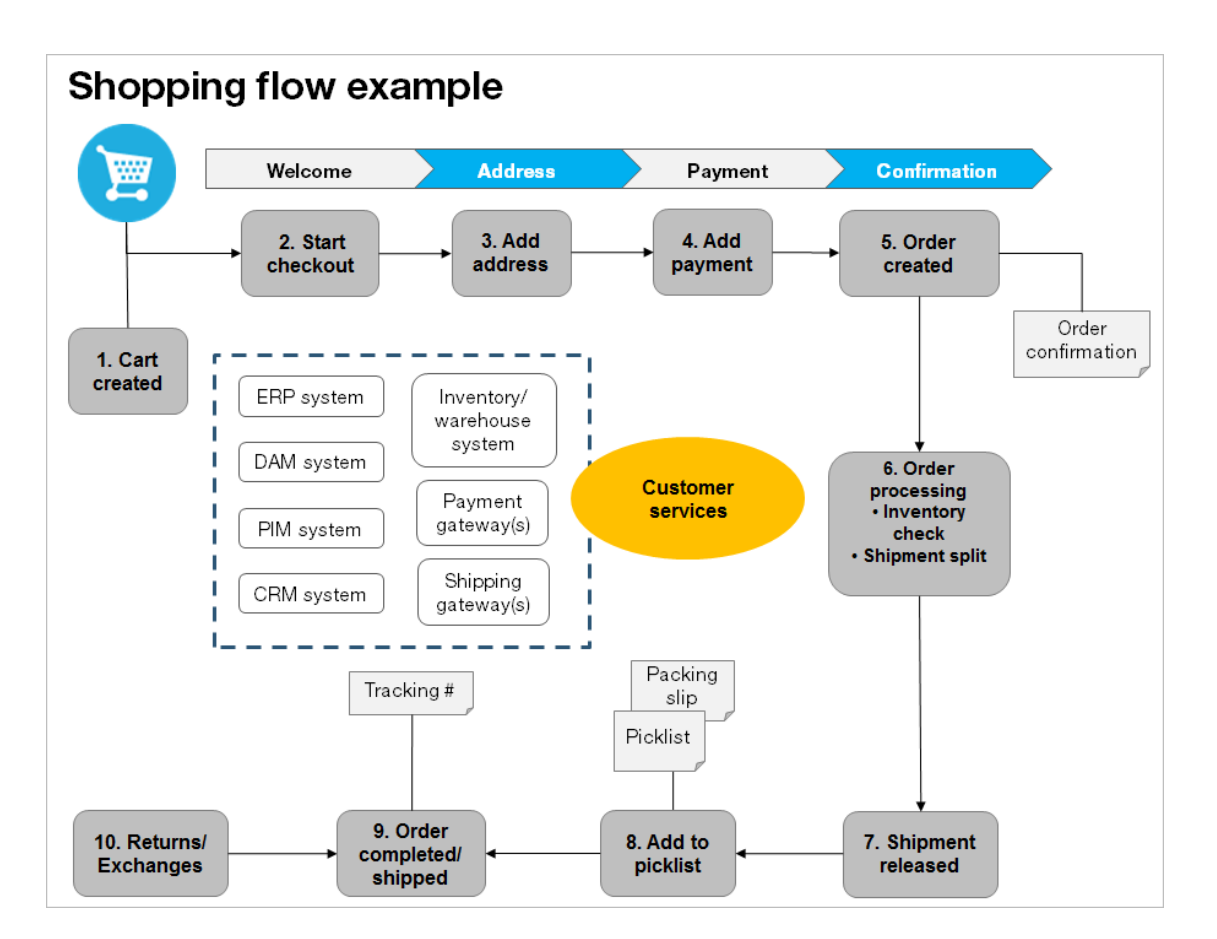

#### 1. Warenkorb erstellt.

Beim Beispiel für den Einkaufsablauf braucht sich ein Kunde nicht zu registrieren, um auf der Website einen Einkauf zu tätigen. Der Bestellvorgang beginnt damit, dass der Besucher ein Produkt wählt und in einen Warenkorb legt. Es wird dann ein Warenkorb (bzw. Einkaufswagen) erstellt, im System abgespeichert und unter **Bestellungen > Warenkorb** angezeigt. Schließt der Kunde den Bezahl-Vorgang nicht ab, verbleibt der Warenkorb auf bestimmte Zeit im System.

Kehrt der Kunde zu der Website zurück, steht der Warenkorb für weitere Einkäufe zur Verfügung. Bereits in diesem frühen Stadium führt das System Prüfungen von Bestand und Preisgestaltung für die Lagerverfügbarkeit und für Rabatte der Produkte im Warenkorb durch. Diese Prüfungen werden aktualisiert, wenn der Kunde in den Warenkorb zurückkehrt.

#### 2. Zahlungsvorgang starten.

Schließt der Kunden den Einkauf ab und geht er zur Kasse, dann wird der erste Schritt des Zahlungsvorgangs eingeleitet.

### 3. Adresse hinzufügen.

Die Angaben für Versand- und Rechnungsanschrift werden zusammen mit der bevorzugten Lieferart (Normal- oder Expresslieferung usw.) hinzugefügt. Ein anonymer Kunde kann die Adressdaten manuell hinzufügen; bei einem registrierten und angemeldeten Kunden können die Adressdaten automatisch ausgefüllt werden. Sie können das System außerdem so einrichten, dass aufgeteilte Sendungen erfolgen und an verschiedene Adressen ausgeliefert werden.

### 4. Zahlung hinzufügen.

Die Zahlung wird der angehenden Bestellung hinzugefügt. Das System berechnet die Summe aus Kaufbetrag und Versandkosten. Der Kunde wählt eine Zahlungsmethode aus, wie zum Beispiel Kreditkarte oder PayPal. Die Zahlung wird registriert und überprüft. Die Zahlung kann sofort oder innerhalb einer angegeben Zeit erfolgen - je nachdem, wie der Zahlungsvorgang eingerichtet ist und welche Lösung vorliegt (B2C oder B2B). Sie können auch Aufgeteilte Zahlungen festlegen, wenn das System dafür konfiguriert ist.

#### 5. Bestellung erstellt.

In der Regel wird die Bestellung im System angelegt, wenn die Zahlung erfolgt ist. Im letzten Schritt der Kaufabwicklung wird eine Bestellnummer erstellt, der Kunde bestätigt den Einkauf und eine Auftragsbestätigung wird an den Kunden versandt. Der Warenkorb wird in eine Bestellung umgewandelt, die dann mit dem Status **In Bearbeitung** unter **Bestellungen > Bestellungen** angezeigt wird.

### 6. Bearbeitung der Bestellung.

Nach dem Erstellen der Bestellung beginnt deren Bearbeitung. Hierbei werden Warenlager- und Bestandsstatus der Produkte in der Bestellung geprüft sowie der tatsächliche Versand organisiert. Aufgrund des Lagerstatus für die Produkte kann die Bestellung in mehrerer Teilsendungen unterteilt werden.

#### 7. Versand freigegeben.

Nach dem Bestätigen der Sendung erfolgt die Freigabe. Die Bestellung erscheint nun unter **Bestellungen > Versand/Empfang** mit dem Status **Für den Versand freigegeben**.

#### 8. Zur Auswahlliste hinzufügen.

Die Mitarbeiter des Warenlagers verwenden eine Auswahlliste zum Erstellen einer tatsächlichen Sendung mit den bestellten Produkten und drucken einen Lieferschein aus, der dem Paket beigelegt wird.

#### 9. Bestellung abgeschlossen/versandt.

Nachdem das System Auswahllisten mit unterschiedlichen Bestellungen und deren jeweilige Lieferscheine erstellt hat, wird die Bestellung auf **Abgeschlossen** eingestellt, und zwar durch

Erstellen einer Sendungsbestätigungsnummer, die mit einer Tracking-Nummer verbunden ist. Sie können die Tracking-Nummer manuell oder automatisch eingeben, falls eine solche Integration vorliegt. Die Tracking-Nummer verknüpft das tatsächliche Paket mit dem Versanddienstleister für die Sendung und verfolgt das Paket auf dem Weg an die angegebene Lieferanschrift. Die Bestellung erscheint wieder unter **Bestellungen > Bestellungen**, und zwar mit dem Status **Abgeschlossen**.

#### 10. Retoure/Umtausch.

Nur abgeschlossene Bestellungen können zu einer Retoure oder einem Umtausch werden. Sie können Retouren automatisch oder manuell erstellen, indem Sie ein ausgeliefertes Produkt durch ein anderes ersetzen oder die Zahlung rückerstatten oder beides. Beim Erstellen einer Retoure erscheint diese unter **Bestellungen** > **Versand/Empfang** > **Retouren**. Der Bestellstatus isst möglicherweise **Warten auf Umtausch**.

Wenn die Retoure das Ersetzen eines neuen Produkts beinhaltet, wird der Versandvorgang erneut eingeleitet. Bei der Retoure kann es auch darum gehen, ein fehlerhaftes Produkts zu erhalten. In diesem Fall wird ein Empfangsvorgang eingeleitet, bei dem eine Empfangsbestätigung für das zurückgesandte Produkt bestätigt werden muss.
# <span id="page-36-0"></span>**Commerce Kataloge**

Ein Katalog besteht aus Produkten und Varianten (SKUs), die in einer Struktur auf der Grundlage von Produktkategorien oder *Knoten* organisiert sind. Produkten und Varianten sind Informationen zugeordnet, zum Beispiel:

- >> [Preisgestaltung](#page-61-0)
- [Märkte](#page-146-0)
- [Bestände](#page-63-0)
- [Warenlager](#page-269-0)
- $\lambda$  [Ressourcen,](#page-66-0) wie Bilder und Dokumente

Ein Produkt kann in einem oder mehreren Katalogen existieren. Die Kataloge sind voneinander unabhängig. Sie können so viele Kataloge erstellen, wie Sie wünschen und diese einer oder mehreren Websites zuweisen. Ebenso, wie Sie Produktkataloge aus einem extern integrierten System importieren, können Sie solche außerdem von Hand erstellen. Weiterhin können Sie Zeiträume für die Verfügbarkeit eines Katalogs festlegen, so dass Sie kommende Katalogversionen vorbereiten und diese vor dem Veröffentlichungsdatum prüfen können.

Diese Dokumentation beschreibt Beispiele aus dem auf der Musterseite von Episerver Commerce aufgeführten Musterkatalog. Ihre eigene Installation kann recht anders als dieser Musterkatalog aussehen.

# **Katalogstruktur**

Ein Katalog ist ein Behältnis auf höchster Ebene für alle Art von Produkten. Sie können einen Katalog auf diverse Weisen strukturieren. Ihre Website kann zum Beispiel verschiedene Marken oder Produktlinien führen und jede dieser kann ihren eigenen Katalog haben. Oder ein Einzelhändler kann mehrere Lieferanten und jeder dieser Lieferanten seinen eigenen Katalog haben. Siehe auch: [Mit](#page-49-0) [Katalogeinträgen](#page-49-0) arbeiten.

# **Metaklassen und Metafelder**

Sie können Metaklassen und Metafelder sowohl für [Kataloge](#page-273-0) als auch für [Bestellungen](#page-79-0) im [Verwaltungsteil](#page-228-0) des Commerce Manager festlegen. So können Sie zum Beispiel die Metaklasse *Wein* einrichten. Dann können Sie Metafelder zur Erfassung bestimmter Weineigenschaften wie *Farbe*, *Geschmack*, *Jahrgang* und *Reife* hinzufügen.

# <span id="page-37-0"></span>**Katalog importieren und exportieren**

Sie können einen Produkt-Katalog aus einem externen System in Episerver Commerce importieren. Sie können einen Katalog auch exportieren.

# **Zeitpunkt des Imports oder Exports**

Wenn Sie eine E-Commerce-Website konfigurieren, müssen Sie die Produkte in das System übernehmen. Sie müssen einen Produktkatalog auch importieren, wenn neue Artikel im Katalog eines externen Systems ergänzt werden. Möglicherweise möchten Sie auch Kataloge verschiedener Websites verschieben oder kopieren.

Sie können zwar einen Katalog manuell erstellen und [Katalogeinträge](#page-49-0) ergänzen, diese Option ist bei einem großen Katalog jedoch wenig zweckmäßig. Verwenden Sie stattdessen eine der Import- oder Export-Methoden, um Produkte effizient aus oder in einen Katalog zu verschieben.

# **Import- und Export-Methoden**

- **>>** Die Funktion Importieren/Exportieren Exportieren Sie einen Produktkatalog oder importieren Sie eine ZIP-Datei in Episerver Commerce.
- CSV-Import. Verwalten Sie einen großen Produktkatalog, indem Sie CSV -Dateien [importieren.](#page-39-0) Dabei wird ein als CSV-Datei gespeichertes Excel-Arbeitsblatt verwendet. Vor dem Import oder Export werden die Produktarten der Katalogstruktur und dem Katalogformat zugeordnet. Sie können die CSV-Importfunktion für Ihren kompletten Katalog oder für Teile davon verwenden.

Je nach der Import- oder Export-Konfiguration müssen Sie gegebenenfalls die [Informationen](#page-49-0) für importierte Produkte sowie deren Variationen manuell nachbearbeiten (zum Beispiel Bilder und Dokumente oder Zuordnungen ergänzen), um die Aufgabe abzuschließen.

# **Katalogdaten importieren oder exportieren**

Die Funktion Importieren/Exportieren importiert ZIP-Dateien, die aus dem Commerce Manager exportiert wurden. Dies ist eine schnelle Möglichkeit, Kataloge aus anderen Websites zu importieren und dann einen Katalogs zu erweitern.

#### **Katalog importieren**

- 1. Wechseln Sie zu Commerce Manager > auf der Seite Katalogverwaltung.
- 2. Klicken Sie auf Importieren/Exportieren > Katalog importieren.

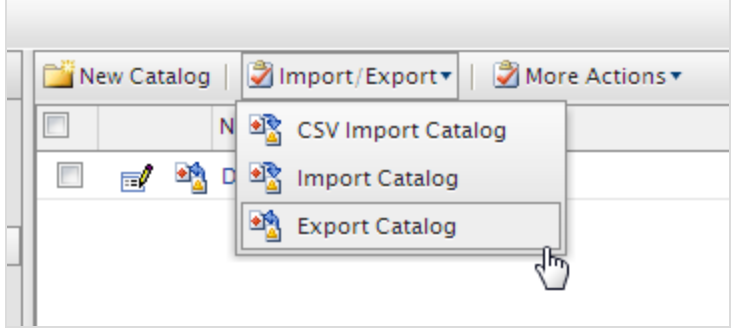

- 3. Ziehen Sie die Katalogdatei per Drag&Drop aus dem Ursprungsordner. Die hochgeladenen Dateien erscheinen in der Importliste.
- 4. Klicken Sie auf Importieren beginnen. Ein Fortschrittsfenster zeigt den Status an.
- 5. Wenn der Import abgeschlossen ist, schließen Sie das Fortschrittsfenster.

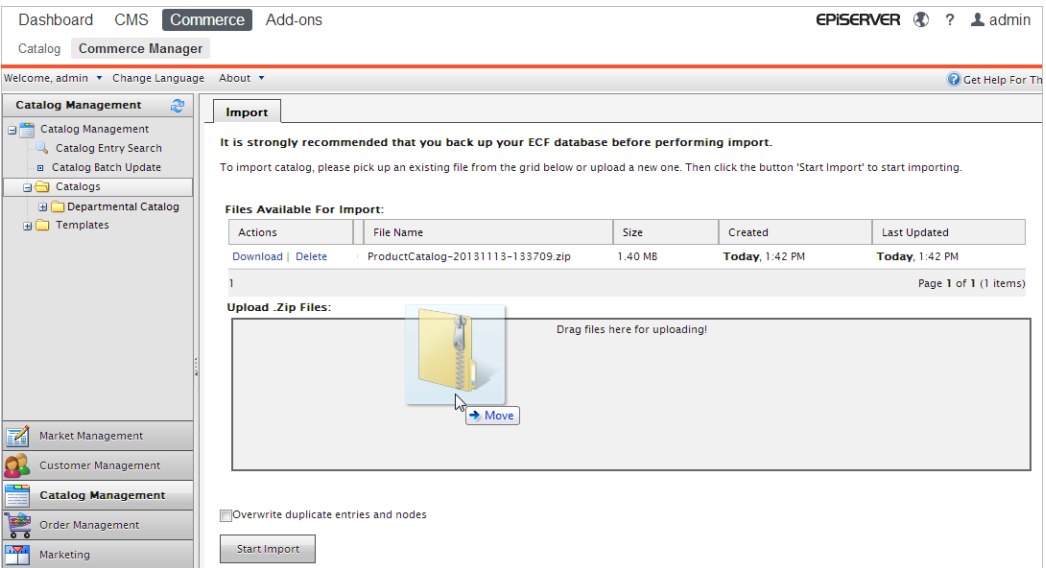

#### **Katalog exportieren**

- 1. Wechseln Sie zu Commerce Manager > auf der Seite Katalogverwaltung.
- 2. Alle Katalogknoten werden angezeigt. Klicken Sie auf die entsprechenden Knoten.
- 3. Klicken Sie auf Importieren/Exportieren >Katalog exportieren. Der Bildschirm "Katalog exportieren" wird angezeigt.

#### 40 | Episerver Commerce Benutzerhandbuch 17-6

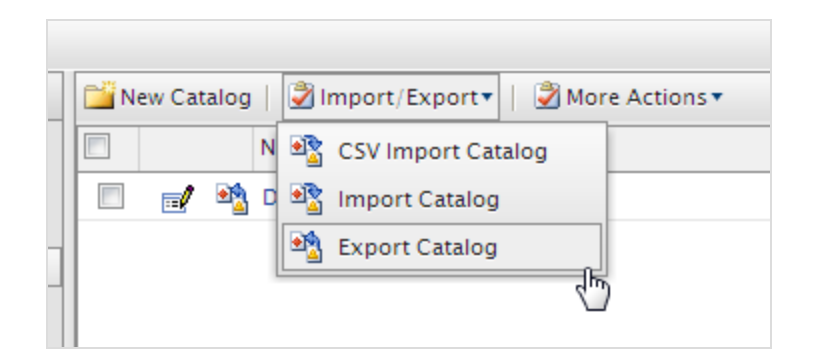

- 4. Exportieren Sie die Katalogeinträge wie im Folgenden beschrieben.
	- $\lambda$  Um alles in dem Katalogknoten zu exportieren, klicken Sie auf Export starten. Ein Fortschrittsfenster zeigt den Exportstatus an. Wenn der Export abgeschlossen ist, schließen Sie das Fenster.
	- X Klicken Sie zum Export ausgewählter Dateien neben dem jeweiligen Element auf Download.

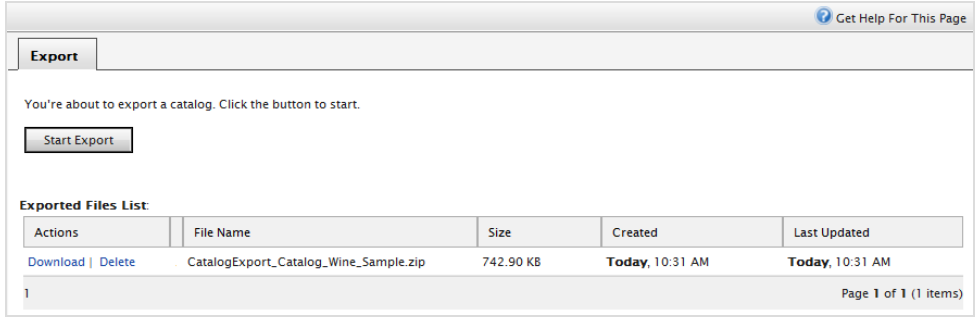

<span id="page-39-0"></span>5. Klicken Sie auf Download, um die exportierte Katalogdatei auf Ihren Computer zu kopieren.

# **Katalog mit CSV-Dateien importieren**

Sie können eine große Zahl von Katalogeinträgen mit einem Excel-Arbeitsblatt importieren und verwalten (CSV-Format) statt die [Katalogeinträge](#page-49-0) manuell zu erstellen. Letzteres ist ermüdend, wenn Sie eine große Menge Katalogdaten bearbeiten müssen.

In diesem Abschnitt wird erläutert, wie Sie diese Aufgaben abschließen.

- **>>** Importieren Sie CSV-Arbeitsblätter, um Katalogeinträge im Commerce Manager zu erstellen.
- Weisen Sie die Katalogelemente Ihrer Kategoriestruktur zu.
- Weisen Sie jeden Eintrag anderen Einträgen zu (zum Beispiel einer Variante/SKU, die zu einem Produkt oder Paket gehört).
- Katalogelemente bearbeiten oder löschen

#### **Mit der CSV-Importfunktion**

Führen Sie die folgenden Schritte aus, um einen neuen Katalog zu importieren und zu konfigurieren.

- 1. Erstellen Sie CSV-Dateien (zum Beispiel aus einem Excel-Arbeitsblatt oder mit Notepad), die Informationen über Kategorien, Einträge und Beziehungen zwischen den Einträgen entsprechend der folgenden Spezifikation enthalten. Siehe auch: [Beispiel-CSV-Dateien.](#page-41-0)
	- $\lambda$  Fügen Sie in der ersten Tabellenzeile die Tabellenkopfbeschriftungen für die Datenattribute ein, die importiert werden sollen (zum Beispiel Produktname, Preis, Beschreibung, Speicherort der Bilddatei).
	- Identifizieren Sie mit den folgenden Attributen jedes Element, das importiert werden soll.
		- Code. Ein spezifischer Code zur Identifikation jeder Kategorie bzw. jedes Eintrags.
		- Name. Ein eindeutiger Name für jede Datenzeile
		- Eintragstyp. (nur für Katalogeinträge): Fügen Sie in jeder Tabellenzeile einen der folgenden Begriffe ein, um die Art des Eintrags anzugeben.
			- <sup>33</sup> Variation
			- $\gg$  Produkt
			- $\mathcal{P}$  Paket
			- Bündel
		- Eltern- und Kind-Eintragscode (nur für Beziehungen zwischen Einträgen) Definieren Sie die Beziehung zwischen Einträgen (um zum Beispiel Produktvariationen anzuzeigen). Allerdings lautet das folgende Attribut:
		- Aktion. Definieren Sie die Importaktion.
			- Einfügen
			- Aktualisieren
			- Löschen

Sie müssen einen Befehl für jede Tabellenzeile der CSV-Datei festlegen.

Wenn Sie **Einfügen** eingeben und die Daten bereits

existieren oder **Aktualisieren**, wenn die Daten noch nicht existieren, wird beim Import ein Fehler angezeigt und die betreffenden Tabellenzeilen werden nicht importiert.

- Kategorie-Code (Komma als Trennzeichen) Definieren Sie die Kategorie des Eintrags.
- SEO URL. Eine eindeutige URL für jeden Katalogeintrag

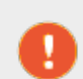

Wenn Sie eine Datei importieren, die die gleiche URL mehrfach enthält, wird ein Fehler angezeigt.

- 2. Erstellen Sie die erforderlichen Meta-Felder für die neuen Katalogeinträge. Siehe auch: [Anlegen](#page-273-1) einer [Katalogmetaklasse.](#page-273-1)
- 3. Erstellen Sie für jede CSV-Datei eine Zuordnungsdatei, die Daten in der CSV-Datei mit den Attributen des Commerce Manager verknüpft.

Wählen Sie die Art der Zuordnungsdatei aus, die Sie benötigen.

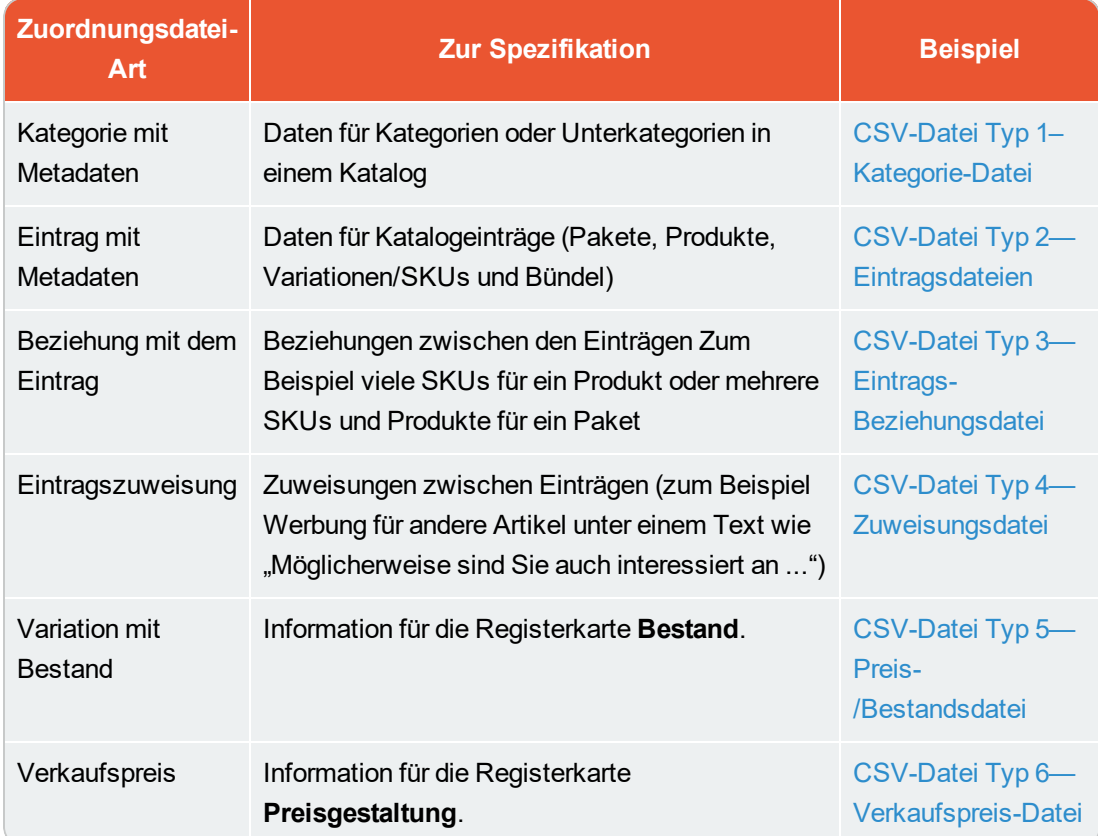

Für jeden Zuordnungsdateityp zeigt die Ansicht einen anderen Feld- und Attributsatz. Sie können Attribute manuell jeder CSV-Datei-Datenspalte zuordnen.

- 4. Wählen Sie in Commerce Manager > Katalog-Verwaltung einen vorhandenen Katalogordner aus oder erstellen Sie einen neuen Ordner, in den Sie importieren.
- 5. Wählen Sie Importieren/Exportieren > CSV-Import aus.
- 6. Ziehen Sie per Drag&Drop die in Schritt 1 erstellten CSV-Dateien in das Feld.
- 7. Importieren Sie die CSV-Dateien und die entsprechenden Zuordnungsdateien.

#### <span id="page-41-1"></span><span id="page-41-0"></span>**Beispiel-CSV-Dateien**

#### **CSV-Datei Typ 1–Kategorie-Datei**

Eine Datei-Kategorie definiert die Daten für Kategorien oder Unterkategorien in einem Katalog.

- Die oberste Tabellenzeile enthält den Spaltenkopf für die entsprechenden Metadatenfelder. Die Tabellenköpfe können auch andere Namen haben.
- $\lambda$  Kategorie-Code in Spalte B ist deswegen wichtig, weil dieser Eintrag festlegt, wo die Eintragsdaten gespeichert werden.
- **>>** Der Code unter Eltern-Code (Spalte C) kann zur Erstellung von Unterkategorien verwendet werden. Wenn der Eltern-Code auf null oder Root gesetzt ist, wird die Kategorie in der Root-Ebene des Katalogs erstellt. Abbildung 1 zeigt, dass die Kategorien Kleinkinder und Krabbler auf Root-Ebene erstellt wurden, während die Kategorie Windeln unter Kleinkinder als Subkategorie abgelegt ist.

## Bild 1: CSV-Datei Typ 1, Kategoriedatei

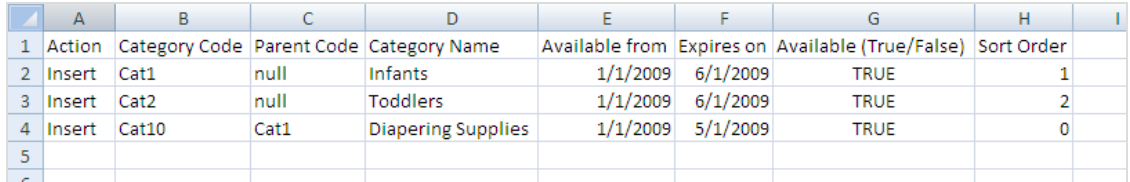

## <span id="page-42-0"></span>**CSV-Datei Typ 2—Eintragsdateien**

Eintragsdateien definieren Daten für die Katalogeinträge. Die CSV-Dateien für Produkte, Variation/SKUs und Pakete dieses Beispiels finden Sie in Bild 2, 3 und 4.

### Bild 2: CSV-Datei Typ 2, Eintragsdatei, Produkte

| $\mathsf{A}$ | в                 |                              |         |                   |          |                     |                                                                                       |                               |  |
|--------------|-------------------|------------------------------|---------|-------------------|----------|---------------------|---------------------------------------------------------------------------------------|-------------------------------|--|
| 1 Action     |                   | Product Code Product Name    |         |                   |          |                     | Entry Type Category Code Available from Expires on Available (True/False) Description |                               |  |
| 2 Insert     | Prod1             | <b>Diapers</b>               | Product | Cat <sub>10</sub> |          | $1/1/2009$ 6/1/2009 | <b>TRUE</b>                                                                           | <b>TestBrand Diapers</b>      |  |
| 3 Insert     | Prod <sub>2</sub> | Wipes                        | Product | Cat10             | 1/1/2009 | 5/1/2009            | <b>TRUE</b>                                                                           | <b>TestBrand Baby Wipes</b>   |  |
| 4 Insert     | Prod3             | Potty Training Pants Product |         | Cat <sub>2</sub>  | 1/1/2009 | 6/1/2009            | <b>TRUE</b>                                                                           | <b>TesetBrand Potty Pants</b> |  |
|              |                   |                              |         |                   |          |                     |                                                                                       |                               |  |

Bild 3: CSV-Datei Typ 2, Eintragsdatei, Varianten

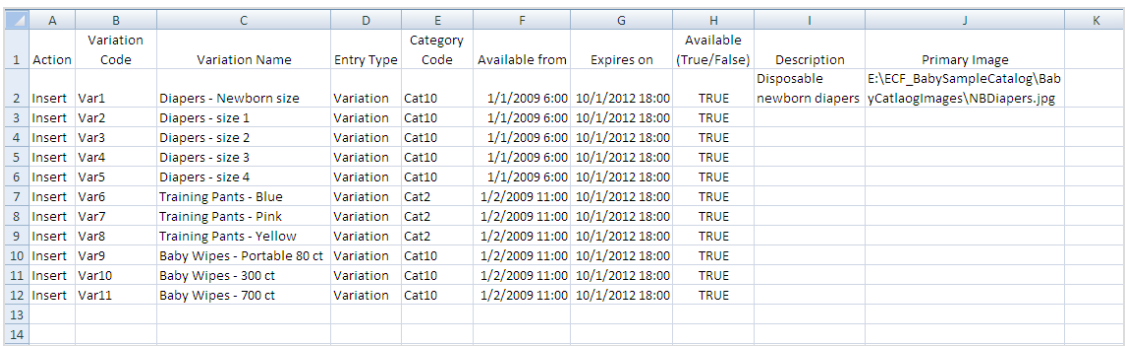

### Bild 4: CSV-Datei Typ 2, Eintragsdatei, Pakete

#### 44 | Episerver Commerce Benutzerhandbuch 17-6

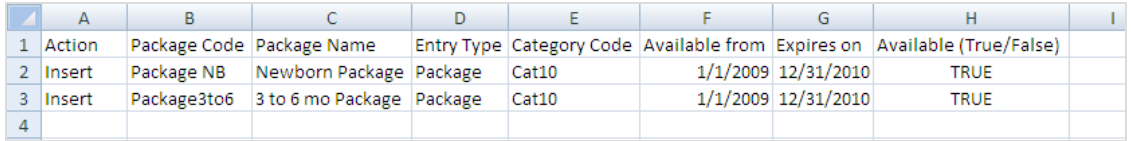

#### <span id="page-43-0"></span>**CSV-Datei Typ 3—Eintrags-Beziehungsdatei**

Die Eintrags-Beziehungsdatei verknüpft einen Eintrag mit anderen Einträgen. In dem folgenden Beispiel sind *Var1* bis *Var5* (verschiedene Windelgrößen) mit *Prod1* (Windeln) verknüpft, während *Var9* bis *Var11* (verschiedene Wischtüchermengen) mit *Prod2* (Wischtücher) verknüpft sind usw. Manche Varianten sind Paketen zugeordnet.

Die Codes für das Produkt, Produktvarianten und Paket müssen mit den Codes aus den Eintrags-CSV-Dateien (siehe Bild 2, 3 und 4) identisch sein. Wenn Sie Codes einfügen, die nicht in den Eintrags-CSV-Dateien definiert sind, wird beim Import in den Commerce Manager ein Fehler angezeigt.

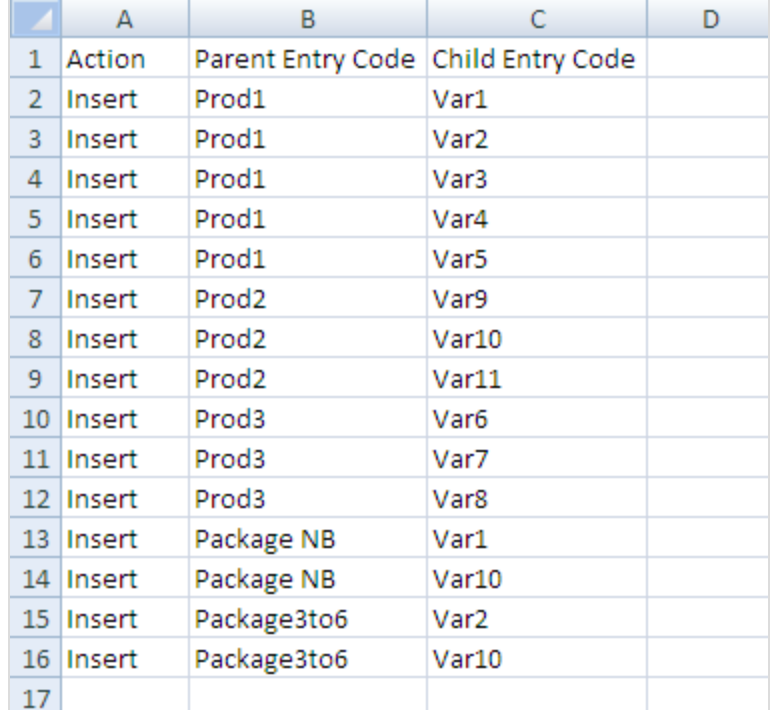

#### Bild 5: CSV-Datei Typ 3, Eintrags-Beziehungsdatei

#### <span id="page-44-0"></span>**CSV-Datei Typ 4—Zuweisungsdatei**

Die Zuweisungsdatei erstellt Zuweisungen zwischen verschiedenen Einträgen. In Bild 6 ist *Var10 Var1* als Zubehör zugeordnet und *Var2* der *Var1* als Artikel für Koppelgeschäfte.

#### Bild 6: CSV-Datei Typ 4, Zuweisungsdatei

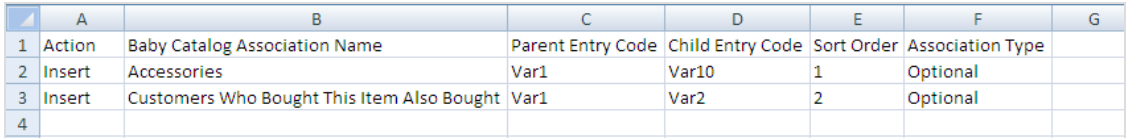

#### <span id="page-44-1"></span>**CSV-Datei Typ 5—Preis-/Bestandsdatei**

Die Preis-/Bestandsdatei legt fest, welche Informationen für jeden Eintrag in der Registerkarte "Preise/Bestand" eingetragen werden.

### Bild 7: CSV-Datei Typ 5, Preis-/Bestandsdatei

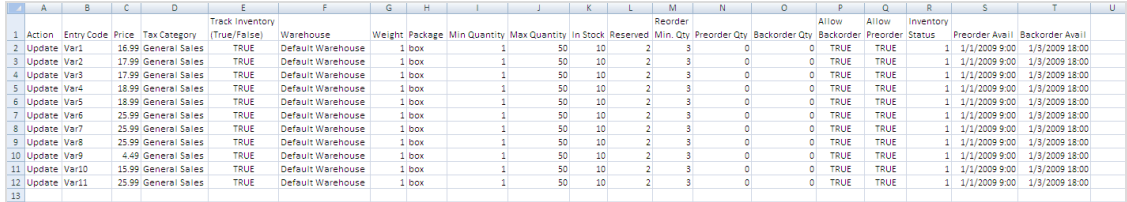

#### <span id="page-44-2"></span>**CSV-Datei Typ 6—Verkaufspreis-Datei**

Die Verkaufspreisdatei definiert Informationen zum Preisabschnitt der Seite Preise/Bestand.

#### Bild 8: CSV-Datei Typ 6, Verkaufspreisdatei

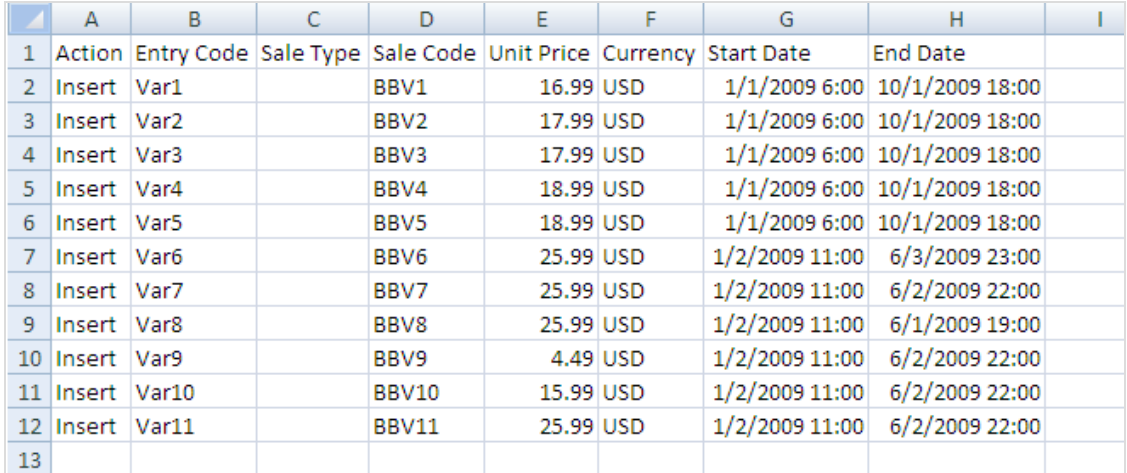

# <span id="page-45-0"></span>**In Katalogen blättern und suchen**

Zu **Commerce** > **Katalog** gehen, um die Kataloge mit ihren [Kategorien,](#page-36-0) Produkten und Varianten zu [durchsuchen](#page-36-0). Sie können auch suchen nach Katalog-Einträgen suchen.

# **Kataloge durchsuchen**

Klicken Sie auf **Kataloge**, um die Katalogliste aufzurufen. Folgende Bilder zeigen die vielen Katalog-Knoten mit ihren diversen Arten von Produkten.

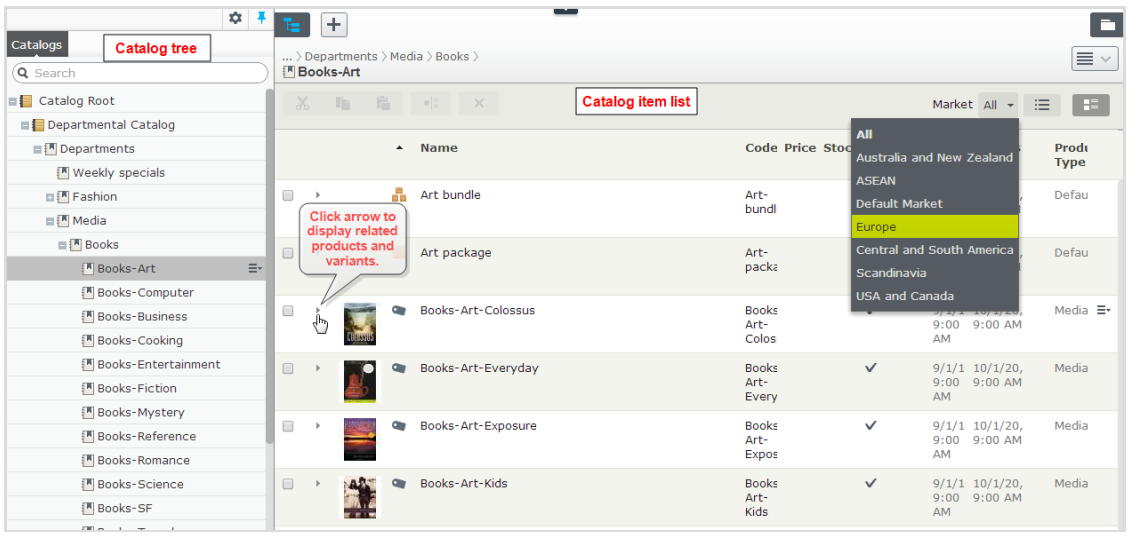

Wählen Sie einen Katalogbaumknoten (wie *Kunstbücher*) aus, um dessen Kategorien und Katalogeinträge in der Katalogelementeliste einzusehen. Diese Liste zeigt Namen, Code, Preis und Verfügbarkeit der Produkte und ihrer Varianten. Um einen Listeneintrag nach [Markt](#page-146-0) zu filtern, wählen Sie die Option **Markt** am oberen Rand aus. Sie können die Miniaturansichten durch Klicken auf die Schaltfläche **Zeigen als** oben rechts anzeigen oder verbergen.

Wählen Sie eine Kategorie aus und führen Sie eine Detailsuche durch, bis Ihnen die Produkte, Pakete und Bündel angezeigt werden. Klicken Sie auf den Pfeil neben einem Produkt, Paket oder Bündel, um die zugehörigen Produkte und Varianten anzuzeigen. Es erscheint der Bestand und die Preisinformation für Varianten.

Die Katalogelemente haben Symbole, die zur schnellen Erkennung des Inhaltstyps dienen.

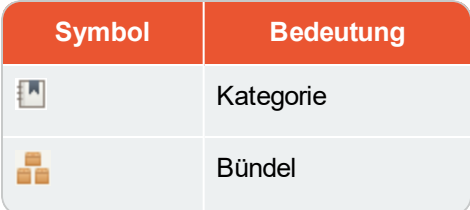

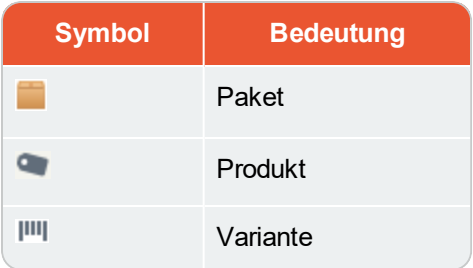

Wählen Sie ein Produkt oder eine Variante zur Ansicht und zum Bearbeiten seines/ihres Inhalts aus. Siehe auch: [Katalogeinträge](#page-49-0) bearbeiten und veröffentlichen.

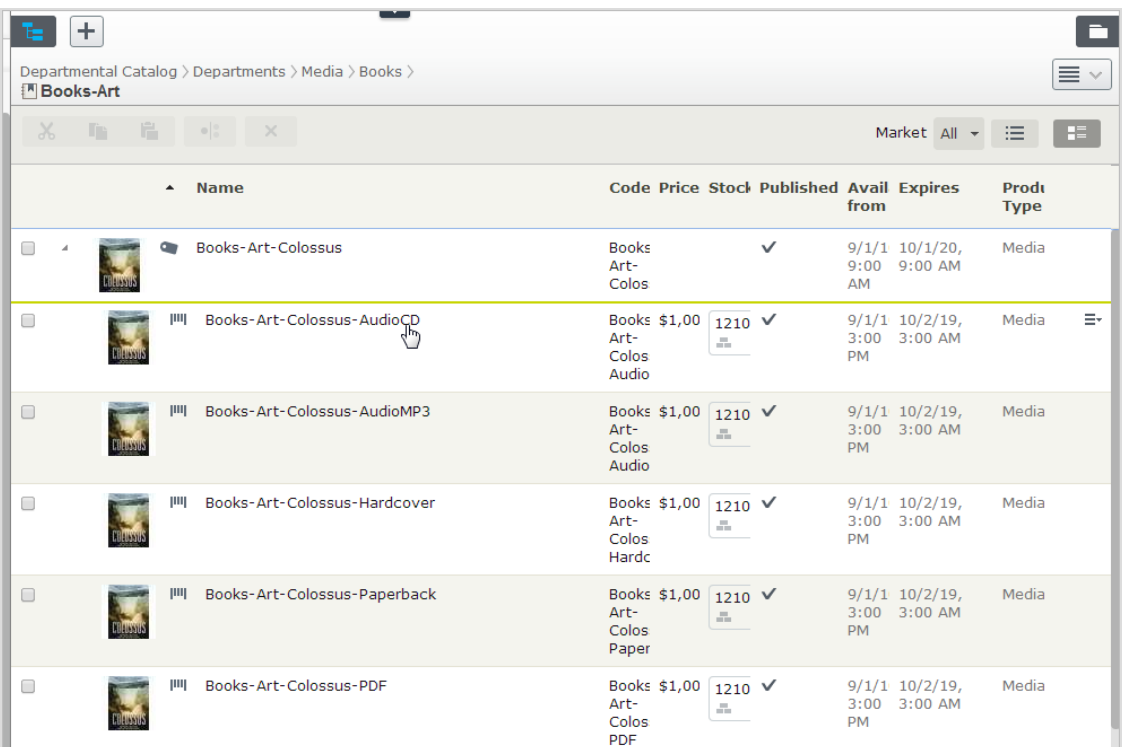

# **Katalogeinträge suchen**

Geben Sie zur Suche nach Katalogeinträgen im Katalogbaum Suchbegriffe in das Suchfeld ein. Wenn Sie Suchbegriffe zwischen Anführungszeichen stellen (wie "barbra taschenbuch"), werden nur Ergebnisse angezeigt, die diesen exakten Text enthalten. Siehe auch: Suche.

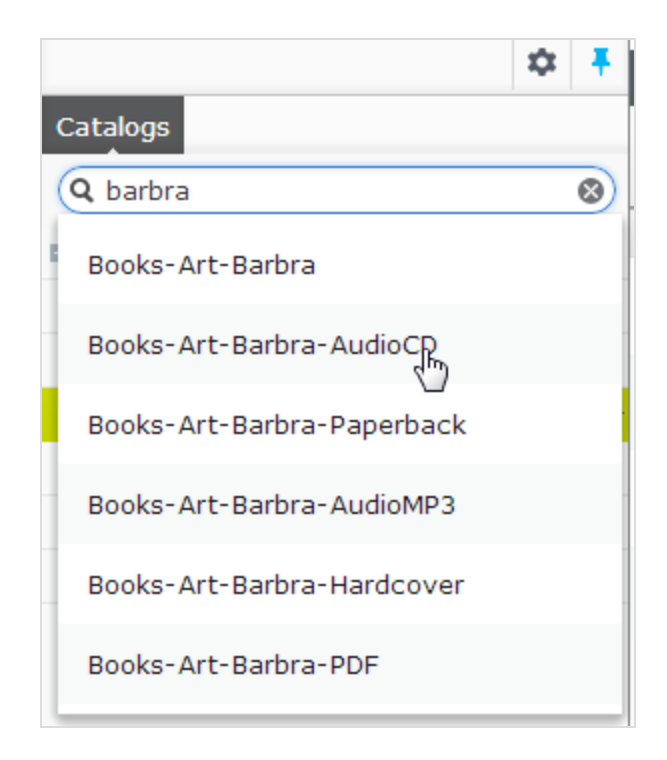

# **Zugriff auf Produkte in CMS**

Sie können auch Katalogeinträge aus der Bearbeitungsansicht über das **Kataloge**-Gadget im Ressourcen-Bereich aufrufen. Das Gadget ist sehr nützlich zum Ziehen von Katalogeinträgen in Inhaltsbereiche. Siehe auch: Inhalt [verwalten.](#page-306-0)

#### Commerce **Katalog erstellen und bearbeiten**

Um einen Katalog manuell zu erstellen, definieren Sie dessen Eigenschaften. [Ergänzen](#page-49-0) Sie dann die [Katalogeinträge,](#page-49-0) zum Beispiel Produkte und Varianten. Sie können einen Katalog nur mit Berechtigungen auf Katalog-Root-Ebene erstellen. (Sonst können Sie [Kataloginhalt](#page-37-0) auch aus externen Quellen [importieren](#page-37-0).)

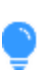

Bedenken Sie beim Erstellen einer Katalogstruktur sorgfältig die Aspekte Wartung und Leistung. Erstellen Sie keine zu tief gehenden Kategorie-, Produkte- oder Varianten-Hierarchien. Andererseits kann eine zu flache Katalogstruktur mit zu vielen Einträgen in einer Kategorie negativen Einfluss auf die Leistung haben.

1. Gehen Sie im Kontextmenü Katalogstammebene auf Neu > Katalog. Oder klicken Sie oben auf dem Bildschirm auf Hinzufügen > Katalog.

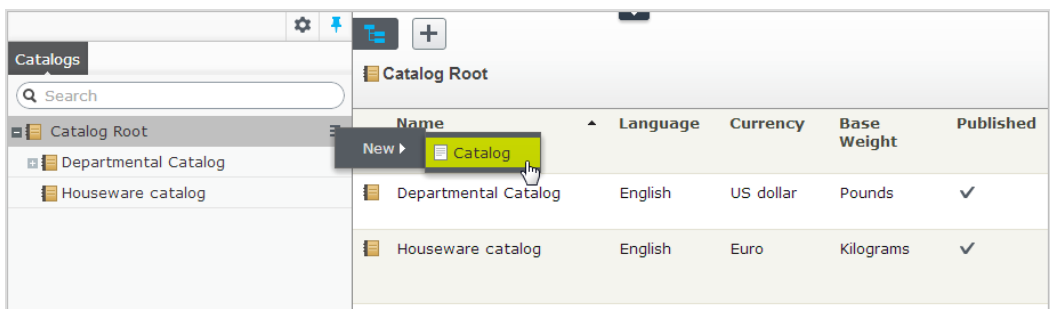

- 2. Geben Sie die Katalogdaten ein. Das System speichert den Katalog automatisch, dieser erscheint aber erst auf der Website, wenn er veröffentlicht wurde. Siehe Arbeit mit Versionen.
	- $\lambda$  Name. Geben Sie den Namen ein, der in der Katalogliste erscheinen soll.
	- $\lambda$  Name in URL. Ein automatisch erstellter Link auf der Grundlage des Namens und Orts in der Navigation; Ob dieser über Links auf der Website sichtbar ist, hängt von der Implementierung ab.
	- $\lambda$  Standardwährung. Geben Sie die Standardwährung für die Einträge in diesem Katalog ein. Siehe verfügbare [Währungsoptionen](#page-232-0).
	- $\lambda$  Standardsprache. Geben Sie die Standardsprache (Hauptsprache) für die Einträge in diesem Katalog ein.
	- **>>** Basisgewicht. Geben Sie die Standardgewichtseinheit für die Katalogeinträge zur Berechnung der Versandkosten beim Bezahlvorgang ein.
	- Verfügbare Sprachen. Wählen Sie die Sprachen (zusätzlich zur Hauptsprache) für den Inhalt dieses Katalogs aus. Siehe Verwaltung von Website-Sprachen.

Die Katalogeigenschaften sind global, das heißt, die Katalogeinträge übernehmen Ihre Einstellung aus dem Katalog in der Standardsprache (Hauptsprache). Sie können die Eigenschaften nur in der Standardsprache bearbeiten. Falls Sie also Eigenschaften bearbeiten möchten, müssen Sie in die Standardsprache wechseln. Die Standardsprache erscheint meist obenauf in der Liste, neben **Sprachen** im Header.

> Eine Änderung der Hauptsprache eines Katalogs ist selten notwendig. Wird die Sprache trotzdem geändert, könnten einige Katalogeigenschaften ihre Werte verlieren.

# **Katalog löschen**

Wenn Sie einen Katalog löschen, kann es zu Ausfällen auf Ihrer Website kommen. Deshalb sollten Sie den Katalog vorher [exportieren](#page-37-0) und so für eine erneute Nutzung sichern.

Das Löschen eines Katalogs kann je nach Umfang eine Zeitlang dauern.

- 1. Wählen Sie den gewünschten Katalog in der Katalog-Baumansicht aus.
- 2. Klicken Sie Im Kontextmenü auf Löschen.
- <span id="page-49-0"></span>3. Klicken Sie auf Katalog löschen.

#### **Mit Katalogeinträgen arbeiten** Commerce

Die Katalogschnittstelle in Episerver Commerce erlaubt Ihnen die Arbeit mit Katalogdaten. Marketer möchten gegebenenfalls neue Produkte und Varianten einrichten, Merchandiser möchten Produkte anreichern, wenn diese in den E-Commerce-Kanälen ergänzt werden. E-Commerce-Lösungen, die in ein externes ERP-System integriert sind, enthalten gegebenenfalls Produkte mit Kerndaten, die nur in Episerver Commerce ergänzt werden müssen. In anderen Szenarien können Sie Produkte komplett neu aufsetzen.

Bei der Arbeit mit Katalogeinträgen werden Sie normalerweise folgende Aufgaben ausführen:

- Nicht komplette aus integrierten Systemen hinzugefügte Produkte lokalisieren, Inhalte und Medien hinzufügen und diese dann Kategorien zuweisen und veröffentlichen.
- $\lambda$  Produkte erstellen, Inhalte und Medien aus externen Quellen hinzufügen und sie dann veröffentlichen.
- **>>** Fehlende Information zu Varianten hinzufügen: Produktcodes, interne und Anzeigenamen, Eigenschaften, Medien, Preise und Bestände.

### **Einen Katalogeintrag anlegen**

Einen neuen Katalogeintrag im Kontextmenü der Katalog-Baumstruktur oder über die Schaltfläche **Inhalt hinzufügen** im oberen Bereich anlegen. Wenn Sie die Katalog-Baumstruktur öffnen, erscheinen kontextabhängige Optionen. Nach der Auswahl einer Kategorie können Sie zum Beispiel eine neue Kategorie, ein Produkt, eine Variante, ein Paket oder Bündel erstellen. Nach Auswahl eines Produkts können Sie neue Produkte oder Varianten erstellen.

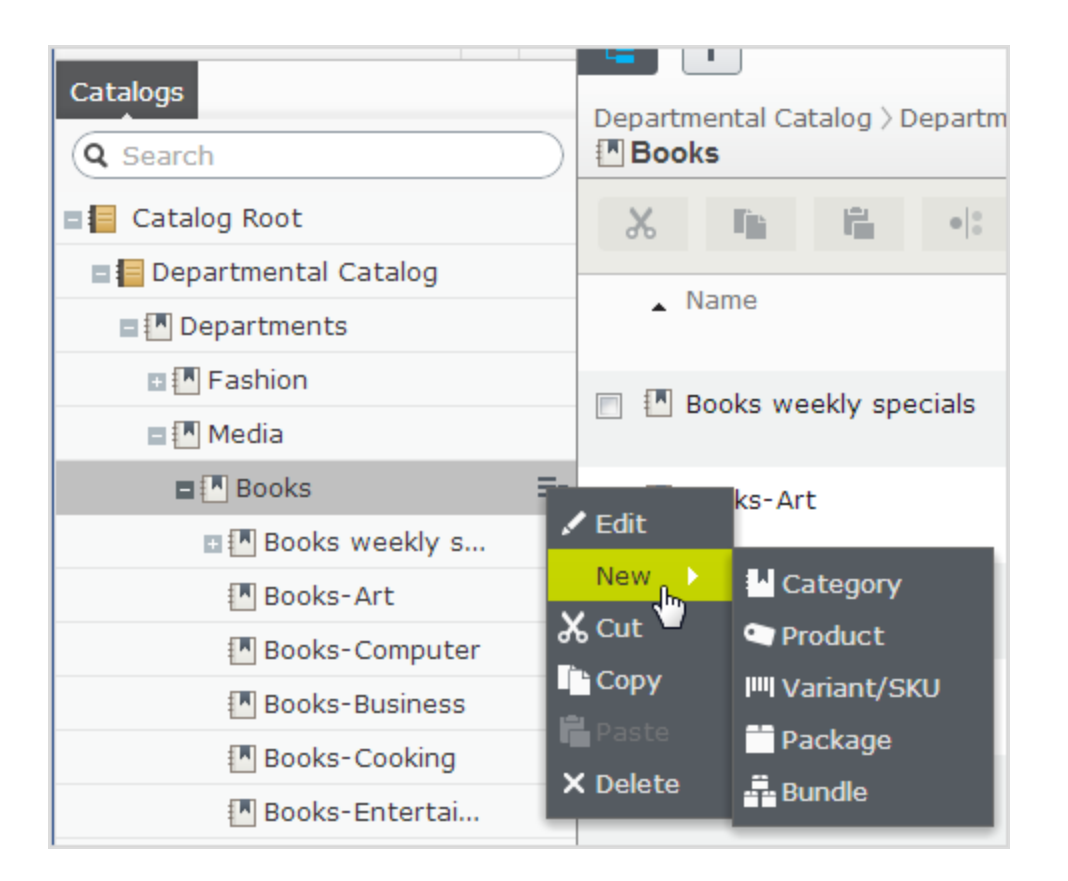

Folgendes Beispiel zeigt, wie Sie einen Katalogeintrag erstellen.

- 1. Erweitern Sie die [Katalog-Baumstruktur](#page-45-0) und gehen zur gewünschten Kategorie.
- 2. Wählen Sie die Kategorie aus, in welcher Sie einen neuen Katalogeintrag erstellen möchten.
- 3. Gehen Sie im Kontextmenü über Neu > Produkt, Variante/SKU auf Paket oder Bündel. Siehe auch: Arten von [Katalogeinträgen.](#page-51-0)
- 4. Geben Sie einen Namen für das Element ein.
- 5. Wenn Ihr Episerver Commerce-System multiple Produkttypen unterstützt, schlägt das System je nach Kontext und ähnlichen vorherigen Aktionen einen Standardtyp vor. Wählen Sie einen Produkttyp aus.
- 6. Füllen Sie die Produkt- oder Varianten-Eigenschaften aus. Siehe auch: [Katalogeintrageigenschaften](#page-58-0). Episerver Commerce speichert das Element automatisch, es erscheint aber erst auf der Website, wenn es veröffentlicht wurde.

Da die Varianten die niedrigste Ebene in der Produkthierarchie darstellen, können Sie diesen keine Untereinträge hinzufügen, sondern sie nur bearbeiten.

Die Katalog-Baumstruktur zeigt keine Produkte oder Varianten sondern nur Kategorieknoten an. Verwenden Sie die Katalogelementeliste zur Arbeit mit Produkten und Varianten.

Mehr über andere Tätigkeiten mit Katalogeinträgen wie Bearbeiten, Löschen, Verschieben, etc. erfahren Sie unter [Katalogeinträge](#page-51-1) bearbeiten

### <span id="page-51-0"></span>**Arten von Katalogeinträgen**

Jeder Katalogeintrag gehört zu einem Typ.

- $\lambda$  Kategorie.  $\mathbb{H}$  Eine Methode zum Gruppieren von Produkten wie Kunstbücher oder Abendkleider. Siehe auch: Mit [Kategorien](#page-68-0) arbeiten.
- >> Produkt. Waren, die Sie auf einer Frontend-Seite anzeigen können. Ein Produkt besteht normalerweise aus mehreren Varianten. Die Kunden kaufen eine Variante.
- <sup>3</sup> Variante oder SKU. IIII Ein verkäuflicher Artikel mit spezifischen Eigenschaften wie Größe, Farbe, Ärmellänge und Preis.
- Paket. Ähnlich wie eine Variante, weil es sich um einen verkäuflichen Artikel handelt. Zum Beispiel eine eingeschweißte Hemd- und Hut-Kombination, die als Einheit verkauft wird. Auch wenn ein Paket aus mehreren Varianten besteht, hat es eine einzige SKU-Nummer und erscheint als einzige Artikelzeile in einem Warenkorb. Siehe auch: [Pakete](#page-75-0) und Bündel.
- Bündel. Eine Zusammenstellung von Varianten, mit der die Kunden zwei oder mehr Artikel auf einmal kaufen können. Jeder dieser Artikel hat seinen eigenen Preis. Zum Beispiel ein Hemd mit passendem Hut, die zusammen auf der Frontend-Seite präsentiert werden, so dass der Kunde beide gleichzeitig kaufen kann. Jeder dieser Artikel erscheint als eigene Artikelzeile im Warenkorb. Siehe auch: [Pakete](#page-75-0) und Bündel.

#### <span id="page-51-1"></span>Commerce **Katalogeinträge bearbeiten**

Nachdem Sie Produkte und [Varianten](#page-37-0) importiert haben, können Sie sie bearbeiten, löschen oder weitere hinzufügen.

Die Eigenschaften für Produkte und Varianten ähneln sich, Preise und Bestandsinformationen werden jedoch nur für Varianten definiert. Siehe auch: [Katalogeintrageigenschaften](#page-58-0)

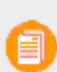

Änderungen an verwandten Einträgen, Preisen und Beständen werden sofort veröffentlicht und sind auf der Website sofort sichtbar, ohne dass sie gesondert veröffentlicht werden müssen. Änderungen an Inhalt und Ressourcen müssen veröffentlicht werden und werden erst

dann auf der Website sichtbar. Siehe Arbeit mit Versionen für mehr Information zum Veröffentlichen.

#### **Katalogspezifische Bearbeitungsoptionen**

Die Katalogelementeliste hat eine Auswahlansicht mit zusätzlichen Bearbeitungsoptionen. Verwenden Sie diese zum Bearbeiten und Zugreifen auf die Ansichten **Preisgestaltung**, **Bestand**, **Kategorien** und **Verwandte Einträge**.

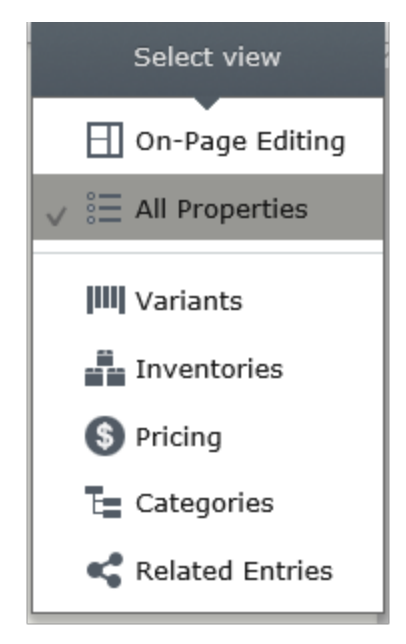

#### **Mehrere Katalogeinträge bearbeiten**

Sie können mit mehreren Katalogeinträgen gleichzeitig arbeiten, indem Sie die gewünschten

- 1. Elemente auswählen.
- 2. Dazu dienen die Schaltflächen der Werkzeugleiste Ausschneiden, Kopieren, Einfügen und

Löschen.

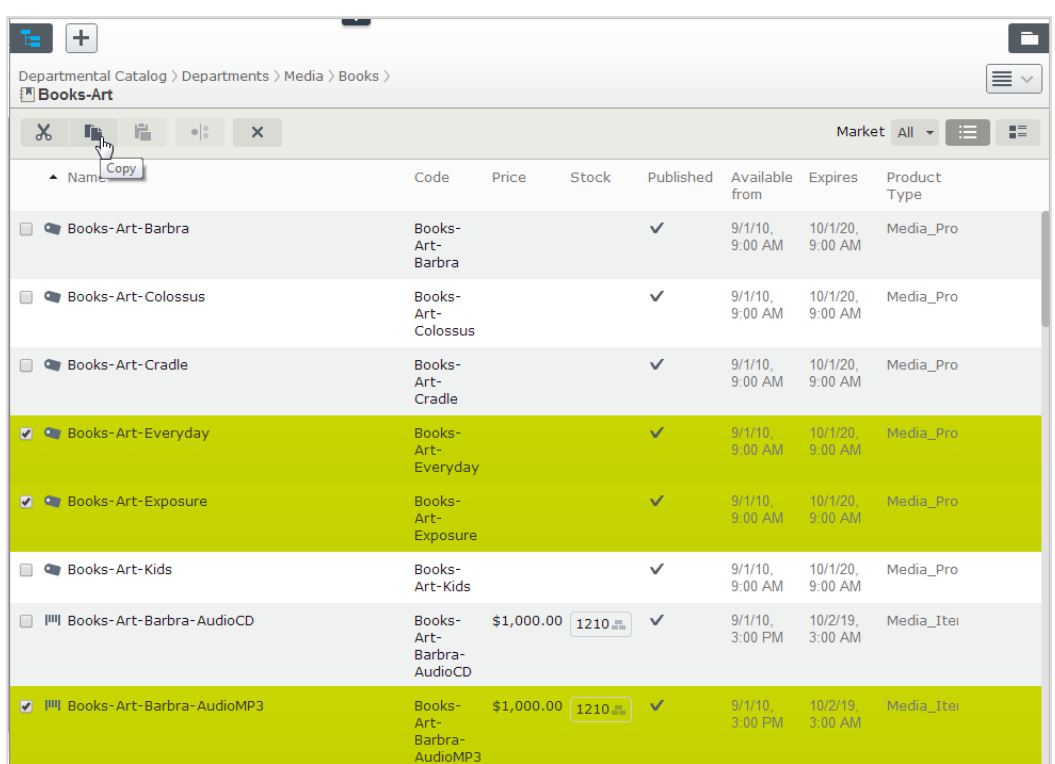

#### **Mehrere Katalogeinträge gleichzeitig aktualisieren**

Wenn der Katalog umfangreicher wird, können Sie mit der Option **Katalog-Stapelaktualisierung** mehrere Katalogeinträge auf einmal aktualisieren. Damit können Sie bestimmte Elemente ausfiltern und mehrere auf einmal aktualisieren.

1. Gehen Sie zu Commerce Manager > Katalogverwaltung > Katalog-Stapelaktualisierung. Das Stapelaktualisierungsbildschirm erscheint.

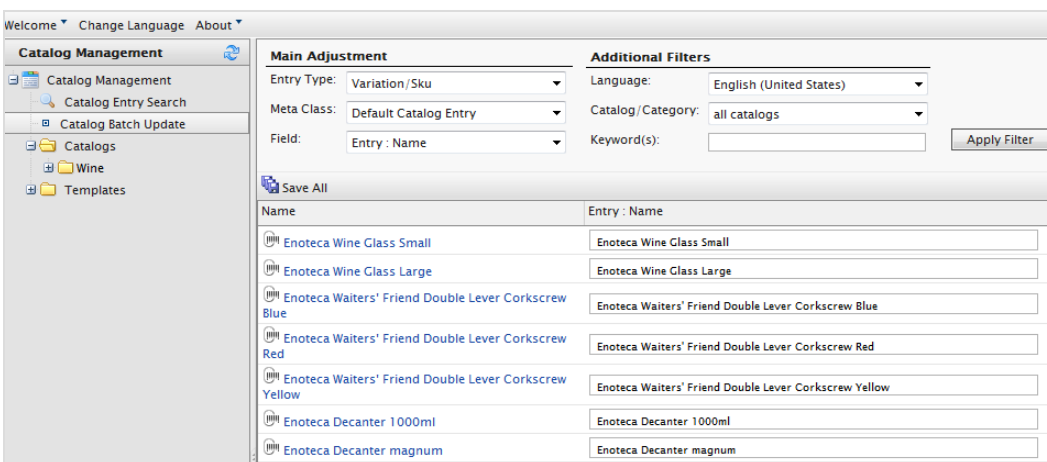

#### $\lambda$  Zentrale Einstellung.

- Eintragstyp. Wählen Sie aus: Produkt, Variante/SKU, Bündel oder Paket.
- Metaklasse und das Feld Menüelemente hängen von der ausgewählten Metaklasse\ ab. Mit Ihrer Auswahl wird das Feld Drop-Down-Auswahl ausgefüllt.
- $\lambda$  Zusätzliche Filter.
	- Verwenden Sie den Filter Sprache, um Einträge nach Sprachen auszuwählen.
	- Verwenden Sie den Filter Katalog, um die Ergebnisse zu einem Katalog einzugrenzen.
	- <sup>33</sup> Geben Sie Schlüsselwörter wie Weinglas ein, um die Suche weiter einzugrenzen.
- 2. Innerhalb der Suchergebnisse können Sie:
	- $\lambda$  Einen Katalogeintrag auswählen und direkt zu seiner Bearbeitungsseite gehen.
	- <sup>3</sup> Das Drop-Down Feld verwenden, um ein Feld über mehrere Katalogeinträge hinweg zu bearbeiten. So können Sie zum Beispiel den Anzeigepreis für eine Gruppe von Varianten ändern. Wählen Sie im Drop-Down-Menü Feld die Option Variante: Anzeigepreis aus: Die rechte Spalte ändert sich, Sie können nun den Anzeigepreis für alle Katalogeinträge aktualisieren.

#### 56 | Episerver Commerce Benutzerhandbuch 17-6

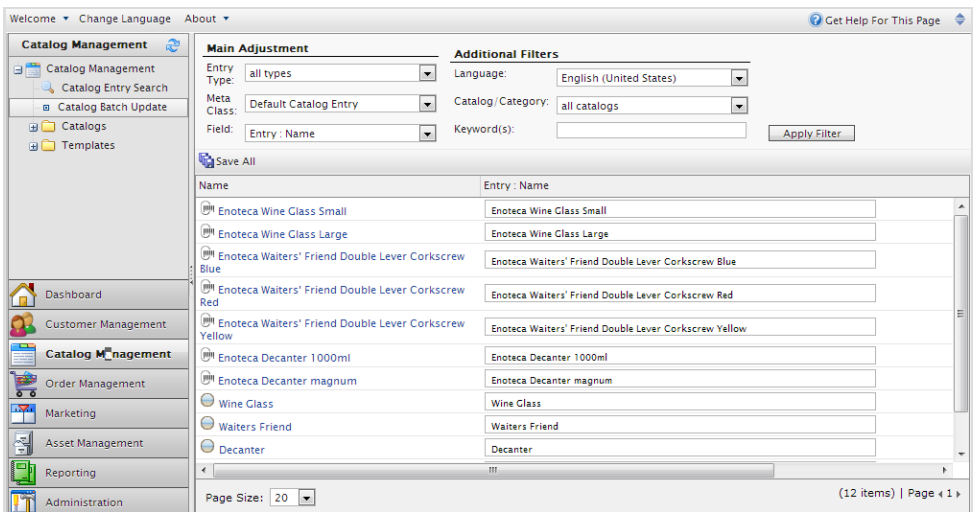

3. Klicken Sie auf Alle speichern.

#### **Katalogeinträge sortieren**

*Sortieren* bedeutet Ändern der Anzeigereihenfolge der Artikel in einer Kategorie. Dies betrifft die Katalogansicht.

Das Sortieren kann auch die Anordnung von Elementen auf den Seiten Ihrer Website verändern. Beim Erstellen Ihrer Vorlagen bestimmt ein Entwickler, wie die Elemente auf einer Seite angeordnet werden. Sortierreihenfolge ist dabei eine Option.

Gehen Sie zum Sortieren von Katalogeinträgen wie folgt vor.

- 1. Navigieren Sie zu der Kategorie, die Artikel enthält, die Sie sortieren möchten.
- 2. Klicken Sie auf die Schaltfläche Sortieren ( $\equiv^{\pm}_{*}$ ). Damit wird der Sortiermodus aktiviert.

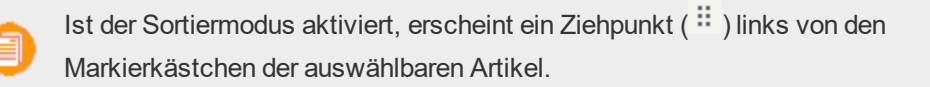

- 3. Wählen Sie einen oder mehrere Artikel aus, deren Reihenfolge Sie ändern möchten.
- 4. Ziehen Sie die Artikel in ihre neuen Positionen. Oder Sie klicken zum Sortieren eines einzelnen Artikels ganz rechts auf ihn, öffnen das Kontextmenü und verschieben ihn nach oben oder nach unten.

#### **Anmerkungen zum Sortieren**

- Die Änderung der Sortierfolge eines Artikels hat nur Auswirkungen auf die Kategorie.
- Der Sortiermodus bleibt aktiviert, bis Sie die Schaltfläche ein weiteres Mal betätigen, auch wenn Sie in eine andere Kategorie wechseln.
- **>>** Sie können keine Kategorien sortieren.

#### **Varianten sortieren**

Gehen Sie zum Sortieren von Katalogeintragsvarianten wie folgt vor:

- 1. Wählen Sie den Katalogeintrag aus, dessen Varianten Sie sortieren möchten.
- 2. Klicken Sie auf die Schaltfläche Ansicht auswählen, dann Varianten.

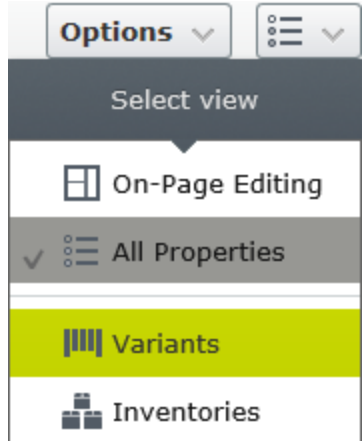

3. Ziehen Sie die Varianten in die gewünschten neuen Positionen.

#### <span id="page-56-0"></span>**Katalogeinträge duplizieren**

Sie können einen bestehenden Eintrag duplizieren, um daraus einen neuen zu erstellen. Dieser erhält eine eigene eindeutige ID und Sie können folgende Einzelheiten bearbeiten. Dann können Sie den Eintrag in eine beliebige Stelle in der Katalog-Baustruktur verschieben.

- Wenn Sie eine Kategorie duplizieren, erstellt Episerver Commerce einen neuen Code sowie einen Namen in der URL und SEO URL entsprechend dem Original. Name, interner Name und Inhalt sind gleich wie im Original. Untereinträge in der Originalkategorie wie Produkte und Varianten werden nicht dupliziert.
- $\lambda$  Wenn Sie ein Produkt, eine Variante, ein Paket oder ein Bündel duplizieren, erstellt Episerver Commerce eine neue URL, SEO URL sowie einen auf dem Original basierenden Produktcode. Alle andere Information (Name, interner Name, Inhalt usw.) entsprechen dem Original.

Sie können einen oder mehrere Katalogeinträge duplizieren. Das folgende Beispiel dupliziert mehrere Varianten und stellt sie in eine andere Kategorie ein.

- 1. Öffnen Sie den gewünschten Katalog- oder Kategorieknoten, so dass die Elemente, die Sie duplizieren möchten, in der Katalogelementeliste erscheinen.
- 2. Fixieren Sie die Katalog-Baumstruktur, so dass sie offen bleibt.
- 3. Wählen Sie die zu duplizierenden Elemente aus.
- 4. Ziehen Sie die Auswahl an die gewünschte Stelle in der Katalog-Baumstruktur.

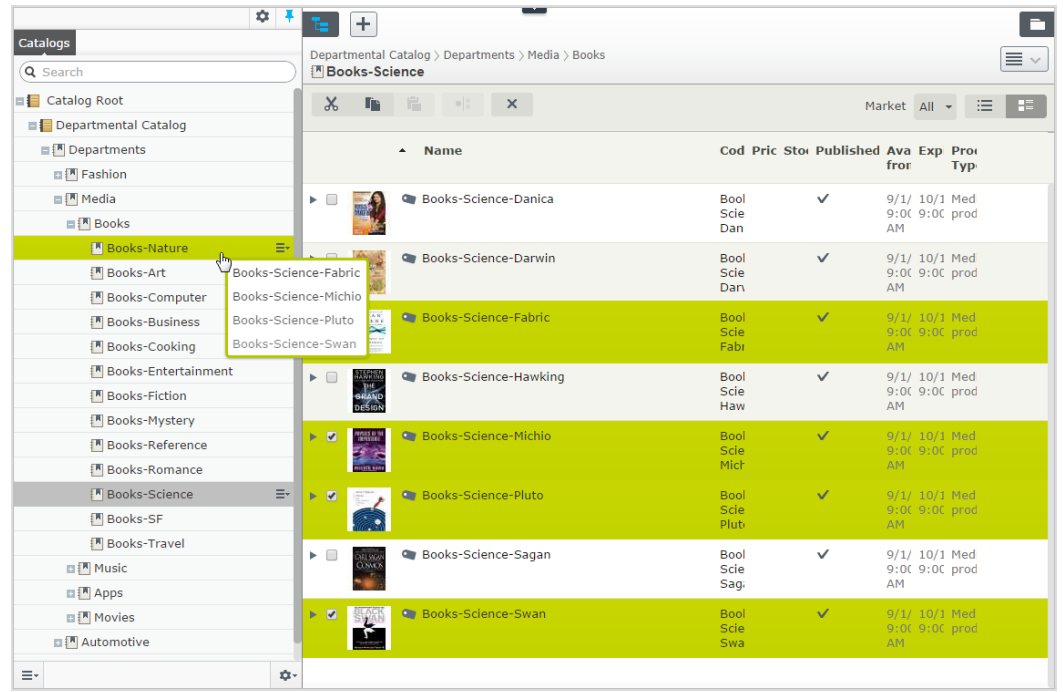

5. Die Dialogbox Aktion auswählen erscheint. Klicken Sie auf Duplizieren. Die ausgewählten Einträge werden am ausgewählten Ort dupliziert.

Sie können auch die Optionen **Kopieren** und **Einfügen** im **Listenmenü** nutzen, um mehrere Einträge zu duplizieren, oder mit den Optionen **Kopieren** und **Einfügen** im **Kontextmenü** einen Katalogeintrag duplizieren.

#### <span id="page-57-0"></span>**Katalogeinträge verschieben**

Einen Katalogeintrag verschieben ist das Gleiche wie ihm eine andere Primärkategorie zuweisen. Siehe [Primärkategorie](#page-72-0) eines Katalogeintrags ändern.

#### **Katalogeinträge löschen**

Wenn Sie ein Produkt\ oder eine Variante löschen, werden folgende Schritte in Abhängigkeit davon ausgeführt, wie der gelöschte Eintrag mit anderen Katalogeinträgen zusammenhängt:

- Wird ein Produkt oder eine Variante gelöscht, werden alle Links zu diesen aus anderen Katalogen entfernt.
- Wird ein Produkt mit angeschlossenen Varianten gelöscht, bleiben die Varianten mit der gelöschten Produktkategorie verbunden.

Siehe auch: Paket oder Bündel [löschen](#page-77-0)

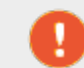

Ein gelöschter Katalogeintrag ist unwiderruflich verloren.

Zum Löschen eines Produkts oder einer Variante öffnen Sie das Kontextmenü und klicken Sie auf **Löschen**.

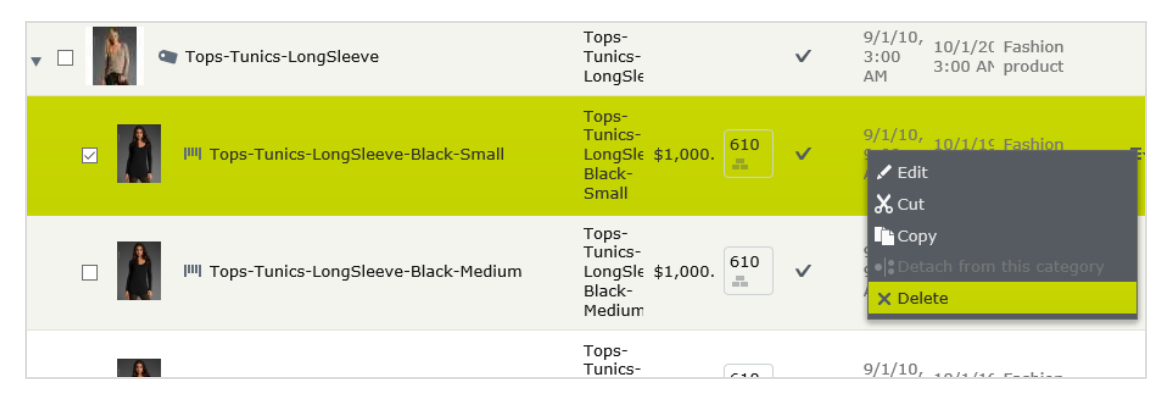

Zum gleichzeitigen Löschen mehrerer Katalogeinträge wählen Sie die Einträge aus und klicken dann auf **Löschen** in der Werkzeugleiste.

#### **Katalogeinträge übersetzen**

<span id="page-58-0"></span>Wie andere Arten von Inhalten können auch Katalogeinträge in mehreren Sprachen verfasst werden. Siehe [Mehrsprachenverwaltung.](#page-310-0)

#### Commerce **Katalogeintrageigenschaften**

Katalogeinträge haben mehrere Gruppen von Eigenschaften, mit denen Sie die Informationen für Bestand, Preisgestaltung, Kategorie usw. weiter definieren können. Klicken Sie zum Öffnen der Eigenschaften auf die Schaltfläche Ansicht auswählen des Katalogeintrags ( $\equiv \sqrt{ }$ ) und öffnen dort

die entsprechende Registerkarte oder Drop-Down-Menüoption. In folgendem Bild wird die Ansicht Eigenschaften in einer Variante gezeigt.

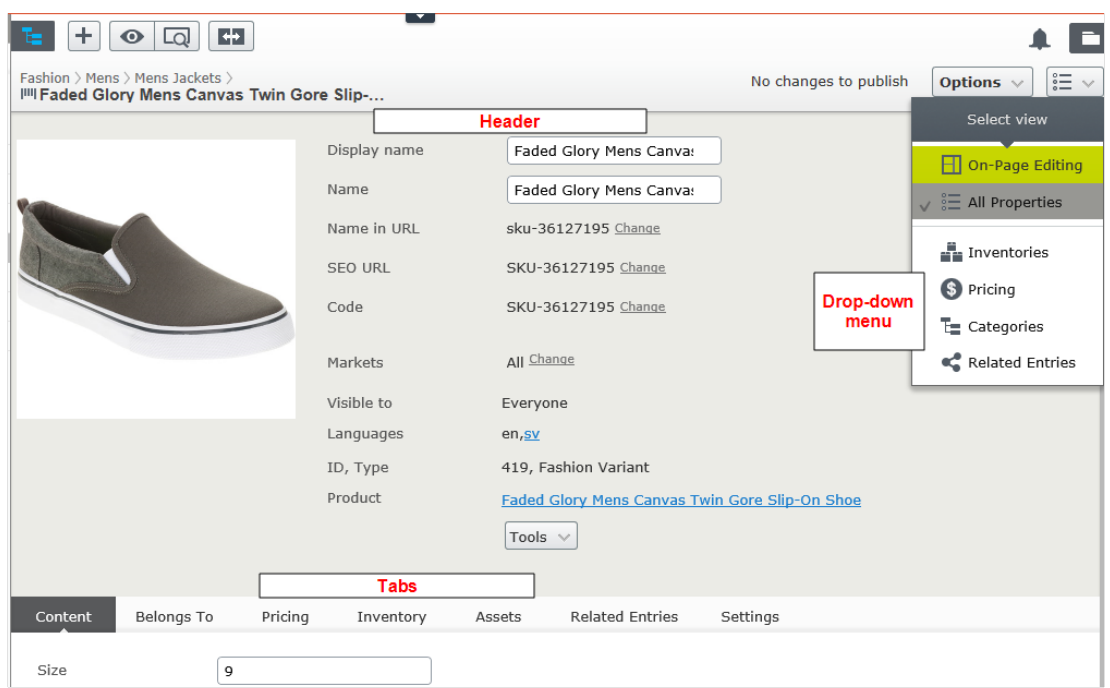

#### **Header**

Der Header bietet eine Übersicht über die Daten des Katalogeintrags. Viel davon wird automatisch erstellt und muss kaum jemals geändert werden, außer wenn Sie [Katalogeinträge](#page-49-0) von Hand erstellen. Oben links zeigt ein anklickbarer Pfad die Produkthierarchie an. Die Header-Eigenschaften werden weiter unten beschrieben.

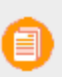

**Ändern** erscheint neben einigen Eigenschaften. Wenn Sie darauf klicken, können Sie einen Eigenschaftswert ändern.

- Anzeigename. Name auf der Inhaltsanzeigeseite.
- **X** Name. Name in der Katalogelementeliste.
- $\lambda$  Name in URL. URL Ein automatisch erstellter Link auf der Grundlage des Namens und Orts in der Navigation; Ob dieser über Links auf der Website sichtbar ist, hängt von der Implementierung ab.
- $\lambda$  SEO URL. Automatisch erstellt auf der Grundlage des Namens; Ob dieser über Links auf der Website sichtbar ist, hängt von der Implementierung ab
- **X** Code. Produktcode oder Kennungsschlüssel, oft von einem externen System eingebracht.
- **X** Markt. Märkte, wo der Artikel verfügbar ist. Als Standard ist ein Produkt oder eine Variante auf allen Märkten verfügbar.
- $\lambda$  Sichtbar für. Die Benutzer und Gruppen, die sie sehen können. Standardmäßig ist Katalog-Inhalt öffentlich sichtbar und kann von den Mitgliedern der [CommerceAdmins-Gruppe](#page-318-0) bearbeitet werden.
- $\lambda$  Sprachen. Der Inhalt ist in den angezeigten Sprachen verfügbar. Die aktive Sprache ist nicht unterstrichen dargestellt.
- $\lambda$  ID, Typ. Die vom System zugewiesene ID; Der Inhaltstyp, auf dem der Artikel basiert.

### **Registerkarte** "Inhalt"

Die Eigenschaften der Registerkarte "Inhalt" hängen vom Produkt oder von der Variante ab. Ein Produkt *Buch* zum Beispiel könnte die Felder *Medientyp* und *Autor* wie im folgenden Bild haben.

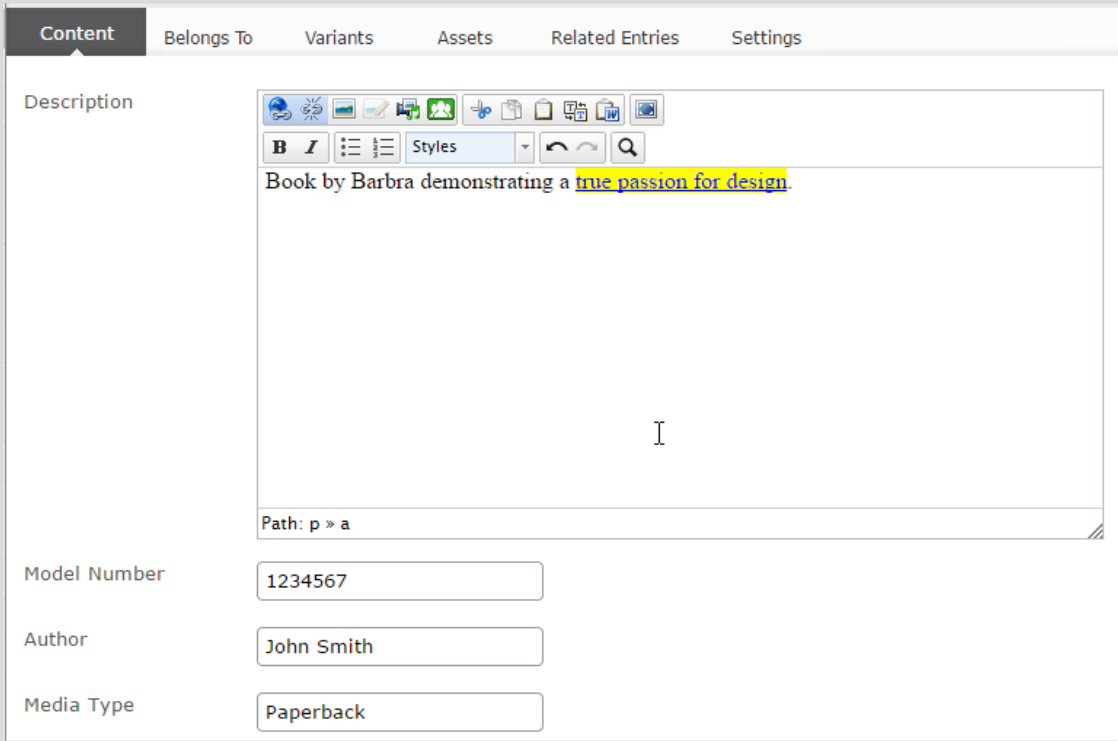

Beschreibungen können formatierten Text, Bilder und Links enthalten und mit dem Rich-Text-Editor bearbeitet werden.

### **Registerkarte "Gehört zu"**

Die Registerkarte **Gehört zu** zeigt Kategorien und Produkte an sowie Pakete und Bündel, zu denen das Produkt oder die Variante gehört. Zum Beispiel gehört eine Variante zu einem Produkt und hat eine Primär-Kategorie. Ein Artikel kann auch Teil einer Kategorie wie *Sonderangebot der Woche* sowie ein *Frühlingspaket* sein, wie folgendes Bild zeigt. Siehe auch: Mit [Kategorien](#page-68-0) arbeiten.

#### 62 | Episerver Commerce Benutzerhandbuch 17-6

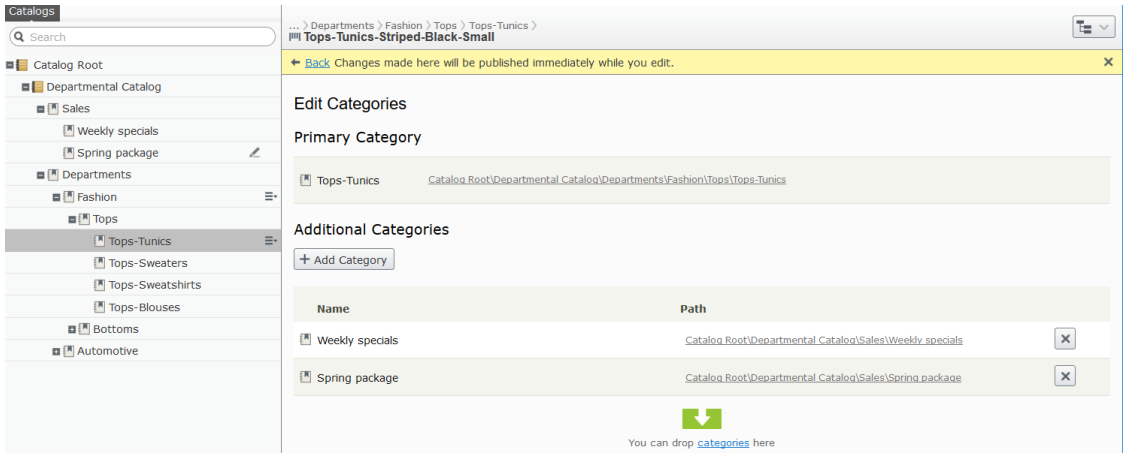

#### <span id="page-61-0"></span>**Preisgestaltung (für Varianten)**

Die Ansicht **Preise bearbeiten** erlaubt die Anzeige und Aktualisierung der Preise für Pakete und Varianten. Die Ansicht zeigt eine kompakte Preisliste, die nach Markt oder Kundengruppe gefiltert werden kann. Der Marktfilter zeigt sowohl aktive als auch inaktive Märkte an.

Der gleiche Artikel kann in verschiedenen Märkten verfügbar sein. Für jeden Markt können Sie viele Währungen und einen unterschiedlichen Preis für jede dieser festlegen.

Für jedes Produkt oder jede Variante können Sie folgende Preiselemente festlegen.

- Markt
- $\lambda$  Preis
- **>>** Gültiger Datumsbereich
- <sup>>></sup> Verkaufstyp
- <sup>>></sup> Verkaufscode
- >> Mindestmenge

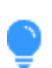

In vielen Fällen kommt die Preisinformation aus externen Systemen, die Änderungen in Episerver Commerce eventuell verbieten.

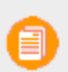

Preisänderungen werden sofort auf der Website sichtbar. Sie gehören nicht zum Veröffentlichungs-Workflow eines Produkts.

#### <span id="page-62-0"></span>**Preise anzeigen**

- 1. Wählen Sie in der Katalog-Baumstruktur eine Kategorie oder ein Produkt aus.
- 2. In der Ansichtauswahl in der Ecke rechts oben klicken Sie auf Preisgestaltung. Test

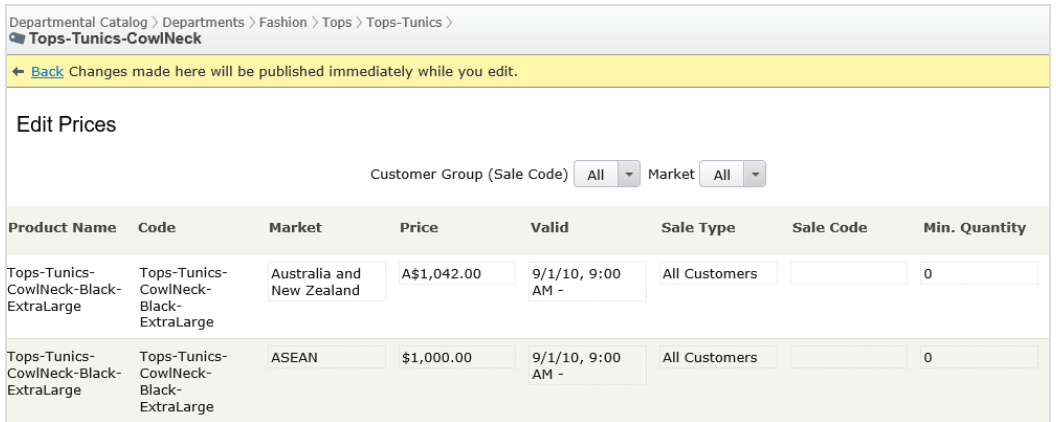

3. Verwenden Sie bei Bedarf die Filter Kundengruppe und Markt, um die Preisinformation leichter finden zu können.

Nur Pakete oder Varianten mit Preis erscheinen in der Liste.

#### **Preise hinzufügen und bearbeiten**

Gehen Sie wie unter Preise [anzeigen](#page-62-0) beschrieben vor, um die Ansicht Preise bearbeiten zu öffnen. Von dort aus, können Sie diese Aufgabe erfüllen.

- **>>** Zur Anpassung der Preisinformation einer Variante ändern Sie diese Felder.
	- Markt. Verknüpfen Sie den Preis mit einem Markt.
	- Preis. Der Preis des Artikels und die Währung für diesen Markt.

Die Liste der Währungen hängt von den für den ausgewählten Markt verfügbaren Währungen ab.

Gültig. Der Zeitraum, für den der Preis gilt.

- Zum Erstellen einer zukünftigen Preisänderung.
	- 1. Wählen Sie den Artikel aus.
	- 2. Klicken Sie im Kontextmenü auf Duplizieren.
	- 3. Ändern Sie die Preisinformation des neuen Artikels.
	- 4. Legen Sie den neuen Verfügbarkeitszeitraum fest.
- Verkaufstyp. Machen Sie den Preis verfügbar für Alle Kunden, einem bestimmten Kunden oder einer Kundenpreisgruppe. Mit dieser letzten Option können Sie eine Preisstaffelung (auch differenzierte Preise genannt) einrichten.
- Verkaufscode. Verwenden Sie dieses Feld, um einen Preis für eine bestimmte Kundengruppe zuzuordnen. Erstellen Sie zum Beispiel einen neuen Preis, wählen Sie Kundenpreisgruppe als deren Verkaufstyp und geben Sie dann den Namen der [Kundengruppe](#page-141-0) in das Feld Code ein.
- Mindestmenge. Die Mindestanzahl gekaufter Einheiten, um den genannten Preis zu erhalten.

Mit dieser Funktion setzen Sie einen Mengenpreis fest. Wenn der Kunde zum Beispiel 10 oder mehr Einheiten kauft, beträgt der Preis jeweils 50,00 €. Bei weniger als 10 Einheiten sind es 60,00 € pro Einheit.

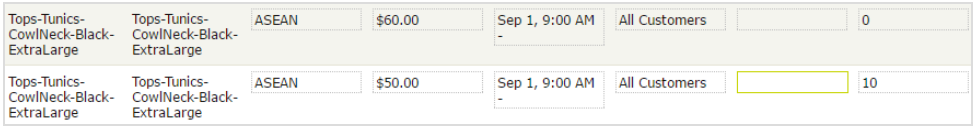

- Im Kontextmenü eines Produkts oder einer Variante:
	- Klicken Sie auf Duplizieren, um eine Kopie der Preisinformation zu erstellen, die Sie dann anpassen, um eine neue Preiseinstellung zu erstellen.
	- Mit Löschen entfernen Sie einen Preisinformationssatz.

Eine gelöschte Preisinformation ist unwiderruflich verloren.

#### **Kundengruppenpreis einrichten**

Sie können Kundengruppen nutzen, um gezielte [Marktkampagnen](#page-152-0) einzurichten.

**Voraussetzung:** Entsprechende Kundengruppen wurden in [Commerce](#page-141-0) Manager erstellt.

Zum Erstellen eines Kundengruppenpreises:

- 1. Gehen Sie wie unter Preise [anzeigen](#page-62-0) beschrieben vor, um die Ansicht Preise bearbeiten zu öffnen.
- 2. In der Preisbearbeitungsansicht klicken Sie auf Preis hinzufügen.
- 3. Klicken Sie auf Kundenpreisgruppe.
- 4. Wählen Sie die Kundengruppe aus, für die der Preis gelten soll.

#### <span id="page-63-0"></span>**Bestand (für Varianten)**

Die Bestandsinformation wird oft aus einem externen System übertragen, so dass sie selten geändert werden muss. Manchmal kann sie auch nicht geändert werden. In anderen Systemen können Sie

Mengen aktualisieren, die Bestellinformation lässt sich jedoch nicht bearbeiten.

#### **Bildschirm** "Bestand"

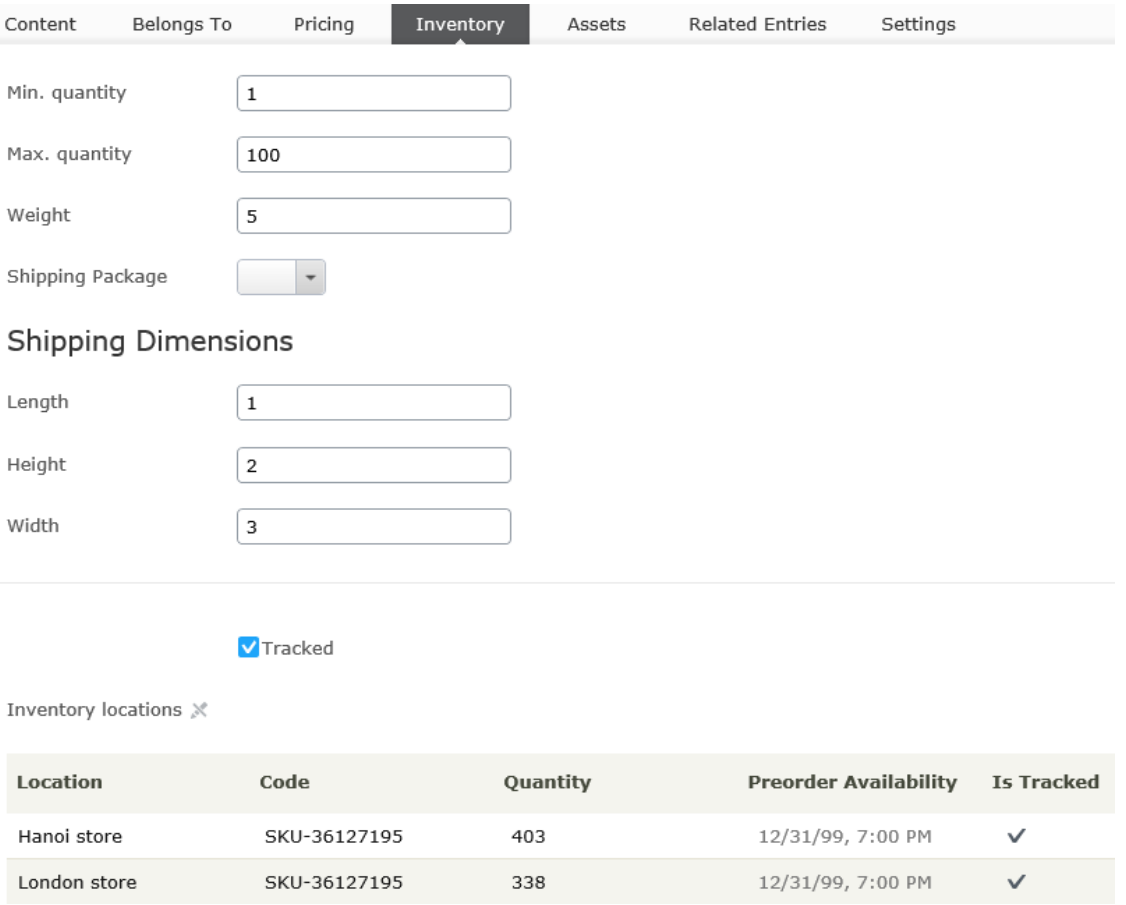

Wenn Sie zum ersten Mal die Bestandsinformationen einer Variante anzeigen, haben Sie Zugriff auf die folgenden Informationen.

- Mindestmenge. Legen Sie auf Wunsch eine Mindestanzahl dieser Variante fest, die ein Kunde kaufen muss. Wenn ein Kunde weniger zu einem Warenkorb hinzufügt, wird die Menge während der Warenkorbvalidierung auf das Minimum erhöht.
- $\lambda$  Max. Menge. Legen Sie auf Wunsch eine Maximalmenge dieser Variante fest, die ein Kunde kaufen kann. Wenn ein Kunde mehr zu einem Warenkorb hinzufügt, wird die Menge während der Warenkorbvalidierung auf das Maximum verringert.
- Gewicht. Tragen Sie das Gewicht der Variante in die Gewichtseinheit Ihres Systems ein. Das Gewicht wird verwendet, um Versandkosten zu berechnen.

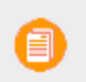

Die Gewichtseinheit (Kilogramm oder Pfund) wird in Administration> Systemeinstellungen> Allgemeine [Einstellungen](#page-236-0) gesetzt.

#### <sup>33</sup> Versandgrößen

Länge, Höhe, Breite. Tragen Sie die Länge, Höhe und das Gewicht der Variante in die Längeneinheit Ihres Systems ein. Diese Angaben können zur Berechnung der Versandkosten verwendet werden.

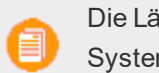

Die Längeneinheit (Zentimeter oder Zoll) wird in Administration> Systemeinstellungen> Allgemeine [Einstellungen](#page-236-0) gesetzt.

 $\lambda$  Nachverfolgt. Wenn diese Variante nachverfolgt wird, wird das Bestandssystem bei Bestellung des Artikels auf ausreichende Menge geprüft. Wird die Variante nicht nachverfolgt, werden Bestellungen ohne Einbeziehung der Bestandsmenge gefüllt.

Beachten Sie, dass jeder Bestand für diese Variante auch ein Feld **wird nachverfolgt** aufweist. Der Bestand wird nur dann überprüft, wenn *beide* Werte wahr sind.

#### **Bildschirm** "Bestand bearbeiten"

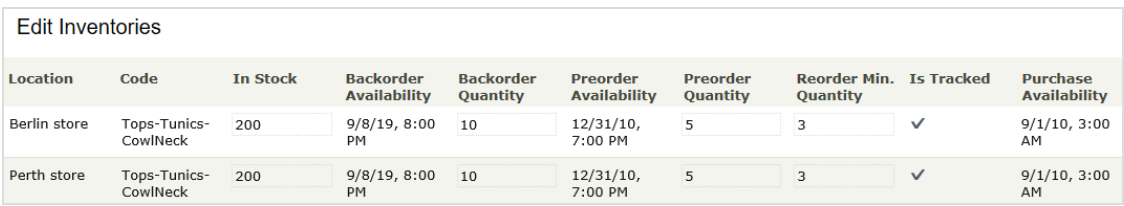

Sie können folgende Bestandseigenschaften eines Produkts oder einer Variante einsehen (und eventuell bearbeiten).

- **>>** Standort. Der materielle Lagerort des Bestands, wie festgelegt unter [Warenlagereinstellungen.](#page-269-0)
- Code. Produktcode oder Kennungsschlüssel, oft von einem externen System eingebracht. Schreibgeschützt.
- $\lambda$  Auf Lager. Die auf Lager befindliche Bestandsmenge.
- $\lambda$  Rückstandsverfügbarkeit. Wenn Kunden diesen Artikel zurückstellen können sollen, geben Sie das erste Datum ein, an dem dies möglich ist.
- Rückstandsmenge. Die Menge dieses Artikels, die zurückgestellt werden kann.
- Vorbestellverfügbarkeit. Wenn Kunden diesen Artikel vorbestellen können sollen, geben Sie das erste Datum ein, an dem dies möglich ist.
- Vorbestellmenge. Die Menge dieses Artikels, vorbestellt werden kann.

Mindestmenge für Nachbestellung. Der Lagerbestand, ab welchem Artikel nachbestellt werden sollten. Wenn in einem Lager zum Beispiel nur noch drei oder weniger Artikel vorrätig sind, ist es Zeit, sie nachzubestellen.

Der Low Stock Report nutzt diesen Wert zur Benachrichtigung eines Merchandisers, dass nachbestellt werden sollte. Auch die Einführung einer eigenen E-Mail- oder ähnlichen Benachrichtigungsweise über auslaufende Lagerbestände ist möglich.

Wird nachverfolgt. Falls ausgewählt, können Käufer diese Produkte/Varianten nur bestellen, wenn Sie Bestandsinformation von den Bestandspositionen eingetragen haben. Ist Nachverfolgt nicht aktiviert, können Bestellungen auch ohne Bestandsmengenangaben aufgegeben werden.

> Beachten Sie, dass auch jede Variante ein Feld **wird nachverfolgt** aufweist. Der Bestand wird nur dann überprüft, wenn sowohl dieses als auch das **wird nachverfolgt**-Feld der Variante wahr sind.

 $\lambda$  Kaufverfügbarkeit. Erster Zeitpunkt, wenn ein Artikel aus diesem Bestand verkauft werden kann.

# **Varianten (für Produkte)**

Eine Variante ist eine Version eines Katalogeintrags mit bestimmten Eigenschaften wie einem Preis, einer Größe und einer Farbe. Mit Varianten können Sie die meisten der Tätigkeiten ausführen, die mit Katalogeinträgen möglich sind. Siehe auch: Mit [Katalogeinträgen](#page-49-0) arbeiten.

# <span id="page-66-0"></span>**Registerkarte** "Ressourcen"

Nutzen Sie die Registerkarte **Ressource**, um einen Katalogeintrag mit einer Mediendatei wie einem Bild oder Dokument (z.B. PDF) zu verlinken. So können Sie zum Beispiel einem Katalogeintrag ein Bild zuweisen, das neben der Erklärung auf der Website erscheint.

Um eine Mediendatei hinzuzufügen, öffnen Sie die Registerkarte Ressourcen und ziehen die Datei aus der Registerkarte **Medien** in die Registerkarte **Ressourcen**. Oder Sie klicken auf **Medien hinzufügen** und wählen die Datei aus.

#### 68 | Episerver Commerce Benutzerhandbuch 17-6

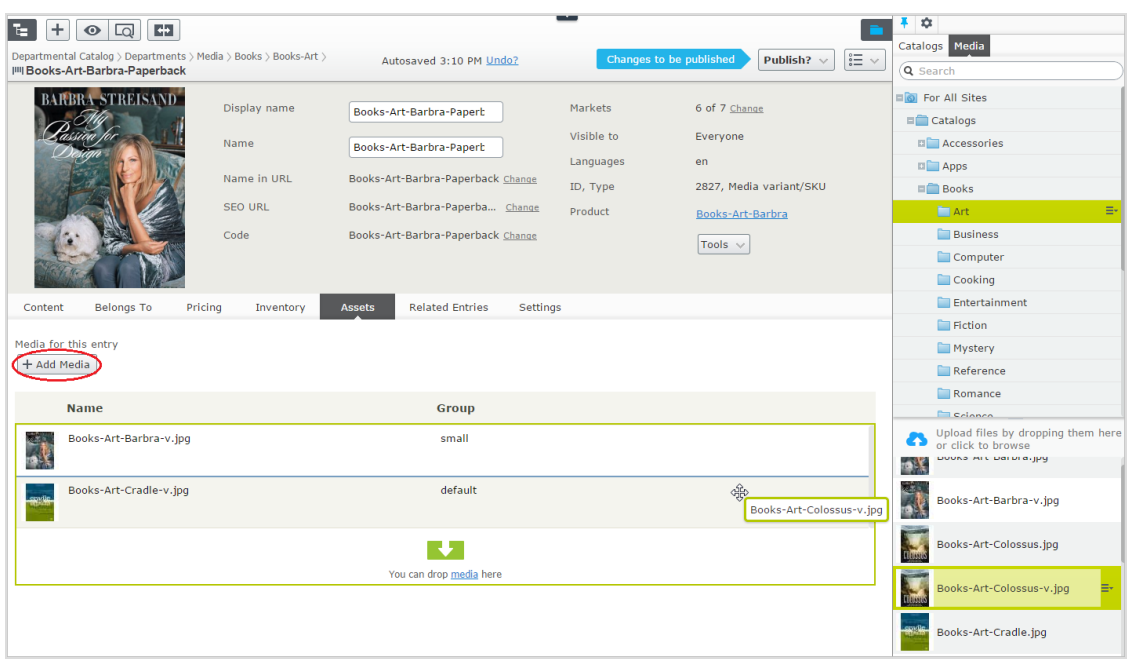

Wenn Sie Medien hochladen, können Sie diese zu Gruppen wie zum Beispiel *Banner* zuweisen. Sie können die Dateien nach Gruppen sortieren, indem Sie auf den Spaltenkopf **Gruppe** klicken.

Um die Elemente in der Liste anders anzuordnen, verschieben Sie sie mit **Nach oben verschieben** oder **Nach unten verschieben** im Kontextmenü.

Auf der Beispielseite erscheint das mit der Standardgruppe etikettierte Element oben in der Liste und wird zur Hauptanzeige verwendet.

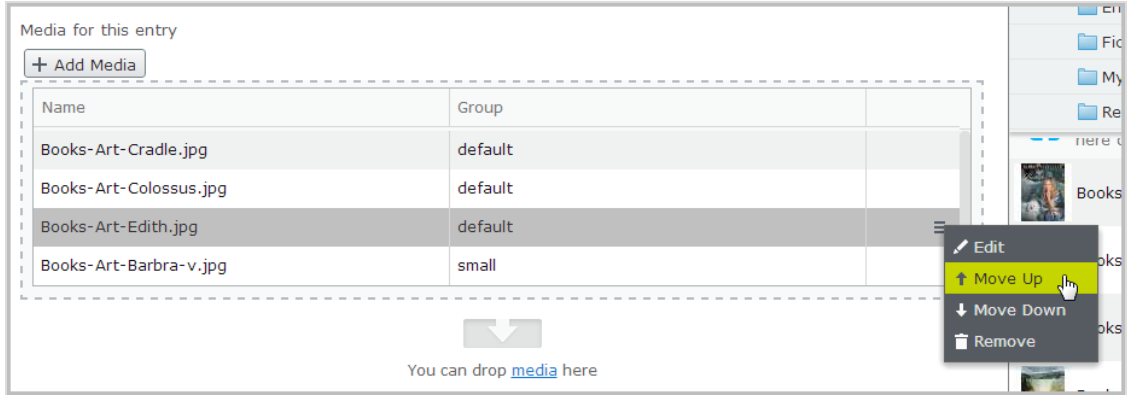

#### **Registerkarte "Verwandte Einträge"**

Unter Verwandte Einträge erscheint eine Liste mit dem aktuellen Katalogeintrag verwandter anderer Einträge. Typische Beziehungsarten sind Cross-Selling und Up-Sell. Diese Arten werden von Ihrem Entwickler während der Programmimplementierung gesetzt.

Hier ein typisches *Cross-Sell*-Szenario: Wenn ein Besucher die Seite eines bestimmten Fernsehgeräts öffnet, erscheint auf dieser der Bereich "Leute, die dieses Produkt gekauft haben, haben auch gekauft:" In diesem Bereich werden dann HDMI-Kabel und Wandmontagevorrichtungen eingeblendet, die zu diesem Fernsehgerät passen.

Um diese Beziehungen einzurichten, navigiert ein Episerver Commerce-Merchandiser zum Gerät, klickt auf seine Registerkarte **Verwandte Einträge** und fügt passende Kabel und Wandmontagevorrichtunden mit dem Verkaufstyp **Cross-Sell** hinzu.

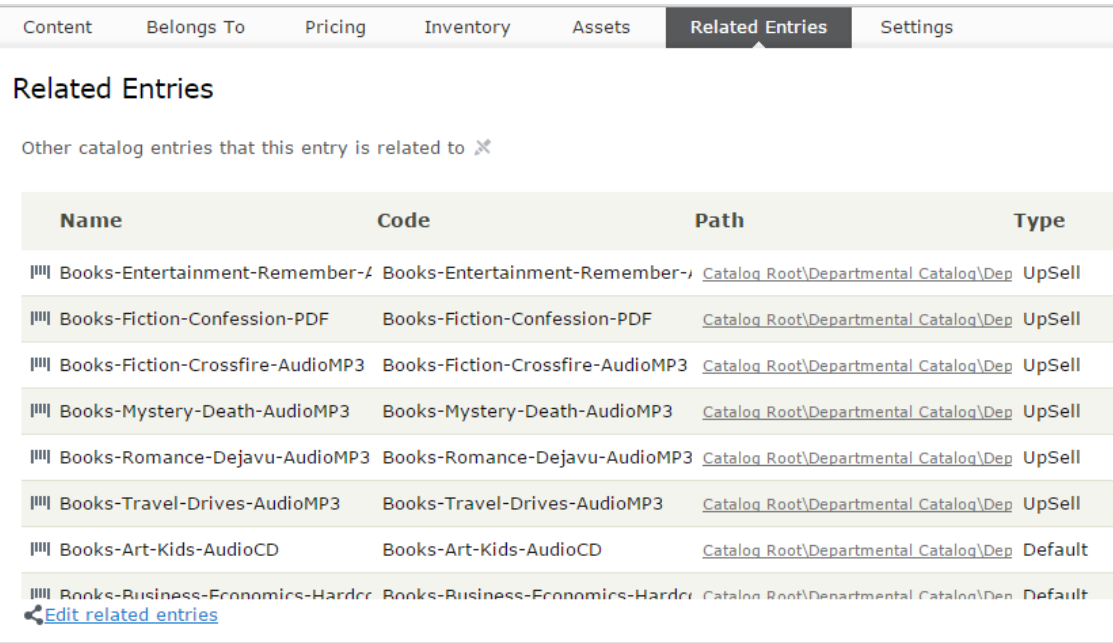

#### **Registerkarte** "Einstellungen"

<span id="page-68-0"></span>**Einstellungen** ist eine Standard-Registerkarte mit mehreren integrierten, datumsbezogenen Eigenschaften, die selten geändert werden müssen.

### Commerce

# **Mit Kategorien arbeiten**

Wenn Sie eine Kategorie für ein Produkt übernehmen, können Sie die Katalog-Struktur und den Bereich anpassen, um das Verkaufspotential für die Produkte zu optimieren. Sie können außerdem

- $\lambda$  Neue Kategorien erstellen
- **>>>** Bestehende Kategorien bearbeiten oder löschen
- Die Primär- und Sekundärkategorien eines Produkts ändern

Bei der Verwaltung eines Katalogs sollten Sie die Wartung und Leistung seiner Struktur in Betracht ziehen. Erstellen Sie keine zu tief gehenden Kategorie-, Produkte- oder Varianten-Hierarchien. Andererseits kann eine zu flache Katalogstruktur mit zu vielen Einträgen in einer Kategorie negativen Einfluss auf die Leistung haben.

Zur Kategorisierung gehören folgende Tätigkeiten.

- Verschieben. Sie können einen Katalog neustrukturieren, indem Sie Katalogeinträge in eine andere Primärkategorie verschieben; die verbundenen Produkte und Varianten werden dabei ebenfalls verschoben. Links zu anderen Kategorien und Katalogeinträgen bleiben intakt. Siehe [Katalogeinträge](#page-57-0) verschieben.
- **X** Duplizieren. Erstellt eine Kopie eines Katalogeintrags an einem neuen Katalogort. Siehe [Katalogeinträge](#page-56-0) duplizieren.
- Link. Ein anderes Wort für Zuweisung zusätzlicher Kategorien. Siehe [Zusätzliche](#page-74-0) Kategorien [zuweisen](#page-74-0).
- $\lambda$  Lösen. Entfernt einen Link. Siehe Mit [Kategorien](#page-68-0) arbeiten.

#### **Kategorie anlegen**

Eine Kategorie wird in der Regel zur Organisation der Katalogeinträge verwendet. Zum Beispiel Damenschuhe. Kategorien können außerdem ihren eigenen Rich-Inhalt haben, mit Ressourcen und Beschreibungen von *Weinregionen* für eine Untergruppe von Weinprodukten.

- 1. Blättern Sie unter Commerce > Katalog zu dem Katalog oder dem Kategorieknoten, in dem Sie eine neue Kategorie anlegen möchten.
- 2. Wählen Sie**+** > Kategorie aus. Oder klicken Sie auf einen Katalogknoten, um sein Kontextmenü zu öffnen und wählen Neu > Kategorie aus.
- 3. Geben Sie einen Namen für die Kategorie ein.
- 4. Wenn Ihr Episerver Commerce-System multiple Produkttypen unterstützt, schlägt das System je nach Kontext und ähnlichen vorherigen Aktionen einen Standardtyp vor. Wählen Sie einen Produkttyp aus.

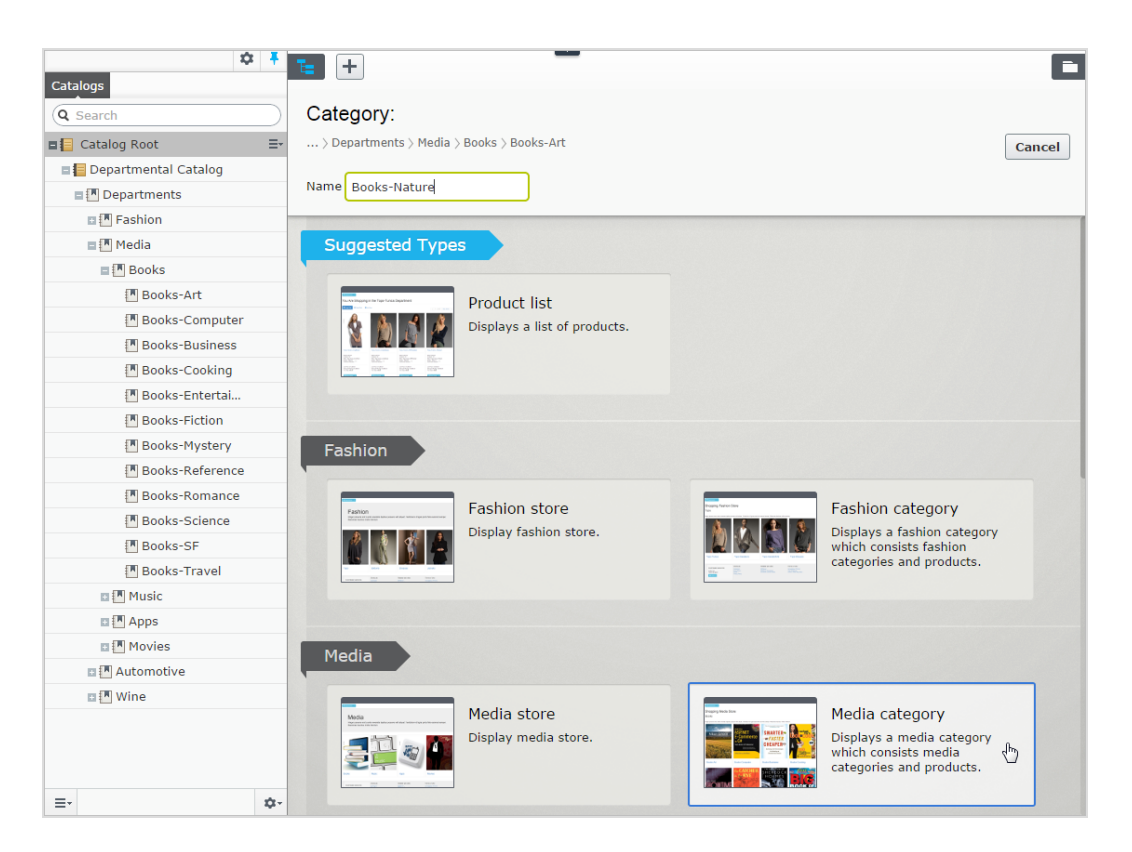

5. Füllen Sie die Kategorieeigenschaften aus. Siehe auch: [Katalogeintrageigenschaften](#page-58-0). Das System speichert die Kategorie automatisch, diese erscheint aber erst auf der Website, wenn sie veröffentlicht wurde.

#### **Kategorien eines Elements anzeigen**

Zur Ansicht der Kategorien eines Elements klicken Sie auf **Eigenschaften** und dann auf die Registerkarte **Kategorien**.

#### **Einer Kategorie zugeordnete Elemente ansehen**

Um alle einer Kategorie zugeordneten Elemente zu sehen, wählen Sie die Kategorie in der Katalog-Baumstruktur aus. Ihre Elemente erscheinen dann in der Fenstermitte.

#### **Eine Kategorie bearbeiten**

- 1. Wählen Sie in der Kategorie-Baumstruktur die gewünschte Kategorie aus.
- 2. Im Kontextmenü klicken Sie auf Bearbeiten.
- 3. Aktualisieren Sie die Kategorieinformationen, die Sie ändern wollen, zum Beispiel Name, SEO-Informationen oder Beschreibung. Informationen zu bearbeitbaren Eigenschaften finden Sie unter [Katalogeintrageigenschaften](#page-58-0).

4. Veröffentlichen Sie die Änderungen oder programmierten Sie die Zeit für eine spätere Veröffentlichung mit der Option Speichern und Verfahren zum Veröffentlichen von Inhalt.

#### **Eine Kategorie löschen**

Wenn Sie eine Kategorie löschen, geschieht Folgendes, je nach dem, wie die Kategorie mit Katalogeinträgen oder anderen Kategorien verlinkt ist.

- Ist eine Kategorie mit anderen Kategorien verlinkt, werden die Links zu dieser Kategorie entfernt, während andere Kategorielinks intakt bleiben.
- $\lambda$  Kategorien, Produkte, und Varianten, die nur mit der zu löschenden Kategorie (und nicht mit anderen Kategorien) verbunden sind, werden ebenfalls gelöscht.

Ein einmal gelöschter Katalogeintrag ist unwiderruflich verloren. Das Löschen einer Kategorie mit vielen Unterkategorien kann eine Weile dauern.

Zum Löschen einer Kategorie wählen Sie diese in der Katalog-Baumstruktur aus, klicken Sie im Kontextmenü auf **Löschen** und dann auf **Löschen**. Sonst können Sie auch im Kontextmenü der Katalogelementeliste oder im oberen Menü auf **Löschen** klicken.

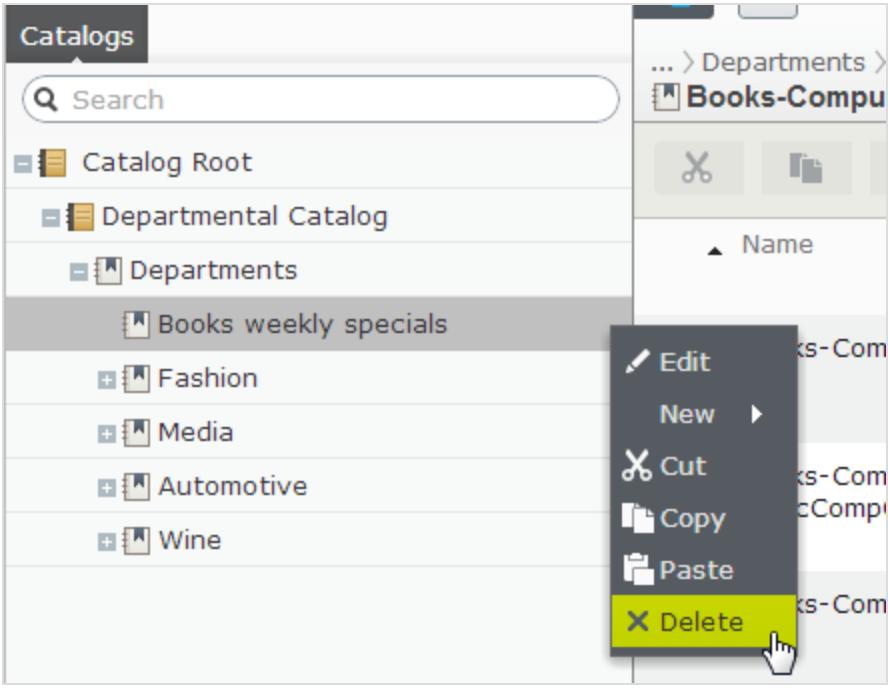

**Primär- und zusätzliche Kategorien**
Sie können einem Katalogeintrag eine Primärkategorie und so viele zusätzliche Kategorien hinzufügen, wie Sie möchten. Diese erscheinen dann in den **Kategorien** des Produkts und in den **Gehört zu**-Ansichten.

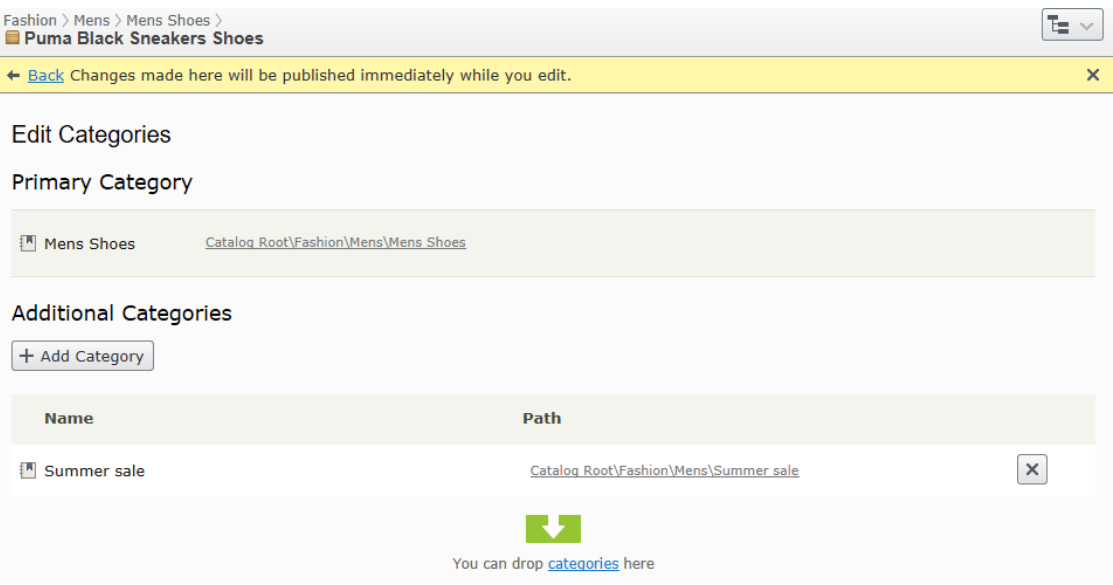

Die Primärkategorie ist der *Heimat*-Ort des Produkts, d.h., es ist in dieser Kategorie platziert. Basiert die Produkt-URL auf der Eigenschaft **Name in URL**, verwendet die URL den Primärkategoriepfad (siehe Beispiel oben). Verschieben Sie ein Produkt, ändert sich seine Primärkategorie und damit auch seine URL.

Die Produkte können auch mit *zusätzlichen Kategorien* verlinkt werden. Nehmen wir als Beispiel "Schwarze Puma-Laufschuhe für Herren". Die Primärkategorie ist in diesem Fall "Herrenschuhe". Nehmen wir an, Sie machen einen Sommer-Sonderverkauf und möchten schwarze Puma-Laufschuhe einschließen. Dazu erstellen Sie eine Kategorie "Sommer-Sonderverkauf" und weisen dieser die **Zusätzliche Kategorie** Herrenschuhe zu. Wenn Sie jetzt eine Sommer-Sonderverkauf-Seite erstellen und alle Artikel auf dieser Seite platzieren, werden die Schwarzen Puma-Laufschuhe dort auch erscheinen.

### **Eine Primärkategorie zuweisen**

Wenn Sie einen Einen [Katalogeintrag](#page-49-0) anlegen, wählen Sie üblicherweise zuerst seine Kategorie aus. Diese wird zu seiner Primärkategorie.

### **Primärkategorie eines Katalogeintrags ändern**

Gehen Sie wie folgt vor, um die Primärkategorie eines Katalogeintrags zu ändern:

- 1. Fixieren Sie die Katalog-Baumstruktur, so dass sie sich nicht verändern kann.
- 2. Wählen Sie den Katalogeintrag aus, dessen Primärkategorie Sie ändern möchten.

### 74 | Episerver Commerce Benutzerhandbuch 17-6

- 3. Ziehen Sie ihn auf die neue Primärkategorie.
- 4. Die Dialogbox Aktion auswählen erscheint. Klicken Sie auf Verschieben.

Alternativ können Sie auch

- 1. Den Katalogeintrag auswählen.
- 2. Ausschneiden auswählen.
- 3. Die neue Kategorie verschieben.
- 4. Einfügen auswählen.

### **Wie die Änderung der Primärkategorie eines Artikels seine Varianten betrifft**

Wenn Sie einen Katalogeintrag verschieben, behalten seine Varianten ihre vorherige Primärkategorie. Wenn Sie den verschobenen Katalogeintrag in seiner neuen Kategorie aufklappen, sehen Sie seine Varianten, was bedeutet, dass diese ebenfalls in die neue Primärkategorie verschoben wurden. Die Primärkategorie der Varianten wurde jedoch nicht geändert.

Wenn Sie einen Katalogeintrag *und* seine Varianten verschieben möchten, wählen Sie diesen und alle seine Varianten zusammen aus, bevor Sie ihn verschieben.

Wie im Beispiel unten zu sehen, wurde das Kurzarm-T-Shirt Beefy-T aus dem Knoten **Herrenhemden** in den Knoten **Herren-T-Shirts** verschoben. Wenn Sie jetzt im Knoten **Herren-T-Shirts** Kurzarm-T-Shirt Beefy-T aufklappen, erscheinen die Varianten als untergeordnete Elemente. Doch die Primärkategorie der Varianten bleibt weiterhin **Herrenhemden**.

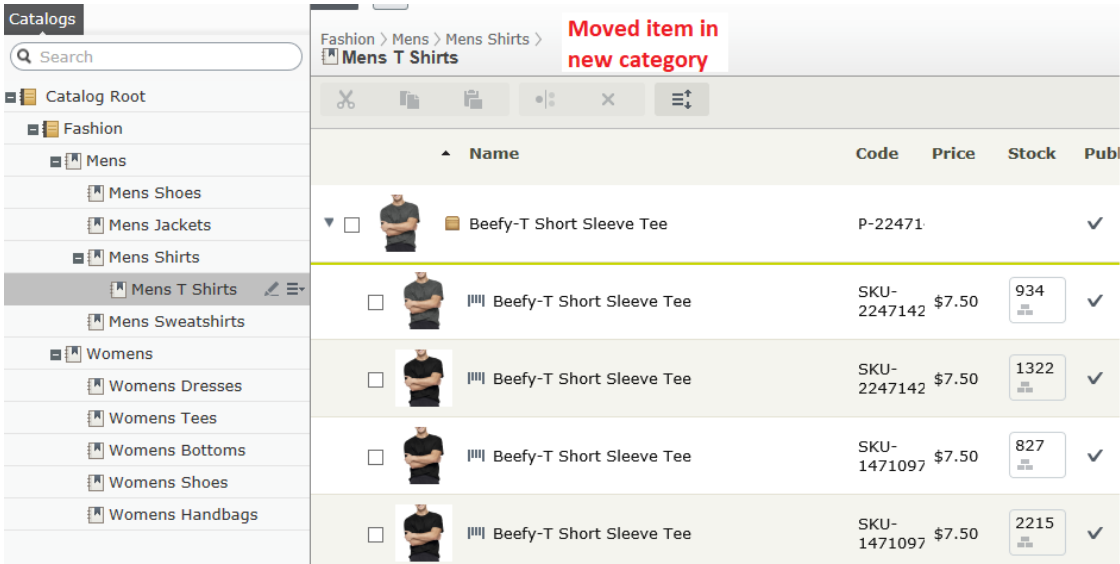

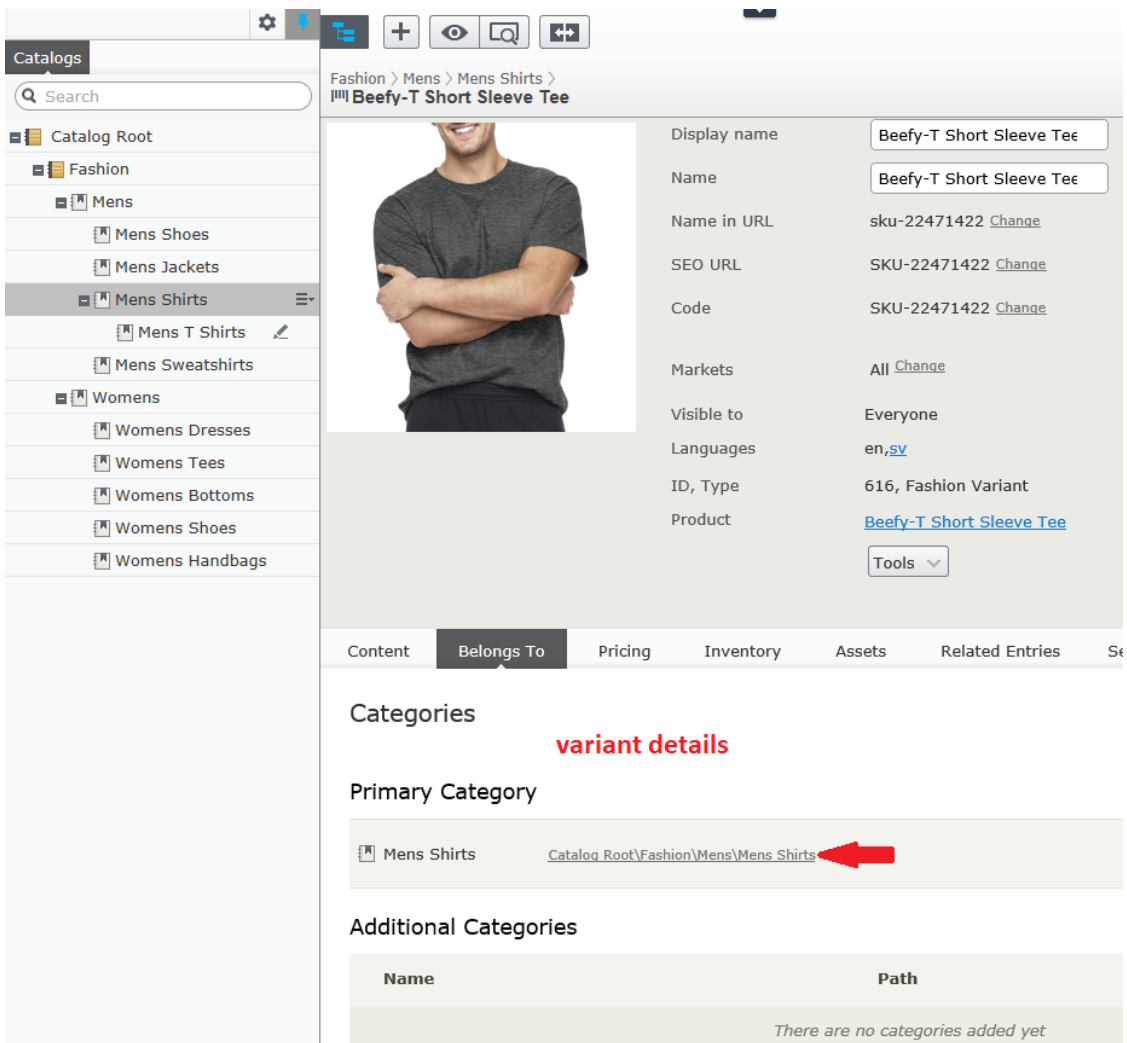

### Zusätzliche Kategorien zuweisen

### **Zusätzliche Kategorien zuweisen**

Jegliches Produkt kann mit *zusätzlichen Kategorien* verlinkt werden. Mehr Information dazu siehe Primär- und [zusätzliche](#page-71-0) Kategorien.

- 1. Blättern Sie durch die Kategoriestruktur, bis das zu verlinkende Element in der Katalogelementeliste erscheint.
- 2. Klicken Sie auf die Schaltfläche Ansicht auswählen ( $\frac{\cdot}{\cdot}$ ), dann Kategorien.
- 3. Klicken Sie auf + Kategorie hinzufügen.
- 4. Blättern Sie zur Kategorie, die Sie hinzufügen möchten und klicken Sie auf Hinzufügen.

Alternativ können Sie auch

### 76 | Episerver Commerce Benutzerhandbuch 17-6

- 1. Den Katalogeintrag auswählen.
- 2. Kopieren auswählen.
- 3. Die neue Kategorie verschieben.
- 4. Einfügen auswählen.
- 5. Wählen Sie im Dialog Aktion auswählen Link.

### **Zusätzliche Kategorien bearbeiten**

Gehen Sie zum Bearbeiten der zusätzlichen Kategorien eines Kategorieeintrags wie folgt vor:

- 1. Blättern Sie zu der Kategorie, deren zusätzliche Kategorien Sie bearbeiten möchten.
- 2. Klicken Sie auf die Schaltfläche Ansicht auswählen  $(\equiv \quad )$ , dann Kategorien.
- 3. Zum Hinzufügen einer zusätzlichen Kategorie klicken Sie auf + Kategorie hinzufügen.

Zum *Entfernen* einer zusätzlichen Kategorie klicken Sie auf die entsprechende Schaltfläche Entfernen.

### **Einer Kategorie eine andere Kategorie zuweisen**

Sie können einer Kategorie eine weitere Kategorie zuweisen. In diesem Fall werden alle mit der Originalkategorie verlinkten Katalogeinträge auch mit der neuen Kategorie verlinkt. Siehe auch: [Primär](#page-71-0)und [zusätzliche](#page-71-0) Kategorien.

Gehen Sie zum Zuweisen einer Kategorie zu einer anderen Kategorie wie folgt vor.

- 1. Blättern Sie zu der Kategorie, der Sie eine zusätzliche Kategorien zuweisen möchten.
- 2. Klicken Sie auf die Schaltfläche Ansicht auswählen  $( = \Box )$ , dann Kategorien.
- 3. Klicken Sie auf + Kategorie hinzufügen.
- 4. Blättern Sie zur Kategorie, die Sie hinzufügen möchten und klicken Sie auf Hinzufügen.

# **Pakete und Bündel**

Mit Paketen und Bündeln können Sie diverse Artikel unter einem "Schirm"-Artikel kombinieren. Doch sind Verhalten und Nutzung der beiden Konzepte unterschiedlich.

- **Ein Paket enthält eine oder mehrere Varianten, spezifische SKUS und einen bestimmten Preis.** Ein Paket ist ein Artikel mit einer einzigen Zeile in einem Warenkorb.
- **>>** Ein Bündel ist eine Sammlung von Paketen, Produkten und Varianten, *die jeweils einzeln* ausgepreist werden, sodass die Kunden mehrere Artikel gleichzeitig kaufen können. Jedes Element in einem Bündel ist eine eigene Zeile in einem Warenkorb. Im Warenkorb wird ein Bündel wie jedes andere Warenkorbelement behandelt.

### **Arbeit mit Paketen**

Wie andere Katalogeinträge besitzen Pakete Registerkarten und Menü-Optionen, damit Sie die Informationen anzeigen und bearbeiten können. Eine Beschreibung der meisten Einstellungen finden Sie unter [Katalogeintrageigenschaften](#page-58-0). Da Pakete einen SKU und Preis haben, sind dafür die Registerkarten **Preisgestaltung** und **Bestand** verfügbar.

Die Registerkarte **Paketeinträge** besteht nur für Pakete und zeigt die Varianten und anderen Pakete, die es zum Paket machen. Klicken Sie unter dieser Registerkarte auf **Einträge bearbeiten**, um die Artikel im Paket zu aktualisieren.

Mit **Eintragsgruppen verwalten** können Sie Gruppen eintragen, mit denen ein Paketartikel verbunden werden soll.

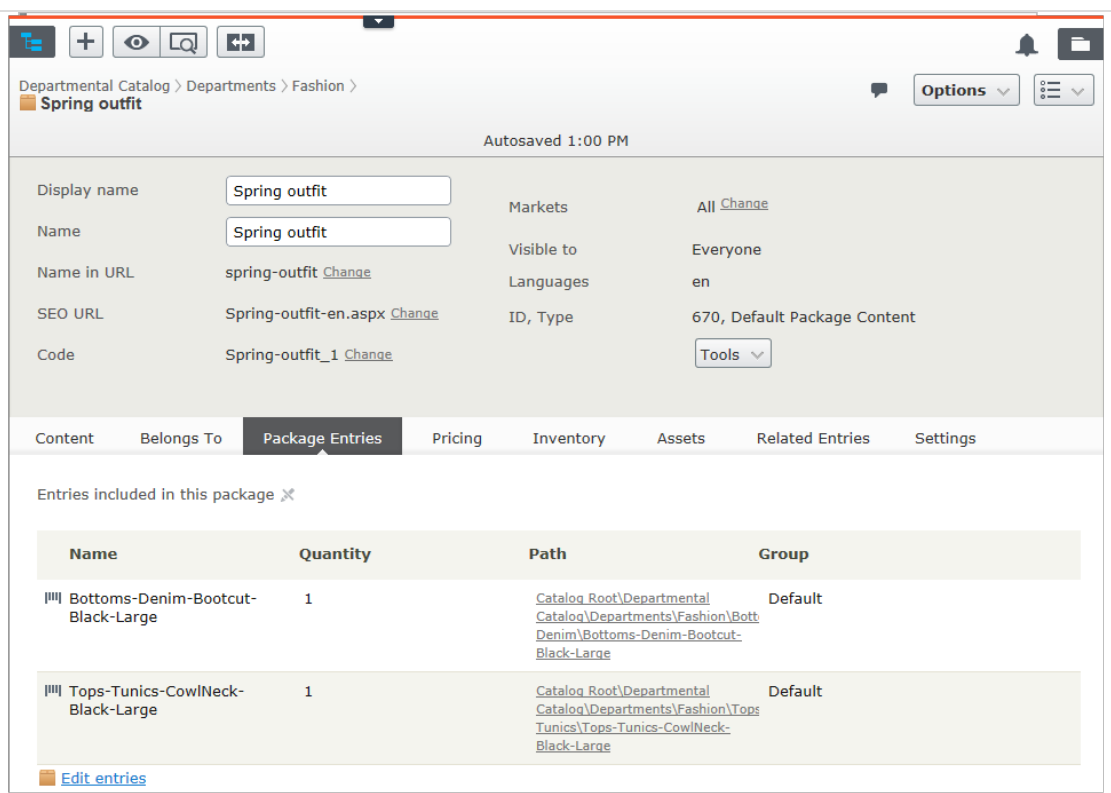

### **Arbeit mit Bündeln**

Bündel haben wie Katalogeinträge Registerkarten und Menü-Optionen, damit Sie die Informationen anzeigen und bearbeiten können. Eine Beschreibung der meisten Einstellungen finden Sie unter [Katalogeintrageigenschaften](#page-58-0). Da Bündel keinen SKU oder Preis haben, sind die Registerkarten **Preisgestaltung** und **Bestand** für sie nicht verfügbar. Sie können Bündeleinträge ähnlich wie bei den Paketen mit Eintragsgruppen verbinden.

Die nur für Bündel vorhandene Registerkarte **Bündeleinträge** zeigt die im Bündel eingeschlossenen Einträge.

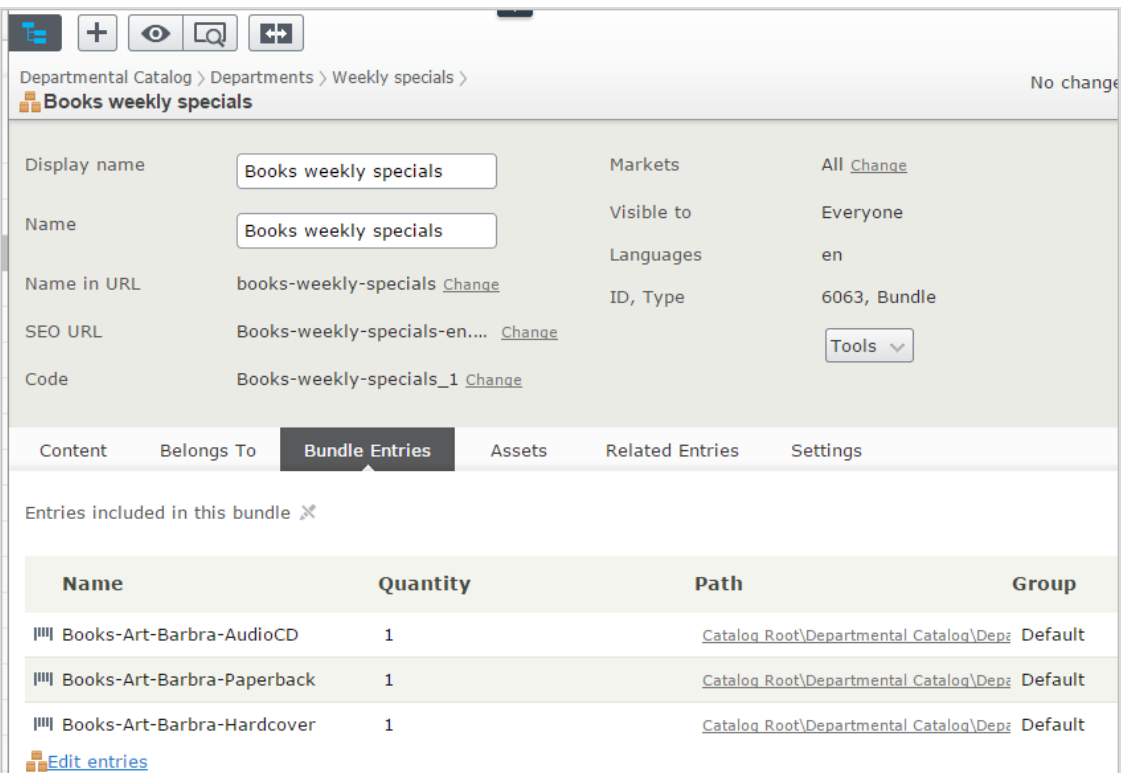

Klicken Sie auf **Bündel bearbeiten**, um die Information über die Pakete, Produkte und Varianten eines Bündels zu bearbeiten. In dieser Ansicht können Sie mit **Eintrag hinzufügen** Artikel in ein Bündel aufnehmen.

### **Paket oder Bündel löschen**

Wenn Sie ein Paket oder Bündel löschen, werden alle Links zu ihm von den verbundenen Produkten und Varianten entfernt.

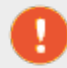

Ein einmal gelöschtes Paket oder Bündel ist unwiderruflich verloren.

- **>>** Zum Löschen eines Pakets oder Bündels:
	- 1. Öffnen Sie das Kontextmenü des Artikels.
	- 2. Klicken Sie auf Löschen.
	- 3. Bestätigen Sie den Löschvorgang.
- Um mehrere Katalogeinträge auf einmal zu löschen, wählen Sie diese aus der Artikelliste aus und klicken in der Werkzeugleiste auf Löschen.

### **Wie die Funktion Campaigns Pakete und -Bündel handhabt**

Die Funktion Campaigns behandelt ein Paket wie jede andere SKU. Da ein Paket seinen eigenen Preis und seine eigene Menge hat, gelten alle Nachlässe für das Paket. Die Funktion Campaigns ignoriert die Einzelelemente des Pakets.

Die Funktion Campaigns erkennt keine Bündel. Sie erkennt nur die einzelnen SKUs, die das Bündel ausmachen.

# Commerce Bestellungen

Das Bestellmanagement ist zentraler Bestandteil des E-Commerce-Systems. Da der Großteil der Bestellungen von der Front-End-Website getätigt werden, läuft der Bestellvorgang in der Regel automatisch ab und folgt dabei einem Workflow des Bestellmanagements. In einigen Fällen müssen Bestellungen jedoch manuell verwaltet werden. Das **Bestellmanagement** in Commerce Manager umfasst Warenkörbe, Bestellungserfassung, Bestellungsabwicklung, Bezahlfunktionen und Artikelretoure bzw. Hilfe beim Umtauschen.

## **Metaklassen und Metafelder**

Sie können im Commerce Manager sowohl für Produkte als auch für Bestellungen Ihre eigenen Metaklassen und Metafelder festlegen. Wenn Sie zum Beispiel eine Metaklasse namens *Wein* erstellen, können Sie Metafelder hinzufügen, die charakteristisch für Wein sind, wie *Farbe*, *Geschmack*, *Jahrgang* oder *Reifegrad*.

Nach dem Erstellen von Metafeldern und Metaklassen können Sie diese im Produktkatalog verwenden. Metaklassen und Metafelder für Kataloge werden im Abschnitt **Katalogsystem** der **Systemadministration** definiert. Siehe auch: [Katalog-Metaklassen](#page-273-0) und -Metafelder.

# <span id="page-79-0"></span>**Bestellungen durchsuchen**

Kunden erstellen den Großteil der Bestellungen an der Front-End-Seite eines Online-Stores, und Ihr System enthält wahrscheinlich eine beträchtliche Anzahl Bestellungen. Episerver Commerce bieten Ihnen verschiedene Methoden zum Durchsuchen von Bestellungen und zum Suchen nach Bestellungen.

- **X** Filtern und durchsuchen Sie Bestellungen nach Kunden, Status, Markt, Datumsbereich und anderen Eigenschaften.
- Verwenden Sie Platzhalter, um Suchergebnisse einzugrenzen.
- **>>** Lassen Sie sich beim Durchsuchen eine Vorschau der Bestellungen anzeigen.
- Lassen Sie sich Bestellungen nach Markt sortiert anzeigen.

## **Durchsuchen und Anzeigen von Bestellungen**

Gehen Sie zu **Commerce Manager > Bestellmanagement** und klicken Sie auf **Bestellsuche**.

Bei der Suche können Sie u. a. nach Märkten und Kundenkontaktdetails filtern. Mithilfe von Platzhaltern ("\*") können Sie eine Suche auch dann durchführen, wenn Sie einen Kundennamen nicht vollständig kennen. Sie können zum Sortieren der Bestellungsliste die Spaltenköpfe anklicken.

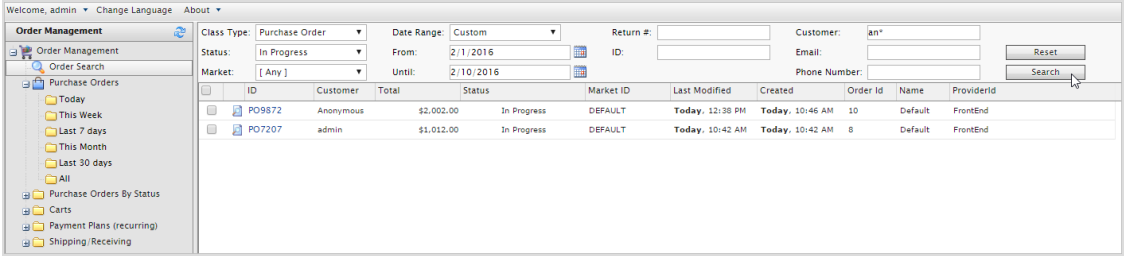

Beim Durchsuchen von Bestellungen können Sie zum Beispiel Informationen zum Erstellungsdatum der Bestellung, zum Markt und zur Herkunft der Bestellung einsehen.

### **Vorschau mit Zusammenfassung der Bestellung**

Klicken Sie auf das Symbol **Zusammenfassung der Bestellung** neben der Bestellkennung, um eine Zusammenfassung der Bestellinformationen anzuzeigen.

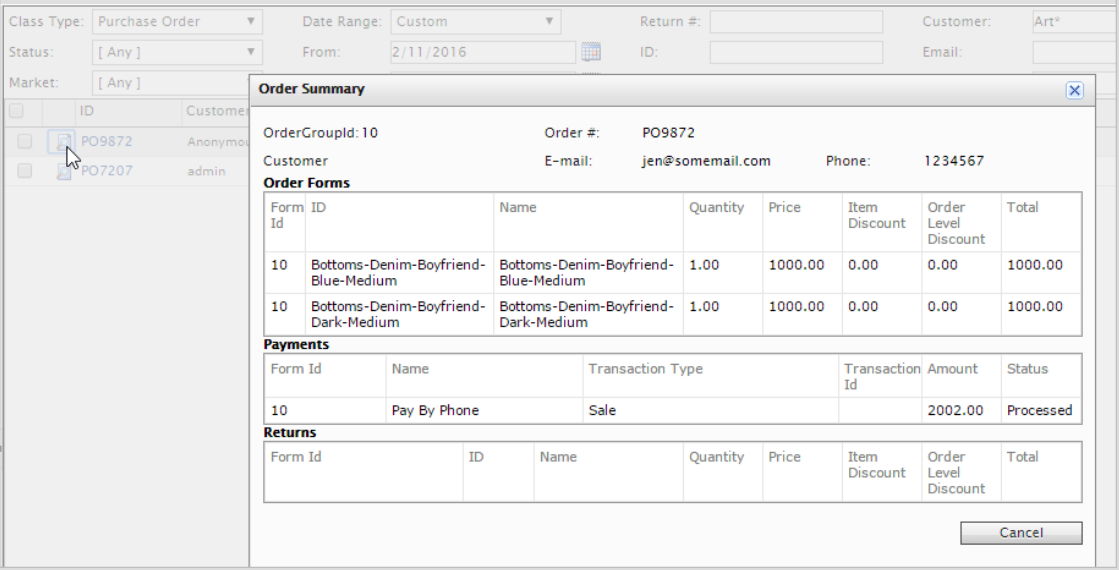

### **Anzeigen von Bestellungen nach Zeitraum oder Status**

Anhand der Optionen unter **Bestellungen** in der linken Spalte können Sie sich Bestellungen nach **Zeitraum** sortiert ansehen. Sie können sich zum Beispiel Bestellungen anhand der Optionen **Letzte 7 Tage** oder **Letzte 30 Tage** anzeigen lassen, um sich zu Beginn eines Monats die letzten Bestellungen aus dem vorherigen Monat anzusehen.

### 82 | Episerver Commerce Benutzerhandbuch 17-6

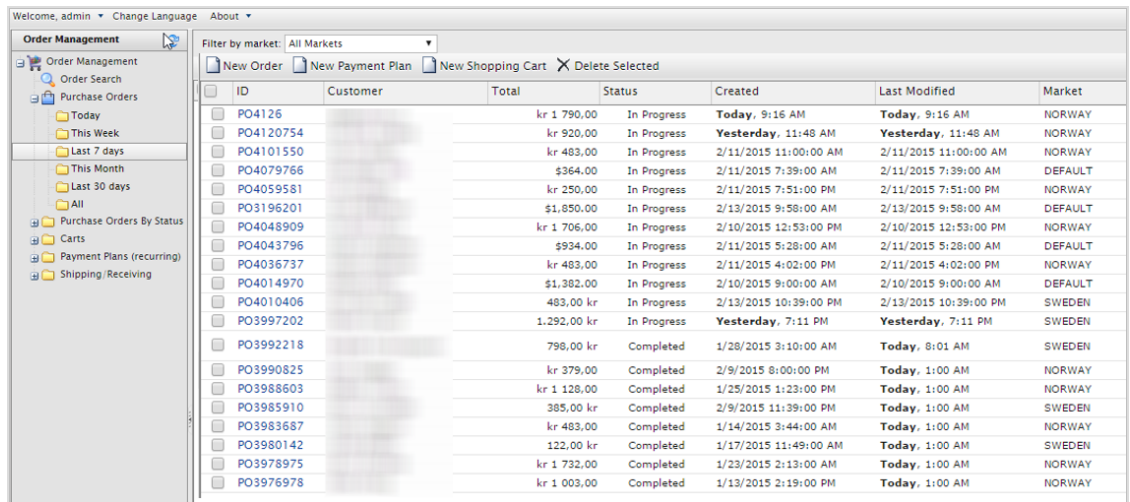

Anhand der Optionen unter **Bestellungen nach Status** in der linken Spalte können Sie sich Bestellungen nach deren **Status** anzeigen lassen.

### **Anzeigen von Bestellungen nach Markt**

Beim Anzeigen von Bestellungen, Warenkörben oder Zahlungsplänen können Sie alle Aufrufe nach Märkten filtern, um mit Artikeln für einen bestimmten Markt zu arbeiten.

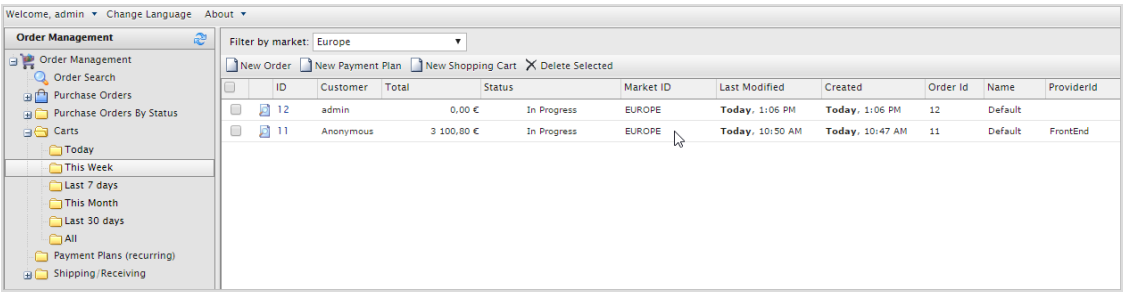

### <span id="page-81-0"></span>Commerce **Anlegen einer Bestellung**

Während Kunden den Großteil der Bestellungen an der Front-End-Seite eines Online-Shops erstellen, müssen Sie manchmal manuell eine Bestellung über Commerce Manager anlegen.

Dort können Sie Bestellungen im **Bestellmanagement** oder direkt für einen **Kontakt** in der [Kundenverwaltung](#page-115-0) anlegen. Die Option über das Bestellmanagement ist die schnellste und gängigste Methode und bietet außerdem mehr Bestellalternativen. Über den etwas langsameren Weg des Kundenverwaltungssystems können Sie dagegen nochmals die Kundeninformationen überprüfen, bevor Sie den Bestellvorgang starten.

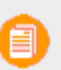

Wenn Sie eine Bestellung anlegen, erscheint sie in der Liste **Bestellungen** mitsamt dem Bestellstatus **In Bearbeitung**.

## <span id="page-82-0"></span>**Anlegen einer Bestellung aus der Bestellungsliste**

- 1. Gehen Sie zu Bestellmanagement > Bestellungen.
- 2. Klicken Sie auf Neue Bestellung. Es erscheint ein Dialogfeld.
- 3. Wählen Sie die Website und den Kunden aus, für den die neue Bestellung gilt. Wählen Sie Kunde > Mehr aus, falls der Kunde nicht aufgeführt wird.

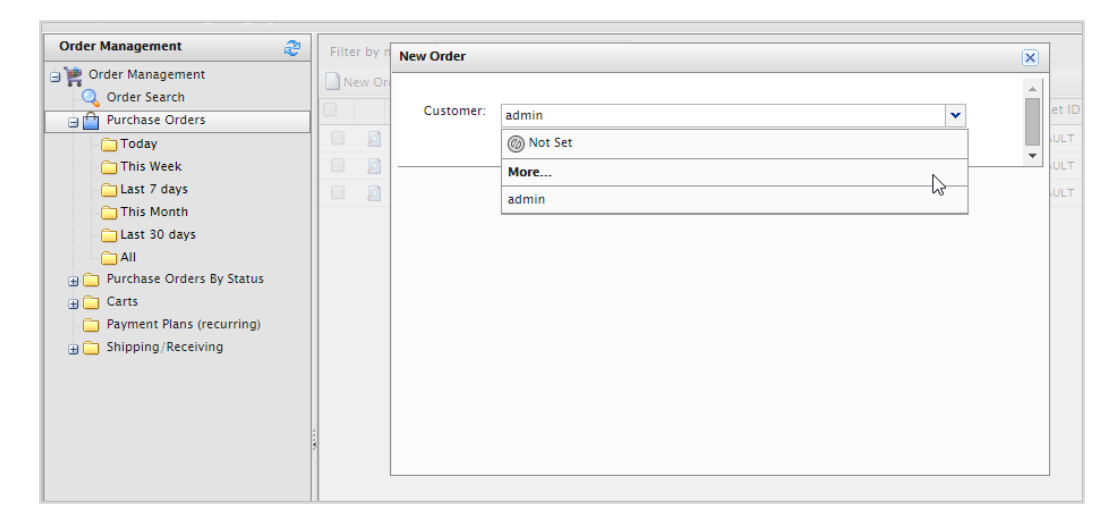

- 4. Klicken Sie auf OK. Es werden die grundlegenden Bestellinformationen angezeigt.
- 5. Füllen Sie die Bestellung aus und klicken Sie auf Anwenden.

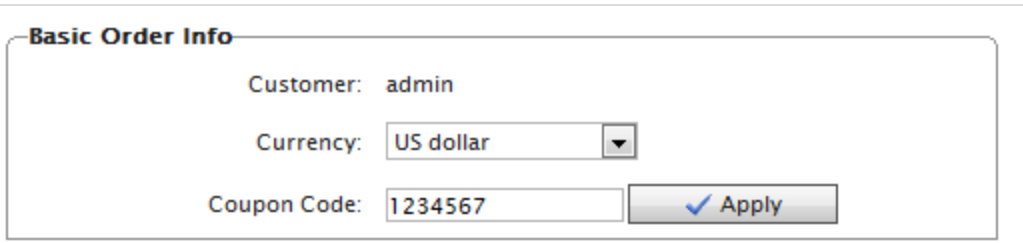

- **XX Kunde.** Geben Sie den Namen des Kontakts ein.
- Währung. Wählen Sie die Währung aus, die der Bestellung zugeordnet werden soll.
- $\lambda$  Gutschein. Gegebenenfalls wenden Sie einen Gutscheincode an, der mit einer Aktion erstellt wurde, die mit der Bestellung verbunden werden kann.

6. Klicken Sie auf Neuer Artikel, um Artikel aus dem Website-Katalog zur Bestellung hinzuzufügen. Es erscheint ein Dialogfeld zur Auswahl von Artikeln von einem Website-Katalog.

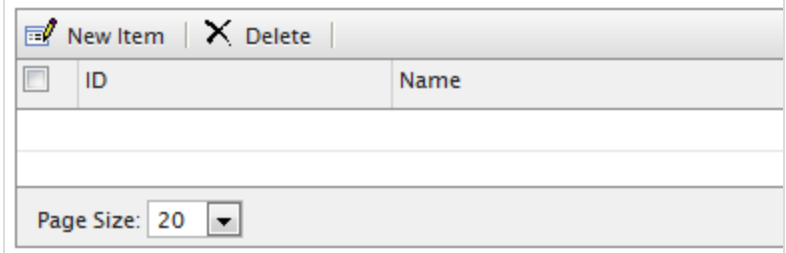

7. Suchen Sie nach Artikeln, indem Sie Suchbegriffe in das Suchfeld eingeben und dann auf Suchen klicken. Zum Sortieren der Suchergebnisse wählen Sie die Spaltenköpfe an.

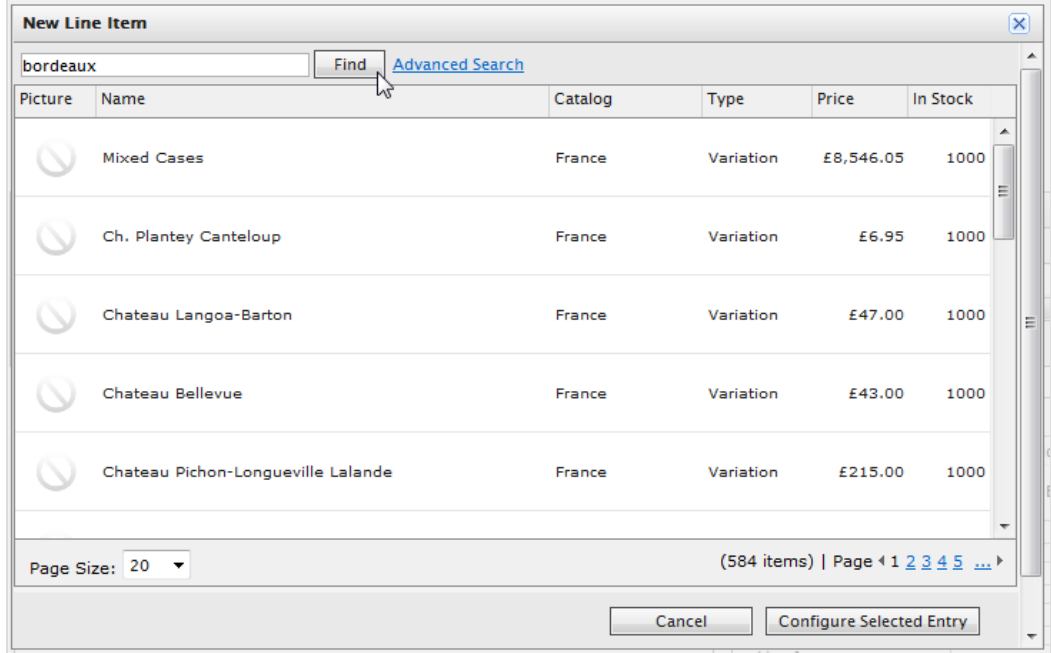

Anhand der folgenden Felder können Sie Ihre Suche verfeinern.

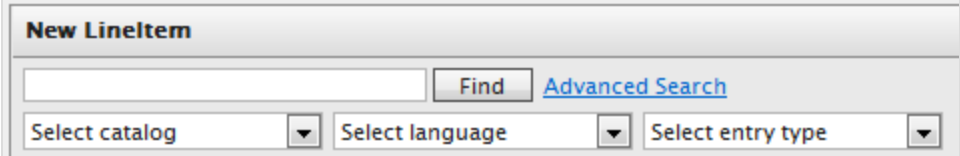

- $\lambda$  Katalog auswählen. Hiermit wählen Sie den zu durchsuchenden Katalog aus.
- Sprache auswählen. Hiermit wählen Sie Sprache aus (zum Beispiel Deutsch für Artikel mit deutscher Beschreibung).
- $\lambda$  Eintragstyp auswählen. Hiermit wählen Sie einen Eintragstyp, wie zum Beispiel Variante/SKU oder Bündel aus.
- 8. Wählen Sie einen Artikel aus der Liste aus und klicken Sie auf Ausgewählten Eintrag konfigurieren. Es erscheint der Dialog "Neue Position".

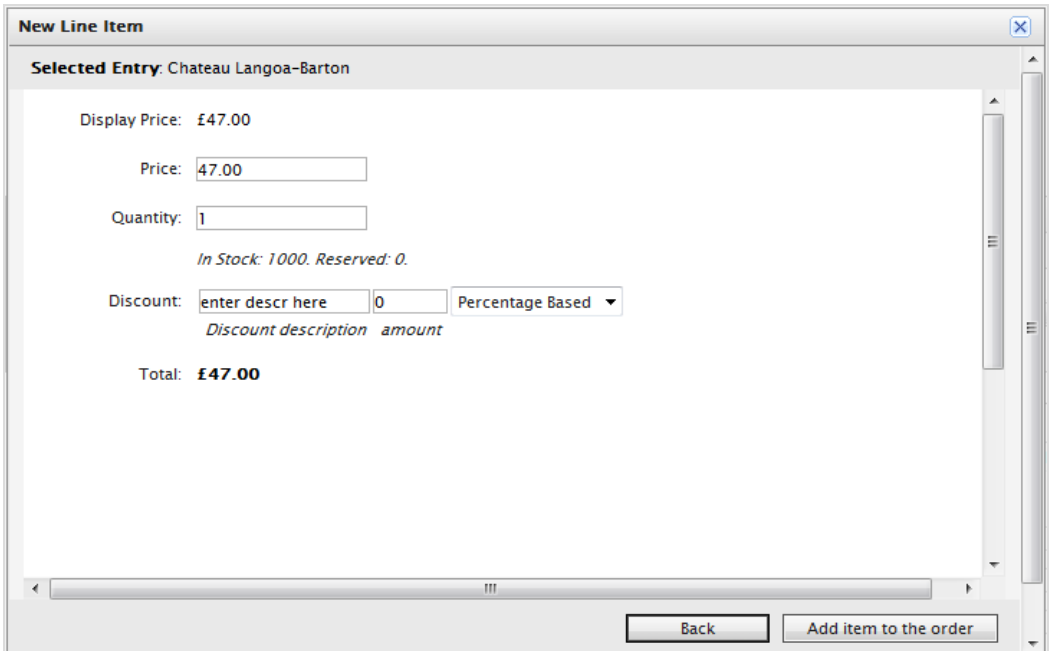

- Anzeigepreis. Der Preis wird auf der öffentlichen Website angezeigt. Diese Einstellung erfolgt über die Eintragsebene des Katalogs.
- $\lambda$  Preis. Der tatsächliche Preis des Artikels, der beim Hinzufügen des Artikels zur Bestellung anfallen.
- Stückzahl. Hiermit stellen Sie ein, wie viele Exemplare des Artikels zur Bestellung hinzugefügt werden.
- $\lambda$  Rabatt. Sie können auf den Artikel einen Rabatt anwenden, der entweder auf einem Betrag oder einem Prozentsatz basiert.

Bei Verwendung des neuen [Rabattsystems](#page-152-0) neuen Rabattsystems werden Rabatte, die Sie manuell zu einer Bestellung hinzufügen, in die

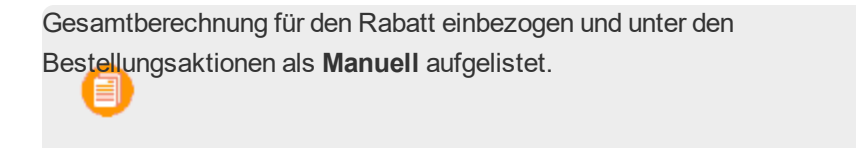

- Gesamt. Der Gesamtbetrag wird berechnet, unter Berücksichtigung von tatsächlichem Preis, Stückzahl und Rabatten.
- 9. Klicken Sie auf Artikel zur Bestellung hinzufügen. Der Artikel erscheint dann auf dem Bestellformular.

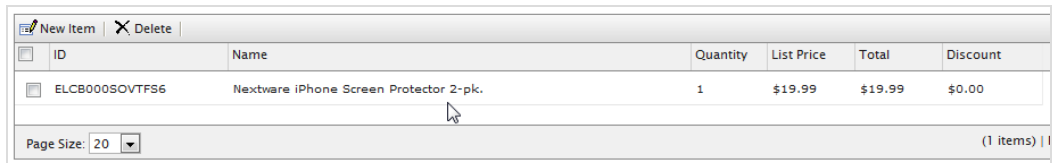

10. Geben Sie eine Rechnungs- und eine Lieferanschrift ein. Sie können dabei die vorhandene Anschrift des Kontakts verwenden.

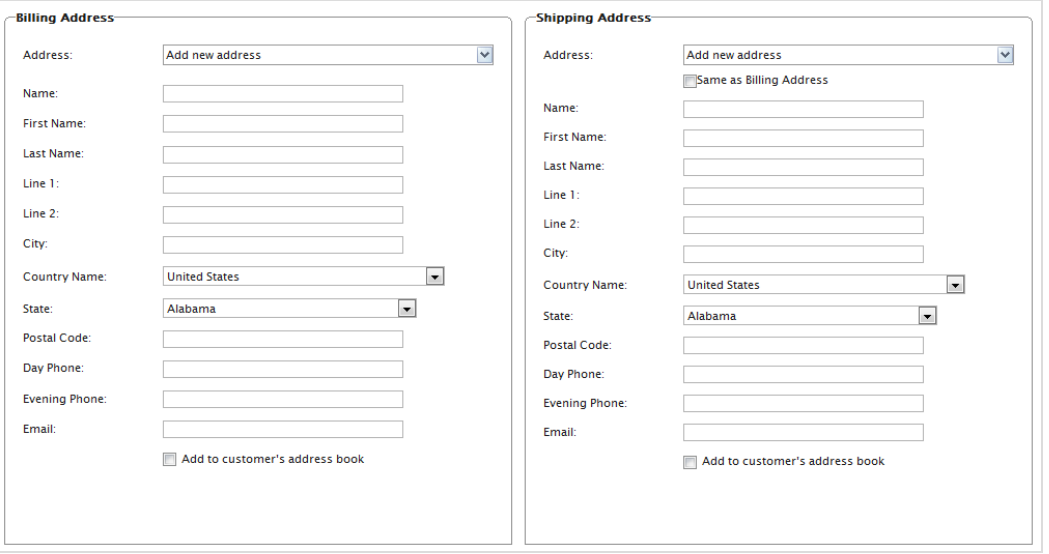

- Wählen Sie Zum Adressbuch des Kunden hinzufügen aus, wenn Sie die Anschrift mit dem Kontakt abspeichern möchten.
- Stimmen Lieferanschrift und Rechnungsanschrift überein, klicken Sie auf Wie Rechnungsanschrift. Die Felder für die Lieferanschrift werden dann automatisch mit den Angaben für die Rechnungsanschrift ausgefüllt.
- 11. Wählen Sie die Versandart für die Bestellung aus. Wählen Sie Neu berechnen aus, um die Kostenübersicht zu erstellen und anzuzeigen.

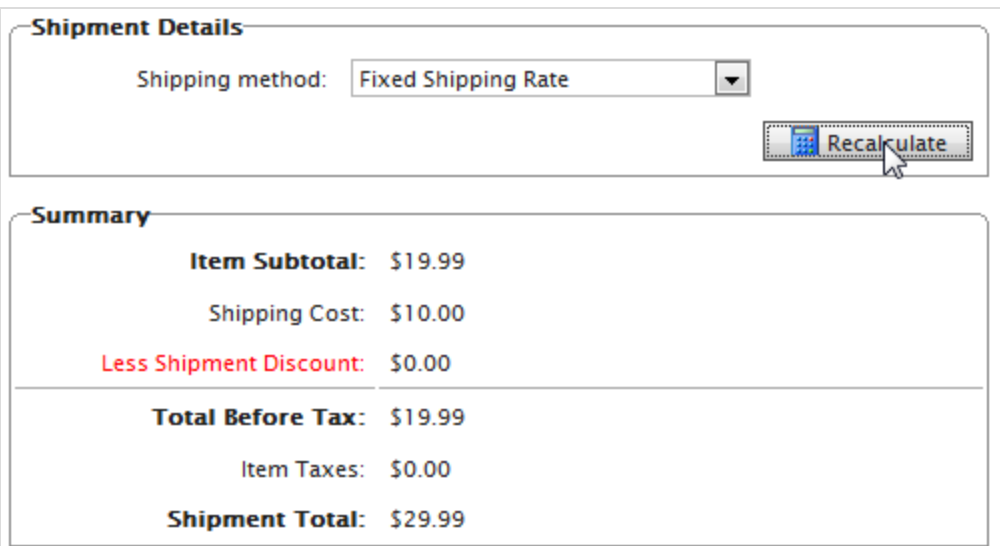

12. Mit OK speichern Sie die Bestellung ab.

### **Anlegen einer Bestellung in einem Kontakt**

- 1. Gehen Sie zu Kundenverwaltung > Kontakte. Wählen Sie einen Kontakt aus. Die Details werden angezeigt.
- 2. Klicken Sie auf Neue Bestellung. Es erscheint das Dialogfeld Neue Bestellung.

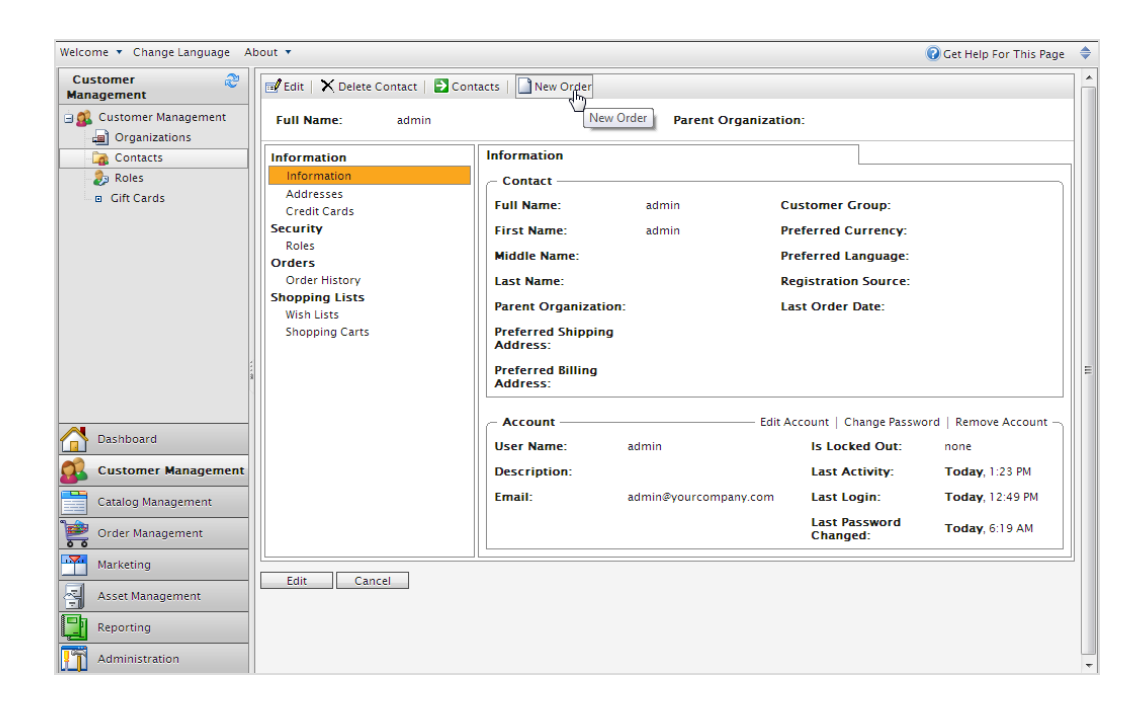

- 3. Wählen Sie die Website aus, auf die Sie die Bestellung anwenden möchten und klicken Sie auf OK. Es erscheint das Formular Neue Bestellung, mit der Aufforderung, die Bestelldaten einzugeben.
- <span id="page-87-0"></span>4. Befolgen Sie die Schritte in Anlegen einer Bestellung aus der [Bestellungsliste](#page-82-0), um die Bestellung abzuschließen.

# **Verarbeiten einer Bestellung**

Zum Bearbeiten bzw. Vollziehen einer Bestellung gehört es, eine Zahlung hinzuzufügen und die Bestellung für den Versand freizugeben. Diese Schritte sind zum Abschließen der Bestellung erforderlich und um sie zum Kunden zu versenden. Nach Abwicklung der Zahlung wird die Bestellung fürs Verpacken und Versenden freigegeben. Je nach Konfiguration des Systems kann es diesen Vorgang automatisch handhaben. Mit diesem Thema wird die manuelle Durchführung dieses Vorgangs beschrieben.

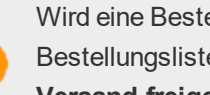

Wird eine Bestellung bearbeitet und zum Versand freigegeben, hat es in der Bestellungsliste den Status **In Bearbeitung** und erscheint in der Liste **Für den Versand freigegeben** unter **Versand/Empfang**.

- 1. Gehen Sie zu Bestellmanagement und öffnen Sie die Bestellung, die Sie verarbeiten möchten.
- 2. Klicken Sie auf Zahlung erstellen, um der Bestellung eine Zahlung hinzufügen.

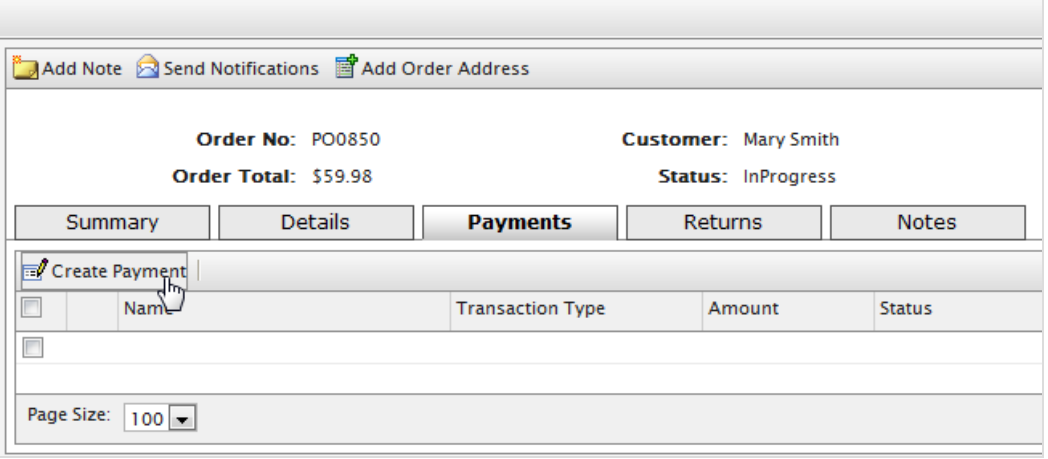

3. Geben Sie den Betrag für die Zahlung ein. Im Feld Betrag erscheint automatisch der Wert der gesamten Bestellung, einschließlich Versandkosten. Sie können den Wert der Zahlung jedoch ändern (für die Option Zahlungen aufteilen, bei der die Zahlung auf Wunsch des Kunden zwischen zwei oder mehr Zahlungsmethoden aufgeteilt werden kann).

- 4. Wählen Sie die Zahlungsmethode aus der Auswahlliste aus.
- 5. Klicken Sie auf OK. Die Bestellung erscheint im Bearbeitungsmodus.

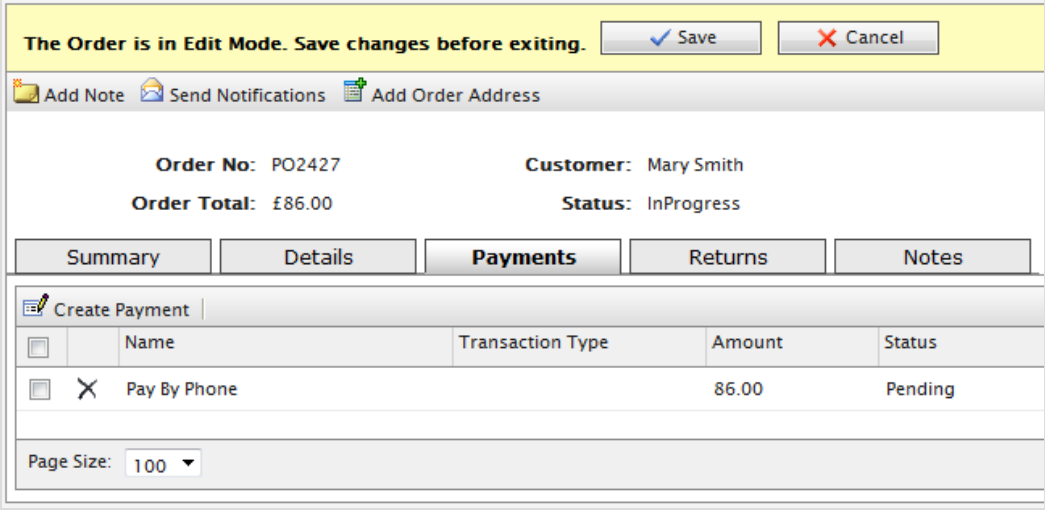

Im Bearbeitungsmodus können Sie der Bestellung weitere Zahlungen hinzufügen. Klicken Sie jedoch auf **Speichern**, wird die Zahlung abgeschlossen. Dies bedeutet, dass Sie keine weiteren Zahlungen hinzufügen oder löschen können.

6. Klicken Sie auf Speichern, um den Bearbeitungsmodus zu verlassen und um die Änderungen abzuspeichern. Die Zahlung wird automatisch für den angegebenen Betrag verarbeitet.

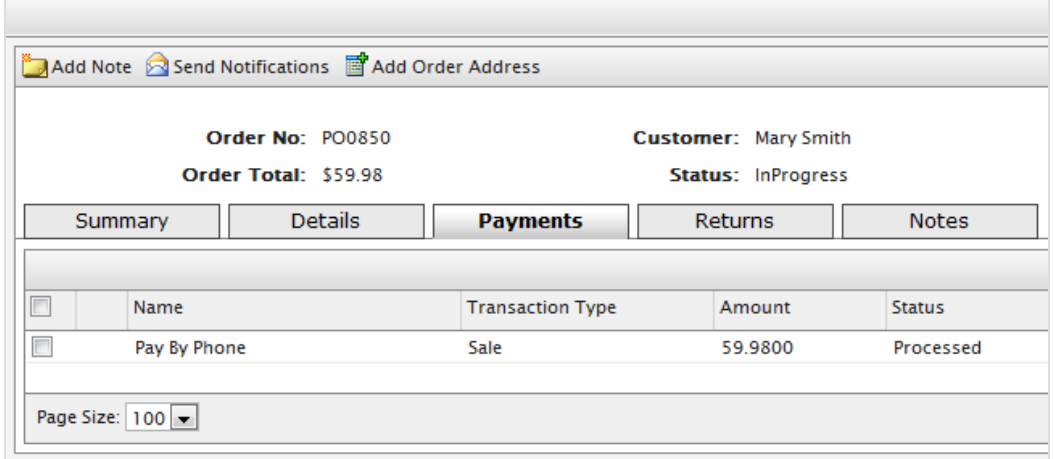

7. Durch Anklicken von Details können Sie sehen, dass der Versandstatus zu Warten auf Lagerbestand gewechselt hat. Nachdem Sie die Verfügbarkeit des Artikels bestätigt haben, klicken Sie auf Sendung freigeben, um die Bestellung für die Versandabteilung freizugeben.

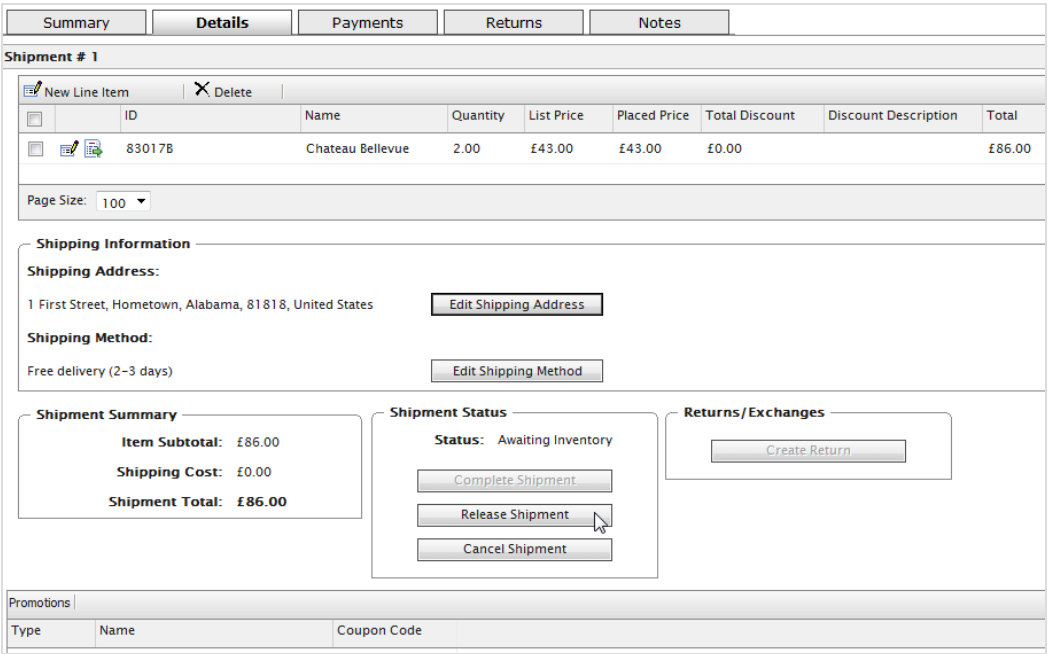

Wenn Sie auf **Sendung freigeben** klicken, wechselt der Status zu **Freigegeben**. Zur weiteren Verarbeitung der Bestellung geht die Versandabteilung zu **Bestellmanagement** > **Versand**.

> Wenn Sie auf **Sendung stornieren** klicken, stornieren Sie die gesamte Bestellung. Die Stornierung lässt sich nicht rückgängig machen.

### Commerce **Aufteilen von Sendungen**

Umfasst eine Bestellung zwei oder mehr Artikel, können Sie sie in separate Sendungen aufteilen, bis hin zur Einzelversendung aller Artikel in einer Bestellung. Sie können eine Bestellung teilen...

- $\lambda$ ...um die Versendung bereits versandbereiter Artikel zu beschleunigen, wenn andere bestellte Artikel eine längere Vorlaufzeit für den Versand haben.
- $\lambda$ ...um mehrere schwere Artikel, Artikel mit Lieferrückstand oder große Artikelvolumen an einen Kunden zu versenden.
- 1. Gehen Sie im Bestellmanagement auf eine [vorhandene](#page-79-0) Bestellung oder [erstellen](#page-81-0) Sie eine neue [Bestellung.](#page-81-0)

2. Klicken Sie auf Details und suchen Sie nach Versandnr. 1.

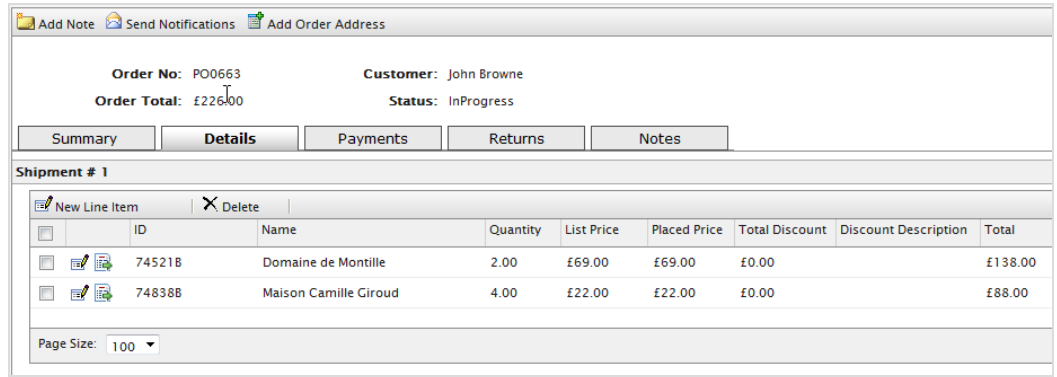

3. Klicken Sie neben dem zu verschiebenden Artikel auf Verschieben. Es erscheint dann das Dialogfeld "Position verschieben".

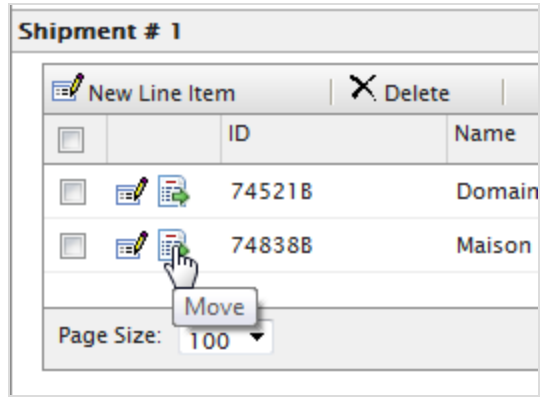

4. Wählen Sie die Daten für die Position aus und klicken Sie auf OK, um Ihre Änderungen zu speichern.

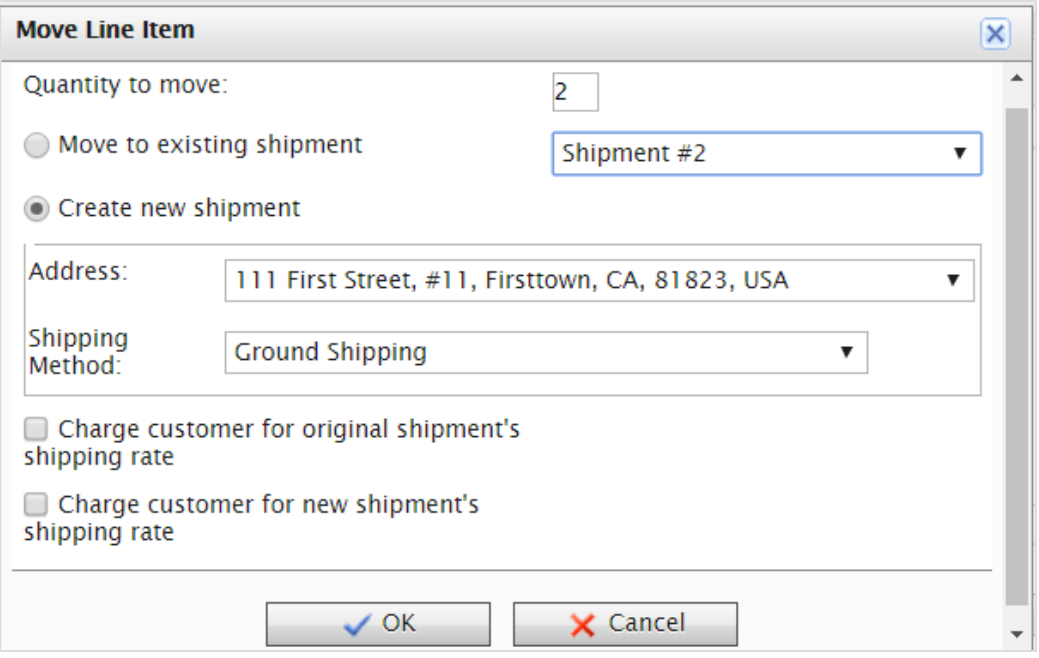

- <sup>>></sup> Zu verschiebende Menge. Wählen Sie die Menge der zu verschiebenden Artikel aus.
- <sup>3</sup>>> Zu vorhandener Sendung verschieben. Wählen Sie eine vorhandene Sendung aus.
- $\lambda$  Neue Sendung erstellen.
- **>>** Adresse. Wählen Sie eine Adresse aus.
- **X** Versandart. Wählen Sie eine Versandart aus.

Auf der Seite **Details** wird die neue Sendung angezeigt, die Sie separat, aber unter einer gemeinsamen Bestellung verarbeiten können.

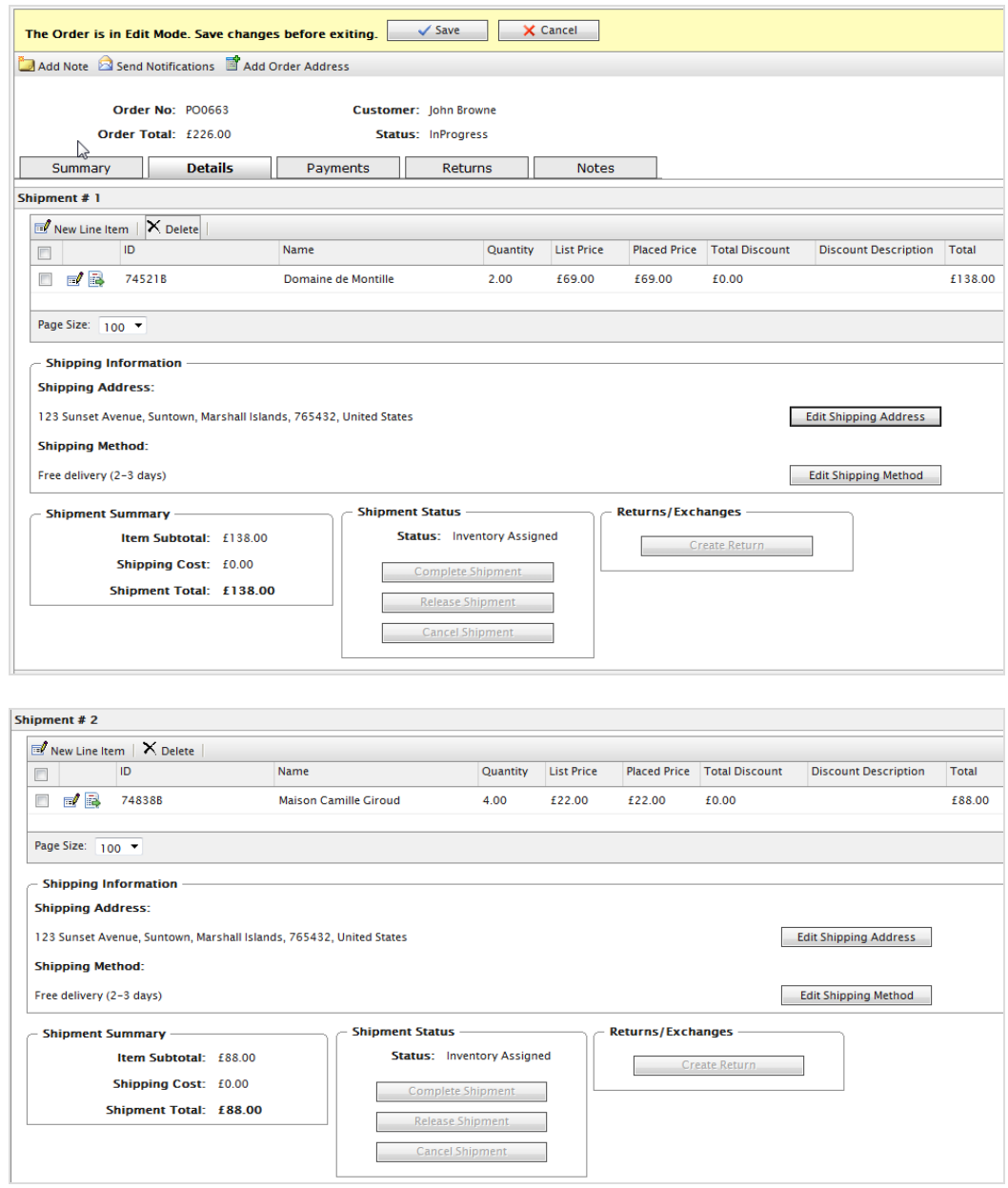

# **Aufstellen eines Zahlungsplans**

Ein Zahlungsplan funktioniert genau wie die [Bearbeitung](#page-87-0) einer Bestellung, mit dem einzigen Unterschied, dass Zahlungspläne die Zahlungen über eine Laufzeit zu verteilen. Hierdurch erhalten Sie nicht nur bei Ihrem Verkauf Flexibilität, sondern auch hinsichtlich der Zahlungsart Ihrer Kunden. Sie können einen Zahlungsplan für umfangreiche und komplexe Bestellungen nutzen sowie für nacheinander zu versendende Bestellungen, für Zeitschriften bzw. Lebensmittelabos oder aber für teurere Waren.

Ein Customer Service Representative (Kundenberater) kann einen Zahlungsplan aufstellen, um wiederkehrende Zahlungen zu erstellen. Zahlungspläne werden im Hintergrund über [Auftrag](#page-301-0) mit Abo-[Zahlungsplan](#page-301-0) verwaltet.

- 1. Gehen Sie zu Bestellmanagement > Zahlungspläne (wiederkehrend).
- 2. Öffnen Sie die Liste Zahlungspläne und klicken Sie auf Neuer Zahlungsplan.
- 3. Wählen Sie einen Kundenkontakt aus, dem die Zahlung zugeordnet ist. Es erscheint die Seite Zahlungsplan Neu.
- 4. Füllen Sie das Formular genau so aus, als würden Sie eine [Bestellung](#page-81-0) erstellen.
- 5. Legen Sie die Zyklen und Parameter für die Zahlungsplandetails fest.

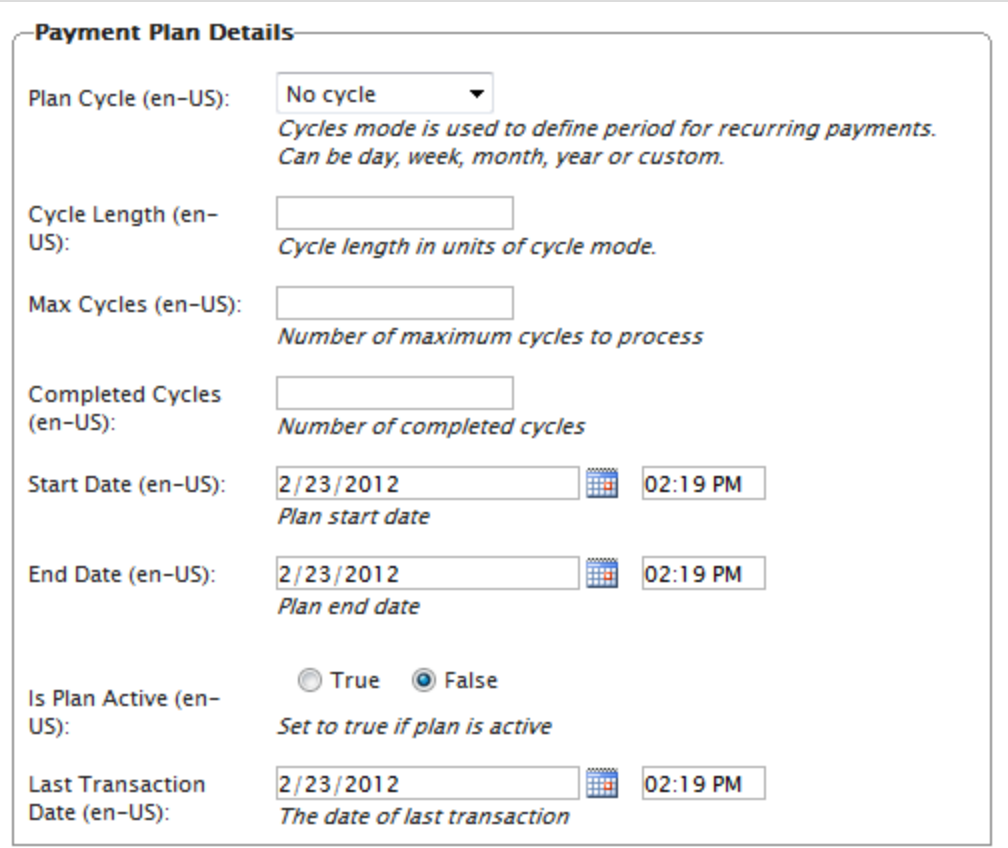

### $\lambda$  Planzyklus. (Zyklusmodus)

Zur Festlegung, wie häufig dem Kunden in Betrag in Rechnung gestellt wird, stehen Ihnen folgende Planzyklen zur Auswahl.

Kein Zyklus. Hierbei wird keine wiederkehrende Zahlung erstellt. Dem Kunde wird ein einziger Betrag in Rechnung gestellt, wenn die ursprüngliche Bestellung aufgegeben wird.

- **>> Täglicher Zyklus**. Eine wiederkehrende Zahlung erfolgt täglich ab dem Startdatum.
- Wöchentlicher Zyklus. Eine wiederkehrende Zahlung erfolgt wöchentlich ab dem Startdatum.
- **Monatlicher Zyklus**. Eine wiederkehrende Zahlung erfolgt monatlich ab dem Startdatum.
- Individuell1/Individuell2. Dies sind Platzhalter für Entwickler zum Erstellen benutzerdefinierter Zyklen innerhalb der Klasse Mediachase.Commerce.Orders.PaymentPlanCycle.
- $\lambda$  Zykluslänge. Durch Eingeben des Wertes 1 oder höher wird die Zeiteinheit für den Planzyklus festgelegt. Beispiel: Wird der Planzyklus auf täglich und die Zykluslänge auf 3 eingestellt, dann erfolgt alle drei Tage eine Transaktion. Ist der Planzyklus auf monatlich und die Zykluslänge auf 1 eingestellt, dann erfolgt einmal im Monat eine Transaktion; bei 2 alle zwei Monate usw.
- $\lambda$  Max. Zyklen Bestimmt die maximale Anzahl an Zyklen für diesen Zahlungsplan. Beispiel: Ist Max. Zyklen auf 2 eingestellt, dann beträgt die Höchstanzahl an Transaktionszyklen zwei. Danach ist der Zahlungsplan beendet. Soll der Zahlungsplan auf unbestimmte Zeit weiterlaufen, stellen Sie Max. Zyklen auf 0 ein.
- **>>** Abgeschlossene Zyklen. Hiermit wird die Anzahl abgeschlossener Zyklen seit Aufstellung des Zahlungsplans angegeben. Bei der Erstellung des Zahlungsplans stellen Sie dieses Feld auf 0.
- $\lambda$  Startdatum. Legen Sie Datum und Uhrzeit für den Beginn der wiederkehrenden Transaktionen fest.
- $\lambda$  Enddatum. Legen Sie Datum und Uhrzeit für das Ende der wiederkehrenden Transaktionen fest.
- $\lambda$  Ist Plan aktiv. Mit wahr wird der Zahlungsplan aktiviert. Mit falsch erstellen Sie den Zahlungsplan einfach, ohne dass er aktiv ist.
- $\lambda$  Letzter Transaktionstermin. Hiermit wird das Datum der letzten Transaktion protokolliert. Lassen Sie die Felder für Datum und Uhrzeit beim Erstellen des Zahlungsplans wie sie sind.
- 6. Klicken Sie auf OK.

### **Erklärung der Seite "Bestelldetails Zahlungsplan"**

Der Zahlungsplan startet mit Erstellung der ersten Bestellung. Sie können die Bestellung manuell erstellen (durch Anklicken von **Erste Bestellung erstellen**) oder automatisch durch den Auftrag mit Zahlungsplan.

Nach dem Erstellen eines neuen Zahlungsplans, wird eine neue Seite **Bestellung** angezeigt. Diese weicht nur leicht von der ursprünglichen Seite "Bestelldetails" ab, die nach dem Erstellen der neuen Bestellung angezeigt wird. Zu den Abweichungen gehören:

- Die Sendungen können nicht verwaltet werden (Freigabe von Sendungen zur Weiterverarbeitung).
- $\lambda$  Ein Register "Bestellungen" mit dem Verlauf bereits verarbeiteter Bestellungen aus diesem Zahlungsplan.
- Eine Schaltfläche Erste Bestellung erstellen, die ein Kundenberater wählt, um die erste Bestellung für diesen Zahlungsplan anzulegen. Die Schaltfläche verschwindet nach dem manuellen Erstellen der ersten Bestellung oder wenn der Auftrag mit Zahlungsplan die erste Bestellung erzeugt. Nach Erstellen der ersten Bestellung tritt der Zahlungsplan in Kraft.
- **Die erzeugte Bestellnummer enthält die übergeordnete ID des Zahlungsplans. Ein Beispiel: Ist** die ID des übergeordneten Zahlungsplans 35, werden die nachfolgenden Bestellungen als PO35XXX nummeriert.
- Wird dem Zahlungsplan eine Zahlung hinzugefügt, wird der Kunden nicht belastet. Der Zahlungsplan sammelt einfach die Zahlungsinformationen, bis er in eine Bestellung umgewandelt wird. Der Kunde wird belastet, sobald die Bestellung zum ersten Mal (und durch nachfolgende Bestellungen) erstellt wird.

### **Bearbeiten und Stornieren eines Zahlungsplans**

- 1. Zum Bearbeiten eines vorhandenen Zahlungsplans gehen Sie zu Bestellmanagement > Zahlungspläne (wiederkehrend) oder zu Heute/Diese Woche/Diesen Monat/Alle. Klicken Sie auf die Kennnummer (ID) des Zahlungsplans, um die Seite "Bestelldetails Zahlungsplan" zu öffnen, und nehmen Sie Ihre Änderungen vor.
- 2. Um einen Zahlungsplan zu stornieren, klicken Sie auf Übersicht und anschließend auf Zahlungsplan stornieren.

### **Erstellen eines wiederkehrenden Zahlungsplans mit Authorize.Net**

Episerver Commerce unterstützt das Gateway **Authorize.Net** für wiederkehrende Zahlungspläne. Informationen zum Einrichten von Zahlungsarten finden Sie unter [Zahlungen](#page-278-0).

- 1. Gehen Sie zu Verwaltung > Bestellsystem > Zahlungen > (Sprache) und erstellen eine neue Zahlungsart oder wählen Sie eine vorhandene Zahlungsart (zum Beispiel Zahlung per Kreditkarte) aus.
- 2. Wenn Sie die Parameter der Zahlungsart einrichten, wählen Sie den Klassennamen Mediachase.Commerce.Plugins.Payment.Authorize.AuthorizePaymentGatewa y aus.

Class Name: Mediachase.Commerce.Plugins.Payment.Authorize.AuthorizePaymentGateway

- 3. Klicken Sie auf Ja für unterstützt wiederkehrende.
- 4. Klicken Sie auf OK.
- 5. Klicken Sie erneut auf den Namen der Zahlungsart und klicken Sie auf Parameter.

6. Konfigurieren Sie Ihr Authorize.net-Konto für regelmäßige und wiederkehrende Zahlungen.

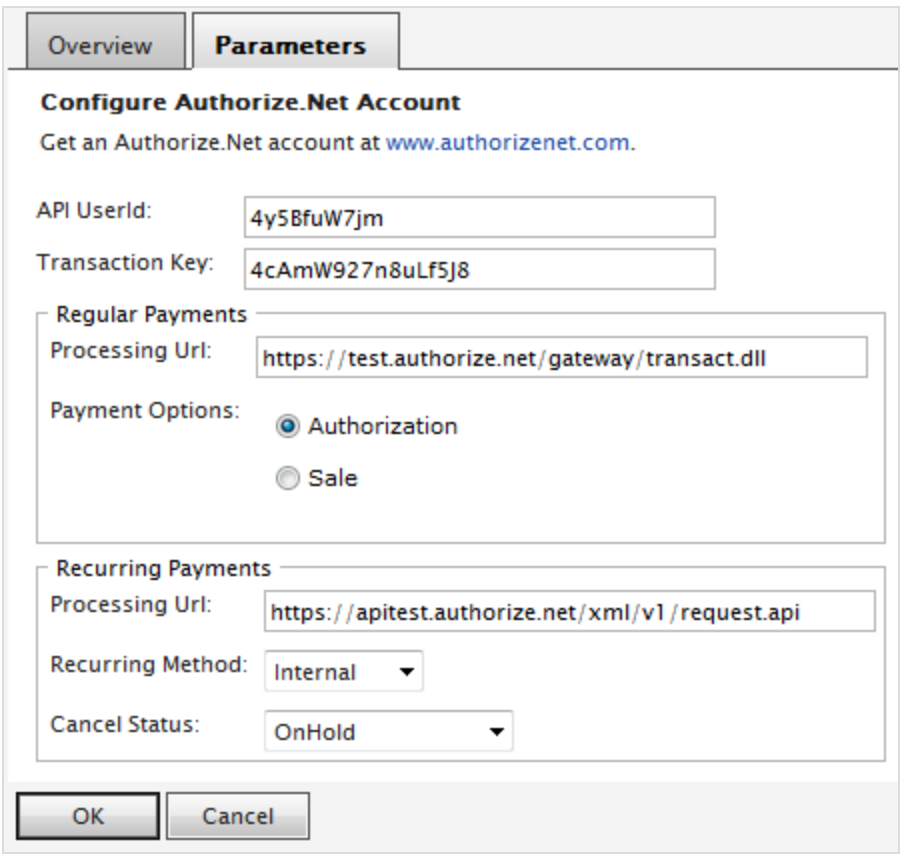

# **Bearbeiten, Abbrechen und Löschen einer Bestellung**

### **Bearbeiten einer Bestellung**

- 1. Gehen Sie zu Bestellmanagement.
- 2. Bestellung zum Bearbeiten auswählen.
- 3. Bestellung bearbeiten.
- 4. Klicken Sie auf Speichern.

### **Abbrechen einer Bestellung**

- 1. Gehen Sie zu Bestellmanagement.
- 2. Bestellung zum Abbrechen auswählen.
- 3. Klicken Sie auf Bestellung abbrechen im Register Zusammenfassung. Der Status der Bestellung wechselt zu Abgebrochen, aber sie bleibt in der Bestell-Liste zur Anzeige. Das Abbrechen der Bestellung wird im Register Notizen protokolliert.

### 98 | Episerver Commerce Benutzerhandbuch 17-6

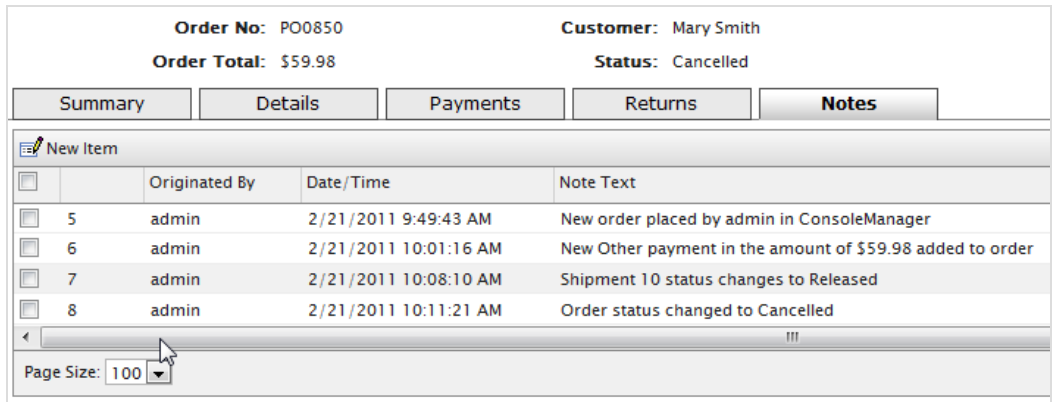

### **Löschen einer Bestellung**

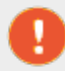

Wenn Sie eine Bestellung löschen, wird sie vollständig aus der Bestellliste entfernt.

- 1. Gehen Sie zu Bestellmanagement.
- 2. Wählen Sie eine oder mehrere zu löschende Bestellungen aus und klicken Sie auf Ausgewählte löschen.
- 3. Klicken Sie zur Bestätigung auf OK.

# **Versand und Empfang**

Zur Fertigstellung der Bestellbearbeitung gehören folgende Aufgaben:

- **>>** [Fertigstellen](#page-100-0) der Sendung durch Vorbereitung des tatsächlichen Pakets für den Versand.
- **>>** Erstellen von [Auswahllisten](#page-98-0) zur Abholung der Artikel im Warenlager.

**Versand und Empfang** sind in zwei Bereiche unterteilt: Sendungen und Retouren.

- Eine Sendung steuert die für den Versand freigegebenen Artikel und Auswahllisten oder Artikel, die verpackt und für Abholung oder Versand vorbereitet werden.
- Retouren sind von Kunden zurückgesandte Eingangsartikel, wie z. B. fehlerhafte Artikel, die durch Umtausch ersetzt werden müssen. Episerver verarbeitet Retouren ähnlich wie ausgehende Sendungen und verwaltet retournierte Artikel wie eingehende Pakete. Zurückverfolgen können Sie sie unter Bestellmanagement > Versand/Empfang > Sendungen > Retouren.

Die Ansicht **Sendungen** enthält die folgenden Informationen.

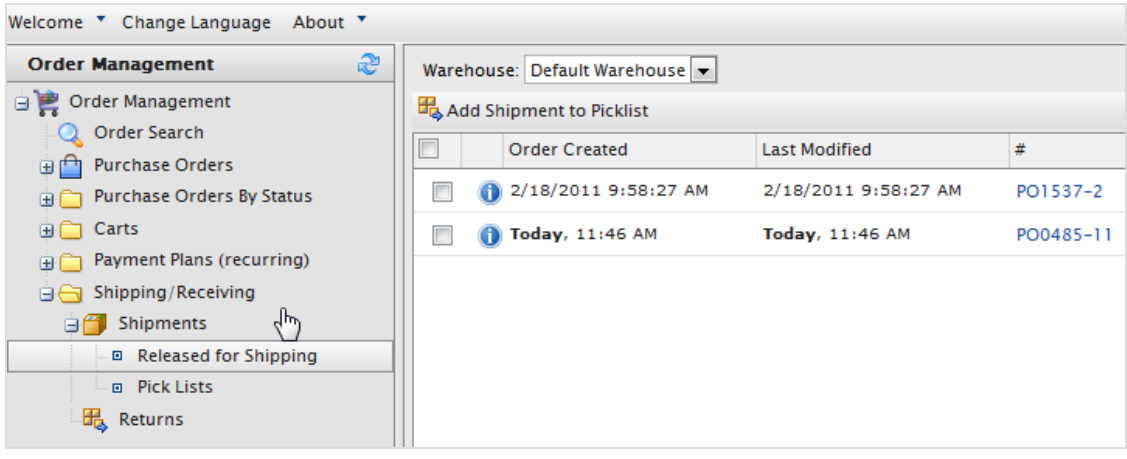

- $\lambda$  Bestellung erstellt. Diese Spalte gibt an, wann eine Bestellung angelegt wurde. Dies ist zum Beispiel dann hilfreich, wenn Sie Bestellungen nach Datum und Uhrzeit versenden möchten.
- <sup>3</sup> Zuletzt geändert. Wurde eine Bestellung auf irgendeine Weise abgeändert, dann wird hier der Zeitpunkt der letzten Änderung angezeigt.
- **X** Nummer. In dieser Spalte wird die individuelle Kennnummer angezeigt, die der jeweiligen Bestellung zugewiesen ist. Die erste Nummer ist die individuelle Trackingnummer. Die zweite Nummer ist die individuelle Sendungsverfolgungsnummer, die der Bestellung für den Versand zugewiesen wird.
- $\lambda$  Kunde. Der vollständige Name des Kunden, wie er auf dem Paket zu sehen ist. Dies ist zum Beispiel dann hilfreich, wenn Sie verschiedene Bestellungen gemeinsam an einen Kunden versenden möchten.
- Versandart. Gibt die Versandart jeder einzelnen Bestellung wieder. Je nachdem, wie viele Versandarten Sie im Verwaltungsbereich angegeben haben, können in dieser Spalte unterschiedliche Versandarten angezeigt werden.
- Adresse. Die Anschrift, an die das Paket geliefert wird.
- Warenlager. Ein Warenlager ist (höchstwahrscheinlich) ein Standort, an dem Sie Ihre Waren vor der Lieferung lagern. Hier stehen Ihnen all die Warenlager zur Auswahl, die Sie in das System eingegeben haben. Vergessen Sie bei der Suche nach Sendungen nicht, hier das richtige Warenlager auszuwählen. Sie können das die Standardwarenlager im Abschnitt [Verwaltung](#page-228-0) des Commerce Manager ändern. Wenn Sie ausschließlich digitale Produkte anbieten, ist das Standardlager ausreichend.

# <span id="page-98-0"></span>**Erstellen einer Auswahlliste**

Nachdem Sie eine Bestellung erstellt und bearbeitet haben, ist der Status der Bestellung **Für den Versand freigegeben**. Sie müssen Sie eine Bestellung einer vorhandenen Auswahlliste hinzufügen oder eine neue Auswahlliste erstellen, um eine Bestellung im Workflow voranzubringen. Andernfalls

kann eine Bestellung weder abgeschlossen noch versendet werden. Sie fügen die Sendung einer Auswahlliste hinzu und wählen das für Verpackung und Versendung zuständige Warenlager aus.

> Nachdem eine Bestellung einer Auswahlliste hinzugefügt wurde, ist der Status in der Bestellliste **In Bearbeitung**. Sie verschwindet aus der Liste **Freigabe für den Versand** und erscheint in der **Auswahlliste** unter **Versand/Empfang**.

1. Gehen Sie zu Bestellmanagement > Versand/Empfang > Sendungen > Für den Versand freigegeben. Die Liste Freigegebene Sendungen wird angezeigt.

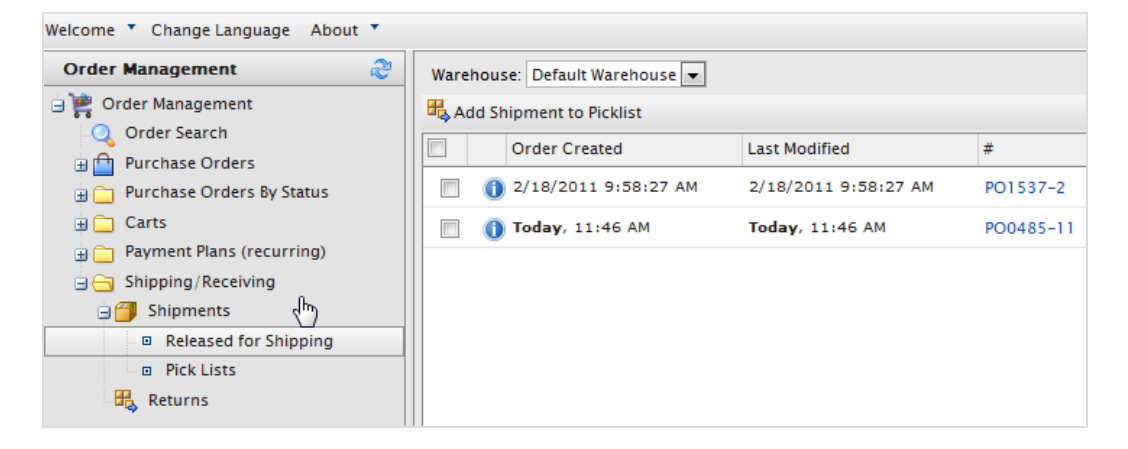

- 2. Wählen Sie ein Warenlager aus um festzulegen, wo der Artikel verpackt und versendet werden soll.
- 3. Wählen Sie die Bestellungen aus, die Sie der Auswahlliste hinzufügen möchten, und klicken Sie auf Sendung zur Auswahlliste hinzufügen. Es erscheint das Dialogfeld Sendungen zur Auswahlliste hinzufügen.

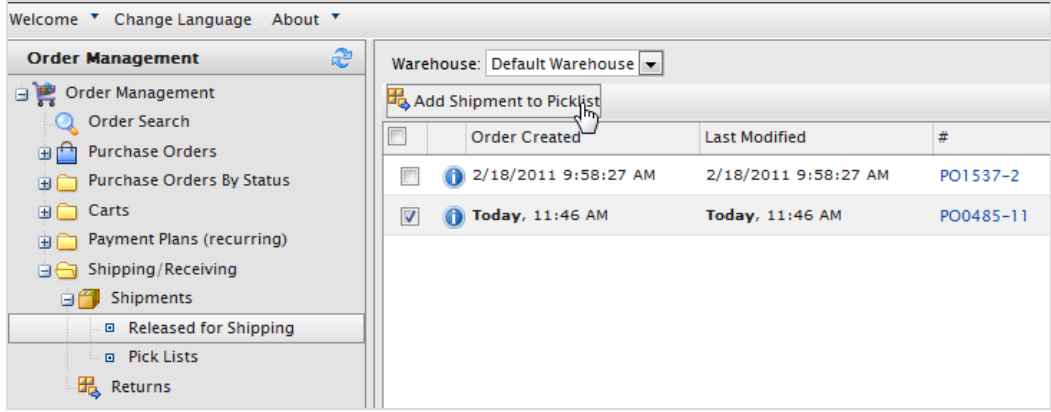

4. Sie können eine Neue Auswahlliste erstellen (standardmäßig zeigt der Listenname Datum und Uhrzeit der Erstellung der Auswahlliste an) oder die Sendungen einer vorhandenen Auswahlliste hinzufügen, die Sie aus der Auswahlliste Listenname auswählen.

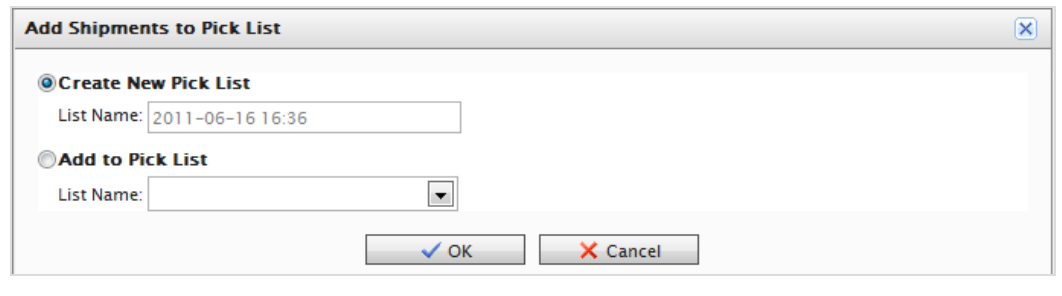

Sie können den Namen der Auswahlliste nicht ändern.

<span id="page-100-0"></span>5. Klicken Sie auf OK.

### Commerce **Abschließen einer Sendung**

Dies ist der letzte Schritt bei einer Bestellung, in dem Sie die tatsächliche Sendung vorbereiten, und zwar durch Zuweisen der Tracking-Informationen, Erstellen der Lieferscheine und Versenden des Pakets, sobald die Bestellung abgeschlossen ist. Die Bestellung steht dann für die mögliche Erstellung von Retouren zur Verfügung; Retouren werden ausschließlich für abgeschlossene Bestellungen erstellt.

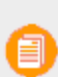

Eine abgeschlossene Bestellung hat in der Bestellliste den Status **Abgeschlossen** und verschwindet aus der **Auswahlliste** unter **Versand/Empfang**. Die Auswahlliste verbleibt selbst dann auf der Liste, wenn keine Sendungen mehr zu verpacken sind.

Sie können eine Sendung anhand der folgenden Methoden abschließen.

### **Methode 1**

1. Aktivieren Sie das Kontrollkästchen neben der Sendung und klicken Sie dann auf Abschließen. Es erscheint das Dialogfeld Sendung abschließen.

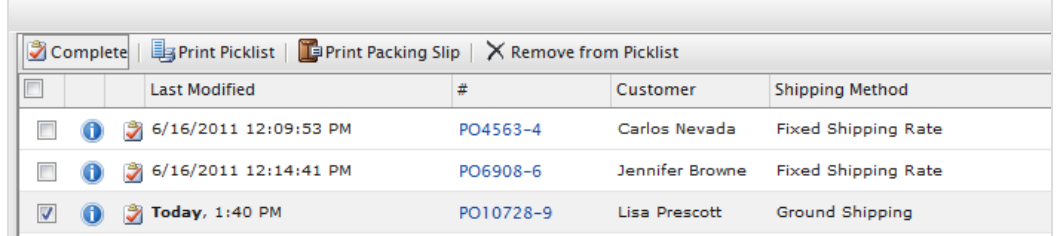

Die Standard-Sendungsnummer basiert auf der Zahl nach der Bestellnummer. Ein Beispiel: Beim vorigen Bild lautet die Bestellnummer für die ausgewählte Bestellung PO10728-9. Die letzte Ziffer hinter dem Bindestrich ist die Zahl, die in das Textfeld einzugeben ist, in diesem Fall also 9.

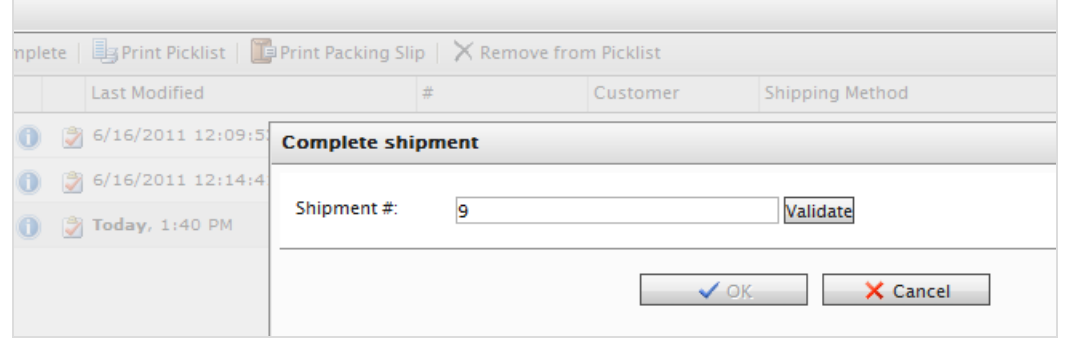

2. Klicken Sie auf Bestätigen. Nach der Bestätigung sehen Sie Kundennamen, Versandadresse, Versandart und ein Feld zur Eingabe der Sendungsverfolgungsnummer vom Versanddienstleister. Geben Sie eine Sendungsverfolgungsnummer ein und klicken Sie auf OK. Die Sendung versendet und abgeschlossen. Der Status der Bestellung wechselt zu Abgeschlossen.

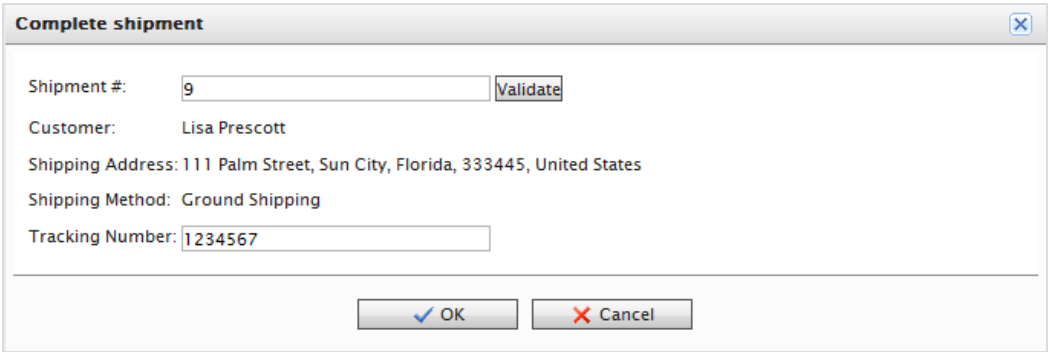

Über der Bestellnummer erscheint das Dialogfeld "Sendung abschließen". Um auf die Sendungsnummer zu verweisen, ohne das Dialogfeld schließen zu müssen, können Sie das Dialogfeld verschieben. Die PO-Nummer erscheint, wenn Sie mit dem Cursor über die Überschrift "Sendung abschließen" fahren.

### **Methode 2**

1. Zum Abschließen einer Sendung klicken Sie auf Sendung abschließen D. Es erscheint das Dialogfeld Sendung abschließen.

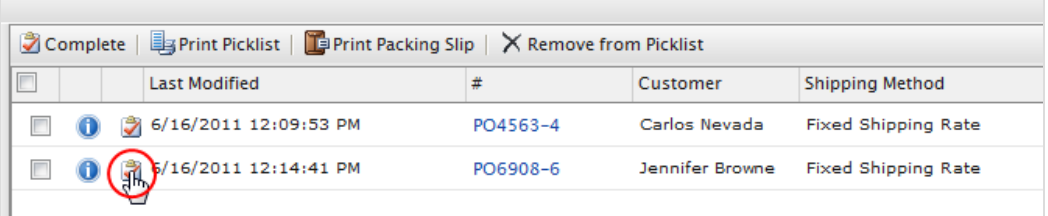

Die Sendungsnummer wurde bereits mit der letzten Zahl der Bestellnummer bestätigt.

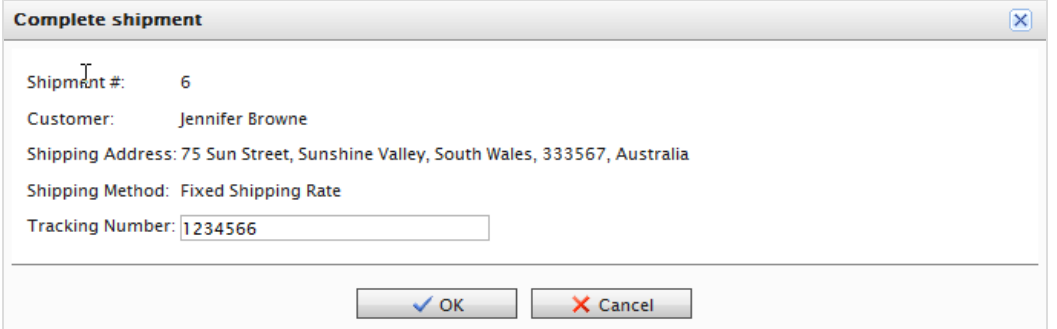

2. Geben Sie eine Sendungsverfolgungsnummer des Versanddienstleisters ein und klicken Sie auf OK, um Versand und Bestellung abzuschließen.

### **Ausdrucken von Auswahlliste und Lieferschein**

1. Gehen Sie zu Bestellmanagement > Auswahlliste. Sie können die Ansicht filtern, indem Sie das Warenlager auswählen, in dem die Auswahlliste erzeugt wurde.Sie können vorhandene Auswahllisten auch nach Name, Sendungen verpacken, Warenlager und Erstellt von sortieren.

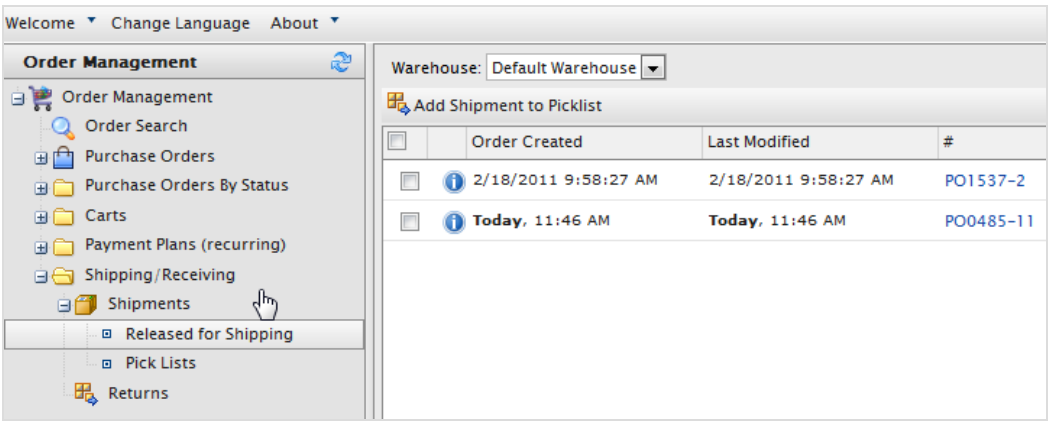

- 2. Wählen Sie eine vorhandene Auswahlliste aus. Es erscheint das Fenster Sendungen verpacken.
	- **>>** Zum Ausdrucken einer Auswahlliste wählen Sie eine oder mehrere Bestellungen aus und klicken dann auf Auswahlliste drucken, um eine Auswahlliste zu erzeugen, die sich drucken und exportieren (Excel oder PDF) lässt.

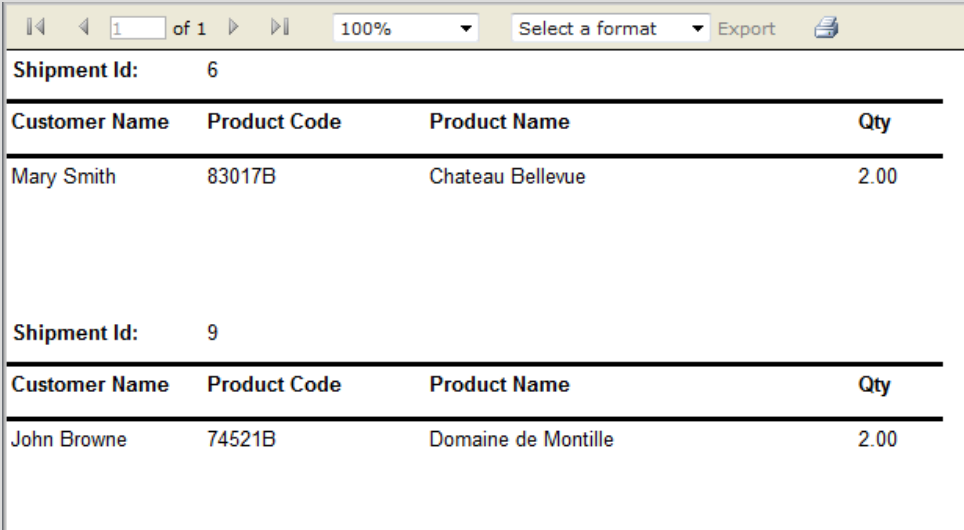

Um einen Lieferschein zu drucken, wählen Sie eine oder mehrere Bestellungen im Lieferschein aus und klicken dann auf Lieferschein drucken.

### Commerce **Löschen von Artikeln und Auswahllisten**

### **Löschen von Artikeln aus einer Auswahlliste**

- 1. Gehen Sie zu Bestellmanagement > Auswahllisten > Versand/Empfang.
- 2. Wählen Sie eine Auswahlliste , um den zugehörigen Versandauftrag anzuzeigen.
- 3. Wählen Sie die Sendungen aus, die Sie entfernen möchten, und klicken Sie auf Aus der Auswahlliste entfernen.
- 4. Klicken Sie zur Bestätigung auf OK.

### **Löschen von Auswahllisten**

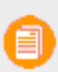

Eine Auswahlliste darf vor dem Löschen keine Verpackungssendungen enthalten (noch 0 Sendungen).

- 1. Gehen Sie zu Bestellmanagement > Auswahllisten > Versand/Empfang.
- 2. Wählen Sie eine oder mehrere Auswahllisten aus und klicken Sie auf Ausgewählte löschen.
- 3. Klicken Sie zur Bestätigung auf OK.

# **Warenkörbe**

Ein Besucher erstellt einen Warenkorb, wenn er auf einer beliebigen Seite die Option **In Warenkorb legen** anklickt. Sie können einen Warenkorb manuell anlegen und verwalten, und zwar über **Bestellmanagement** > **Warenkorb**, wo die registrierten und anonymen Warenkörbe der Kunden angezeigt werden, und einen Warenkorb in eine Bestellung umwandeln. Siehe auch: [Ablauf](#page-32-0) [Kaufvorgang.](#page-32-0)

## **Erstellen eines Warenkorbs**

Jeder Warenkorb ist einzigartig und hat seine eigene Kennung (ID). Beim manuellen Erstellen eines Warenkorbs wählen Sie einen Kunden. Das System verweist Sie dann automatisch auf einen offenen Warenkorb eines Kunden (wenn dieser Kunde bereits einen offenen Warenkorb hat). Sie können pro Kunde nicht mehr als einen Warenkorb geöffnet haben. Wird ein Warenkorb in eine Bestellung umgewandelt, verschwindet er aus der Liste **Warenkörbe** und erscheint stattdessen in der Liste Bestellung.

- 1. Gehen Sie dann zu Bestellmanagement > Warenkörbe.
- 2. Klicken Sie auf Neuer Warenkorb.
- 3. Wählen Sie einen Kunden aus, für den Sie einen Warenkorb erstellen möchten. Wird der Kunde in der Liste nicht angezeigt, klicken Sie auf Mehr, um danach zu suchen.
- 4. Legen Sie Produkte in den Warenkorb, indem Sie auf Neue Position klicken.
- 5. Kehren Sie zur Ansicht Warenkörbe zurück um sicherzustellen, dass sich der Warenkorb dort befindet.

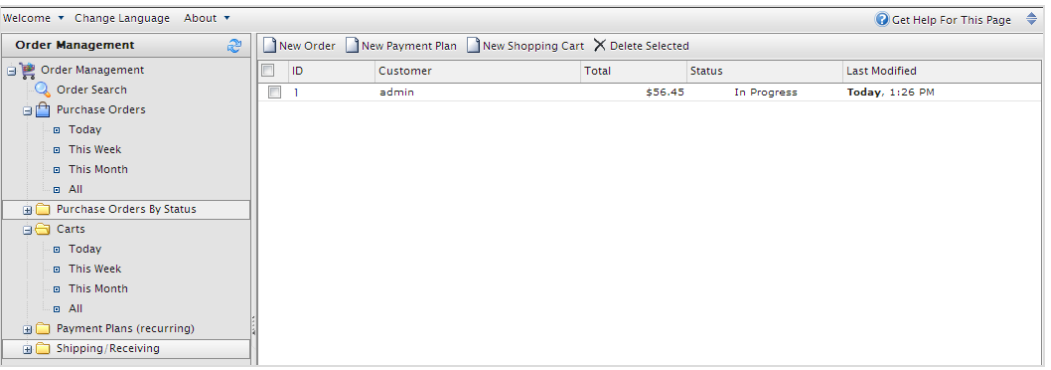

- $\lambda$  Neue Bestellung. Erstellt eine neue Bestellung, die unter Bestellungen angezeigt wird. Hierdurch wird kein Warenkorb zum Anzeigen erstellt. Außerdem erscheint nichts Neues in der Liste Warenkörbe.
- $\lambda$  Neuer Zahlungsplan. Erzeugt einen Zahlungsplan, der dann unter Zahlungspläne (wiederkehrend) angezeigt wird.
- Neuer Warenkorb. Erstellt einen neuen Warenkorb, der einem Kunden zugewiesen ist.
- Ausgewählte löschen. Wählen Sie die zu löschenden Warenkörbe aus.
- $\lambda$  ID. Jeder Einkaufskorb hat eine individuelle Kennung (ID), die Sie hier anzeigen können, indem Sie die Nummern auswählen.

#### Commerce **Umwandeln eines Warenkorbs**

In den meisten Fällen wird ein Warenkorb automatisch in eine Bestellung umgewandelt, wenn ein Kunde zum Zahlungsvorgang geht und seinen Einkauf abschließt. Eventuell müssen Sie jedoch einen Kauf manuell abschließen, indem Sie einen Warenkorb zur weiteren Bearbeitung in eine Bestellung umwandeln.

1. Gehen Sie dann zu Bestellmanagement > Warenkörbe. Hier sehen Sie die Warenkorb-Liste. Sie können auch Heute, Diese Woche oder In diesem Monat eingeben, um die Warenkörbe nach Daten zu filtern.

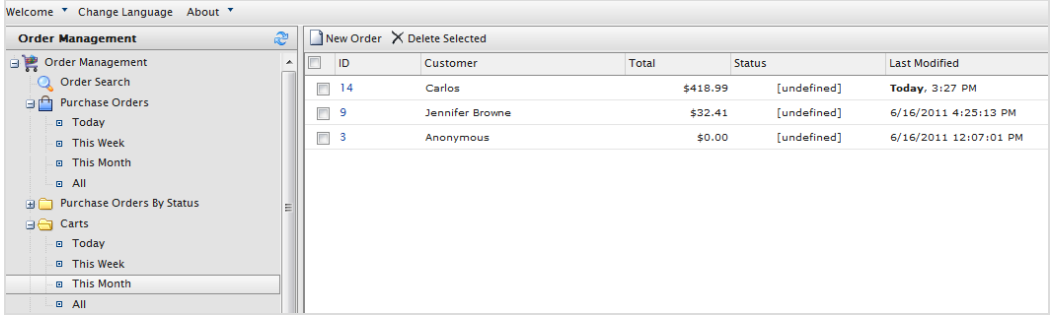

2. Wählen Sie die ID-Nummer des Warenkorbs aus, den Sie in eine Bestellung umwandeln möchten. Das Fenster "Warenkorbansicht" erscheint mit den Warenkorbangaben des Kunden.

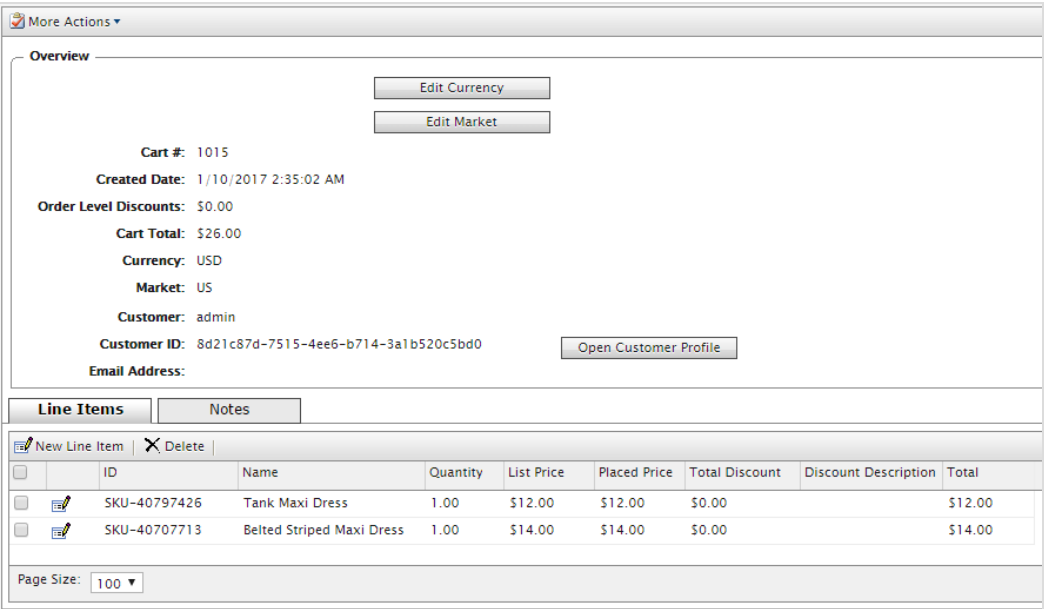

- Währung bearbeiten. Sie können die Währung der Bestellung ändern.
- **>>** Markt bearbeiten. Sie können den Markt der Bestellung ändern.
- $\lambda$  Kundenprofil öffnen. Sie können das Profil des registrierten Kunden anzeigen (diese Option steht für anonyme Warenkörbe nicht zur Verfügung).
- Positionen. Die Liste der Artikel im Warenkorb des Kunden mit Anzeige der Menge der einzelnen Artikel, dem Listenpreis und der Summe.
- Notizen. Hier können Sie Notizen zum Warenkorb hinzufügen, bearbeiten oder löschen.
- 3. Wählen Sie Weitere Aktionen > In Bestellung umwandeln aus. Die Seite wird aktualisiert und zeigt dann die Seite "Bestellansicht" zur [Weiterverarbeitung](#page-81-0) der Bestellung an.

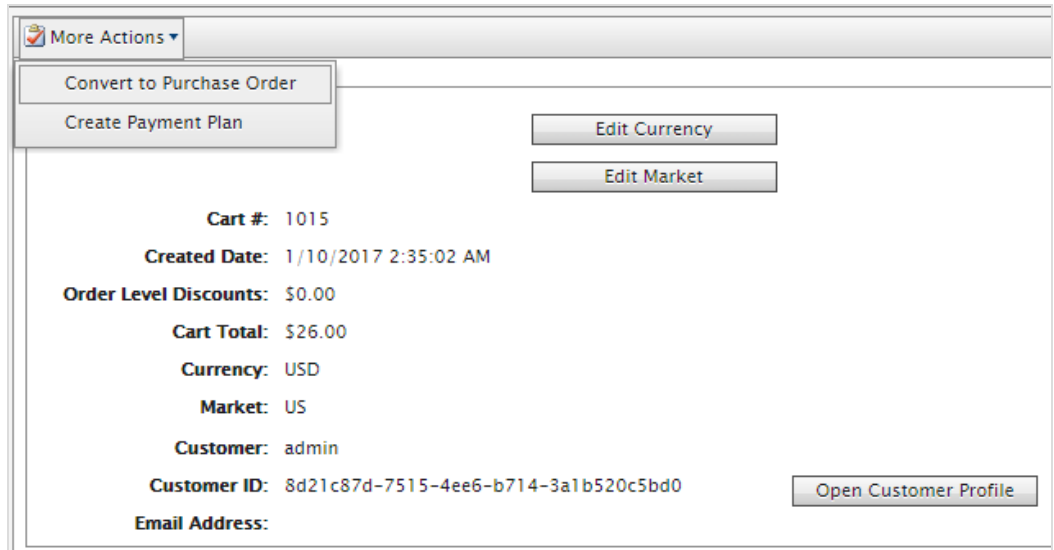

# **Retouren und Umtausch**

Nach Fertigstellen und Versenden eines Pakets können Sie Retouren und Umtäusche direkt in der Bestellung bearbeiten. Eine Retoure ist die tatsächliche Rücksendung des fehlerhaften Lieferartikels. Sie können dem Kunden eine Rückerstattung ausstellen oder den Umtausch gegen den gleichen oder einen anderen Produktartikel anbieten.

Eine separate Umtauschbestellung (mit dem Kennzeichen EO statt PO) ist mit der ursprünglichen Bestellung verknüpft. Eine Umtauschbestellung wird ähnlich [verarbeitet](#page-87-0) wie eine Bestellung, da hierfür die Zahlung abgewickelt und die Sendung für den Versand freigegeben werden muss.

Sie können Retouren und Umtausch erst verarbeiten, wenn der Status der Bestellung **Abgeschlossen** lautet.

## **Veranlassen einer Retoure**

- 1. Gehen Sie zu einer Bestellung, die abgeschlossen und versendet wurde.
- 2. Gehen Sie zum Register Details und klicken Sie auf Retoure erstellen in Retouren/Umtausch. Es erscheint das Formular Retoure erstellen/bearbeiten.
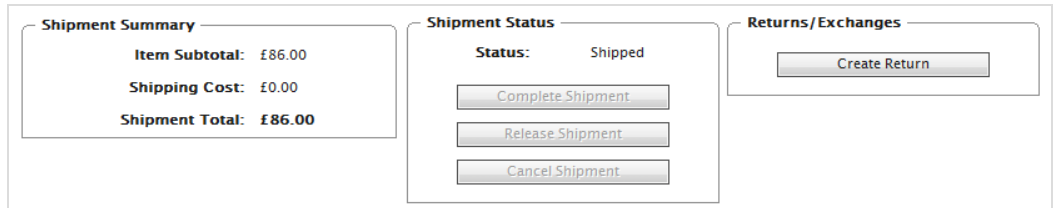

- 3. Klicken Sie auf Neuer Artikel, um die zurückzusendenden Artikel zuzuweisen. Im Drop-Down-Menü "Position" werden standardmäßig die Artikel angezeigt, die in der ursprünglichen Bestellung enthalten waren.
- 4. Stellen Sie die Retourenanzahl und den Rückgabegrund aus der Auswahlliste ein (Fehlerhaft, Unerwünschtes Geschenk, Falscher Artikel). Sie können der Retoure auch weitere Informationen hinzufügen.

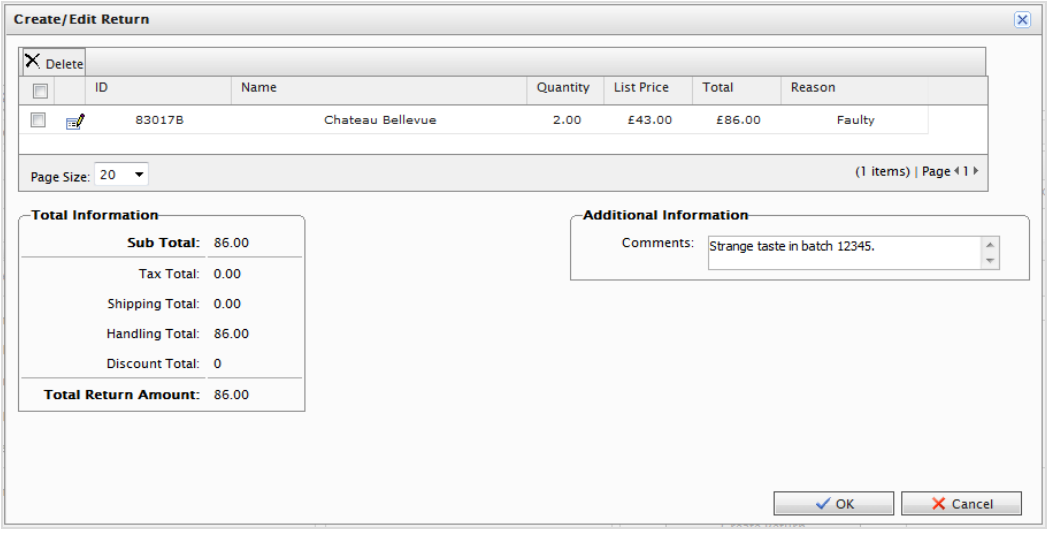

- 5. Klicken Sie auf OK, um Ihre Änderungen abzuspeichern. Die Bestellung geht über zum Bearbeitungsmodus.
- 6. Klicken Sie auf Speichern, um mit dem Retourenvorgang fortzufahren. Klicken Sie andernfalls auf Stornieren, um die Retoure zu stornieren. In der Bestellungsliste erscheint die Bestellung mit dem Status Abgeschlossen/Warten auf Abschluss der Retoure.

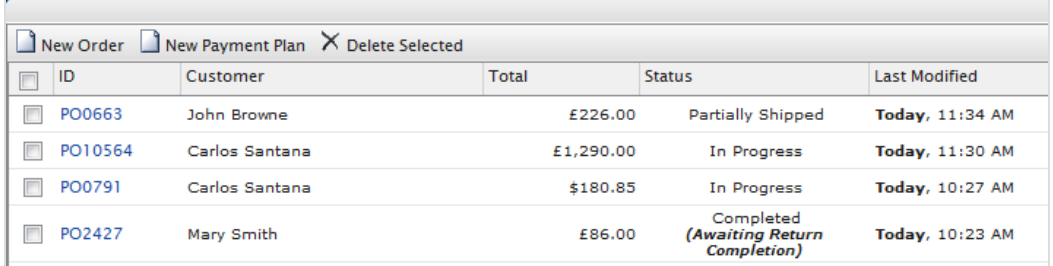

- 7. Klicken Sie auf das Register Retouren, um die Retoure weiter zu bearbeiten. Zum Beispiel, nachdem Sie eine Nachricht von der Versandabteilung über den Eingang des Retourartikels erhalten haben.
- 8. Klicken Sie auf Zugangsartikel bestätigen. (Sie können stattdessen auch die Retoure bearbeiten oder vollständig stornieren.)

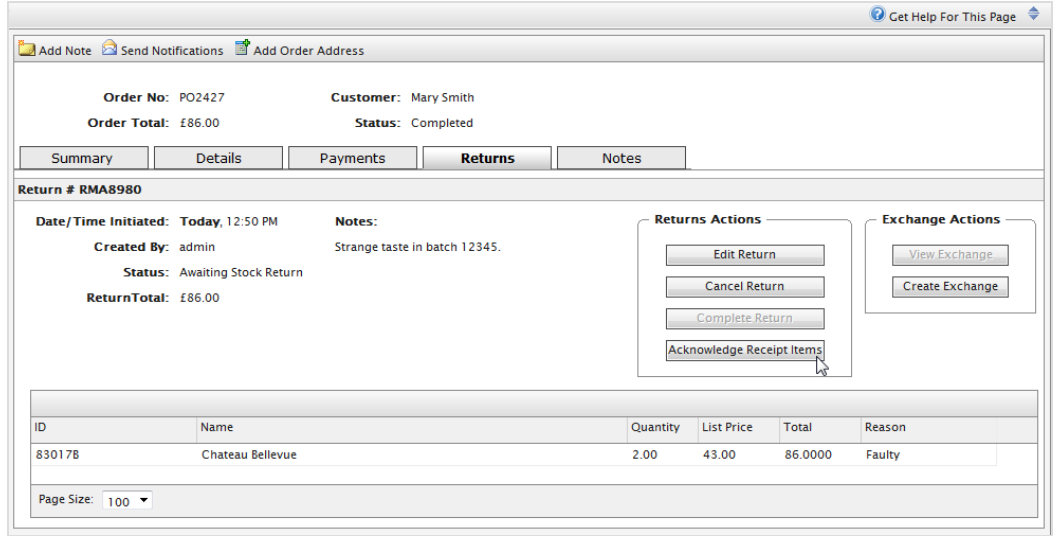

9. Nach Anklicken von Zugangsartikel bestätigen klicken Sie auf Retoure abschließen, um das Formular Rückerstattung erstellen zu öffnen.

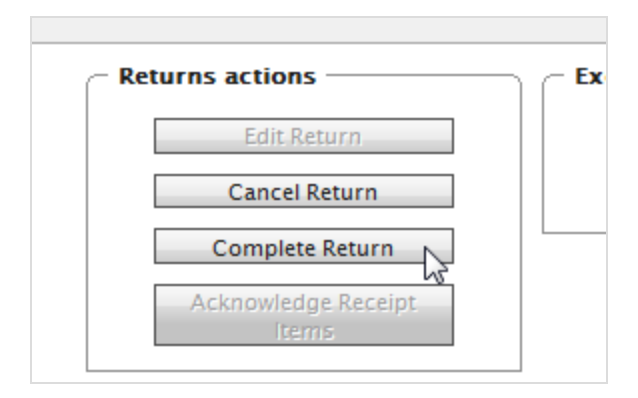

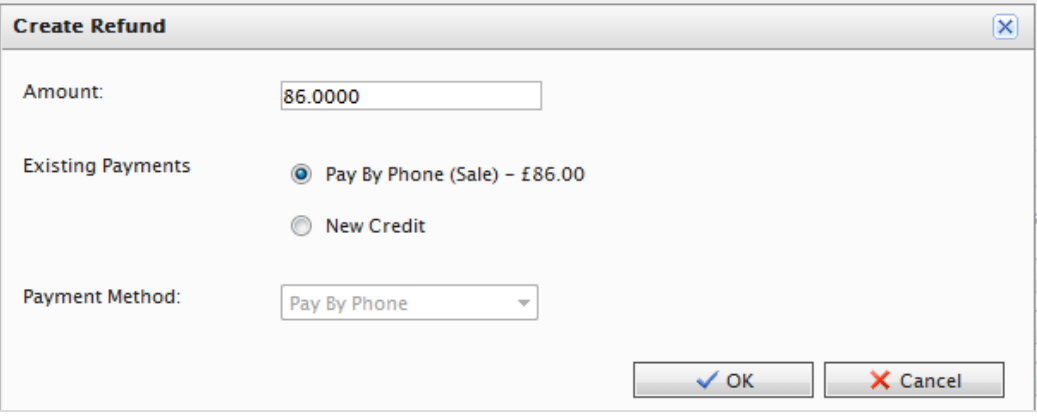

Menge. Führt standardmäßig zu den Rechnungspreisen des Artikels (Versandkosten nicht eingeschlossen). Beispiel: Kostete der Artikel 49,99 \$ und die Versandkosten betrugen 2,00 \$, dann wird im Feld "Betrag" 49,99 \$ angezeigt.

Sie können jedoch auch einen anderen Betrag für die Rückerstattung an den Kunden angeben, für die Gesamtkosten der Bestellung: Artikel und Versandkosten. Standardmäßig erfolgt die Rückerstattung über denselben Zahlungsweg, den der Kunde bei der Bestellung genutzt hat.

- Vorhandene Zahlungen. Möchte der Kunde, dass die Rückerstattung über eine andere Kreditkarte oder Zahlungsart bearbeitet und zurückgezahlt wird (zum Beispiel bar, per Zahlungsanweisung oder Überweisung), dann klicken Sie auf Neue Gutschrift. Jetzt können Sie die Details zur anderen Kreditkarte oder sonstige Rückerstattungsinformationen angeben.
- **>>** Zahlungsmethode. Wählen Sie die Methode aus.
- 10. Klicken Sie auf OK, um die Rückerstattung zu erstellen und zu bearbeiten. Der Status der Bestellung wechselt zu Abgeschlossen.

#### 112 | Episerver Commerce Benutzerhandbuch 17-6

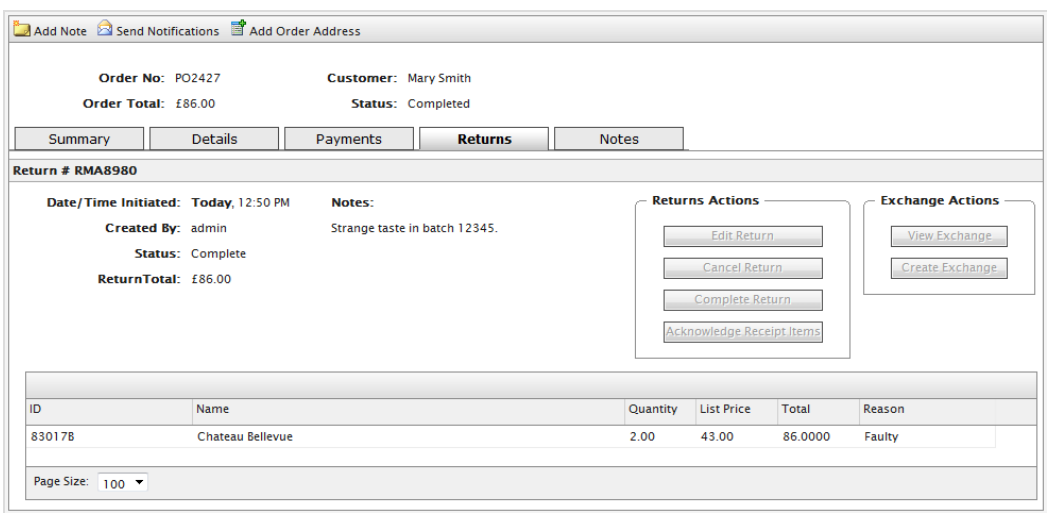

### **Verfassen einer Umtauschbestellung**

- 1. Gehen Sie zur Bestellung, klicken Sie auf das Register Details und dann auf Retoure erstellen.
- 2. Fügen Sie die Artikel für den Umtausch hinzu.
- 3. Klicken Sie das Register Retouren und anschließend Zugangsartikel bestätigen an.
- 4. Klicken Sie auf Umtausch erstellen. Es erscheint dann das Formular Umtauschbestellung erstellen.
- 5. Klicken Sie auf Neuer Artikel und wählen Sie anschließend den umzutauschenden Artikel aus, indem Sie Ausgewählten Eintrag konfigurieren anklicken.

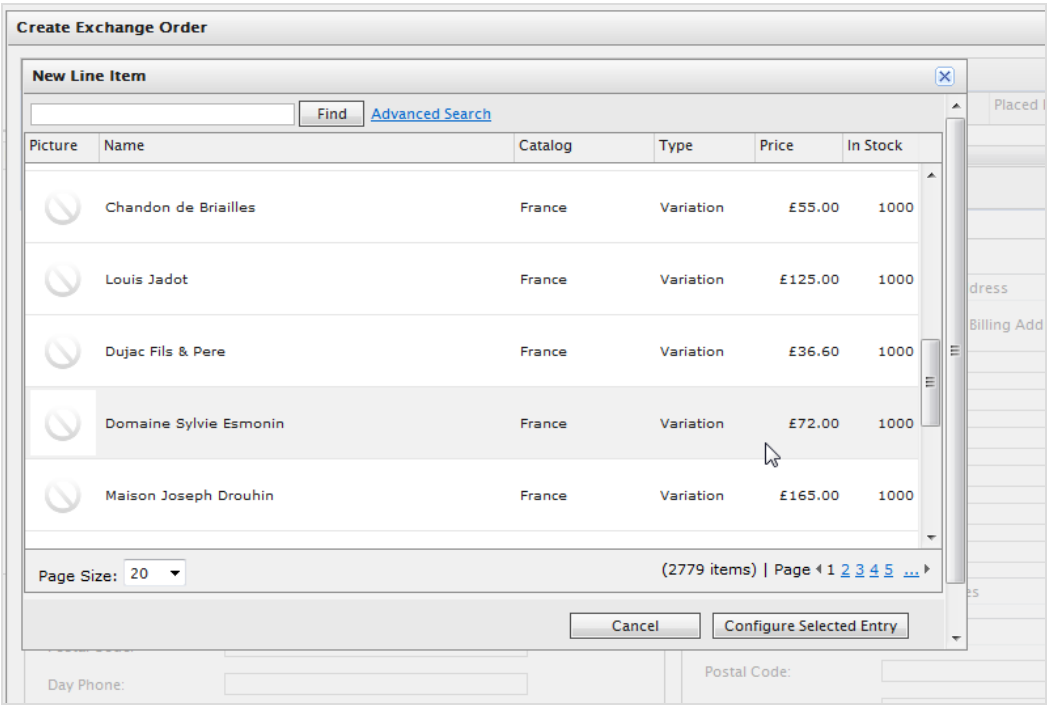

Sie können Preis, Menge und anwendbare Rabatt anpassen, bevor Sie den Artikel durch Anklicken von **Artikel zur Bestellung hinzufügen** zur Umtauschbestellung hinzufügen.

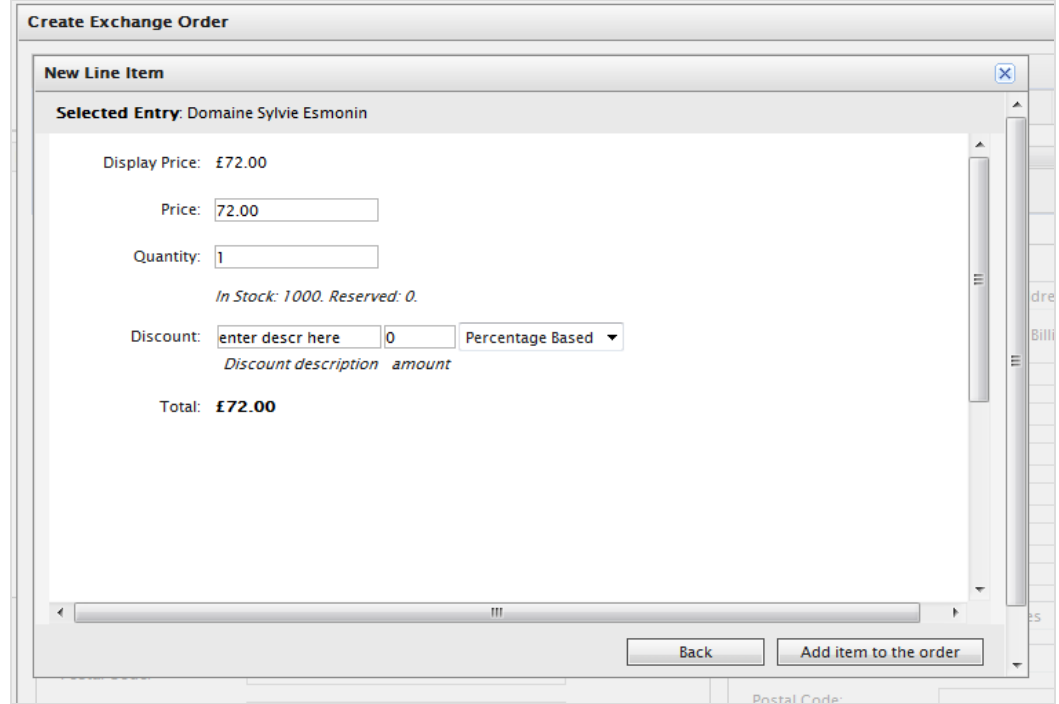

6. Geben Sie eine Versand- und eine Rechnungsanschrift ein.

#### 114 | Episerver Commerce Benutzerhandbuch 17-6

- 7. Wählen Sie die Versandart für die Umtauschbestellung aus.
- 8. Klicken Sie auf Neu berechnen, um die Summe der Übersicht anzupassen.
- 9. Klicken Sie auf OK.
- 10. Nachdem Sie eine Umtauschbestellung (EO) erstellt haben, klicken Sie auf Ansicht Umtausch, um die Details der Umtauschbestellung anzuzeigen. (Eine Umtauschbestellung wird ähnlich angelegt wie eine Bestellung.)

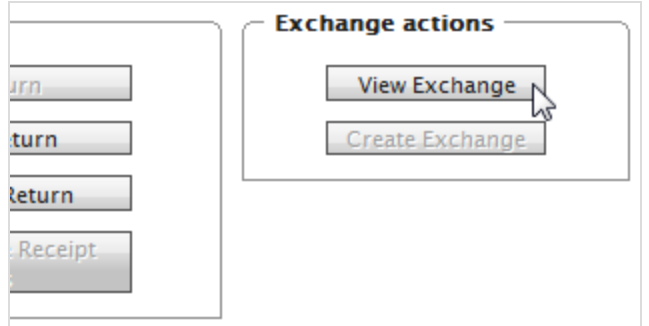

- 11. Klicken Sie auf das Register Zahlungen, um der Umtauschbestellung eine Zahlung hinzuzufügen.
- 12. Wählen Sie eine Zahlungsart für die Verarbeitung der Umtauschbestellung aus. Sie können den Betrag bei Bedarf anpassen (standardmäßig basiert der Betrag auf dem Artikelpreis plus Versandkosten). Die Umtauschbestellung geht nun in den Bearbeitungsmodus über.

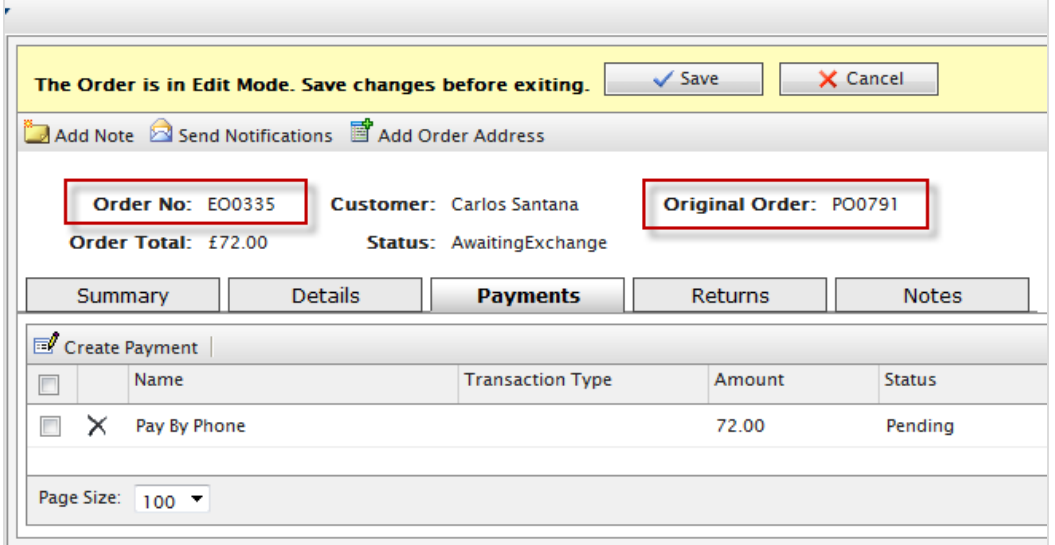

13. Klicken Sie auf Speichern, um die Bezahlung und die Bestellung zu verarbeiten. Die "Transaktionsart" der Zahlung wechselt zu Genehmigung. In der Bestellungsliste ist nun eine Umtauschbestellung mit dem Präfix EO statt PO und mit dem Status Warten auf Umtausch zu

#### sehen.

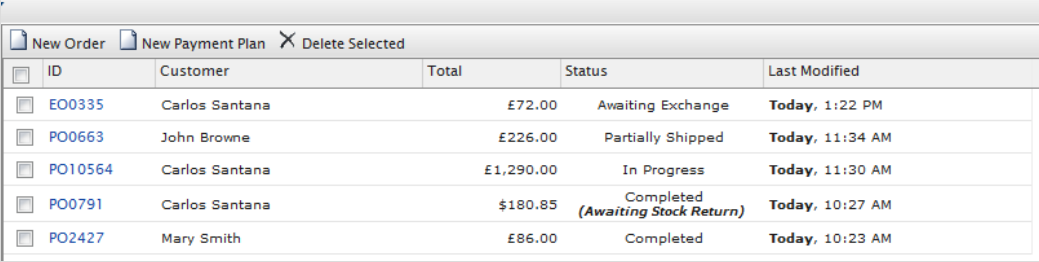

- 14. Gehen Sie zurück zur ursprünglichen Bestellung und klicken Sie das Register Retouren an.
- 15. Klicken Sie auf Retoure abschließen, um dem Kundenberater die Sendung der Umtauschbestellung freizugeben. Optional können Sie die Sendung auch stornieren, um die Umtauschbestellung zu stornieren. Nach dem Freigeben der Sendung wiederholt der Kundenberater denselben Vorgang wie bei einer Sendung für eine Bestellung.

# Commerce Kunden

Das **Kundenmanagement**-System in Episerver Commerce basiert auf Kontakten und Konten. Ein Kontakt ist ein [Besucher](#page-143-0) auf der Website, der auf der Frontend-Seite ein Konto anlegt. Sie können **Organisationen** nutzen, um Kontakte in für Ihr E-Commerce-Geschäft nützlichen Strukturen zu verwalten.

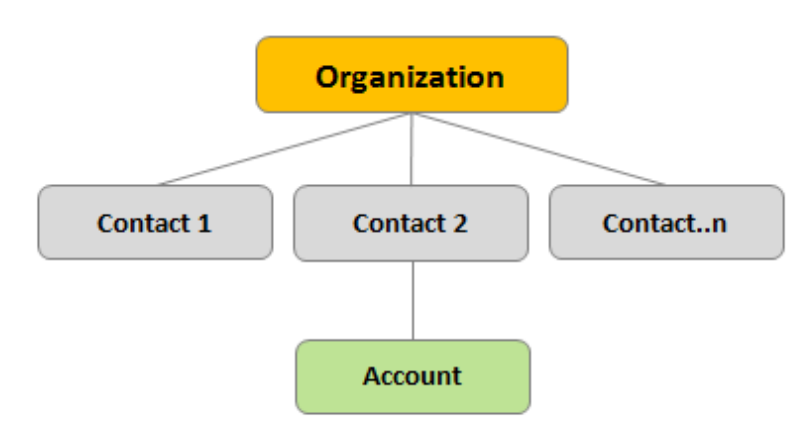

### **Organisationen**

Erstellen Sie eine Organisationshierarchie, indem Sie unter- und übergeordnete Beziehungen zwischen den Organisationen einrichten. Zum Beispiel können Sie eine Organisationshierarchie wie *Administration > EU-Hauptsitz > EU-Verwaltung* einrichten. Sie können dann Kontakte mit der entsprechenden Ebene der Unternehmenshierarchie verbinden. Sie können mit Genehmigungen regeln, welche Benutzer welche Organisationen in der Hierarchie einsehen können.

Das gleiche Prinzip gilt für die Erstellung von Benutzergruppenhierarchien. So können Sie zum Beispiel eine Kundenorganisation mit den Unterorganisationsebenen *Gold*, *Silber* und *Bronze* für Kundengruppen haben. Sie können diese Kundengruppen so konditionieren, dass Sie verschiedene Preise für jede Gruppe anbieten. Siehe [Organisationen](#page-116-0).

### **Kontakte**

Wenn sich ein Besucher auf der Frontend-Seite registriert (z. B. um einen Kauf zu tätigen), werden automatisch ein Kontakt und ein Konto erstellt. Sie können die Kontakte innerhalb von Kundengruppen und Organisationen verwalten, denen Sie jeweils unterschiedliche Preise und eine Personalisierung zuordnen können. Siehe [Kontakte.](#page-128-0)

Die Standardimplementierung von Episerver Commerce unterstützt anonymen Einkäufe. Das bedeutet, dass die Kunden kein Konto anlegen müssen, um etwas kaufen zu können. Diese Kunden sind nicht als Kontakte verfügbar.

# <span id="page-116-0"></span>**Organisationen**

Unter **Organisationen** können Sie neue Organisationen erstellen. Sie können Organisationen in verschiedene Typen wie *regionale Filialen* und *Abteilungen* sowie in Geschäftskategorien wie *Computer und Elektronik* oder *Kleidung und Accessoires* einteilen.

Sie können eine Organisation einer Kundengruppe zuordnen, bei der Sie spezielle Preise und Personalisierungen anwenden können.

Sie können Organisationen wie einen Baum mit Untereinheiten und jedem Ast zugewiesenen eigenen Rechten strukturieren. Richten Sie zum Beispiel Ihr Unternehmen als übergeordnete Ebene ein und definieren Sie die Unterebenen *Verkauf und Marketing*, *IT/Entwicklung* und *Aktionen* als Organisationseinheiten. In diesem Szenarium können Sie den Zugriff der Benutzer in jeder Unterebene auf die passenden Systeme, Ansichten und Funktionen in Commerce Manager einschränken.

## **Durchsuchen von Organisationen**

Um Organisationen zu durchsuchen, gehen Sie zu **Commerce Manager** > **Kundenmanagement** > **Organisation**.

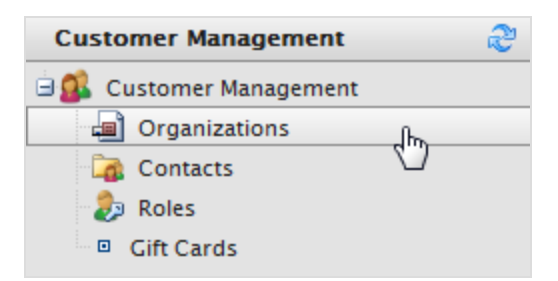

Die Seite mit der **Organisationsliste** erscheint.

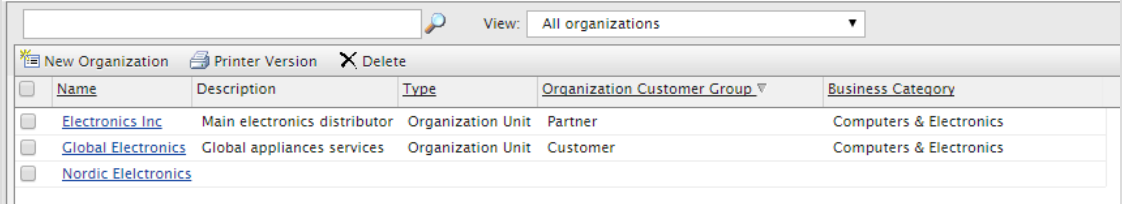

Diese Ansicht bietet die folgenden Informationen:

- $\lambda$  Name. Name der Organisation.
- **>>** Beschreibung. Zusätzliche Details über die Organisation.
- $\lambda$  Typ. Organisation oder Organisationseinheit.
- Geschäftskategorie. Die Kategorie, unter die die Organisation fällt.

### **Anzeigen von Organisationsdetails**

Wählen Sie eine Organisation aus der Liste aus, um den Organisationstyp und damit verbundene Kontakte, Organisationen (Ober- oder Unterorganisationen), Adressen und Kreditkarten anzuzeigen.

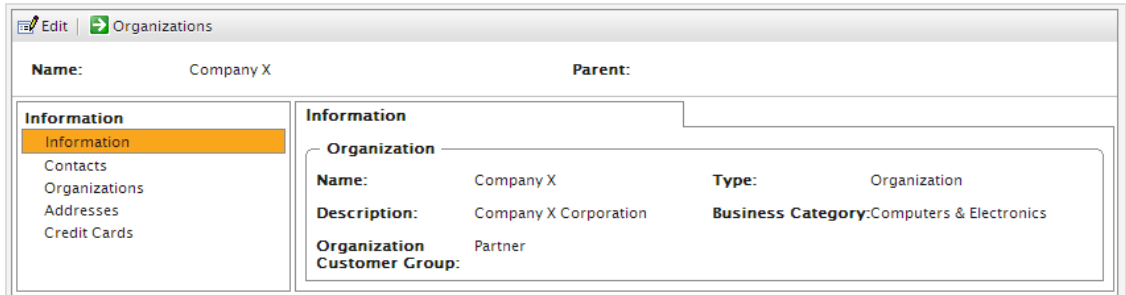

### **Suche nach einer Organisation**

Verwenden Sie das Suchfeld oben auf der **Organisationsliste**, um Organisationen nach ihrem Namen zu durchsuchen.

### **Anpassen der Ansicht für das Durchsuchen von Organisationen**

Wenn die Organisationsliste immer länger wird, können Sie Ansichten erstellen und anpassen, um die Liste zu filtern. Legen Sie Spalten fest, die in der Ansicht angezeigt werden und Filter, die angewendet werden.

1. Wählen Sie Ansicht> [ Neue Ansicht] aus. Der Dialog Neue Ansicht wird angezeigt.

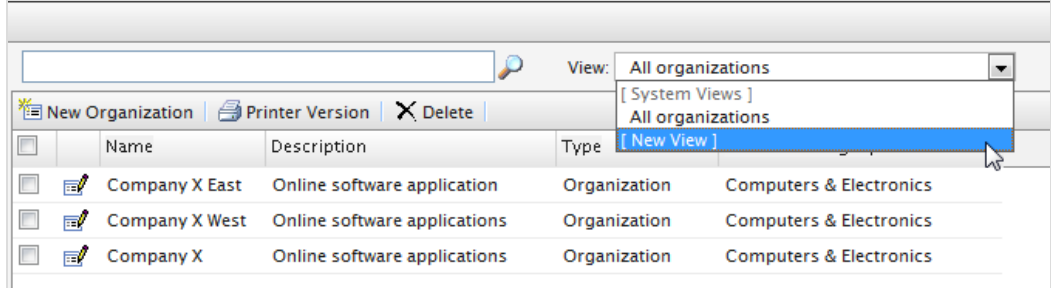

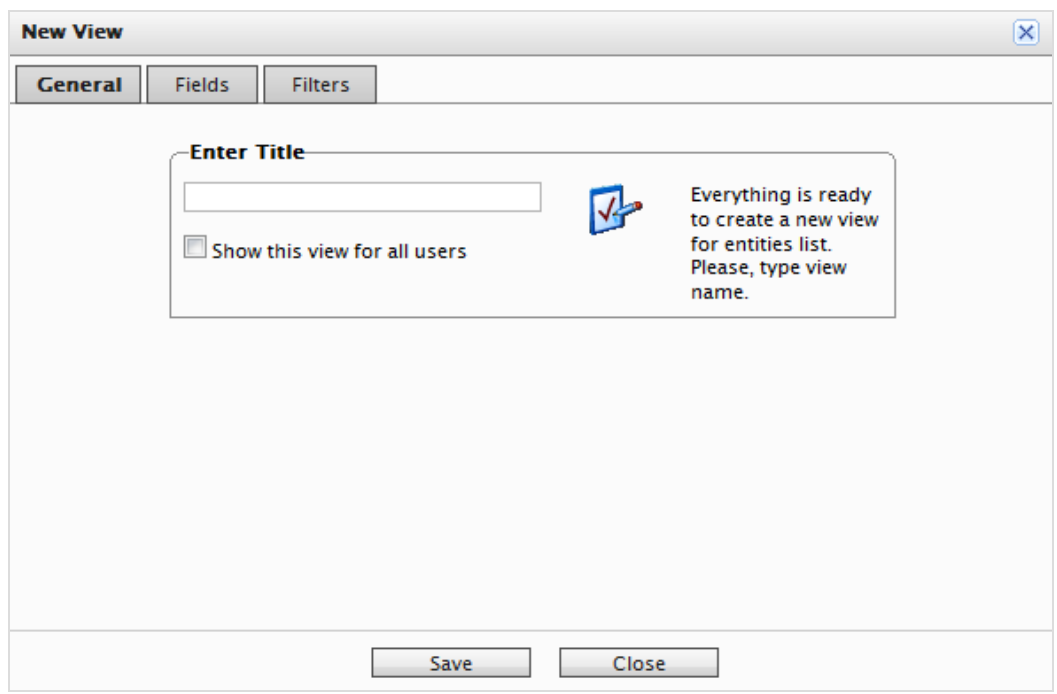

2. Geben Sie auf der Registerkarte Allgemein einen Titel für die selbst definierte Ansicht ein. Klicken Sie auf Diese Ansicht allen Benutzern zeigen, wenn alle Benutzer diese Ansicht sehen sollen.

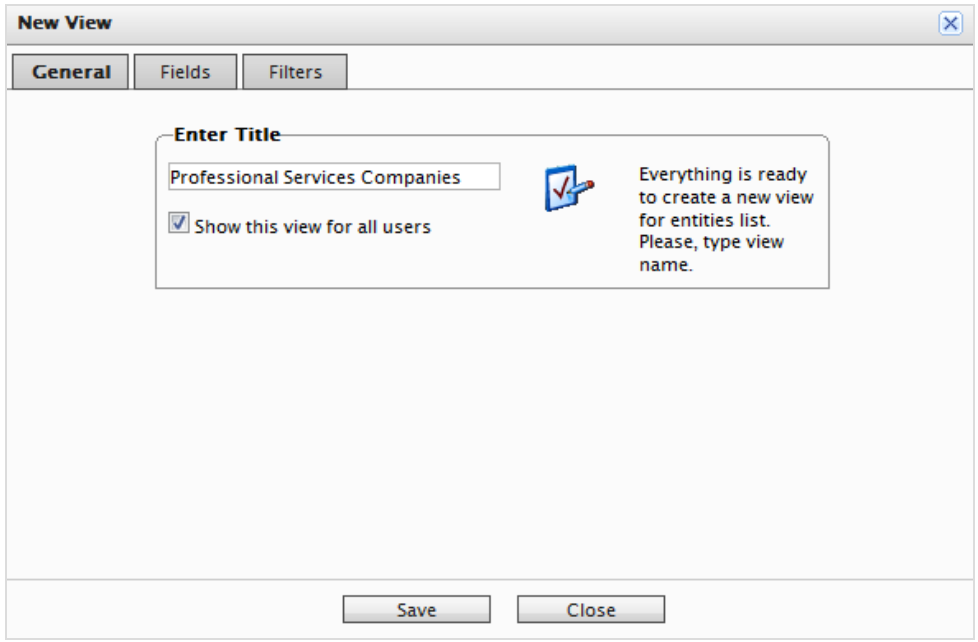

3. Wählen Sie auf der Registerkarte Felder die Spalten für die selbst definierte Ansicht aus. Wählen Sie dazu eine verfügbare Spalte aus und klicken Sie dann auf Rechter Pfeil um sie in die Liste Sichtbare Spalten zu verschieben. Um die Auswahl aufzuheben, klicken Sie auf Linker Pfeil. Um die Liste neu zu sortieren, klicken Sie auf den Aufwärtspfeil bzw. Abwärtspfeil.

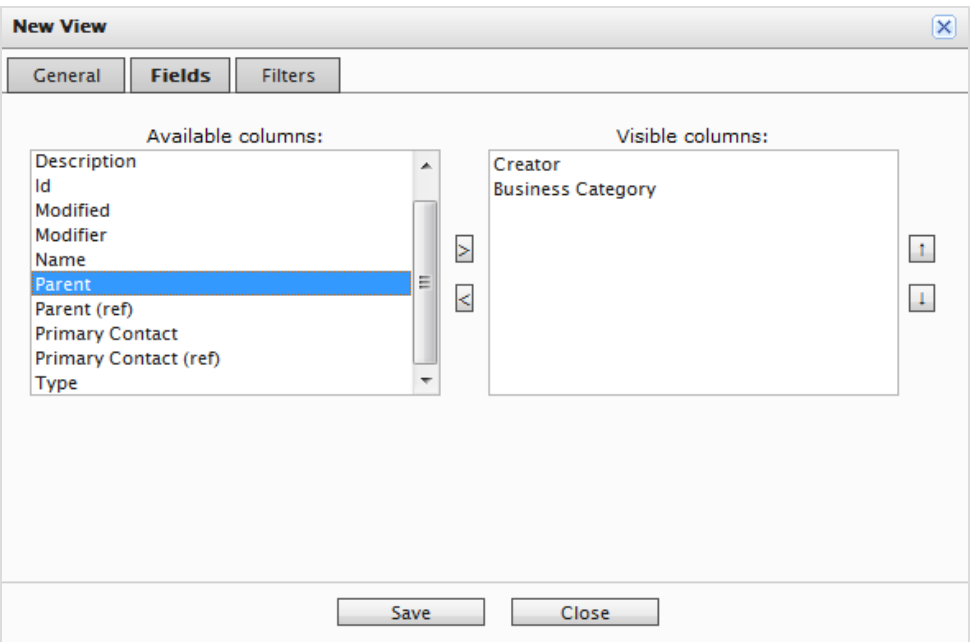

4. Definieren Sie auf der Registerkarte Filter die Filteransicht. Klicken Sie auf +, um einen Filter zu ergänzen.

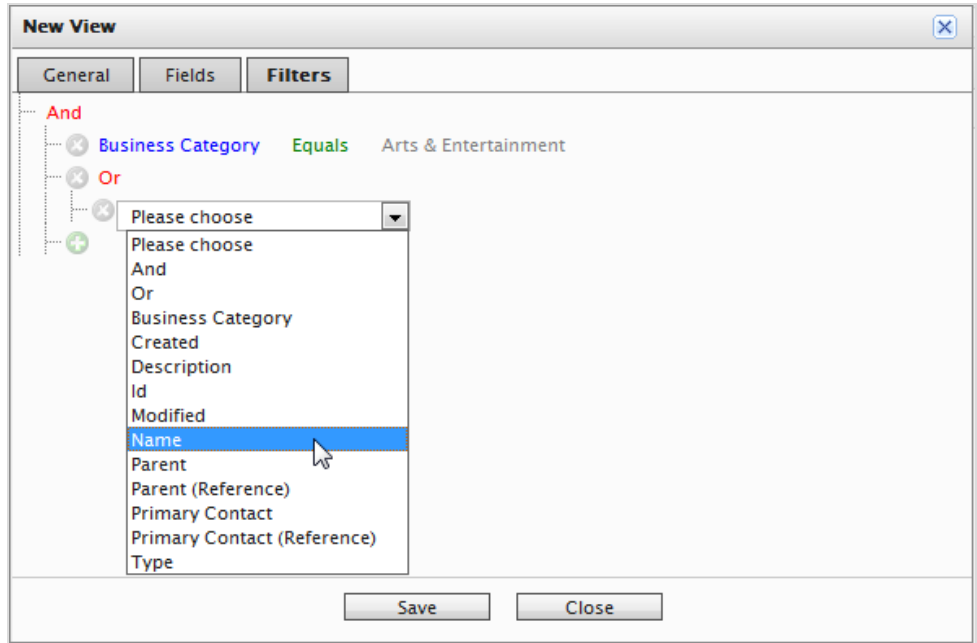

5. Klicken Sie auf Speichern, um zum Bildschirm mit der Organisationsliste zurückzukehren. Die neue Ansicht erscheint in dem Dropdown-Feld Ansicht.

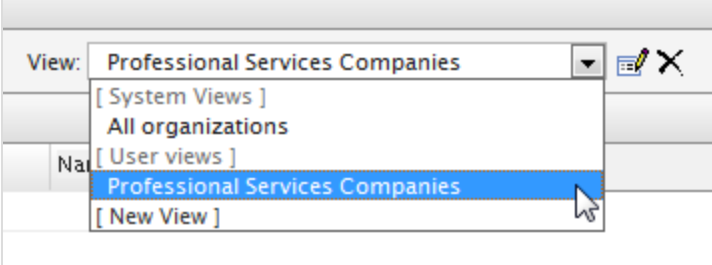

#### **Ansichten bearbeiten und löschen**

Um eine vorhandene Ansicht zu bearbeiten, wählen Sie diese im Drop-Down-Menü aus und klicken auf **Bearbeiten**. Der Dialog **Ansicht bearbeiten** wird angezeigt; Sie können alle Eigenschaften bearbeiten.

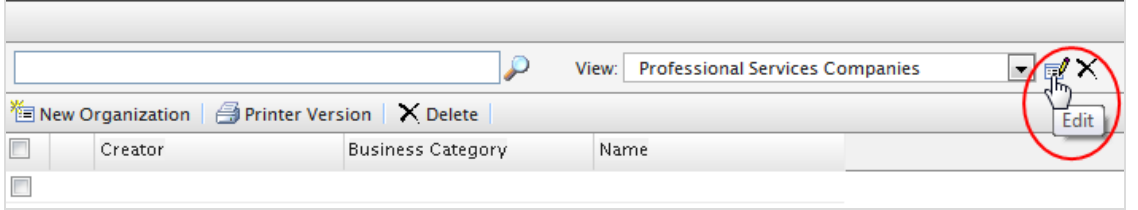

Um eine benutzerdefinierte Ansicht zu **löschen**, klicken Sie auf **X**.

### **Beispiel für eine benutzerdefinierte Ansicht**

Im folgenden Beispiel wird eine Ansicht erstellt, in der nur Organisationen angezeigt werden, deren Geschäftskategorie und Organisationsname übereinstimmen. Erstellen Sie eine Filterbedingung, die Organisationen mit einer **Geschäftskategorie** anzeigt, die *Unternehmens- und professionelle Dienstleistungen* entsprechen und einem **Organisationsnamen**, des *Unternehmens X* entspricht.

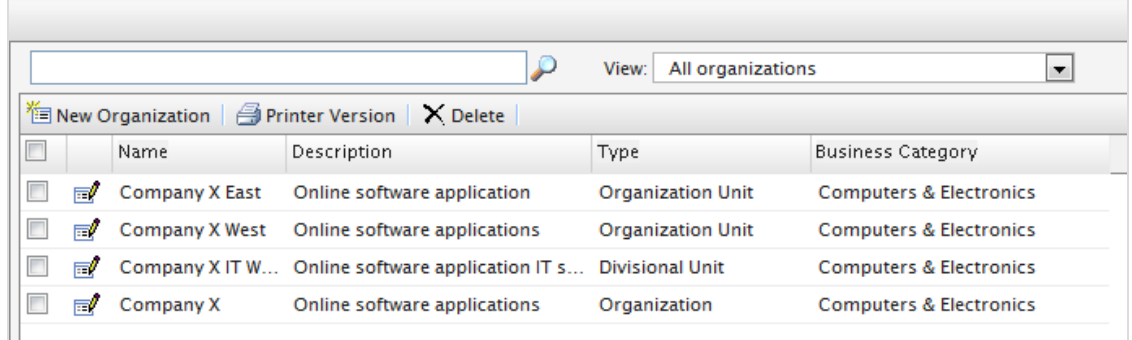

- 1. Klicken Sie auf Hinzufügen (+) und dann im Drop-Down-Menü auf Geschäftskategorie. Zwei Felder, die standardmäßig auf Gleich und auf Kunst und Unterhaltung gestellt sind, erscheinen.
	- a. Klicken Sie auf Gleich, und ein Drop-Down-Menü erscheint. Behalten Sie die Felder als "gleich" bei.
	- b. Wählen Sie das Feld auf der rechten Seite aus und wählen Sie einen Namen für die Geschäftskategorie (wie zum Beispiel Unternehmens- und professionelle Dienstleistungen).
- 2. Klicken Sie dann auf Hinzufügen (+) und auf Name, um einen weiteren Filter hinzuzufügen, sodass Geschäftskategorie und Name übereinstimmen.
	- a. Klicken sie auf Gleich.
	- b. Geben Sie im Textfeld den Organisationsnamen ein.

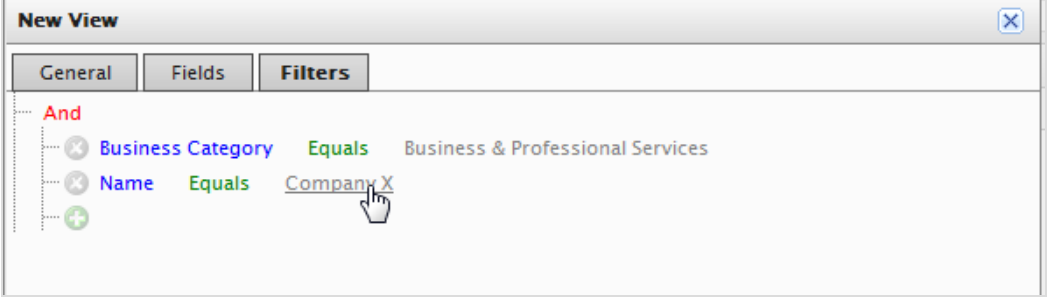

3. Klicken Sie auf Speichern.

4. Um die Ansicht anzuwenden, wählen Sie sie aus der Auswahlliste aus. Ihre Organisationsliste spiegelt die Spalten und Filter wider, die Sie in der benutzerdefinierten Ansicht angewendet haben.

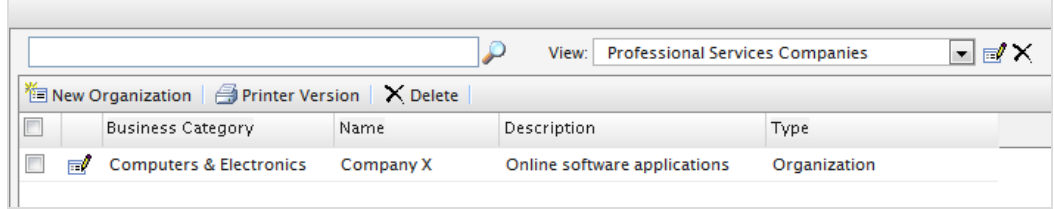

### **Drucken einer Liste von Organisationen**

<span id="page-122-0"></span>Klicken Sie auf **Druckversion**, um eine Organisationsliste zu erstellen. Ein neues Fenster zeigt eine Tabelle an, die zum Drucken geeignet ist.

#### Commerce **Eine Organisation erstellen oder bearbeiten**

- 1. Gehen Sie zu Commerce Manager > Kundenverwaltung und Organisationen. Auf der Seite Organisationen erscheint eine Liste mit den bestehenden Organisationen.
- 2. Klicken Sie auf Neue Organisation oder auf eine bereits vorhandene Organisation. Ein Bildschirm wird angezeigt.

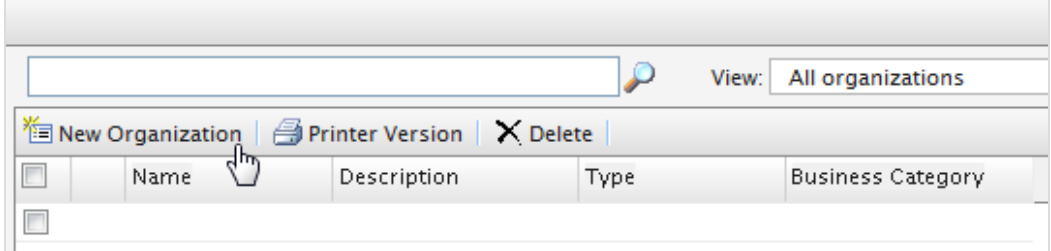

3. Daten für die neue Organisation eingeben.

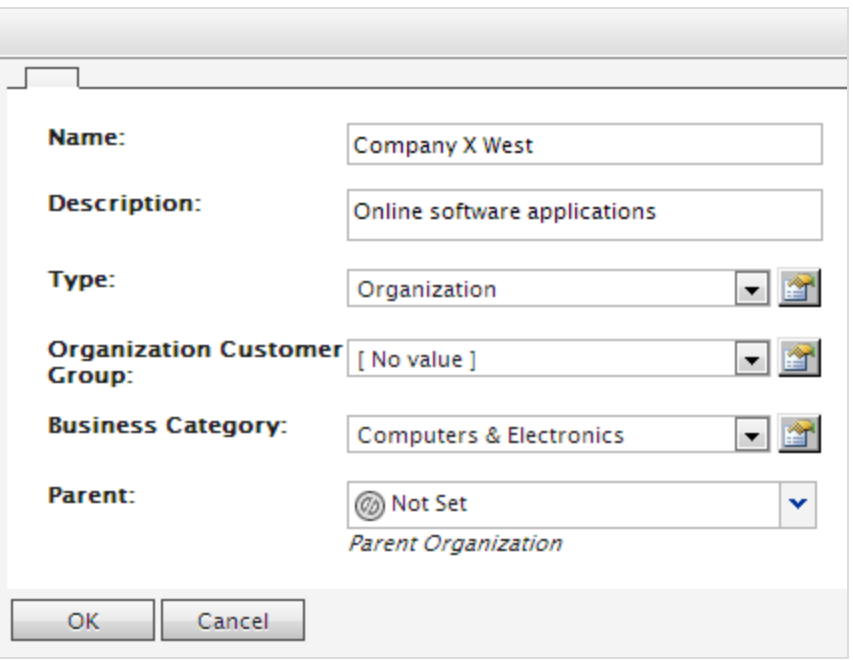

- $\lambda$  Name. Geben Sie den Namen der Organisation ein. (Dies ist das einzige Pflichtfeld.)
- $\lambda$  Beschreibung. Geben Sie die Details zur Organisation ein.
- **X** Typ. Weisen Sie der Organisation einen Typ zu. Handelt es sich um eine übergeordnete Organisation, klicken Sie auf Organisation. Handelt es sich um eine untergeordnete Organisation, klicken Sie auf Organisationseinheit. Um weitere Typen zu der Auswahlliste hinzuzufügen, klicken Sie auf das Symbol.
- **X** Kundengruppe der Organisation. Wählen Sie eine Kundengruppe aus, die Sie der Organisation zuordnen möchten. Dadurch können Sie Preise, Rabatte und für diese Gruppe personalisierte Inhalte einstellen.
- Geschäftskategorie. Weisen Sie der Organisation eine Kategorie zu. Um weitere Kategorien zuzuordnen, klicken Sie auf das Symbol.
- $\lambda$  Übergeordnet. Sie können einer Organisation eine übergeordnete Organisation zuweisen. Ist die neu erstellte Organisation eine Untereinheit (Kind-Organisation) einer größeren Organisation, wählen Sie die übergeordnete Organisation (Eltern-Organisation) aus dem Drop-Down-Menü aus. Erscheint diese Organisation nicht im Drop-Down-Menü, klicken Sie auf Mehr...
- 4. Klicken Sie auf OK, um die Organisation zu speichern. Nun erscheint das Fenster Organisationsinformationen in dem die Informationen über die Organisation angezeigt werden, die Sie gerade erstellt haben. Es werden außerdem die zugehörigen Kontakte, Organisationen, Adressen und Kreditkarten angezeigt, die Episerver standardmäßig zur Verfügung stellt. Klicken Sie auf Bearbeiten, um die Organisation zu bearbeiten. Klicken Sie auf Organisationen, um zur Organisationsliste zurückzukehren.

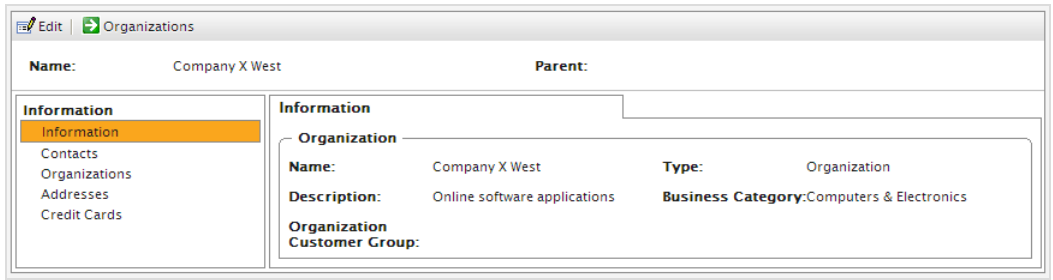

#### **Erstellen einer Organisationshierarchie**

Sie können eine Organisationshierarchie erstellen, indem Sie einer Unterorganisation erst eine übergeordnete und dann eine weitere Organisation zuweisen. Sie können mithilfe von Berechtigungen festlegen, welche Benutzer welche Organisationen in der Hierarchie einsehen können. Im folgenden Beispiel ist die *Firma X* die übergeordnete Organisation und *Firma X West* die Organisationseinheit.

- 1. Gehen Sie nun zu Organisationen und klicken Sie auf Neue Organisation.
- 2. Geben Sie die Daten der Organisation ein (siehe voriger Abschnitt).
- 3. Weisen Sie in der Option Übergeordnet die gewünschte übergeordnete Organisation ("Firma X") zu. Erscheint diese Organisation im Drop-Down-Menü nicht, klicken Sie auf Mehr...

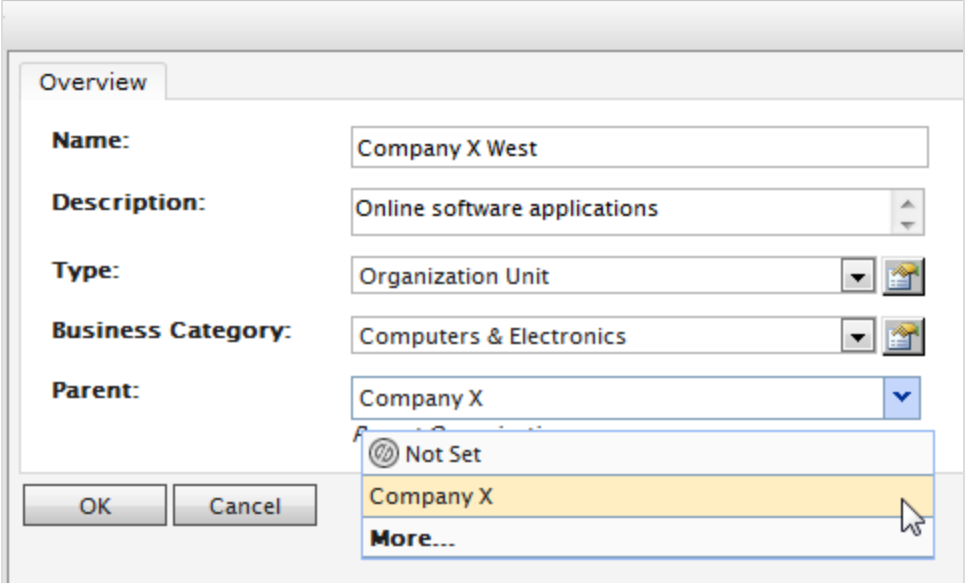

4. Klicken Sie auf OK, um die Organisation zu speichern. Auf der Seite Organisationsinformationen wird die Organisationseinheit (Firma X West) zur untergeordneten Organisation der von Ihnen ausgewählten (Firma X).

#### 126 | Episerver Commerce Benutzerhandbuch 17-6

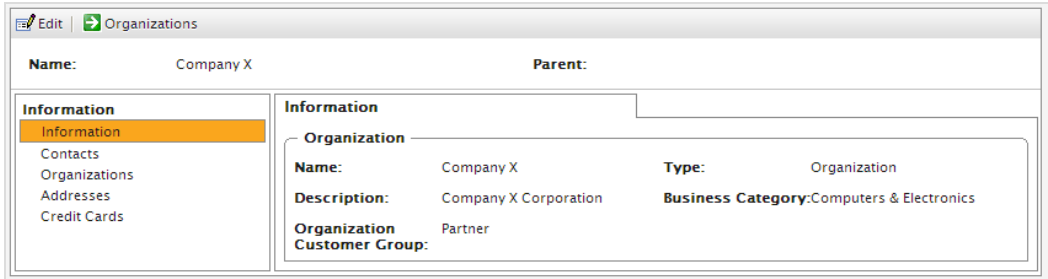

5. Wiederholen Sie die oben stehenden Schritte, um weitere Organisationseinheiten für die übergeordnete Organisation hinzuzufügen.

#### Commerce **Löschen einer Organisation**

- 1. Gehen Sie zu Commerce Manager > Kundenmanagement > Organisationen. Die Seite Organisationen erscheint.
- 2. Wählen Sie die Organisation aus, die Sie löschen möchten und klicken Sie auf Löschen. Eine Bestätigungsnachricht erscheint.

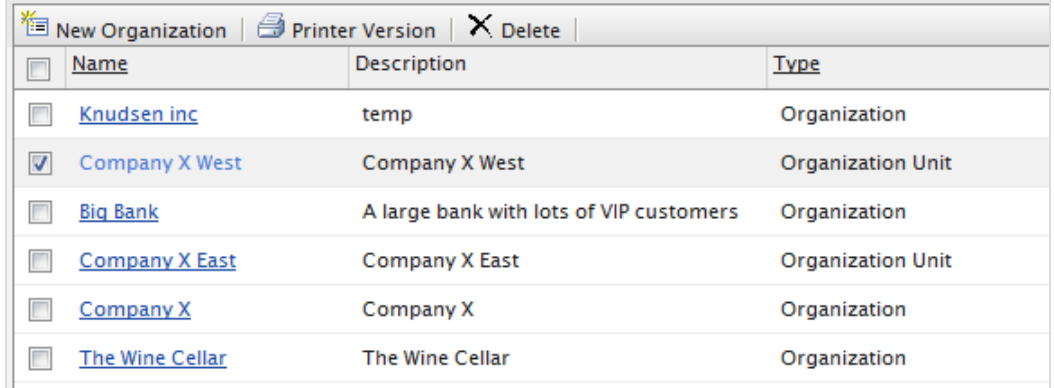

3. Wählen Sie Nur Organisationen löschen oder Organisationen, untergeordnete Organisationen und Kontakte aus und klicken Sie auf OK, um den Löschvorgang abzuschließen.

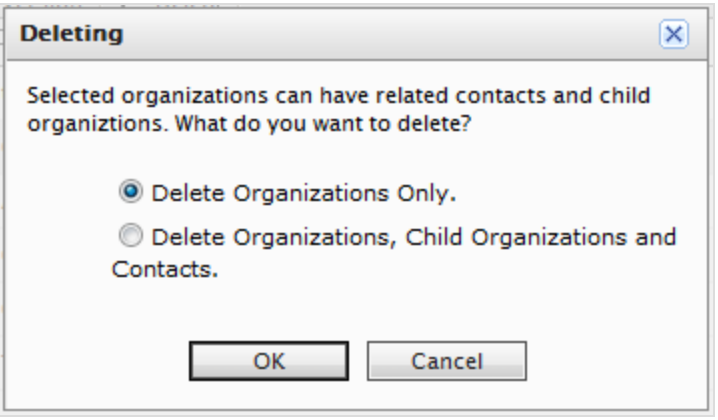

Sie können Organisationen löschen, ohne dass deren untergeordneten Organisationen und Kontakte gelöscht oder beeinträchtigt werden. Damit werden die Kontakte und untergeordneten Organisationen (Kinder) zu Waisen. Sie können Sie später neu zuordnen, wie in [Eine](#page-122-0) [Organisation](#page-122-0) erstellen beschrieben ist.

#### <span id="page-126-0"></span>Commerce **Wörterbuchwerte für eine Organisation hinzufügen**

Dieses Thema richtet sich an Administratoren und Entwickler mit Administrator-Rechten in Episerver.

Sie können Ihre eigenen Unternehmensarten, Kundengruppen und Geschäftskategorien erstellen. Sie können zum Beispiel eine Kundengruppe mit der Bezeichnung *Partner* und eine Unternehmens-Kategorie erstellen; bei letzterer kann es sich um eine Branche wie *Automobilindustrie* oder *Nahrungsmittel und Essen* handeln. Diese Art Daten werden in Wörterbüchern verwaltet. Dieser Abschnitt beschreibt das Hinzufügen von [Wörterbuchwerten](#page-230-0).

- 1. Öffnen Sie unter Commerce Manager >Kundenverwaltung die Seite Organisation bearbeiten und erstellen dort eine neue Organisation oder bearbeiten einer schon bestehende.
- 2. Klicken Sie auf Wörterbuch bearbeiten neben dem Drop-Down-Menü Typ.

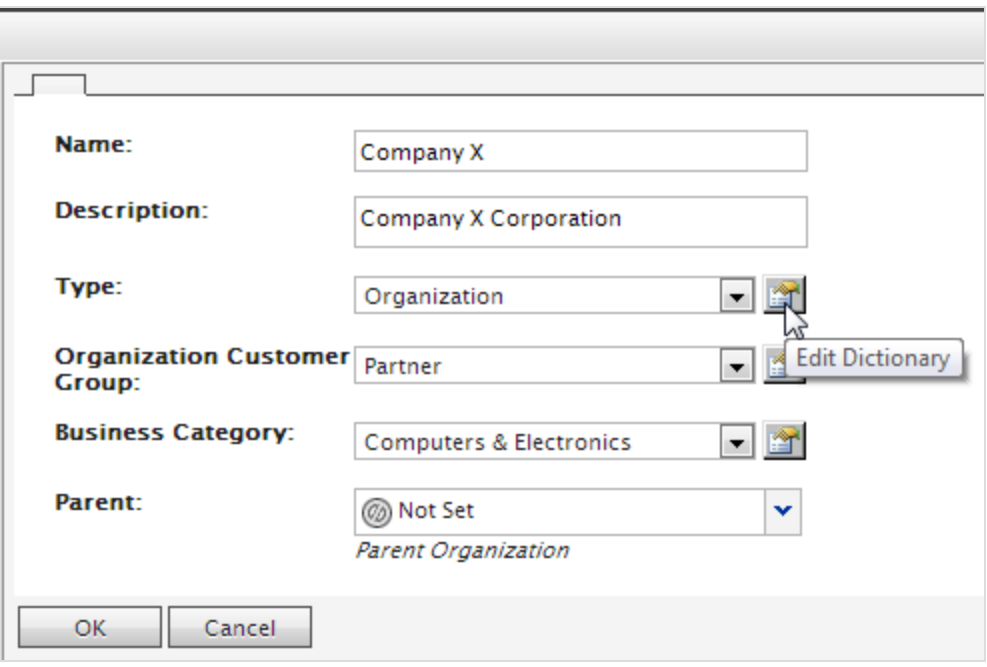

3. Klicken Sie in der dann erscheinenden Dialog-Box auf Bearbeiten, um ein schon bestehendes Wörterbuch vom Typ Organisation zu bearbeiten. Ein neues Element fügen Sie zum Wörterbuch nach Klicken auf Neues Element hinzu.

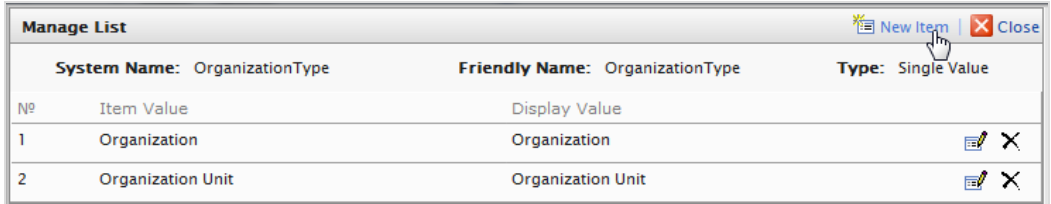

4. Wählen Sie die Ordnung des Elements aus dem Drop-Down-Menü auf der linken Seite aus. Geben Sie im Feld in der Nähe des Drop-Down-Menüs einen Namen für das Element ein.

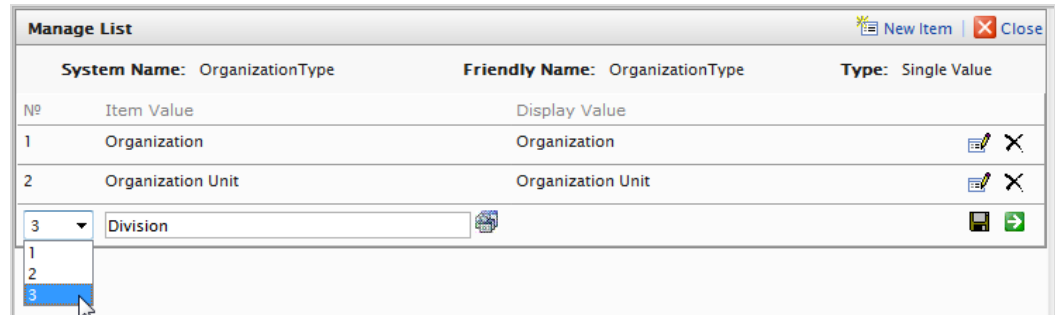

5. Klicken Sie auf Speichern.

6. Klicken Sie auf Schließen. Sie können das Wörterbuchelement in der Auswahlliste Typ auswählen.

Zum Löschen eines Wörterbuchelements öffnen Sie die Wörterbuchliste und klicken auf **Löschen** neben dem Element.

Wenn Sie die Zahl auf eine höhere Position in der Liste ändern, wird die Liste nicht automatisch neugeordnet. Sie müssen dann die gesamte Liste von Hand bearbeiten. Mehrere Einträge mit der gleichen Nummer stören das System jedoch nicht. So können Sie die Zahlen als Rangfolgesystem oder zur Einrichtung Ihrer eigenen Nummerierungsmethode verwenden .

### **Geschäftskategorien erstellen, bearbeiten und löschen**

Episerver kommt mit einer ganzen Liste von Kategorien, die Sie einer Organisation zuweisen können. Kategorien können Sie ähnlich wie Organisationsarten hinzufügen.

- 1. Klicken Sie auf Wörterbuch bearbeiten neben dem Drop-Down-Menü Geschäftskategorie.
- 2. In der sich daraufhin öffnenden Dialog-Box klicken Sie auf Bearbeiten um die bestehenden Geschäftskategorien zu ändern. Ein neues Element fügen Sie zum Wörterbuch nach Klicken auf Neues Element hinzu. Klicken Sie auf Löschen, um ein Element aus der Liste zu entfernen.
- 3. Wählen Sie die Ordnung des Elements aus der Auswahlliste auf der linken Seite aus und geben Sie im Feld neben der Liste einen Namen für das Element ein.
- <span id="page-128-0"></span>4. Klicken Sie auf Speichern. Sie können die neue Geschäftskategorie im Drop-Down-Menü Geschäftskategorie auswählen.

## **Commerce Kontakte**

Ein Kontakt und ein zugehöriges Konto werden automatisch erstellt, wenn ein Besucher sich auf dem öffentlichen Frontend registriert. Sie können über den Commerce Manager auch einen Kontakt manuell erstellen.

Sie können einen Kontakt Kundengruppen und **Kundengruppen der Organisation** zuordnen. Eine Kundengruppe ist einer Organisation zugeordnet; dadurch sind unter Umständen Preise verfügbar, die sich von den Preisen bei anderen Benutzern unterscheiden. Ein Kontakt in einer Organisation ist ein Mitglied der Kundengruppe der betreffenden Organisation, selbst wenn der Kontakt einzeln einer anderen Kundengruppe zugeordnet wurde.

## **Kontakte durchsuchen**

Gehen Sie zur Suche nach Kontakten zu **Commerce Manager** >**Kundenverwaltung** > **Kontakte**.

130 | Episerver Commerce Benutzerhandbuch 17-6

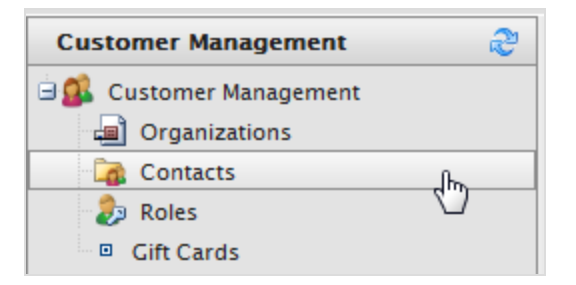

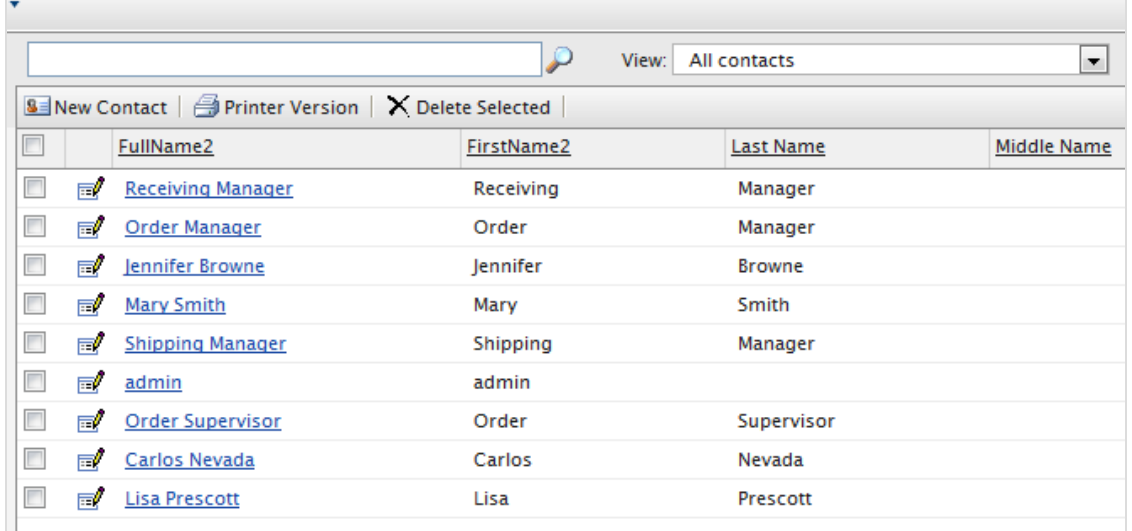

Wählen Sie einen Kontakt aus, um Detailinformationen über den Kontakt anzuzeigen, zum Beispiel Adressen, Bestellverlauf usw.

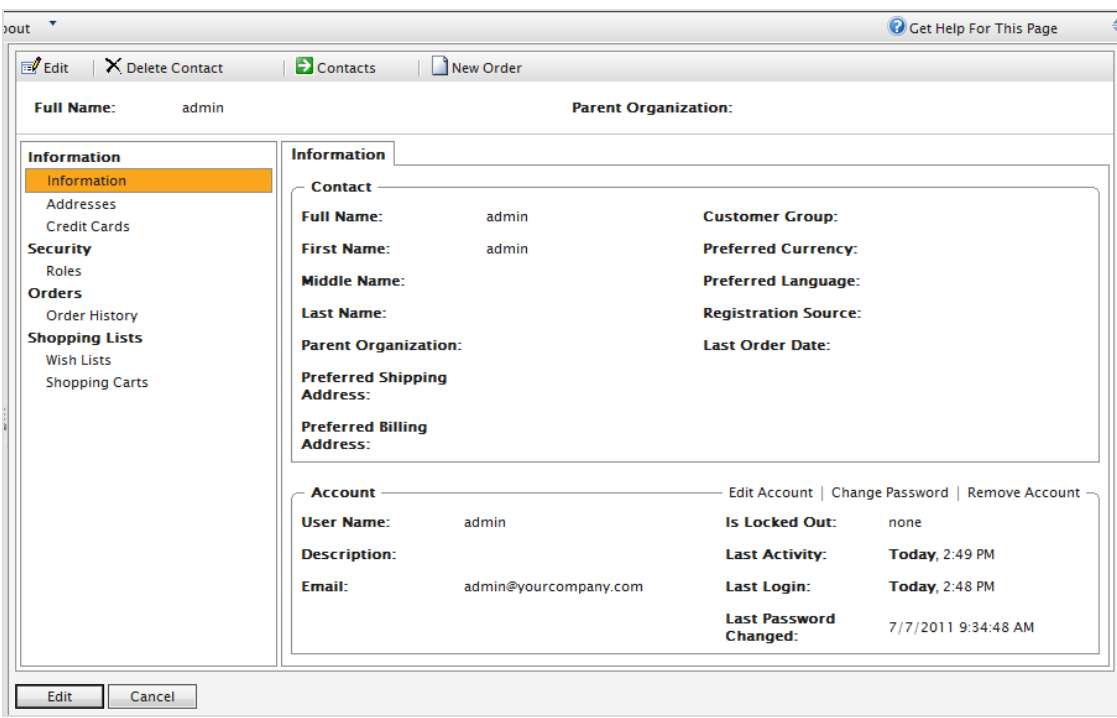

Sie können Ressourcen oder Metadaten in dem Standardansichtsformular über Business [Foundation](#page-237-0) ergänzen.

#### **Einen Kontakt suchen**

Verwenden Sie auf der Seite **Kontaktinfo** das Suchformular zur Suche nach einem Kontakt. Kontakte, die den Suchkriterien entsprechen, werden in der Liste angezeigt.

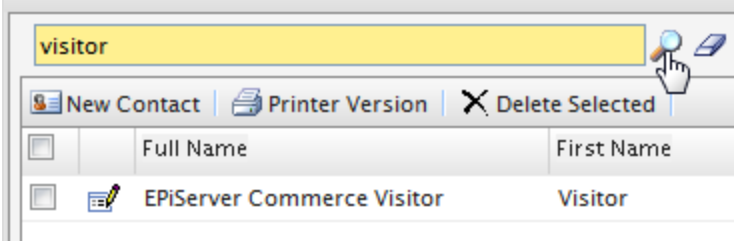

Um die Suche zu löschen und wieder alle Kontakte anzuzeigen, klicken Sie auf **Reset** (Verwerfen).

#### **Ansichten zur Kontaktsuche anpassen**

Wenn die Kontaktliste umfangreicher wird, können Sie Ansichten erstellen und anpassen, um die Liste zu filtern. Definieren Sie, welche Spalten in der Ansicht angezeigt und welche Filter für die Auswahl der Informationen in der Ansicht verwendet werden sollen.

1. Klicken Sie auf Anzeigen > [Neue Ansicht]: Der Dialog Neue Ansicht wird angezeigt.

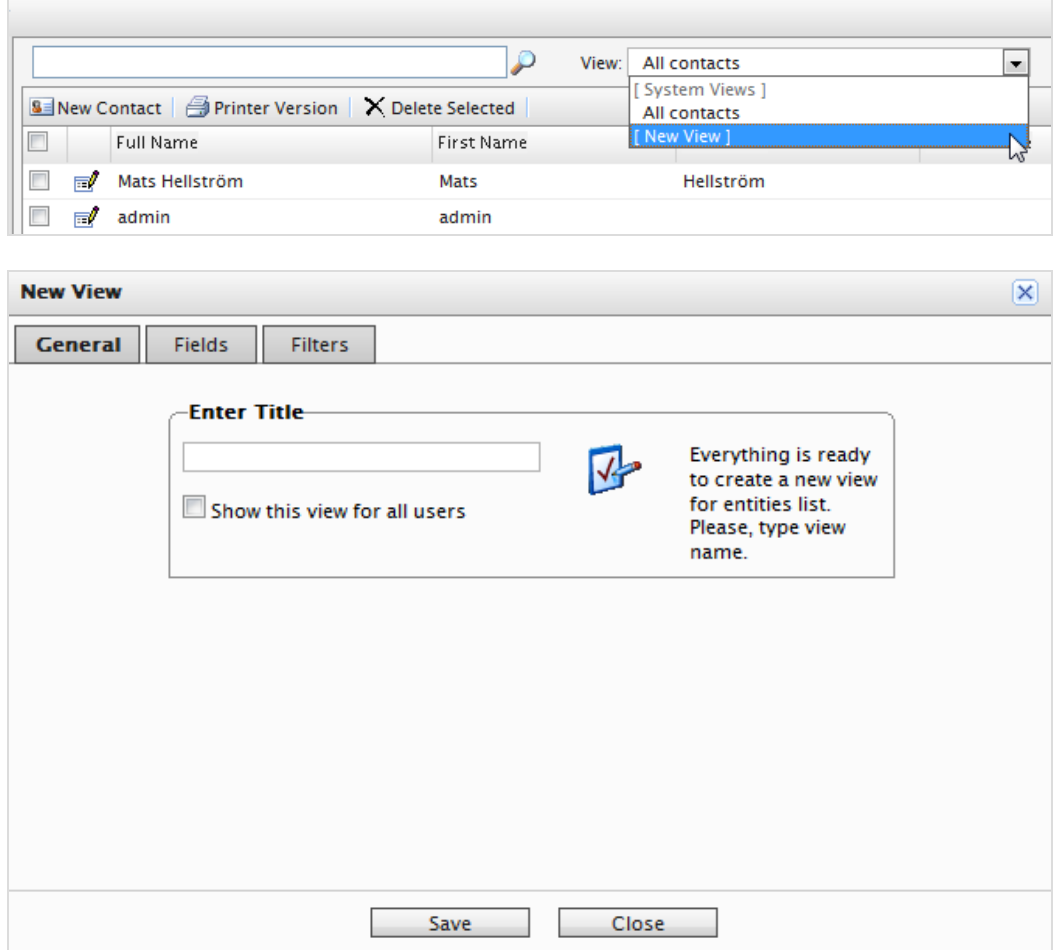

2. Geben Sie auf der Registerkarte Allgemein einen Titel für die selbst definierte Ansicht ein. Klicken Sie auf Diese Ansicht allen Benutzern zeigen, wenn alle Benutzer diese selbst definierte Ansicht sehen sollen.

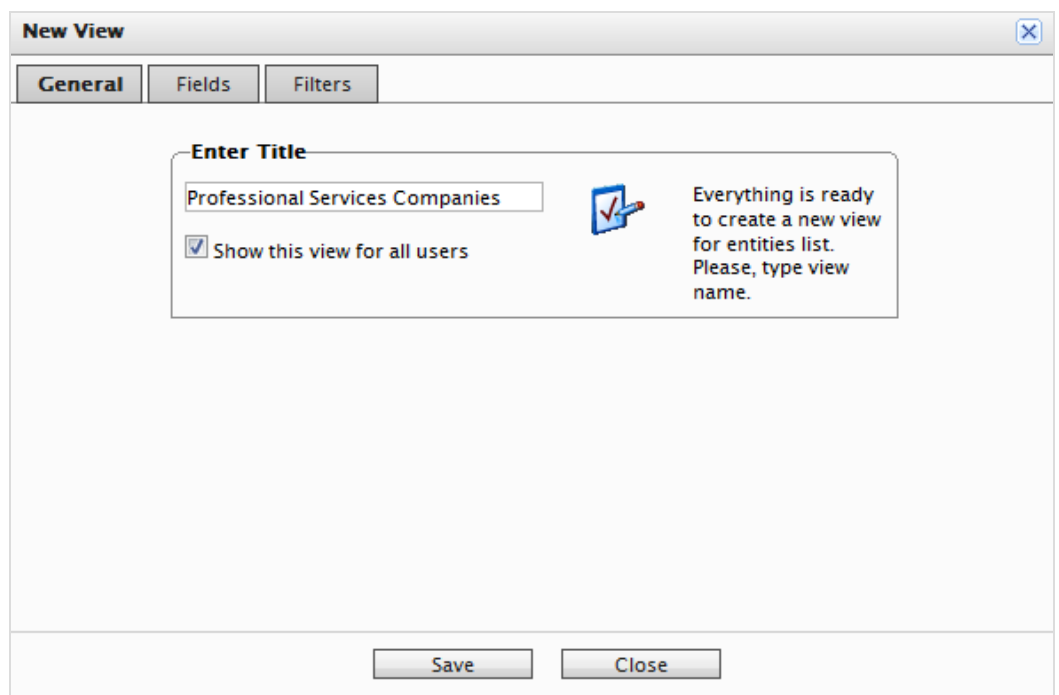

3. Wählen Sie auf der Registerkarte Felder die Spalten für die selbst definierte Ansicht aus. Wählen Sie eine verfügbare Spalte aus und klicken Sie dann auf den Rechtspfeil, um diese Spalte in die Liste Sichtbare Spalten zu verschieben. Um die Auswahl einer Spalte rückgängig zu machen, wählen Sie diese aus und klicken auf den Linkspfeil. Um die Liste neu zu sortieren, klicken Sie auf den Aufwärtspfeil bzw. Abwärtspfeil.

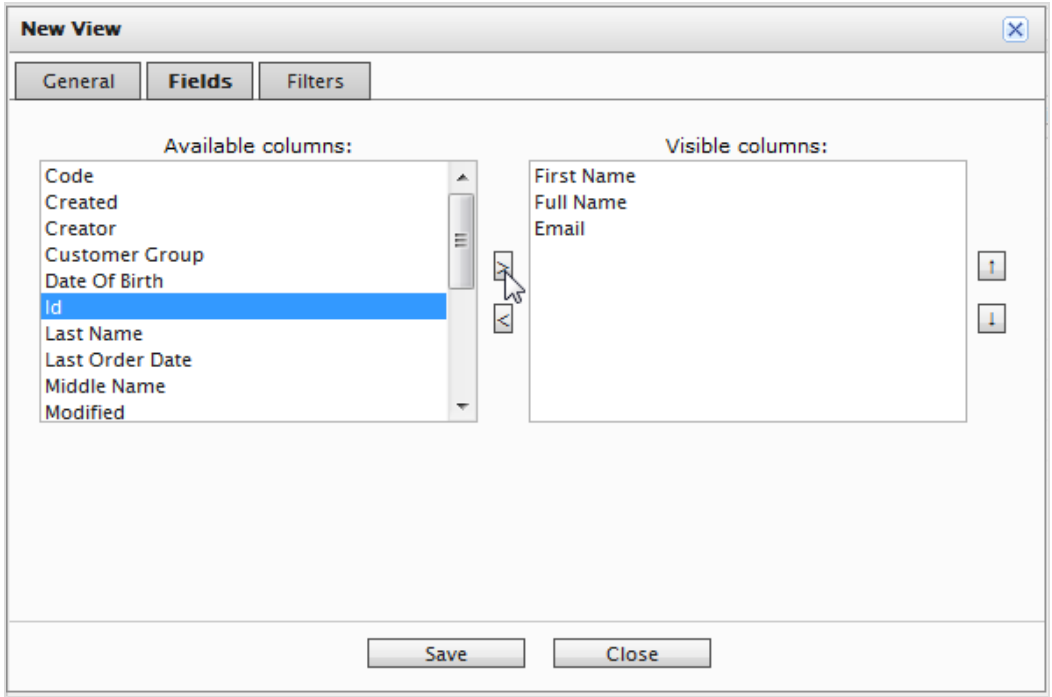

4. Definieren Sie auf der Registerkarte Filter die Filteransicht. Klicken Sie auf +, um einen anderen Filter zu ergänzen.

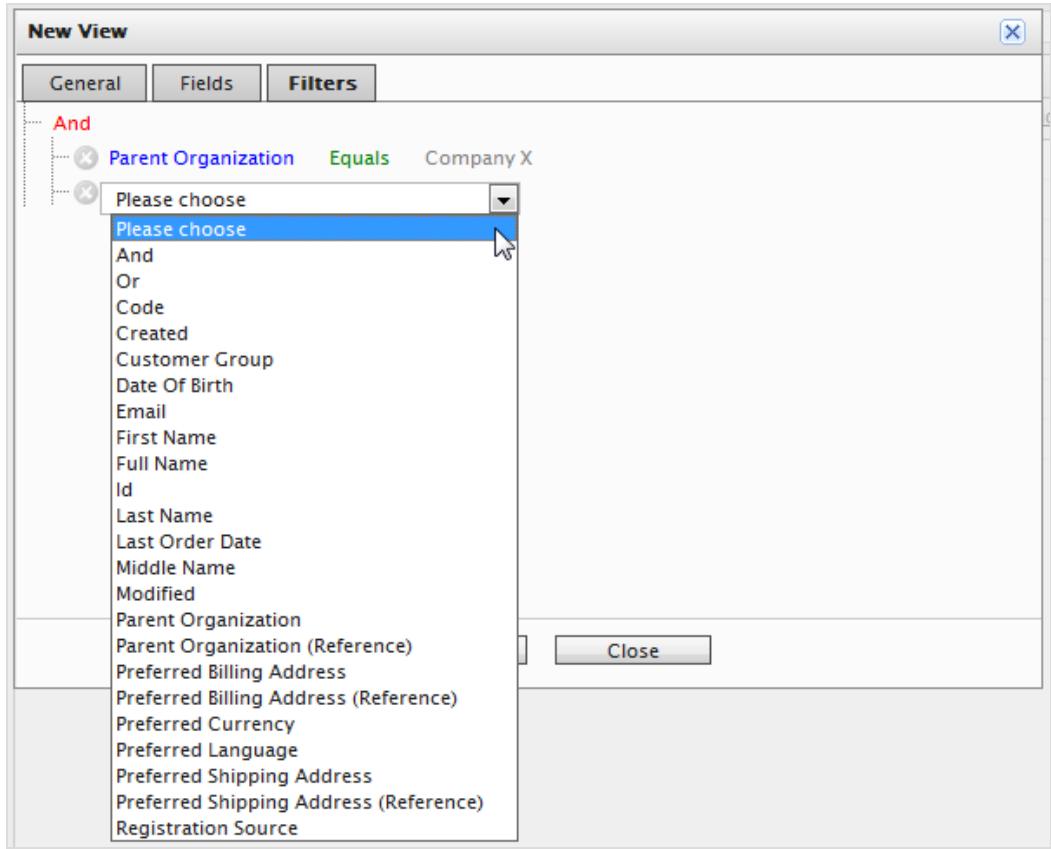

5. Klicken Sie auf Speichern, um wieder zum Bildschirm Kontaktliste zurückzukehren. Die neue Ansicht erscheint in dem Dropdown-Feld Anzeigen.

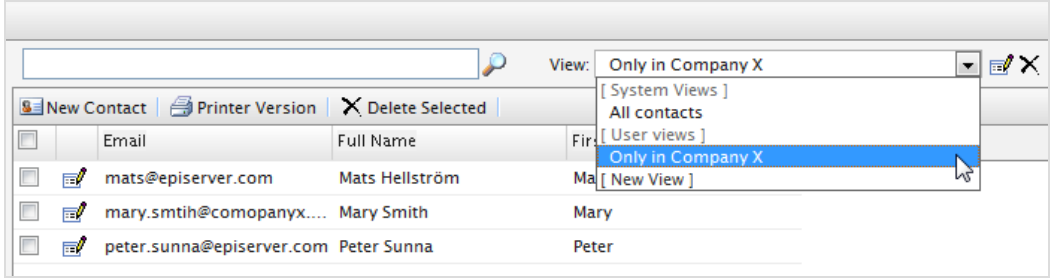

### **Ansichten bearbeiten und löschen**

Um eine vorhandene Ansicht zu bearbeiten, wählen Sie die Ansicht aus dem Drop-Down-Menü aus und klicken auf **Bearbeiten**. Der Dialog **Ansicht bearbeiten** wird angezeigt; Sie können alle Eigenschaften bearbeiten.

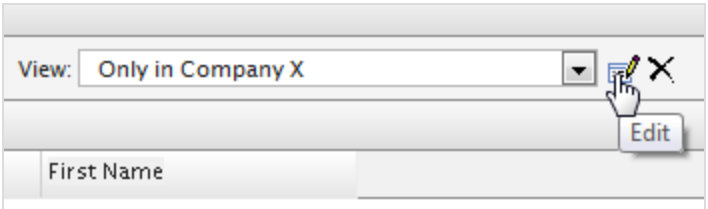

Klicken Sie zum **Löschen** einer selbst definierten Ansicht auf **X**.

### **Kontaktliste drucken**

Klicken Sie auf **Druckerversion**, um eine einfache Kontakttabelle zu generieren.

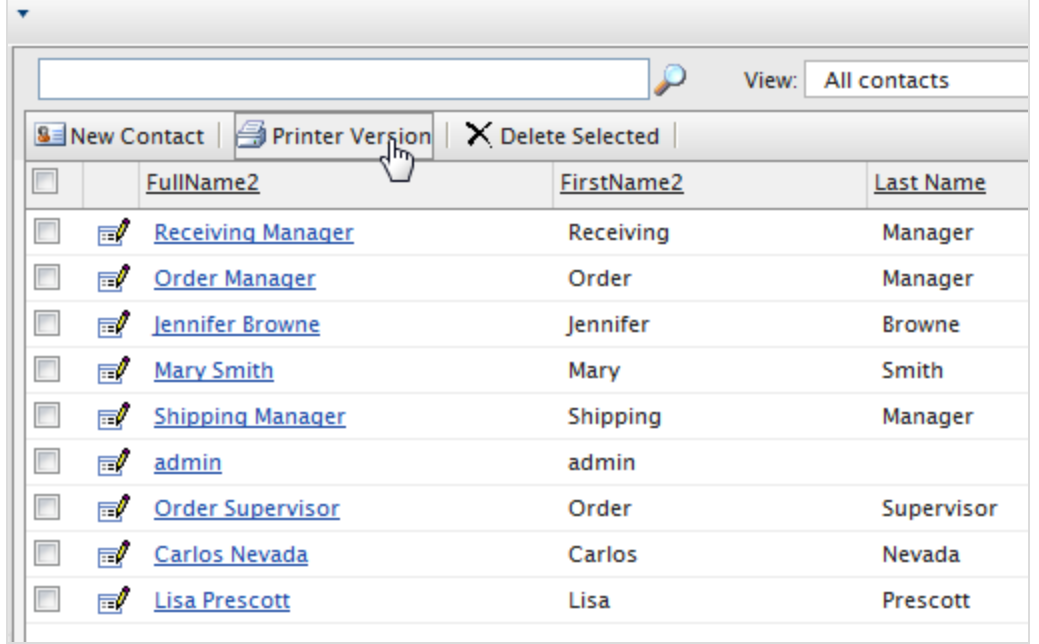

## **Contact**

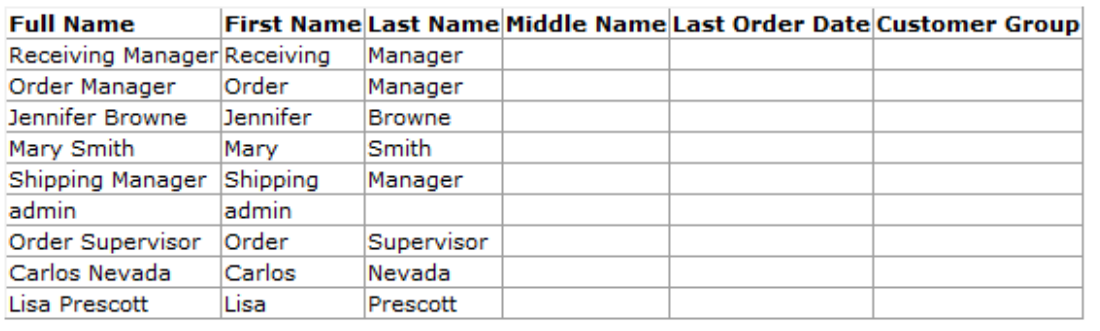

#### Commerce **Kontakt mit einem Konto erstellen**

Die Einrichtung der **Systembenutzer** und die Zuweisung der Zugriffsrechte (Rollen) für die Arbeit mit dem CMS und Commerce erfolgen in der **CMS-Admin-Ansicht**. Siehe dazu Zugriffsrechte für Commerce. Die hier beschriebene Prozedur bezieht sich auf Website-Besucher und Käufer.

Die folgende Prozedur erstellt einen Kontakt mit einem Konto.

1. Klicken Sie im Commerce Manager > auf Kunden-Management und dann auf Neuer Kontakt auf der Seite Kontaktliste. Die Seite Kontakt bearbeiten wird angezeigt.

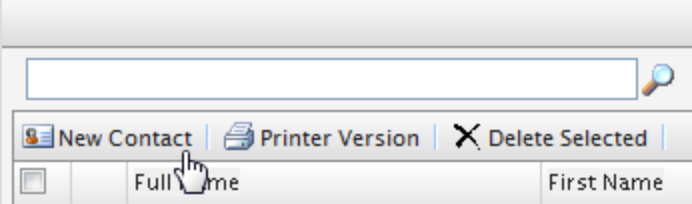

2. Geben Sie Informationen über den Kontakt ein.

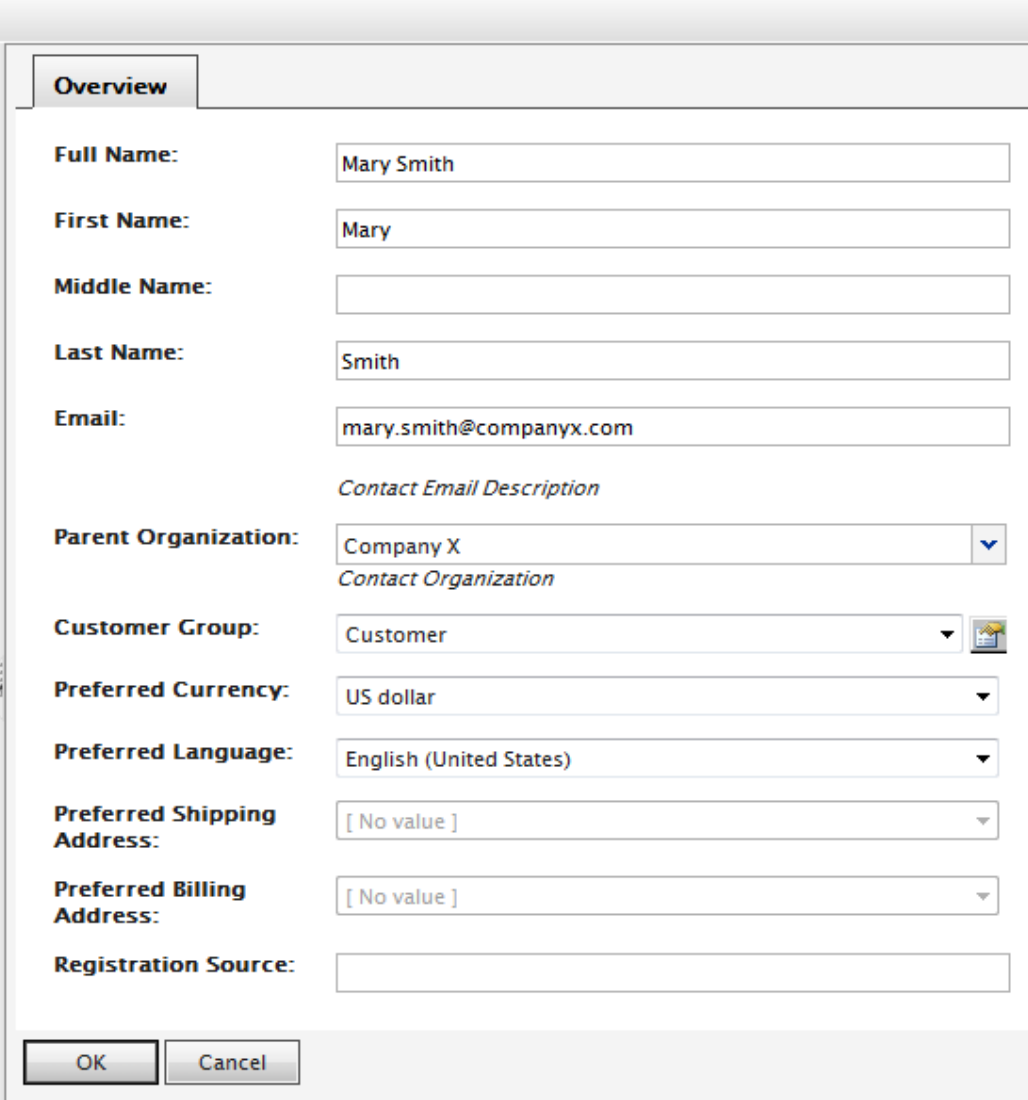

- Vollständiger Name. Erforderlich. Geben Sie den vollständigen Namen des Kontakts ein.
- Vorname. Erforderlich. Geben Sie den Vornamen des Kontakts ein.
- **>>** Zweiter Vorname. Optional. Geben Sie den zweiten Vornamen des Kontakts ein.
- Nachname. Erforderlich. Geben Sie den Nachnamen des Kontakts ein.
- E-Mail. Erforderlich. Geben Sie die E-Mail-Adresse des Kontakts ein.
- Übergeordnete Organisation. Optional. Wählen Sie eine Muttergesellschaft aus, welcher der Kontakt zugeordnet ist.
- **XX** Kundengruppe. Optional. Wählen Sie eine Kundengruppe aus, der der Kontakt zugeordnet ist. Sie können Kundengruppen ergänzen, indem Sie die [Wörterbücher](#page-126-0) für die

[Kundengruppe](#page-126-0) bearbeiten. Kundengruppen sind für gezielte [Marketing-Kampagnen](#page-198-0) zweckmäßig.

- $\lambda$  Bevorzugte Währung. Optional. Wählen Sie eine Währung für den Kontakt aus. Wenn der Kontakt sich in Frankreich befindet, wählen Sie zum Beispiel als Währung Euro aus. Sie können die verfügbaren Währungsoptionen in der Administration > unter Systemeinstellungen > Wörterbücher > Währungen einstellen.
- **>>** Bevorzugte Sprache. Optional. Wählen Sie eine Sprache für den Kontakt aus. Die verfügbaren Sprachen konfigurieren Sie in der Administration > unter Systemeinstellungen > Wörterbücher > Sprachen.
- **>>** Bevorzugte Versandadresse. Automatisch, je nach den Firmenkonten
- $\lambda$  Bevorzugte Rechnungsanschrift. Automatisch, je nach den Firmenkonten
- Registrierungsquelle. Optional. Geben Sie Anmerkungen über den Kontakt ein (zum Beispiel die Website, bei der der Kontakt derzeit registriert ist).

Das Feld **Registrierungsquelle** wird automatisch ausgefüllt, wenn ein Benutzer ein neues Konto über die öffentliche Website erstellt.

3. Mit OK speichern Sie den Kontakt ab. Das Formular Kontaktinformation wird angezeigt. Klicken Sie zur Anzeige der Kontaktliste auf Kontakte oder Abbrechen.

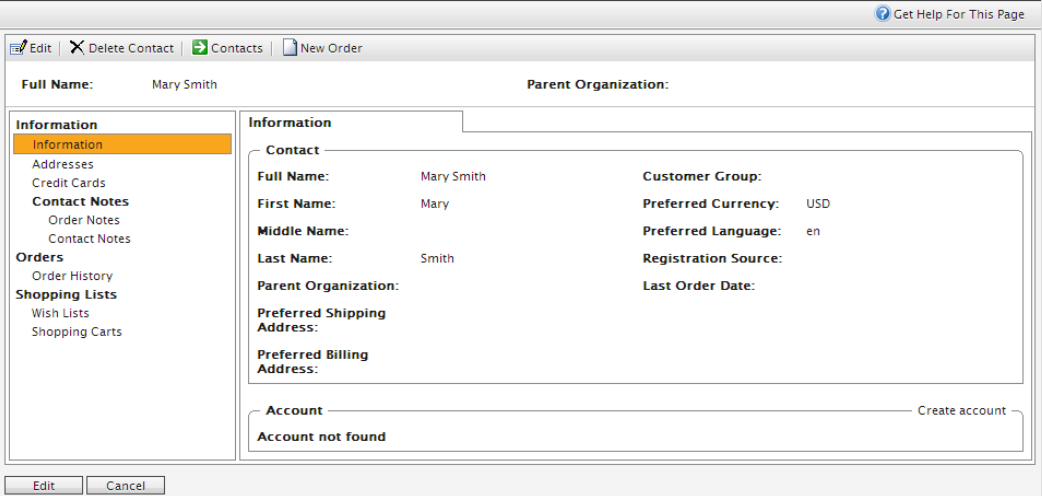

Sie können weitere Informationen zu dem Kontakt eingeben, Bestellverlauf anzeigen und Anmerkungen über Bestellungen und den Kontakt ergänzen. Sie können das Formular mit der Option Business [Foundation](#page-237-0) anpassen.

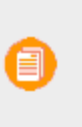

Für einen Kunden, der sich über die öffentliche Frontend-Website registriert, wird automatisch ein Kundenkonto erstellt, sodass er sich anmelden und personalisierte Informationen anzeigen kann. Um ein Konto manuell zu erstellen, setzen Sie die Prozedur fort.

4. Klicken Sie auf der Seite Kontaktinformationen auf Konto erstellen. Der Dialog Konto erstellen wird angezeigt.

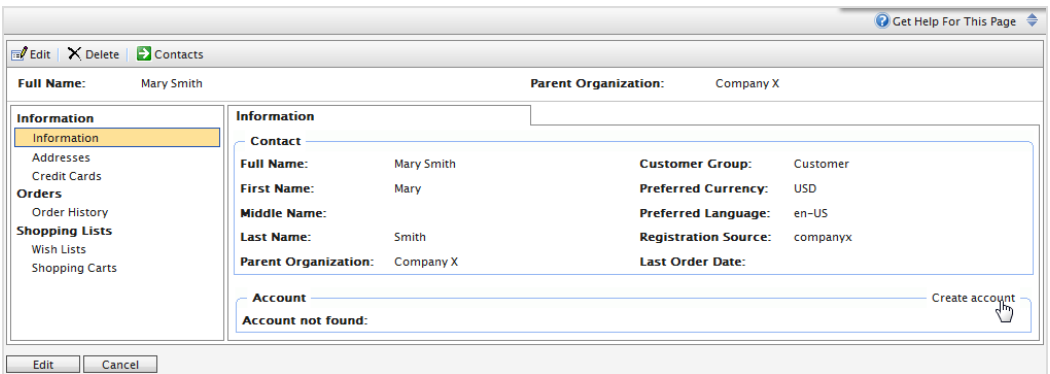

5. Geben Sie die Daten in dem Dialog Konto erstellen ein.

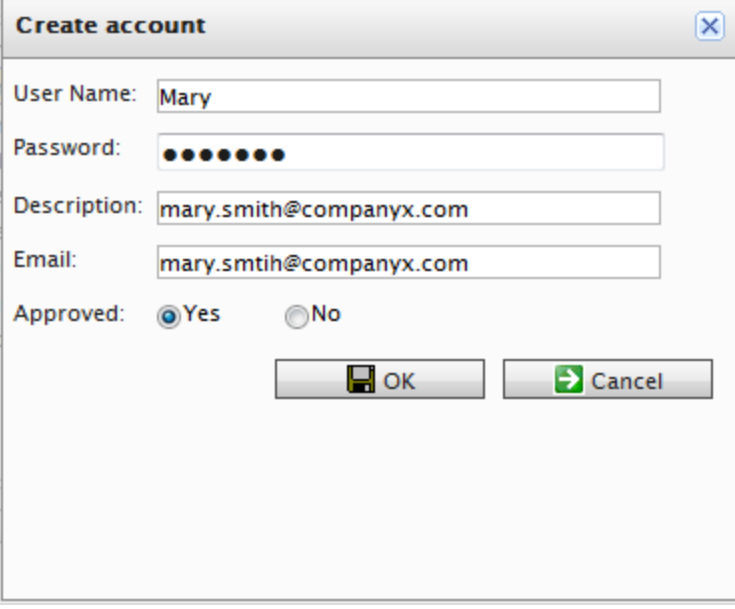

Benutzername. Erforderlich. Geben Sie einen Namen ein, dieser darf Leerzeichen und Sonderzeichen enthalten.

- Passwort. Erforderlich. Geben Sie ein Passwort für das Konto ein.
- Beschreibung. Optional. Ergänzen Sie Informationen über das Konto des Kontakts.
- E-Mail. Geben Sie die E-Mail-Adresse des Kontakts ein.
- Genehmigt. Klicken Sie zur Aktivierung auf Ja. Klicken Sie auf Nein, wenn das Konto inaktiv bleiben und nicht für den Kontakt zugänglich sein soll.
- 6. Klicken Sie auf OK, um das Konto zu erstellen. Die Benutzerkonto-Informationen finden Sie im Abschnitt Konto des Formulars Kontaktinformationen.
	- $\lambda$  Ist gesperrt. Der Zeitpunkt, zu dem der Benutzer zuletzt aufgrund zu vieler fehlgeschlagener Anmeldeversuche ausgesperrt wurde.
	- <sup>>></sup> Letzte Aktivität. Der Zeitpunkt, zu dem sich der Benutzer zuletzt angemeldet oder Änderungen auf der Site vorgenommen hat.
	- Letzter Login. Der Zeitpunkt, zu dem sich der Benutzer bei seinem Konto angemeldet hat.
	- $\lambda$  Letzte Passwortänderung. Der Zeitpunkt, zu dem sich das Benutzerkonto-Passwort geändert hat.

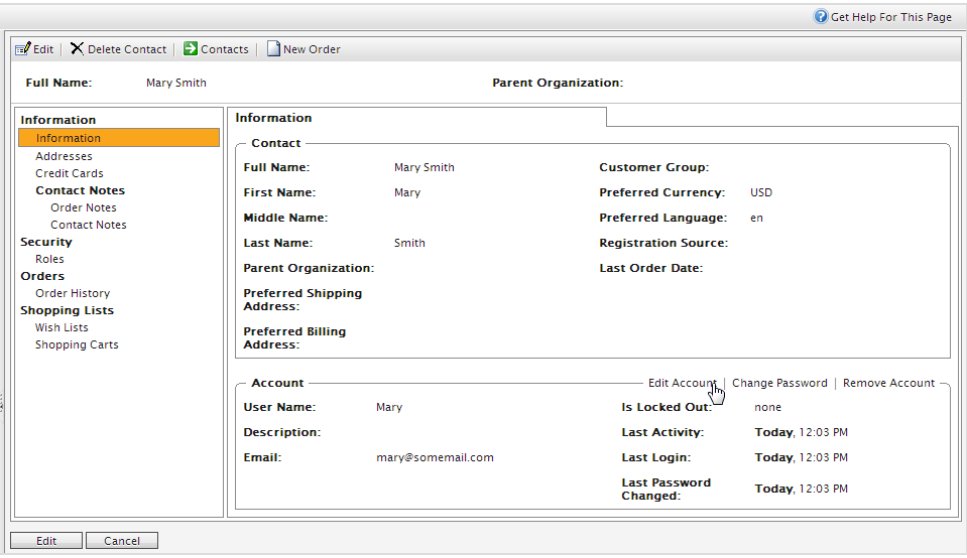

# **Bearbeiten oder Löschen eines Kontakts oder eines Kontos**

Gehen Sie zu **Commerce Manager** > **Kundenverwaltung** > **Kontakte**, um Folgendes zu tun:

- **X** Einen Kontakt bearbeiten. Wählen Sie den Kontakt in der Kontaktliste aus und klicken Sie auf Bearbeiten. Bearbeiten Sie die Informationen und klicken Sie auf OK.
- $\lambda$  Ein Konto bearbeiten. Wählen Sie den gewünschten Kontakt in der Kontaktliste aus und wählen Sie die Option Konto bearbeiten im unteren Teil der Dialogbox aus. Bearbeiten Sie die Informationen und klicken Sie auf OK.

Sie können den **Benutzernamen** nur ändern, wenn Sie das Konto löschen und dasselbe Konto neu erstellen.

- Einen Kontakt löschen. Wählen Sie den Kontakt in der Kontaktliste aus und klicken Sie auf Löschen. Klicken Sie zum Bestätigen auf OK.
- $\lambda$  Ein Konto löschen. Wählen Sie den gewünschten Kontakt in der Kontaktliste aus und klicken Sie im unteren Teil der Dialogbox auf Konto löschen.

#### Commerce **Wörterbuchwerte für einen Kontakt hinzufügen**

Sie können Ihre eigenen Kundengruppen (Kontakte) erstellen, die Sie dann zur Ergänzung von Kontakten in Ihrer Organisation verwenden können. Standardmäßig sind Kundengruppen Kunden des Typs **Kunde**, **Partner** oder **Vertriebspartner**. Diese Art Daten werden in Wörterbüchern verwaltet. Sie können Kundengruppen zur [Definition](#page-61-0) von Preisen oder zur Beschränkung von [Sonderangeboten](#page-211-0) verwenden.

1. Öffnen Sie unter Commerce Manager > Kundenverwaltung die Seite Kontakte bearbeiten und erstellen dort einen neuen Kontakt oder bearbeiten einen schon bestehenden Kontakt. Klicken Sie auf Wörterbuch bearbeiten neben dem Drop-Down-Menü Geschäftskategorie.

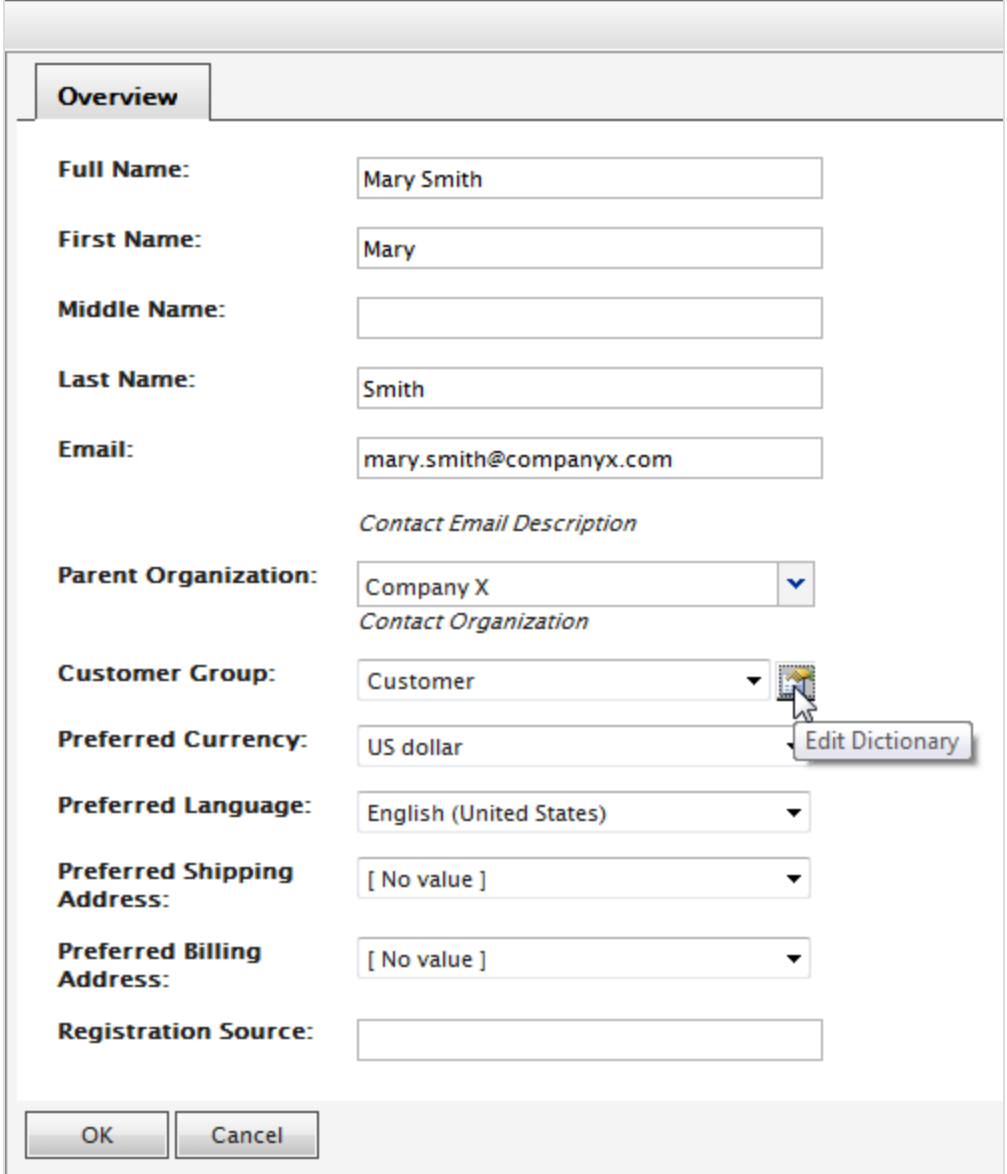

2. Klicken Sie in der dann erscheinenden Dialog-Box auf Bearbeiten, um ein schon bestehendes Wörterbuch vom Typ Organisation zu bearbeiten. Ein neues Element fügen Sie zum Wörterbuch nach Klicken auf Neues Element hinzu.

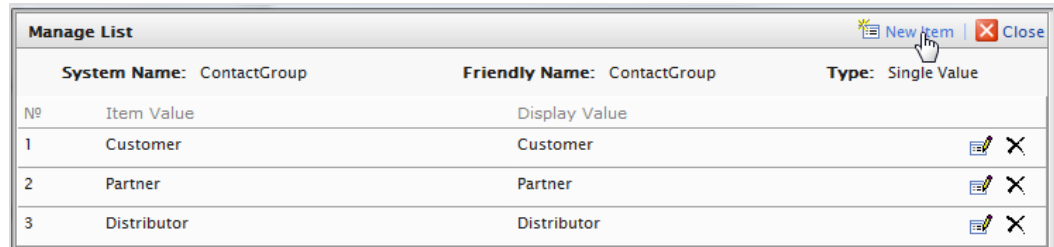

3. Wählen Sie die Ordnung des Elements aus der Auswahlliste auf der linken Seite aus und geben Sie im Feld neben der Liste einen Namen für das Element ein.

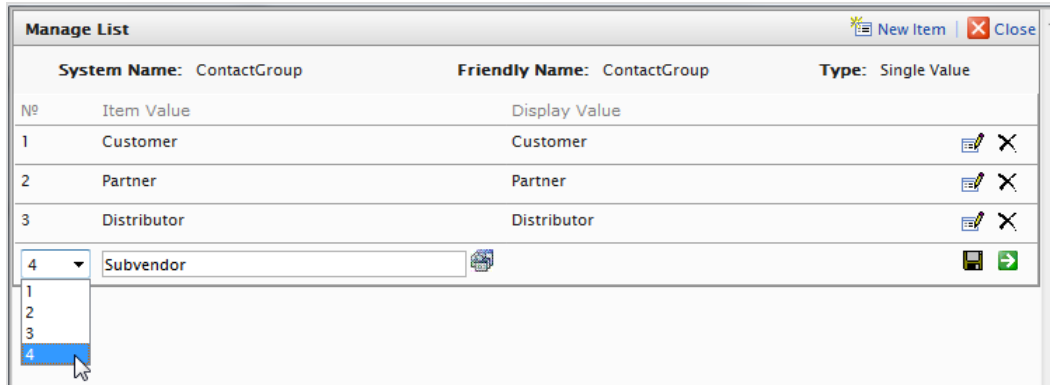

- 4. Klicken Sie auf Speichern.
- 5. Klicken Sie auf Schließen. Sie können das Wörterbuchelement in der Auswahlliste Kundengruppe auswählen.

Zum Löschen eines Wörterbuchelements öffnen Sie die Wörterbuchliste und klicken auf **Löschen** neben dem Element.

> Wenn Sie die Zahl auf eine höhere Position in der Liste ändern, wird die Liste nicht automatisch neugeordnet. Sie müssen dann die gesamte Liste von Hand bearbeiten. Mehrere Einträge mit der gleichen Nummer stören das System jedoch nicht. Sie können die Zahlen als Bewertungssystem verwenden oder eine eigene interne Nummerierungsmethode definieren.

## <span id="page-143-0"></span>**Rollen und Aufgaben**

Episerver ist für die Interaktion mit Website-Besuchern und die Zusammenarbeit zwischen den Benutzern konstruiert. Ein Benutzer in Episerver ist jemand, der mit verschiedenen Teilen der Plattform arbeitet. Ein Benutzer kann zu einer oder mehreren Benutzergruppen und Rollen gehören, je nach Aufgaben und Größe und Einrichtung der Organisation. Nachfolgend sind typische Rollen und
entsprechende Aufgaben beschrieben. Siehe Zugriffsrechte einstellenin the CMS Administrator User Guide zur Konfiguration von Benutzergruppen und Rollen in Episerver.

## **Besucher**

Ein Besucher ist jemand, der die Website besucht, um sich zu informieren oder verfügbare Dienste in Anspruch zu nehmen, auf einer E-Commerce-Website eventuell auch mit Kaufabsichten. Käufe auf einer E-Commerce-Website können "anonym" erfolgen (bei Zahlungs- und Versandangaben), oder durch Registrierung eines Kontos. Besucher können auch als Community-Mitglieder zu Website-Inhalten beitragen, was normalerweise die Registrierung eines Benutzerkonto erfordert.

## **Community-Mitglied**

Inhalt kann von Besuchern oder Community-Mitgliedern hinzugefügt werden, wenn für die Website soziale Funktionen und Community-Funktionalität verfügbar sind. Dieser Inhalt enthält Foren- und Blog-Posts, Rezensionen, Bewertungen und Kommentare, wobei ein gewisser Kontrollbedarf für diese Art von Inhalten auf der Website erforderlich sein kann. Die Kontrolle kann durch einen Editor oder einen spezifischen Moderator für große Websites und Online-Communitys erfolgen.

## **Inhalt-Editor**

Ein Inhalt-Editor ist jemand mit Zugriff auf die redaktionelle Schnittstelle, der Inhalte auf der Website erstellt und veröffentlicht. Content-Redakteure mit guten Kenntnissen des Website-Inhalts arbeiten mit Suchoptimierung für ausgewählte Inhalte in den Suchergebnissen. Redakteure können auch Inhalte mit ungewöhnlich hohen oder niedrigen Konversionsraten verfolgen, um diese Inhalte zu aktualisieren oder zu löschen.

## **Marketer**

Ein Marketer erstellt Inhalte und Kampagnen mit gezielter Bannerwerbung, um sicherzustellen, dass die Kunden die Website bei verschiedenen Vertriebskanälen als konsequent wahrnehmen. Darüber hinaus überwacht der Marketer Kampagnen-KPIs zur Optimierung der Seitenkonvertierung. Ein Marketer mit guten Kenntnissen der Website-Inhalte sollte auch Suchstatistik überwachen können, um Kampagnensuche und Inhaltsförderung zu optimieren.

## **Merchandiser**

Ein Merchandiser arbeitet in der Regel mit Beständen auf einer E-Commerce-Website, um sicherzustellen, dass die stärksten Produkte fokussiert werden. Diese Rolle schafft auch Zielseiten, setzt Produktpreise fest, koordiniert den produktübergreifenden Vertrieb, kontrolliert die Bestandslieferung und -verteilung und ist Ansprechpartner für die Lieferanten. Dieser Benutzer möchte Suchanfragen mit ungewöhnlich hohen oder niedrigen Konversionsraten identifizieren, um die Suche oder die Produktlinie entsprechend anpassen zu können.

## **Website-Betreiber**

Der Betreiber einer Website hat die Gesamtverantwortung für den Inhalt und die Leistung von einer oder mehreren Websites. Dieser Benutzer überwacht die Website-Aktivitäten wie Konversionen auf der Seite, Kundenrezensionen oder Absatzverlauf. Er schafft selten Inhalte, kann aber in die Genehmigung von Inhalten einbezogen werden, die von anderen erstellt wurden. Der Betreiber einer Website kann administrative Zugriffsrechte haben und ausgewählte Add-ons auf der Website installieren.

## **Administrator**

Ein Administrator arbeitet mit der Konfiguration verschiedener Systemeinstellungen von der Administrationsoberfläche, einschl. Suche, Sprachen, Benutzerzugriffsrechte und Besuchergruppen für personalisierte Inhalte. Administratoren können auch Add-ons auf der Website installieren. Administratoren haben in der Regel im Vergleich zu anderen Benutzergruppen erweiterte Zugriffsrechte und damit Zugang zu allen Teilen der Episerver-Plattform.

## **Entwickler**

Ein Entwickler ist jemand mit Programmierkenntnissen, der mit der Einrichtung und Implementierung der Website sowie mit der Wartung und Entwicklung neuer Funktionen arbeitet. Er erstellt die Inhaltsvorlagen für Seiten, Blöcke und Kataloginhalte, die von Redakteuren in CMS und Commerce verwendet werden, konfiguriert E-Commerce-Einstellungen und verwaltet den Index und kundenspezifischen Suchfunktionen in Find. Administratoren können auch Add-ons auf der Website installieren.

## Commerce Märkte

Die Märkte sind so konzipiert, dass Sie gezielt Merchandising betreiben und personalisierte Nutzererfahrungen erstellen können. Sie erstellen zum Beispiel eine 20%-Rabattaktion zum Independence Day in Kanada. Nur Produkte auf dem kanadischen Markt sind rabattfähig.

Eine einzelne Site kann mehrere Märkte mit jeweils eigenen Produktkatalogen, Sprachen, Währungen und Aktionen haben. Der Markt bestimmt, welche Produkte und Preise ein Kunde auf der Website sieht. Beim Erstellen eines Marktes können Sie eine geographische Einheit (wie Region, ein Land, eine Gruppe von Ländern) oder eine/mehrere Kundengruppe/n definieren.

Entwickler implementieren Märkte während der Erstellung der Seite und jede Implementierung kann unterschiedlich sein. Bei einige Websites kann der Kunde den Markt auswählen (siehe Beispiel unten). Andere verwenden unterschiedliche URLs für verschiedene Märkte, zum Beispiel yoursite.uk und yoursite.de. Als weitere Alternative kann eine Seite auch den geographischen Standort mithilfe der IP-Adresse ermitteln und so den passenden Markt bestimmen.

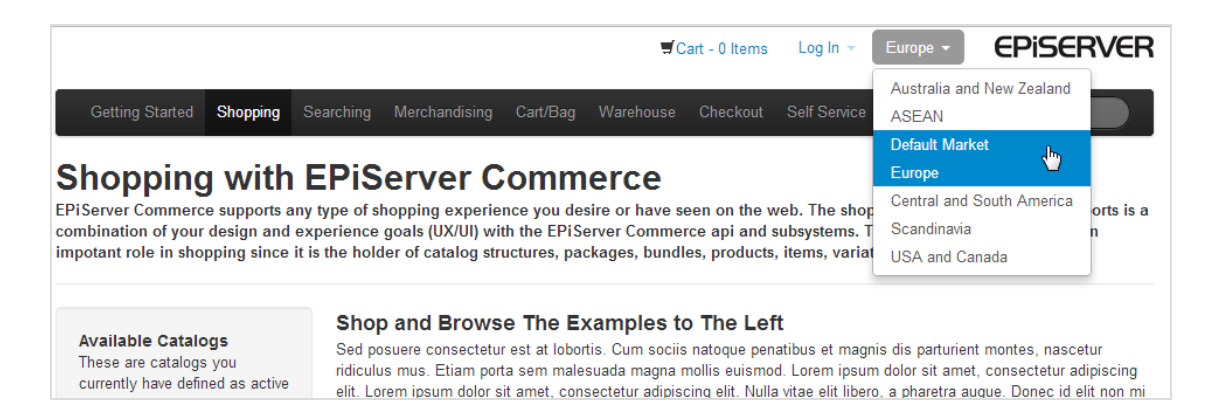

## **So werden Märkte genutzt**

- **>>** Beim Durchsuchen der Katalogansicht können Sie die Ergebnisse nach Markt filtern.
- **>>** Beim Betrachten einer Variante.
- Wenn Sie die Preisinformationen einer Variante definieren, ordnen Sie einem Markt seinen Preis in einer geeigneten Währung zu.
- $\lambda$  Sie können [Berichte](#page-226-0) nach Märkten filtern.
- $\lambda$  Als Kriterium beim Erstellen einer [Kundengruppe](#page-313-0).
- **b)** Bestellmanagementobjekte (Bestellungen, Warenkörbe, Zahlungspläne, Wunschlisten) haben einen Markt. Sie können nach ihnen filtern.
- [Versandarten](#page-286-0) und [Zahlungsoptionen](#page-278-0) sind Märkten zugeordnet.

## **Durchsuchen von Märkten**

Gehen Sie zu **Commerce Manager** > **Marktmanagement** > **Märkte** und erweitern Sie die Märkte. Die Marktübersicht zeigt vorhandene Märkte mitsamt Sprachen, Währungen und Status (aktiv oder nicht) an.

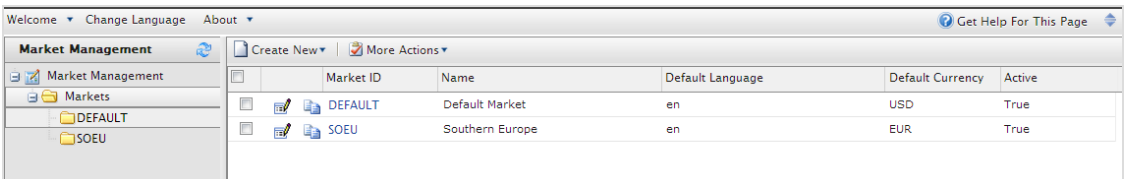

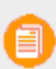

Der **Standardmarkt** bestimmt die Sprache und Währung, die für nicht spezifizierte Märkte als Alternative verwendet werden.

## **Erstellen oder Bearbeiten eines Marktes**

- 1. Gehen Sie zu Commerce Manager > Marktmanagement > Märkte. Es erscheint die Marktliste.
- 2. Wählen Sie Neu erstellen > Neuer Markt oder wählen Sie einen vorhandenen Markt aus der Liste aus. Es erscheint das Register Marktübersicht.

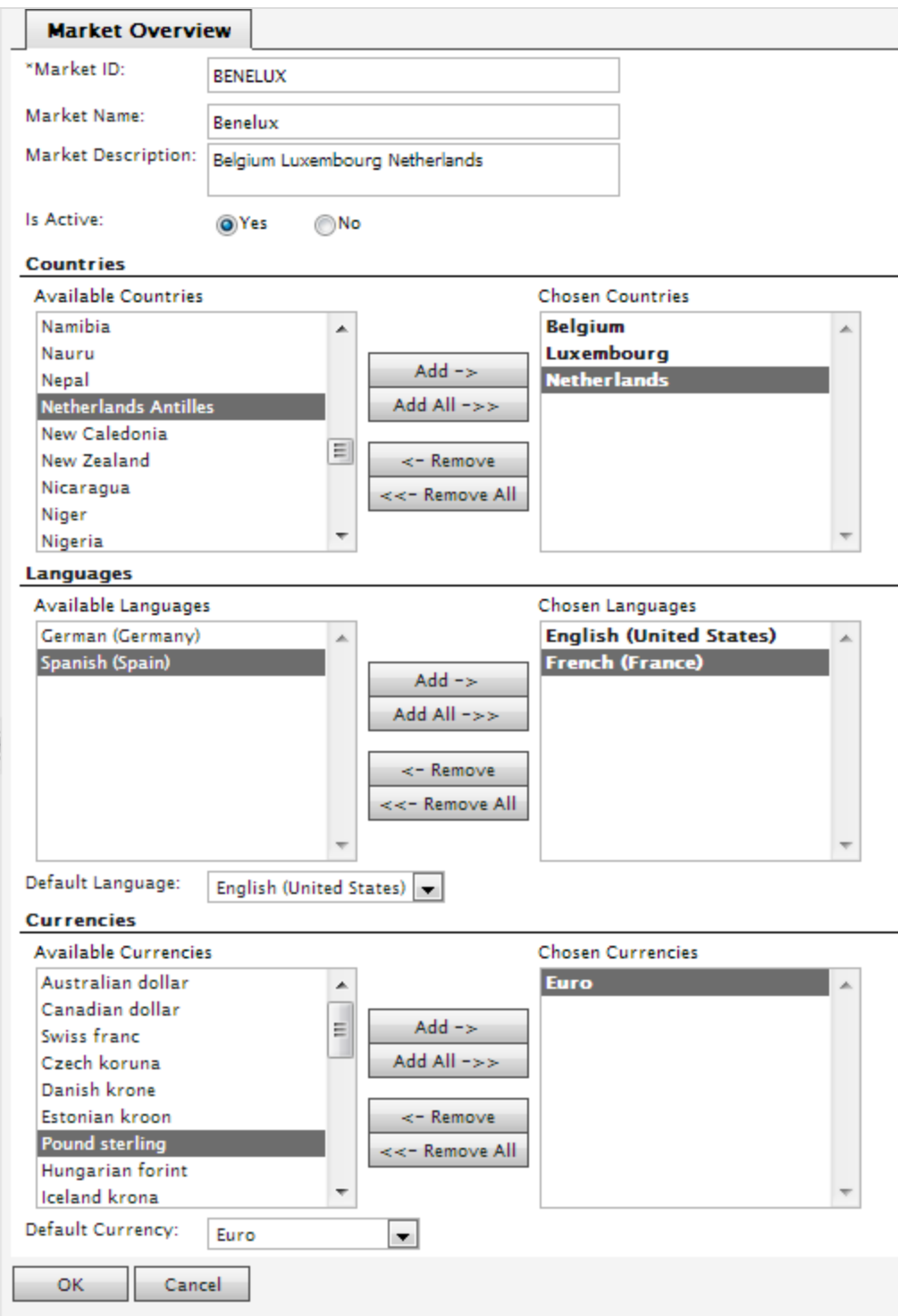

## $\lambda$  Market ID.<ph id="1"

xmlns="urn:oasis:names:tc:xliff:document:1.2"><MadCap:placeholderCondition

xmlns:MadCap="http://www.madcapsoftware.com/Schemas/MadCap.xsd"> </MadCap:placeholderCondition&gt;</ph>Geben Sie eine Kennung für den Markt ein.

 $\lambda$  Market Name. < ph id="1"

xmlns="urn:oasis:names:tc:xliff:document:1.2"><MadCap:placeholderCondition xmlns:MadCap="http://www.madcapsoftware.com/Schemas/MadCap.xsd"> </MadCap:placeholderCondition&gt;</ph>Geben Sie den auf der Marktliste erscheinenden Namen ein.

 $\mathcal{V}$  Market Description.<ph id="1"

xmlns="urn:oasis:names:tc:xliff:document:1.2"><MadCap:placeholderCondition xmlns:MadCap="http://www.madcapsoftware.com/Schemas/MadCap.xsd"> </MadCap:placeholderCondition&gt;</ph>Geben Sie Ihre Notizen zum Markt ein.

 $\lambda$  Is Active. < ph id="1"

xmlns="urn:oasis:names:tc:xliff:document:1.2"><MadCap:placeholderCondition xmlns:MadCap="http://www.madcapsoftware.com/Schemas/MadCap.xsd"> </MadCap:placeholderCondition&gt;</ph>Ja zum Aktivieren; Nein zum Deaktivieren.<ph id="1"

xmlns="urn:oasis:names:tc:xliff:document:1.2"><MadCap:placeholderCondition xmlns:MadCap="http://www.madcapsoftware.com/Schemas/MadCap.xsd"> &lt;/MadCap:placeholderCondition&gt;</ph>Nur aktive Märkte können von Besuchern beim Einkaufen verwendet werden.

 $\lambda$  Länder. < ph id="1"

xmlns="urn:oasis:names:tc:xliff:document:1.2"><MadCap:placeholderCondition xmlns:MadCap="http://www.madcapsoftware.com/Schemas/MadCap.xsd"&qt; &lt;/MadCap:placeholderCondition&gt;</ph>Wählen Sie die gewünschten Länder aus und klicken Sie auf Hinzufügen.

Ein Entwickler kann das Land eines Marktes verwenden, um Site-spezifische Funktionen zu erstellen.<ph id="1"

xmlns="urn:oasis:names:tc:xliff:document:1.2"><MadCap:placeholderCondition xmlns:MadCap="http://www.madcapsoftware.com/Schemas/MadCap.xsd"> &lt;/MadCap:placeholderCondition&gt;</ph>So könnte man z.B. einen nordischen Markt definieren, der alle Länder der EU umfasst.<ph id="1"

xmlns="urn:oasis:names:tc:xliff:document:1.2"><MadCap:placeholderCondition xmlns:MadCap="http://www.madcapsoftware.com/Schemas/MadCap.xsd"> </MadCap:placeholderCondition&gt;</ph>Wenn die IP-Adresse eines Besuchers zu Schweden gehört, dann gehört dieser Besucher automatisch zum EU-Markt.

#### » Sprachen.<ph id="1"

xmlns="urn:oasis:names:tc:xliff:document:1.2"><MadCap:placeholderCondition xmlns:MadCap="http://www.madcapsoftware.com/Schemas/MadCap.xsd"> &lt;/MadCap:placeholderCondition&gt;</ph>Wählen Sie die gewünschten Sprachen aus und klicken Sie auf Hinzufügen.

Ein Entwickler kann die Sprache eines Marktes verwenden, um Site-spezifische

Funktionen zu erstellen. < ph id="1"

xmlns="urn:oasis:names:tc:xliff:document:1.2"><MadCap:placeholderCondition xmlns:MadCap="http://www.madcapsoftware.com/Schemas/MadCap.xsd"> &lt;/MadCap:placeholderCondition&gt;</ph>In der Quicksilver Demo-Site bestimmt zum Beispiel der Markt eines Site-Besuchers, welche Sprache für diesen Benutzer standardmäßig angezeigt wird.

> Eine Website kann mehrere Sprachen unterstützen. < ph id="1" xmlns="urn:oasis:names:tc:xliff:document:1.2"><MadCap:placeholde rCondition

> xmlns:MadCap="http://www.madcapsoftware.com/Schemas/MadCap.x sd"> </MadCap:placeholderCondition&gt;</ph>Indem Sie eine Sprache für einen Markt definieren, geben Sie dem Markt die Erlaubnis, Inhalte in dieser Sprache anzuzeigen.

Wenn Sie Englisch als bevorzugte Sprache auswählen, bedeutet das nicht automatisch, dass ein Besucher in den US- oder UK-Markt gehört.<ph id="1"

xmlns="urn:oasis:names:tc:xliff:document:1.2"><MadCap:placeholde rCondition

xmlns:MadCap="http://www.madcapsoftware.com/Schemas/MadCap.x sd"> </MadCap:placeholderCondition&gt;</ph>Sie können auch für einen schwedischen Markt Inhalte auf Englisch zur Verfügung stellen, nämlich für nicht Schwedisch sprechende Besucher in Schweden.

 $\lambda$  Währungen. < ph id="1"

xmlns="urn:oasis:names:tc:xliff:document:1.2"><MadCap:placeholderCondition xmlns:MadCap="http://www.madcapsoftware.com/Schemas/MadCap.xsd"> &lt;/MadCap:placeholderCondition&gt;</ph>Wählen Sie die gewünschten Währungen aus und klicken Sie auf Hinzufügen.

### $\lambda$  Standardwährung. < ph id="1"

xmlns="urn:oasis:names:tc:xliff:document:1.2"><MadCap:placeholderCondition xmlns:MadCap="http://www.madcapsoftware.com/Schemas/MadCap.xsd"> &lt;/MadCap:placeholderCondition&gt;</ph>Legen Sie die alternative Standardwährung fest.

3. Klicken Sie auf OK.

## **Löschen eines Marktes**

- 1. Gehen Sie zu Commerce Manager > Marktmanagement > Märkte. Es erscheint die Marktliste.
- 2. Aktivieren Sie das Kontrollkästchen neben dem Markt, den Sie löschen möchten.
- 3. Wählen Sie Weitere Aktionen > Ausgewählte löschen aus.
- 4. Klicken Sie zur Bestätigung auf OK.

# **Commerce** Marketing

## Zum Management von Kampagnen und Rabatten steht im Marketingsystem eine neue Benutzerschnittstelle für Kampagnen zur Verfügung; außerdem gibt es auch ein Altkampagnen-System.

Erstellen Sie mithilfe von Episervers **Marketing**-System Rabatte und Aktionen, die sich auf Produkte, Bestellungen oder Versand anwenden lassen. In der Regel erstellen und verwalten die Marketing- und Katalogmanager sowie andere Benutzer, die sich mit Preisen und Rabatten befassen, die Aktionen.

Die Marketing-Funktionen ermöglichen das Erstellen von Kampagnen mit einmaligen attraktiven Rabatte. Meist sind die Rabatte prozentual oder durch bestimmte Festbeträge gegeben. Sie können Ermäßigungen auch direkt auf spezifische Kunden, Zeiträume oder Marktsegmente abstimmen.

Im Folgenden sind übliche Marketing-Aufgaben aufgelistet. Die verfügbaren Aufgaben bzw. Tätigkeiten hängen davon ab, ob Sie das neue oder das alte Marketingsystem verwenden.

### **Marketing-Ansicht**

- $\mathcal{P}$  Erstellen und Verwalten von [Kampagnen](#page-152-0).
- $\lambda$  Erstellen von [Rabatten](#page-160-0).
- Rabatten Priorität [einräumen](#page-194-0).
- $\lambda$  [Rabattausschlüsse](#page-195-0).
- **>>** [Integrierte](#page-170-0) Rabatte

### **Marketingsystem im Commerce Manager (Altversion)**

- $\lambda$  Erstellen und Managen von [Kampagnen](#page-197-0), die sich an spezifische Benutzergruppen richten können.
- $\lambda$  Konfigurierung von [Kundensegmenten](#page-221-0) zur Ausrichtung von Aktionen auf spezifische Benutzergruppen oder Kunden.
- **X** Erstellen von [Aktionen](#page-201-0) unterschiedlicher Art mit Rabatten und Gutscheinen.
- <span id="page-152-0"></span>X Konfigurierung von [Expressions](#page-216-0) und [Programmen](#page-219-0) zur Definition zusätzlicher Regeln und Aktionstypen.

# **Kampagnen und Rabatte**

Zum Management von Kampagnen und Rabatten steht im Marketingsystem eine neue Benutzerschnittstelle für Kampagnen zur Verfügung; außerdem gibt es auch ein

Altkampagnen-System.

Verwenden Sie Kampagnen in Episerver Commerce zum Verwalten von Rabatten beim Einsatz gezielter Marketingmaßnahmen. Sie können eine Kampagne einem bestimmten Markt zuweisen, um eine lokale Nachfrage zu bedienen, oder sie auf alle Märkte anwenden. Sie können eine Kampagne auch auf die Mitglieder einer ausgewählten Besuchergruppe beschränken.

Beim Einrichten einer Kampagne legen Sie die dazugehörigen grundlegenden Informationen wie den aktiven Datumsbereich, Zielmarkt, wählbare Besuchergruppen und Rabatte fest.

### **Ansicht "Kampagne"**

Um vorhandene Kampagnen anzuzeigen oder neue zu erstellen, gehen Sie zum Hauptmenü und wählen Sie Marketing aus. Die Ansicht "Kampagne" zeigt Status und Rabatte jeder einzelnen Kampagne an. Von der Ansicht "Kampagne" aus können Sie eine Reihe von Aufgaben ausführen. So können Sie zum Beispiel neue Kampagnen erstellen, vorhandene bearbeiten, Rabatte erstellen und bearbeiten usw.

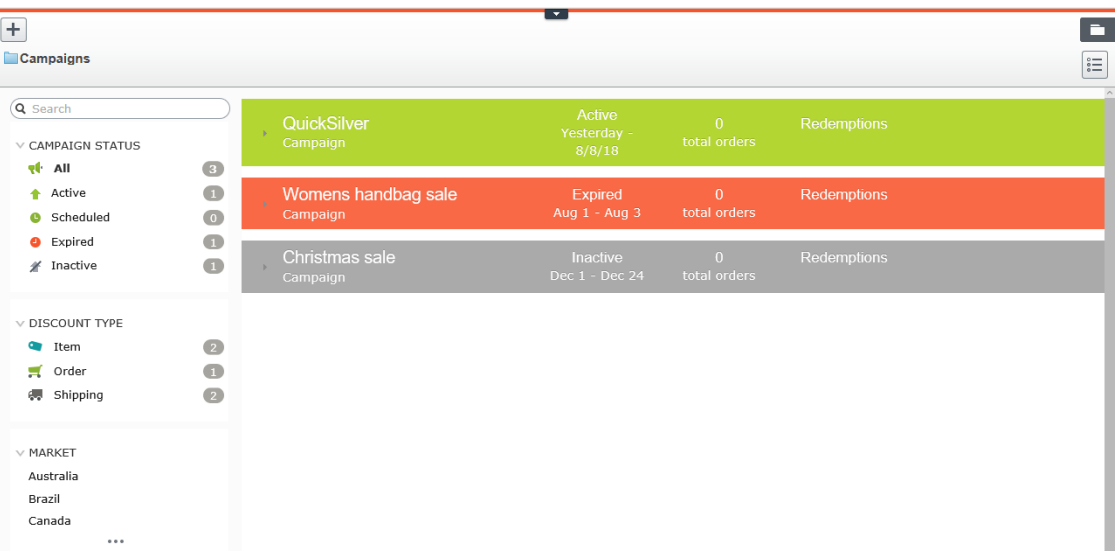

#### **Erläuterung der Ansicht** "Kampagne"

In der Ansicht sind Kampagnen wie nachfolgend beschrieben nach ihrem *Status* sortiert (an der Hintergrundfarbe zu erkennen).

- $\lambda$  Aktiv (grün). Das Kontrollkästchen Aktiv ist aktiviert, das Datum Verfügbar ab liegt in der Vergangenheit und das Ablaufdatum liegt in der Zukunft.
- $\lambda$  Geplant (orange). Das Kontrollkästchen Aktiv ist aktiviert, aber das Datum Verfügbar ab liegt in der Zukunft.
- <sup>>></sup> Abgelaufen (rot). Das Kontrollkästchen Aktiv ist aktiviert, aber das Ablaufdatum liegt in der Vergangenheit.
- $\lambda$  Inaktiv (grau). Das Kontrollkästchen Aktiv ist nicht markiert.

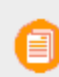

Unter jeder Kampagne werden die dazugehörigen Rabatte auf weißem Hintergrund angezeigt.

In der Ansicht "Kampagne" hat jeder Rabatt ein Symbol, das die Rabattart veranschaulicht.

- Rabatt bezieht sich auf die gesamte Bestellung.
- Rabatt bezieht sich auf die Artikel.
- Rabatt bezieht sich auf die Versandkosten.

Die Ansicht "Kampagne" zeigt auch für jede Kampagne und jeden Rabatt Zahlen an.

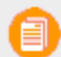

Stornierte Aufträge erscheinen nicht in der Ansicht "Kampagne".

- **X** Für jede Kampagne sehen Sie die Anzahl der Bestellungen, die Rabatte enthalten. Enthält eine Bestellung mehrere Rabatte aus verschiedenen Kampagnen, erhöht diese Bestellung die Gesamtsumme jeder einzelnen Kampagne.
- $\lambda$  Für jeden Rabatt zeigt die Ansicht "Kampagne"
	- die Gesamtzahl der Bestellungen an, die ihn enthalten.
	- **>>** Einlösungen, gibt an, wie oft ein Rabatt den Preis senkt. Nehmen wir zum Beispiel einen Rabatt, der 20 % Nachlass auf alle Sweatshirts gewährt.
		- Enthält eine Bestellung drei Sweatshirts, ist die Einlösung für diese Bestellung 1.
		- Enthalten drei Bestellungen jeweils ein Sweatshirt, beläuft sich der Rabatt für alle Bestellungen auf 3.

### **Facetten und Suche der Ansicht "Kampagne"**

Im linken Fensterbereich der Ansicht werden *Facetten* und eine Suche angezeigt. Verwenden sie Facetten, um Informationen zu filtern, indem Sie einen Kampagnenstatus und eine oder mehrere Rabattarten und Märkte auswählen. Beim Auswählen von Facetten wird die Ansicht aktualisiert. Sie zeigt dann nur Kampagnen und Rabatte an, die Ihre Auswahl enthalten. Eine Zahl neben jeder Facette gibt an, wie viele Kampagnen und Rabatte diese enthalten.

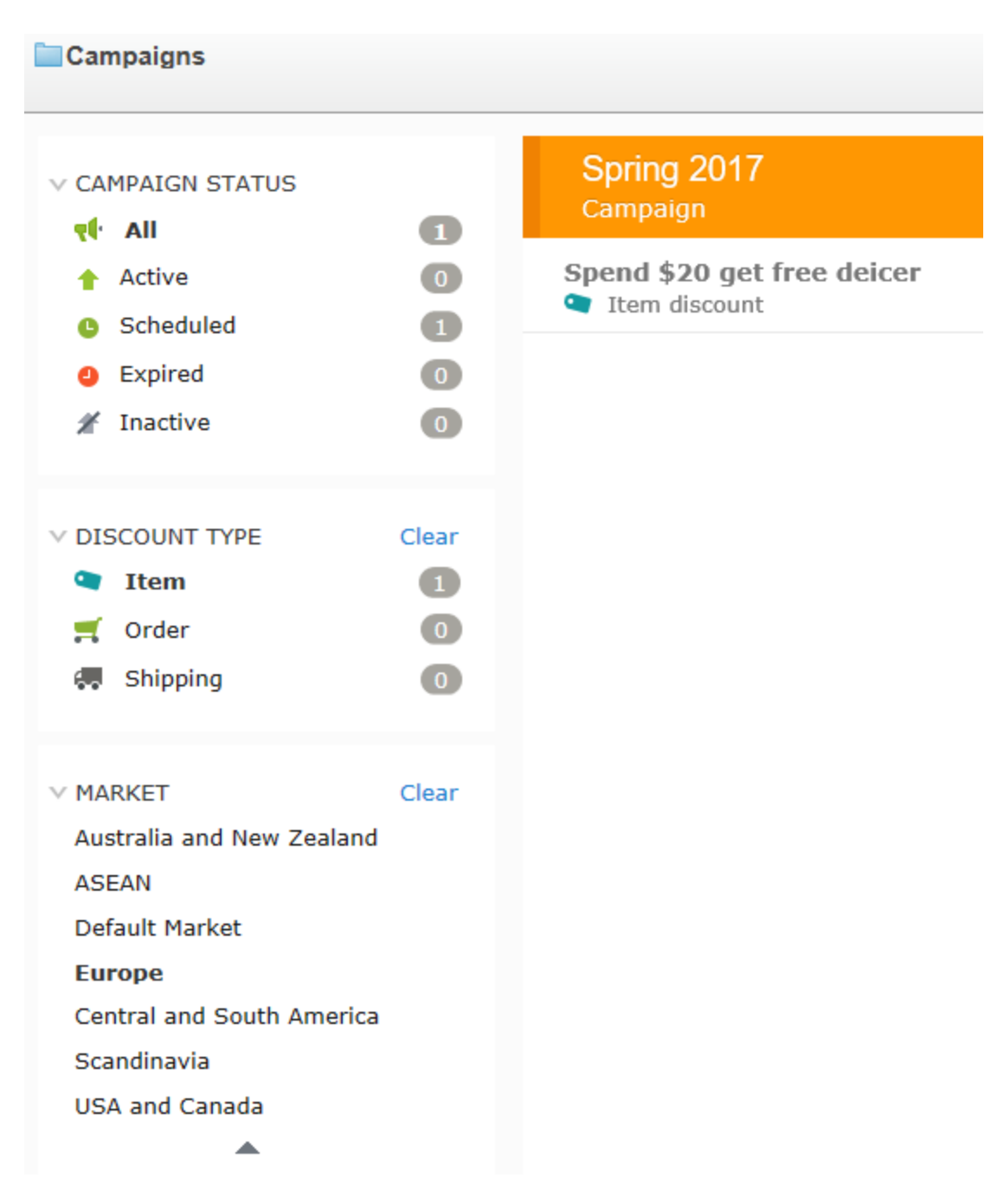

Die Ansicht "Kampagne" enthält eine Suche, mit der Sie nach Kampagnen und Rabatten suchen können. Die Suche bezieht sich dabei lediglich auf die *Titel* der Kampagnen und Rabatte - andere Bereiche werden nicht berücksichtigt.

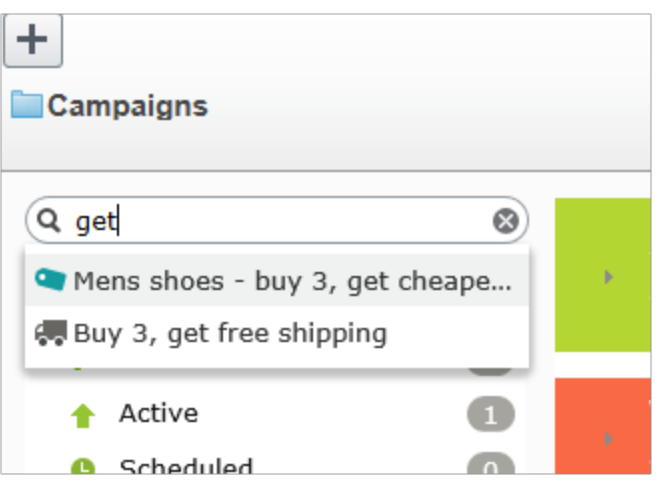

### **Suchtipps**

- **>>** Die Suche ignoriert jegliche ausgewählten Facetten.
- >> Sie müssen mindestens zwei Zeichen eingeben, um Ergebnisse zu erhalten.
- $\lambda$  Die Suche umfasst aktive und inaktive Kampagnen und Rabatte.

## **Erstellen einer Kampagne**

Zum Erstellen einer Kampagne müssen Sie Folgendes bestimmen:

- $\lambda$  Zeitplan
- $\lambda$  Status (aktiv oder inaktiv)
- $\lambda$  Markt
- $\lambda$  Umsatzziele
- >>> Google-Tracking-Code
- <sup>>></sup> Besuchergruppen
- $\lambda$  Rabatte

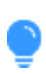

Sehen Sie sich das folgende Demo-Video an: Demo über das Erstellen von [Kampagnen](https://episerver.wistia.com/medias/8y6ghbumne) und [Rabatten.](https://episerver.wistia.com/medias/8y6ghbumne) (4:46 Minuten)

- 1. Wählen Sie in der Bearbeitungsansicht Commerce> Marketing aus.
- 2. Wählen Sie Erstellen > Verkaufskampagne.
- 3. Weisen Sie der Kampagne einen Namen zu. Es erscheint die Ansicht "Kampagne bearbeiten".

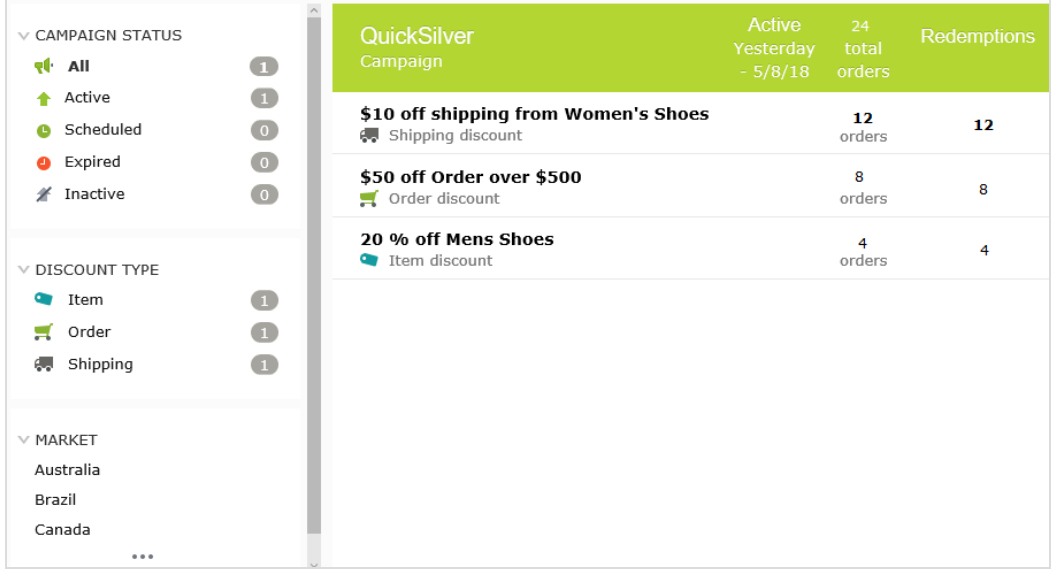

4. Tragen Sie die folgenden Informationen in die Felder ein und klicken Sie dann auf Speichern.

## <span id="page-157-0"></span>**Kampagnenfelder**

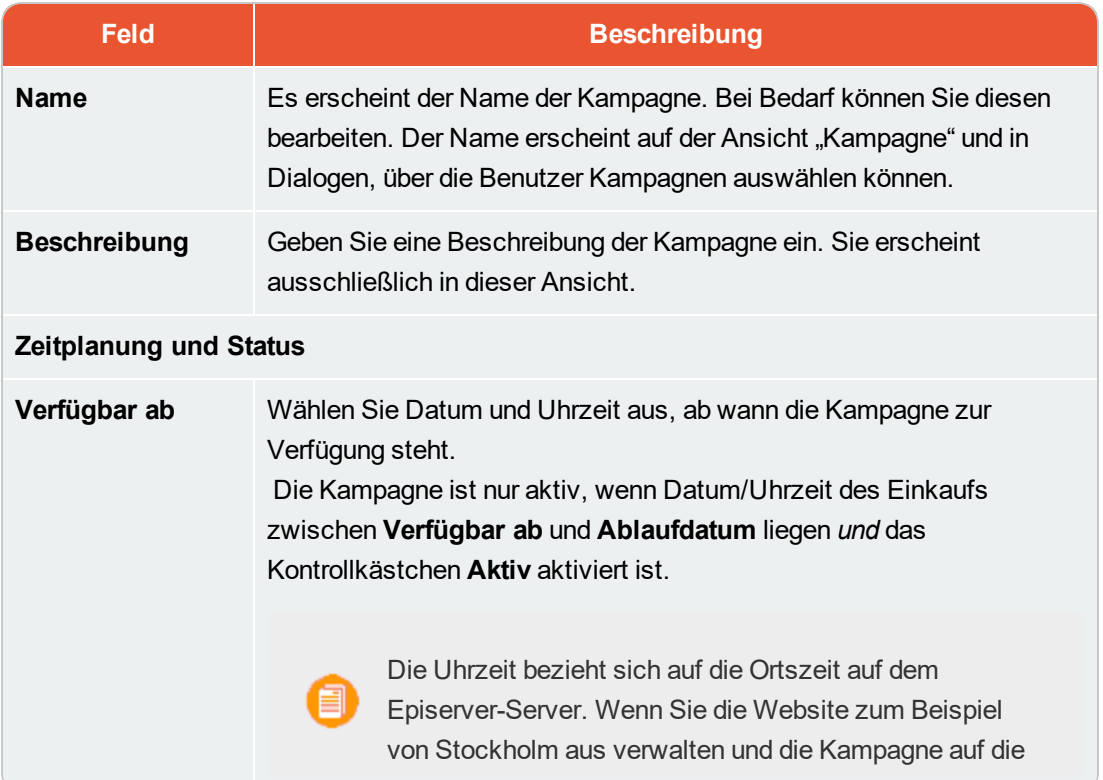

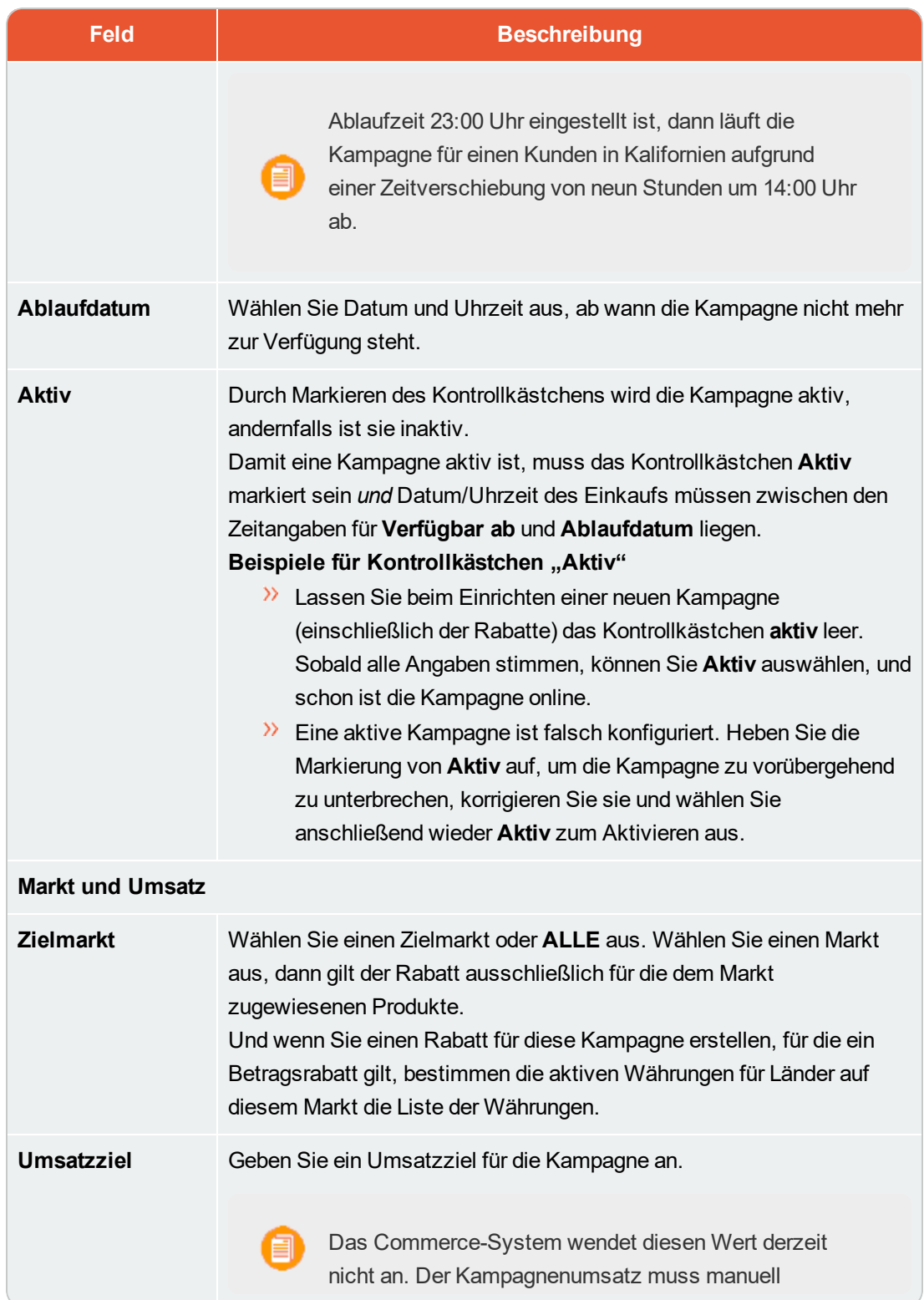

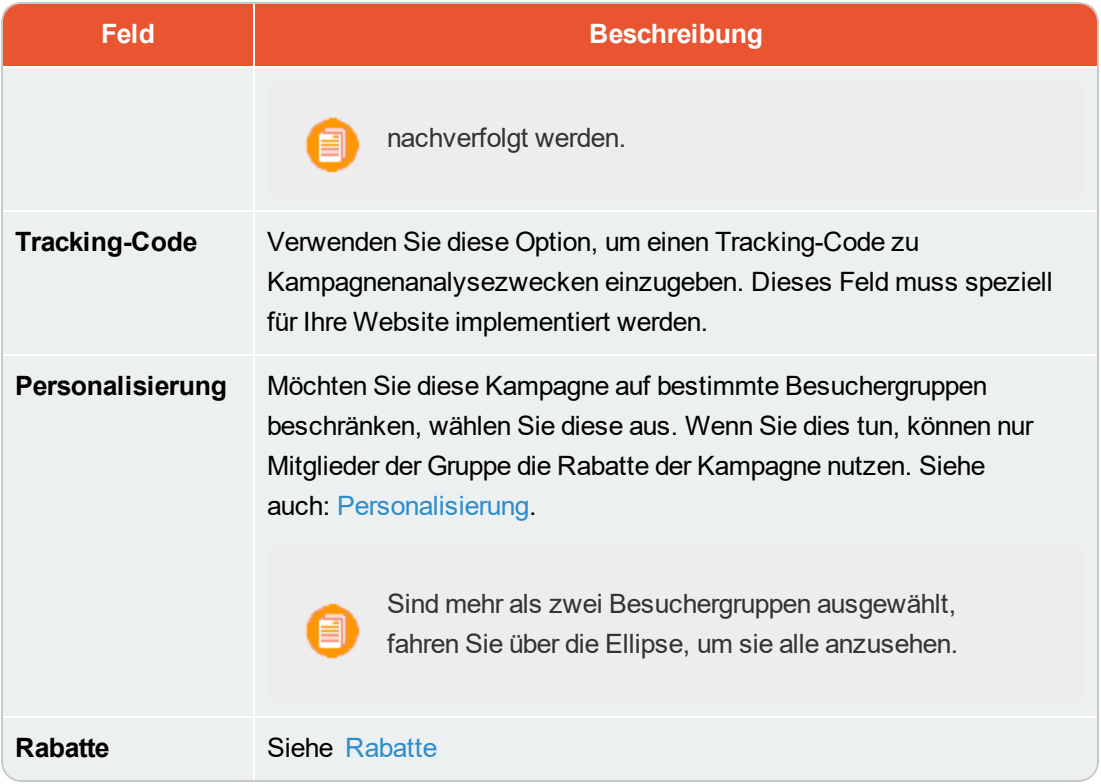

## **Eine Kampagne bearbeiten**

- 1. Fahren Sie in der Ansicht "Kampagne" über eine Kampagne. Es erscheint dann ganz rechts ein Kontextmenü.
- 2. Wählen Sie Bearbeiten aus.
- 3. Ändern Sie die [Felder](#page-157-0).

### **Eine Kampagne löschen**

- 1. Fahren Sie in der Ansicht "Kampagne" über eine Kampagne. Es erscheint dann ganz rechts ein Kontextmenü.
- 2. Wählen Sie Löschen aus.

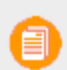

Das Löschen einer Kampagne lässt sich nicht rückgängig machen. Außerdem werden alle für die Kampagne erstellten Rabatte ebenfalls gelöscht.

Siehe auch: [Rabatte](#page-160-0)

#### <span id="page-160-0"></span>Commerce **Rabatte**

Episerver Commerce bietet eine leistungsfähige und flexible Funktion zum Anwenden von Rabatten bei gezielt zu erstellenden [Kampagnen](#page-152-0). Episerver Commerce bietet eine Reihe von [Standardrabatten](#page-170-0), mit den gängigsten Setups, die sich einfach für spezifische Kampagnen anpassen lassen.

### **Rabattfarben**

Rabatte sind zur leichteren Erkennung der enthaltenen Komponenten farbkodiert.

- **Grau**. Produkte und Kategorien, von denen Einkäufe getätigt werden müssen, um den Rabatt zu aktivieren.
- **Blau**. Ermäßigte Artikel.
- **Grün**. Rabattbetrag oder Prozentsatz.

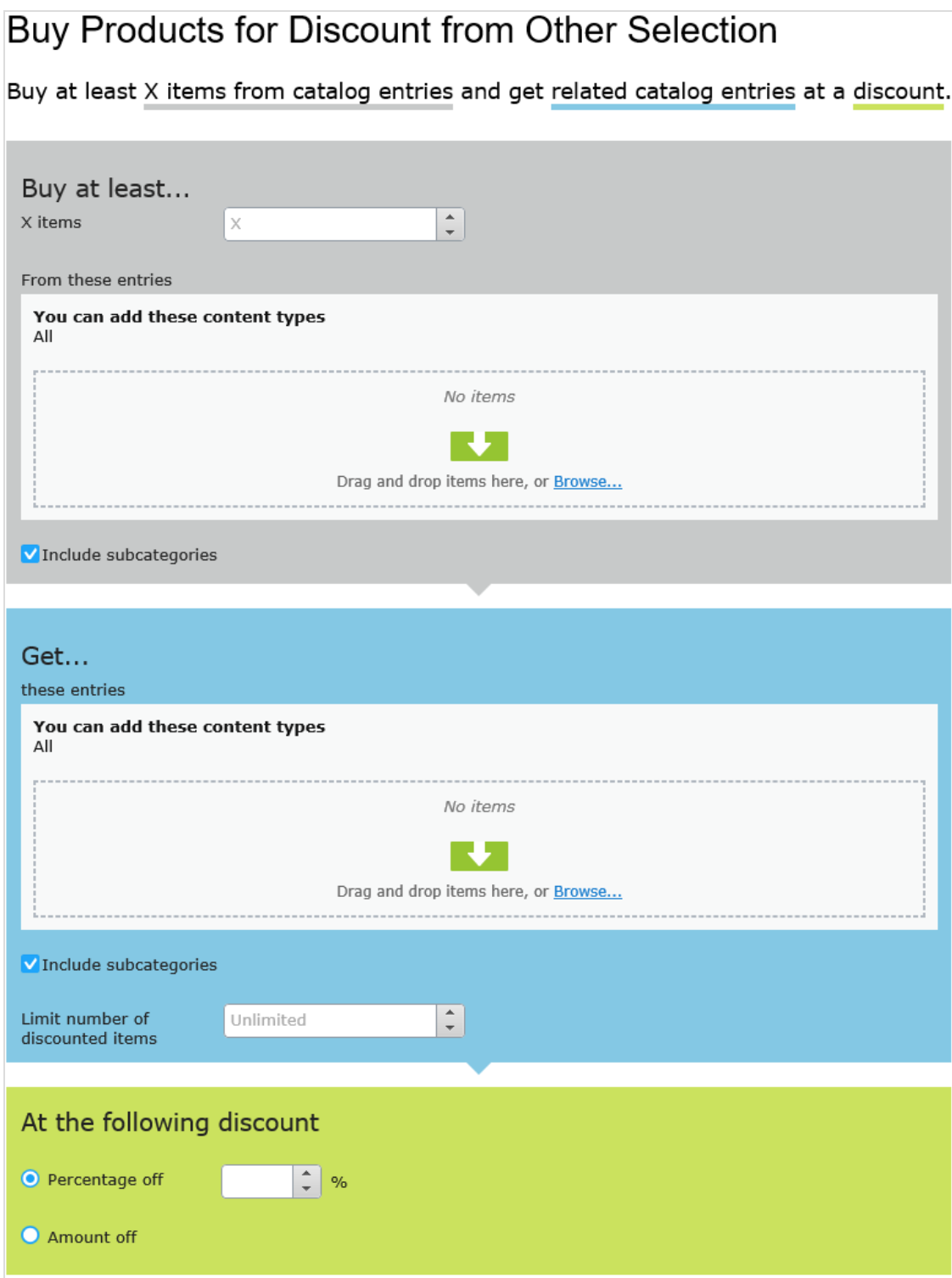

<span id="page-161-0"></span>**Erstellen eines Rabatts**

Rabatte sind ein wesentlicher Bestandteil einer effektiven Marketingkampagne wie "Kaufen Sie 3, erhalten Sie den günstigsten gratis".

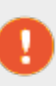

Beim gleichzeitigen Erstellen mehrerer Aktionen, die für eine Position mit einer Menge über 1 gelten, ist es wichtig zu wissen, wie sich die Gesamtheit der Aktionen auf eine Bestellung auswirkt.

**Voraussetzung:** Eine Kampagne. Gibt es keine Kampagne, **erstellen Sie eine**.

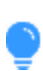

Sehen Sie sich das folgende Demo-Video an: Demo über das Erstellen von [Kampagnen](https://episerver.wistia.com/medias/8y6ghbumne) und [Rabatten.](https://episerver.wistia.com/medias/8y6ghbumne) (4:46 Minuten)

1. Greifen Sie mithilfe einer der nachfolgend aufgeführten Methoden auf die Ansicht "Rabatte" zu.  $\lambda$  Wählen Sie in der Kampagnenansicht links oben Erstellen > Rabatt aus.

> Bei Verwendung dieser Option wählen Sie zunächst eine Kampagne aus und dann definieren Sie den Rabatt.

- Wählen Sie aus dem Kampagnen-Kontextmenü Neu > Rabatt aus.
- Beim Bearbeiten einer Kampagne oder Erstellen einer neuen wählen Sie +Neuer Rabatt aus.
- 2. Weisen Sie dem Rabatt einen Namen zu.
- 3. Wählen Sie eine Rabattart aus. (Siehe [Integrierte](#page-170-0) Rabatte.) Die Ansicht Rabatt bearbeiten wird angezeigt.
- 4. Tragen Sie die folgenden Informationen in die Felder ein und klicken Sie dann auf Speichern.

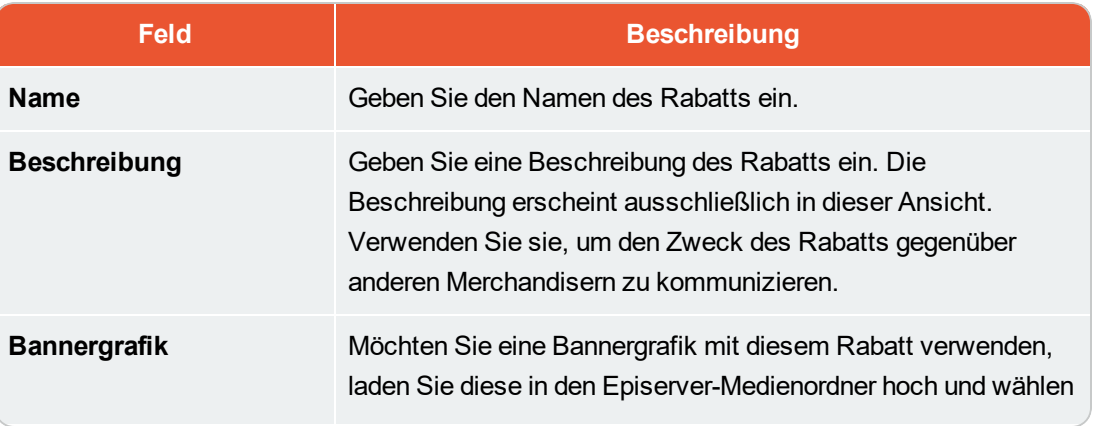

#### **Rabattfelder**

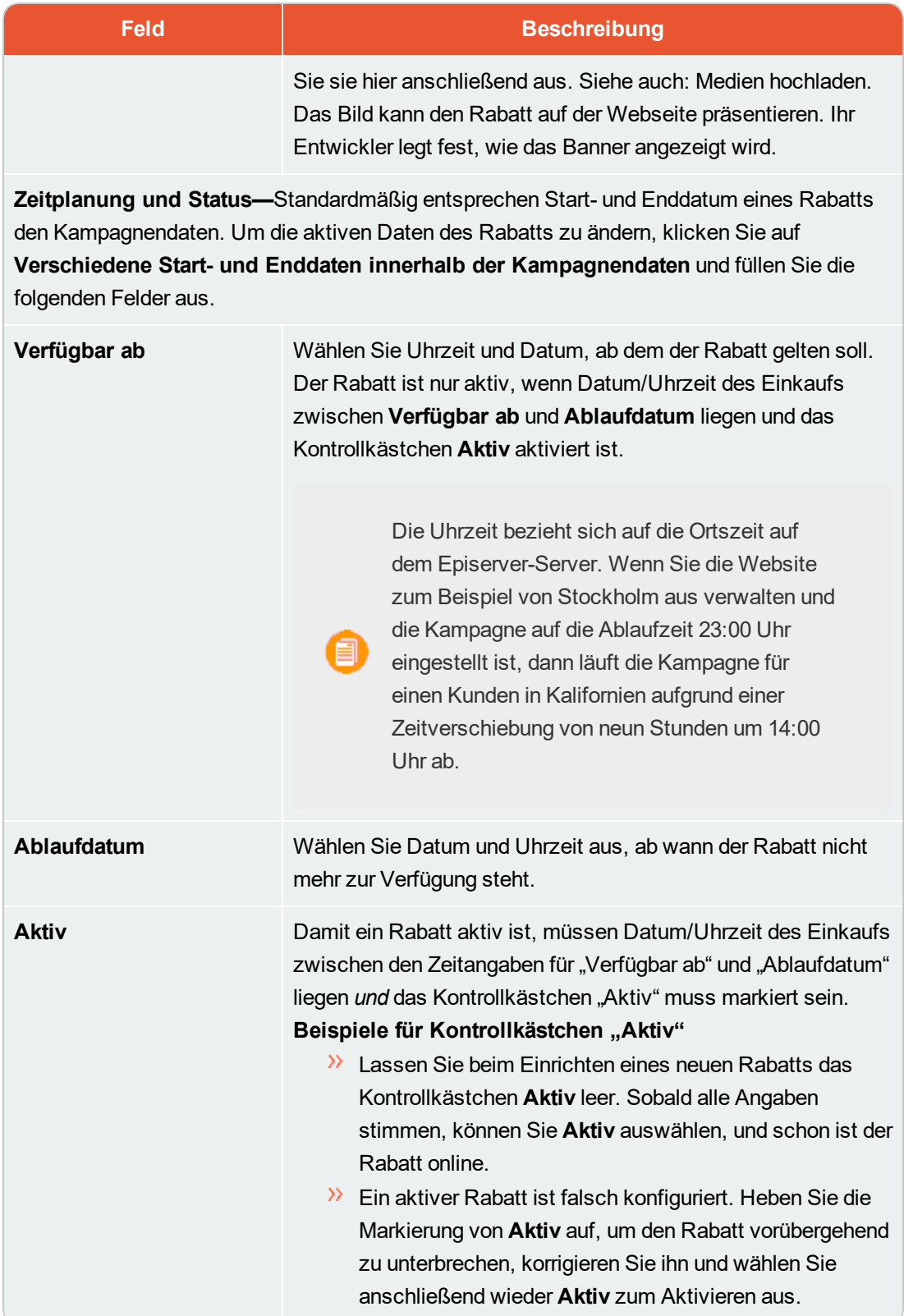

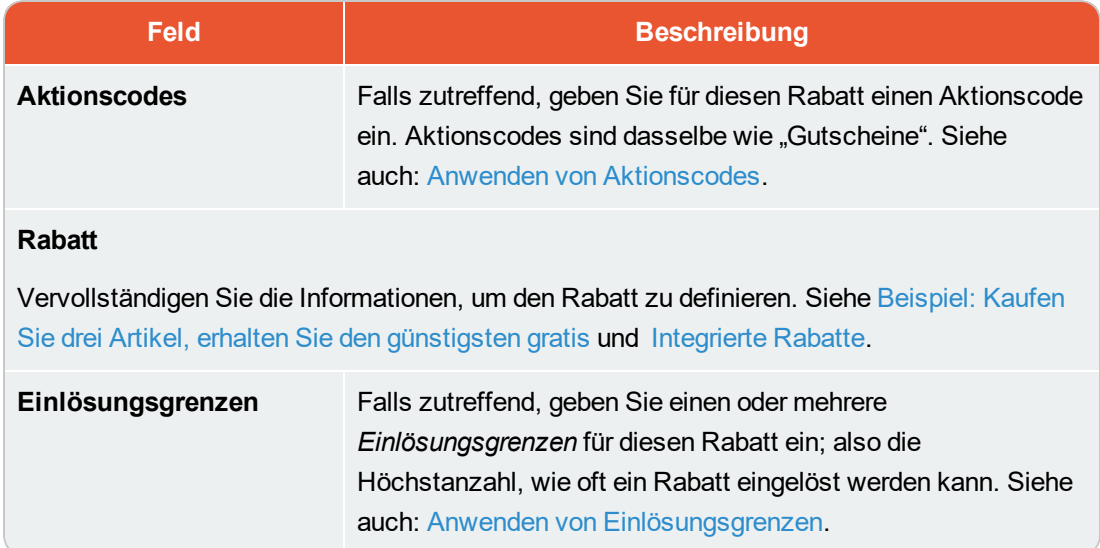

### <span id="page-164-0"></span>**Beispiel: Kaufen Sie drei Artikel, erhalten Sie den günstigsten gratis**

Stellen Sie sich vor, Sie möchten den folgenden Rabatt umsetzen: Wenn ein Kunde 3 Autozubehörteile kauft, ist der günstigste Artikel gratis. Gehen folgendermaßen Sie vor, um diesen Rabatt zu erstellen.

**Voraussetzung:** Eine Kampagne. Gibt es keine Kampagne, **erstellen Sie eine**.

- 1. Wählen Sie in der Kampagnenansicht links oben Hinzufügen > Rabatt aus.
- 2. Wählen Sie die Kampagne aus, zu der der Rabatt gehören soll.
- 3. Weisen Sie den Namen AutoZub 3 kaufen, günstigster gratis zu.
- 4. Wählen Sie als Typ die Option Günstigsten gratis erhalten aus.
- 5. Wählen Sie im Bereich Zeitplanung und Status Anfang und Enddatum des Rabatts aus und aktivieren Sie den Rabatt bei Bedarf.
- 6. In diesem Beispiel wird davon ausgegangen, dass für den Rabatt kein Aktionscode verwendet wird. Dieses Feld können Sie also ignorieren. Siehe auch: Anwenden von [Aktionscodes](#page-167-0)
- 7. Geben Sie in das Feld Mindestens X Artikel...kaufen die Zahl 3 ein.
- 8. Klicken Sie oben rechts in der Ansicht auf Kataloge
- 9. Wählen Sie Auto > Zubehör aus und verschieben Sie es mit Drag & Drop in den unteren Bereich aus diesen Kategorien/Einträgen. Siehe auch: Auswählen von [rabattfähigen](#page-165-0) Artikeln.

#### 166 | Episerver Commerce Benutzerhandbuch 17-6

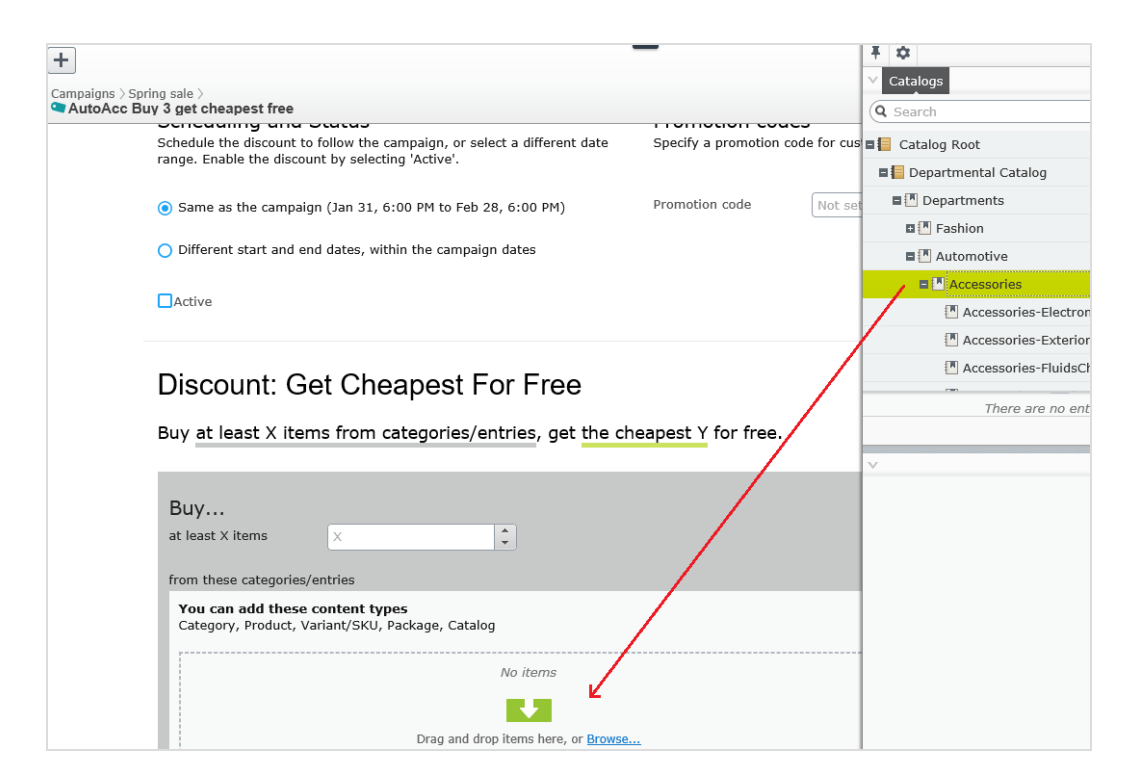

- 10. Geben Sie in das Feld Günstigste Y gratis die Zahl 1 ein.
- 11. Klicken Sie auf Speichern.

#### <span id="page-165-0"></span>**Auswählen von rabattfähigen Artikeln**

Um rabattfähige Artikel auszuwählen, ziehen Sie sie mit Drag & Drop aus dem Katalog oder klicken Sie auf **Durchsuchen.**

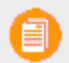

Wenn Sie keine Elemente auswählen, wird der Rabatt nicht angewendet.

Wenn Sie im grauen Bereich der Ansicht arbeiten, können Sie Folgendes auswählen:

- Eine oder mehrere Kategorien. Die darin enthaltenen Produkte sind rabattfähig. Verwenden Sie das Kontrollkästchen Unterkategorien einschließen, um festzulegen, ob Produkte in den Unterkategorien der ausgewählten Kategorien ebenfalls rabattfähig sein sollen. Standardmäßig ist das Kontrollkästchen aktiviert.
- $\lambda$  Einzelprodukte, SKUs oder Pakete.
- **>>** Bei einigen Rabatten können Sie einen Katalog auswählen. In diesem Fall erscheint in der Ansicht die Option Katalog.

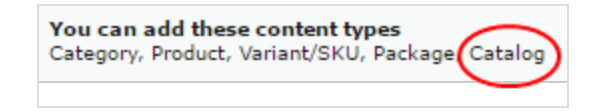

**Artikel Anzahl Preis pro Artikel Artikel insgesamt**

Summe = 75,00 \$

Bei der Berechnung von X in **Mindestens X Artikel kaufen** zählt ein Paket als ein Artikel.

Wird ein Bündel gekauft, werden die darin enthaltenen Artikel behandelt, als würden sie einzeln bestellt.

#### <span id="page-166-0"></span>**Wie bestimmt Episerver Commerce, welche Artikel ermäßigt werden sollen**

Manchmal umfasst eine Bestellung mehrere rabattfähige Artikel, von denen aber nicht alle ermäßigt werden können. Kaufen Kunden zum Beispiel 5 Hemden, erhalten Sie auf zwei davon Rabatt. Oder es wird über das Drop-Down-Menü **Anzahl der ermäßigten Artikel begrenzen** festgelegt, wie viele Artikel ermäßigt werden können. Um festzulegen, *welche* Artikel ermäßigt werden, berechnet Episerver Commerce die *maximale Einsparung für Kunden*.

#### **Beispiel**

Rabatt: Kaufen Sie mindestens 9 rabattfähige Artikel und erhalten Sie auf drei davon 25 %. Ohne Annahme von Einlösungsgrenzen.

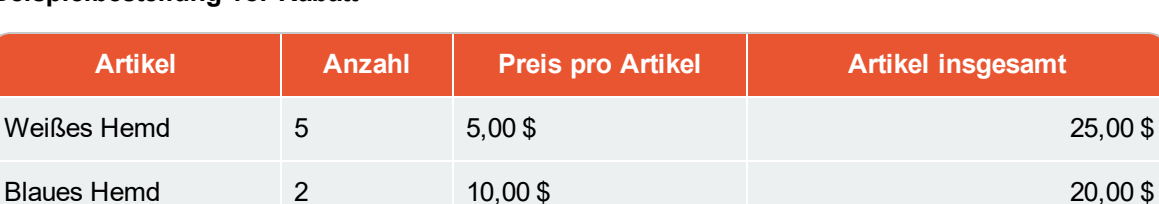

#### **Beispielbestellung vor Rabatt**

#### **Nach Rabatt**

Um den Kunden den größten Preisvorteil zu bieten, wird der Rabatt zuerst auf die beiden teuersten Artikel angewandt, auf die gelben Hemden. Als nächstes wird er auf einen der zweitteuersten Artikel angewandt, auf ein blaues Hemd. Da nur drei Artikel ermäßigt werden, ist für das zweite blaue Hemd der volle Preis zu zahlen.

Gelbes Hemd 2 15,00 \$ 30,00 \$

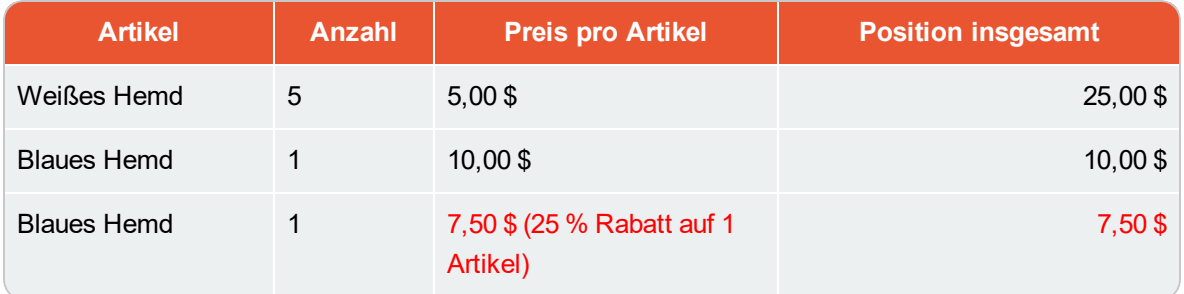

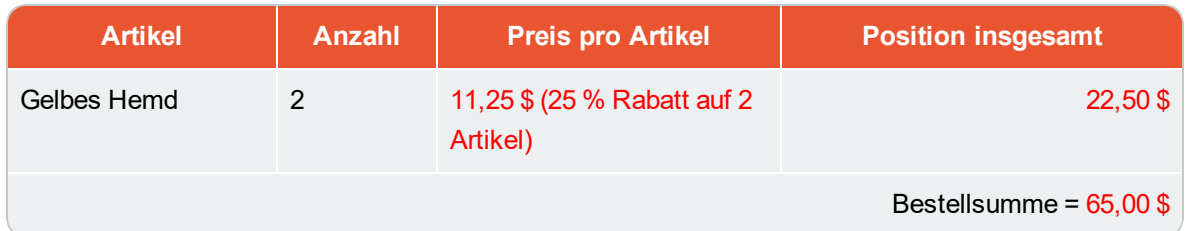

#### <span id="page-167-0"></span>**Anwenden von Aktionscodes**

Ein Aktionscode ist ein weiteres Kriterium, das Sie auf jeden Rabatt anwenden können. Ein typischer Anwendungsfall ist: Kunden, die beim Bezahlvorgang den Aktionscode **CouponABC** eingeben, erhalten 10 % Rabatt auf die Bestellung.

Um einen Aktionscode auf einen Rabatt anzuwenden, erstellen Sie den Rabatt wie gewohnt.Geben Sie anschließend in das Feld Aktionscode der Ansicht "Rabatt" einen individuellen Aktionscode ein.

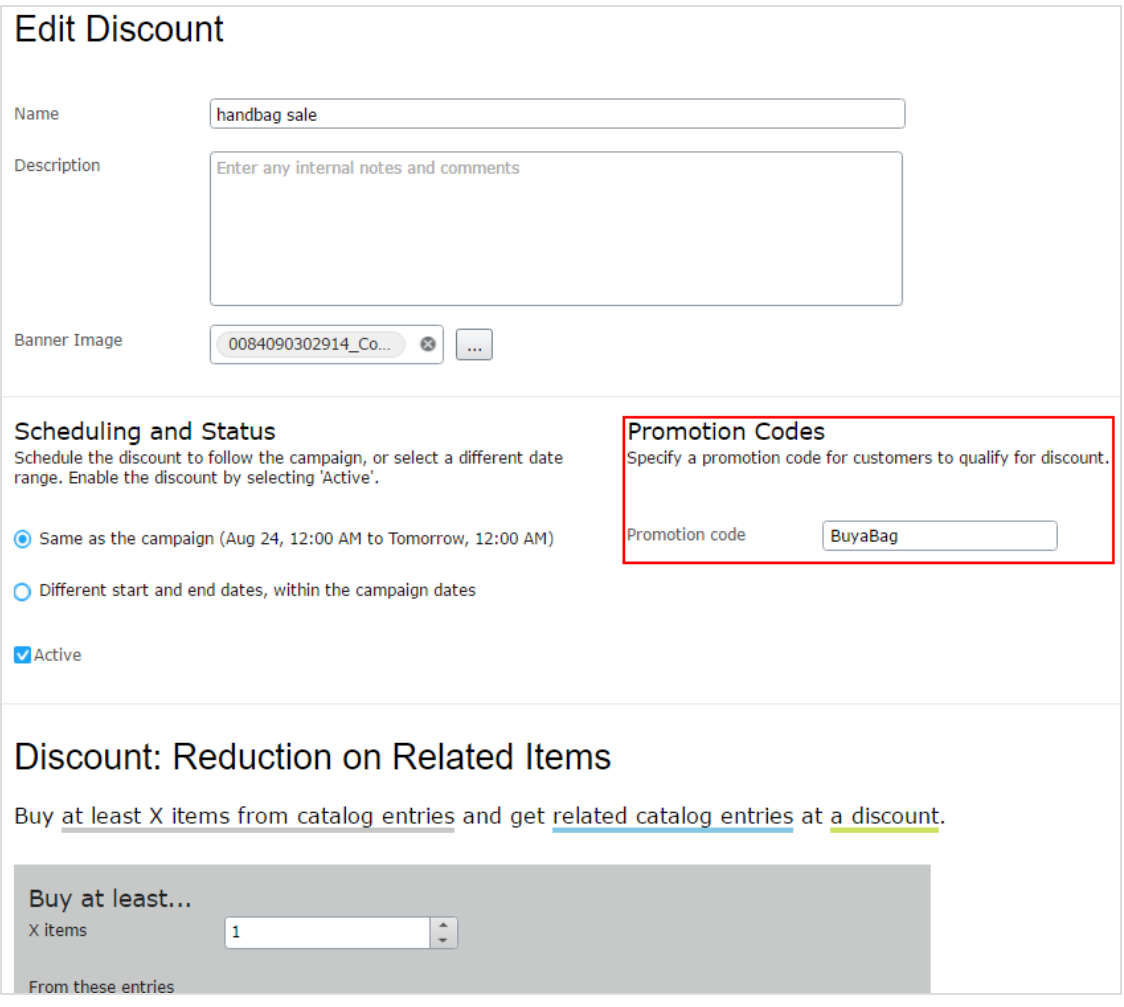

Wenn Sie solch einen Rabatt erstellen, wird er aktiviert, wenn der Kunde den Aktionscode eingibt und die übrigen Rabattkriterien erfüllt sind (zum Beispiel: der Rabatt ist aktiv, das Datum liegt innerhalb des aktiven Datumbereichs, es wurden rabattfähige Produkte ausgewählt usw.).

### <span id="page-168-0"></span>**Anwenden von Einlösungsgrenzen**

Wenn Sie einen Rabatt erstellen, können Sie Einlösungsgrenzen einstellen. Diese regeln, wie oft ein Rabatt auf ein einziges Bestellformular angewandt werden kann. Diese Grenzwerte stellen Sie auf der Ansicht "Rabatt bearbeiten" ein. Siehe auch: [Erstellen](#page-161-0) eines Rabatts.

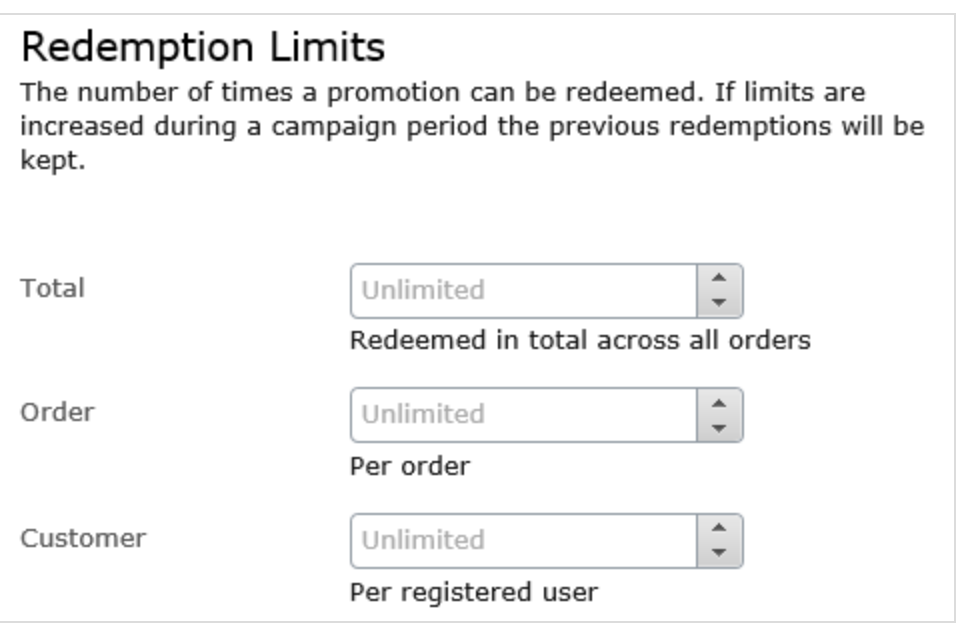

Es gibt drei Arten von Einlösungsgrenzen.

- $\lambda$  Gesamt. Die Höchstanzahl, wie oft ein Rabatt bei allen Bestellungen und Kunden eingelöst werden kann.
- $\lambda$  Bestellung. Die Höchstanzahl, wie ein der Rabatt bei auf einem einzigen Bestellformular eingelöst werden kann.

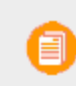

Diese Grenze gilt nicht für Rabatte, die auf eine gesamte Bestellung angewendet werden.

 $\lambda$  Kunde. Die Höchstanzahl, wie oft ein Kunde einen Rabatt einlösen kann. Wenn Sie diese Grenze festlegen, steht der Rabatt anonymen (nicht angemeldeten) Benutzern nicht zur Verfügung.

Sie können die Einlösungsgrenzen während einer Kampagne jederzeit anpassen. In dem Fall wirkt sich dies nicht auf die Anzahl der eingelösten Rabatte aus.

Bei Aktionen für integrierte Bestellungen und Versand beträgt der Standardwert eine Einlösung pro Bestellung.

#### **Kombinieren von Einlösungsgrenzen**

Sie können eine Einlösungsgrenze für die Gesamtzahl an Rabatten oder pro Bestellung oder pro Kunde festlegen. Außerdem können Sie Grenzen miteinander kombinieren. Wenn Sie mehr als eine Grenze einstellen, bestimmt bei der Bestätigung die geringste Anzahl verfügbarer Rabatte, ob der Rabatt noch verfügbar ist. Zum Beispiel: Für einen Rabatt wurden drei Grenzen eingestellt:

- $\mathcal{P}$  Pro Rabatt: 500
- $\mathcal{P}$  Pro Kunde: 10
- $\mathcal{P}$  Pro Bestellung: 5

Wurde ein Rabatt 497 Mal eingelöst und der angemeldete Kunde hat ihn noch nicht eingelöst und der Rabatt wurde für diese Bestellung nicht verwendet, dann ist die Höchstanzahl Einlösungen 3.

Um bei dem Beispiel zu bleiben: Wenn der Rabatt nun 500 Mal eingelöst wird, steht er nicht mehr zur Verfügung.

Ein weiteres Beispiel.

- $\lambda$  Pro Rabatt: unbegrenzt
- $\lambda$  Pro Kunde: 10
- $\lambda$  Pro Bestellung: 2

Erstellt ein Kunde eine Bestellung und versucht er, diesen Rabatt auf drei Artikel anzuwenden, dann greift der Rabatt nur bei zwei Artikeln (entsprechend der Grenze pro Bestellung). Für den dritten Artikel muss der volle Preis gezahlt werden.

#### **Anzeigen der Anzahl eingelöster Rabatte**

Die Ansicht "Kampagne" gibt die aktuelle Anzahl Einlösungen pro Rabatt wieder.

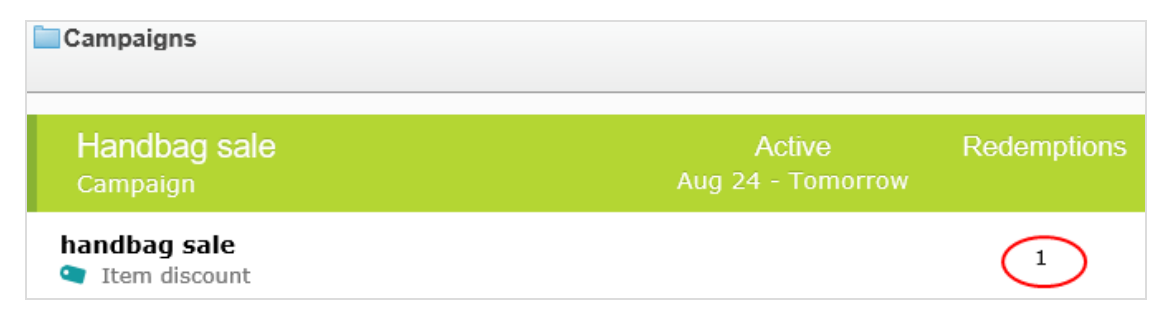

#### <span id="page-170-0"></span>Commerce **Integrierte Rabatte**

Episerver Commerce bietet viele gängige vorkunfigurierte Rabatte. Mit diesem Thema werden die integrierten Rabatte erläutert.

### >> Artikelrabatte

- [Günstigste](#page-170-1) Artikel gratis
- **>>** [Teuerste](#page-172-0) Artikel gratis
- Produkte für [Festpreis](#page-173-0) kaufen
- [Produkte](#page-175-0) für Rabatt aus anderer Auswahl kaufen
- [Produkte](#page-177-0) für Rabatt auf gesamte Auswahl kaufen
- Produkte für Rabatt in denselben [Kategorien](#page-179-0) kaufen
- [Auszugebender](#page-180-0) Betrag für rabattierte Auswahl
- Betrag für [kostenlose](#page-182-0) Artikel ausgeben

## $\lambda$  Bestellungsrabatte

- Betrag für [Bestellungsrabatt](#page-184-0) ausgeben
- Produkt kaufen und Rabatt auf die [Bestellung](#page-186-0) erhalten

## $\lambda$  Versandrabatte

- Betrag für [Versandkostenrabatt](#page-187-0) ausgeben
- Produkte für [Versandkostenrabatt](#page-190-0) kaufen
- Produkte für [kostenlosen](#page-192-0) Versand kaufen
- Betrag für [kostenlosen](#page-193-0) Versand

### <span id="page-170-1"></span>**Günstigste Artikel gratis**

Kaufen Sie mindestens **X** wählbare Artikel und erhalten Sie die günstigsten **Y** Artikel gratis. Zum Beispiel ist bei einer Bestellung mit 5 Elektronikartikeln der günstigste kostenlos.

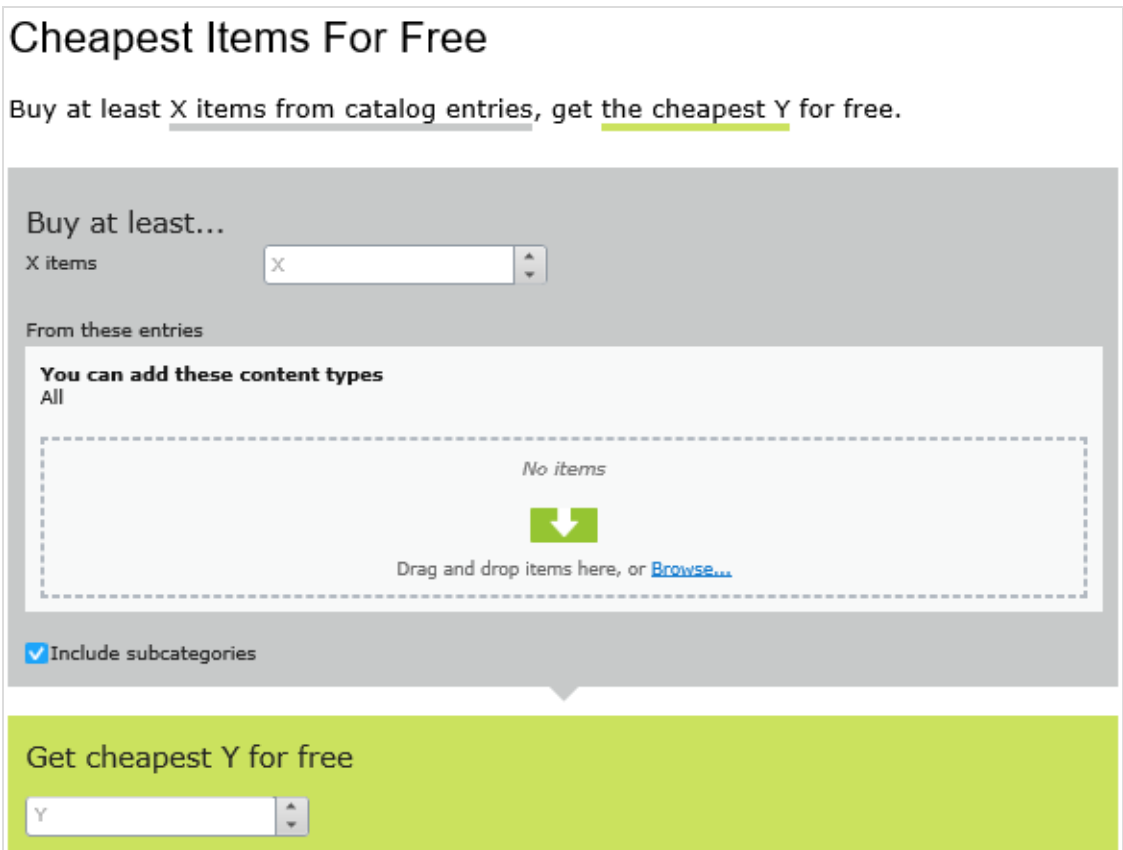

### **Beispiel**

Kaufen Sie mindestens 10 wählbare Produkte und erhalten Sie die 3 günstigsten gratis. Ohne Annahme von Einlösungsgrenzen.

## **Beispielbestellung vor Rabatt**

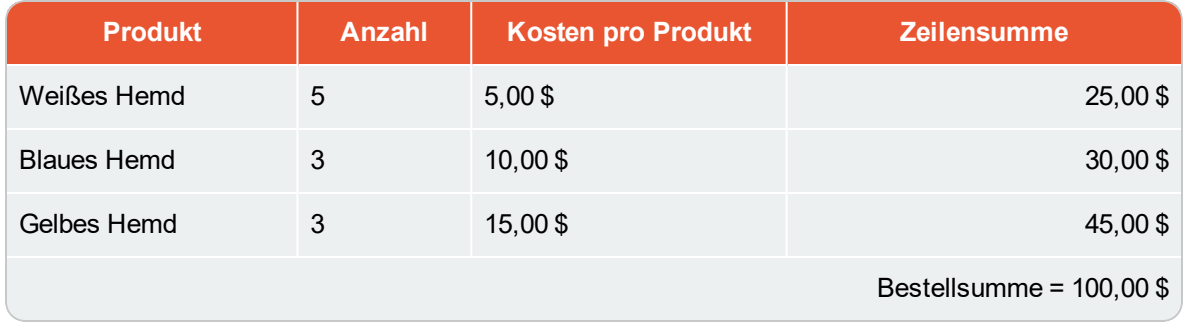

### **Nach Rabatt**

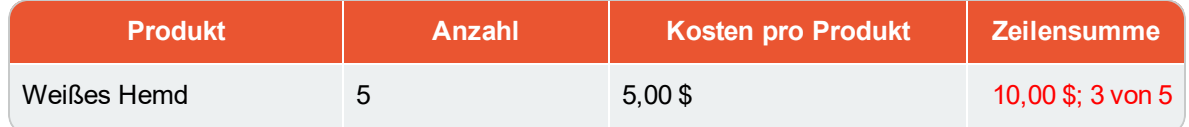

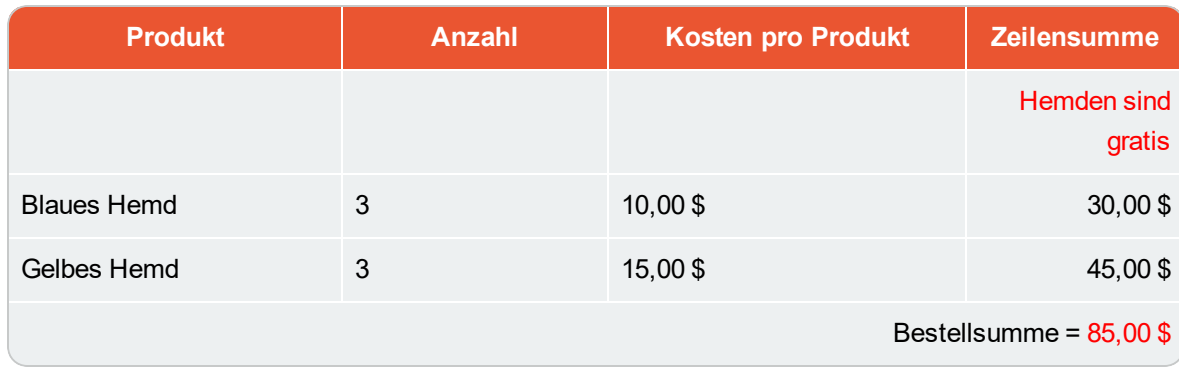

Die Ansicht besteht aus zwei Abschnitten:

- Kaufen Sie mindestens X Produkte.... Geben Sie die Anzahl der Artikel, dann die Kategorien, Produkte und so weiter an, die Kunden zur Auswahl stehen. Siehe auch: [Auswählen](#page-165-0) von [rabattfähigen](#page-165-0) Artikeln.
- $\lambda$  Erhalten Sie die Y günstigsten kostenlos. Geben Sie die Anzahl der Artikel an, die an der Kasse nicht berechnet werden sollen. Nur diese Anzahl der günstigsten Artikel ist dann gratis.

### <span id="page-172-0"></span>**Teuerste Artikel gratis**

Kaufen Sie mindestens **X** wählbare Artikel und erhalten Sie die teuersten **Y** Artikel gratis. Enthält eine Bestellung zum Beispiel 5 gebundene Bücher, ist das teuerste davon gratis.

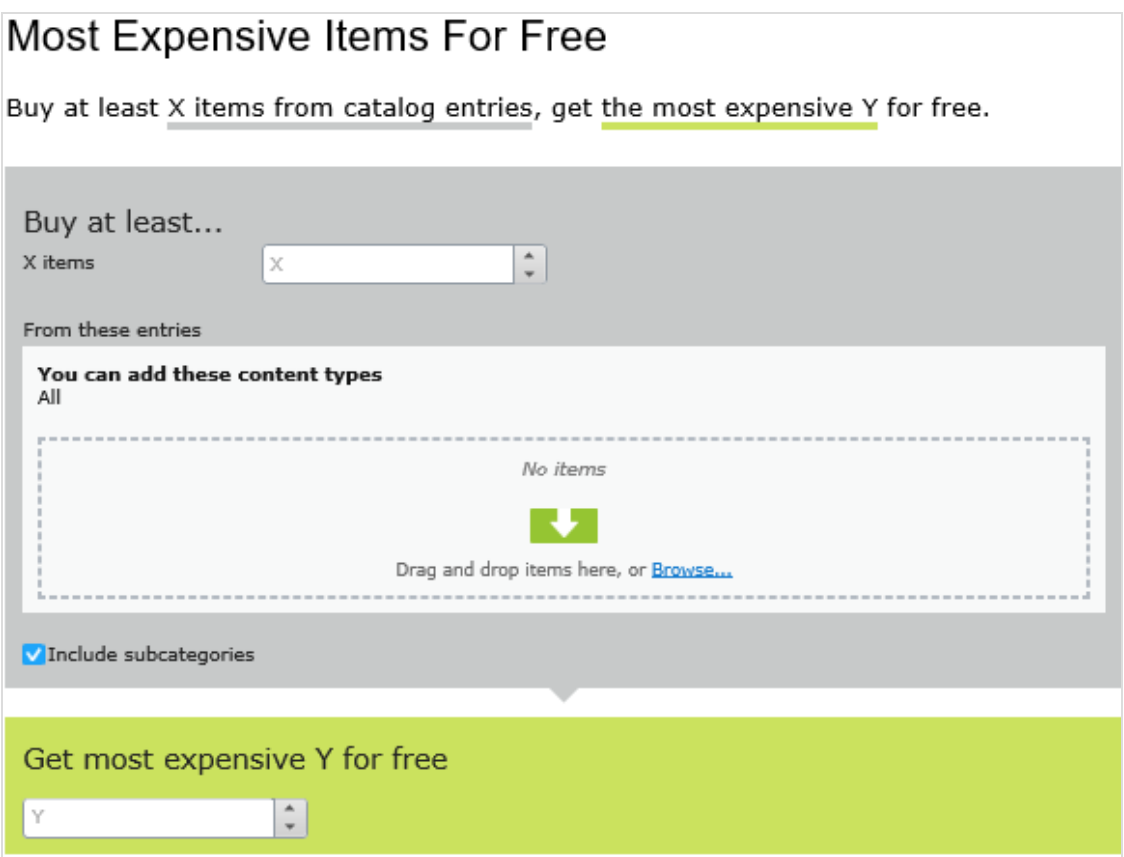

Die Ansicht besteht aus zwei Abschnitten:

- $\lambda$  Kaufen Sie mindestens X Produkte.... Geben Sie die Anzahl der Artikel, dann die Kategorien, Produkte und so weiter an, die Kunden zur Auswahl stehen. Siehe auch: [Auswählen](#page-165-0) von [rabattfähigen](#page-165-0) Artikeln.
- Erhalten Sie die Y teuersten gratis. Geben Sie die Anzahl der Artikel an, die an der Kasse nicht berechnet werden sollen. Nur diese Anzahl der teuersten Artikel ist dann gratis.

#### <span id="page-173-0"></span>**Produkte für Festpreis kaufen**

Kaufen Sie eine feste Anzahl Artikel aus ausgewählten Kategorien zu einem festgelegten Preis. Kaufen Sie zum Beispiel 3 Herrenhemden für 50 £.

Der Rabatt wird nur angewandt, wenn der Festpreis unter den Preisen für die Artikel liegt. Beispiel für das Erstellen eines Festpreis-Rabatts: **Kaufen Sie 2 Tuniken für 250 \$**.

- **>>** Käufer A wählt zwei Tuniken-Artikel: Je 150 \$, insgesamt 300 \$. In diesem Fall wird der Rabatt angewandt, da der Festpreis (250 \$) unter dem Gesamtbetrag von 300 \$ liegt.
- $\lambda$  Käufer B wählt zwei Tuniken-Artikel: Je 100 \$, insgesamt 200 \$. In diesem Fall wird der Rabatt nicht angewandt, da der Festpreis (250 \$) über dem Gesamtbetrag von 200 \$ liegt.

## **Buy Products for Fixed Price** Buy X items from catalog entries at a fixed price. Buy at least...  $\frac{1}{\tau}$ X items  $\times$ From these entries You can add these content types All No items F ₩. Drag and drop items here, or **Browse...** Include subcategories Receive catalog entries at fixed price **Amount** Currency **AUD** Not set **DKK** Not set  $EUR$ Not set GBP Not set **NOK** Not set **NZD** Not set **RUB** Not set  ${\sf SEK}$ Not set **USD** Not set

Die Ansicht besteht aus zwei Abschnitten:

- $\lambda$  Kaufen Sie mindestens X Produkte.... Geben Sie die Anzahl der Artikel, dann die Kategorien, Produkte und so weiter an, die Kunden zur Auswahl stehen. Siehe auch: [Auswählen](#page-165-0) von [rabattfähigen](#page-165-0) Artikeln.
- $\lambda$  Katalogeinträge zu Festpreis erhalten. Geben Sie für die obigen Artikel einen Festpreis für jede Währung an. Wird für eine Währung kein Betrag eingegeben, steht kein Rabatt dafür zur Verfügung.

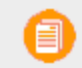

Die Liste der Währungen wird vom Zielmarkt der Kampagne bestimmt.

#### <span id="page-175-0"></span>**Produkte für Rabatt aus anderer Auswahl kaufen**

Tätigen Sie einen Einkauf aus einer Gruppe von Artikeln für einen Mindestbetrag, um einen Rabatt auf eine zweite Gruppe von Artikeln zu erhalten. Zum Beispiel erhalten Kunden, die einen Wintermantel kaufen, 30 % Rabatt auf Schals, Handschuhe und Hüte. Es besteht zwischen der ersten Artikelgruppe und der zweiten keinerlei Beziehung.

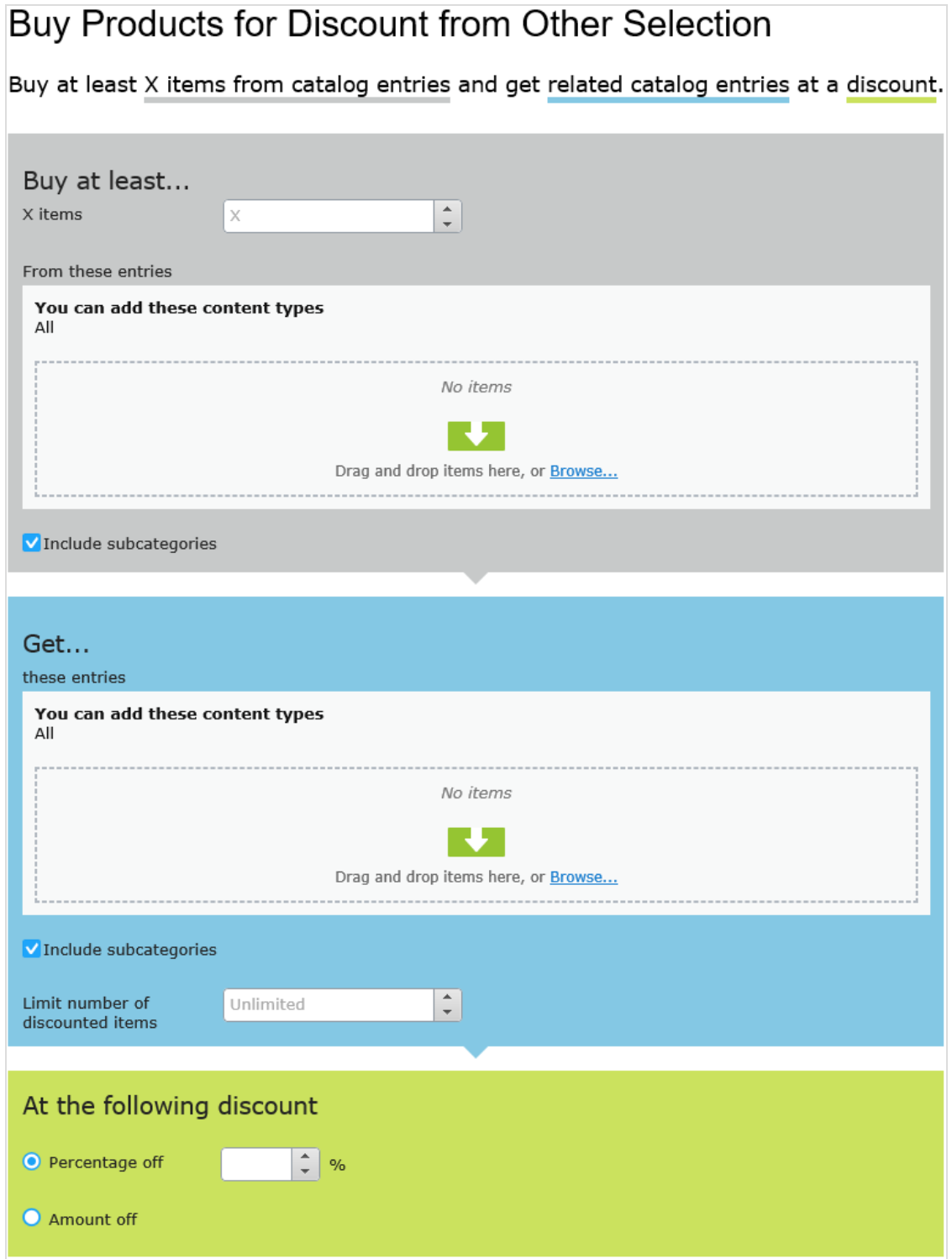

Die Ansicht besteht aus drei Abschnitten:

- $\lambda$  Kaufen Sie mindestens X Produkte.... Geben Sie die Anzahl der Artikel, dann die Kategorien, Produkte und so weiter an, die Kunden zur Auswahl stehen. Siehe auch: [Auswählen](#page-165-0) von [rabattfähigen](#page-165-0) Artikeln.
- **>>** Erhalten Sie... diese Einträge. Wählen Sie zu ermäßigende Artikel. Das kontextsensitive Menü in diesem Bereich bietet für jeden Artikel die Optionen Nach oben verschieben und Nach unten verschieben. Die Position eines Produkts wirkt sich nicht auf die Verarbeitung der Rabatte aus.

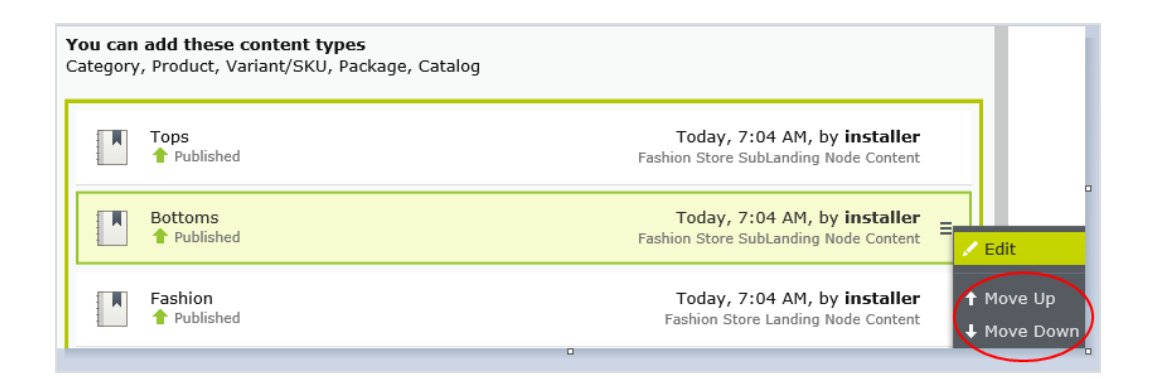

- <sup>3</sup> Beim folgenden Rabatt. Wählen Sie aus, wie der Rabatt berechnet werden soll.
	- Rabatt-Prozentsatz. Geben Sie den Rabatt als Prozentsatz des Preises für einen Artikel an.
	- Rabattbetrag. Geben Sie einen Rabattbetrag für die jeweilige Währung an. Dieser Rabatt gilt nur für Währungen mit Beträgen.

Die Liste der Währungen wird vom Zielmarkt der Kampagne bestimmt.

#### <span id="page-177-0"></span>**Produkte für Rabatt auf gesamte Auswahl kaufen**

Kaufen Sie eine Mindestanzahl ausgewählter Artikel und erhalten Sie einen Rabatt auf alle Artikel. Kaufen Sie zum Beispiel 2 oder mehr Langarm-Shirts und erhalten Sie 15 % Rabatt auf alle Langarm-Shirts. Der Rabatt kann ein Betrag oder ein Prozentsatz sein.

# Buy Products for Discount on All Selections

Buy at least X items from catalog entries and get a discount on every selected items.

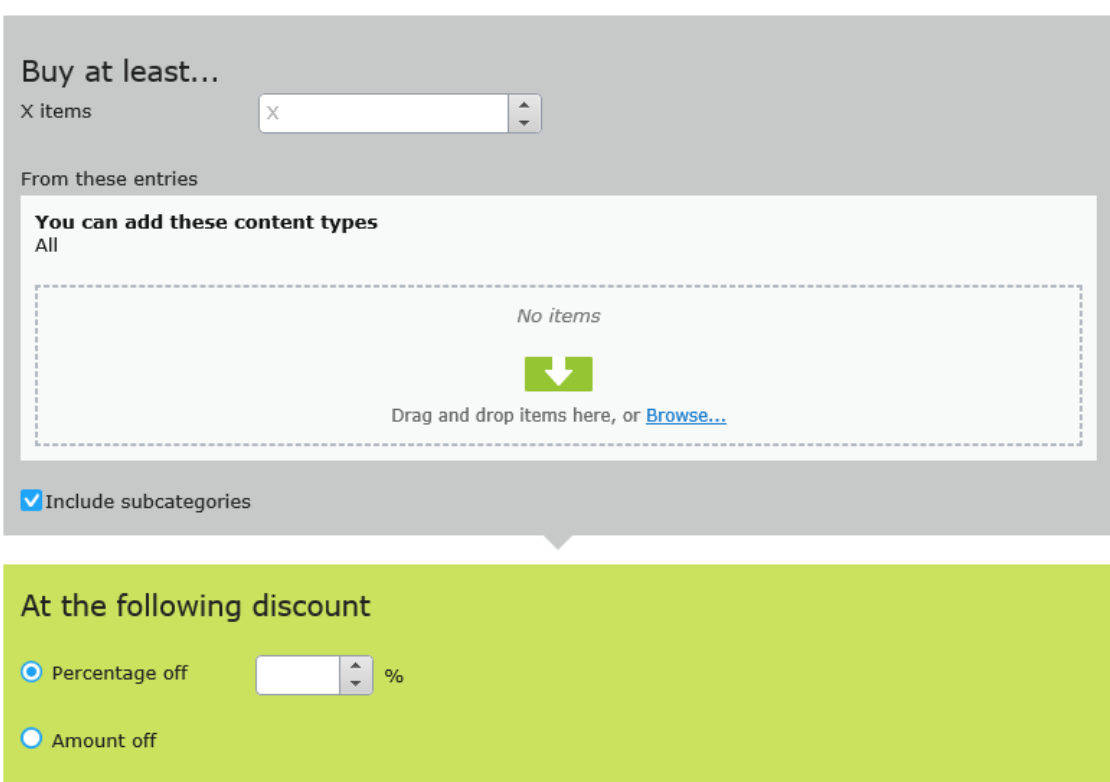

Die Ansicht besteht aus diesen Abschnitten:

 $\lambda$  Kaufen Sie mindestens X Produkte.... Geben Sie die Mindestanzahl der Artikel und dann die Kategorien, Produkte usw. an, aus denen die Kunden ihre Auswahl treffen sollen. Siehe auch: Auswählen von [rabattfähigen](#page-165-0) Artikeln.

Das kontextsensitive Menü in diesem Bereich bietet für jeden Artikel die Optionen **Nach oben verschieben** und **Nach unten verschieben**. Die Position eines Produkts wirkt sich nicht auf die Verarbeitung der Rabatte aus.

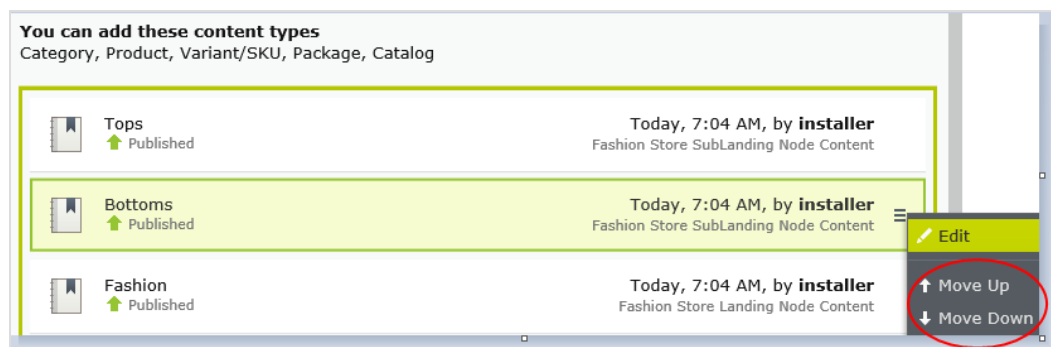

 $\lambda$  Beim folgenden Rabatt. Wählen Sie aus, wie der Rabatt berechnet werden soll.

- **»** Rabatt-Prozentsatz. Geben Sie den Rabatt als Prozentsatz des Preises für einen Artikel an.
- Rabattbetrag. Geben Sie einen Rabattbetrag für die jeweilige Währung an. Dieser Rabatt gilt nur für Währungen mit Beträgen.

Die Liste der Währungen wird vom Zielmarkt der Kampagne bestimmt.

#### <span id="page-179-0"></span>**Produkte für Rabatt in denselben Kategorien kaufen**

Beim Erstellen dieses Rabatts wählen Sie erst eine Kategorie und dann einen Rabattbetrag oder Prozentsatz aus. Der Rabatt gilt für alle Artikel in dieser Kategorie mitsamt Unterkategorien.

Bei der Berechnung der [Einlösungsgrenzen](#page-168-0) zählt dieser Rabatt jeden wählbaren Artikel als 1. Beträgt beispielsweise die Einlösungsgrenze für eine Bestellung 5 und ein Käufer erwirbt 10 Artikel in der gewählten Kategorie bzw. in Unterkategorien, gilt der Rabatt nur für 5 Artikel. Dies unterscheidet sich von der Art und Weise, auf der Episerver Commerce normalerweise Einlösungsgrenzen anwendet, wobei sich die Artikelmenge nicht auf die Einlösungsgrenzen auswirkt.

Wie bestimmt Episerver [Commerce,](#page-166-0) welche Artikel ermäßigt werden sollen erklärt, was passiert, wenn nur einige Artikel bei Erreichen einer Einlösungsgrenze ermäßigt werden.
## Buy Products for Discount in Same Categories

Buy any items from category to get a discount on them.

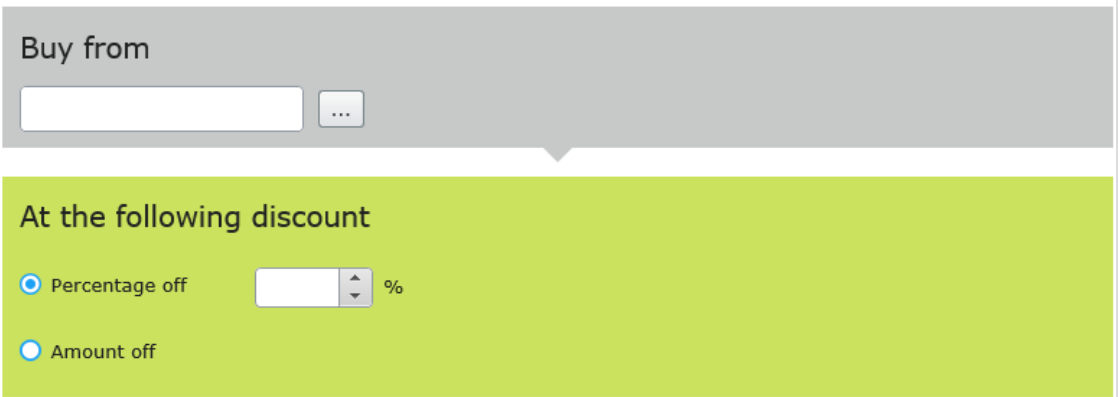

Die Ansicht besteht aus diesen Abschnitten.

- **Kaufen von**. Wählen Sie eine Kategorie aus. Der Rabatt gilt dann für alle Artikel in der Kategorie und in deren Unterkategorien.
- **Beim folgenden Rabatt**. Wählen Sie aus, wie der Rabatt berechnet werden soll.
	- **Rabatt-Prozentsatz**. Geben Sie den Rabatt als Prozentsatz des Preises für einen Artikel an.
	- **Rabattbetrag**. Geben Sie einen Rabattbetrag für die jeweilige Währung an. Dieser Rabatt gilt nur für Währungen mit Beträgen.

Die Liste der Währungen wird vom Zielmarkt der Kampagne bestimmt.

### **Auszugebender Betrag für rabattierte Auswahl**

Zahlen Sie einen Mindestbetrag, um auf ausgewählte Artikel einen Rabatt zu erhalten. Ein Beispiel: Sie zahlen mindestens 100 € und erhalten dann 10 % Rabatt auf alle Gürtel. Der Rabatt kann ein Betrag oder ein Prozentsatz sein.

Die zweite Gruppe von Artikeln ist von der ersten Gruppe unabhängig.

## Spend for Discounted Selection

Spend X amount and receive a discount off items from selection.

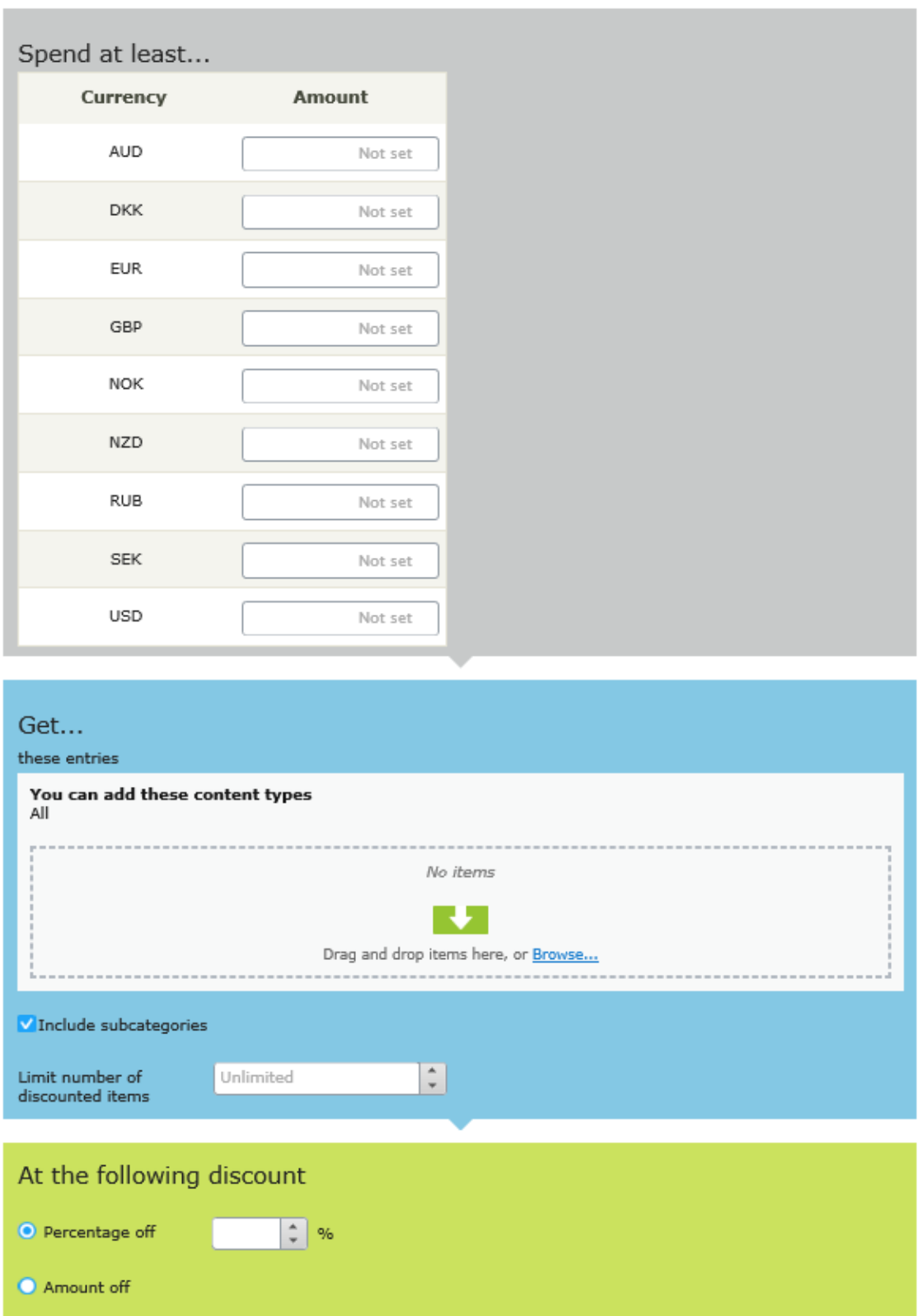

Die Ansicht besteht aus drei Abschnitten:

- **Geben Sie mindestens den Betrag aus..**. Geben Sie einen Mindestbestellwert ein, ab dem die Versandkosten reduziert sein sollen. In diesem Abschnitt werden alle Währungen für den Zielmarkt der Kampagne aufgeführt. Geben Sie für jede wählbare Währung einen Mindestbetrag für den Rabatt an. Wird kein Betrag eingegeben, steht der Rabatt für diese Währung nicht zur Verfügung.
- **Erhalten Sie... diese Einträge**. Wählen Sie zu ermäßigende Artikel. Das kontextsensitive Menü in diesem Bereich bietet für jeden Artikel die Optionen **Nach oben verschieben** und **Nach unten verschieben**. Die Position eines Produkts wirkt sich nicht auf die Verarbeitung der Rabatte aus.

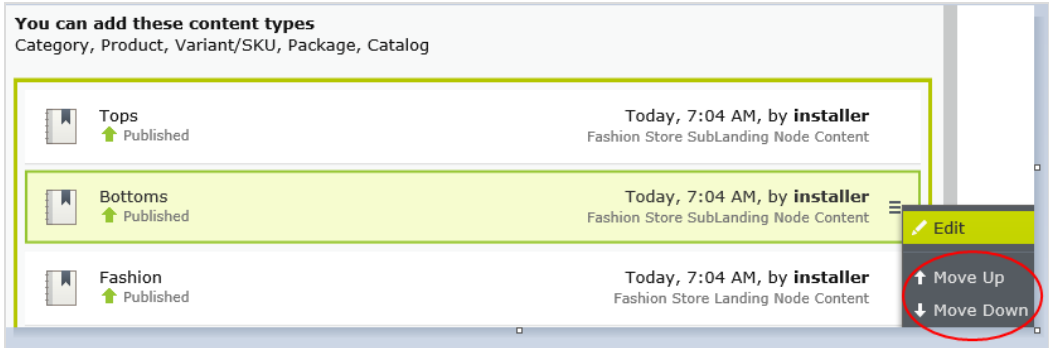

- Im Abschnitt **Erhalten Sie diese Einträge** befindet sich auch ein Dropdown **Anzahl der ermäßigten Artikel begrenzen**, über das Sie bei Bedarf eine Höchstanzahl rabattfähiger Artikel einstellen können. Siehe auch: Wie bestimmt Episerver [Commerce,](#page-166-0) welche Artikel [ermäßigt](#page-166-0) werden sollen.
- **Beim folgenden Rabatt**. Wählen Sie aus, wie der Rabatt berechnet werden soll.
	- **Rabatt-Prozentsatz**. Geben Sie den Rabatt als Prozentsatz des Preises für einen Artikel an.
	- **Rabattbetrag**. Geben Sie einen Rabattbetrag für die jeweilige Währung an. Dieser Rabatt gilt nur für Währungen mit Beträgen.

Die Liste der Währungen wird vom Zielmarkt der Kampagne bestimmt.

## **Betrag für kostenlose Artikel ausgeben**

Geben Sie bei einer Bestellung einen Mindestbetrag aus und erhalten Sie Gratisartikel.

## Spend for Free Items

Spend at least X amount and get all variants/skus as gift items.

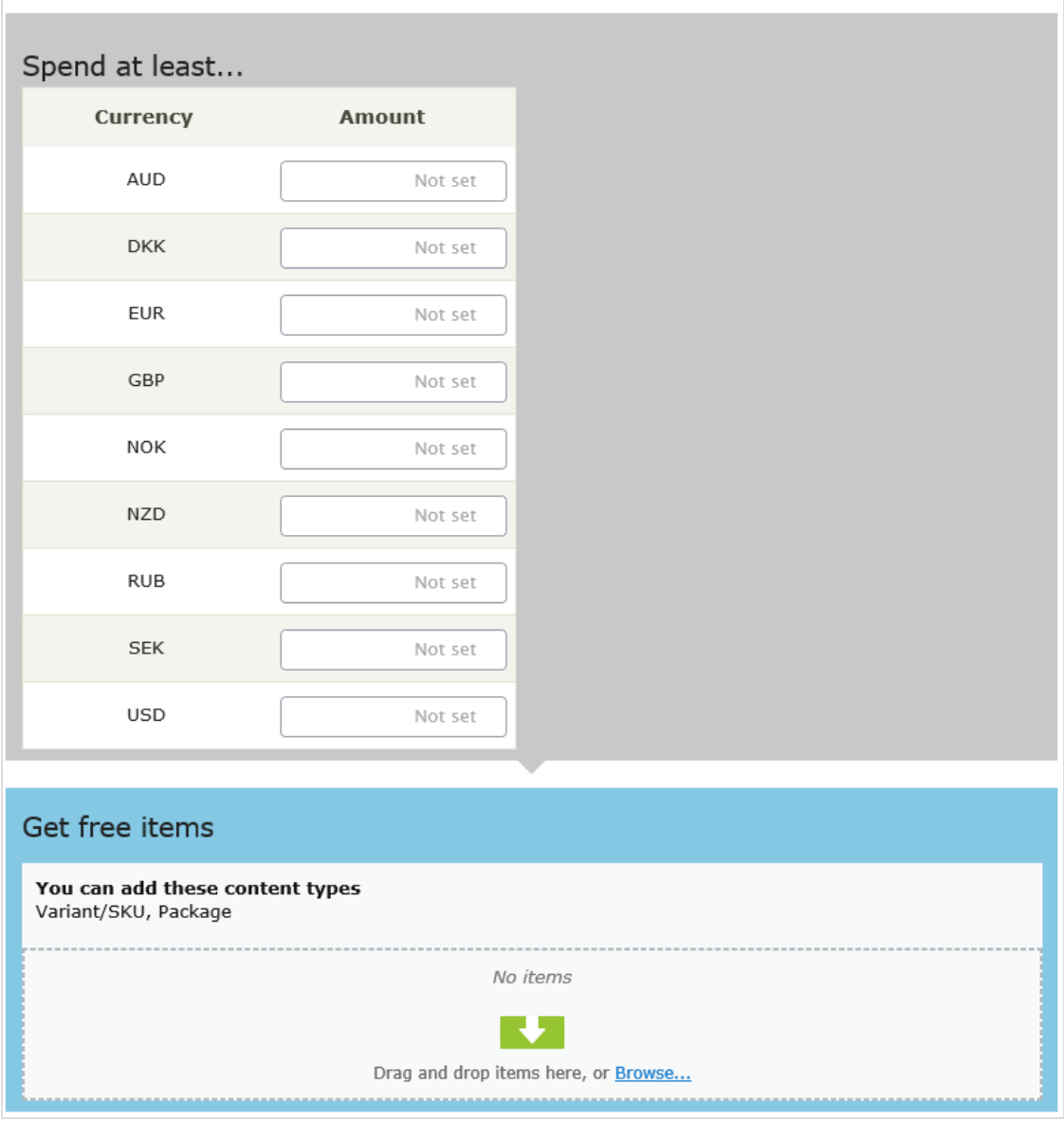

Die Ansicht besteht aus zwei Abschnitten:

- <sup>33</sup> Geben Sie mindestens den Betrag aus... Hier werden alle Währungen für den Zielmarkt der Kampagne aufgeführt. Geben Sie für jede wählbare Währung einen Mindestbetrag für den Rabatt an. Wird kein Betrag eingegeben, steht der Rabatt für diese Währung nicht zur Verfügung.
- Erhalten Sie kostenlose Artikel. Wählen Sie Varianten/SKUs oder Pakete, die beim Ausgeben des Mindestbetrags automatisch zu einer Bestellung hinzugefügt werden. Um dasselbe Produkt mehr als einmal gratis zu vergeben, wählen Sie es mehrere Male aus.

## **Betrag für Bestellungsrabatt ausgeben**

Geben Sie einen Mindestbetrag aus, um einen Rabatt auf eine gesamte Bestellung zu erhalten. Zum Beispiel: Geben Sie mindestens 100 € aus und erhalten Sie 10 % Rabatt auf die Bestellsumme. Versand und Steuern sind bei der Berechnung der Bestellsumme ausgenommen. Wenn vor diesem Rabatt bereits andere Rabatte auf diese Bestellung angewandt wurden, sodass die Bestellsumme unter dem Mindestbetrag gilt, dann entfällt dieser Rabatt.

Für diesen Rabatt legen Sie in der Regel eine Einlösungsgrenze von 1 pro Bestellung fest. Siehe Anwenden von [Einlösungsgrenzen](#page-168-0).

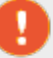

Ein Beispiel: Sie erstellen den Rabatt "Geben Sie mindestens 1000 \$ aus und erhalten Sie 100 \$ Rabatt auf die Bestellsumme", stellen aber keine Einlösungsgrenzen ein. Kauft ein Kunde dann Waren im Wert von 2000 \$, erhält er einen Rabatt von 200 \$. Um diesen Rabatt auf 100 \$ zu begrenzen, stellen Sie die Einlösungsgrenze 1 ein.

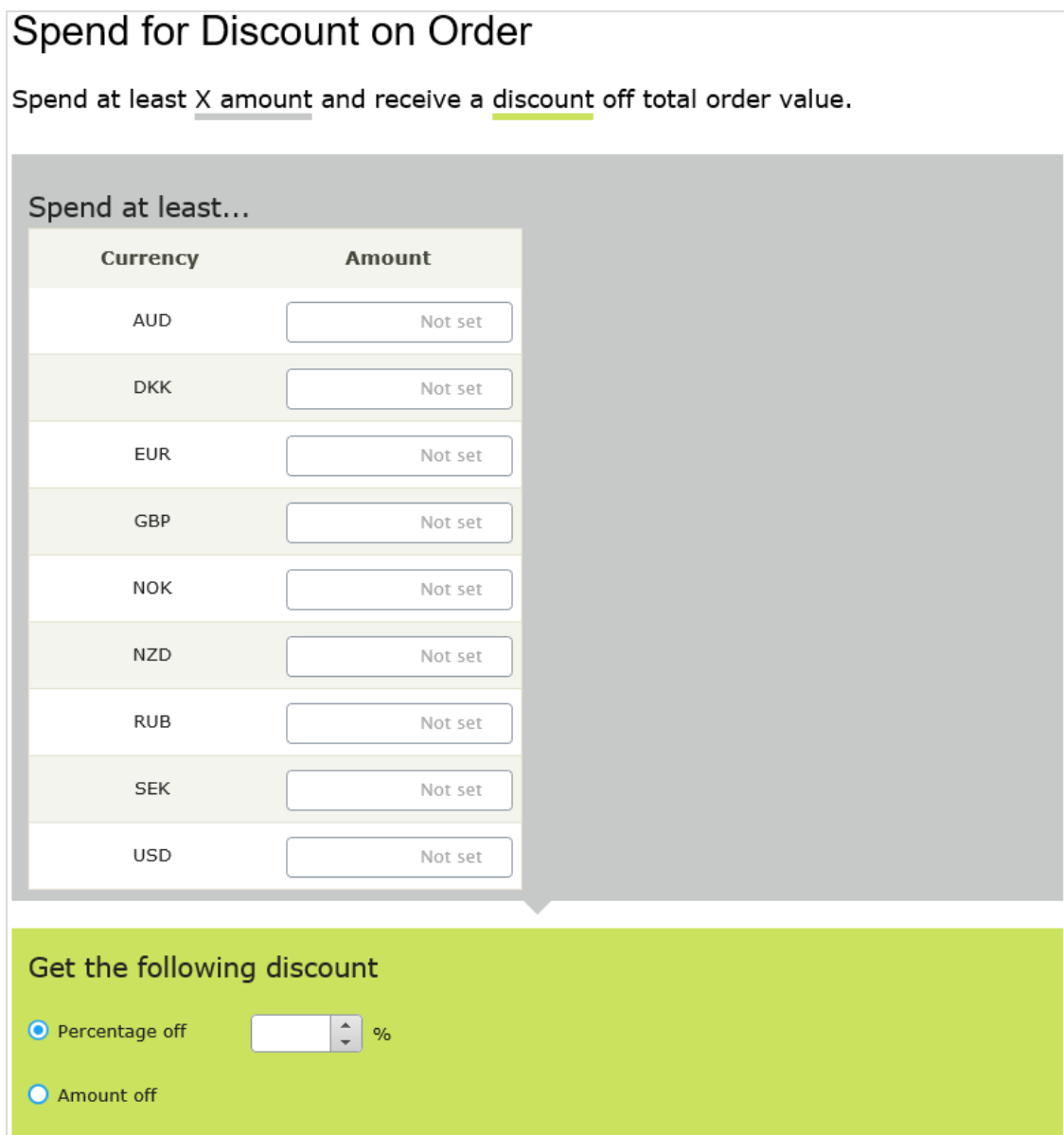

Die Ansicht besteht aus zwei Abschnitten:

- Geben Sie mindestens den Betrag aus... Legen Sie für jede Währung, die einen Rabatt bieten soll, einen Mindestbestellwert ein. Wird für eine Währung kein Betrag eingegeben, steht kein Rabatt dafür zur Verfügung.
- **>>** Beim folgenden Rabatt. Wählen Sie aus, wie der Rabatt berechnet werden soll.
	- Rabatt-Prozentsatz. Geben Sie den Rabatt als Prozentsatz des Preises für einen Artikel an.
	- Rabattbetrag. Geben Sie einen Rabattbetrag für die jeweilige Währung an. Dieser Rabatt gilt nur für Währungen mit Beträgen.

Die Liste der Währungen wird vom Zielmarkt der Kampagne bestimmt.

## **Beispiele**

Geben Sie mindestens 1000 \$ aus und erhalten Sie 100 \$ Rabatt auf die Bestellsumme.

- Ein Kunde kauft einen Projektor für 1000 \$. Es fallen keine Versandkosten oder Steuern an. Es werden keine weiteren Rabatte oder Gutscheine angewandt. Der Kunde erhält 100 \$ Rabatt, sodass die Bestellsumme auf 900 \$ reduziert wird.
- Ein Kunde kauft ein Tablet für 999 \$. Die Versandkosten für die Bestellung betragen 20 \$ und die Steuern 10 \$. Der Kunde bekommt die 100 \$ Rabatt nicht, weil die Bestellsumme (ohne Versand und Steuern) unter dem Mindestbetrag liegt.
- Ein Kunde kauft ein Laptop für 1010 \$. Es fallen keine Versandkosten oder Steuern an. Zur Bestellung gehört ein Gutscheincode im Wert von 50 \$, der vor diesem Rabatt angewandt wird. Da die so reduzierte Bestellsumme mit 960 \$ unter dem Mindestbetrag liegt, erhält der Kunde die 100 \$ Rabatt nicht.

## **Produkt kaufen und Rabatt auf die Bestellung erhalten**

Kaufen Sie eine Mindestanzahl an Produkten und reduzieren Sie so die Bestellsumme. Sie legen fest, welche Produkte für den Rabatt in Frage kommen, und ob der Rabatt ein Betrag oder ein Prozentsatz ist.

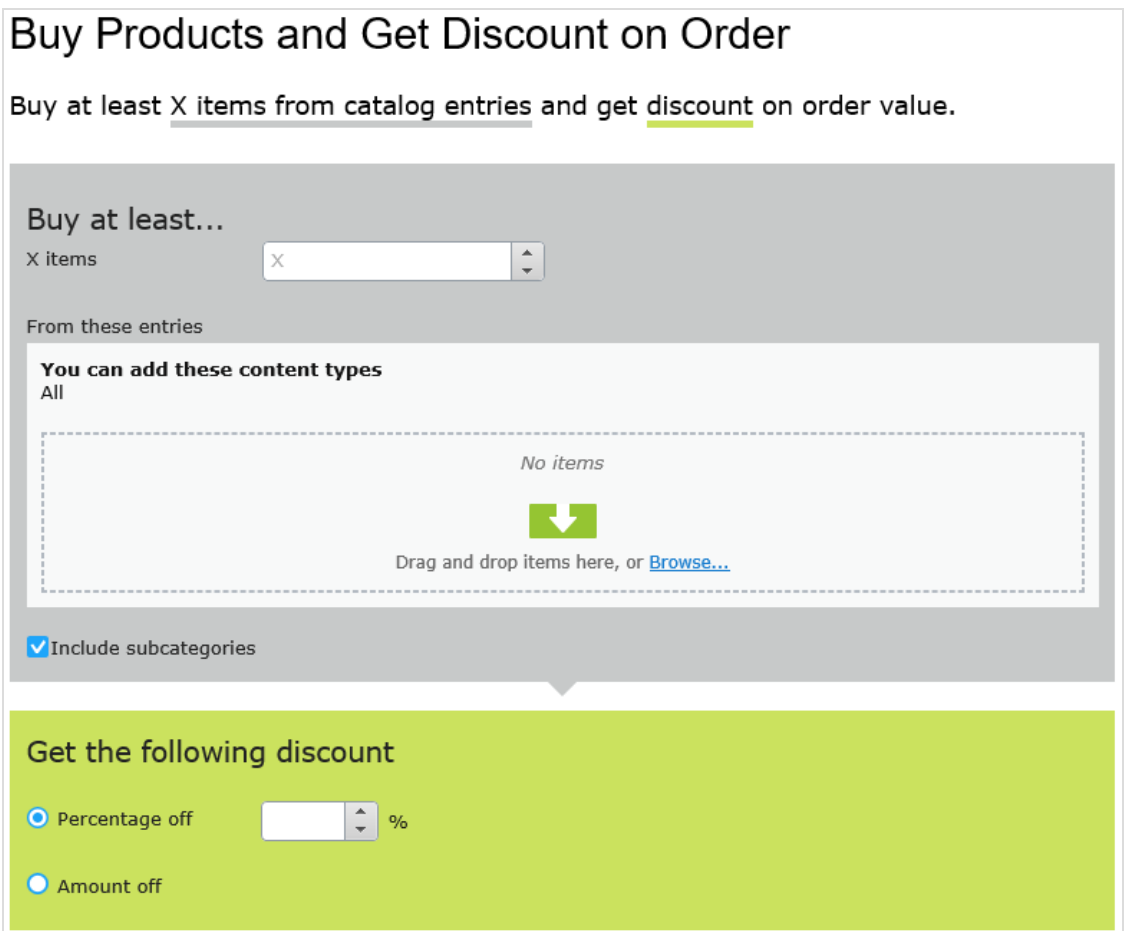

Die Ansicht besteht aus zwei Abschnitten:

- $\lambda$  Kaufen Sie mindestens X Produkte.... Geben Sie die Anzahl der Artikel, dann die Kategorien, Produkte und so weiter an, die Kunden zur Auswahl stehen. Siehe auch: [Auswählen](#page-165-0) von [rabattfähigen](#page-165-0) Artikeln.
- $\lambda$  Folgenden Rabatt erhalten Legen Sie fest, ob der Rabatt ein Betrag oder ein Prozentsatz ist
	- **>>** Bei der Option Betrag geben Sie für jede Währung, die einen Rabatt bieten soll, einen Betrag ein.

Die Liste der Währungen wird vom Zielmarkt der Kampagne bestimmt.

**Bei der Option Prozentsatz gilt dieser für alle verfügbaren Währungen.** 

## **Betrag für Versandkostenrabatt ausgeben**

Geben Sie bei einer Bestellung einen Mindestbetrag aus und erhalten Sie dafür reduzierte Versandkosten. Der Rabatt kann ein Betrag oder ein Prozentsatz sein. Sie können außerdem die

## wählbaren Versandarten festlegen.

Für diesen Rabatt legen Sie in der Regel eine Einlösungsgrenze von 1 pro Bestellung fest. Siehe Anwenden von [Einlösungsgrenzen](#page-168-0).

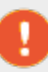

Ein Beispiel: Sie erstellen den Rabatt "Geben Sie mindestens 100 \$ aus und erhalten Sie 25 % Rabatt auf die Versandkosten", stellen aber keine Einlösungsgrenzen ein. Wenn ein Kunde Waren im Wert von 200 \$ kauft, erhält er 25 % Rabatt für jede 100 \$, also insgesamt einen Rabatt von 50 %. Um diesen Rabatt auf 25 % zu begrenzen, stellen Sie die Bestellungs-Einlösungsgrenze 1 ein.

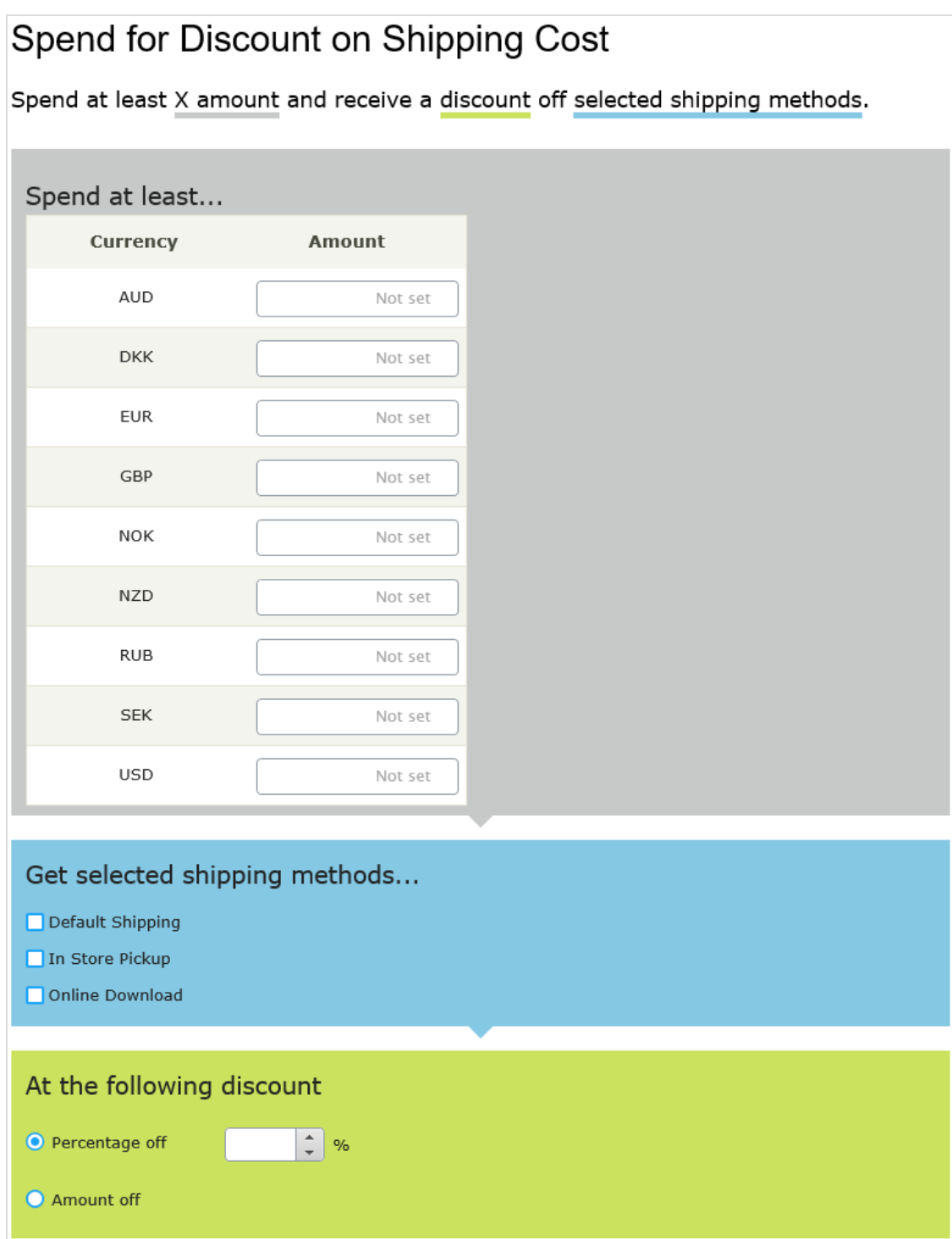

Die Ansicht besteht aus drei Abschnitten:

Geben Sie mindestens den Betrag aus... Geben Sie einen Mindestbestellwert ein, ab dem die Versandkosten reduziert sein sollen. In diesem Abschnitt werden alle Währungen für den

Zielmarkt der Kampagne aufgeführt. Geben Sie für jede wählbare Währung einen Mindestbetrag für den Rabatt an. Wird kein Betrag eingegeben, steht der Rabatt für diese Währung nicht zur Verfügung.

- Ausgewählte Versandarten abrufen... Wählen Sie die für einen Rabatt wählbare Versandart aus.
- $\lambda$  In diesem Abschnitt werden alle Versandarten für den Zielmarkt der Kampagne aufgeführt
- $\lambda$  Beim folgenden Rabatt. Wählen Sie aus, wie der Rabatt berechnet werden soll.
	- Rabatt-Prozentsatz. Geben Sie den Rabatt als Prozentsatz des Preises für einen Artikel an.
	- Rabattbetrag. Geben Sie einen Rabattbetrag für die jeweilige Währung an. Dieser Rabatt gilt nur für Währungen mit Beträgen.

Die Liste der Währungen wird vom Zielmarkt der Kampagne bestimmt.

## **Produkte für Versandkostenrabatt kaufen**

.

Kaufen Sie eine Mindestanzahl an Artikeln, um einen Rabatt auf die Versandkosten zu erhalten. Zum Beispiel: Kaufen Sie mindestens 3 Hemden und erhalten Sie 25 % Rabatt auf den Versand. Sie legen fest, welche Versandkosten für den Rabatt in Frage kommen, und ob der Preisnachlass ein Betrag oder ein Prozentsatz ist.

Für diesen Rabatt legen Sie in der Regel eine Einlösungsgrenze von 1 pro Bestellung fest. Siehe Anwenden von [Einlösungsgrenzen](#page-168-0).

Ein Beispiel: Sie erstellen den Rabatt "Kaufen Sie mindestens 3 Hemden und erhalten Sie 25 % Rabatt auf den Versand", stellen aber keine Einlösungsgrenzen ein. Wenn ein Kunde sechs Artikel kauft, erhält er 25 % Rabatt pro 3 Artikel, also insgesamt einen Rabatt von 50 %. Um diesen Rabatt auf 25 % zu begrenzen, stellen Sie die Einlösungsgrenze 1 ein.

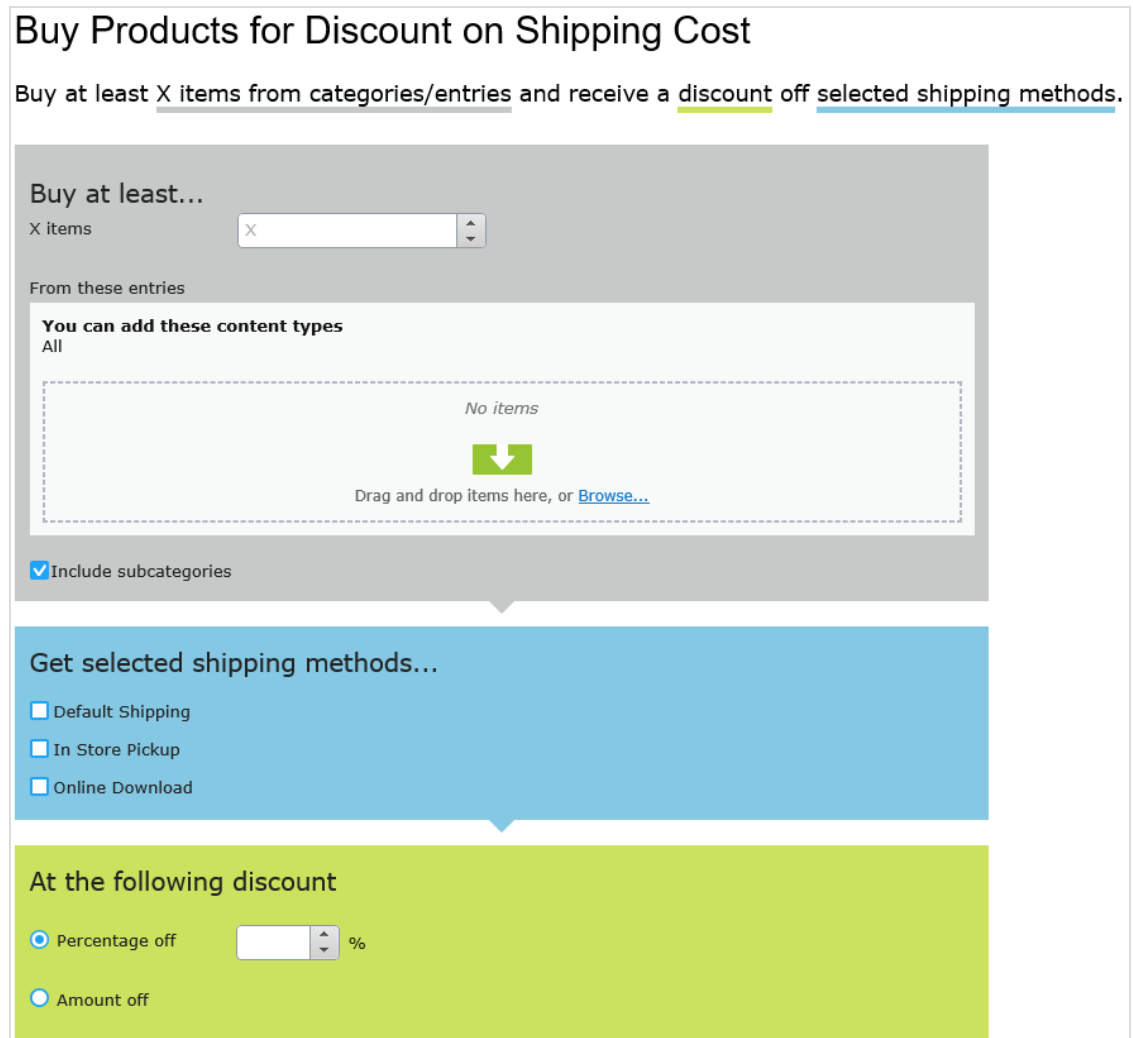

Die Ansicht besteht aus drei Abschnitten:

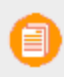

.

- Kaufen Sie mindestens X Produkte.... Geben Sie die Anzahl der Artikel, dann die Kategorien, Produkte und so weiter an, die Kunden zur Auswahl stehen. Siehe auch: [Auswählen](#page-165-0) von [rabattfähigen](#page-165-0) Artikeln.
- Ausgewählte Versandarten abrufen... Wählen Sie die für einen Rabatt wählbare Versandart aus.
- In diesem Abschnitt werden alle Versandarten für den Zielmarkt der Kampagne aufgeführt
- $\lambda$  Beim folgenden Rabatt. Wählen Sie aus, wie der Rabatt berechnet werden soll.
	- Rabatt-Prozentsatz. Geben Sie den Rabatt als Prozentsatz des Preises für einen Artikel an.
	- Rabattbetrag. Geben Sie einen Rabattbetrag für die jeweilige Währung an. Dieser Rabatt gilt nur für Währungen mit Beträgen.

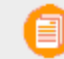

Die Liste der Währungen wird vom Zielmarkt der Kampagne bestimmt.

## **Produkte für kostenlosen Versand kaufen**

Kaufen Sie eine Mindestanzahl an Artikeln, um Gratisversand zu erhalten. Zum Beispiel: Kaufen Sie mindestens 3 Krawatten und erhalten Sie Gratisversand. Sie bestimmen, welche Versandarten in Frage kommen.

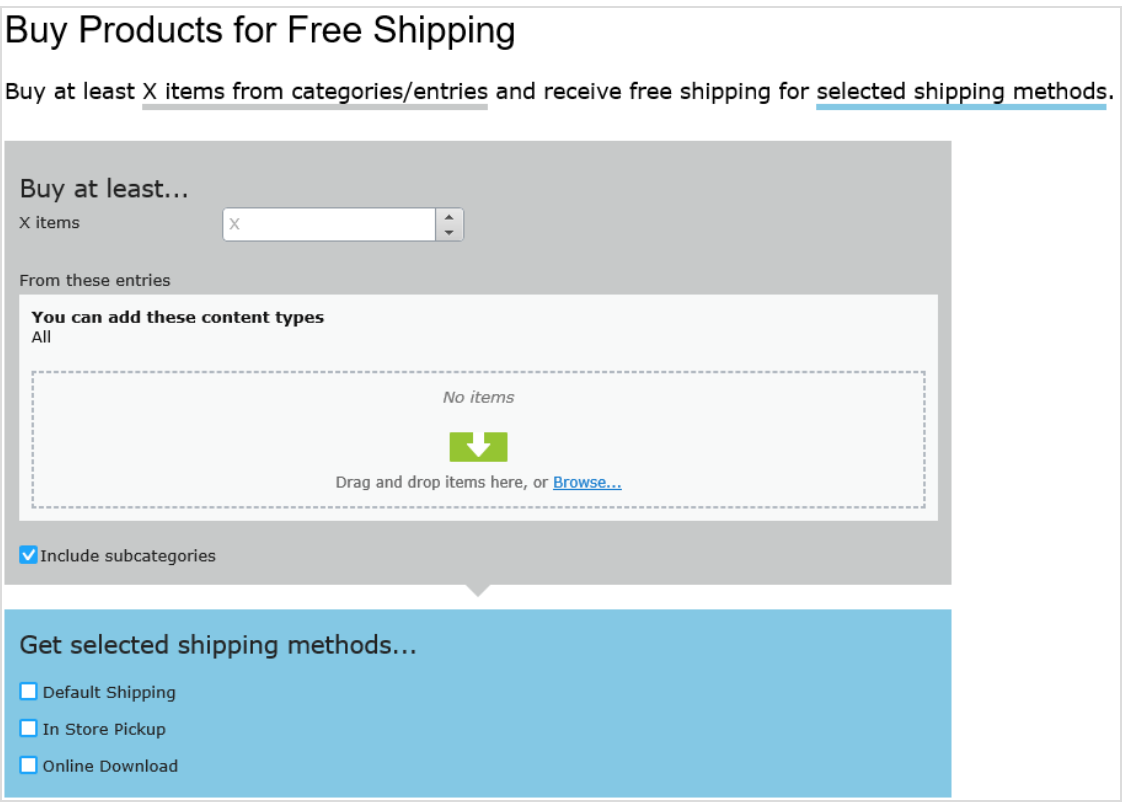

Die Ansicht besteht aus zwei Abschnitten:

Kaufen Sie mindestens X Produkte.... Geben Sie die Anzahl der Artikel, dann die Kategorien, Produkte und so weiter an, die Kunden zur Auswahl stehen. Siehe auch: [Auswählen](#page-165-0) von [rabattfähigen](#page-165-0) Artikeln.

- Ausgewählte Versandarten abrufen... Wählen Sie die Versandart aus, die bei diesem Rabatt gratis sein sollen.
- In diesem Abschnitt werden alle Versandarten für den Zielmarkt der Kampagne aufgeführt

## **Betrag für kostenlosen Versand**

.

Gaben Sie einen Mindestbetrag aus, um Gratisversand zu erhalten. Zum Beispiel: Geben Sie 100 \$ aus und erhalten Sie kostenlosen Versand. Sie bestimmen, welche Versandarten in Frage kommen.

## Spend for Free Shipping

Spend at least X amount and get free shipping for selected shipping methods.

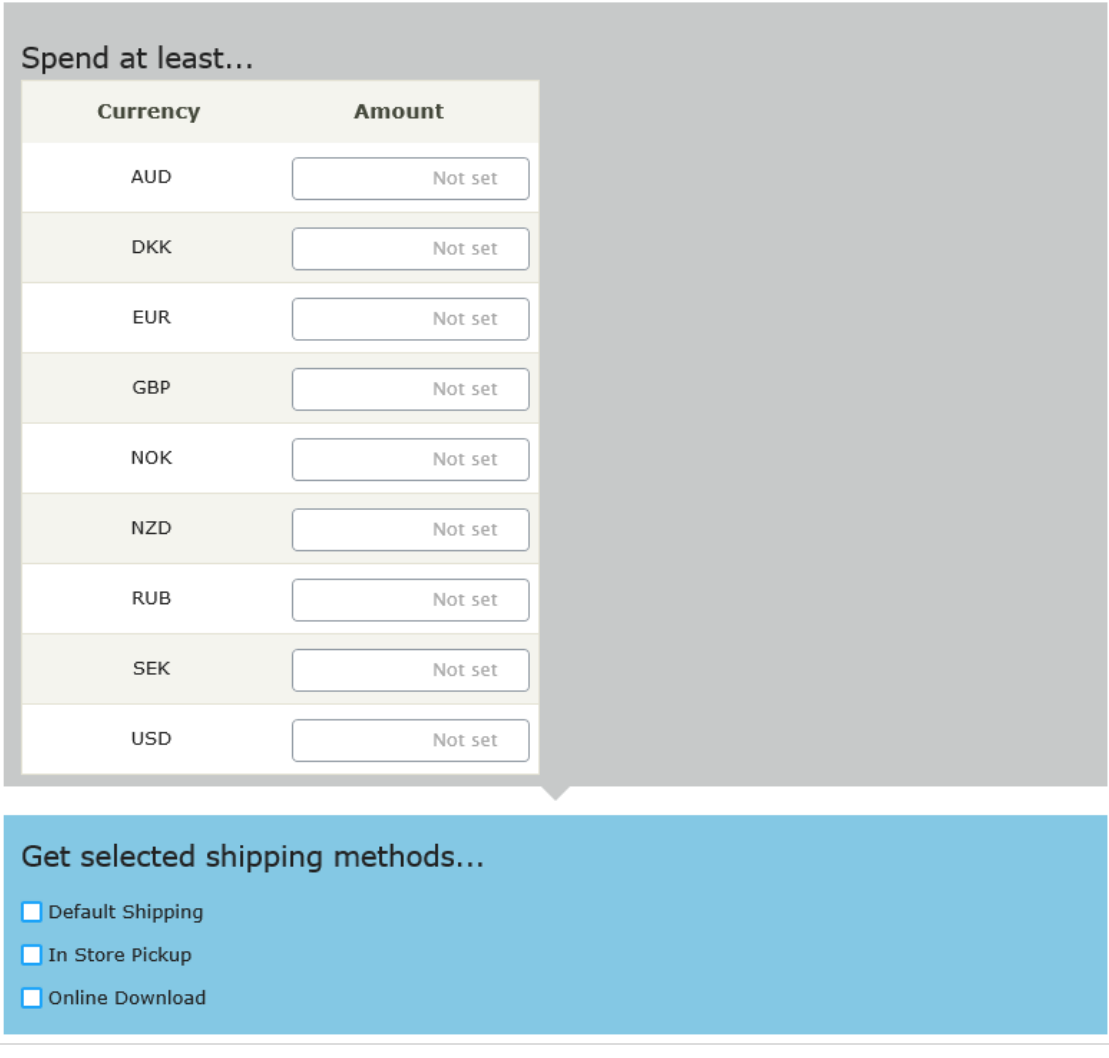

Die Ansicht besteht aus zwei Abschnitten:

- Geben Sie mindestens den Betrag aus... Geben Sie einen Mindestbestellwert ein, ab dem die Versandkosten frei sind. In diesem Abschnitt werden alle Währungen für den Zielmarkt der Kampagne aufgeführt. Geben Sie für jede wählbare Währung einen Mindestbetrag für den Rabatt an. Wird kein Betrag eingegeben, steht der Rabatt für diese Währung nicht zur Verfügung
- **>>** Ausgewählte Versandarten abrufen... Wählen Sie die Versandart aus, die bei diesem Rabatt gratis sein sollen.
- $\lambda$  In diesem Abschnitt werden alle Versandarten für den Zielmarkt der Kampagne aufgeführt

#### Commerce **Rabatt Priorität einräumen**

.

Marketers bieten häufig mehrere Kampagnen und Rabatte gleichzeitig an, die sich auch überlappen können. Über die Ansicht **Rabattpriorität** können Sie aktiven Rabatten in der gewünschten Reihenfolge Priorität einräumen. In der Ansicht sind die Rabatte der Priorität nach geordnet (der Rabatt mit der höchsten Priorität ganz oben) und alle Status enthalten (aktiv, inaktiv, geplant und abgelaufen).

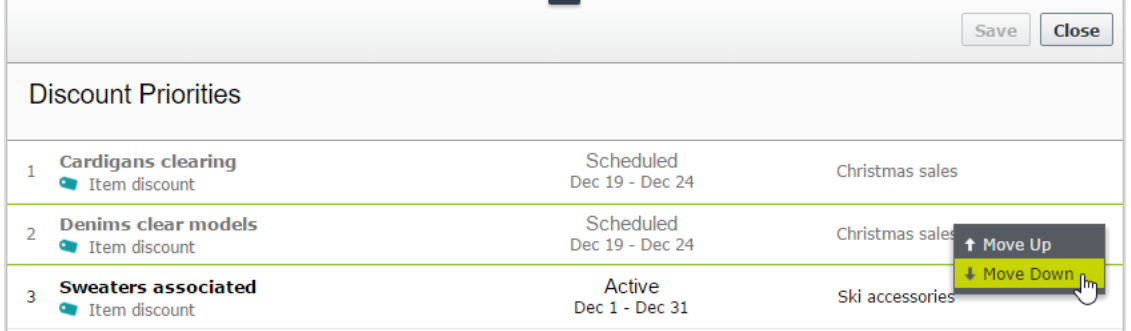

## **Anpassen von Rabattprioritäten**

Klicken Sie in der Ansicht "Kampagne" rechts oben auf **Rabattprioritäten und -ausschlüsse** ( $\frac{1}{2}$ ).

Um Rabatten Priorität einzuräumen, verwenden Sie das Kontextmenü oder verschieben Sie die Rabatte mit "Drag & Drop" innerhalb der Liste. Klicken Sie zum Abschluss auf **Speichern**.

## **So funktioniert die Priorisierung**

- $\lambda$  Es werden ausschließlich aktive Rabatte angewandt.
- Treffen mehrere Rabatte auf ein Produkt zu, wird zunächst der oberste aktive Rabatt angewandt. Danach folgen die übrigen Rabatte.
- $\lambda$  Können zwei Rabatte nicht gleichzeitig angewendet werden, wird der Rabatt mit der höheren Priorität angewendet, und der niedrigere Rabatt wird ignoriert. Siehe auch: [Rabattausschlüsse.](#page-195-0)

Annahme: Ein Produkt kostet ursprünglich 100 \$.

## $\lambda$  Beispiel 1: Zwei Rabattprozentsätze

- Erster Rabatt: Prozentsatz 20 %
- Erster Nachlass: 20 \$
- Angepasster Preis: 80 \$
- Zweiter Rabatt: Prozentsatz: 30 % (von 80 \$)
- $\gg$  Zweiter Nachlass: 24 \$
- Endsumme: 56 \$

## $\lambda$  Beispiel 2: Zwei Rabattbeträge

- Erster Rabatt: 20 \$
- Angepasster Preis: 80 \$
- >> Zweiter Rabatt: 30 \$
- Endsumme: 50 \$

## $\lambda$  Beispiel 3: Ein Prozentsatz, ein Betrag

- Erster Rabatt: Prozentsatz 20 %
- Angepasster Preis: 80 \$
- >> Zweiter Rabatt: 30 \$
- Endsumme: 50 \$

## $\lambda$  Beispiel 4: Ein Betrag, ein Prozentsatz

- Erster Rabatt: 30 \$
- Angepasster Preis: 70 \$
- Zweiter Rabatt: Prozentsatz 20 %
- Zweiter Rabattbetrag: 14 \$
- Endsumme: 56 \$

#### <span id="page-195-0"></span>Commerce **Rabattausschlüsse**

Auf jeden Rabatt lassen sich *Ausschlüsse* anwenden: Gemeint sind damit Kampagnen oder Rabatte, die sich mit einem anderen aktuellen Rabatt nicht kombinieren lassen. Sie können Ausschlüsse auf Einzelrabatte, alle Rabatte in einer Kampagne oder alle sonstigen Rabatte anwenden.

Ein Beispiel: bei einem Ausverkauf bieten Sie auf alle Autozubehörteile 20 % Rabatt. Die Kunden sollen diesen Rabatt jedoch nicht mit dem Rabatt *Der günstigste Artikel ist gratis* kombinieren können. Um einen solchen Ausschluss zu erstellen, gehen Sie folgendermaßen vor.

- 1. Klicken Sie in der Ansicht "Kampagne" rechts oben auf Rabattprioritäten und -ausschlüsse (  $\left(\ddot{\ddot{}}\equiv\right)$
- 2. Wählen Sie den Rabatt aus, auf den Sie Ausschlüsse anwenden möchten. Um mit dem obigen Beispiel fortzufahren, wählen Sie Autozubehör 20 % Rabatt aus.
- 3. Klicken Sie auf Hinzufügen rechts vom Feld Nicht kombinierbar mit.

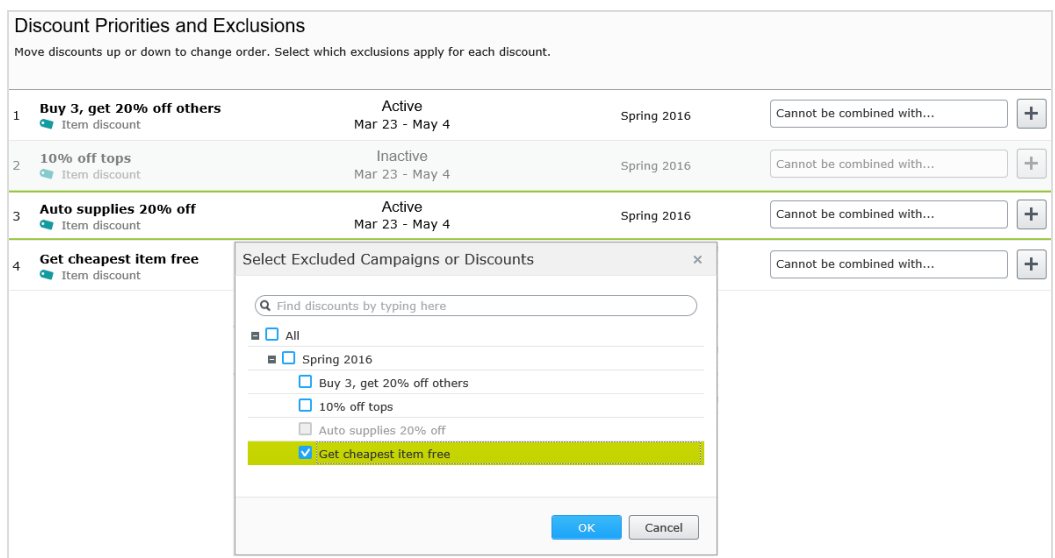

- 4. Wählen Sie Kampagnen oder Rabatte aus, die nicht mit dem Rabatt aus Schritt 2 kombiniert werden sollen. Um mit dem obigen Beispiel fortzufahren, wählen Sie den Rabatt Nicht kombinierbar mit .
- 5. Klicken Sie erst auf Speichern und dann auf Schließen.

## **Zusätzliche Notizen zu Ausschlüssen**

- $\lambda$  Es lassen sich unendlich viele Ausschlüsse auf Rabatte anwenden.
- Wenn Sie eine Kampagne auswählen, schließen Sie alle Rabatte dieser Kampagne aus, sowohl die aktuellen als auch die künftigen.
- $\lambda$  Das Feld Nicht kombinierbar mit
	- Nachdem Sie einen Ausschluss gewählt haben, erscheint dieser im Feld Nicht kombinierbar mit als Verweis und um später eventuell gelöscht werden zu können.
	- Das Feld Nicht kombinierbar mit zeigt als erstes Kampagnen und anschließend Rabatte an.
	- Wenn Sie Alle auswählen (den Stammordner der Kampagne), erscheint nur dieser Tag im Feld Nicht kombinierbar mit.
	- Das heißt auch, dass wenn Sie zuerst einen Rabatt ausschließen und dann die übergeordnete Kampagne, der Tag dieses Rabatts aus dem Feld Nicht kombinierbar mit gelöscht wird. Dies liegt daran, dass die übergeordnete Kampagne den untergeordneten Rabatt enthält.
	- Werden mehr als zwei Elemente ausgeschlossen, zeigt eine Ellipse im Feld Nicht kombinierbar mit zusätzliche Einträge an. Um sich sämtliche Ausschlüsse für diesen

Rabatt anzeigen zu lassen, klicken Sie auf Hinzufügen oder fahren Sie über die Ellipse.

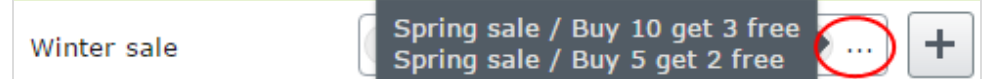

#### Commerce **Campaigns (Altversion)**

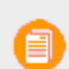

Zum Management von Kampagnen und Rabatten steht im Marketingsystem eine neue Benutzerschnittstelle für Kampagnen zur Verfügung; außerdem gibt es auch ein Altkampagnen-System.

Eine Kampagne ist der erste Schritt zur Bereitstellung von gezielten Marketingmaßnahmen auf Ihrer E-Commerce-Website und bietet eine Möglichkeit zur Organisation von Marketing-Aktivitäten.

- Rabatte [\(Aktionen\)](#page-201-0) müssen Kampagnen zugeordnet sein.
- $\lambda$  Sie können eine Kampagne auch mit [Kundensegmenten](#page-221-0) für gezielte Marketing-Zwecke verbinden. Sie können zum Beispiel eine jahreszeitlich begrenzte Kampagne erstellen, mit für Aktionen speziell fürs Frühjahr.
- $\lambda$  Sie können eine Kampagne und Aktion auf bestimmte [Märkte](#page-146-0) beschränken, um eine lokale Nachfrage zu bedienen, ohne ein Produkt weltweit günstiger anbieten zu müssen.

#### Commerce **Kampagnen durchsuchen (Altversion)**

Gehen Sie in Commerce Manager zu **Marketing** > **Kampagnen** und öffnen Sie die **Kampagnenliste**, um die vorhandenen Kampagnen anzusehen.

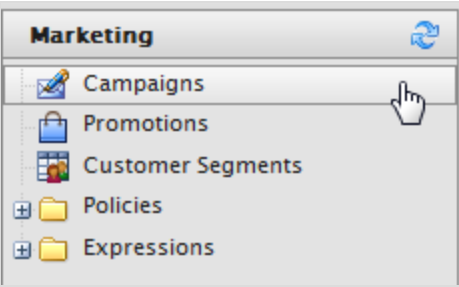

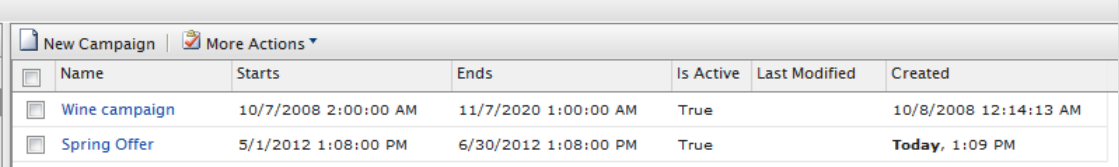

Wählen Sie eine Kampagne, um deren Eigenschaften anzuzeigen.

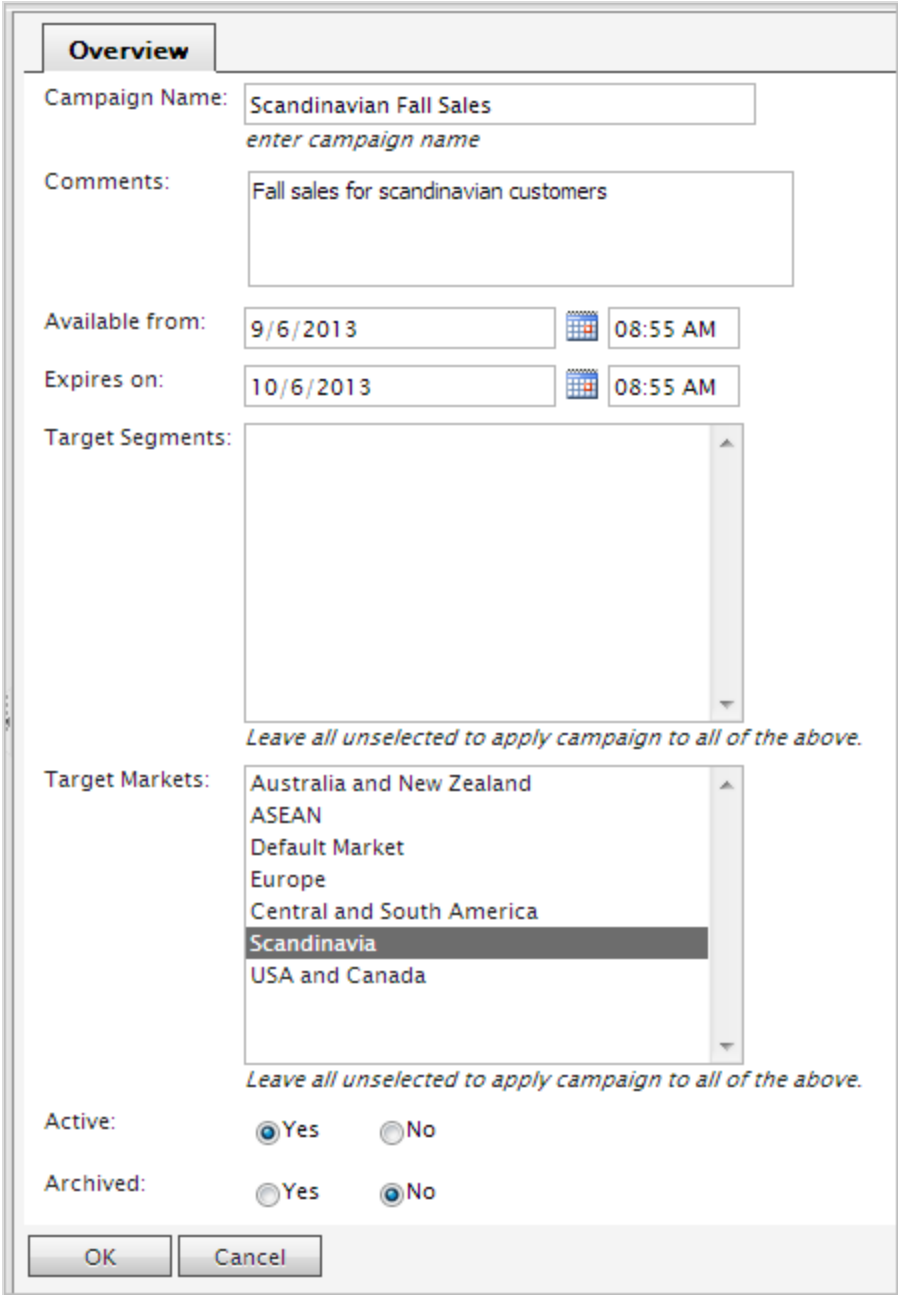

#### <span id="page-198-0"></span>Commerce **Kampagnen verwalten (Altversion)**

In diesem Abschnitt wird die Arbeit mit Kampagnen aus dem **Commerce Manager** beschrieben.

 $\overline{\phantom{a}}$ 

1. Klicken Sie auf Neue Kampagne auf der Seite Kampagnen-Liste oder wählen Sie eine Kampagne aus der Liste aus. Nun erscheint die Seite Kampagne bearbeiten.

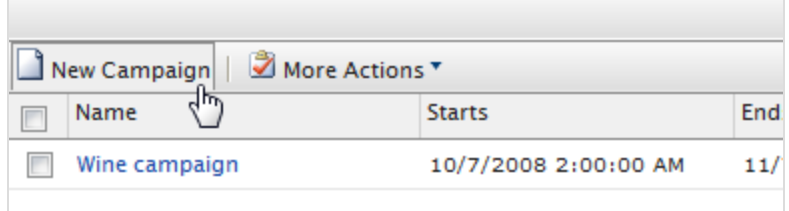

2. Füllen Sie die Kampagne bearbeiten-Seite aus.

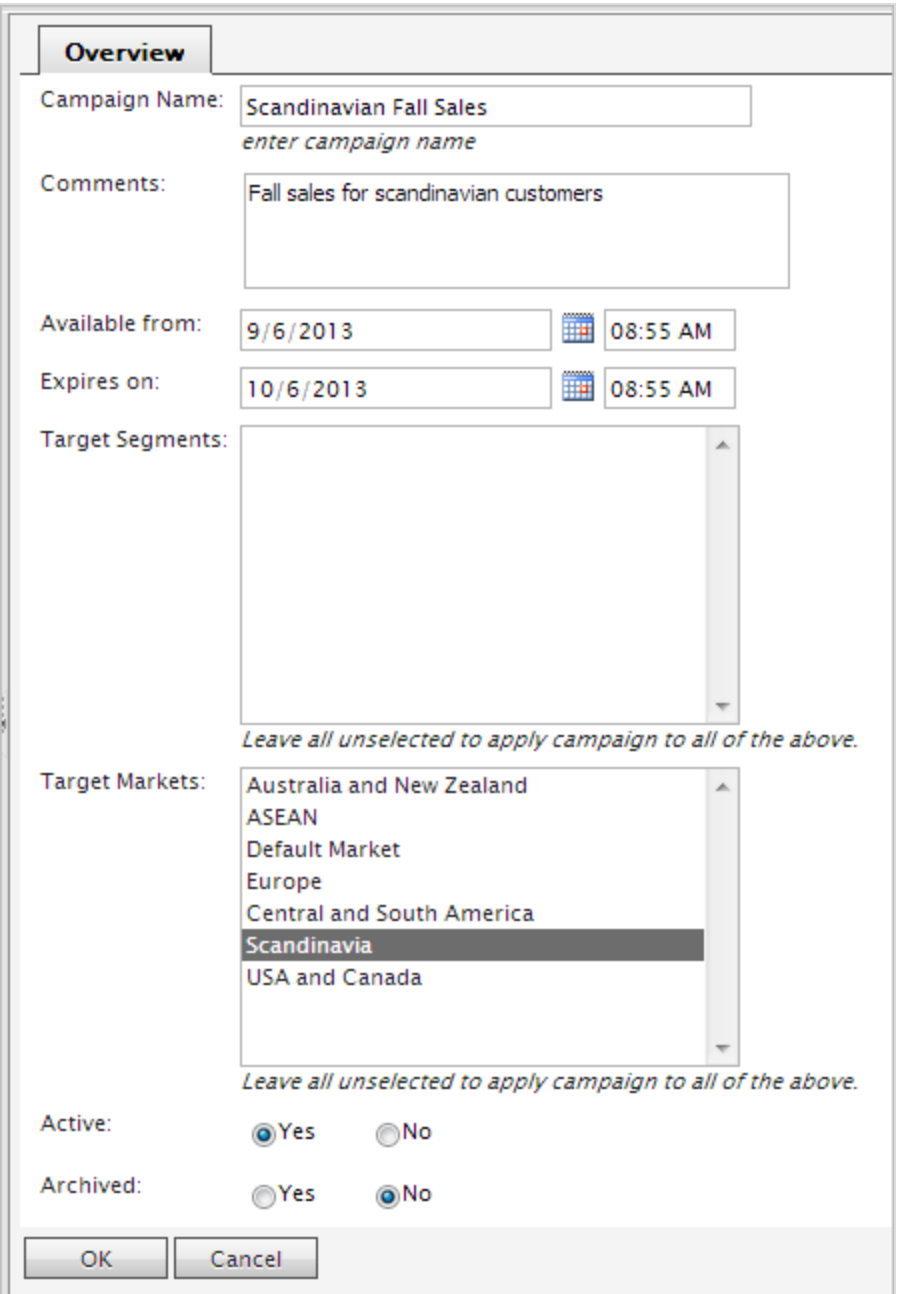

- **X** Kampagnen-Name. Geben Sie einen Namen wie Spezial-Schulabschluss ein.
- **>> Kommentare**. Geben Sie Anmerkungen über die Kampagne ein.
- Verfügbar ab. Geben Sie ein Datum direkt ein (oder klicken Sie hierfür auf das Kalender-Symbol) und geben Sie auch die Uhrzeit des Kampagnen-Starts ein.
- Ablaufdatum. Geben Sie das gewünschte Datum und die Uhrzeit des Kampagnen-Endes in das betreffende Feld ein.
- $\lambda$  Zielsegmente. Wählen Sie Segmente aus der Liste aus. Die Segmente werden im Abschnitt [Kundensegmente](#page-221-0) erzeugt.
- $\lambda$  Zielmärkte. Wählen Sie Märkte aus der Liste aus.
- Aktiv. Aktivieren Sie die Kampagne mit einem Klick auf Ja; klicken Sie andernfalls auf Nein.
- $\lambda$  Archivieren. Archivieren Sie die Kampagne mit einem Klick auf Ja; klicken Sie andernfalls auf Nein.
- 3. Klicken Sie auf OK.

## **Eine Kampagne löschen**

Markieren Sie in der **Kampagne**-Liste das Kästchen neben dem Namen einer oder mehrerer Kampagnen und klicken Sie dann auf **Weitere Aktionen** > **Ausgewählte(s) löschen**. Klicken Sie zur Bestätigung auf **OK**.

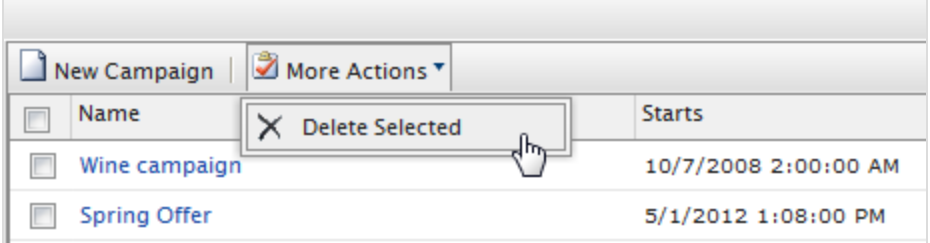

#### <span id="page-201-0"></span>**Aktionen (Altversion)** Commerce

Zum Management von Kampagnen und Rabatten steht im Marketingsystem eine neue Benutzerschnittstelle für Kampagnen zur Verfügung; außerdem gibt es auch ein Altkampagnen-System.

Bei einer Aktion wird ein Rabatt auf Einzelprodukte, Bestellsummen oder den Versand angewandt. Mithilfe dieses Marketinginstruments lässt sich der Verkauf bestimmter Produkte oder Produktlinien steigern. Sie können im Rahmen einer Aktion Anreize wie ermäßigte Preise und andere Rabatte geben.

Eine Aktion ist mit einer oder mehreren [Kampagne](#page-198-0)/n verknüpft. Dies bedeutet, dass Sie eine Kampagne [erstellen](#page-198-0) müssen, bevor Sie eine Aktion erstellen können.

- $\lambda$  Sie können eine Aktion erstellen, die vor oder während dem Bezahlvorgang sichtbar ist.
- $\lambda$  Sie können mithilfe von [Expressions](#page-216-0) Bedingungen auf Aktionen anwenden, zum Beispiel Anzahl Artikel, Prozentrabatte, Versandkosten usw.
- Sie können integrierte Aktionstypen auf einzelne Katalogeinträge, Bestellungen und Versandkosten anwenden:
	- Aktionen auf [Eintragsebene](#page-203-0)
	- Aktionen auf [Bestellungsebene](#page-207-0)
	- Aktionen auf [Versandebene](#page-209-0)
- Sie können Ihre eigenen [benutzerdefinierten](#page-210-0) Aktionen erstellen.

# **Aktionen durchsuchen (Altversion)**

Zum Öffnen der Seite **Aktionsliste** und zum Durchsuchen vonAktionen, klicken Sie auf **Aktionen.**

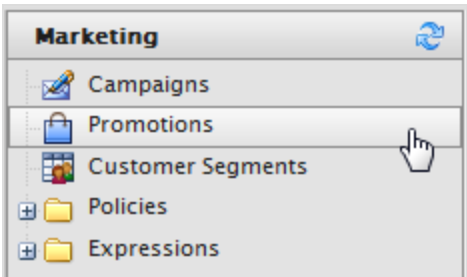

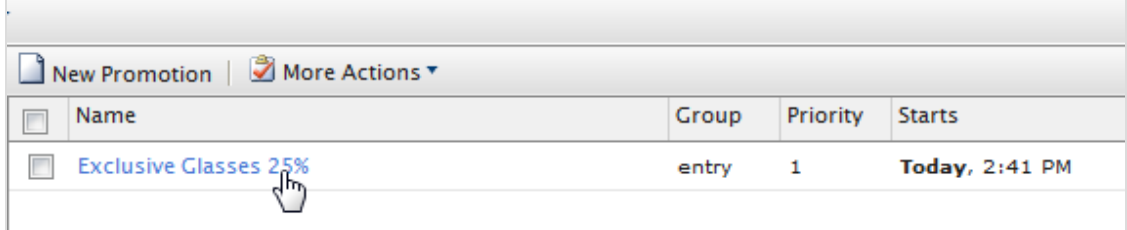

Wählen Sie den Namen einer Aktion aus, um deren Eigenschaften anzusehen.

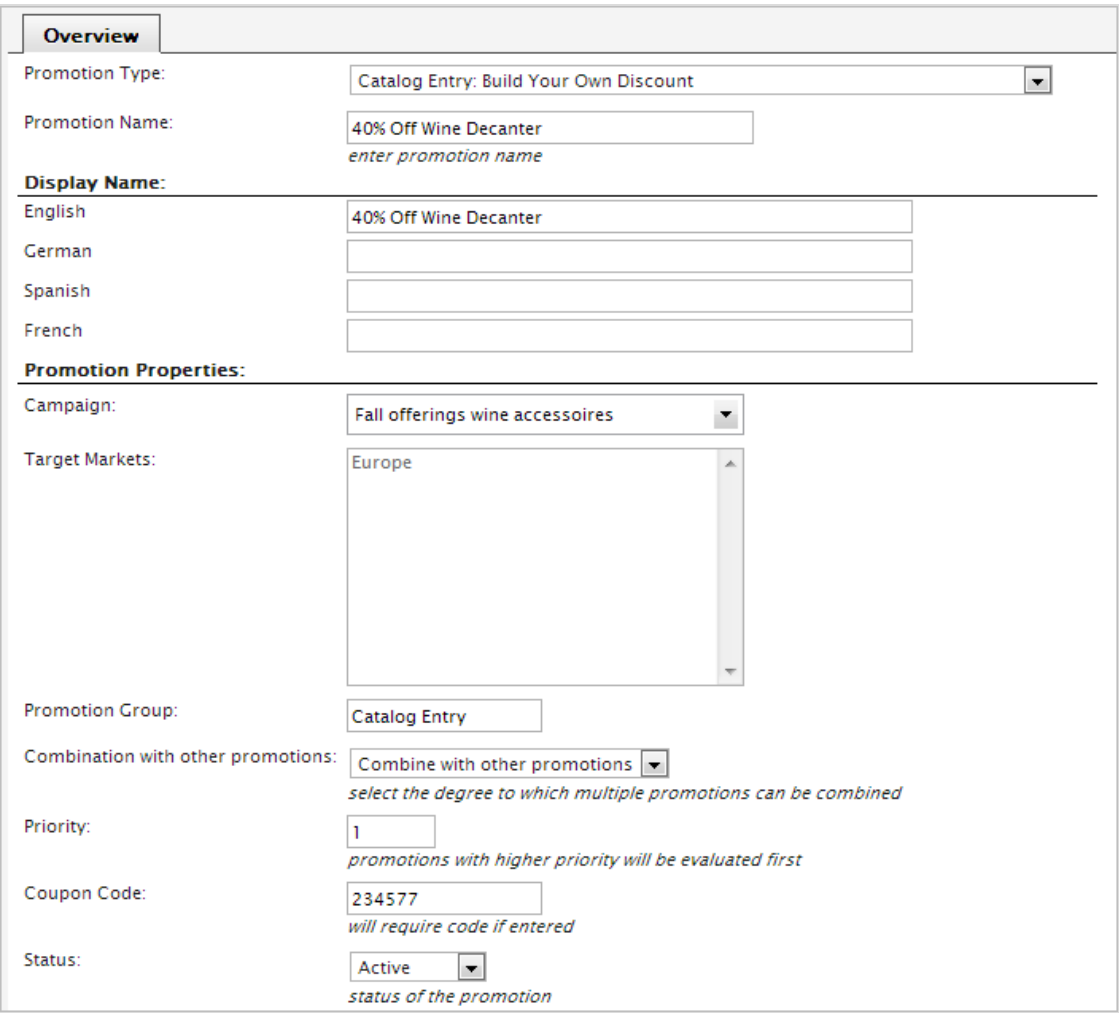

# <span id="page-203-0"></span>**Erstellen einer Aktion auf Eintragsebene (Altversion)**

Episerver gewährt die nachfolgenden Aktionstypen auf Eintragsebene; sie sind beim Erstellen einer Aktion im Feld **Aktionstyp** verfügbar:

- $\lambda$  Katalogeintrag: Erstellen Sie Ihre eigenen Rabatt
- Katalogeintrag: Bei Kauf von Katalogeintrag X erhalten Sie einen Rabatt auf Katalogeintrag Y
- $\lambda$  Katalogeintrag: Kaufen Sie X und erhalten Sie \$ Rabatt

Die folgenden Beispiele illustrieren das Erstellen der einzelnen Aktionstypen.

## **Beispiel: Erstellen Sie Ihren eigenen Rabatt - "40 % Rabatt auf Weindekanter"**

- 1. Klicken Sie auf Aktionen. Es erscheint die Seite Aktionsliste.
- 2. Wählen Sie den Namen einer Aktion aus, um deren Eigenschaften zu öffnen.

3. Füllen Sie die Identifikationseigenschaften für die Aktion aus.

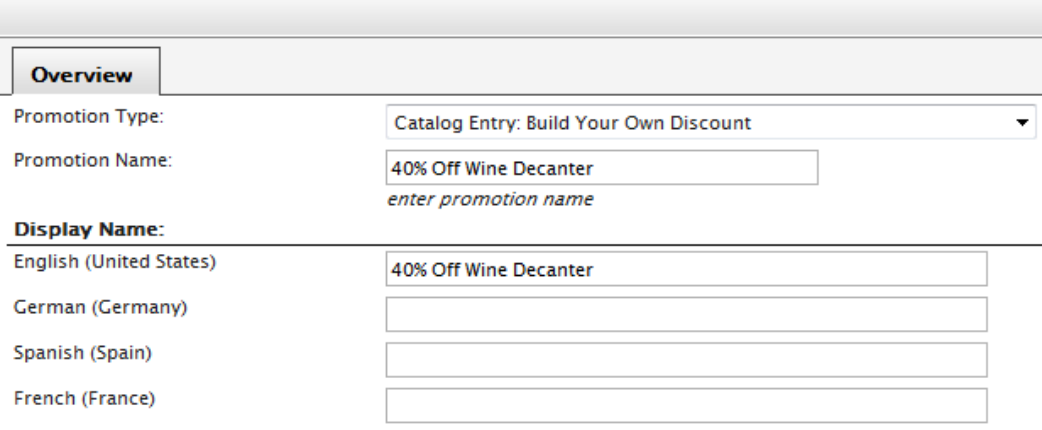

- Aktionstyp. Wählen Sie aus dem Drop-Down-Menü die Option Erstellen Sie Ihren eigenen Rabatt aus.
- Aktionsname. Geben Sie einen Namen wie 40 % Rabatt auf Weindekanter ein.
- Anzeigename. Geben Sie für jeden verwendeten Sprachtyp einen Anzeigenamen an.
- 4. Füllen Sie die Eigenschaften für die Aktion aus.

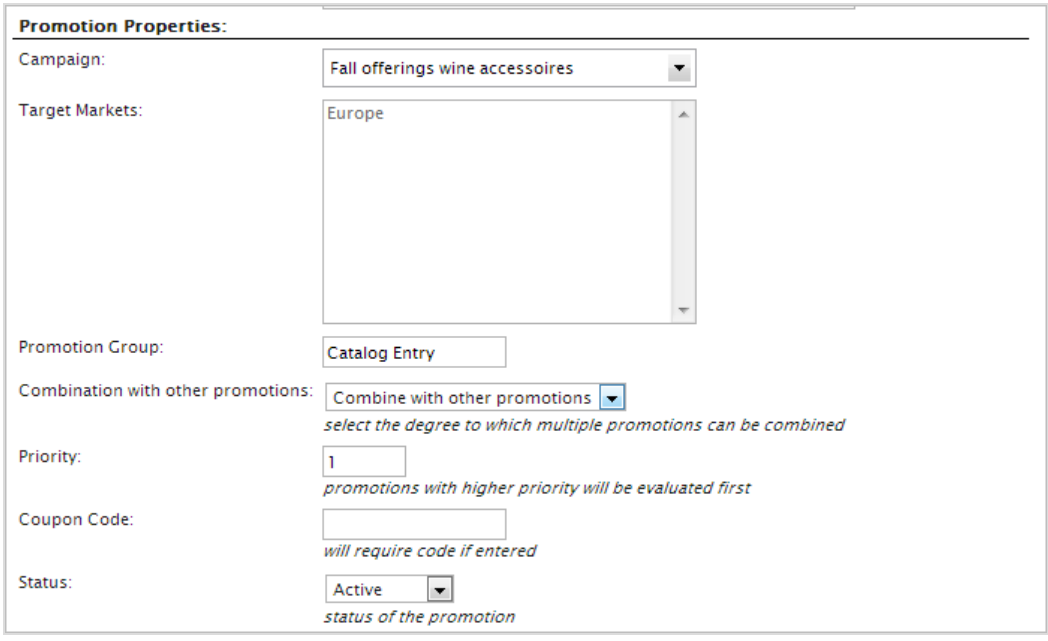

- **X** [Kampagne](#page-198-0). Wählen Sie eine bereits erstellte Kampagne aus.
- Zielmärkte. Zeigt die verbundenen Märkte an, für die die Kampagne zur Verfügung steht.
- **X** Aktionsgruppe. Wird automatisch durch den Aktionstyp festgelegt.
- Kombination mit anderen Aktionen. Ihnen stehen folgende Optionen zur Auswahl:
	- **W** Mit anderen Aktionen kombinieren. Die ausgewählte Aktion wird mit weiteren möglicherweise verwendeten Aktionstypen kombiniert.
	- **>>** Exklusiv in ausgewählten Gruppen. Bei Anwendung der ausgewählten Aktion werden keine weiteren Aktionen aus dieser Gruppe angewandt (allerdings werden evtl. andere Aktionen aus anderen Gruppen angewandt).
	- Exklusiv in allen Gruppen. Bei Anwendung der ausgewählten Aktion werden keine weiteren Aktionen angewandt.
- **>>** Priorität. Geben Sie den Prioritätswert ein (je höher der Prioritätswert, desto früher die Auswertung).
- Gutscheincode. Geben Sie optional einen Code ein, den ein Kunde auf einer öffentlichen Front-End-Website zum Einlösen eines Rabatts erhalten kann.
- **>>** Status. Ihnen stehen folgende Optionen zur Auswahl:
	- **»** Aktiv. Zum Aktivieren der Aktion.
	- **Inaktiv.** Zum Deaktivieren der Aktion.
	- Ausgesetzt. Zum Pausieren der Aktion.
	- **D** Gelöscht. Zum Löschen der Aktion.
- 5. Legen Sie Ihre eigene Kaufbedingung fest, unter der die Rabatt-Prämie zur Verfügung steht. Beispiel: Zum Anwenden eines Rabatts von 40 % auf einen Weindekanter verwenden Sie die Einstellungen aus dem folgenden Bild.

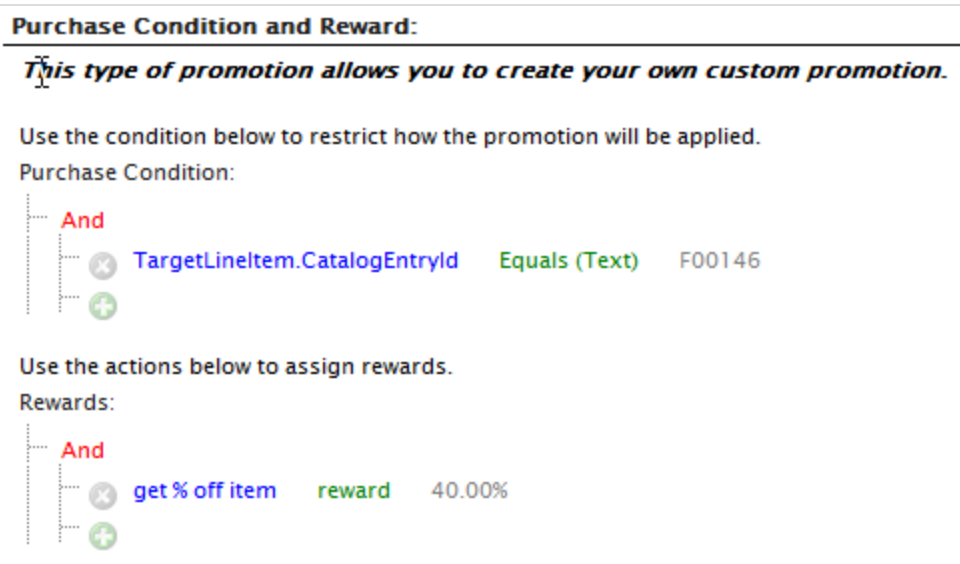

6. Tragen Sie die Einlösungsgrenzen ein:

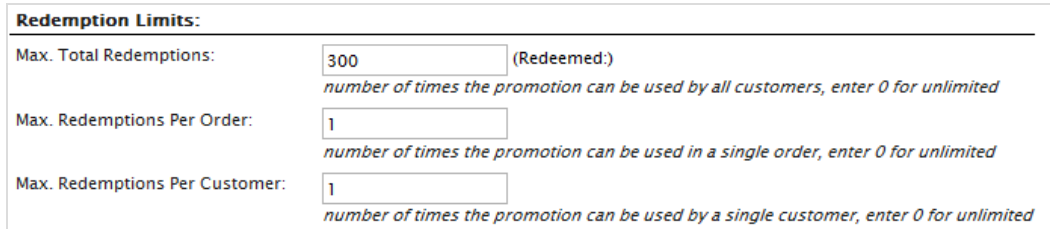

- Max. gesamte Einlösung. Geben Sie an, wie oft die Aktion höchstens eingelöst werden kann.
- $\lambda$  Max. Einlösung pro Bestellung. Geben Sie an, wie oft pro Kundenbestellung die Aktion höchstens eingelöst werden kann.
- Max. Einlösung pro Kunde. Geben Sie an, wie oft ein Kunde eine Aktion höchstens einlösen kann.
- 7. Geben Sie Datum und die Uhrzeit an, ab wann die Aktion Verfügbar ist und wann das Ablaufdatum ist.

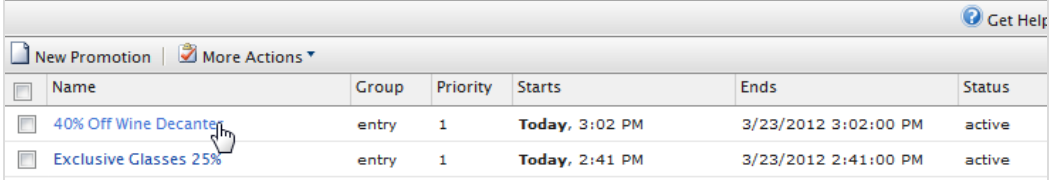

8. Mit OK speichern Sie die Aktion ab. Die Aktion wird in der Aktionsliste angezeigt.

Bei Anwendung der Aktion ändert sich der Preis an der Front-End-Seite.

### **Beispiel: Bei Kauf von Katalogeintrag X erhalten Sie einen Rabatt auf Katalogeintrag Y**

Die Schritte zum Erstellen dieses Rabatts sind ähnlich wie die zum Erstellen eines benutzerdefinierten Rabatts. Der Unterschied liegt in der Kaufbedingung und der Prämie.

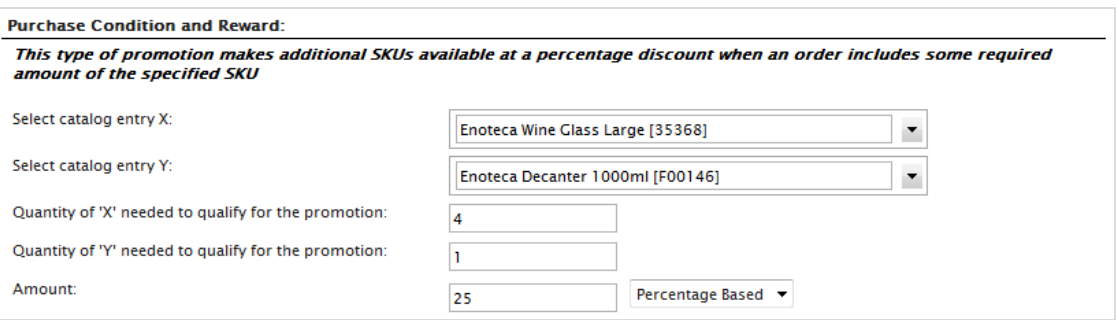

- $\lambda$  Wählen Sie Katalogeintrag X aus. Wählen Sie einen Katalogeintrag aus.
- Wählen Sie Katalogeintrag Y aus. Wählen Sie einen anderen Katalogeintrag aus.
- $\lambda$  Benötigte Menge von "X", um an der Aktion teilzunehmen. Geben Sie einen Wert ein, zum Beispiel "als Voraussetzung für den Rabatt muss der Kunde 4 Stück von Katalogeintrag X kaufen".
- $\lambda$  Benötigte Menge von "Y", um an der Aktion teilzunehmen. Geben Sie einen Wert ein, zum Beispiel "als Voraussetzung für den Rabatt muss der Kunde 1 Stück von Katalogeintrag Y kaufen".
- **X** Menge. Geben Sie eine Zahl und wählen Sie aus dem Drop-Down-Menü Prozentbasiert oder Wertbasiert aus. Zum Beispiel: Sie geben die Zahl 40 ein und wählen "Prozentbasiert" aus, dann bietet die Aktion 40 % Rabatt. Wählen Sie stattdessen "Wertbasiert", dann wird der Preis um 40 Währungseinheiten gesenkt.

## **Beispiel: Kaufen Sie X und erhalten Sie \$ Rabatt**

Diese Art der Aktion gewährt einen Rabatt pro Artikel bei Kauf der unter den Einkaufsbedingungen angegebenen Mindestmenge.

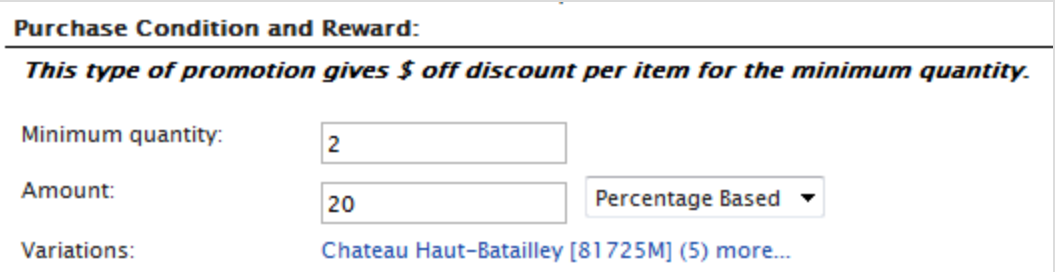

- **X** Mindestmenge. Geben Sie die Menge ein, die der Kunde kaufen muss, um den Rabatt zu erhalten.
- **X** Menge. Geben Sie eine Zahl und wählen Sie aus dem Drop-Down-Menü Prozentbasiert oder Wertbasiert aus. Zum Beispiel: Sie geben die Zahl 40 ein und wählen "Prozentbasiert" aus, dann bietet die Aktion 40 % Rabatt. Wählen Sie stattdessen "Wertbasiert", dann wird der Preis um 40 Währungseinheiten gesenkt.
- Varianten. Wählen Sie eine Variante aus dem Drop-Down-Menü aus und klicken Sie auf Variante hinzufügen. Wiederholen Sie dies für so viele Varianten wie Sie möchten. Klicken Sie zum Löschen auf das X neben der Variante.

#### <span id="page-207-0"></span>Commerce **Erstellen einer Aktion auf Bestellungsebene (Altversion)**

Eine Aktion auf Bestellungsebene ist ein Rabatt, der angewandt wird, wenn die Gesamtbestellung die vorgegebenen Aktionsbedingungen erfüllt.

Episerver bietet die nachfolgenden Aktionstypen auf Bestellungsebene; sie sind beim Erstellen einer Aktion im Feld **Aktionstyp** verfügbar:

- $\lambda$  Bestellung: Kaufen Sie X, erhalten Sie die Menge N von Y mit Rabatt
- $\lambda$  Bestellung: Rabatt für erreichte Zwischensumme Der Kunde erhält einen Rabatt, wenn bei der Zwischensumme der Bestellung ein Mindestwert erreicht ist.
- Erstellen Sie Ihren eigenen Rabatt. Sie können eine individuelle Aktion auf Bestellungsebene auf Basis einer Reihe von Kaufbedingungen und Prämien erstellen (ähnlich einem benutzerdefinierten Rabatt auf einen Katalogeintrag).

Die folgenden Beispiele illustrieren das Erstellen der einzelnen Aktionstypen.

## **Beispiel: Kaufen Sie X, Sie erhalten die Menge N von Y mit Ermäßigung**

Bei der folgenden Aktion kann ein Kunde eine bestimmte Artikelanzahl zu einem ermäßigten Preis kaufen.

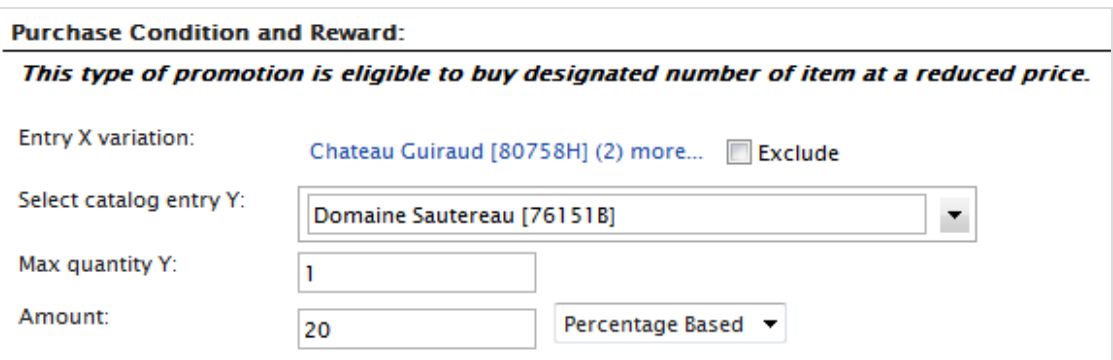

- $\lambda$  Eintrag X Variante. Wählen Sie einen Eintrag aus und klicken Sie auf Variante hinzufügen.
- $\lambda$  Wählen Sie Katalogeintrag Y aus. Wählen Sie einen Eintrag aus. Die Einträge sind nach den Kaufbedingungen ermäßigt.
- **>>** Maximalmenge Y für die Höchstanzahl von Y rabattfähigen Einträgen.
- $\lambda$  Menge. Geben Sie einen Wert ein und geben Sie an, ob es sich um einen Prozentbasierten oder einen Wertbasierten Wert, also um einen Festpreisrabatt, handelt.

### **Beispiel: Rabatt für erreichte Bestellungs-Zwischensumme**

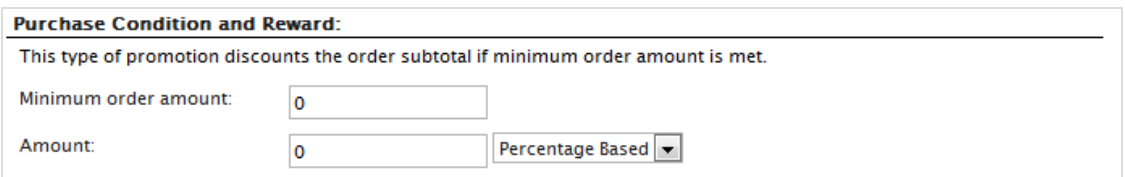

Mindestbestellwert. Geben Sie den Bestellungsbetrag ein. Falls dieser Wert zum Beispiel 200 \$ lautet, muss der Kunde mindestens 200 \$ im Warenkorb haben, um den Rabatt zu erhalten.

 $\lambda$  Menge. Geben Sie einen Wert ein und geben Sie an, ob es sich um einen Prozentbasierten oder einen Wertbasierten Wert, also um einen Festpreisrabatt, handelt.

## **Beispiel: Erstellen Sie Ihren eigenen Rabatt**

Wie bei einem benutzerdefinierten Rabatt auf einen [Katalogeintrag](#page-203-0) können Sie Ihren eigenen benutzerdefinierten Rabatt auf Bestellungsebene anlegen. Dieser basiert auf einer Reihe von **Kaufbedingungen** und **Prämien**, wie im folgenden Bild dargestellt: Dort sehen Sie, wie Sie eine Aktion erstellen, die 20 % Rabatt auf die Zwischensumme eines Warenkorbs von 100 \$ oder mehr gewährt. Der Rabatt erscheint im Warenkorb der öffentlichen Front-End-Seite.

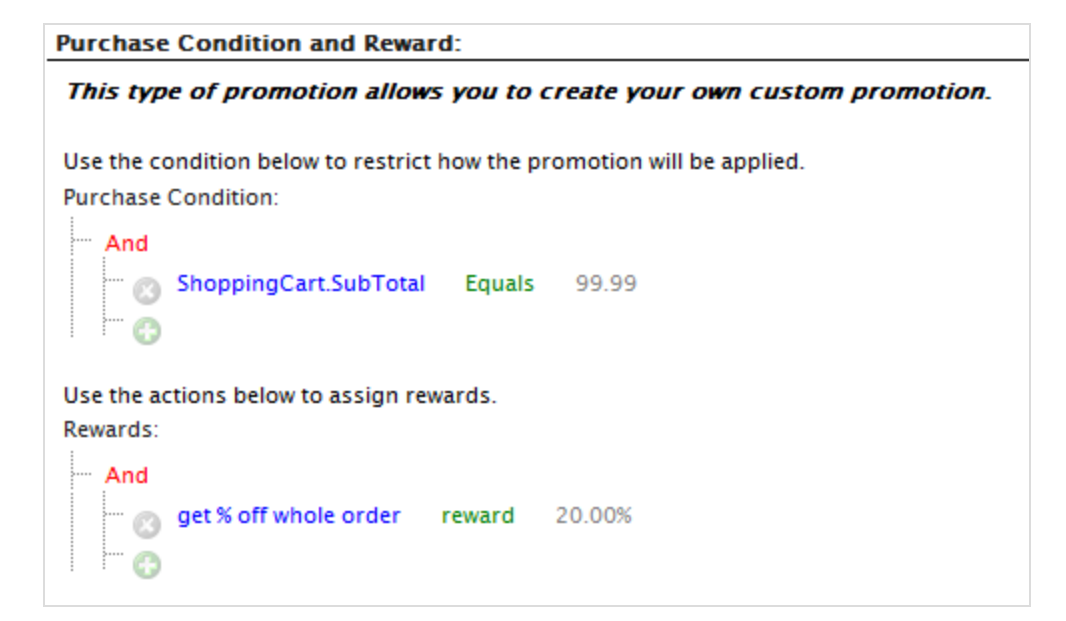

## <span id="page-209-0"></span>**Erstellen einer Aktion auf Versandebene (Altversion)**

Eine Aktion auf Versandebene gewährt einen Rabatt, basierend auf der gesamten Sendung. Der Rabatt wird auf der Bestellseite kurz vor dem Absenden der Bestellung angezeigt.

Episerver gewährt den nachfolgenden Aktionstyp auf Versandebene; er ist beim Erstellen einer Aktion im Feld **Aktionstyp** verfügbar:

Versand: Erstellen Sie Ihren eigenen Rabatt Erstellen Sie eine individuelle Aktion auf Versandebene auf der Basis einer Reihe von Kaufbedingungen und Prämien (ähnlich einem Rabatt mit [benutzerdefiniertem](#page-203-0) Katalog oder [Katalogeintrag](#page-207-0)).

## **Beispiel: Kaufen Sie Menge N und erhalten Sie % Rabatt auf den Versand**

**Purchase Condition and Reward:** This type of promotion allows you to create your own custom promotion. Use the condition below to restrict how the promotion will be applied. **Purchase Condition:** ... And Shipment.ShipmentTotal Equals 5.00 ٣ø Use the actions below to assign rewards. Rewards: ™ And get % off shipment reward 20.00% ۳ø

## <span id="page-210-0"></span>**Erstellen einer benutzerdefinierten Aktion (Altversion)**

Sie können benutzerdefinierte Aktionen auf Katalog-, Bestellungs- oder Versandbasis erstellen.

Beim folgenden Beispiel wird eine Aktion erstellt, die allen Kunden einen Rabatt von 10 \$ einräumt, die Produkte mit **Bordeaux** oder **Sauternes** im Anzeigenamen enthalten.

Richten Sie mit dem Aktionstyp **Katalogeintrag:Erstellen Sie Ihren eigenen Rabatt** wie folgt Einkaufsbedingungen unter Verwendung von *Bordeaux* bzw. *Sauternes* ein.

**Und** (**Oder** (Anzeigename = Bordeaux, Anzeigename = Sauternes))

Die Formel wird von der Rules-Engine in die folgende Formel umgewandelt:

**Und** (Anzeigename = Bordeaux **Oder** Anzeigename = Sauternes)

Wird das Oder nicht zuerst hinzugefügt, sind die Ergebnisse nicht wie gewünscht, da der **Anzeigename** *Bordeaux* und *Sauternes* enthalten müsste.

Stellen Sie die Prämie auf 10 \$ ein.

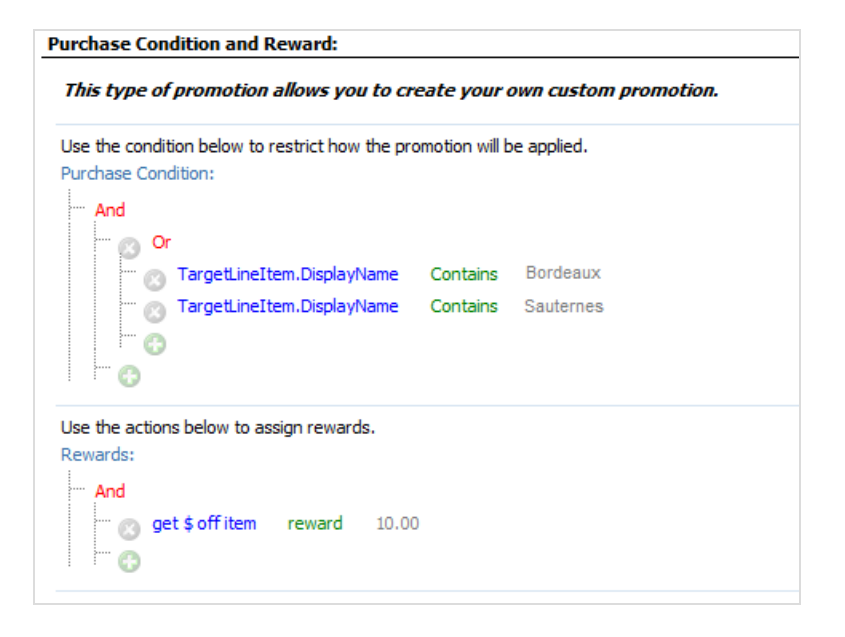

#### Commerce **Einstellung von Kundengruppen-Aktionen (Aktversion)**

Kundengruppen helfen beim Einstellen von Berechtigungen, Aktionen und gezielten Marketing-Kampagnen. Kundengruppen werden anhand von Kundensegmenten auf Kampagnenebene gesteuert und nicht direkt auf einzelne Aktionen angewandt. [Kundensegmente](#page-221-0) bestimmen Bedingungen; wobei eine davon **Kundengruppe** ist. Wird eine Bedingung erfüllt, erhält der jeweilige Kunde damit die Berechtigung für das Segment.

1. Gehen Sie zu Commerce Manager > Marketing > Kundensegmente und klicken Sie auf Neues Segment oder bearbeiten Sie ein vorhandenes Segment in der Liste. Es erscheint ein Register "Übersicht".

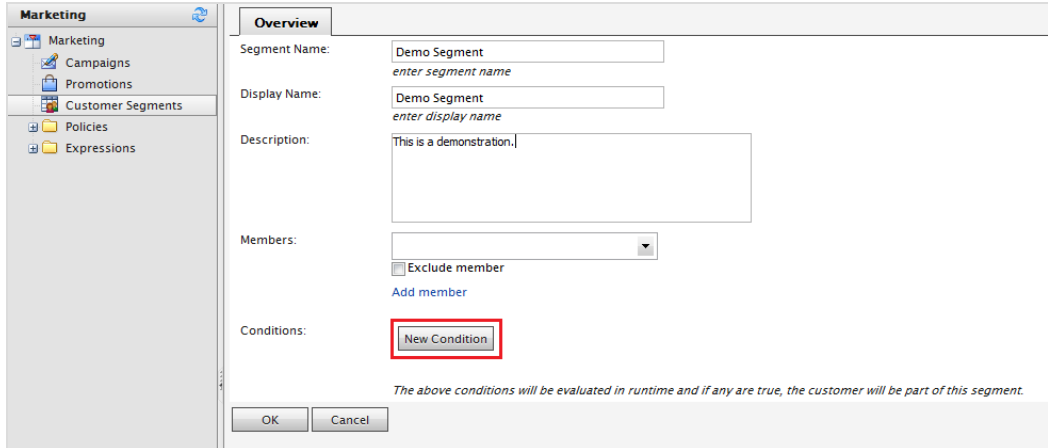

2. Klicken Sie auf Neue Bedingung oder bearbeiten Sie eine vorhandene Bedingung.

3. Wählen Sie das grüne Pluszeichen aus, um mit dem Eingeben von Kriterien für die Bedingung zu beginnen.

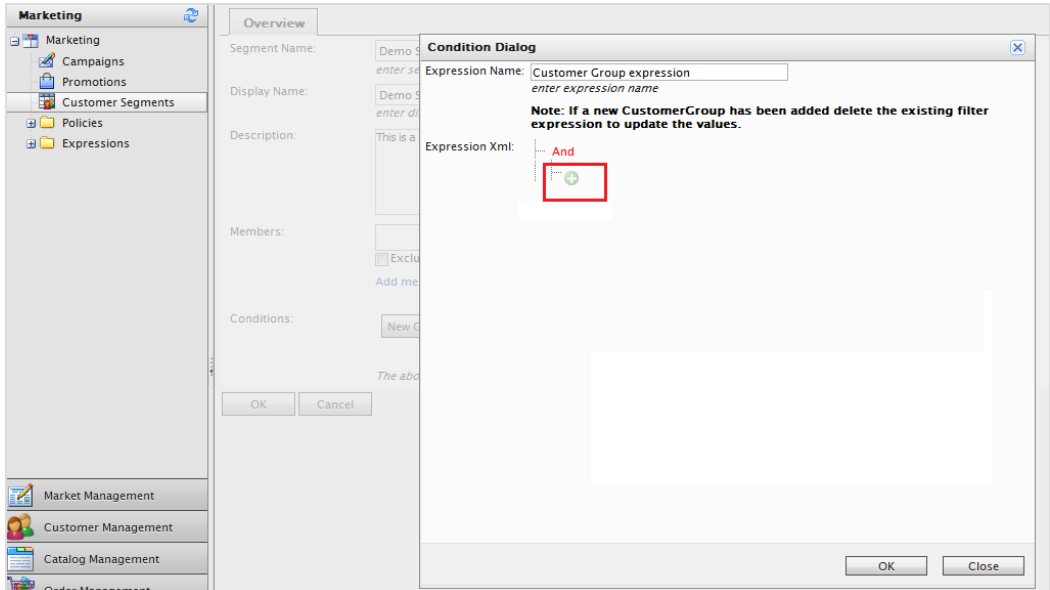

4. Klicken Sie auf Kundengruppe und wählen Sie eine bestimmte Kundengruppe aus, die zuvor [in](#page-141-0) [Commerce](#page-141-0) Manager erstellt wurde.

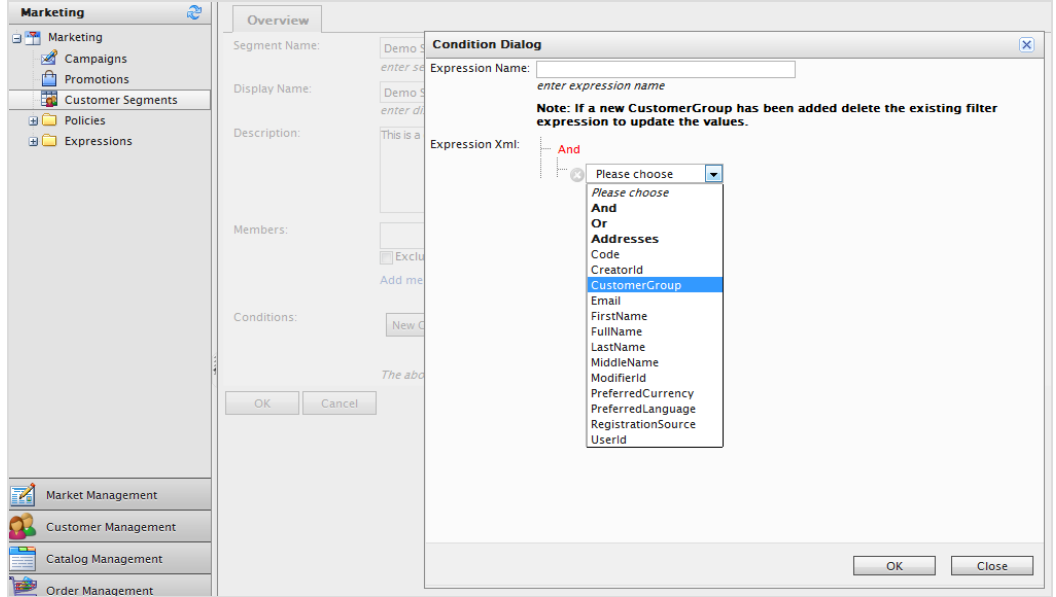

5. Klicken Sie auf OK. Das Kundensegment gibt die zusätzliche Bedingung wieder (nur der Name wird für die Bedingung angezeigt). Es empfiehlt sich, zur Anzeige der Kundengruppe einen

Bedingungsnamen zu verwenden.

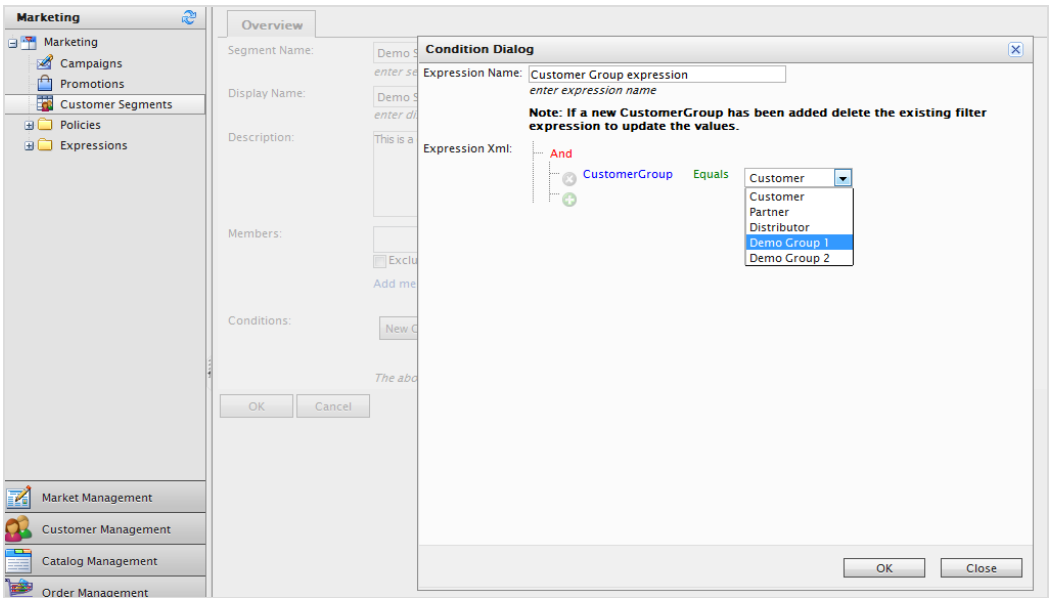

6. Sie können weitere Optionen hinzufügen, um die Auswahl der Kunden anzupassen. Zum Beispiel können Sie Entspricht zu Entspricht nicht abändern, um mehrere Kundengruppen auszuschließen, wenn diese keine anderen Bedingungen für das Segment erfüllen.

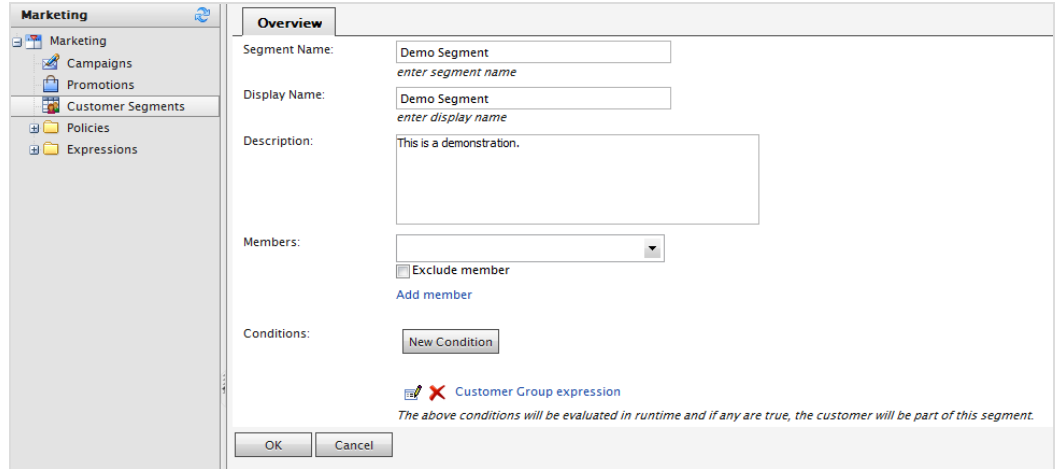

7. Nach dem Festlegen von Kundensegmenten verbindet das Dialogfeld Kampagne eine Marketingkampagne mit einem oder mehreren Kundensegment(en). Aktionen, die für die Kampagne erstellt wurden, gelten ausschließlich für Benutzer in den ausgewählten Kundensegmenten. In diesem Beispiel haben nur Kontakte mit einer GeltendenBenutzerGruppe, die der ausgewählten Kundengruppe entspricht, Anspruch auf die

## Aktionen in der Kampagne.

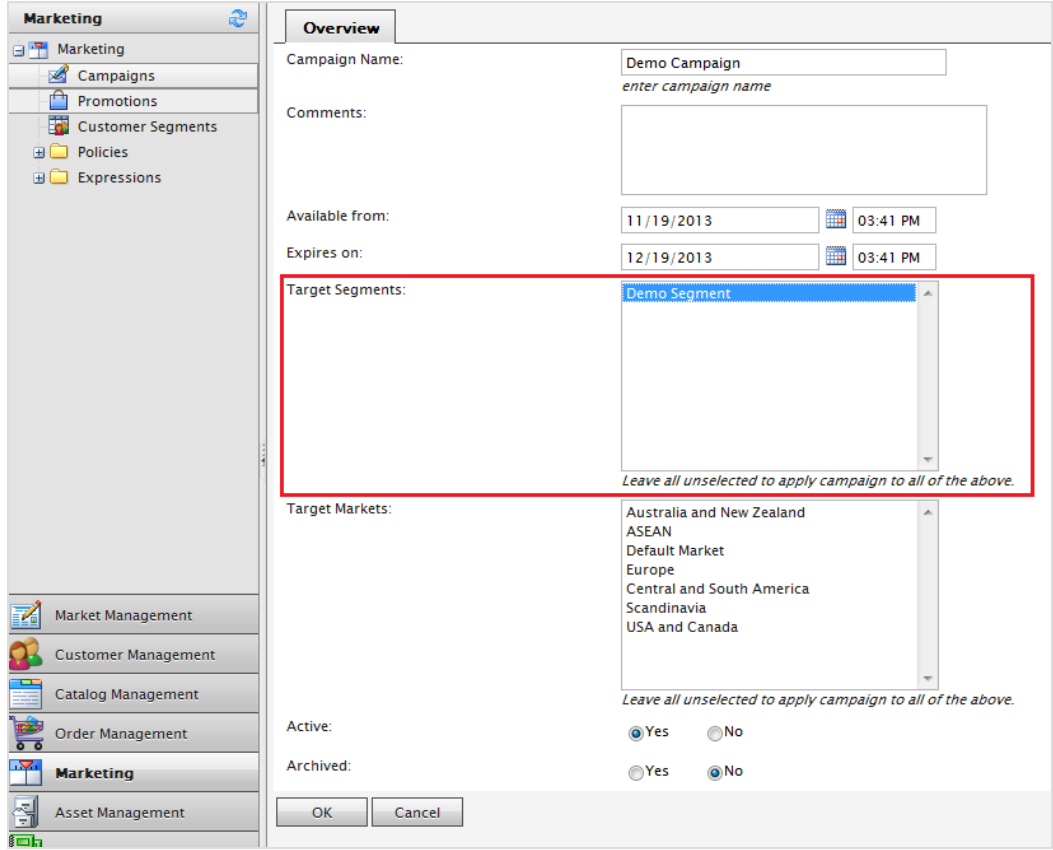

# **Bearbeiten und Aktivieren von Aktionen (Altversion)**

## **Bearbeiten einer Aktion**

Zum Bearbeiten einer Aktion gehen Sie zu **Marketing** > **Aktionen** und wählen Sie eine Aktion aus. Es erscheint dann die Seite **Aktionsübersicht**.

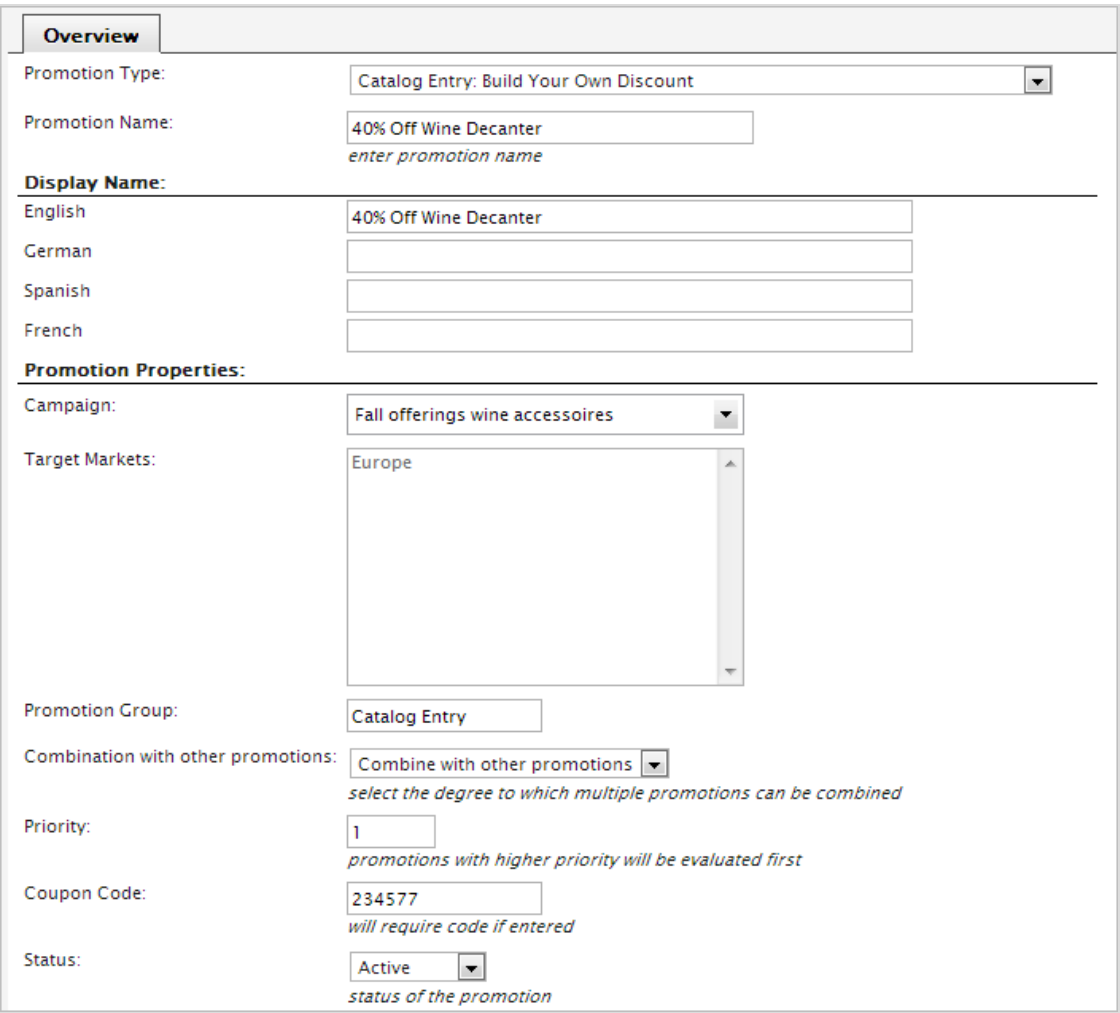

Aktualisieren Sie die Informationen (siehe Erstellen einer [benutzerdefinierten](#page-210-0) Aktion (Altversion)) und klicken Sie auf **OK**, um Ihre Änderungen zu speichern.

## **Aktivieren und Deaktivieren von Aktionen**

Nachdem Sie eine Aktion erstellt haben, können Sie sie über die Ansicht **Aktionsliste** aktivieren, indem Sie den Namen markieren und dann **Weitere Aktionen** > **Status wechseln (aktiv/inaktiv)** auswählen. Sie können die Aktion deaktivieren, wenn Sie sie behalten und später erneut verwenden möchten.
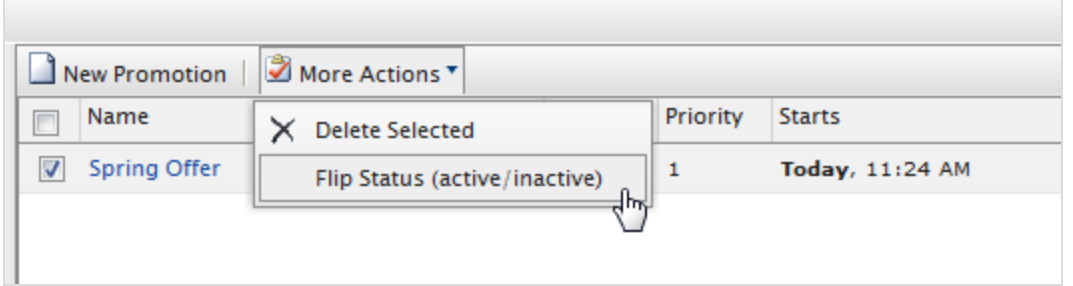

### **Löschen einer Aktion**

Aktivieren Sie in der **Aktionsliste** das Kontrollkästchen neben dem Namen der Aktion und wählen Sie dann **Weitere Aktionen** > **Ausgewählte Löschen** aus. Klicken Sie zur Bestätigung auf **OK**.

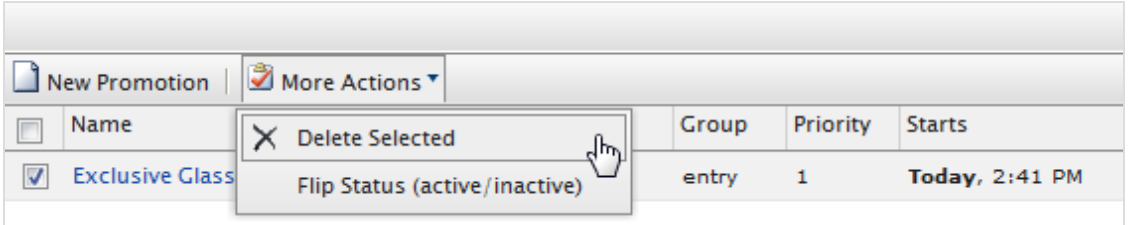

# <span id="page-216-0"></span>**Erstellen einer Expression (Altversion)**

Eine Expression ist eine Bedingung, anhand derer die Benutzer das Marketing-System erweitern können. Eine Expression, das sind XML-Anweisungen zur Erstellung von [benutzerdefinierten](#page-201-0) Aktionen, [Kundensegmenten](#page-221-0) und [Programmen.](#page-219-0) Zum Beispiel: Sie möchten eine Aktion einrichten, die *40 % Rabatt auf Artikel* gewährt, dann umfasst die Expression oder Bedingung die *Katalogkennung für Artikel X und die Prämie von 40 %*.

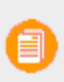

Nur erfahrene Benutzer von Episerver Commerce mit XML-Kenntnissen sollten Expressions erstellen.

1. Gehen Sie zu Marketing > Expressions > Aktionen/Segmente/Programm. Es erscheint dann die Seite Expressionsliste.

### 218 | Episerver Commerce Benutzerhandbuch 17-6

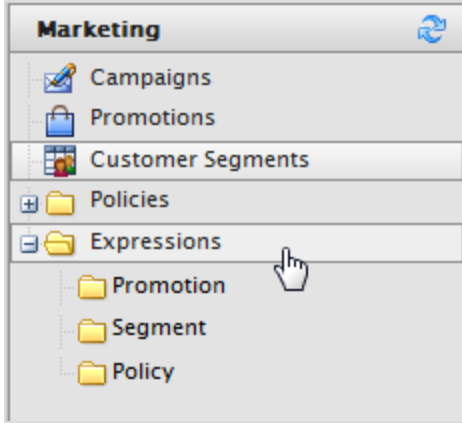

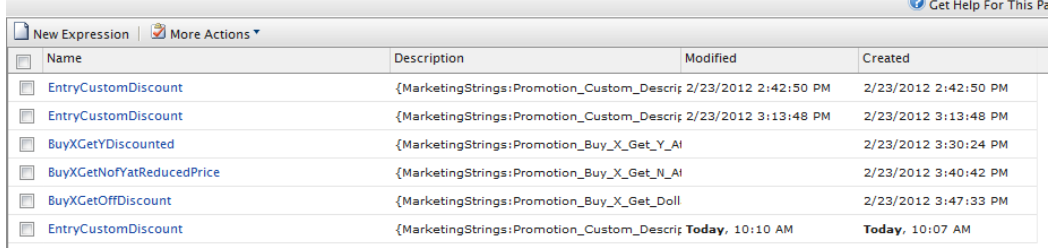

2. Klicken Sie auf Neue Expression. Es erscheint dann die Seite Expression bearbeiten.

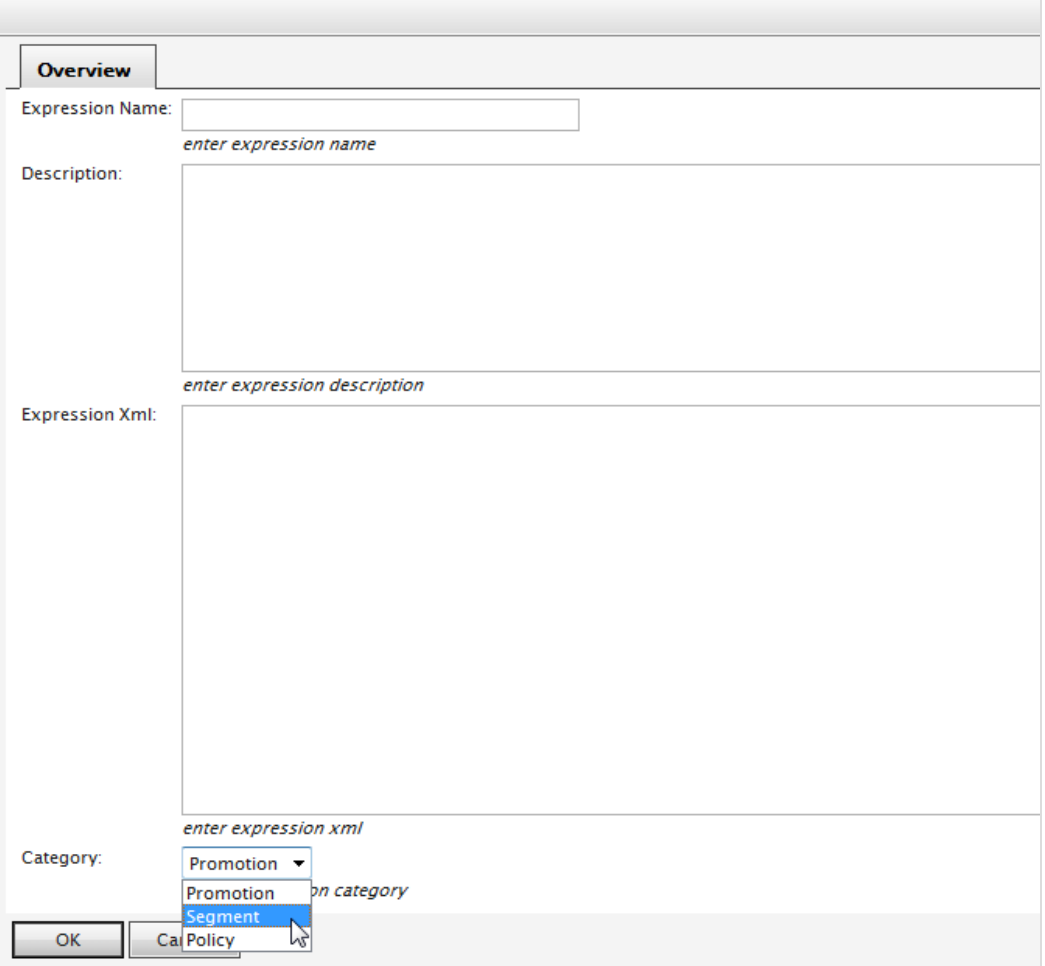

- Expression-Name. Geben Sie einen Namen für die Expression an, zum Beispiel EintragBenutzerdefinierterRabatt.
- **>>** Beschreibung. Geben Sie den Grund für die Expression an.
- Expression XML. Fügen Sie den XML-Code für die Expression hinzu.
- **XX** Kategorie. Wählen Sie Aktion, Segment oder Programm aus, um die Expression auf die jeweiligen Ordner anzuwenden.
- 3. Klicken Sie auf OK. Das folgende Bild zeigt eine fertiggestellte Expression.

### 220 | Episerver Commerce Benutzerhandbuch 17-6

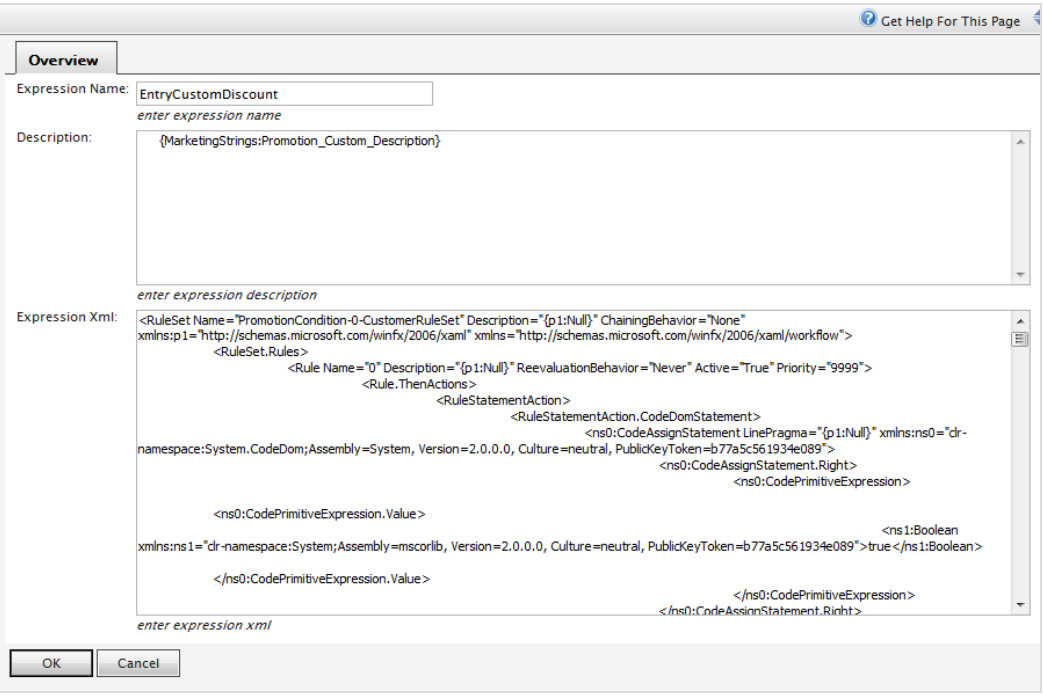

#### <span id="page-219-0"></span>Commerce **Erstellen einer Leitlinie (Altversion)**

Ein Programm ist eine Geschäftsregel hinsichtlich der Außerkraftsetzung ähnlicher Aktionen für ein und dieselbe Bestellung bzw. für ein und dasselbe Produkt. Ein Programm wird immer dann ausgeführt, wenn eine [Aktion](#page-201-0) angewendet wird. Sie können für jeden Store ein oder mehrere Programme konfigurieren und sie optional einer oder mehr Aktionsgruppen zuordnen. Ein Programm kann lokal oder global gelten.

- $\lambda$  Lokales Programm. Ist mit einer Aktionsgruppe verbunden und gilt nur für die Aktionen in der Gruppe, mit denen das Programm verbunden ist.
- Globales Programm. Nicht mit einer Aktionsgruppe verbunden, da es für alle Aktionen gilt. Hiermit kann ein Marketing-Manager Regeln nur einmal für die gesamte Website festlegen, so wie Keine negativen Bestellungen zulassen.

Nur erfahrene Benutzer von Episerver Commerce sollten Programme erstellen.

1. Gehen Sie zu Marketing > Programme. Es erscheint dann die Programmliste.

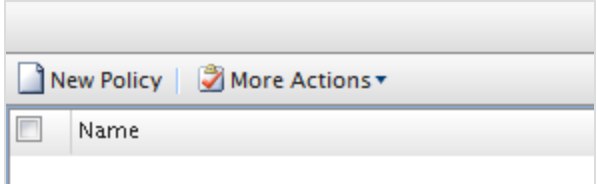

2. Klicken Sie auf Neues Programm. Es erscheint dann die Seite Programm bearbeiten.

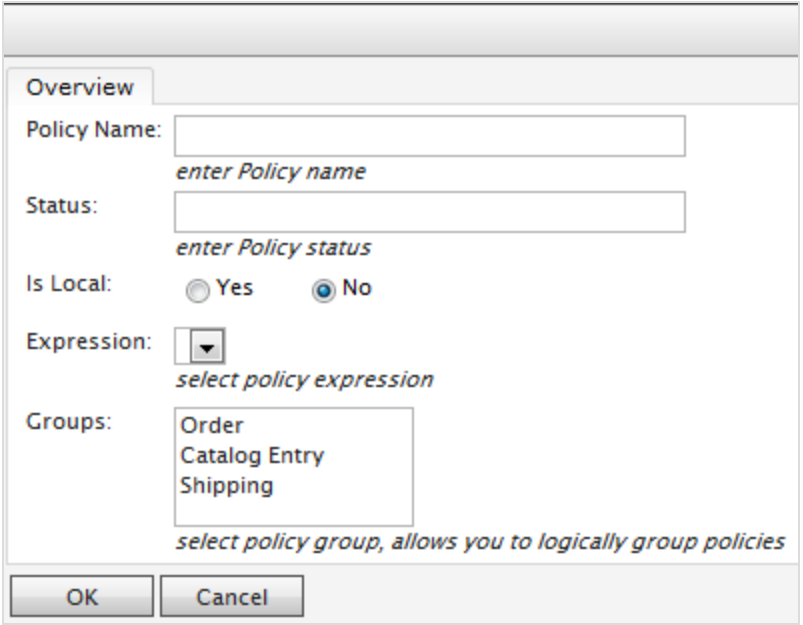

- **>>** Programmname. Geben Sie einen Namen für das Programm ein.
- **>>** Status. Geben Sie den Status des Programms ein.
- $\lambda$  Ist lokal.
	- Nein. Standard. Dieses Programm gehört zu keiner Aktionsgruppe und steht daher für alle Aktionen zur Verfügung.
	- Ja. Dieses Programm gehört zu einer Aktionsgruppe und ist daher nur auf diese Aktionsgruppe anwendbar.

**Status** und **Ist lokal** gelten global, d. h. sie können nicht auf eine Aktionsgruppe beschränkt werden.

- $\lambda$  Expression. Wählen Sie eine vorhandene Programmformulierung aus.
- <sup>3</sup> Gruppen. Wählen Sie die Gruppen aus, für die das Programm gilt.
- <span id="page-221-0"></span>3. Klicken Sie auf OK.

#### Commerce **Kundensegmente (Altversion)**

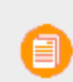

Zum Management von Kampagnen und Rabatten steht im Marketingsystem eine neue Benutzerschnittstelle für Kampagnen zur Verfügung; außerdem gibt es auch ein Altkampagnen-System.

Ein Kundensegment bestimmt die Zielgruppe für [Aktionen](#page-201-0) und [Kampagnen](#page-197-0). Innerhalb einer Kampagne wird eine **Aktion** auf die Kundensegmente angewandt, die mit dieser Kampagne verknüpft sind.

Sie können Mitglieder der Kundensegmente in statischen Gruppen definieren oder Sie können [Expressions](#page-216-0) verwenden, um dynamische Gruppen zu erstellen, wenn Sie Aktionen ausführen. Zum Beispiel: Sie haben ein Kundensegment, das sich an Benutzer aus der Gegend von Los Angeles richtet, und Sie erstellen eine Expression für Kunden mit Heimatstadt Los Angeles. Wenn sich nun ein Besucher aus Los Angeles auf der Website registriert, wird er automatisch Teil des Zielkundensegments.

Sie können ein [Kundensegment](#page-222-0) erstellen und diesem manuell bestimmte Kontakte zuweisen, oder Sie können Bedingungen zum Anwenden von Regeln verwenden, anhand derer ausgewählte Kunden automatisch zu dem Kundensegment gehören.

#### Commerce **Kundensegmente durchsuchen (Altversion)**

Um die Seite **Kundensegmenteliste** zu öffnen und Kundensegmente zu durchsuchen, klicken Sie auf **Kundensegmente**.

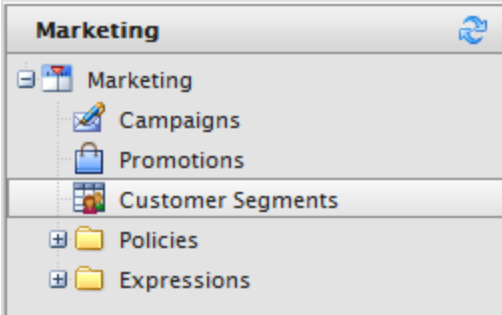

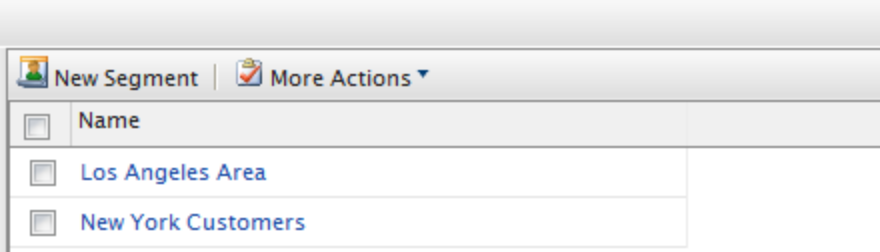

Wählen Sie den Namen eines Kundensegments aus, um dessen Eigenschaften anzusehen.

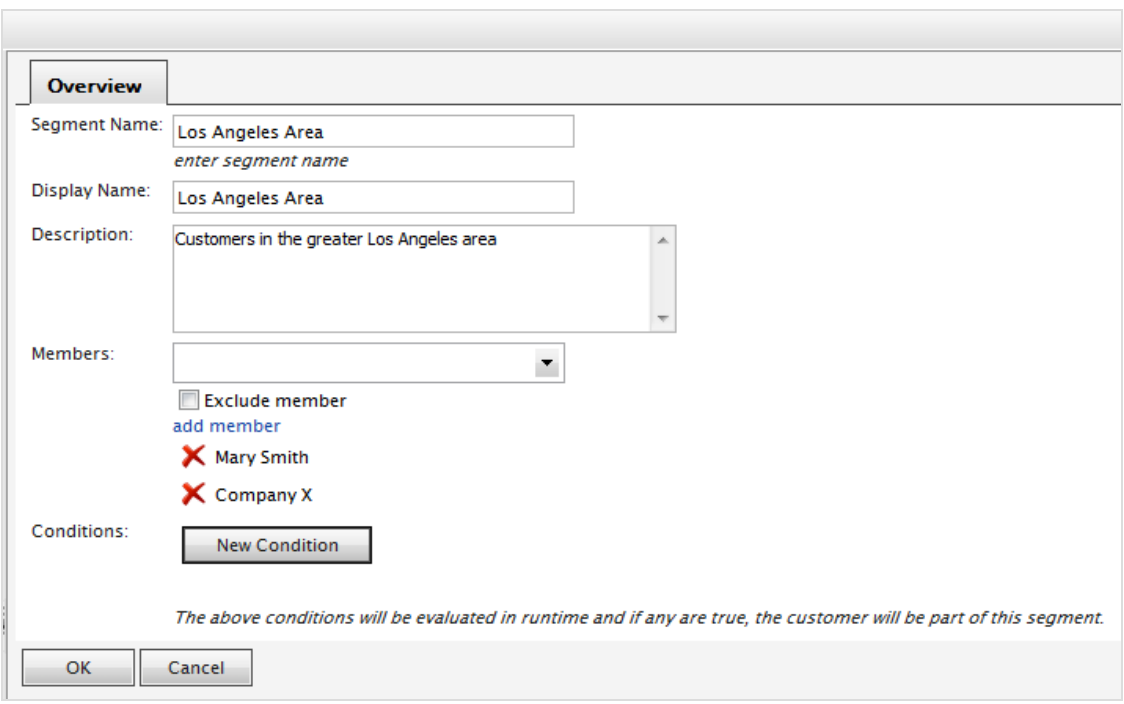

# <span id="page-222-0"></span>**Erstellen oder Bearbeiten von Kundensegmenten (Altversion)**

Ein Kundensegment steht für eine bestimmte Kundengruppe, an die sich [Aktionen](#page-201-0) oder [Kampagnen](#page-197-0) richten.

1. Gehen Sie in Commerce Manager zu Marketing > Kundensegmente.

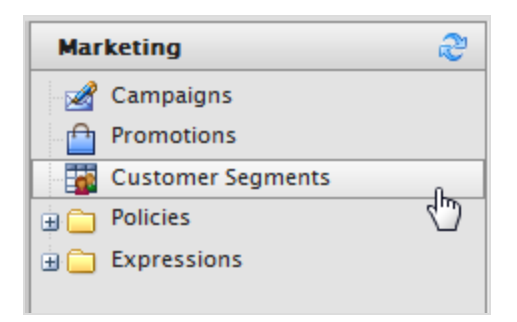

2. Klicken Sie auf Neues Segment oder wählen Sie ein vorhandenes Kundensegment aus. Es erscheint dann die Seite Segment bearbeiten.

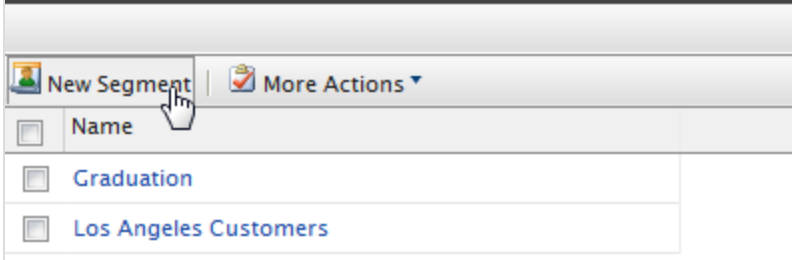

3. Füllen Sie die Seite "Segment bearbeiten" aus.

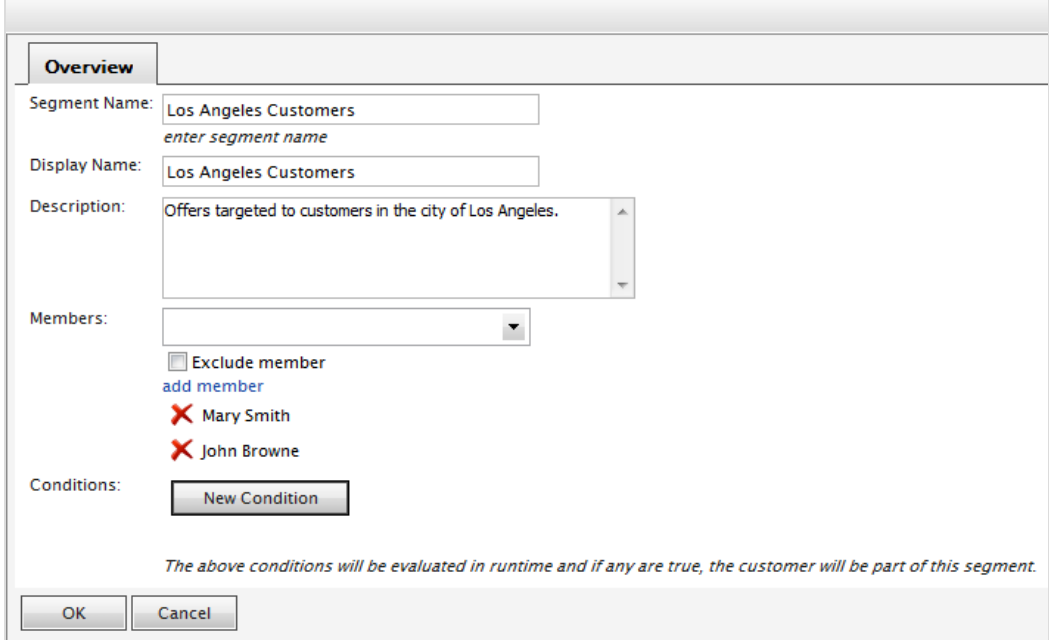

- $\lambda$  Segmentname. Geben Sie einen Namen ein, zum Beispiel Kunden Los Angeles.
- Anzeigename. Geben Sie den Namen, den die Benutzer sehen, wenn beim [Erstellen](#page-198-0) einer [Marketing-Kampagne](#page-198-0) die Zuordnung zu einem Kundensegment erfolgt.
- **>>** Beschreibung. Geben Sie Ihre Notizen zum Segment ein.
- $\lambda$  Mitglieder. Wählen Sie aus einer Liste von Kontakten diejenigen aus, die diesem Kundensegment zugewiesen werden sollen. Wählen Sie den Namen aus dem Drop-Down-Menü aus und klicken Sie auf Mitglied hinzufügen. Sie können ein Mitglied ausschließen, indem Sie erst auf Mitglied ausschließen und dann auf Mitglied hinzufügen klicken.
- 4. Klicken Sie auf OK, um das Kundensegment abzuspeichern.

### **Erstellen eines Kundensegments mit Bedingungen**

Anstatt Mitglieder einem Kundensegment manuell zuzuweisen, können Sie auch Bedingungen verwenden, um Regeln anzuwenden. Wenn ein Kunde die Bedingungen erfüllt, dann ist er Teil des Kundensegments.

Das folgende Beispiel zeigt, wie man die Bedingungen *Unternehmen X* oder *Winearts* E-Mails als Teil dieses Kundensegments definiert.

- 1. Klicken Sie auf Neue Bedingung auf der Seite Segment bearbeiten.
- 2. Geben Sie einen Expression-Namen ein, zum Beispiel Unternehmen X oder E-Mail-Adressen.
- 3. Stellen Sie die Bedingungen gemäß dem folgenden Bild ein.

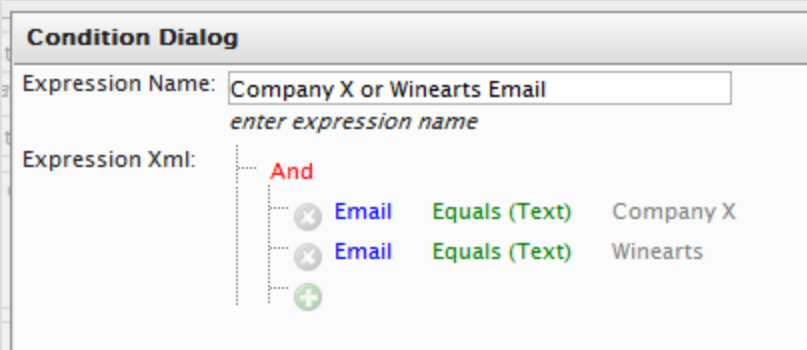

4. Mit OK speichern Sie die Bedingungen ab.

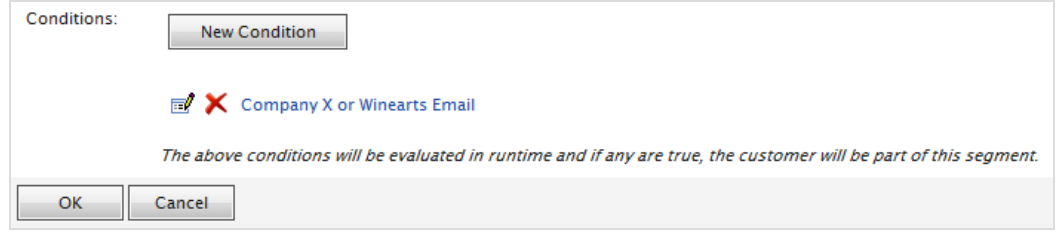

#### Commerce **Löschen eines Kundensegments (Altversion)**

Aktivieren Sie in der Liste **Kundensegment** das Kontrollkästchen neben dem Namen des/r Kundensegments/e und wählen Sie dann **Weitere Aktionen** > **Ausgewählte löschen** aus. Klicken Sie zur Bestätigung auf **OK**.

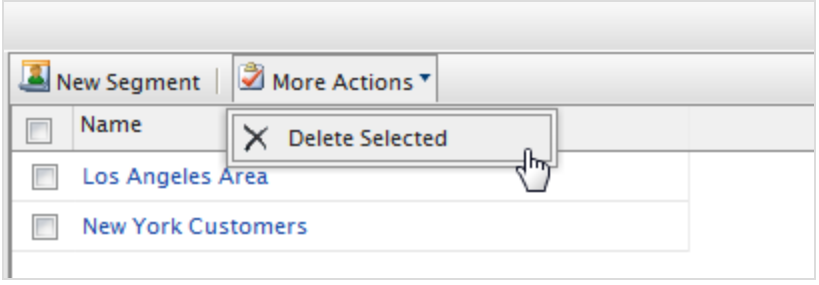

## **Commerce Berichterstattung**

Standardmäßig bietet Episerver Commerce eine Reihe allgemein gängiger Berichtstypen.

- Umsatzbericht. Umsatzentwicklung einer Website über einen bestimmten Zeitraum.
- $\lambda$  Versandbericht. Versandart, Anzahl Bestellungen und Versandkostensumme über einen bestimmten Zeitraum.
- $\lambda$  Bestseller-Bericht. Produkte, die sich über einen bestimmten Zeitpunkt hinsichtlich auf Menge und Gesamtumsatz am meisten verkaufen.
- **>>** Bericht über niedrige Lagerbestände. Produkte mit geringem Lagerbestand. Diese werden gemeldet, wenn der Bestand unter der Mindestmenge für Nachbestellungen liegt.

Außerdem können Sie Ihre eigenen Berichte entwickeln. Siehe [Episerver](http://world.episerver.com/) World.

## **Verwaltung von Berichten**

Mit einem Commerce-Bericht können Sie Folgendes tun:

**X** Einen Bericht erstellen Sie, indem Sie auf Berichterstattung klicken und einen der unter Umsatz oder Produkte zur Verfügung stehenden Berichte auswählen: Umsatzbericht, Versandbericht, Bestsellerbericht oder Bericht über niedrige Lagerbestände. Die Berichtanzeige wird dann erzeugt.

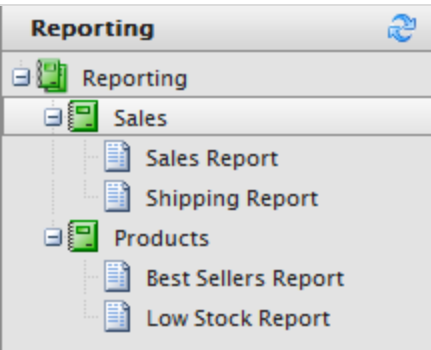

**X** Filtern Sie einen Bericht nach Datum, Uhrzeit, Währung und [Märkten](#page-146-0), indem Sie Markt und Währungen auswählen und Bereiche und Uhrzeiten für Startdatum und Enddatum angeben. Sie die Berichtdaten auch nach Tag, Monat oder Jahr anordnen. Klicken Sie zum Filtern auf Filter anwenden und dann auf Erneut laden, um den Bericht nach Ändern der Filterkriterien neu zu erzeugen.

### 228 | Episerver Commerce Benutzerhandbuch 17-6

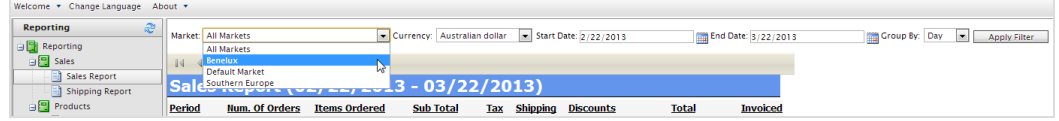

- Sie exportieren einen Bericht mit Format auswählen > Exportieren > Öffnen oder Speichern. Sie können Berichte in Excel oder PDF exportieren.
- Durch Anklicken von Drucken können Sie einen Bericht ausdrucken.

# Commerce Verwaltung

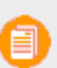

Dieses Thema richtet sich an Administratoren und Entwickler mit Administrator-Rechten in Episerver.

Sie können Episerver Commerce durch allgemeine Einstellungen für das gesamte System und spezifische Einstellungen für Teile des Systems, wie Katalog- und Bestell-Management, konfigurieren und verwalten.

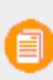

Von Commerce unterstützte Sprachen werden von der Episerver CMS-Verwaltung und Bearbeitungsansicht hinzugefügt, wie im Abschnitt Managing website languages in the CMS Administrator User Guide beschrieben.

Von der Administrations-Schnittstelle aus können Sie Folgendes tun:

- [Länder](#page-230-0), [Währungen](#page-232-0) und [Rückgabegründe](#page-233-0) zum E-Commerce-System hinzufügen, und zwar über die [Wörterbücher](#page-230-1).
- Änderungen verfolgen und Systemaktivitäten über die [Protokoll-Funktionen](#page-234-0) überwachen.
- X Konfigurieren Sie allgemeine [Einstellungen](#page-236-0) wie Standard-Sprache, Währung und Längen- und Gewichtseinheiten, die von Episerver Commerce verwendet werden.
- [Anpassen](#page-239-0), [Erstellen](#page-238-0) und Veröffentlichen von [Geschäftsobjekten,](#page-260-0) um die Attribute des Kundenverwaltungs-Systems zu erweitern und angezeigten und erfassten Feldern und Attributen mehr Flexibilität zu bieten.
- $\lambda$  Den Suchindex [aktualisieren](#page-262-0) für die Website zur Berücksichtigung von Änderungen am Produktkatalog.
- $\lambda$  Das linke Menü [individuell](#page-263-0) gestalten, durch Hinzufügen Ihrer eigenen Menüelemente.
- [Warenlager](#page-269-0), [Steuerkategorien](#page-272-0) und [Metaklassen](#page-273-0) sowie Metafelder definieren, die vom [Katalogmanagementsystem](#page-36-0) verwendet werden.
- [Zahlungs-Gateways](#page-278-0), [Versandarten](#page-285-0) und -dienstleister definieren sowie Steuern [konfigurieren](#page-292-0), die vom [Bestellmanagement-](#page-79-0)System verwendet werden.
- Commerce-spezifisch geplante Aufträge aus der Episerver CMS-Verwaltungsansicht wie in [Geplante](#page-301-0) Aufträge verwalten.

### **Systemeinstellungen** Commerce

Dieses Thema richtet sich an Administratoren und Entwickler mit Administrator-Rechten in Episerver.

Sie können Sprache, Währung, Einheiten und Metadatenfelder und Klassen und viele andere mögliche Konfigurationen festlegen, indem Sie **Verwaltung** > **Systemeinstellungen** auswählen.

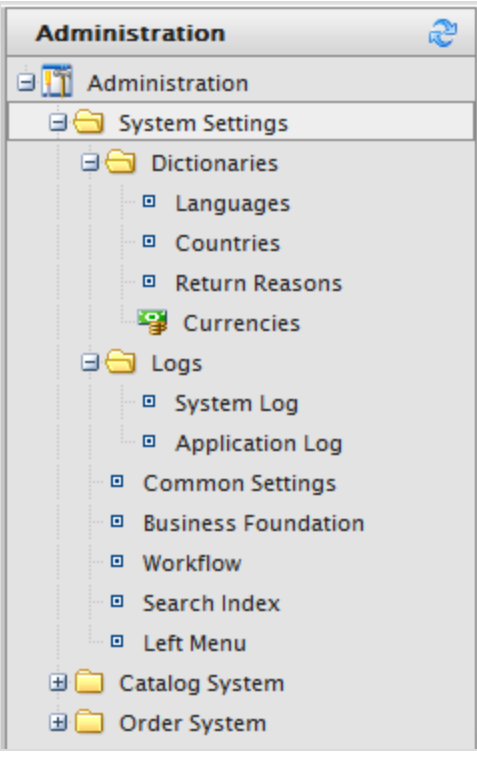

In Commerce fügen Sie Sprachen von der Episerver CMS-Verwaltung und - Bearbeitungsansicht hinzu, wie im Abschnitt Managing website languages in the CMS Administrator User Guide beschrieben.

#### <span id="page-230-1"></span>Commerce **Wörterbücher**

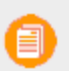

Dieses Thema richtet sich an Administratoren und Entwickler mit Administrator-Rechten in Episerver.

Wörterbücher und Wörterbuchwerte erweitern Daten bei der Arbeit mit [Währungen](#page-232-0), [Ländern](#page-230-0), [Kundenorganisationen](#page-126-0), [Kundenkontaktgruppen](#page-141-0), [Rückgabegründen](#page-233-0) und Katalog-Inhalten.

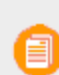

In Commerce fügen Sie Sprachen von der Episerver CMS-Verwaltung und - Bearbeitungsansicht hinzu, wie im Abschnitt Managing website languages in the CMS Administrator User Guide beschrieben.

#### <span id="page-230-0"></span>Commerce **Ein Land zu Wörterbüchern hinzufügen**

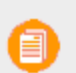

Dieses Thema richtet sich an Administratoren und Entwickler mit Administrator-Rechten in Episerver.

Länder helfen dabei, einen Markt zu definieren.

1. Öffnen Sie Commerce Manager und gehen Sie zu Administration > Systemeinstellungen > Wörterbücher > Länder.

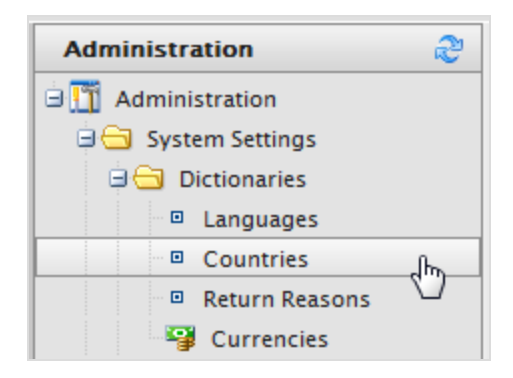

2. Klicken Sie auf Neues Land und machen Sie auf dem Register Übersicht folgende Angaben:

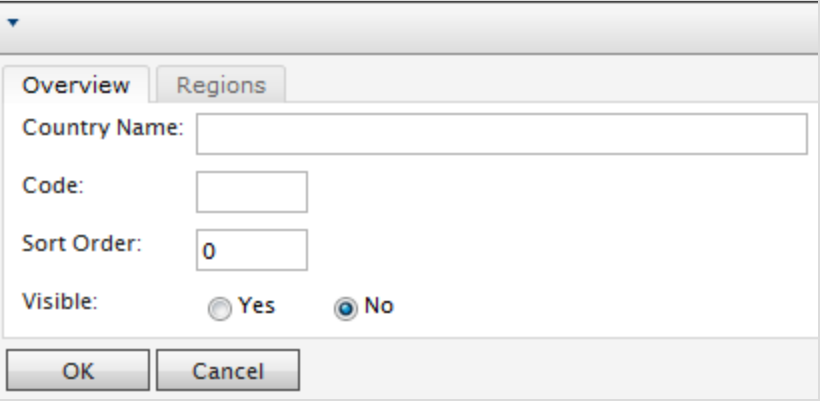

- $\lambda$  Registerkarte Übersicht
	- Ländername. Geben Sie den Namen eines Landes ein.
	- <sup>3</sup> Code. Geben Sie den Ländercode ein von der [MSDN-Website](http://msdn.microsoft.com/en-us/library/ee799297(CS.20).aspx) aus "Table of [Country/Region](http://msdn.microsoft.com/en-us/library/ee799297(CS.20).aspx) and State/Province Names and Codes [C++]" (verwenden Sie einheitlich die kurzen oder langen ISO-Codes).
	- Sortierfolge. Geben Sie eine Zahl ab 0 aufwärts ein (die niedrigste Zahl wird oben aufgelistet).
	- Sichtbar. Wählen Sie Ja aus, wenn der Ländername auf der öffentlichen Site sichtbar sein soll; wenn nicht wählen Sie Nein aus.
- $\lambda$  Registerkarte Regionen

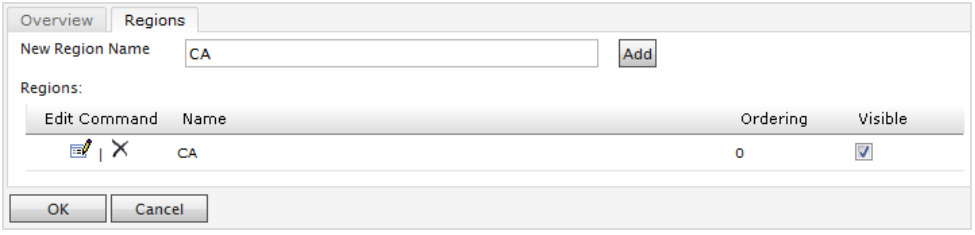

Neue Region. Geben Sie den Namen eines Bundeslandes ein. Klicken Sie anschließend auf Hinzufügen. Sie können auch festlegen, ob die Region auf der öffentlichen Site Sichtbar sein soll.

Durch Anklicken von **Bearbeiten** können Sie die **Reihenfolge** der Regionen ändern. Klicken Sie auf **Aktualisieren**, um die Änderungen abzuspeichern.

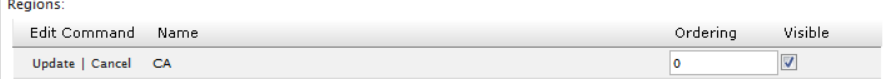

#### <span id="page-232-0"></span>Commerce **Währung zu Wörterbüchern hinzufügen**

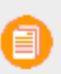

Dieses Thema richtet sich an Administratoren und Entwickler mit Administrator-Rechten in Episerver.

Eine Währung hilft beim Definieren von Märkten und Katalogen.

1. Öffnen Sie Commerce Manager und gehen Sie zu Verwaltung > Systemeinstellungen > Wörterbücher > Währungen.

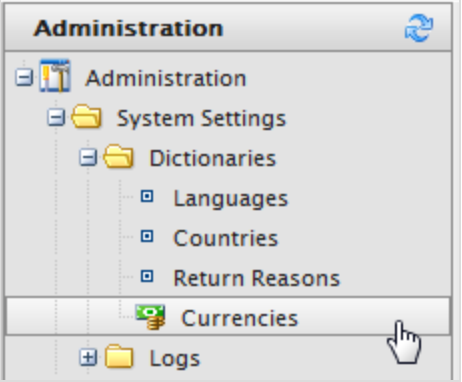

2. Klicken Sie auf Neue Währung. Es erscheint die Registerkarte "Währungsübersicht".

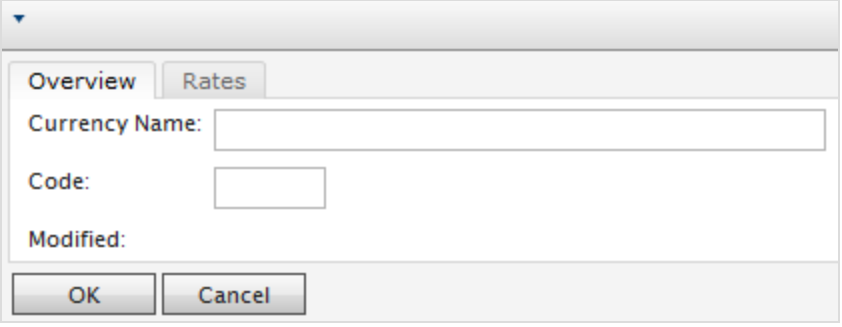

### $\lambda$  Registerkarte Übersicht

- Währung. Geben Sie den Namen der Währung von der öffentlichen Website und den verschiedenen Commerce Manager Verwaltungsseiten ein.
- Code. Geben Sie den Währungscode ein. Diesen können Sie [http://en.wikipedia.org/wiki/ISO\\_4217#Active\\_codes](http://en.wikipedia.org/wiki/ISO_4217#Active_codes) entnehmen.
- $\lambda$  Registerkarte Wechselkurs

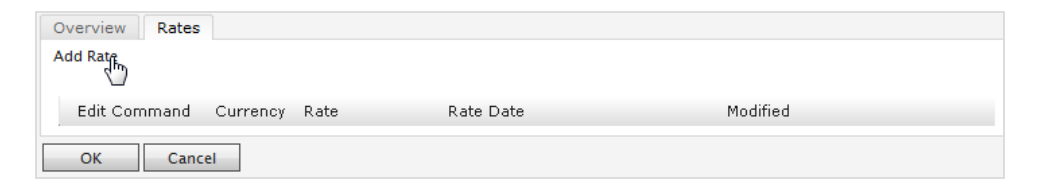

**>> Kurs hinzufügen**. Wählen Sie zum Umrechnen einer Währung in eine andere einen Wechselkurs zum Hinzufügen aus. Es erscheint dann das Dialogfeld "Wechselkurs bearbeiten".

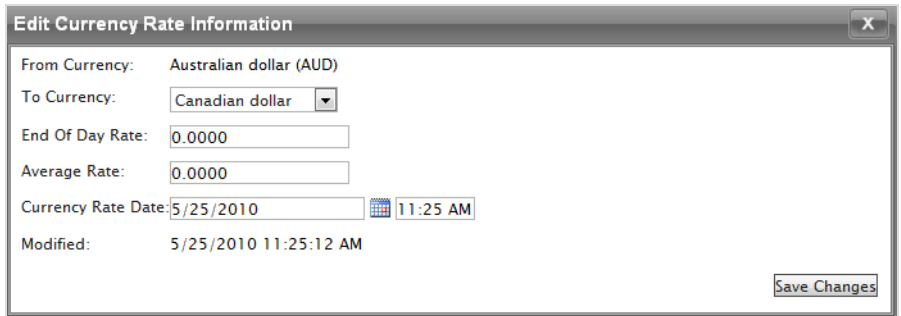

- Von Währung. Zeigt die aktuelle Währung an.
- In Währung. Wählen Sie die Währung aus, in die von der aktuellen Währung umgerechnet werden soll.
- **>> Tagesendkurs**. Tagesendkurs eingeben.
- Durchschnittskurs. Durchschnittskurs eingeben.
- Wechselkurs Datum. Datum für den Wechselkurs eingeben.
- <span id="page-233-0"></span>3. Klicken Sie auf Änderungen speichern.

Commerce **Erstellen eines Rückgabegrunds**

> Dieses Thema richtet sich an Administratoren und Entwickler mit Administrator-Rechten in Episerver.

Rückgabegründe fügen beim Bestellmanagement Daten zur Retoure hinzu. Die bereits integrierten Rückgabegründe Episerver Commerce sind **Fehlerhaft**, **Falscher Artikel** und **Unerwünschtes Geschenk**. Sie können weitere Rückgabegründe hinzufügen.

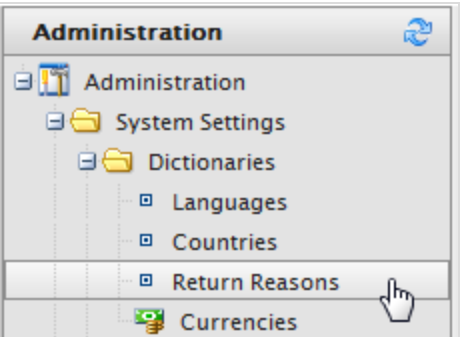

- 1. Gehen Sie zu Verwaltung > Systemeinstellungen > Wörterbücher > Rückgabegründe. Es erscheint dann das Fenster Rückgabegründe.
- 2. Klicken Sie auf Neuer Rückgabegrund. Es erscheint der Dialog Rückgabegrund bearbeiten.
	- <sup>3</sup> Rückgabegrund. Geben Sie eine Bezeichnung ein, zum Beispiel Meinung geändert.
	- Sortierfolge. Geben Sie eine Zahl ein. Je niedriger der Wert, desto höher erscheint die der Rückgabegrund auf der Liste.
	- $\lambda$  Sichtbar. Wählen Sie Ja aus, um einen Rückgabegrund zu aktivieren. Andernfalls wählen Sie Nein aus.
- 3. Klicken Sie auf OK. Der neue Rückgabegrund erscheint auf der Liste.

### **Löschen eines Rückgabegrunds**

- Um einen einzelnen Rückgabegrund zu löschen, klicken Sie auf löschen.
- Um mehrere Rückgabegründe gleichzeitig zu löschen, markieren Sie die Kontrollkästchen neben den jeweiligen Rückgabegründen und wählen anschließend Weitere Aktionen > Ausgewählte löschen aus. Klicken Sie zur Bestätigung auf OK.

#### <span id="page-234-0"></span>Commerce **Protokollierung**

Dieses Thema richtet sich an Administratoren und Entwickler mit Administrator-Rechten in Episerver.

**Protokolle** umfassen das Systemprotokoll und das Anwendungsprotokoll. Diese Protokolle verfolgen speziell die Aktivitäten innerhalb des Episerver Commerce-Systems. Dies ist vor allem hilfreich bei der Fehlersuche, und zur Verfolgung von Ereignissen und Veränderungen im System über einen bestimmten Zeitraum.

Außerdem gibt es ein Änderungsprotokoll zum Nachverfolgen von Änderungen an Systeminhalten. Siehe Änderungsprotokoll im Administrator User Guide.

Gehen Sie zu **Verwaltung > Systemeinstellungen > Protokolle**, um auf die Protokolle zuzugreifen.

### **Systemprotokoll**

Dieses Protokoll überwacht systembezogene Aktivitäten innerhalb Episerver Commerce.

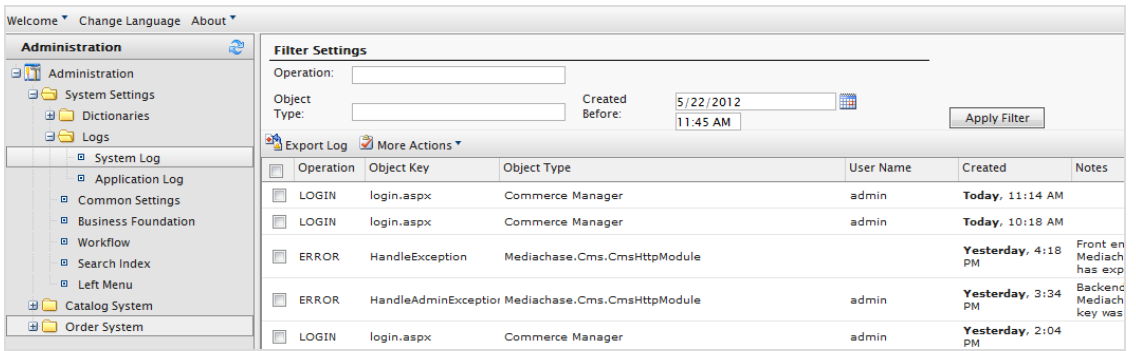

- Filtern Sie die Protokolle nach **Vorgang**, **Objekttyp** oder Uhrzeit und Datum für **Erstellt vor** und klicken Sie auf **Filter anwenden**.
- Klicken Sie auf **Protokoll exportieren**, um den Inhalt der gefilterten Datensätze in eine CSV-Datei zu verschieben.
- Wählen Sie **Weitere Aktionen > Ausgewählte löschen** oder **Alle löschen** aus, um Protokollelemente zu entfernen.

### **Anwendungsprotokoll**

Dieses Protokoll überwacht Änderungen im [Katalog-Management-System.](#page-36-0) Beispiel: Wenn Sie eine SKU zu einem Katalog hinzufügen, wird sie protokolliert.

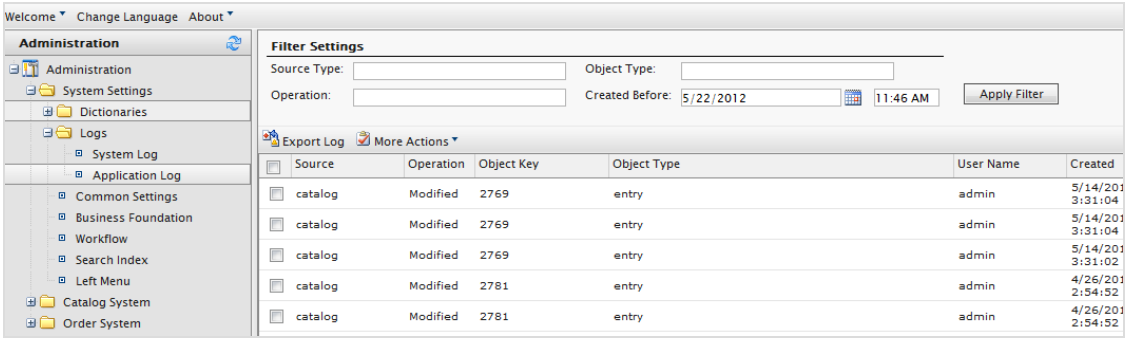

- Filtern Sie die Protokolle nach **Quelltyp**, **Vorgang**, **Objekttyp** oder Uhrzeit und Datum für **Erstellt vor** und klicken Sie auf **Filter anwenden**.
- Klicken Sie auf **Protokoll exportieren**, um den Inhalt der gefilterten Datensätze in eine CSV-Datei zu verschieben.
- <span id="page-236-0"></span>Wählen Sie **Weitere Aktionen > Ausgewählte löschen** oder **Alle löschen** aus, um Protokollelemente zu entfernen.

#### Commerce **Allgemeine Einstellungen**

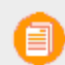

Dieses Thema richtet sich an Administratoren und Entwickler mit Administrator-Rechten in Episerver.

Gehen Sie zu **Verwaltung** > **Systemeinstellungen** > **Allgemeine Einstellungen**, um Ihre Standardsprache, -währung, -längeneinheit und -gewichtseinheit auswählen.

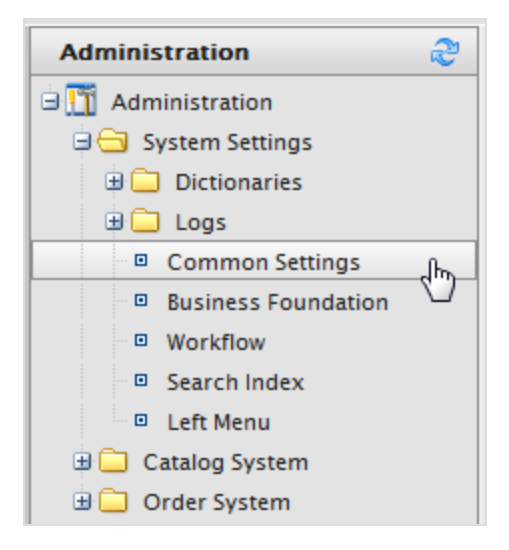

Ihnen stehen folgende Optionen zur Auswahl:

- **Sprache**. Treffen Sie aus den verfügbaren Sprachen unter den [Spracheinstellungen](#page-310-0) Ihre Wahl.
- $\lambda$  Währung. Treffen Sie aus den verfügbaren Währungen unter den [Währungseinstellungen](#page-232-0) Ihre Wahl.
- **>>** Längeneinheiten. Wählen Sie Zentimeter oder Zoll aus. Längeneinheiten werden zur Berechnung der Versandkosten verwendet.
- Gewichtseinheiten. Wählen Sie Kilogramm oder Pfund aus. Gewichtseinheiten werden zur Berechnung der Versandkosten verwendet.

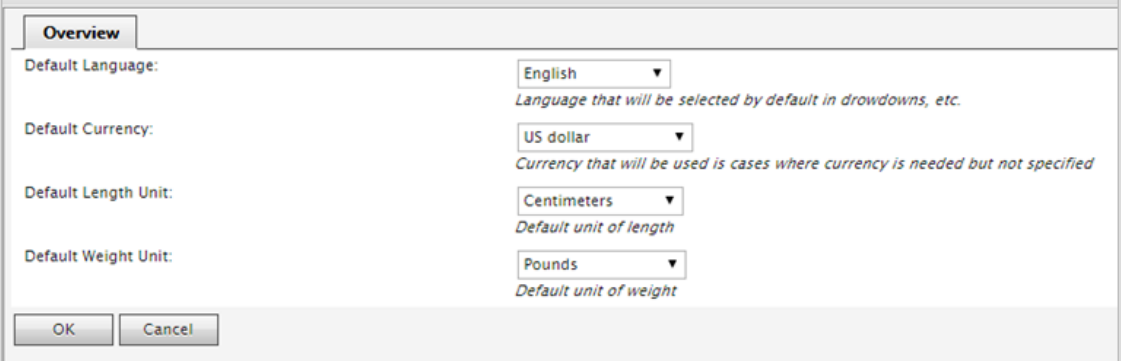

### Siehe auch: [Mehrsprachige](#page-310-0) Verwaltung.

#### Commerce **Business Foundation**

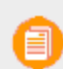

Dieses Thema richtet sich an Administratoren und Entwickler mit Administrator-Rechten in Episerver.

Business Foundation erweitert die Attribute der Kunden- und Ressourcen-Managementsysteme und vermittelt Ihnen mit den dargestellten und vorrätigen Feldern und Attributen mehr Flexibilität. Business Foundation arbeitet mit einer Metadatenmaschine, so dass eine uncodierte individuelle Anpassung des Datenmodus möglich wird und Sie neue Ressourcen und Beziehungen zwischen diesen für das [Kunden-Managementsystem](#page-115-0) festlegen können.

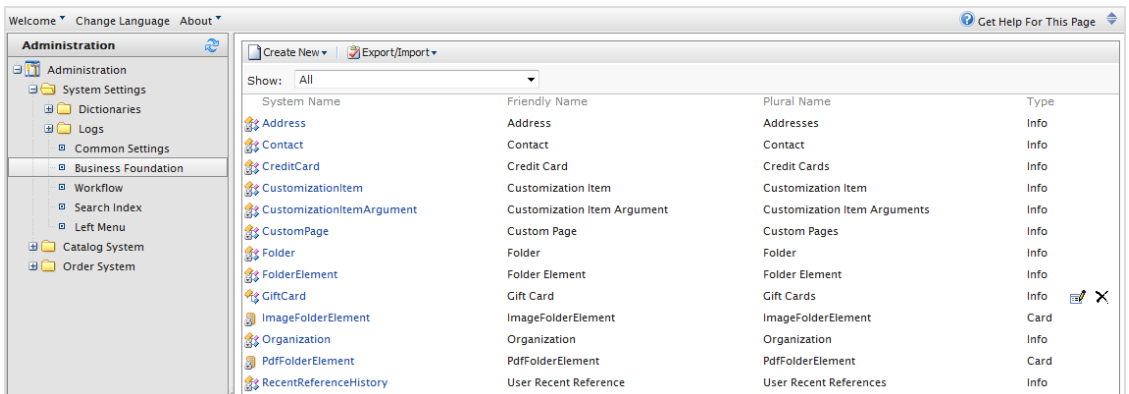

Sie können das Layout der [anpassbaren](#page-243-0) Formularen und die anzuzeigenden Felder festlegen. Sie können auch mit Systemfeldern arbeiten. Zum Beispiel können Sie eine Standardhöhe und -Breite für ein Bild festlegen, das in das Ressourcen-Managementsystem hochgeladen wird oder ein **Feld Geschenkkarte** im Kunden-Managementsystem einrichten, um zu verfolgen, wie viel Geld ein Kunde auf einer Geschenkkarte verfügbar hat.

Business Foundation unterstützt nur die Untersysteme Kunden- und Ressourcenverwaltung. Das Ressourcen-Management-Subsystem in Commerce Manager wurde ersetzt durch das Episerver Ressourcen-System.

#### <span id="page-238-0"></span>Commerce **Erstellen eines Geschäftsobjekts**

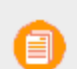

Dieses Thema richtet sich an Administratoren und Entwickler mit Administrator-Rechten in Episerver.

Ein Geschäftsobjekt erweitert Kunden- und Ressourcen-Formulare, um Datenarten zu verfolgen und in Beziehung zu setzen. Sie können ein neues Geschäftsobjekt erstellen, um angepasste Geschäftsszenarien zu unterstützen. Folgendes Beispiel zeigt, wie Sie ein Vertrags-Geschäftsobjekt erstellen.

### **Erstellung eines Vertrags-Geschäftsobjekts**

Gehen Sie folgendermaßen vor, um ein Vetrags-Geschäftsobjekt zu erstellen:

- 1. Gehen Sie zu Verwaltung > Systemeinstellungen > Geschäftsgrundlage. Die Seite Konfiguration der Geschäftsgrundlage erscheint.
- 2. Klicken Sie auf Neu erstellen und dann auf Neues Geschäftsobjekt. Der Dialog Neues Geschäftsobjekt erscheint.

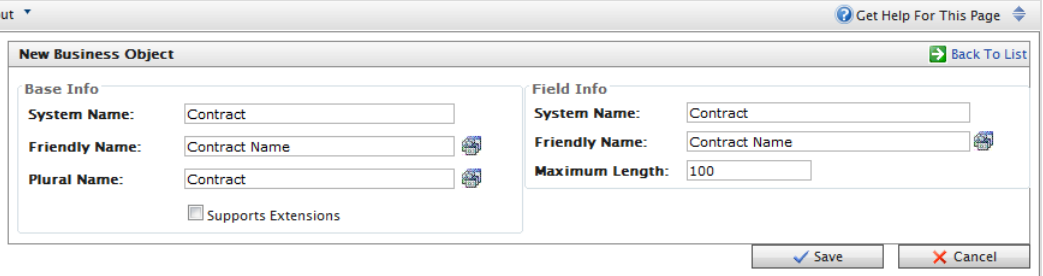

### **Grundlegende Informationen**

- **>>** Systemname. Geben Sie als erstes den Namen des Geschäftsobjekts ein. Daraufhin werden die Felder Benutzerfreundlicher Name und Name in Plural automatisch ausgefüllt.
- $\lambda$  Benutzerfreundlicher Name. Eine Alternative zum Systemnamen.
- $\lambda$  Name im Plural. Pluralversion des Systemnamens oder des benutzerfreundlichen Namens, wie zum Beispiel Inventare.

Unterstützt Erweiterungen. Markieren Sie das Kontrollkästchen zur Erweiterung einer bestehenden Meta-Klasse mit zusätzlichen Eigenschaften. Sie können zum Beispiel eine Download-Klasse mit imagedownload erweitern, der zusätzliche Parameter wie Bildgröße oder -breite enthält.

### **Feld-Informationen**

- **>>** Systemname. Geben Sie einen Systemnamen ein.
- **>>** Benutzerfreundlicher Name. Geben Sie einen leicht verständlichen Namen ein.
- $\lambda$  Maximale Länge. Geben Sie die maximal zulässige Zeichenanzahl für dieses Feld ein.
- 3. Klicken Sie auf Speichern. Die Einzelheiten des gerade erstellten Geschäftsobjekts werden angezeigt.

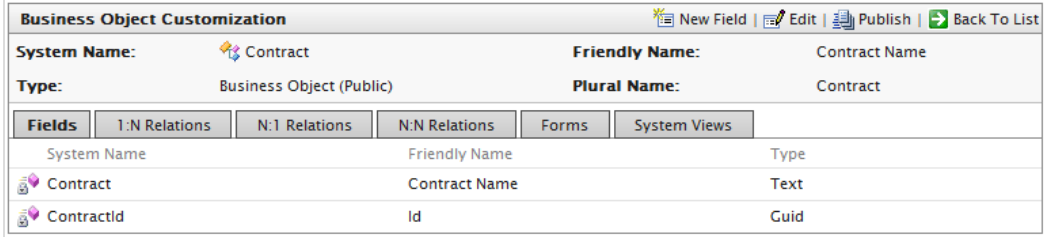

### <span id="page-239-0"></span>Commerce

### **Anpassen eines Geschäftsobjekts**

Dieses Thema richtet sich an Administratoren und Entwickler mit Administrator-Rechten in Episerver.

Ein guter Ausgangspunkt, um Geschäftsobjekten für Ihre Bedürfnisse zu erstellen, ist, eine bestehende Geschäftsobjekts anzupassen. Episerver Commerce enthält eine Reihe von Geschäftsobjekten, die Sie bearbeiten und anpassen können.

### **Bearbeiten eines vorhandenen Geschäftsobjekts**

Sie können viele bearbeiten und löschen, aber nicht alle Standard-Geschäftsobjekte und verwandte Bereiche. Zum Beispiel, können Sie die **Adresse** und **Organisation** Geschäftsobjekte bearbeiten, aber nicht löschen. Geschäftsobjekte, die Sie bearbeiten und löschen, können ein **Bearbeiten** und **Löschen** Symbol neben ihnen haben.

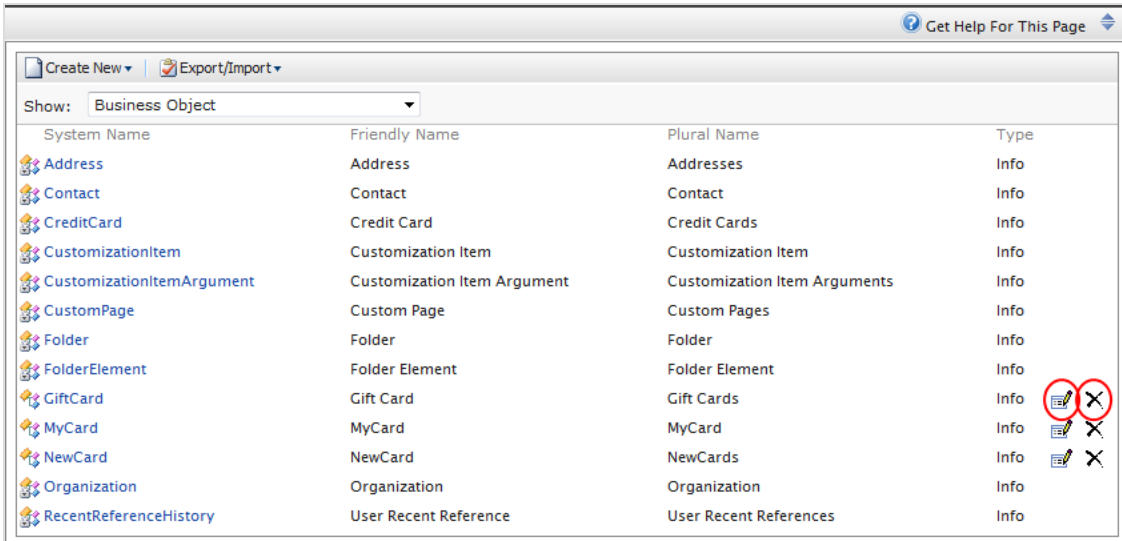

### **Bearbeiten eines vorhandenen Felds eines Geschäftsobjekts**

Sie können Felder bearbeiten oder löschen, die ein **Bearbeiten** und **Löschen** Symbol neben ihnen haben.

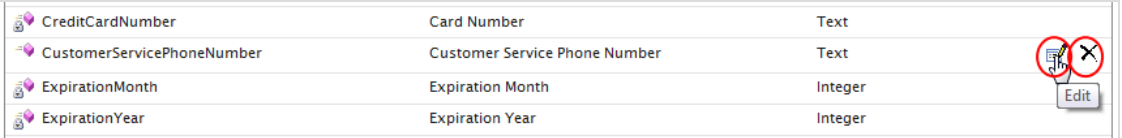

Können nicht gesperrte Felder bearbeiten, wie zum Beispiel **Feldname** und **Feldtyp** (die ausgegraut sind) in der folgenden Abbildung.

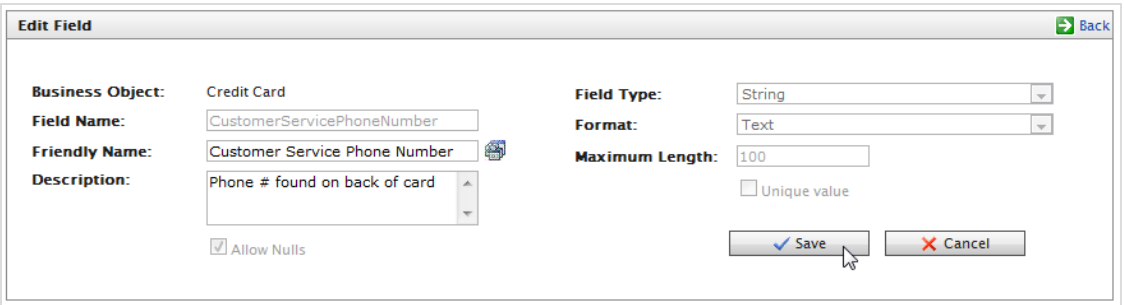

Aktualisieren Sie die Felder, die freigeschaltet sind und klicken Sie auf **Speichern** zum Speichern der Änderungen für das Geschäftsobjekt.

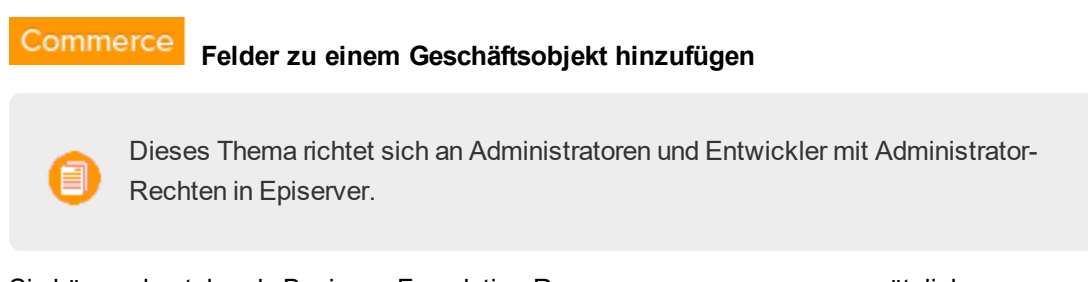

Sie können bestehende Business Foundation-Ressourcen anpassen, um zusätzliche Dateneingabefelder zu erhalten. Sie können zum Beispiel im Commerce Manager zusätzliche Felder zum Formular **Neue Kreditkarte** hinzufügen.

Gehen Sie folgendermaßen vor, um Felder zu einem bestehenden Geschäftsobjekt hinzuzufügen:

1. Klicken Sie auf Verwaltung, öffnen Sie die Systemeinstellungen und klicken Sie auf Business Foundation, um die Objektliste anzuzeigen. In diesem Beispiel wird das Geschäftsobjekt Kreditkarte verwendet.

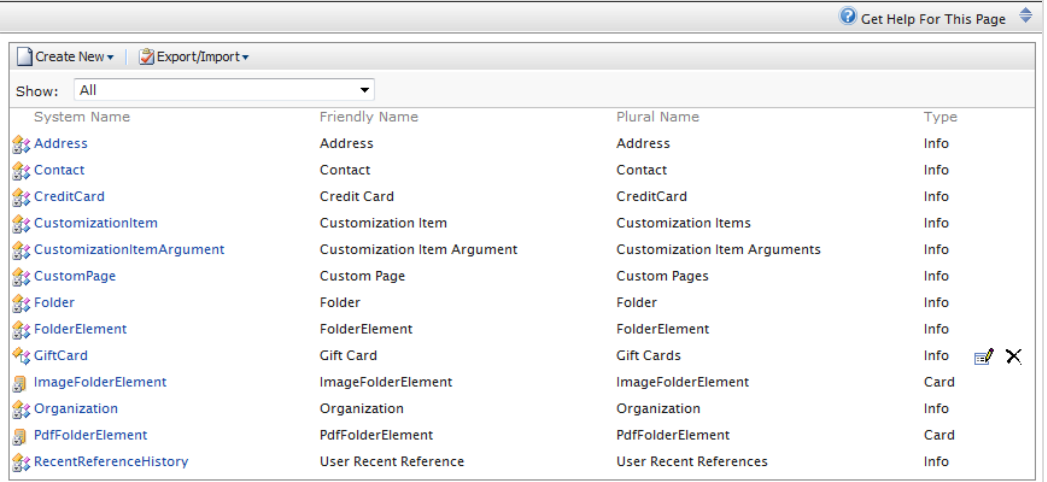

2. Wählen Sie das Geschäftsobjekt in der Liste aus, um es zur Bearbeitung zu öffnen oder klicken Sie auf Neues Feld, um ein neues Feld zum Geschäftsobjekt hinzuzufügen.

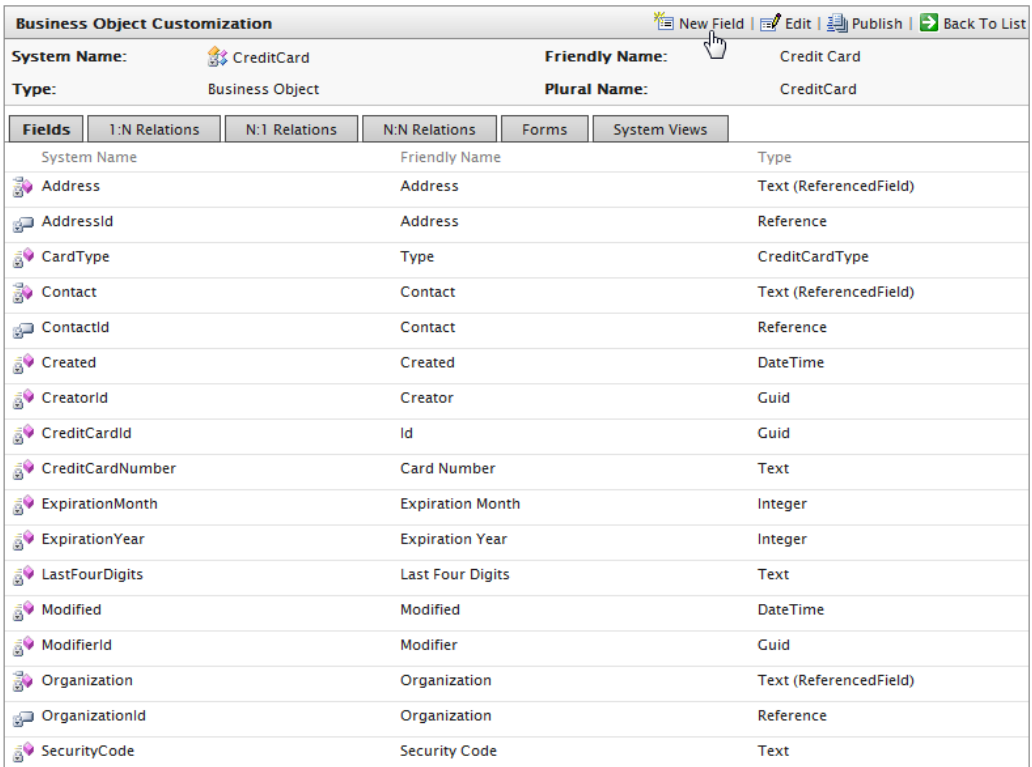

3. Füllen Sie das Formular Neues Feld aus, um den Datenfeldtyp anzugeben, den Sie für das Geschäftsobjekt erstellen möchten.

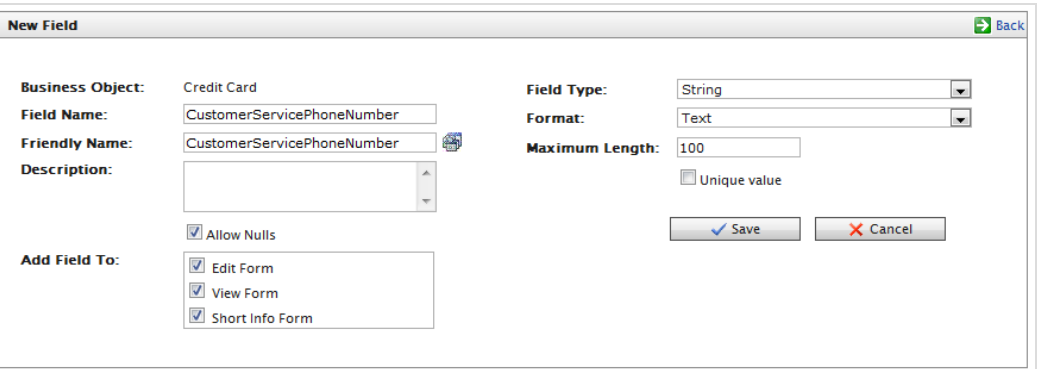

- Geschäftsobjekt Der Name des Geschäftsobjekts wird automatisch hinzugefügt.
- $\lambda$  Feldname. Geben Sie die System-ID oder den Namen des Felds ein. Dieser Name wird automatisch in das Feld "Benutzerfreundlicher Name" hinzugefügt.
- **>>>** Benutzerfreundlicher Name. Wird automatisch mit dem Feldnamen des Geschäftsobjekts ausgefüllt. Diesen Namen können Sie ändern, er muss sich aber von allen anderen Feldnamen unterscheiden (Sonderzeichen und Leerzeichen sind erlaubt).
- **Beschreibung**. Sie können optional Text eingeben, der unter dem Dateneingabefeld erscheint.
- <sup>>></sup> Null-Werte zulassen. Markieren Sie dieses Kästchen, damit dieses Feld vom Benutzer nicht zwangsweise ausgefüllt werden muss. Deaktivieren Sie dieses Kästchen, damit dieses Feld ausgefüllt werden muss.
- $\lambda$  Feld hinzufügen zu. Wählen Sie die Formulare aus, in denen das Feld erscheinen soll, wie zum Beispiel das Bearbeitungsformular (zum Eingeben und übermitteln von Informationen) oder das Ansichtsformular (nur zum Ablesen von Informationen).
- $\lambda$  Feldtyp Wählen Sie aus der Auswahlliste einen Feldtyp wie zum Beispiel Ganzzahl, URL oder Datum aus.
- **>> Format**. Auswählen eines Formats. Die Optionen im Drop-Down-Menü hängen vom ausgewählten Feldtyp ab.
- $\lambda$  Maximale Länge. Der Wert hängt vom ausgewählten Feldtyp ab.
- **>>** Eindeutiger Wert. Unausgewählt lassen.
- 4. Klicken Sie auf Speichern. Das neue Feld erscheint in der Felderliste.

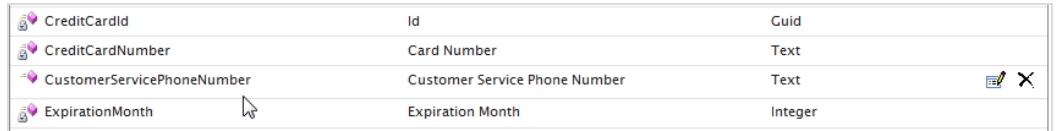

5. Um das neue Feld zu überprüfen, prüfen Sie das Formular, dem das neue Feld zugeordnet ist.

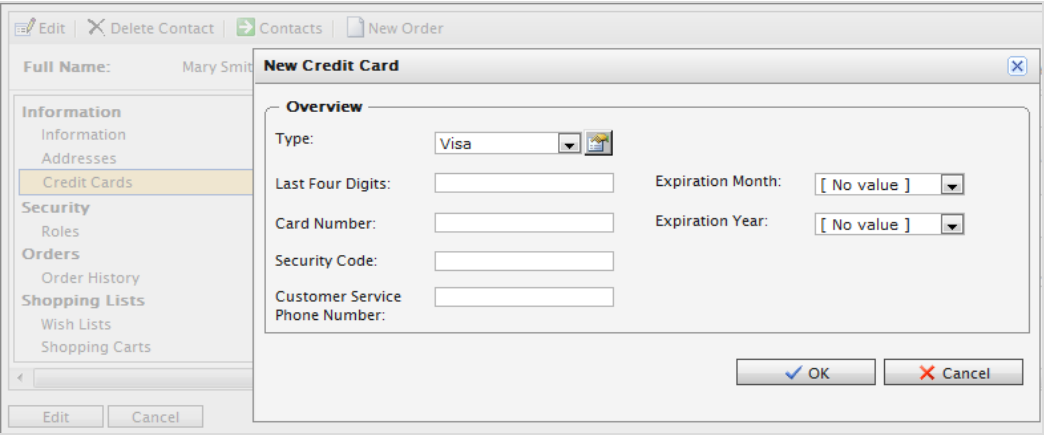

#### <span id="page-243-0"></span>Commerce **Anpassen eines Formulars**

Dieses Thema richtet sich an Administratoren und Entwickler mit Administrator-Rechten in Episerver.

Dieser Abschnitt beschreibt das Anpassen und Adaptieren eines Formulars für Ihre Episerver Commerce Benutzer.

Formulare diktieren, wie Felder erscheinen, die sich Episerver Commerce Benutzer Informationen im System bearbeiten und ansehen. Jedes Feld ist mit einem Formular verknüpft, und jedes Geschäftsobjekt ist mit einer oder mehreren Arten von Formularen verbunden. Gängige Formulartypen sind Formulare bearbeiten, Info-Kurzformen und Ansicht Formulare.

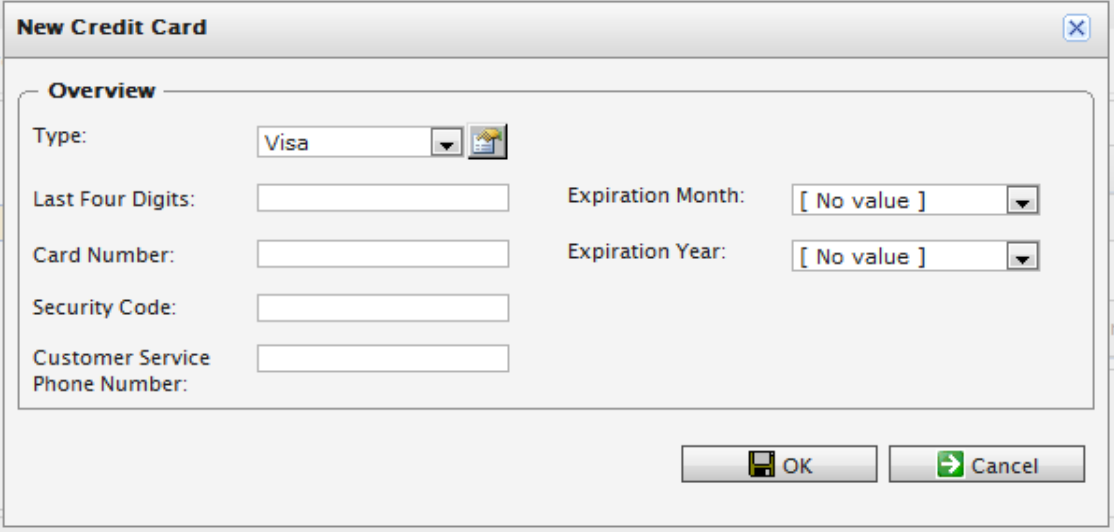

### **Formular bearbeiten**

1. Wählen Sie ein Geschäftsobjekt aus und klicken Sie dann auf die Formulare-Registerkarte, um die Liste der verbundenen Formen zu sehen.

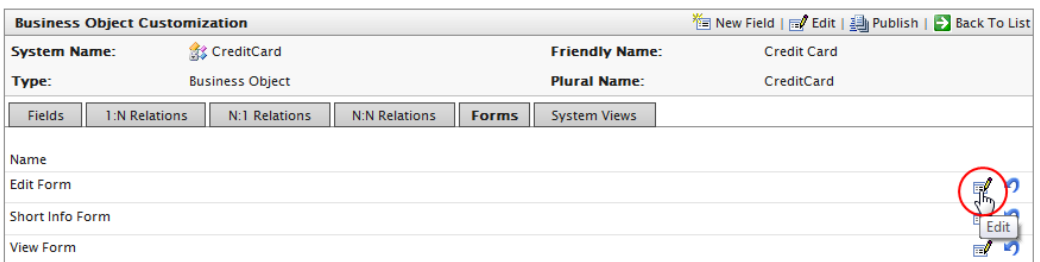

2. Klicken Sie auf Bearbeiten neben dem Formular, das Sie möchten. Das Formular-Anpassung-Fenster erscheint.

### 246 | Episerver Commerce Benutzerhandbuch 17-6

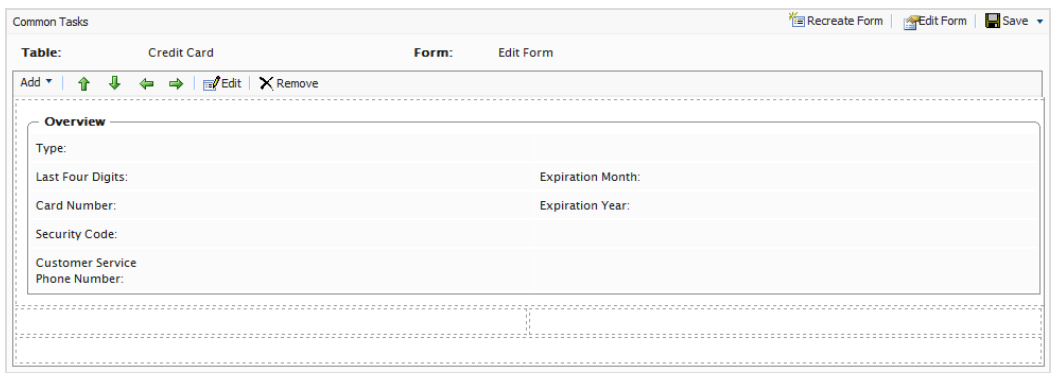

### **Bearbeiten des Layouts des Formulars**

1. Klicken Sie auf Bearbeitungsformular.

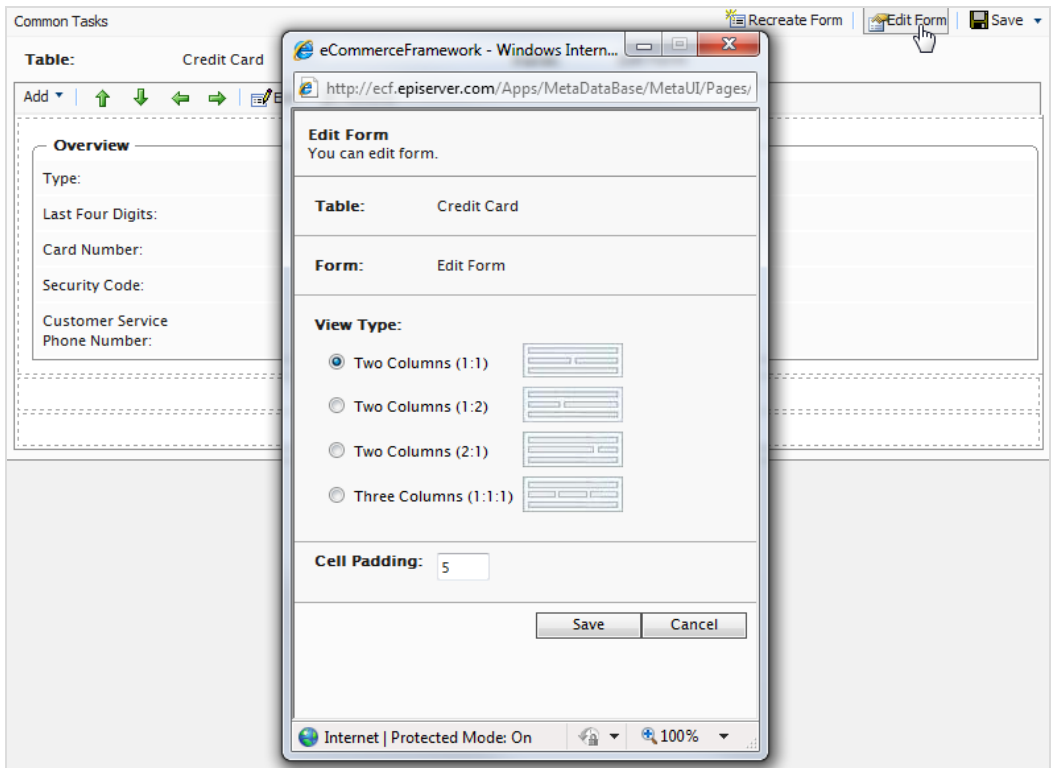

- 1. Wählen Sie einen Ansichtstyp (Layout des Formulars) aus.
	- $\lambda$  Zwei Spalten (1:1)
	- $\lambda$  Zwei Spalten (1:2)
	- $\rightarrow$  Zwei Spalten (2:1)
	- $\lambda$  Drei Spalten (1:1:1)
- 2. Geben Sie einen Pixelwert für die Zellen-Padding (Leerzeichen zwischen einzelnen Zellen) ein.
- 2. Klicken Sie auf Speichern.

### **Hinzufügen eines Abschnitts**

Ein Abschnitt trennt Gruppen von Feldern in einem Formular mit einem eigenen Titel und Grenze. Nachdem Sie das Layout festgelegt haben, können Sie Abschnitte und Felder hinzufügen.

1. Wählen Sie Hinzufügen > Abschnitt hinzufügen aus, um einen neuen Abschnitt hinzuzufügen.

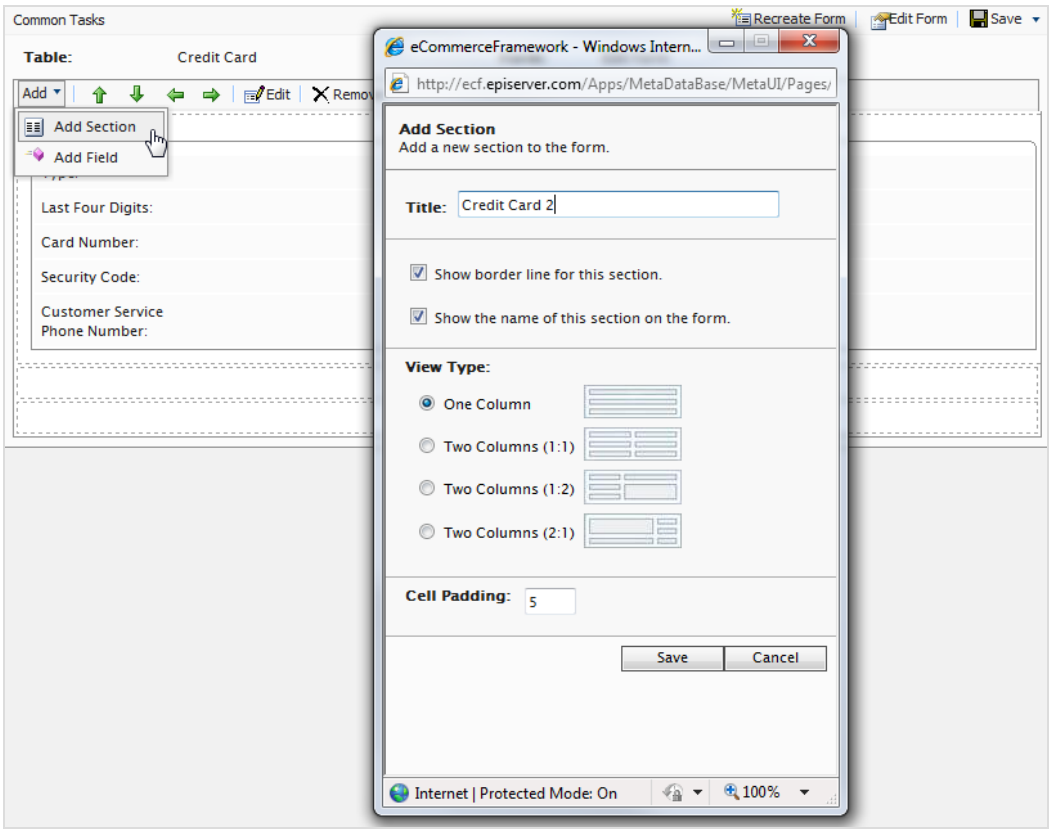

- **X** Titel. Geben Sie den Namen des Abschnitts ein, der auf dem Formular angezeigt werden soll (sofern aktiviert).
- Grenzlinie für diesen Abschnitt anzeigen. Aktivieren Sie das Kontrollkästchen, um die Grenze des Abschnitts zu zeigen.
- Namen dieses Abschnitts im Formular anzeigen. Aktivieren Sie das Kontrollkästchen, um den Titel des Abschnitts auf dem Formular anzuzeigen.
- **>> Typ anzeigen**. Wählen Sie einen.
	- Eine Spalte
	- >> Zwei Spalten (1:1)
	- Zwei Spalten (1:2)
	- >> Zwei Spalten (2:1)
- <sup>3</sup>> Zellenfüllung. Geben Sie die Anzahl der Pixel für Zellfüllung ein, um den Abstand zwischen den einzelnen Zellen im Abschnitt zu bestimmen.
- 2. Klicken Sie auf Speichern.

### **Einen Abschnitt bearbeiten**

Sie können einen Abschnitt bearbeiten, indem Sie einen Bereich auswählen und klicken Sie auf **Bearbeiten**.

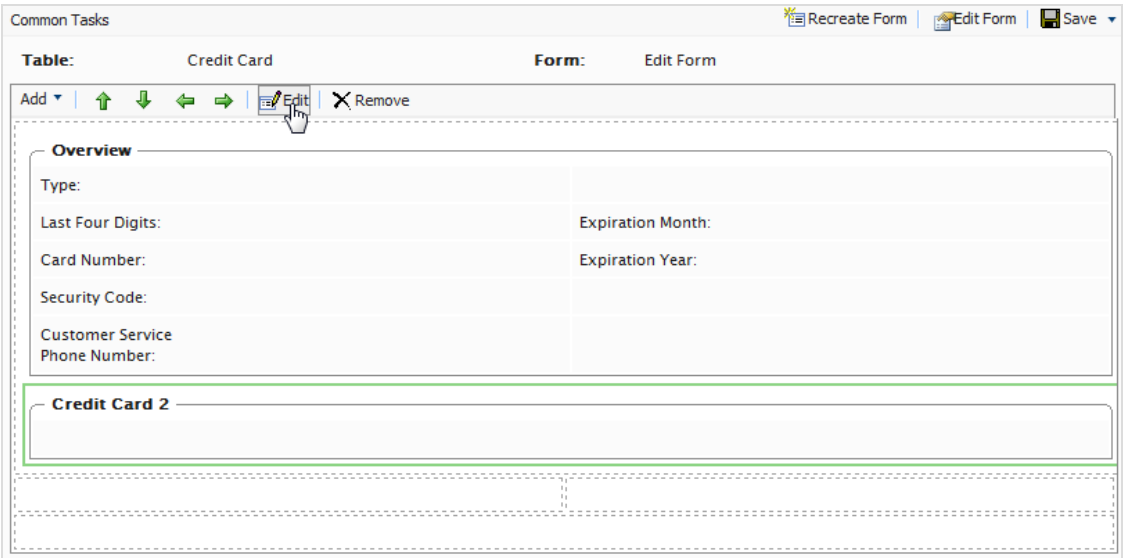

### **Hinzufügen eines Feldes zu einem Abschnitt**

1. Markieren Sie einen Abschnitt und klicken Sie auf Hinzufügen > Bearbeiten.

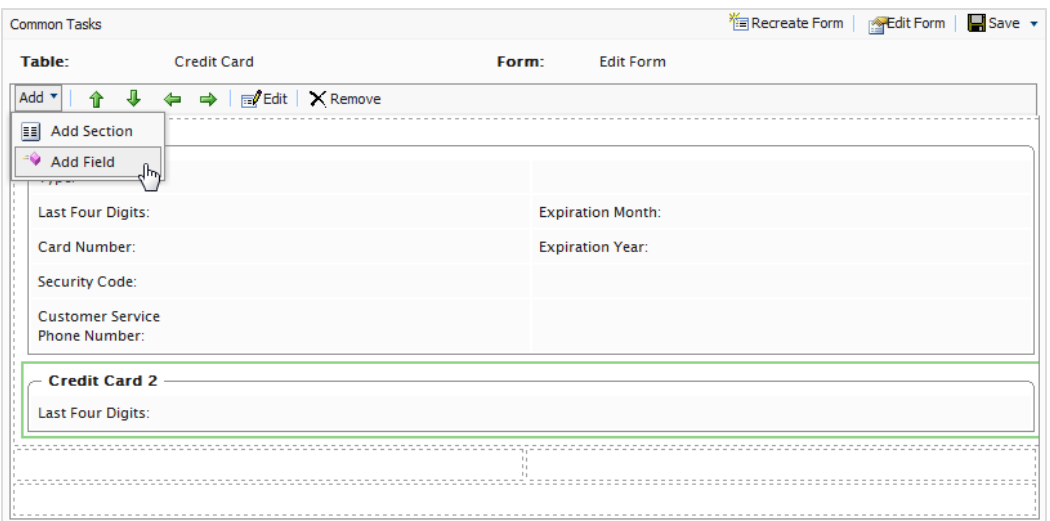

2. Wählen Sie ein vorhandenes zugehöriges Feld im Drop-Down-Menü aus. Es wird das Dialogfeld Feld hinzufügen angezeigt.

### 250 | Episerver Commerce Benutzerhandbuch 17-6

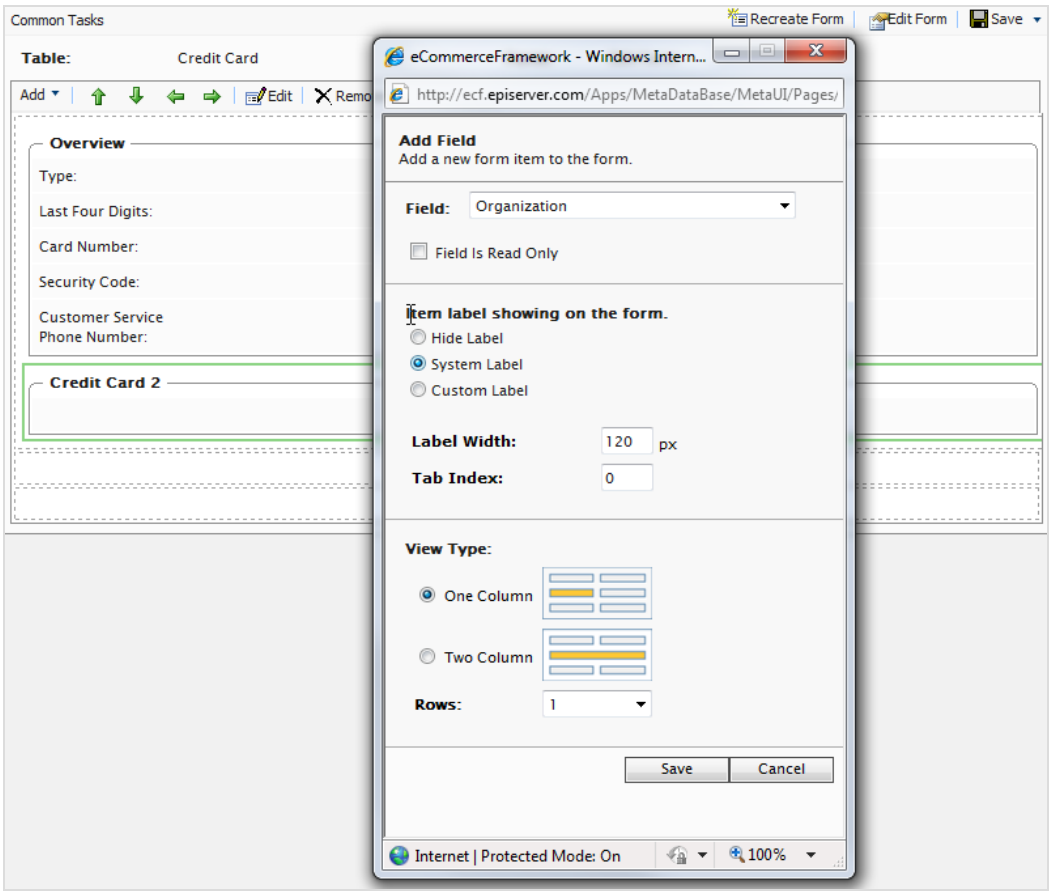

- **>>>** Feld ist schreibgeschützt. Aktivieren Sie das Kontrollkästchen, um das Feld zum Bearbeiten nicht verfügbar zu machen. Das Feld in gerenderter Form abgeblendet.
- $\lambda$  Label für das Element wird im Formular angezeigt.
	- Label verbergen. Kein Label erscheint neben dem Textfeld.
	- Systemlabel. Zeigt Systemnamen nächstes Textfeld an.
	- Benutzerdefiniertes Label. Geben Sie ein benutzerdefiniertes Label ein.
- Labelbreite. Geben Sie eine Zahl ein. (Standardwert ist 120px.)
- Registerkarte-Index. Geben Sie einen Index für die Registerkarte ein.
- **>> Typ anzeigen**. Wählen Sie eine Spalte oder zwei Spalten aus. Wählen Sie in der Feld Auswahlliste die Anzahl der Textzeilen aus, bis zu 3.
- 3. Klicken Sie auf Speichern.

### **Bearbeiten eines Feldes**

Um ein Feld zu bearbeiten, wählen Sie und markieren Sie das Feld und klicken Sie auf **Bearbeiten**, um Ihre vorherigen Einstellungen zu ändern.

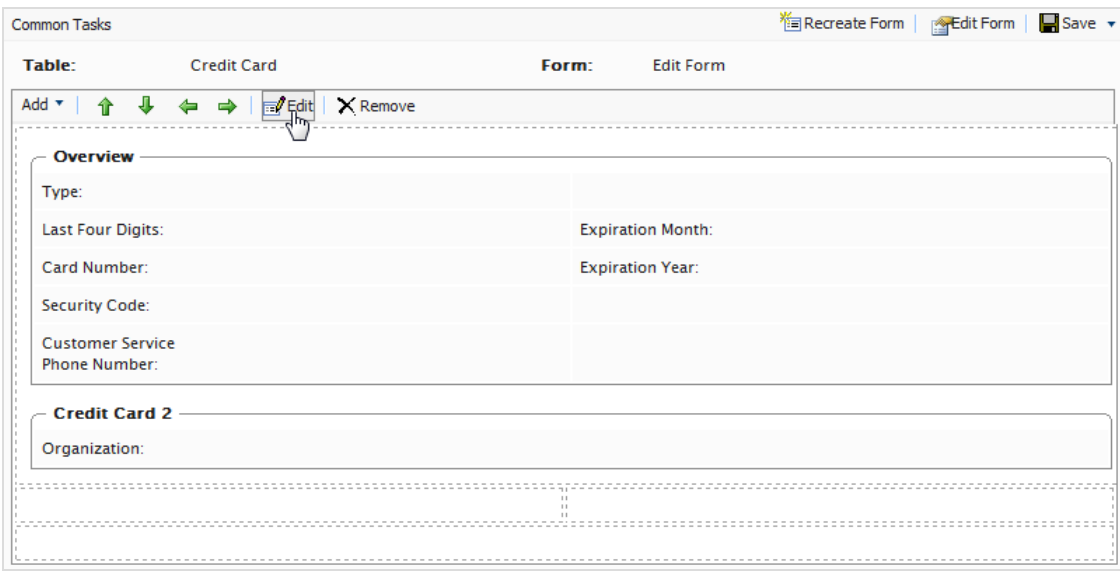

### **Neu anordnen von Feldern**

Sie können Felder auf einem Formular mithilfe der Pfeilsteuerung auf der Menüleiste neu zuordnen. Markieren Sie das Feld und klicken Sie dann auf den Richtungspfeil, wohin sich das Feld bewegen soll. Im folgenden Beispiel wird das **Sicherheitscode**-Feld nach rechts verschoben, wobei das **Kundendienst Telefonnummer**-Feld durch Klicken auf den rechts gerichteten Pfeil platziert wird. Felder werden von Zelle zu Zelle innerhalb eines Abschnitts verschoben.

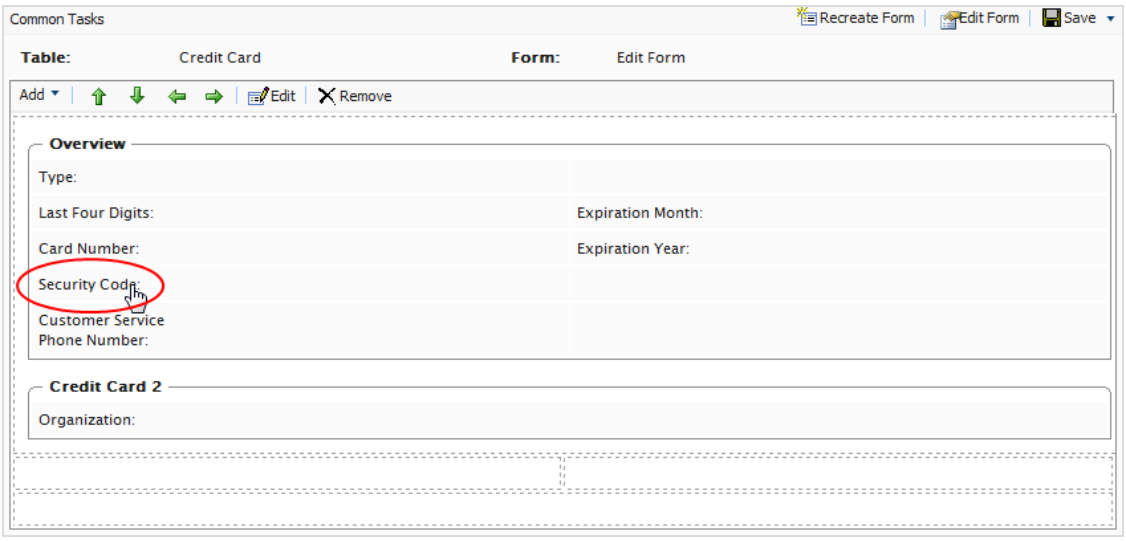

### 252 | Episerver Commerce Benutzerhandbuch 17-6

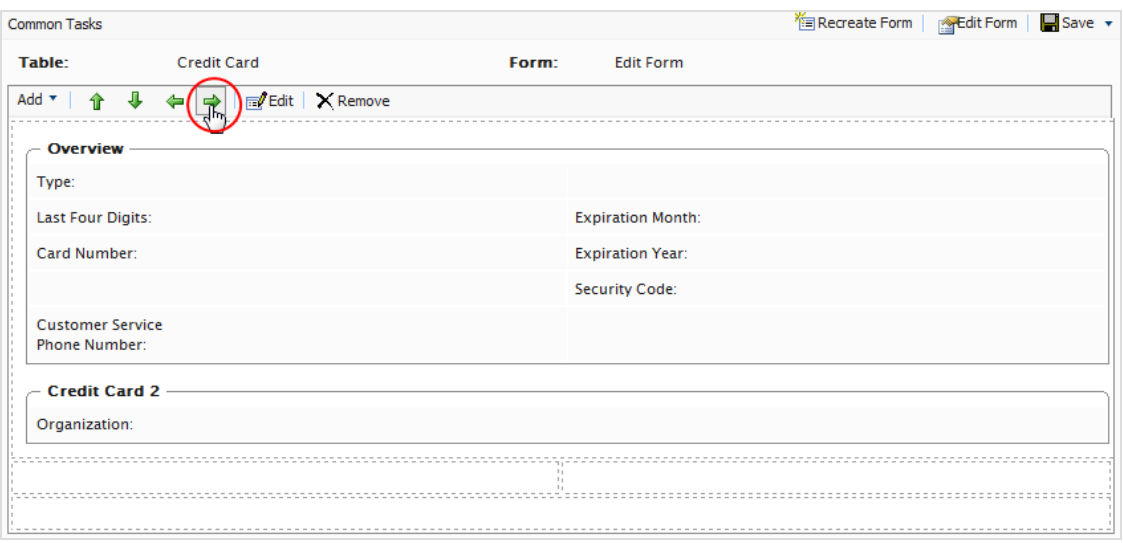

### **Abschnitt oder Feld löschen**

- 1. Markieren Sie einen Abschnitt oder Feld.
- 2. Klicken Sie auf entfernen. Klicken Sie zum Bestätigen auf OK.

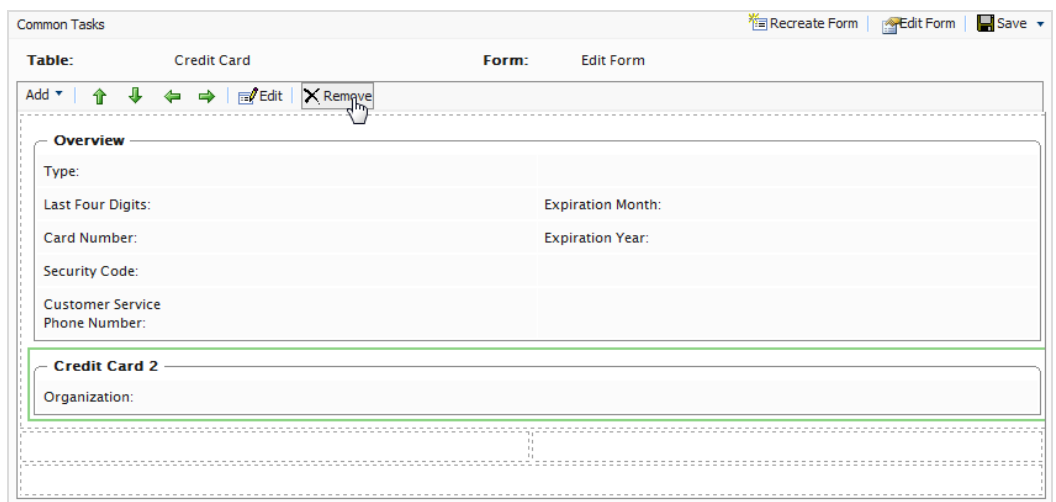

### **Neuerstellen eines Formulars**

Sie können ein Formular mit einem einzelnen Feld neu erstellen anstatt ein Formular mit allen Feldern anzupassen, das es schon gibt.

1. Klicken Sie auf Formular neu erstellen in der oberen rechten Ecke des Fensters. Ein Bestätigungsdialogfeld wird angezeigt.
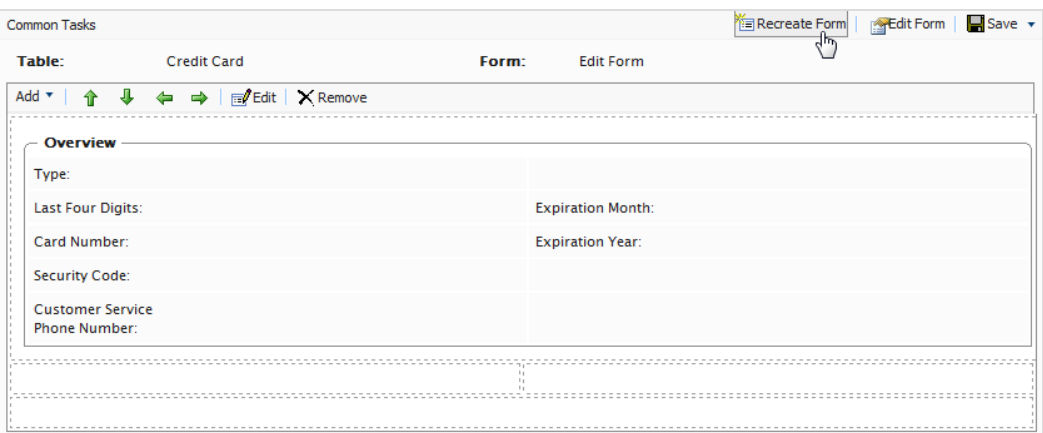

2. Klicken Sie auf OK, um das Formular neu zu erstellen. Nachdem Sie es bestätigt haben, deaktivieren Sie die Felder aus dem Formular bis auf das gewünschte Feld.

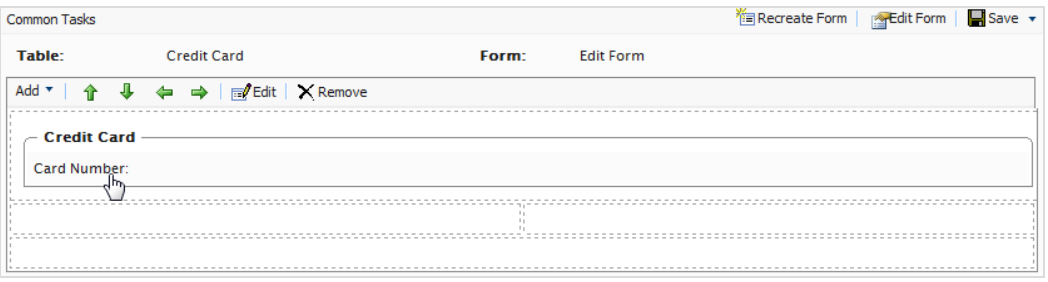

# Commerce

### **Geschäftsobjekte verknüpfen**

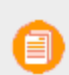

Dieses Thema richtet sich an Administratoren und Entwickler mit Administrator-Rechten in Episerver.

[Geschäftsobjekte](#page-238-0) müssen mit anderen Geschäftsobjekten verknüpft sein, um wichtige Daten verbinden, verfolgen und registrieren zu können.

Es gibt drei Arten von Beziehungen:

- $\lambda$  [1-zu-viele-Beziehung.](#page-253-0) Eine solche Beziehung verknüpft ein Objekt mit mehreren objektbezogenen Daten. Zum Beispiel können Sie einer einzigen [Organisation](#page-122-0) mehrere Kontakte zuordnen.
- $\lambda$  [Viele-zu-1-Beziehung](#page-255-0). Eine solche Beziehung verknüpft mehrere objektbezogene Daten mit einem einzigen Objekt. Zum Beispiel können Sie so mehrere [Kontakte](#page-128-0) mit einer einzigen Organisation verknüpfen.

[Viele-zu-viele-Beziehung.](#page-258-0) Eine solche Beziehung verknüpft mehrere objektbezogene Daten mit mehreren Objekten. Sie können zum Beispiel zur Nachverfolgung und Einlagerung verschiedene SKUs verschiedenen [Lagern](#page-269-0) zuordnen.

#### <span id="page-253-0"></span>Commerce **Hinzufügen einer Eins-zu-Viele-Beziehung**

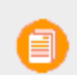

Dieses Thema richtet sich an Administratoren und Entwickler mit Administrator-Rechten in Episerver.

Sie können Geschäftsobjekte mit einer Eins-zu-viele-Beziehung (1:n) verbinden. Wenn Sie zum Beispiel eine Organisation haben, können Sie viele Arten von Daten wie mehrere Kontakte, Adressen oder auch Organisationseinheiten oder -abteilungen innerhalb einer Organisation mit dieser verbinden. Innerhalb einer 1:N-Beziehung wird das von Ihnen ausgewählte Geschäftsobjekt 1 sein.

Im folgenden Beispiel ist 1 = Organisation und N = zugehörige Ressourcen wie Adressen, Kontakte, Kreditkarten usw.

Um eine Eins-zu-viele-Beziehung zu einem Geschäftsobjekt hinzuzufügen, müssen Sie ein neues Geschäftsobjekt erstellen oder ein bereits bestehendes verwenden.

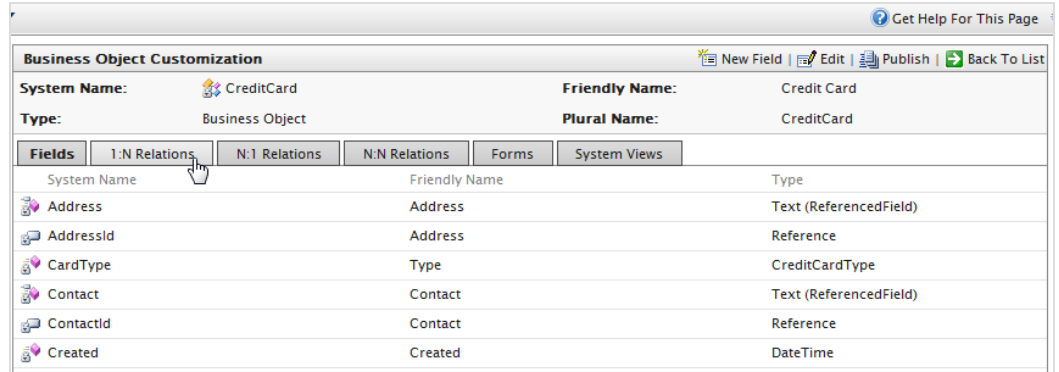

1. Klicken Sie auf der Seite Geschäftsobjekt personalisieren auf 1:N-Beziehungen.

2. Klicken Sie auf Neue Beziehung "Eins-zu-Viele", um eine neue Beziehung zu erstellen.

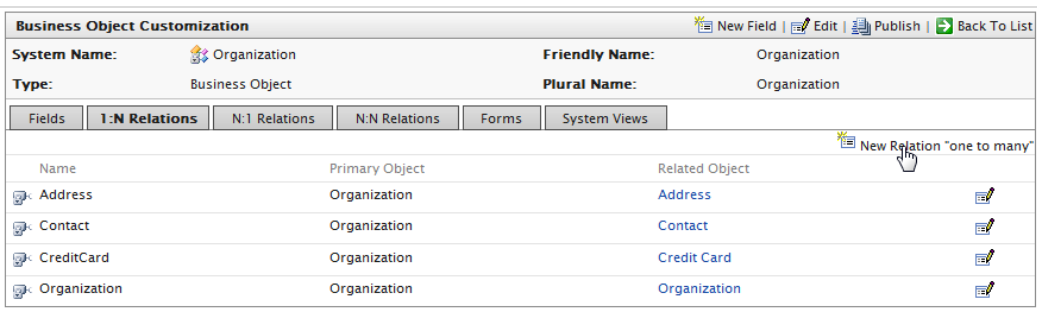

3. Füllen Sie das Dialogfeld 1:N aus.

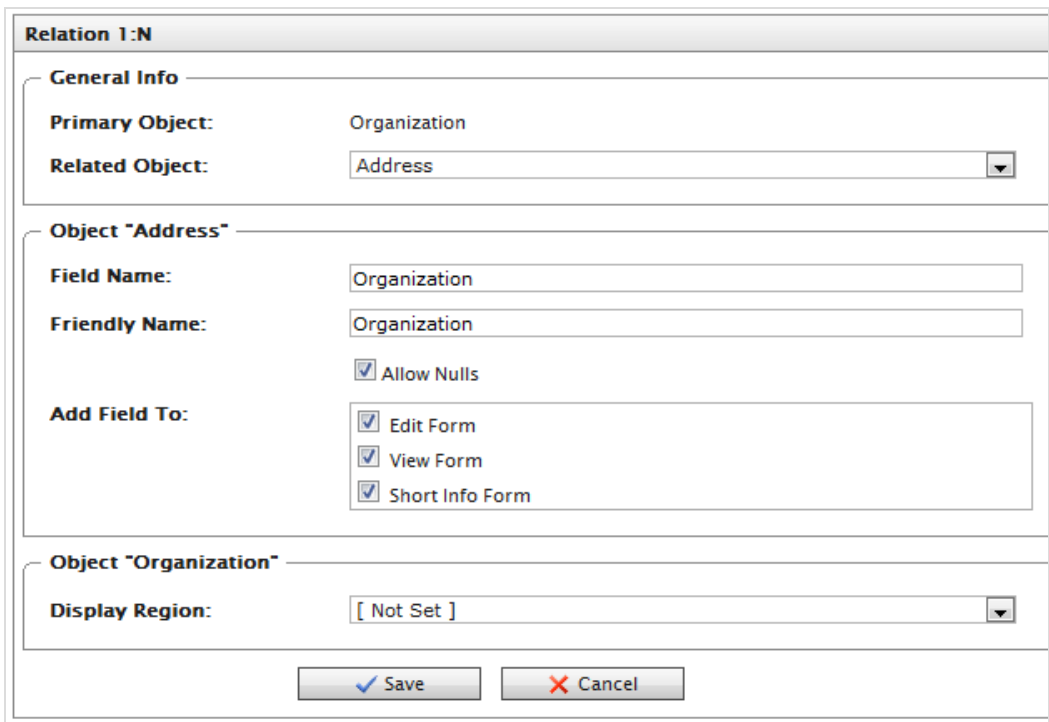

- <sup>3</sup>>> Hauptobjekt. Automatisch auf Organisation einstellen.
- <sup>3</sup> Verbundenes Objekt. Wählen Sie das zu verbindende Organisationsobjekt aus der Auswahlliste aus.
- Feldname. Wird automatisch mit dem Systemnamen des Geschäftsobjekts ausgefüllt, muss sich aber von allen anderen Feldnamen unterscheiden. Verwenden Sie nur Buchstaben, Zahlen und Unterstriche (\_), keine Leerstellen oder Sonderzeichen.
- **>>>** Benutzerfreundlicher Name. Wird automatisch mit dem Systemnamen des Geschäftsobjekts ausgefüllt. Diesen Namen können Sie ändern, er muss sich aber von allen anderen Feldnamen unterscheiden (Sonderzeichen und Leerzeichen sind erlaubt).
- **X** Null-Werte zulassen. Markieren Sie dieses Kästchen, damit dieses Feld vom Benutzer nicht zwangsweise ausgefüllt werden muss. Deaktivieren Sie dieses Kästchen, damit dieses Feld ausgefüllt werden muss.
- $\lambda$  Feld hinzufügen zu. Wählen Sie die Formulare aus, in denen das Feld erscheinen soll, wie zum Beispiel das Bearbeitungsformular (zum Eingeben und übermitteln von Informationen) oder das Ansichtsformular (nur zum Ablesen von Informationen).
- <sup>3</sup> Anzeigebereich. Wählen Sie in der Drop-Down-Box einen Bereich aus. Zusätzliche Optionen wie zum Beispiel Anzeigetext und Anzeigereihenfolge erscheinen je nach vorheriger Auswahl im Drop-Down-Menü.
- 4. Klicken Sie auf Speichern.

Das verbundene Objekt lässt das Hauptobjekt in seinem Konfigurationsformular nun als entgegengesetzte Beziehung erscheinen (N:1). Ist die Organisation zum Beispiel das Hauptobjekt und ist das verbundene Objekt die Adresse, wird die Beziehung automatisch unter dem Register **N:1** in **Addresse** generiert.

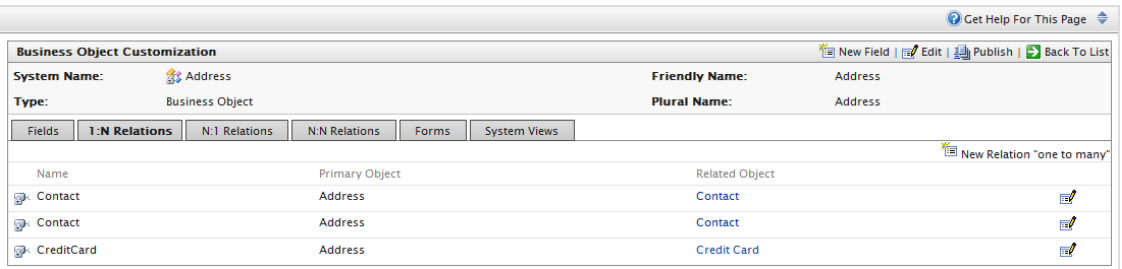

#### <span id="page-255-0"></span>Commerce **Hinzufügen einer Viele-zu-Eins-Beziehung**

Dieses Thema richtet sich an Administratoren und Entwickler mit Administrator-Rechten in Episerver.

Sie können Geschäftsobjekte mit einer Viele-zu-Eins-Beziehung (N:1) verbinden. Zum Beispiel können Sie so mehrere Kontakte zu einer einzigen Organisation oder Einheit zuordnen.

Im folgenden Beispiel steht "N" für Organisation und "1" für Verbundene Ressourcen wie ParentId, PrimaryContactId usw.

1. Zum Erstellen von Viele-zu-Eins-Beziehungen wählen Sie ein Geschäftsobjekt aus und klicken auf das Register N:1-Beziehungen.

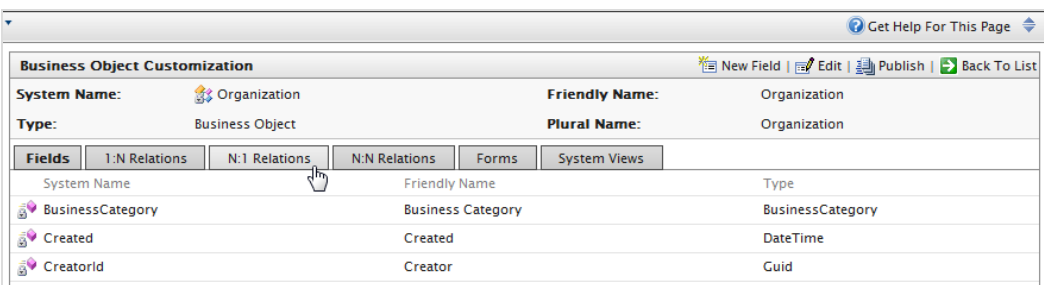

2. Klicken Sie auf Neue Beziehung "Viele-zu-Eins", um eine neue Beziehung zu erstellen.

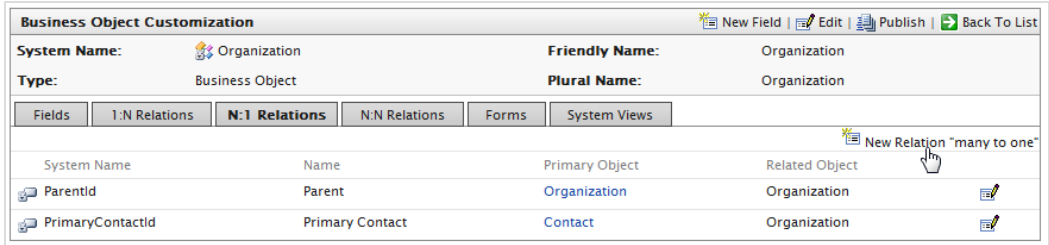

3. Füllen Sie das Dialogfeld N:1 aus. (Das Formular für N:1-Beziehungen ist dem Formular für 1:N-Beziehungen sehr ähnlich. Der Unterschied besteht darin, dass Sie das Hauptobjekt aus der Auswahlliste auswählen können, während das verbundene Geschäftsobjekt standardmäßig den Namen des Geschäftsobjekts erhält.)

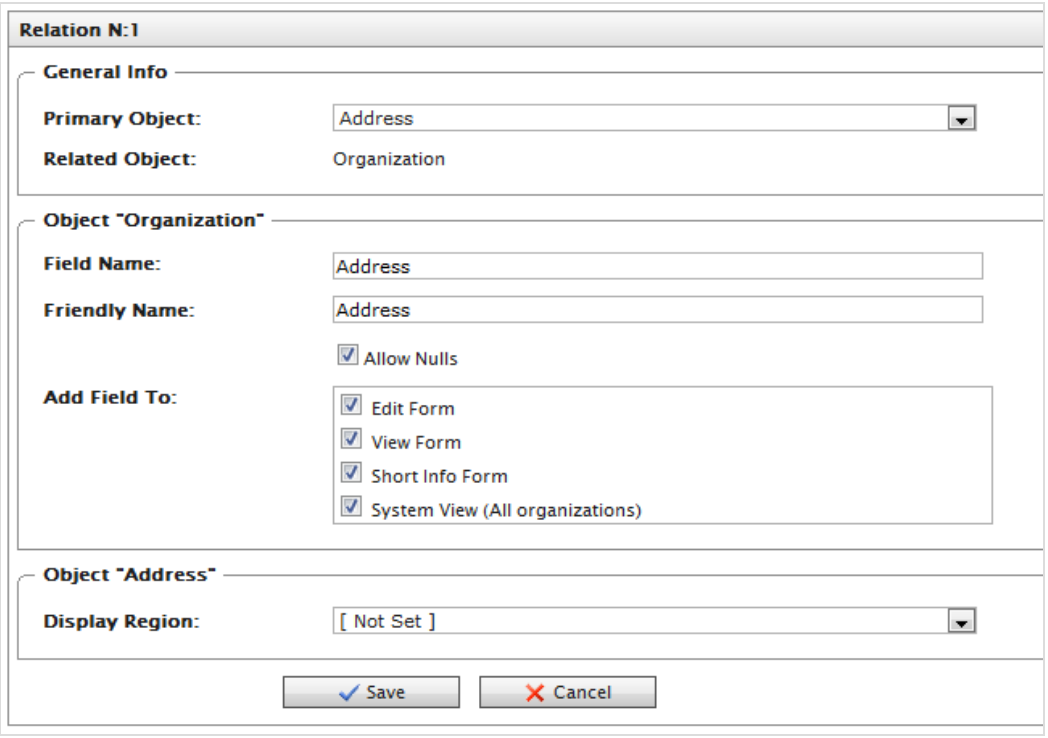

- $\lambda$  Hauptobjekt. Wählen Sie ein Element aus der Auswahlliste aus, um es mit einem Organisationsobjekt zu verbinden.
- **X** Verbundenes Objekt. Automatisch auf Organisation einstellen.
- $\lambda$  Feldname. Wird automatisch mit dem Systemnamen des Geschäftsobjekts ausgefüllt, muss sich aber von allen anderen Feldnamen unterscheiden. Verwenden Sie nur Buchstaben, Zahlen und Unterstriche (\_), keine Leerstellen oder Sonderzeichen.
- $\lambda$  Benutzerfreundlicher Name. Wird automatisch mit dem Systemnamen des Geschäftsobjekts ausgefüllt. Diesen Namen können Sie ändern, er muss sich aber von allen anderen Feldnamen unterscheiden (Sonderzeichen und Leerzeichen sind erlaubt).
- **X** Null-Werte zulassen. Markieren Sie dieses Kästchen, damit dieses Feld vom Benutzer nicht zwangsweise ausgefüllt werden muss. Deaktivieren Sie dieses Kästchen, damit dieses Feld ausgefüllt werden muss.
- $\lambda$  Feld hinzufügen zu. Wählen Sie die Formulare aus, in denen das Feld erscheinen soll, wie zum Beispiel das Bearbeitungsformular (zum Eingeben und übermitteln von Informationen) oder das Ansichtsformular (nur zum Ablesen von Informationen).
- Anzeigebereich. Wählen Sie in der Drop-Down-Box einen Bereich aus. Zusätzliche Optionen wie zum Beispiel Anzeigetext und Anzeigereihenfolge erscheinen je nach vorheriger Auswahl im Drop-Down-Menü.
- 4. Klicken Sie auf Speichern.

Wie bei einer 1:N-Beziehung wird auch beim Erstellen einer N:1-Beziehung mit einem Hauptobjekt und einem verbundenen Objekt für das Hauptobjekt auf dem Register **1:N** automatisch eine 1:N-Beziehung generiert.

#### <span id="page-258-0"></span>Commerce **Hinzufügen einer viele-zu-viele-Beziehung**

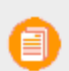

Dieses Thema richtet sich an Administratoren und Entwickler mit Administrator-Rechten in Episerver.

Sie können eine Viele-zu-viele-Beziehung (n:n) mit Geschäftsobjekten erstellen. Eine viele-zu-viele-Beziehung hilft Ihnen zum Beispiel dabei, mehrere SKUs und deren Bestände an verschiedenen Lagerstandorten oder mehrere Kontakte als Teil von mehreren Organisationen im Blick behalten. Eine Viele-zu-viele-Beziehung zwischen zwei Ressourcen wird auch als Brücke bezeichnet.

In diesem Beispiel sind sowohl die Organisation als auch Organisation\_Kontakt = N.

1. Zum Erstellen einer Viele-zu-viele-Beziehung wählen Sie ein Geschäftsobjekten aus und klicken auf das Register n:n-Beziehungen.

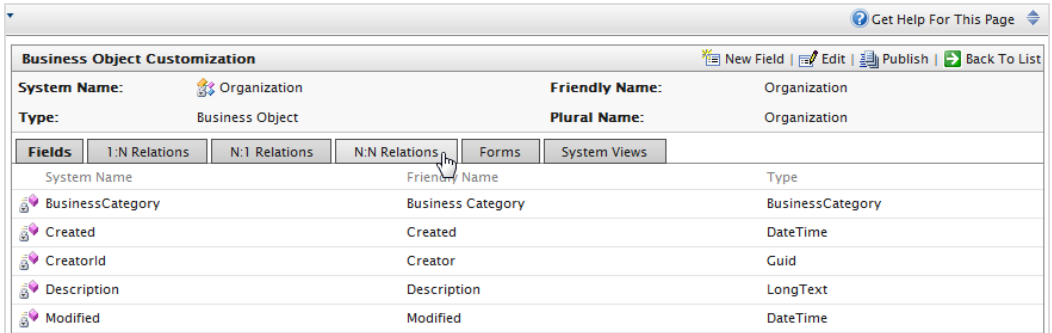

2. Klicken Sie auf Neue Beziehung "viele-zu-viele", um eine neue n:n-Beziehung zu erstellen.

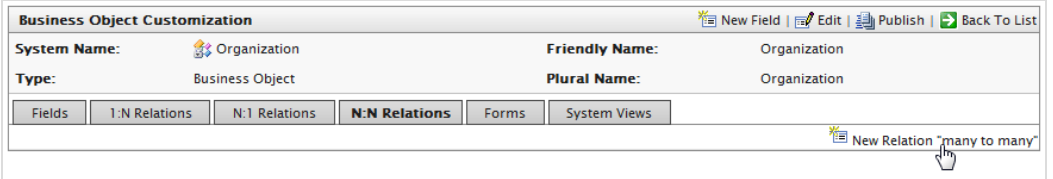

3. Füllen Sie das Dialogfeld n:n aus.

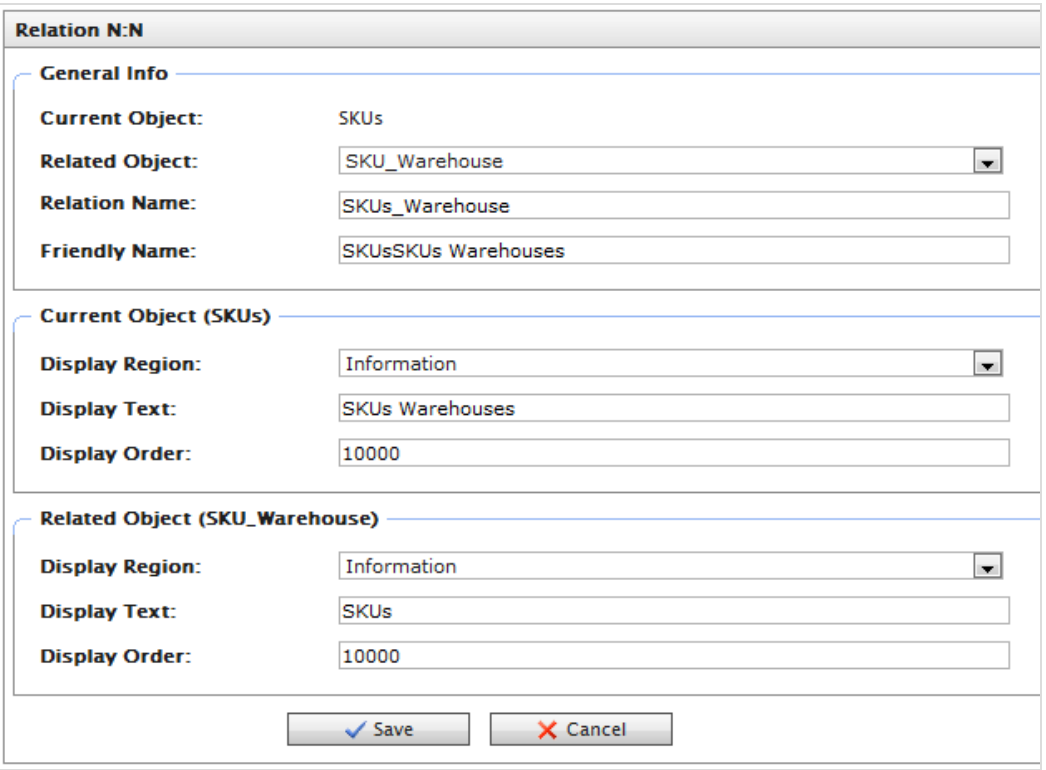

- Aktuelles Objekt. Standardmäßig der Name des Geschäftsobjekts, das Sie bearbeiten.
- <sup>3</sup> Verbundenes Objekt. Wählen Sie ein Objekt aus dem Drop-Down-Menü aus.
- $\lambda$  Name der Beziehung. Wird automatisch mit demAktuellen Objektnamen\_Verbundenen Objektnamen ausgefüllt. Sie können den Namen ändern, aber er muss einmalig sein. Verwenden Sie nur Buchstaben, Zahlen und Unterstriche (\_), keine Leerstellen oder Sonderzeichen.
- $\lambda$  Benutzerfreundlicher Name. Geben Sie einen spezifischen Namen ein (Sonderzeichen und Leerstellen sind erlaubt).
- <sup>3</sup> Anzeigebereich. Wählen Sie für das Aktuelle Objekt (SKU) und das Verbundene Objekt (SKU\_Lager) aus dem Drop-Down-Menü einen Bereich aus, in dem das Feld erscheint.
- **X** Anzeigetext. Geben Sie den mit den Ressourcen verbundenen Text ein.
- $\lambda$  Anzeigereihenfolge. Geben Sie die mit den Ressourcen verbundene Zahl ein.
- 4. Klicken Sie auf Speichern.

Eine viele-zu-viele-Beziehung wird für das verbundene Objekt automatisch erstellt, wenn Sie auf das n:n-Register im Konfigurationsformular der Ressource klicken.

#### <span id="page-260-0"></span>Commerce **Veröffentlichung von Geschäftsobjekten**

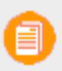

Dieses Thema richtet sich an Administratoren und Entwickler mit Administrator-Rechten in Episerver.

Wenn Sie ein Geschäftsobjekt veröffentlichen, können Sie Folgendes tun.

- Veröffentlichung von Ressourcen als Knoten im linken Navigationsbereich im Commerce Manager.
- $\lambda$  Hinzufügung einer Funktion zu einem spezifischen System ohne Änderung des Codes.
- $\lambda$  Einstellung der Zugriffsberechtigungen für das Geschäftsobjekt, um zu kontrollieren, welche Benutzergruppen Zugriff darauf haben.

See auch: [Anpassen](#page-263-0) des linken Menüs.

1. Klicken Sie auf Veröffentlichen auf der Seite Geschäftsobjekt anpassen.

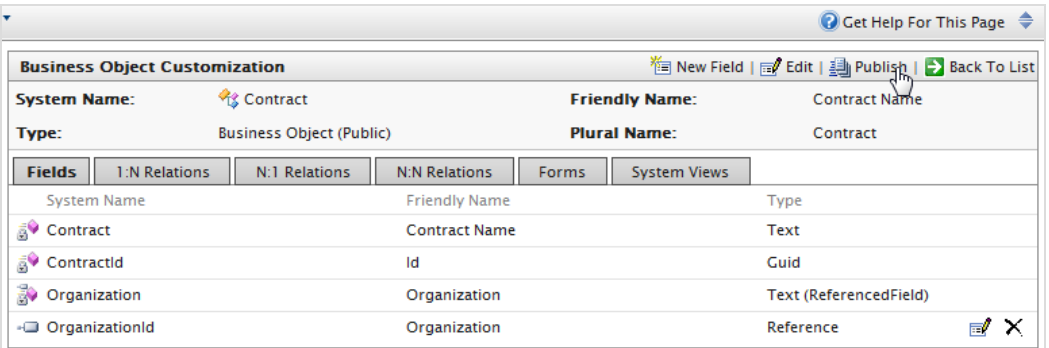

2. Sie können die Berechtigungen einstellen, indem Sie Anpassungen in Zugriffsberechtigungen vornehmen. Dieser String wird automatisch erstellt. Um ihn zu ändern, können Sie String-Werte aus anderen Ressourcen herauskopieren und einfügen.

# 262 | Episerver Commerce Benutzerhandbuch 17-6

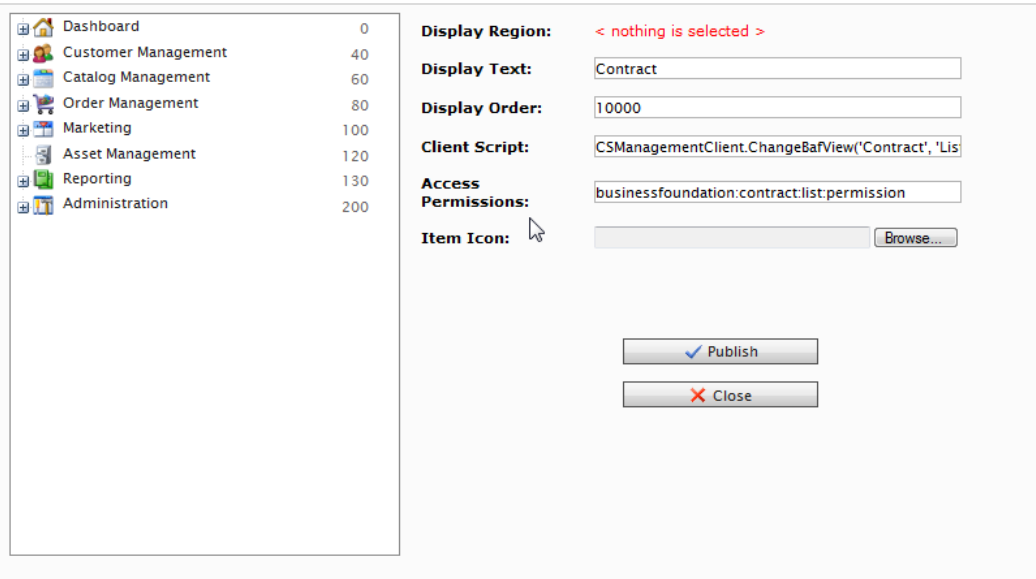

3. Klicken Sie auf Veröffentlichen.

Aktualisieren Sie nach Veröffentlichen eines Geschäftsobjekts den Browser, damit die Änderungen im linken Navigationsfeld erscheinen.

# Commerce

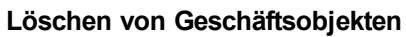

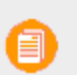

Dieses Thema richtet sich an Administratoren und Entwickler mit Administrator-Rechten in Episerver.

Gehen Sie zu **Verwaltung** > **Systemeinstellungen** > **Business Foundation**, um ein personalisiertes Geschäftsobjekt zu löschen, das veröffentlicht wurde.

Um ein Objekt aus dem linken Menü zu entfernen, gehen Sie zu **Verwaltung** > **Systemeinstellungen** > **linkes Menü** und klicken Sie auf **Löschen**.

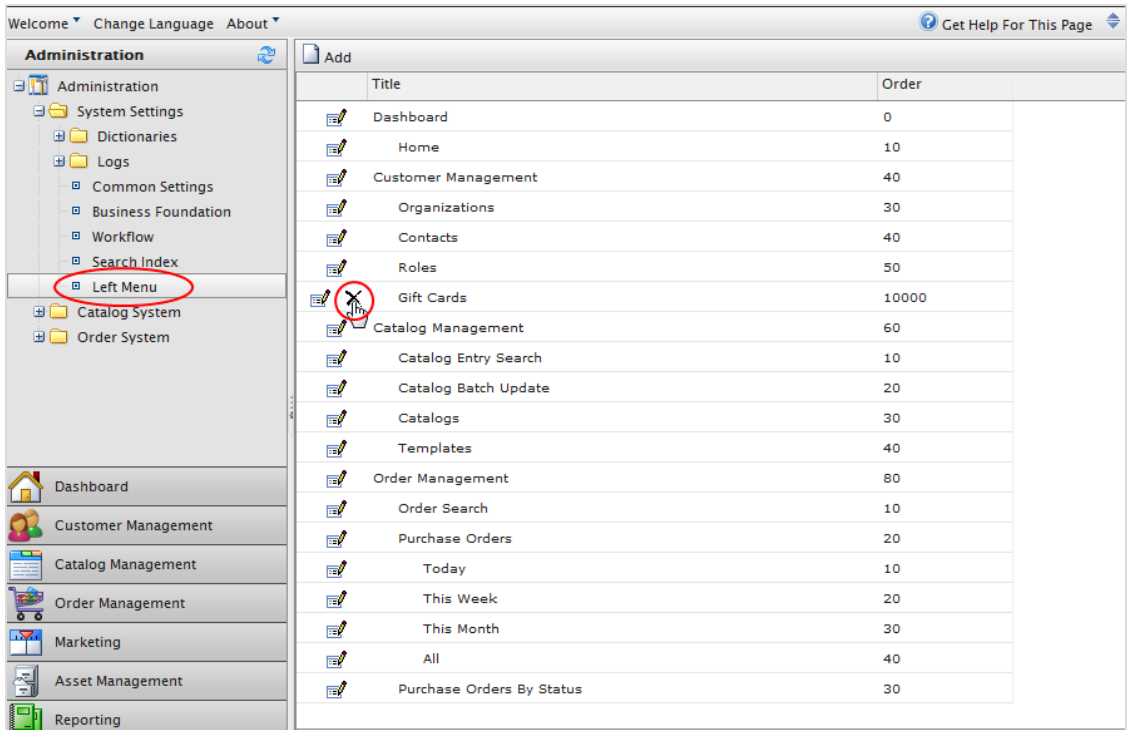

#### Commerce **Einen Katalogsuchindex aktualisieren**

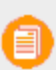

Dieses Thema richtet sich an Administratoren und Entwickler mit Administrator-Rechten in Episerver.

Das Indizieren eines Katalogs sorgt dafür, dass Ihre Suchergebnisse korrekt und aktuell sind. Sie können einen Katalog auf folgende Weise indizieren:

- Aufbauen. Indiziert Elemente, die sich seit dem vorherigen Anlegen geändert haben.
- Umbauen. Indiziert alles in einem Katalog, was Sie beim Erstellen eines neuen Katalogs indizieren möchten, oder wenn Sie mehrere strukturelle Veränderungen an Ihrem Katalog vorgenommen haben (zum Beispiel Kategorien verschieben oder Produkte umbenennen).

1. Gehen Sie zu Verwaltung > Systemeinstellungen > Suchindex.

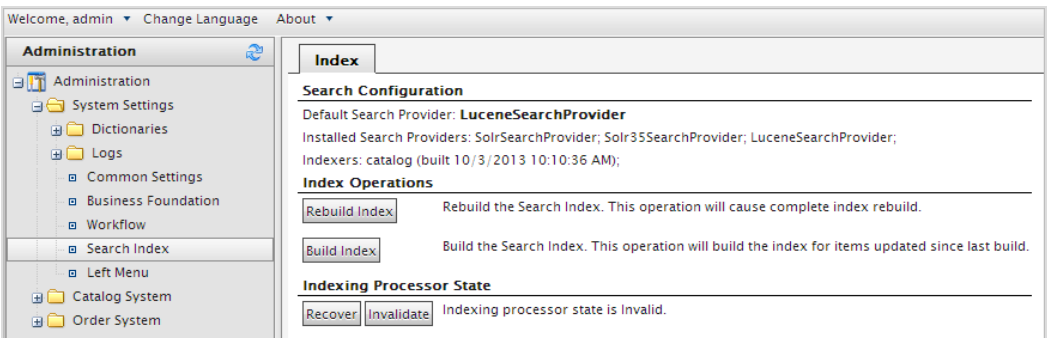

<span id="page-263-0"></span>2. Klicken Sie auf Index umbauen oder Index aufbauen. Nach der Durchführung sehen Sie die Änderungen oder die Hinzufügungen in Ihren Suchergebnissen.

#### **Anpassung des linken Menüs** Commerce

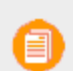

Dieses Thema richtet sich an Administratoren und Entwickler mit Administrator-Rechten in Episerver.

In Commerce Manager können Sie den linken Navigations-Frame individuell anpassen, indem Sie Geschäftsobjekte hinzufügen. Vor dem Anpassen siehe unter [Geschäftsobjekte](#page-260-0) veröffentlichen die Beschreibung für das Festlegen von Berechtigungen und für das Veröffentlichen von Geschäftsobjekten.

### **Menüpunkt zum linken Menü hinzufügen**

Um dem **Linken Menü** einen Menüpunkt hinzuzufügen, können Sie den gesamten Menüpunkt zunächst bei Business Foundation konfigurieren, oder Sie können einen leeren Container hinzufügen, indem Sie auf **Hinzufügen** klicken und dann zu Business Foundation zurückkehren, um die Seite mit Inhalt (Ressourcen) zu füllen.

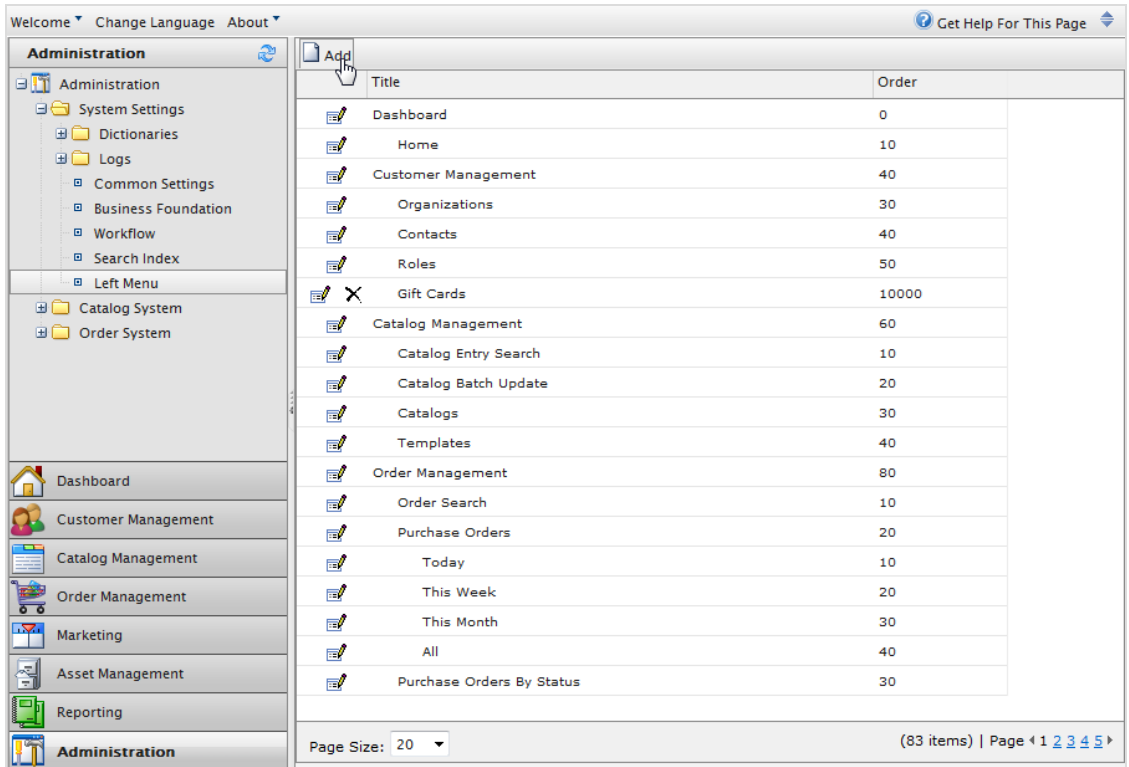

Es erscheint ein Dialogfenster mit den Einstellungen zur Veröffentlichung.

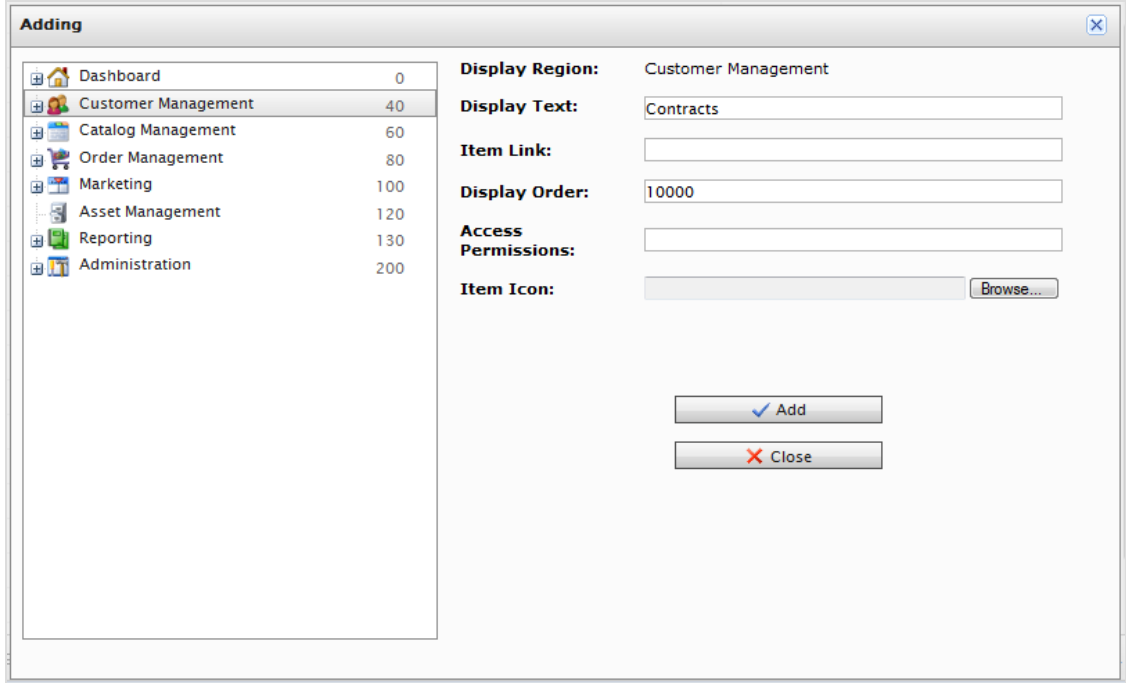

- $\lambda$  Anzeigebereich. Wählen Sie einen Punkt in der Navigationsstruktur aus, um den übergeordneten Knoten des neuen Menüpunkts für das linke Menü anzuzeigen.
- Anzeigetext. Führt standardmäßig zum Systemnamen des Geschäftsobjekts. Diesen können Sie umbenennen.
- **X** Menüpunkt-Link. Geben Sie eine URL an, die angezeigt wird, wenn der neue linke Menüpunkt ausgewählt ist.
- Anzeigereihenfolge. Der Standardwert ist 10000. Sie können den Wert auf die Position des Knotens abändern.
- $\lambda$  Zugriffsberechtigungen. Automatisches Ausfüllen (wenn das Menüelement in Business Foundation erstellt wurde). Siehe auch: [Zugriffsrechte](#page-318-0). Wenn Sie einen neuen Menüpunkt erstellen, können Sie das Feld leer lassen, oder Sie kopieren die Berechtigungen aus anderen Menüpunkten.
- $\lambda$  Elementsymbol. Klicken Sie auf Durchsuchen, um ein Symbol zur Darstellung des Menüpunkts hochzuladen.

Klicken Sie auf **Hinzufügen**, um den Menüpunkt unter dem Anzeigebereich-Element im linken Menü hinzufügen.

Um zu überprüfen, ob das Objekt veröffentlicht wurde, gehen Sie zum **Anzeigebereich**, in dem Sie das zu veröffentlichende Objekt angegeben haben. Klicken Sie auf **Aktualisieren** im linken Navigations-Frame.

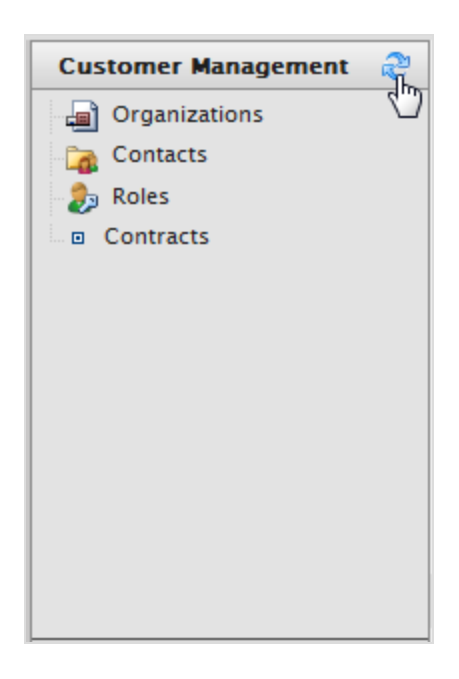

Um einen vom Benutzer erzeugten Knoten im linken Menü zu **bearbeiten**, klicken Sie auf **Bearbeiten**.

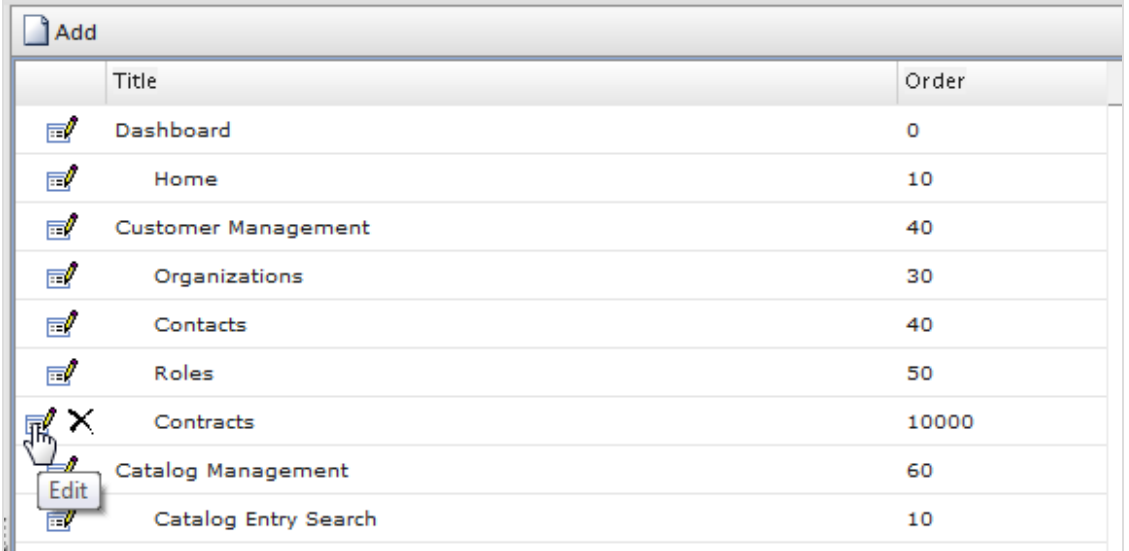

Wurde der linke Menüpunkt über die Seite **Linkes Menü** erstellt, erscheint das folgende Dialogfeld.

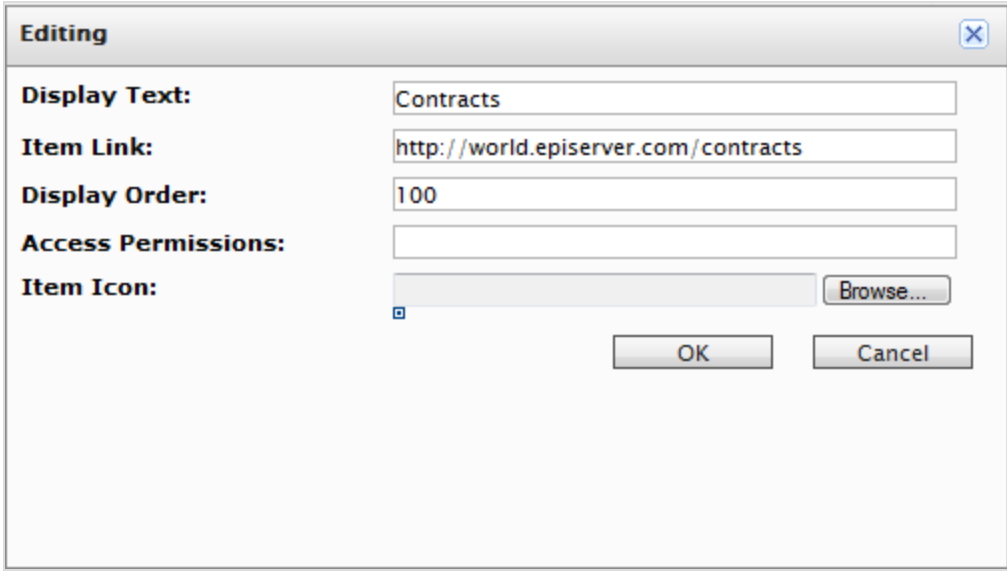

Wurde der linke Menüpunkt-Knoten mithilfe von **Business Foundation** erstellt, erscheint das folgende Dialogfeld.

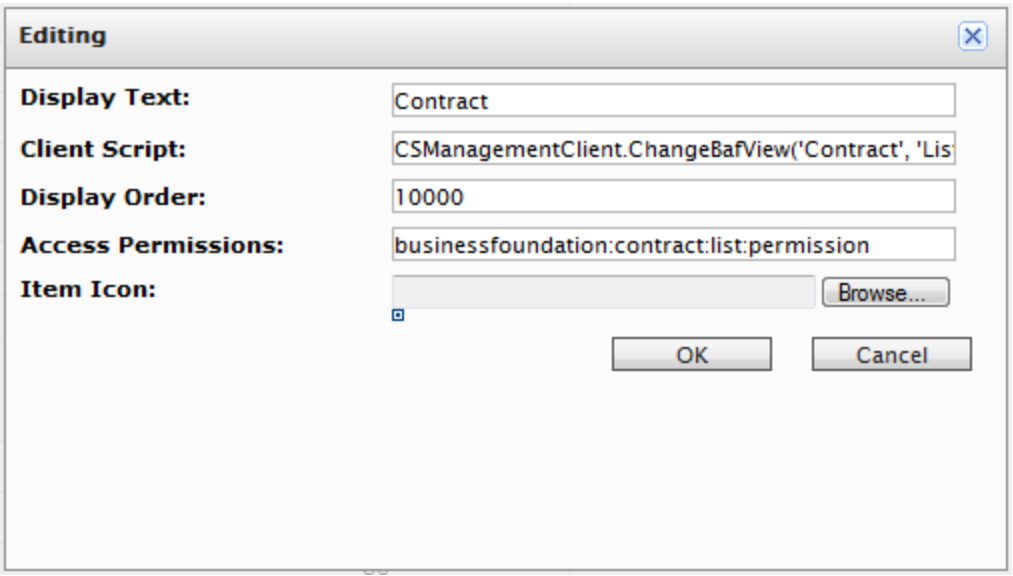

Zum Ändern der Sortierreihenfolge des linken Menüpunkts passen Sie den numerischen Wert in **Anzeigereihenfolge** an. Je niedriger der Wert, desto höher die Position des Punkts in der Navigationsstruktur im Verhältnis zu Punkten mit einem höheren Wert für die Anzeigereihenfolge.

Klicken Sie auf **OK**, um die Änderungen abzuspeichern.

Zum Löschen eines linken Menüpunkts, klicken Sie auf **X**.

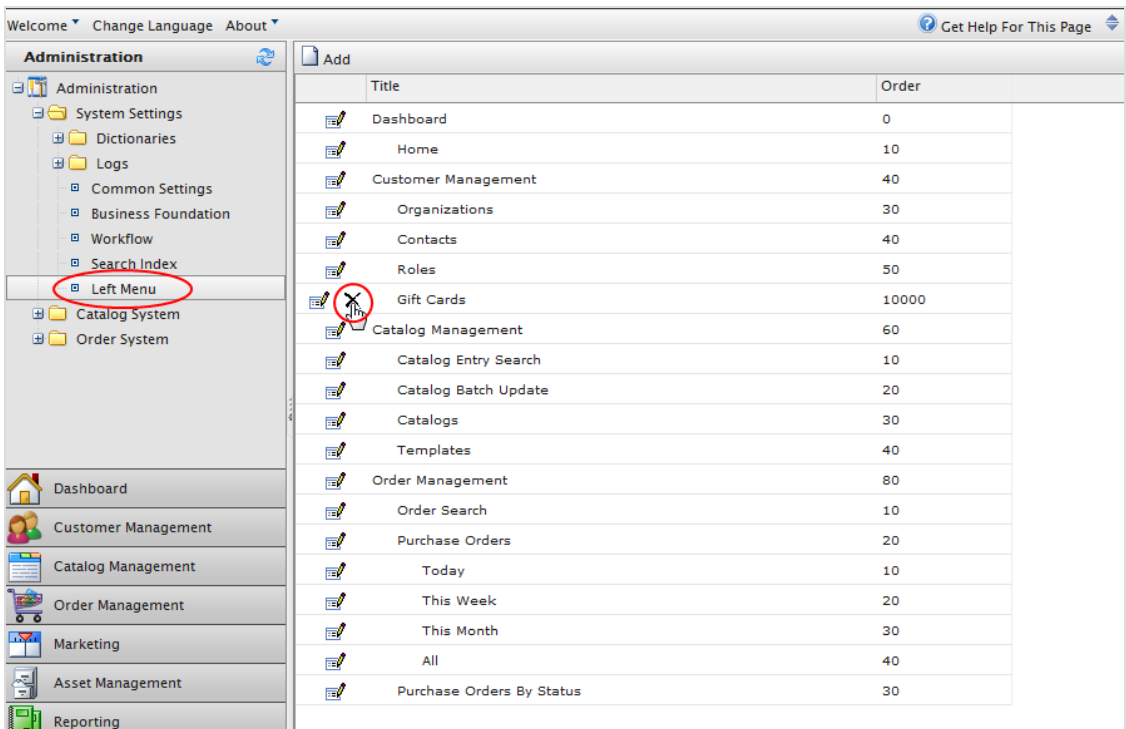

### **Verwaltung des Katalogsystems** Commerce

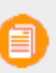

Dieses Thema richtet sich an Administratoren und Entwickler mit Administrator-Rechten in Episerver.

Gehen Sie zu **Verwaltung** > **Katalogsystem**, um [Warenlager](#page-269-0), [Steuerkategorien](#page-272-0) und [katalogspezifische](#page-273-0) Metafelder sowie Metaklassen einzurichten.

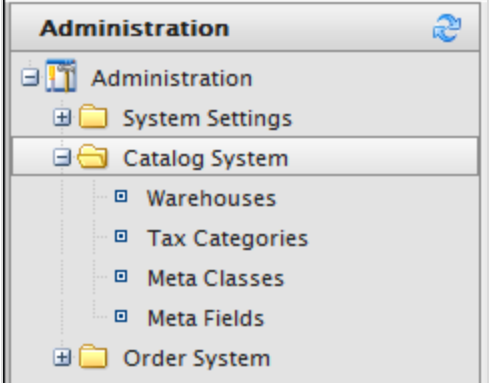

#### <span id="page-269-0"></span>Commerce **Warenlager**

Dieses Thema richtet sich an Administratoren und Entwickler mit Administrator-Rechten in Episerver.

Ein Warenlager ist ein Ort mit Lagerbestand und Adresse, von dem Produkte versandt bzw. von Kunden abgeholt werden. Als E-Commerce-Manager in einer Organisation mit vielen Fulfillment-Zentren obliegt Ihnen das Definieren und Verwalten von Laden-Standorten, mehreren Bestands-Lagerorten, Bestandszahlen für eine Produktvariante (SKU) nach Warenlagern und Gesamtverfügbarkeit eines Produkts in allen Warenlagern. Je nach Einrichtung Ihres Warenlagers können Sie Lagerbestände anmelden, reservieren, in-store abholen oder an einen Store liefern. Beim [Erstellen](#page-49-0) einer [Produktvariante](#page-49-0) geben Sie das Warenlager an, in dem das Produkt gelagert wird.

1. Gehen Sie in Commerce Manager zu Verwaltung > Katalogsystem > Warenlager. Es erscheint die Warenlagerliste.

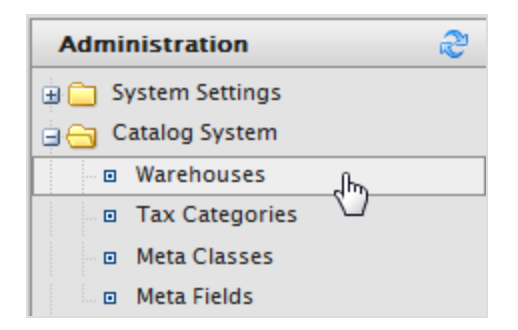

2. Klicken Sie auf Neues Warenlager.

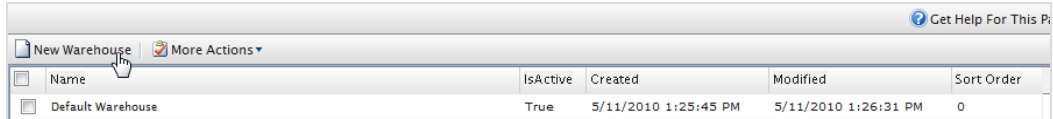

3. Geben Sie die Angaben für das Register Übersicht ein.

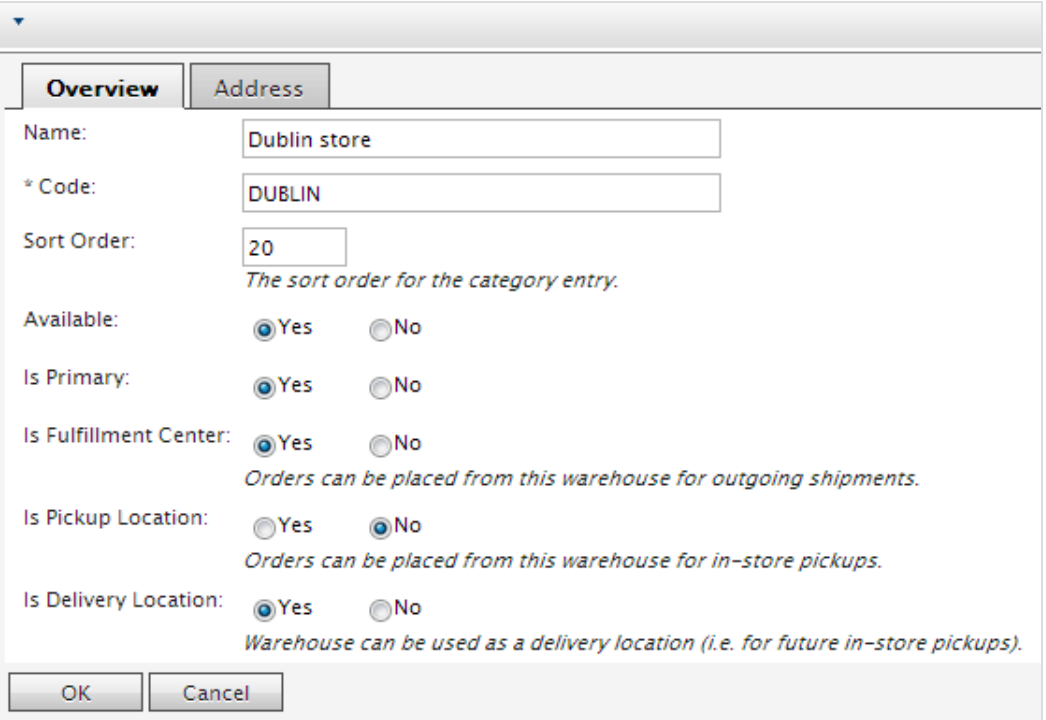

- **X** Name. Geben Sie den Namen des Warenlagers ein.
- Code. Geben Sie den Standortcode des Warenlagers ein.
- $\lambda$  Verfügbar. Wählen Sie Ja aus, wenn das Warenlager verfügbar sein soll. Andernfalls wählen Sie Nein aus.
- $\lambda$  Ist Primär. Wählen Sie Ja aus, wenn das Warenlager als "primär" eingestellt werden soll. Andernfalls wählen Sie Nein aus.
- Ist Fulfillment-Zentrum. Wählen Sie Ja aus, wenn dies ein Fulfillment-Zentrum sein soll, in das sich Bestellungen für den Warenausgang aufgeben lassen. Andernfalls wählen Sie Nein aus.
- $\lambda$  Ist Pickup-Ort. Wählen Sie Ja aus, wenn dies ein Pickup-Ort sein soll, in das sich Bestellungen für den Warenausgang aufgeben lassen. Andernfalls wählen Sie Nein aus.
- **IST Lieferort**. Wählen Sie Ja aus, wenn dies ein Lieferort sein soll, den Sie für zukünftige In-Store-Pickups verwenden können. Andernfalls wählen Sie Nein aus.
- 4. Geben Sie die Angaben für das Register Adresse ein.

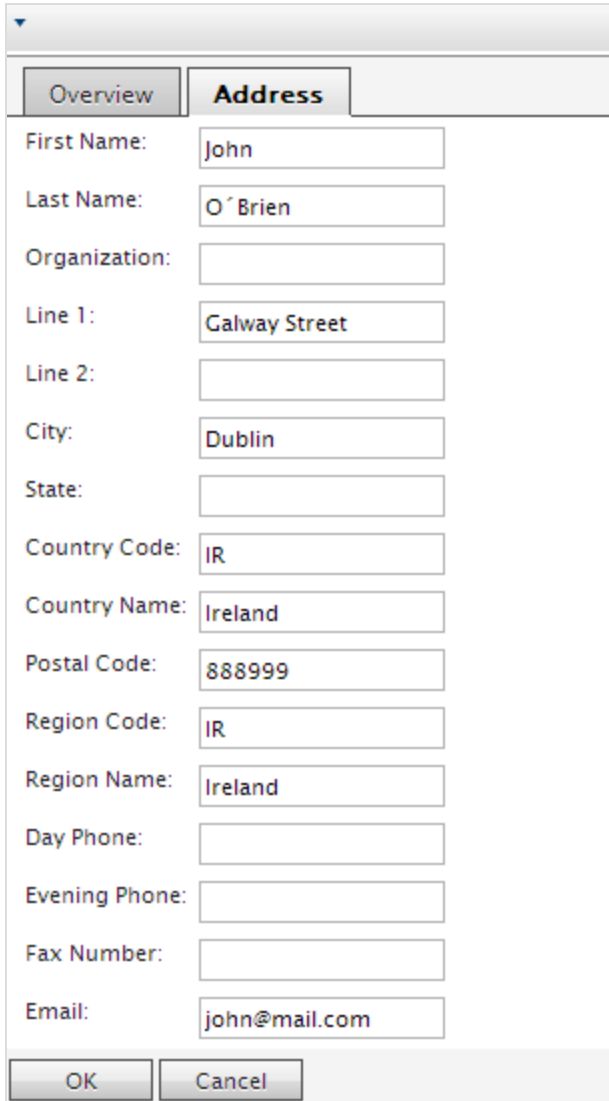

5. Klicken Sie auf OK, um Ihre Änderungen abzuspeichern. Das Warenlager erscheint dann in der Liste.

# **Warenlager löschen**

Markieren Sie ein Warenlager und wählen Sie **Weitere Aktionen** > **Ausgewählte löschen** aus. Klicken Sie zum Bestätigen auf **OK**.

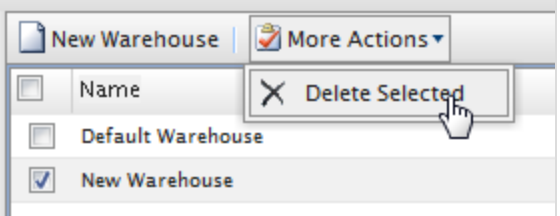

# <span id="page-272-0"></span>Commerce Steuerkategorien

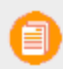

Dieses Thema richtet sich an Administratoren und Entwickler mit Administrator-Rechten in Episerver.

Eine Steuerkategorie für einen Katalog wird über Ihre Einstellungen für die [Steuer-Konfiguration](#page-292-0) für Bestellungen abgestimmt. Dabei werden die jeweils geltenden Steuersätze berücksichtigt. Sie können eine *Luxusgüter*-Steuerkategorie für bestimmte Produkte hinzufügen oder eine Umsatzsteuer für unterschiedliche Regionen. Siehe [Steuer-Konfiguration.](#page-292-0)

1. Gehen Sie zu Verwaltung > Katalogsystem > Steuerkategorien. Es erscheint eine Auflistung der vorhandenen Steuerkategorien.

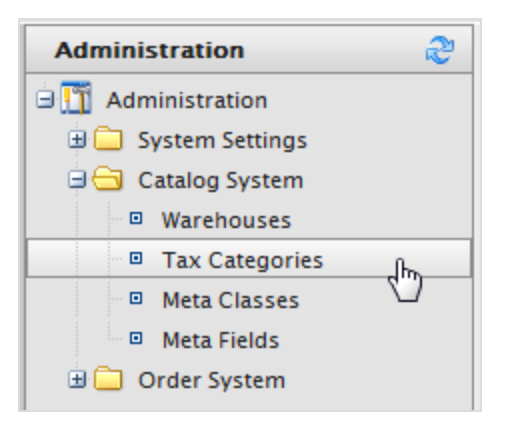

2. Klicken Sie auf Neu, um eine neue Kategorie zu erstellen. Es erscheint ein Dialogfeld. Geben Sie in das Feld Steuerkategoriename einen Namen ein und klicken Sie auf OK, um die Steuerkategorie abzuspeichern.

# **Steuerkategorie löschen**

Zum Löschen einer Steuerkategorie klicken Sie auf das Symbol **Löschen** neben dem Element in der **Steuerkategorieliste**. Um mehrere Elemente gleichzeitig zu löschen, markieren Sie die Kontrollkästchen neben den Elementen und klicken Sie auf **Weitere Aktionen** > **Ausgewählte löschen**.

#### <span id="page-273-0"></span>Commerce **Katalog-Metaklassen und Metafelder**

Dieses Thema richtet sich an Administratoren und Entwickler mit Administrator-Rechten in Episerver.

Sie können die Metadaten von Katalogelementen und Bestellformularen erweitern. Wenn Sie zum Beispiel eine Metaklasse namens *Wein* erstellen, können Sie Metafelder hinzufügen, die charakteristisch für Wein sind, wie *Farbe*, *Geschmack*, *Jahrgang* und *Reifegrad*.

Sie können außerdem einzelne oder mehrere Wörterbucharten an Wertselektoren mit Optionen definieren. Dies führt zu einer Dropdown-Auswahl, bei der Editoren Werte für Eigenschaften eines Produktes auswählen können, wie zum Beispiel *Gewebearten* für Kleidung oder *Genre* für Medien.

Nachdem Sie Metaklassen und Metafelder im Commerce Manager erstellt haben, können andere sie verwenden, wenn sie mit [Katalogeinträgen](#page-49-0) im Produktkatalog arbeiten.

### **Anlegen einer Katalogmetaklasse**

- 1. Gehen Sie zu Verwaltung > Katalogsystem > Metaklassen. Es erscheint die Seite "Metaklassen".
- 2. Wählen Sie Neue erstellen > Neue Metaklasse und füllen Sie die Felder aus.

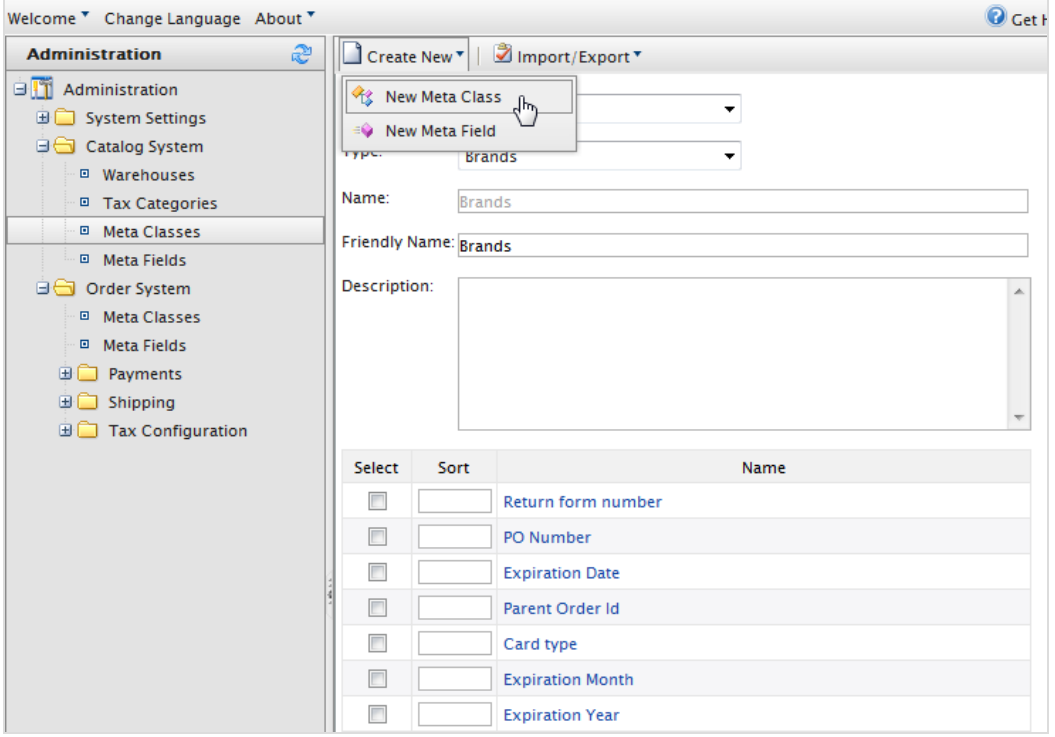

- Name. Geben Sie den Namen der in Ihrem Code verwendeten Metaklasse an. Leerzeichen sind nicht erlaubt.
- **>>** Benutzerfreundlicher Name. Geben Sie den Namen der Metaklasse an, der im Katalogmanagement zur Verwendung angezeigt werden soll.
- **>>** Beschreibung. Geben Sie eine Beschreibung der Metaklasse ein.
- **>>** Objekttyp. Wählen Sie Katalogknoten oder Katalogeintrag aus.
- 3. Klicken Sie auf OK, um die Änderungen abzuspeichern. Der gerade erstellte Metaklasse erscheint im Drop-Down-Menü Typ.

Wenn Sie die Metaklasse auswählen, sehen Sie eine Auflistung der verfügbaren Metafelder, von denen allerdings keines ausgewählt ist.

# **Anlegen eines Katalogmetafelds**

- 1. Gehen Sie zu Verwaltung > Katalogsystem > Metafelder. Es erscheint die Seite "Metadaten".
- 2. Klicken Sie auf Neues Metafeld. Es erscheint die Seite zum Bearbeiten von Metafeldern.

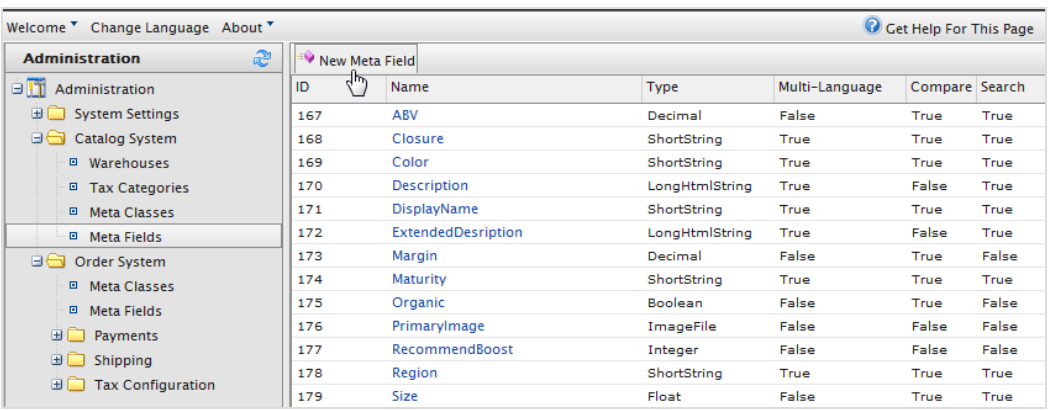

Sie können auch **Neu erstellen** > **Neues Metafeld** auf der Seite **Metaklassen** auswählen.

3. Geben Sie die Angaben für Metafelder ein.

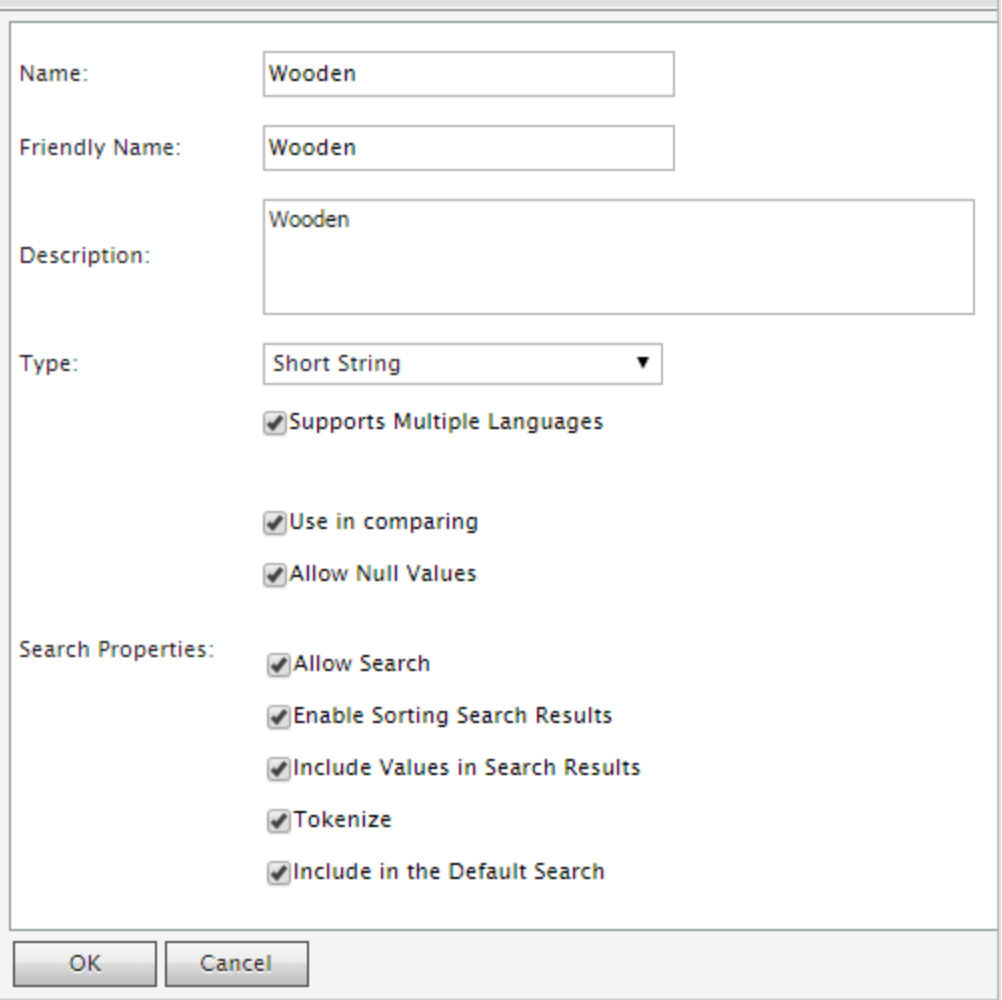

- Name. Geben Sie einen Systemnamen ohne Leer- und Sonderzeichen ein (wie zum Beispiel AnzahlMegapixel).
- Benutzerfreundlicher Name. Geben Sie einen benutzerfreundlichen Namen ein, der Endbenutzern im Back-End- und im Front-End-Bereich angezeigt wird (wie zum Beispiel Anzahl der Megapixel).
- Beschreibung. Geben Sie Informationen zum Metafeld ein.
- **>>** Typ. Im Drop-Down-Menü sind die folgenden Feldtypen aufgelistet.
	- Datum Uhrzeit
	- Dezimalzahl
	- >> Float
	- >> Geld
	- Ganze Zahl
	- Boole'scher Wert
- >> Datum
- E-Mail
- URL
- **>>** Kurzer String
- <sup>>></sup> Langer String
- >> Langer html-String
- **>>** String Wörterbuch
- <sup>>></sup> Datei
- >> Bilddatei
- Wörterbuch (Typenwähler für ein- oder zweizeiliges Wörterbuch)
- Unterstützt mehrere Sprachen. Wählen Sie dies aus, wenn das Metafeld in zwei oder mehr Sprachen angezeigt werden soll.
- **In Vergleich zu verwenden**. Wählen Sie aus, um Artikel zu vergleichen (nur mit Vergleichsfunktion an der Front-End-Seite möglich).
- Null-Werte zulassen. Lässt einen Nullwert für dieses Feld zu.
- $\lambda$  Sucheigenschaften. Je nach gewähltem Datenfeldtyp haben Sie eventuell die Möglichkeit, die Sucheigenschaften für das Datenfeld einzustellen. Die Wahlmöglichkeiten sind:
	- Suche zulassen. Die Suche in diesem Metafeld zulassen.
	- Sortieren der Suchergebnisse aktivieren. Das Sortieren der Suchergebnisse in diesem Metafeld aktivieren.
	- Werte in Suchergebnisse einschließen. Den Ausgangswert dieses Metafelds in die Suchergebnisse einschließen.
	- Tokenisieren. Wandeln Sie einzelne Wörter (Wortumbruch) in eine lange Produktbeschreibungseigenschaft um.
	- **In Standardsuche einschließen.** Metafeldwerte für die Suche an der Front-End-Seite tokenisieren und kombinieren.
- 4. Klicken Sie auf OK, um Ihre Änderungen abzuspeichern. Die neu hinzugefügten Metafelder erscheinen in der Metafeldliste.

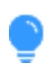

Sind neu erstellte Metafelder nicht direkt sichtbar, gehen Sie zur nächsten Seite oder stellen Sie die **Seitengröße** so ein, dass mehr Einträge angezeigt werden.

# **Anwenden von Metafeldern auf eine Metaklasse**

- 1. Gehen Sie zu Verwaltung > Katalogsystem > Metaklassen. Es erscheint die Seite "Metaklassen".
- 2. Wählen Sie Element > Katalogeintrag aus.
- 3. Wählen Sie aus dem Drop-Down-Menü Typ die gewünschte Metaklasse aus. Die Felder Name, Benutzerfreundlicher Name und Beschreibung sind mit Standardwerten ausgefüllt.
- 4. Wenden Sie ein Metafeld auf eine Metaklasse an, indem Sie das Kontrollkästchen neben dem Metafeld markieren. Zum Sortieren der Reihenfolge der Metafelder im Katalogeintrag geben Sie eine Zahl in das Feld Sortieren ein.

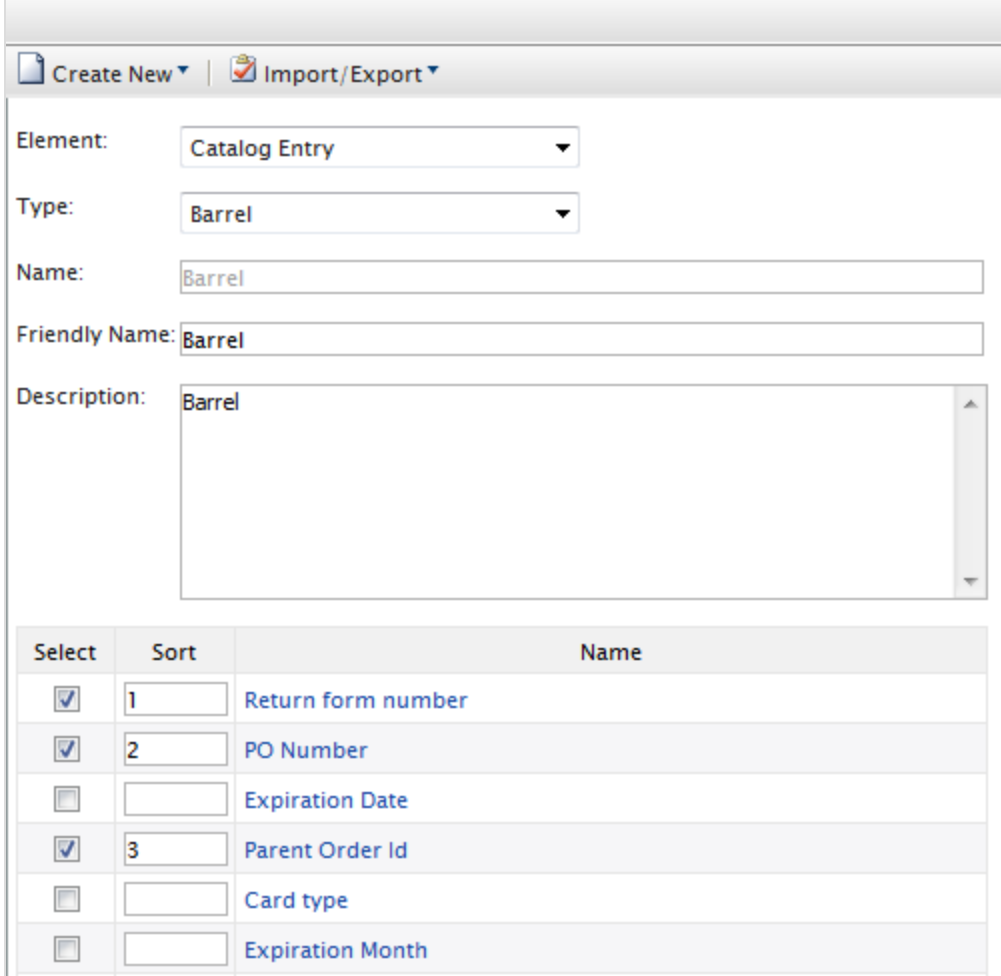

5. Klicken Sie auf OK, um Ihre Änderungen abzuspeichern.

### Commerce **Verwaltung des Bestellsystems**

Dieses Thema richtet sich an Administratoren und Entwickler mit Administrator-Rechten in Episerver.

Gehen Sie zu **Verwaltung** > **Bestellsystem**, um eine [Zahlungsmethode](#page-278-0), [Versandart](#page-286-0) oder einen [Versanddienstleister](#page-290-0) einzurichten, bestimmte [Steuersätze](#page-292-0) zu konfigurieren und [bestellungsspezifische](#page-295-0) Metafelder sowie Metaklasse zu [konfigurieren.](#page-295-0)

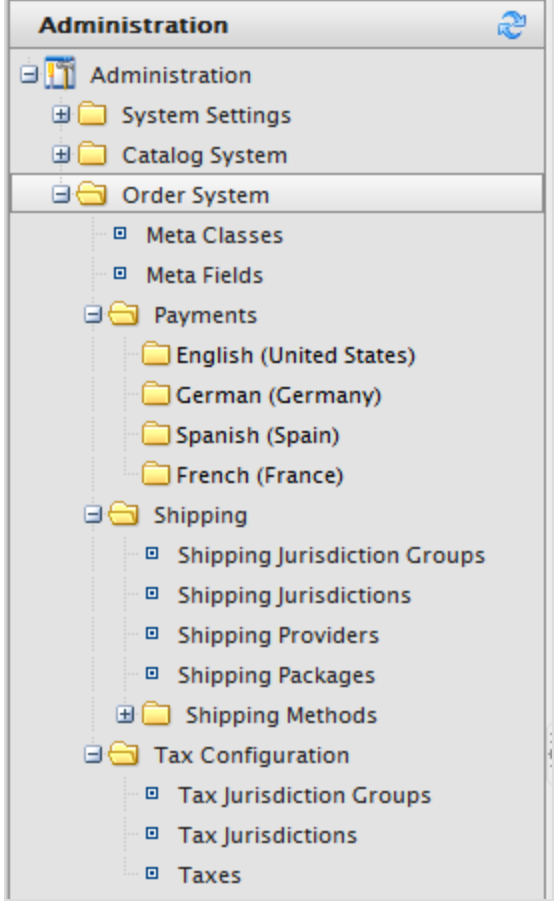

#### <span id="page-278-0"></span>Commerce **Zahlungen**

Dieses Thema richtet sich an Administratoren und Entwickler mit Administrator-Rechten in Episerver.

Für die Zahlung in Episerver Commerce müssen Sie drei Komponenten erstellen. Sie können den Kunden auch verschiedene Zahlungsmöglichkeiten anbieten und Methoden an [spezifische](#page-146-0) Märkte anpassen.

**X** Zahlungsart. Eine Metaklasse, die Eigenschaften für eine bestimmte Zahlungsart enthält. Beispiel: die Zahlungsart mit Kreditkarte umfasst die Kreditkartennummer, das Ablaufdatum der Karte und den Kartentyp. Episerver bietet folgende Zahlungsarten:

- **>>** Telefonische Zahlung
- Umtauschzahlung
- $\aleph$  Kreditkartenzahlung
- Anderes Zahlungsmittel

Weitere Zahlungsanbieter stehen als Module für Episerver Commerce zur Verfügung.

- **X** Zahlungs-Gateway. Stellt eine Schnittstelle zum System her, das die Zahlungsabwicklung vornimmt. Eine Zahlungsart wird auf das Zahlungs-Gateway übertragen. Das Gateway führt den Zahlungsvorgang dann mit dem Zahlungssystem durch (zum Beispiel PayPal). Eine Zahlungsart jeweils mit einem Payment-Gateway verbunden.
- $\lambda$  Zahlungsmethode. Enthält Informationen über die Art, wie der Kunde eine Zahlungsoption sieht, und ist einem Zahlungs-Gateway zugeordnet.

### **Aufstellen einer Zahlung**

1. Gehen Sie zu Verwaltung > Bestellsystem > Zahlungen und wählen Sie eine Sprache aus der Liste aus. Es erscheint das Fenster Zahlungsmethoden und zeigt die verfügbaren Zahlungsmethoden für die ausgewählte Sprache an.

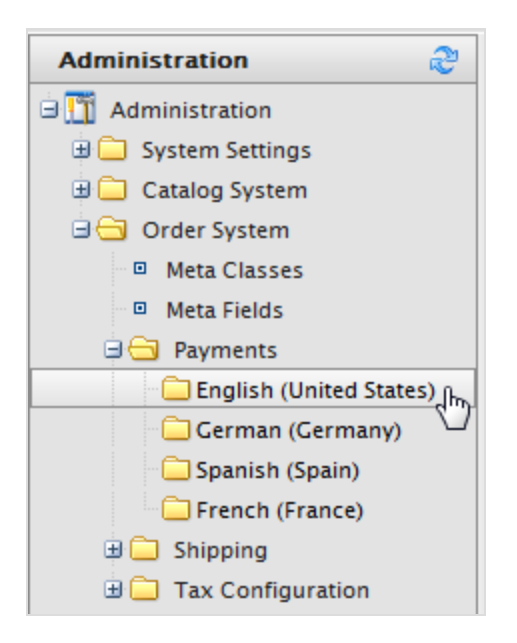

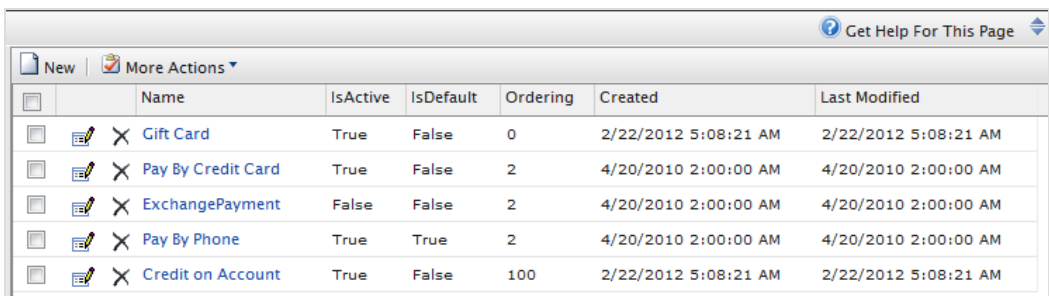

2. Klicken Sie im Fenster Zahlungsmethoden auf Neu, um eine neue Zahlungsmethode zu erstellen. Es erscheint die Anzeige Zahlungsmethode bearbeiten.

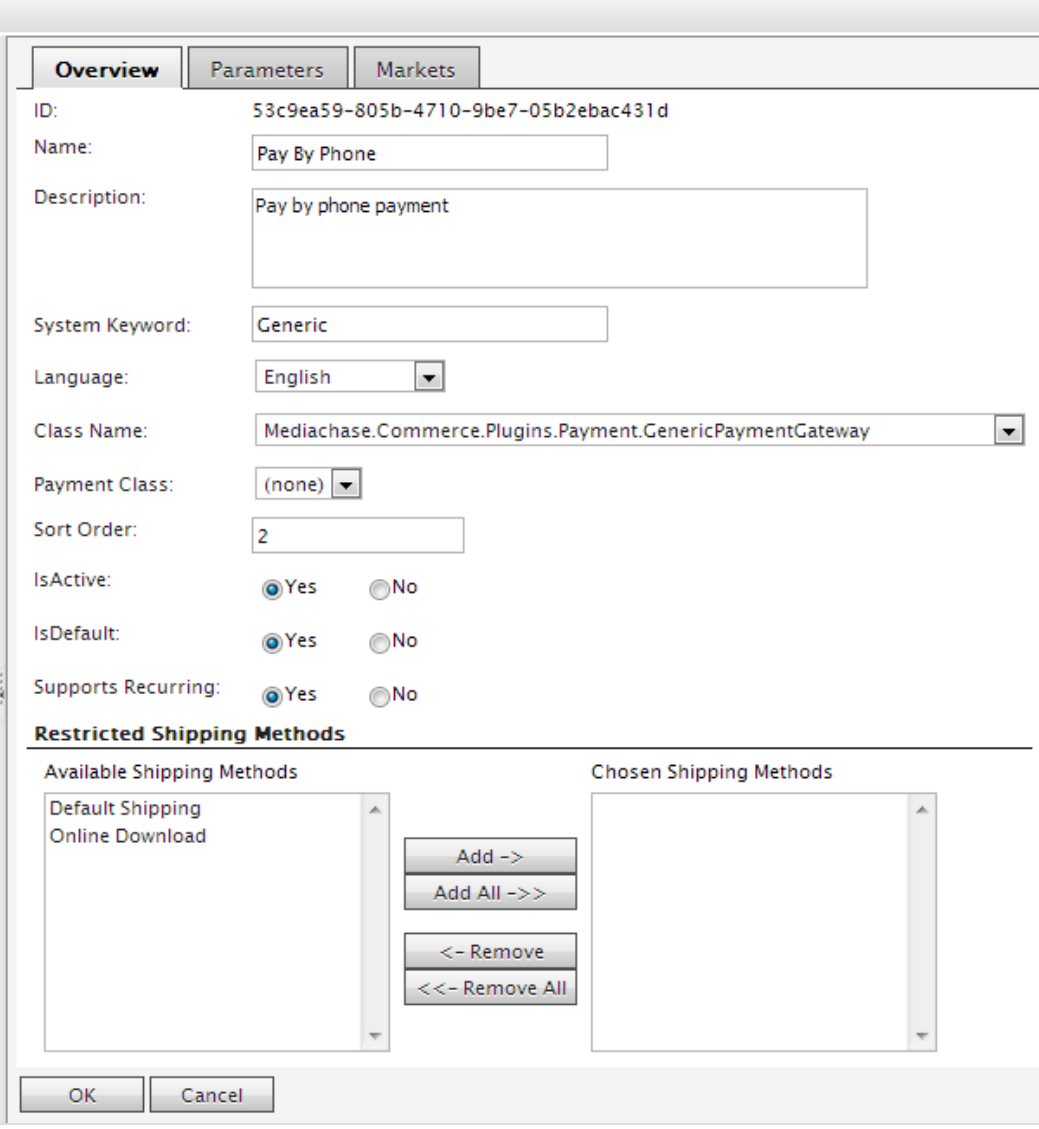

- ID. Die vom System zugewiesene eindeutige Kennung für das Zahlungs-Gateway.
- Name. Geben Sie den Namen ein, der dem Benutzer angezeigt werden soll.
- Beschreibung. Geben Sie eine Beschreibung ein, die dem Benutzer angezeigt werden soll.
- $\lambda$  System-Schlüsselwort. Geben Sie für jede Instanz des Gateways einen individuellen Namen ein; neue, nicht individuell vergebene Schlüsselwörter werden nicht in der Datenbank abgespeichert. Dieses Schlüsselwort lässt sich nach dem Erstellen eines Gateways nicht bearbeiten.
- **>>** Sprache. Wählen Sie eine Sprache für das Zahlungs-Gateway aus.
- X Klassenname. Name der Gateway-Klasse, der die Zahlung zugeordnet werden soll.
- **>> Zahlungsklasse**. Name der Gateway-Zahlung, der die Zahlung zugeordnet werden soll.
- Sortierfolge. Geben Sie eine Zahl ein, um die Zahlungsmethode auf der Liste einer Zahlungmmethodenseite zu sortieren.
- $\lambda$  Istaktiv. Wählen Sie Ja aus, um die Zahlungsmethode zu aktivieren; andernfalls wählen Sie Nein aus.
- **ISTStandard.** Wählen Sie Ja aus, um diese Zahlungsmethode zur Standardeinstellung zu machen; andernfalls wählen Sie Nein aus.
- **X** Support für Wiederholung. Wählen Sie Ja aus, um wiederkehrende Zahlungen zu unterstützen; andernfalls wählen Sie Nein aus.
- $\lambda$  Eingeschränkte Versandarten.

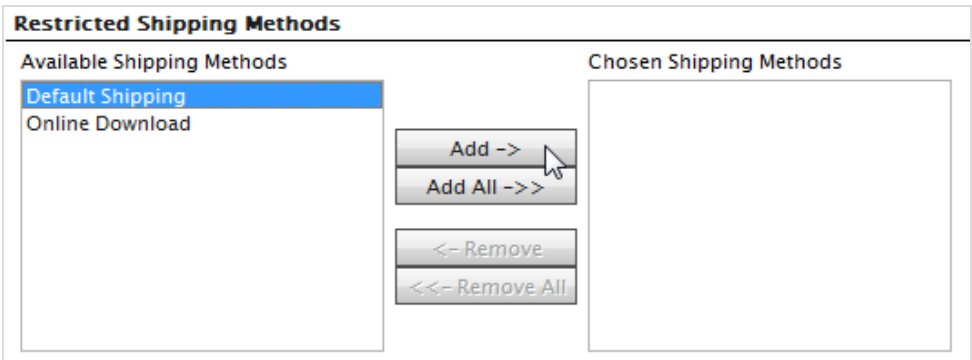

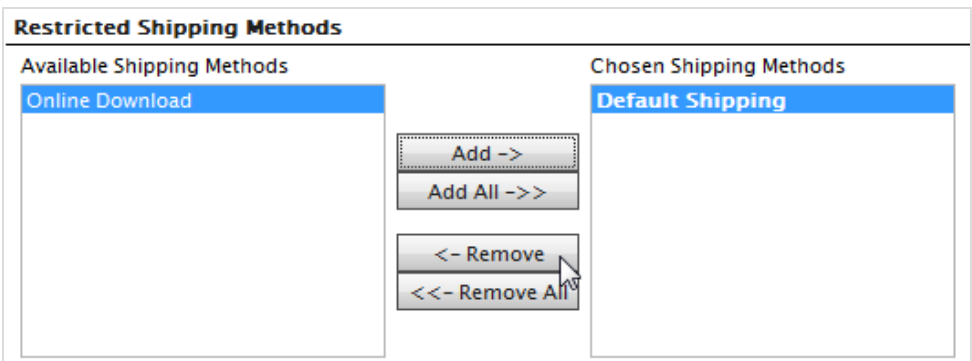

3. Wählen Sie im Register Märkte diejenigen Märkte aus, auf denen die Zahlungsmethode zur Verfügung steht. Sie müssen einen Markt erst [definieren](#page-146-0), bevor er ausgewählt werden kann.

 $\overline{\phantom{a}}$ 

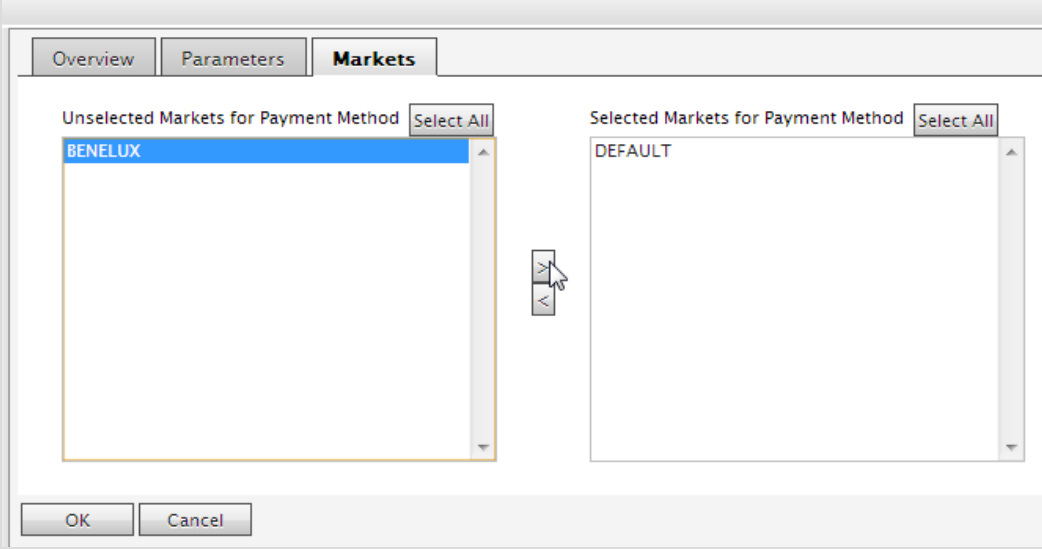

4. Mit OK speichern Sie die Zahlungsmethode ab. Die Zahlungsart erscheint in der Liste der Zahlungsmethoden.

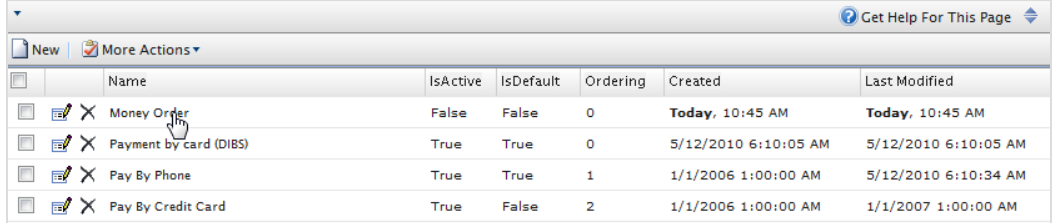

Damit eine Zahlungsmethode angezeigt wird, muss sie **alle** der folgenden Bedingungen erfüllen: (1) dem Markt zugewiesen sein, (2) einer auf dem Markt gültigen Sprache zugewiesen sein **und** (3) einer für die Website gültigen Sprache zugewiesen sein.

### **Zahlungsmethoden bearbeiten**

Um eine bestehende Zahlungsmethode zu bearbeiten, klicken Sie auf **Bearbeiten**.

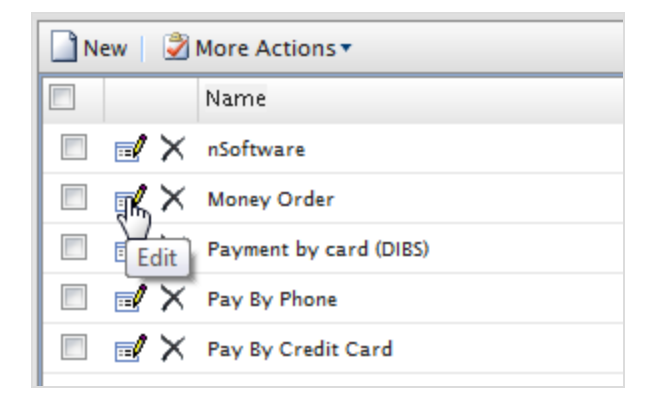

Die **ID** wird automatisch erzeugt. Sie können die anderen Felder ändern (abgesehen vom **System-Schlüsselwort**). Klicken Sie auf **OK**, um Ihre Änderungen abzuspeichern.

### **Zahlungsmethoden löschen**

Zum Löschen von **Zahlungsmethoden** klicken Sie auf **X** und dann zur Bestätigung auf **OK**.

Um mehrere Zahlungsmethoden auf einmal zu löschen, markieren Sie die zu löschenden Zahlungsmethoden und wählen anschließend **Weitere Aktionen** > **Löschen** aus. Klicken Sie zum Bestätigen auf **OK**.

### **Verwendung von Zahlungs-Gateways aus nSoftware**

Episerver Commerce unterstützt mehrere Zahlungs-Gateways mit **nSoftware**, bei denen ein Endbenutzer eine neue Zahlungsmethode einrichten kann. Der folgende Ablauf zeigt, wie ein von nSoftware unterstütztes Gateway aktiviert wird.

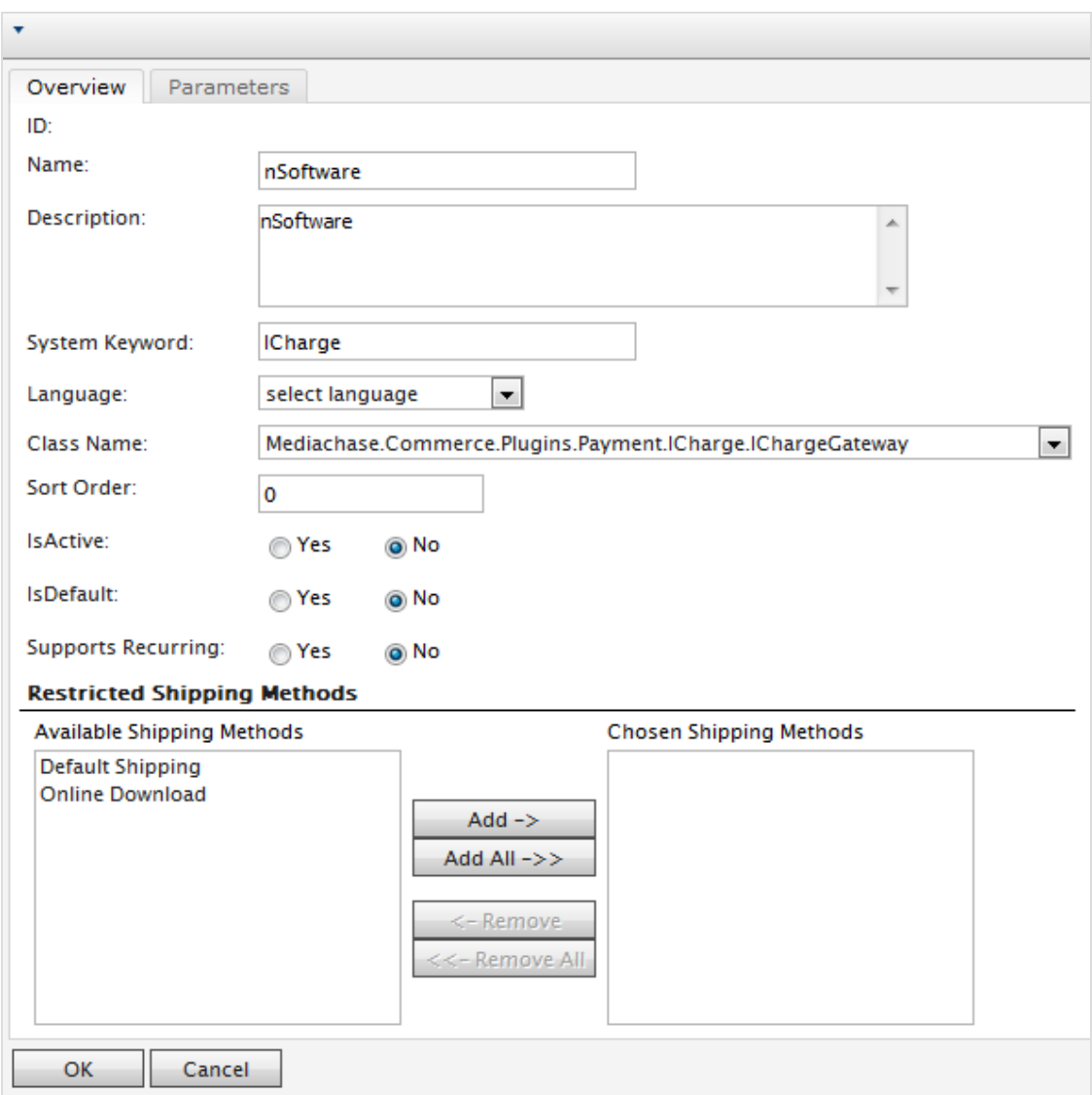

- 1. Erstellen Sie eine neue Zahlungsmethode.
- 2. Geben Sie einen Namen ein, zum Beispiel nSoftware.
- 3. Geben Sie eine Beschreibung ein.
- 4. Geben Sie das System-Schlüsselwort als ICharge ein.
- 5. Wählen Sie eine Sprache aus.
- 6. Wählen Sie den Klassennamen aus: Mediachase.Commerce.Plugins.Payment.ICharge.IChargeGateway.
- 7. Wählen Sie Ja für IstAktiv aus.
- 8. Ändern Sie Sortierfolge, IstStandard und Support für Wiederholung nach Bedarf ab.
- 9. Klicken Sie auf OK, um die Änderungen abzuspeichern.
- 10. Klicken Sie erneut auf das Zahlungs-Gateway, um zur Seite Zahlungsmethode bearbeiten zurückzukehren.
- 11. Klicken Sie auf das Register Parameter. Es erscheint die Option IBiz E-Payment Integrator-Komponente konfigurieren.

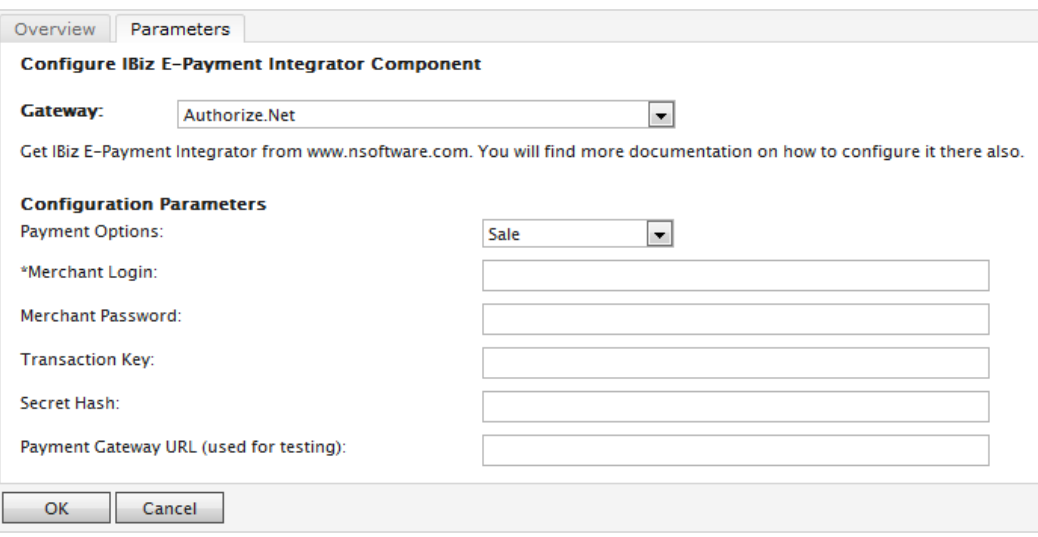

- 12. Über das Drop-Down-Menü Gateway stehen Ihnen die beliebtesten Zahlungs-Gateways zur Verfügung. Die Konfigurationsparameter ändern sich je nach gewähltem Gateway Sie, wie zum Beispiel Authorize.Net.
- 13. Geben Sie Ihre Anmeldedaten und andere relevante Informationen zum Aktivieren des Gateways an und klicken Sie auf OK.

#### Commerce **Versand**

Dieses Thema richtet sich an Administratoren und Entwickler mit Administrator-Rechten in Episerver.

Der Versand ist die tatsächliche Auslieferung von Produkten an E-Commerce-Kunden. Ebenso wie [Zahlungen](#page-278-0) so können Sie auch Versan[darten](#page-286-0) und [-anbieter](#page-290-0) einrichten. Episerver bietet Versand-Gateways:

- Generisches Gateway (feste Versandkostenpauschale)
- $\lambda$  Gewicht/Lieferregion-Gateway (Grundpreis + Aufpreis je nach Gewicht und Lieferort)

Zum Erstellen eines benutzerdefiniertes Versand-Gateways, siehe [Entwicklerhandbuch](http://world.episerver.com/) für Episerver [Commerce](http://world.episerver.com/).

Um eine Versandart zu erstellen, gehen Sie zu **Verwaltung** > **Bestellsystem** > **Versand**.

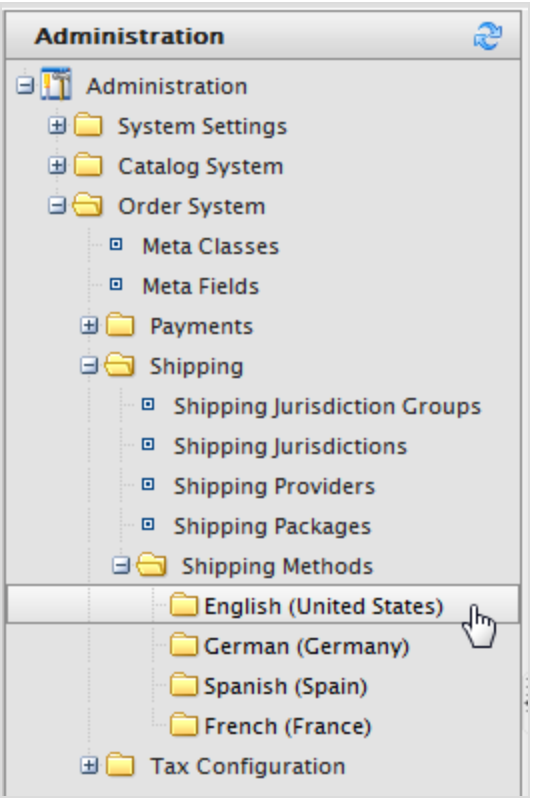

# <span id="page-286-0"></span>Commerce

## **Versandarten**

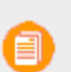

Dieses Thema richtet sich an Administratoren und Entwickler mit Administrator-Rechten in Episerver.

Eine Versandart verwaltet Informationen und Regeln, die die Versandkosten bestimmen. Das Versandart wird auf der Front-End-Seite angezeigt , wenn ein Kunde einen Artikel zum Warenkorb hinzufügt. Die Versandgebühr wird zum gesamten Kaufpreis hinzuaddiert.

Eine Versandart ist einem [Versanddienstleister](#page-290-0) zugeordnet, der für die Back-End-Administratoren in Commerce Manager sichtbar ist. Hierdurch kann die öffentliche Website den Kunden benutzerfreundliche Namen anzeigen wie *Bodentransport*, und dieser wird einem Anbieter wie *UPS* zugeordnet.

### **Anpassen von Versandarten**

Episerver bietet folgende Versandmethoden.

- <sup>>></sup> Bodentransport
- $\lambda$  Feste Versandkosten.

Um einen benutzerdefinierte Versandart zu erstellen, gehen Sie folgendermaßen vor.

- 1. Gehen Sie zu Verwaltung > Bestellsystem > Versand > Versandarten > Englisch (USA) oder einer anderen Sprache. Das Fenster Versandarten-Liste wird angezeigt.
- 2. Klicken Sie für die zur Verfügung stehenden Arten auf Bearbeiten. Es erscheint die Registerkarte Übersicht.

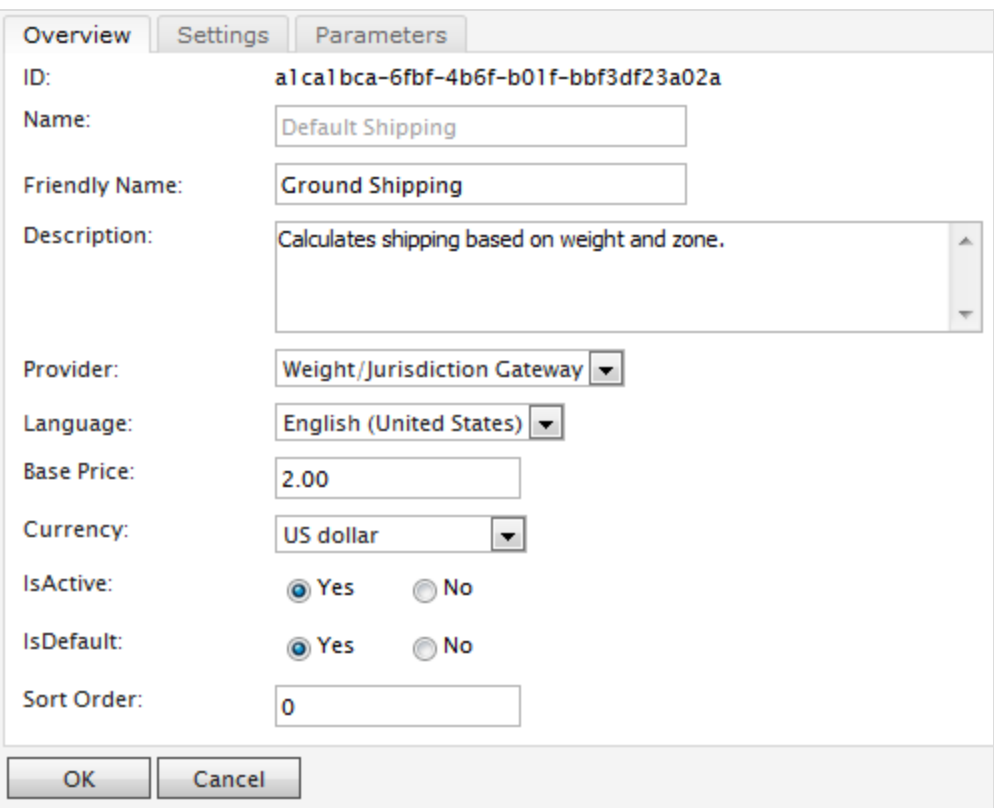

- ID. Wird nach dem Speichern der neuen Versandart automatisch erzeugt.
- Name. Geben Sie einen Systemnamen ohne Leer- und Sonderzeichen ein. Der Name wird auf der öffentlichen Site nicht angezeigt. Episerver Commerce-Benutzer sehen den Namen beim Arbeiten mit Versandmethoden.
- **Benutzerfreundlicher Name**. Geben Sie einen freundlichen Namen ein, den die Kunden beim Kauf des Artikels sehen. Es kann Leerzeichen und Sonderzeichen enthalten.
- Beschreibung. Geben Sie eine Beschreibung ein (optional)
- Anbieter. Wählen Sie einen Anbieter aus, der im Fenster [Versanddienstleister](#page-290-0) erstellt wird.
- Wählen Sie generisches Gateway für unter Grundpreis angegebene feste Versandkosten aus.
- Wählen Sie Gewicht/Lieferregion-Gateway für Versandkosten aus, die je nach Gewicht und Lieferort berechnet werden.
- **>>** Sprache. Wählen Sie eine Sprache aus.
- <sup>3</sup> Grundpreis. Geben Sie den Grundpreis ein, der für die Option "generisches Gateway" zur Versandkostenpauschale oder ein Teil der Option "Gewicht/Lieferregion-Gateway" wird.
- Istaktiv. Wählen Sie Ja aus, um die Versandart zu aktivieren; andernfalls wählen Sie Nein aus.
- $\lambda$  IstStandard. Wählen Sie Ja aus, um diese Versandart zur Standardeinstellung zu machen; andernfalls wählen Sie Nein aus.
- $\lambda$  Sortierfolge. Geben Sie eine Zahl ein, um die Zahlungsmethode auf der Liste einer Versandartseite zu sortieren.
- 3. Klicken Sie auf das Register Einstellungen, um Länder, Regionen und Zahlungen aus einer Versandart auszuschließen. Um eine Auswahl auszuschließen, markieren Sie die Elemente in den Feldern Verfügbar auf der linken Seite und klicken Sie auf Hinzufügen, um sie in die Felder Ausgewählt zu verschieben.

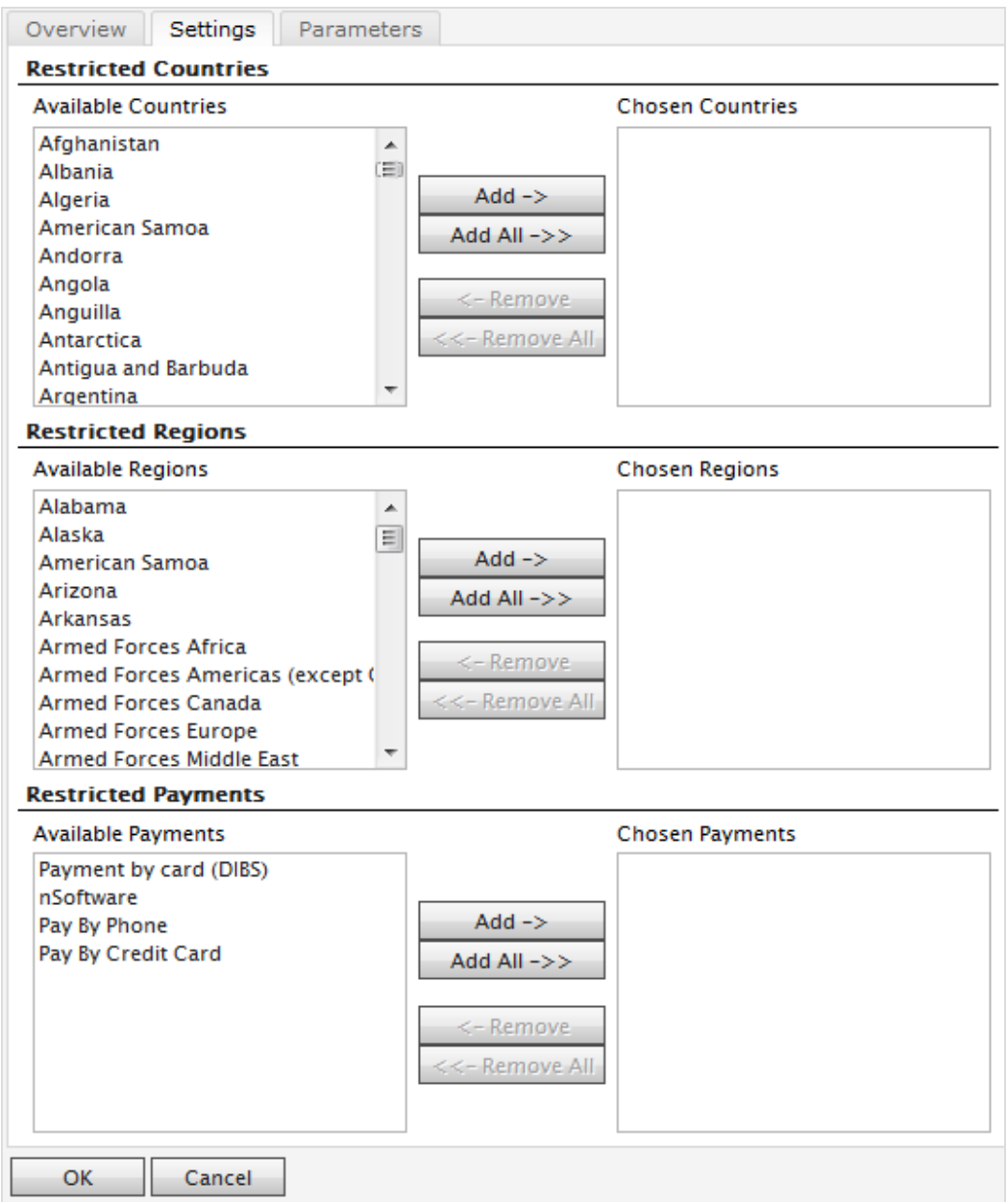

4. Klicken Sie auf das Register Parameter, um die Bedingungen für die Versandkosten festzulegen. Diese Anzeige erscheint nur, wenn Sie das Gewicht/Lieferregion-Gateway im Feld Anbieter im Register Übersicht auswählen.

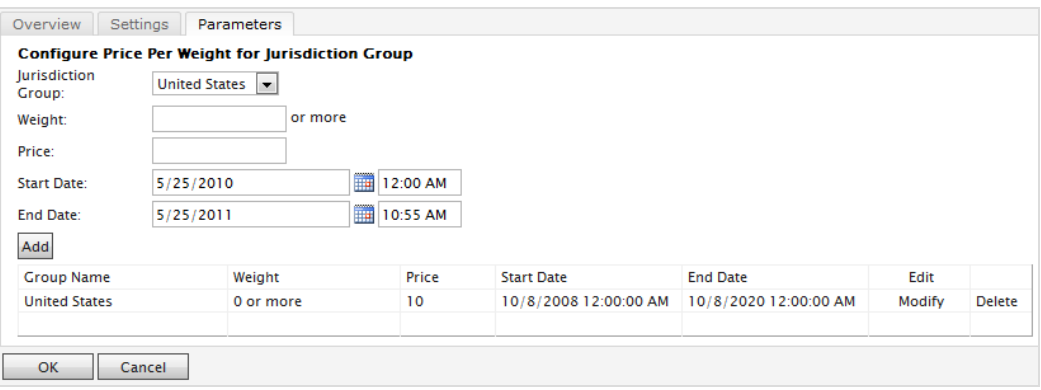

- **>>** Steuerzuständigkeitsgruppe. Wählen Sie eine Steuerzuständigkeitsgruppe zur Anwendung auf die aktuelle Versandart (zum Beispiel USA aus. Sie können die Optionen im Fenster Versand-Steuerzuständigkeiten und Versand-Steuerzuständigkeitsgruppen einstellen.
- **X** Gewicht. Geben Sie für das Gewicht einen numerischen Wert ein. Die Gewichtseinheiten wählen Sie im Fenster Allgemeine [Einstellungen](#page-236-0) aus.
- **>>** Preis. Geben Sie einen Preis ein, der zum Grundpreis hinzugerechnet wird (Register Übersicht), sobald die Bedingungen für Gewicht und Steuerzuständigkeitsgruppe erfüllt sind.
- Startdatum. Geben Sie Datum und Uhrzeit an, wann die Versandart in Kraft treten soll.
- Enddatum. Geben Sie Datum und Uhrzeit an, wann die Versandart auslaufen soll.
- 5. Durch Anklicken von Hinzufügen speichern Sie die Bedingungen ab.
- 6. Klicken Sie auf OK, um die Änderungen abzuspeichern.

### **Löschen von Versandarten**

- 1. Wählen Sie das/die Kontrollkästchen für die Versandarten aus, die Sie löschen möchten.
- 2. Wählen Sie Weitere Aktionen > Löschen aus. Sie können auch auf X neben den Namen der Versandart klicken, um eine einzelne Versandart zu löschen.
- 3. Klicken Sie auf OK.

#### Commerce **Versanddienstleister**

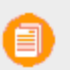

Dieses Thema richtet sich an Administratoren und Entwickler mit Administrator-Rechten in Episerver.

Eine Versanddienstleisterklasse interagiert mit einem Versandservice wie USPS, UPS oder FedEX, indem sie die Informationen über die Versandkosten abruft. Ein Dienstleister kann spezifische

Szenarien mit einer oder mehreren Dienstleistungen angeben, wie zum Beispiel Preis nach Gewicht oder Versandkostenpauschale.

Über die Seite **Versanddienstleister** wird die Liste der Dienstleister und Versandarten verwaltet.

### **Anpassen von Versanddienstleistern**

- 1. Gehen Sie zu Verwaltung > Bestellsystem > Versand > Versanddienstleister. Bearbeiten Sie einen oder zwei der aufgelisteten Dienstleister.
- 2. Bearbeiten Sie Name und Beschreibung.
- 3. System-Schlüsselwort (ohne Leerzeichen) und Klassen müssen von Ihren Entwickler festgelegt und bereitgestellt werden.
- 4. Klicken Sie auf OK, um die Änderungen abzuspeichern. Der überarbeitete Versanddienstleister erscheint dann auf der Seite Versanddienstleister.

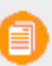

Die Register **Parameter** und **Pakete** sind zum Teil so ausgelegt, dass Entwickler diese Funktionen vollständig anpassen können.

### **Versanddienstleister löschen**

- 1. Gehen Sie zur Seite Versanddienstleister.
- 2. Wählen Sie das Kontrollkästchen für die Versanddienstleister aus, den Sie löschen möchten. (Sie können auch auf das X klicken, um einen einzelnen Versanddienstleister zu löschen.)
- 3. Wählen Sie Weitere Aktionen > Löschen aus.
- 4. Klicken Sie zum Bestätigen auf OK.

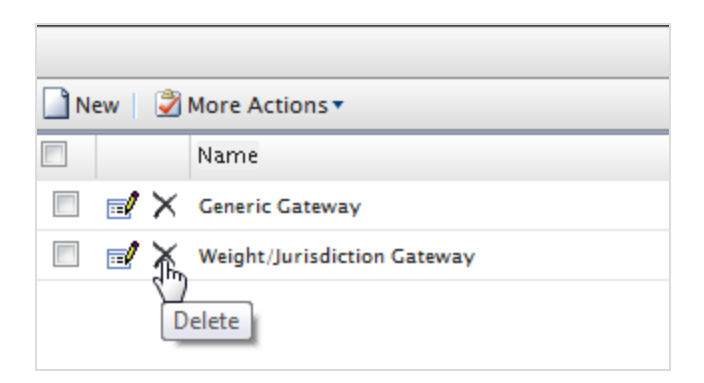

#### Commerce **Konfigurieren von Steuern**

Dieses Thema richtet sich an Administratoren und Entwickler mit Administrator-Rechten in Episerver.

Konfigurieren Sie Steuern so, dass die Steuersätze beim Zahlungsvorgang berechnet und zum Gesamtpreis hinzugerechnet werden. Sie können bei Einkäufen mehrere Steuern miteinander kombinieren und anwenden (zum Beispiel mit unterschiedlichen Steuersätzen). Richten Sie Steuern ein und verwalten Sie sich anhand der folgenden Methoden:

- Manuelles Erstellen oder Bearbeiten jeder einzelnen Steuerkontrolle
- **>>** Importieren von Daten mit CSV-Datei

### **Manuelles Konfigurieren von Steuern**

Um Ihre Steuern manuell einzurichten, müssen Sie in den folgenden Bereichen im Register **Verwaltung** der Admin-Website —**Steuerkategorien**, **Steuerzuständigkeitsgruppen**, **Steuerzuständigkeit** und **Steuern**— und die Konfigurationsseiten für jedes einzelne Katalogelement bearbeiten.

- 1. Erstellen und Konfigurieren von Ländern und Regionen (gehen Sie zu Verwaltung > Systemeinstellungen > Wörterbücher > Länder): Erstellen Sie im Abschnitt "Länder" die Länder, in denen Sie Ihre Produkte verkaufen möchten, und stellen Sie die entsprechenden Länder-Codes ein. Bei den Ländercodes ist es wichtig, dass Sie den zweibuchstabigen ISO-Code verwenden, siehe "Table of [Language](http://msdn.microsoft.com/en-us/library/ee825488(CS.20).aspx) Culture Name, Codes, and ISO Values Method [C++]" auf der [MSDN-Seite.](http://msdn.microsoft.com/en-us/library/ee825488(CS.20).aspx) Bei Verwendung des dreibuchstabigen ISO-Codes oder sonstiger Kürzel werden die Steuern beim Zahlungsvorgang nicht korrekt berechnet.
- 2. Erstellen Sie neue Steuerkategorien (Gehen Sie zu Verwaltung > Katalogsystem): Erstellen Sie Steuerkategorien, die später verwendet werden, um Ihre Katalogelemente mit den von Ihnen festgelegten Steuersätzen zu verknüpfen. Beispiel: Sie können Kategorien wie zum Beispiel für Allgemeine Waren, Lebensmittel und Luxusgüter erstellen, entsprechend den steuerlichen Bestimmungen für Ihre verschiedenen Artikeltypen. Die von Ihnen erstellten Kategorien lassen sich auf der Seite "Details" für Ihre Artikel (Seite Varianten/SKU bearbeiten) sowie auf der Seite Steuer bearbeiten auswählen.
- 3. Erstellen und konfigurieren Sie Steuerzuständigkeiten (gehen Sie zu Verwaltung > Bestellsystem > Steuer-Konfiguration): Geben Sie bestimmte Steuerzuständigkeiten für eine Region durch Angabe von Postleitzahlen, Ländercodes usw. ein. Für die angewandten Steuersätze sind die Angaben ausschlaggebend, die Sie für die einzelnen Steuerzuständigkeit machen. Beispiel: Sie geben ausschließlich das Länderkürzel "US" ein. Kunden mit Anschrift in den USA gehören dann unabhängig vom Staat, County usw. zu dieser Steuerzuständigkeit.

Länder- und Regionskürzel, die Sie auf der Seite **Steuerzuständigkeiten bearbeiten** eingeben, müssen mit den Kürzeln von Schritt 1 übereinstimmen.

- 4. Erstellen und konfigurieren Sie neue Steuerzuständigkeiten (gehen Sie zu Verwaltung > Bestellsystem > Steuer-Konfiguration): Sie können in die neuen Steuerzuständigkeitsgruppen mehrere Steuerzuständigkeiten aufnehmen.
- 5. Erstellen und konfigurieren Steuern (gehen Sie zu Verwaltung > Bestellsystem > Steuer-Konfiguration): Legen Sie Steuersätze fest und verknüpfen Sie die Steuerkategorien und Steuerzuständigkeitsgruppen, die unter Schritt 2 und 4 erstellt wurden.
- 6. Weisen Sie Kataloge den Steuerkategorien zu, die in Schritt 2 erstellt wurden (gehen Sie zu Bestellmanagement > Kataloge): Gehen Sie zum Untersystem des Katalogmanagements und verknüpfen Sie bestimmte Katalogelemente mit den passenden Steuerkategorien von der Seite Preise/Bestand auf der jeweiligen Seite Variante/SKU bearbeiten.

### **Konfigurieren von Steuern mit CSV-Import**

Mit dem CSV-Steuerimport können Steuerdaten in größeren Mengen aktualisieren. Durch Erstellen einer CSV-Steuerdatei in einem vorgegebenen Format (siehe Beispiel-Szenarien) können Sie Schritt 2 bis 5 auf einmal erledigen (oben in Methode 1). Schritt 6 von Methode 1 kann manuell erfolgen. Sie können Kataloge aber auch mithilfe der CSV-Importfunktion im Katalogmanagement-Untersystem den Steuerkategorien zuordnen.

Sie importieren Ihre CSV-Steuerdatei anhand der folgenden Schritte in Ihren Commerce Manager:

- 1. Klicken Sie auf das Register Verwaltung im Commerce Manager.
- 2. Gehen Sie in der Navigationsstruktur zu Bestellsystem > Steuer-Konfiguration > Steuern.
- 3. Klicken Sie auf Steuern importieren.
- 4. Klicken Sie auf Neue Datei hinzufügen und dann auf Durchsuchen, um Ihre CSV-Steuerdatei auszuwählen und hochzuladen. Der Pfad Ihrer ausgewählten Datei wird im Feld angezeigt.
- 5. Klicken Sie auf Datei hochladen und dann auf Datei abspeichern. Die CSV-Steuerdatei erscheint im Abschnitt Importierbare Dateien.
- 6. Wählen und markieren Sie die CSV-Datei und klicken Sie auf Import starten. Der Importvorgang beginnt und endet mit einem Dialogfeld. Nun können Sie sich ansehen, wie Sie Ihre Steuern im Commerce Manager eingerichtet haben.
- 7. Wenn Sie die vorhandenen Einstellungen bearbeiten möchten, wiederholen Sie einfach die Schritte mit einer abgeänderten CSV-Datei.

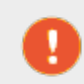

**Vorsicht:** Beim Neu-Import einer CSV-Datei werden ausschließlich vorhandene Daten abgeändert oder neue hinzugefügt, es wird jedoch nichts gelöscht. Wenn

Sie in der CSV-Datei eine ganze Datenzeile gelöscht haben, müssen Sie die Einträge im Commerce Manager manuell löschen. Sie können jedoch auch alle Steuerdaten auf einmal zu löschen und den CSV-Importsteuer vollständig neu importieren.

## **Beispiele für CSV-Dateien und Szenarien**

# **Beispiel 1: Eine Steuer auf ein Katalogelement basierend auf einer einzigen Steuerzuständigkeit**

Ist Ihre Variable der Staat (bzw. das Bundesland), dann können Sie den Steuersatz auf Staatenebene (Bundeslandebene) angeben. Zum Beispiel liegt der Steuersatz in Kalifornien (CA) bei 9 % und in Massachusetts (MA) bei 6 %. Wird eine Bestellung von Kalifornien aus aufgegeben, wird beim Zahlungsvorgang eine Umsatzsteuer von 9 % berechnet.

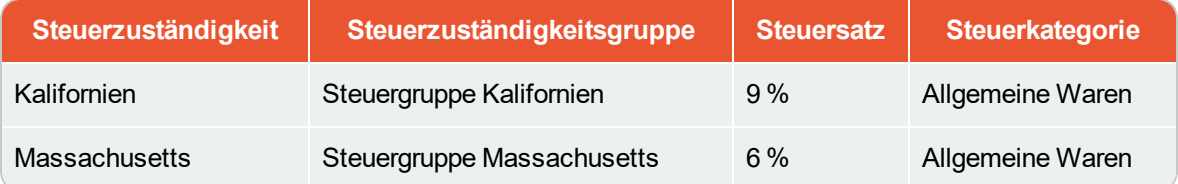

Siehe TaxCSVSample1.csv in dieser Muster-ZIP-Datei.

# **Beispiel 2: Zwei oder mehr Steuern pro Katalogelement basierend auf mehr als einer Steuerzuständigkeit**

Bei einem Luxusgut, für das Staats-/Landes- und Bundessteuern gezahlt werden müssen, können Sie die Steuersätze auf Staats-/Landes- und auf Bundesebene angeben. Zum Beispiel fallen bei einem Luxusgut in Kalifornien 9 % Steuern auf Staatsebene und 3 % auf Bundesebene an. Beim Zahlungsvorgang werden beide Steuersätze angewandt.

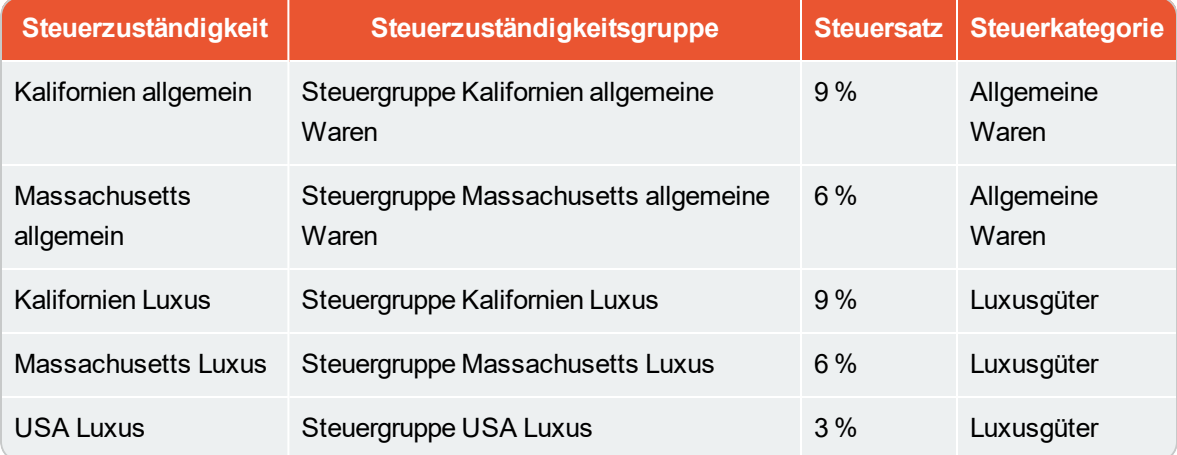

Siehe TaxCSVSample2.csv in dieser Muster-ZIP-Datei.

### **Beispiel 3: CSV-Steuerdatei mit angegebener Steuerart**

Die Steuerart können Sie angeben. Bei Episerver gibt es die **Umsatzsteuer** und die **Versandsteuer**.

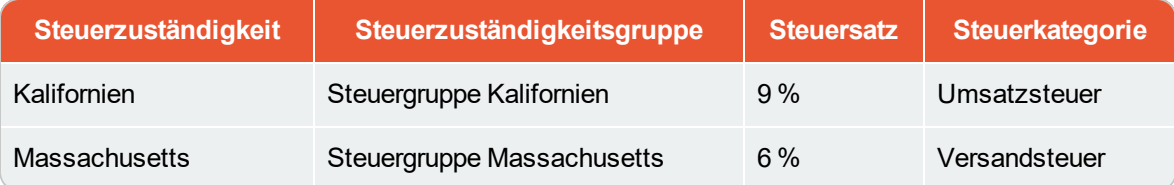

Siehe TaxCSVSample3.csv in dieser Muster-ZIP-Datei.

Commerce **Bestell-Metaklassen und Metafelder**

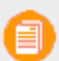

Dieses Thema richtet sich an Administratoren und Entwickler mit Administrator-Rechten in Episerver.

Sie können die Metadaten von Katalogelementen und Bestellformularen erweitern. Wenn Sie zum Beispiel eine Metaklasse namens *Wein* erstellen, können Sie Metafelder hinzufügen, die charakteristisch für Wein sind, wie *Farbe*, *Geschmack*, *Jahrgang* und *Reifegrad*.

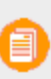

Standard- und Metadaten, die beim Bestellvorgang angewandt werden, sind ins System integriert und stehen nicht über die Verwaltungsoberfläche zur Verfügung. Sie können jedoch Ihre eigenen Metadaten hinzufügen, um die Attribute Ihrer Bestellungen zu ändern.

### **Bestell-Metaklasse erstellen**

- 1. Gehen Sie zu Verwaltung > Bestellsystem > Metaklassen. Es erscheint die Seite Metaklassen.
- 2. Wählen Sie Neue erstellen > Neue Metaklasse und füllen Sie die Felder aus.

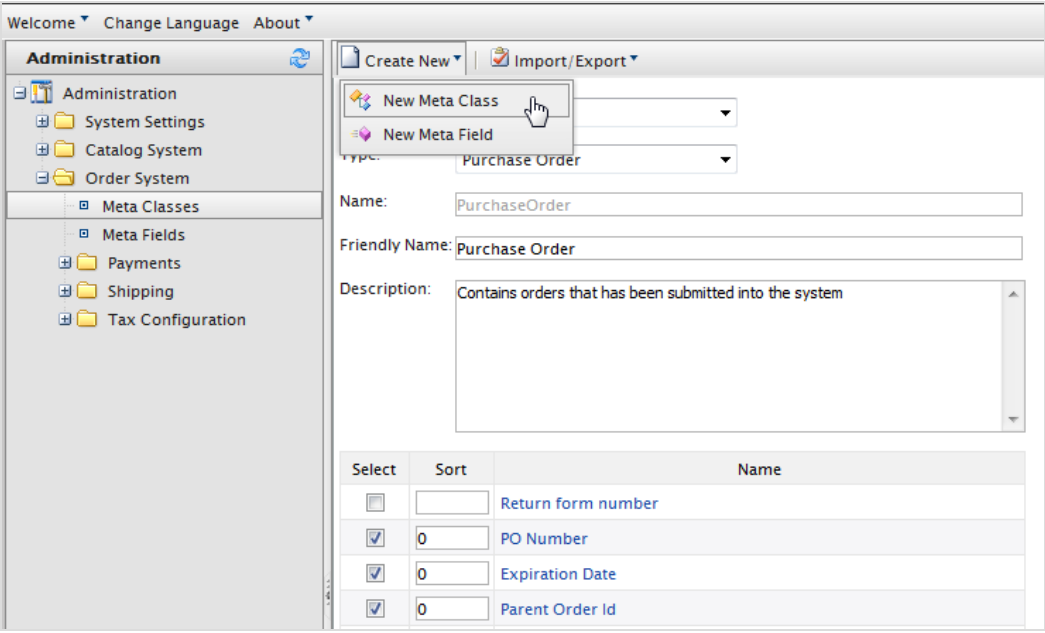

- <sup>>></sup> Name. Geben Sie den Namen der in Ihrem Code verwendeten Metaklasse an. Leerzeichen sind nicht erlaubt.
- **>>** Benutzerfreundlicher Name. Geben Sie den Namen der Metaklasse an, der im Bestellmanagement zur Verwendung angezeigt werden soll.
- **Beschreibung**. Geben Sie eine Beschreibung der Metaklasse ein.
- Objekttyp. Wählen Sie Bestellgruppe, Bestellformular, Versand, LineItem, Bestellgruppe Adresse oder Bestellformular Bezahlung aus.
- 3. Wählen Sie zum Abspeichern der Änderungen OK aus. Der gerade erstellte Metaklasse erscheint im Drop-Down-Menü Typ.

Wenn Sie die Metaklasse auswählen, sehen Sie eine Auflistung der verfügbaren Metafelder, von denen allerdings keines ausgewählt ist.

### **Erstellen eines Bestell-Metafelds**

- 1. Gehen Sie zu Verwaltung > Bestellsystem > Metafelder. Es erscheint die Seite "Metadaten".
- 2. Wählen Sie Neues Metafeld. Es erscheint die Seite zum Bearbeiten von Metafeldern.

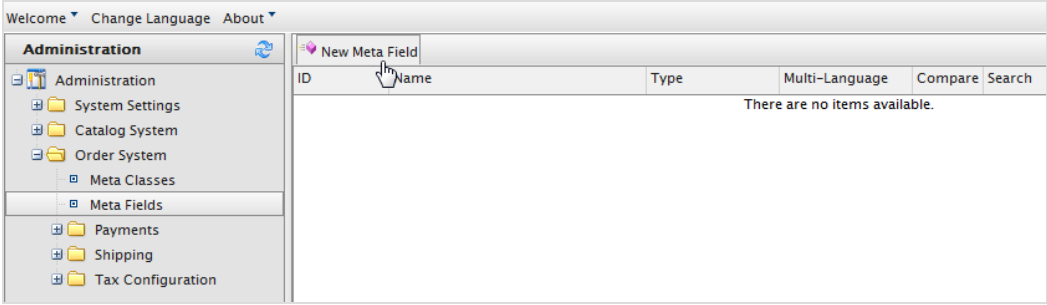

Sie können auch **Neu erstellen** > **Neues Metafeld** auf der Seite **Metaklassen** auswählen.

3. Geben Sie die Angaben für Metafelder ein.

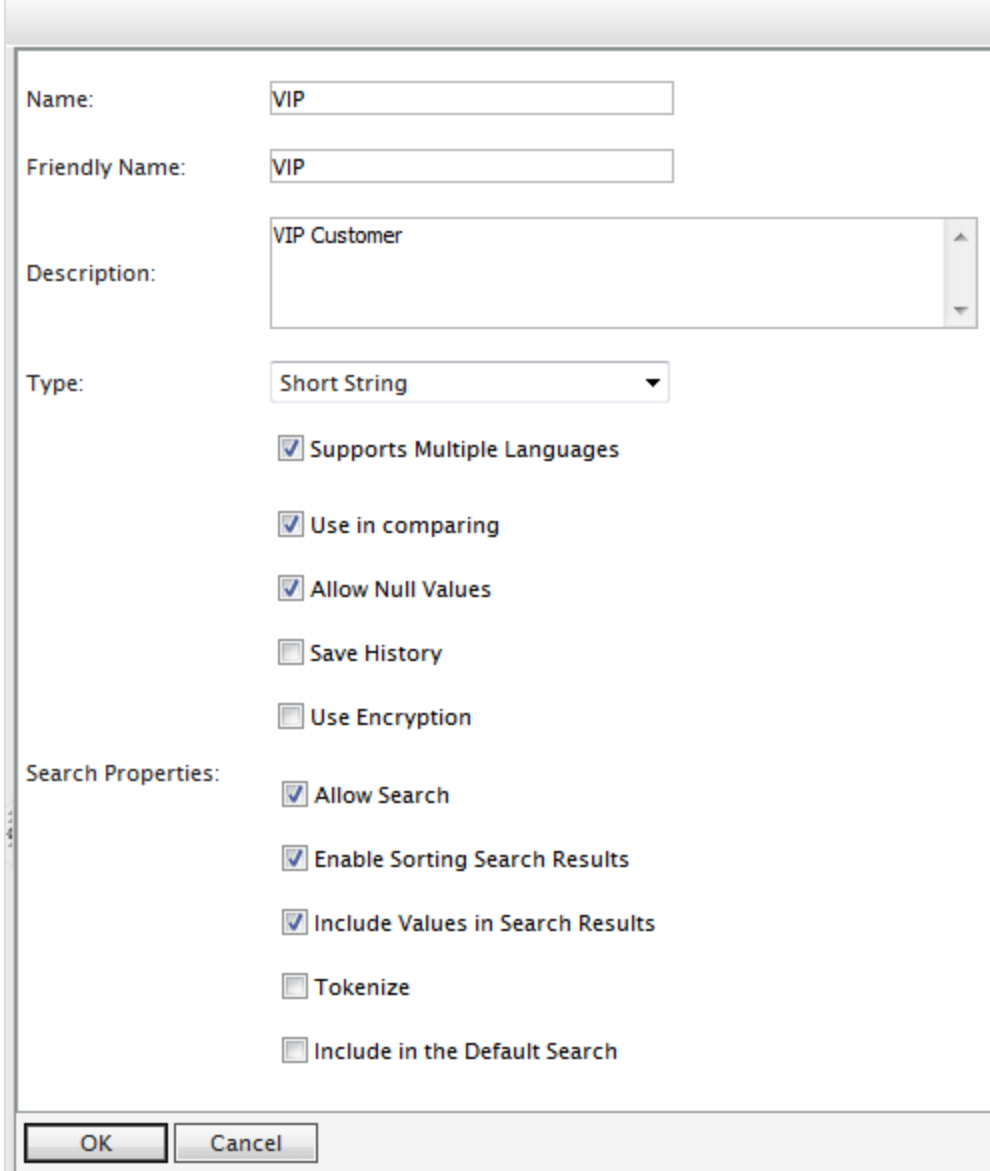

- Name. Geben Sie einen Systemnamen ohne Leer- und Sonderzeichen ein (wie zum Beispiel AnzahlMegapixel).
- Benutzerfreundlicher Name. Geben Sie einen benutzerfreundlichen Namen ein, der Endbenutzern im Back-End- und im Front-End-Bereich angezeigt wird (wie zum Beispiel Anzahl der Megapixel).
- Beschreibung. Geben Sie Informationen zum Metafeld ein.
- **>>** Typ. Im Drop-Down-Menü sind die folgenden Feldtypen aufgelistet.
	- Datum Uhrzeit
	- Dezimalzahl
- Float
- <sup>22</sup> Geld
- Ganze Zahl
- Boole'scher Wert
- >> Datum
- $\gg$  E-Mail
- $\lambda$  URL
- <sup>33</sup> Kurzer String
- Langer String
- **>>** Langer html-String
- **>>** String Wörterbuch
- <sup>>></sup> Datei
- >> Bilddatei
- Wörterbuch (Typenwähler für ein- oder zweizeiliges Wörterbuch)
- **Unterstützt mehrere Sprachen**. Wählen Sie dies aus, wenn das Metafeld in zwei oder mehr Sprachen angezeigt werden soll.

**In Vergleich zu verwenden**. Wählen Sie aus, um Artikel zu vergleichen (nur mit Vergleichsfunktion an der Front-End-Seite möglich).

- Null-Werte zulassen. Lässt einen Nullwert für dieses Feld zu.
- $\lambda$  Sucheigenschaften. Je nach gewähltem Datenfeldtyp haben Sie eventuell die Möglichkeit, die Sucheigenschaften für das Datenfeld einzustellen. Die Wahlmöglichkeiten sind:
	- Suche zulassen. Markieren Sie das Kontrollkästchen, um die Suche in diesem Metafeld zuzulassen.
	- Sortieren der Suchergebnisse aktivieren. Markieren Sie dieses Kontrollkästchen, um das Sortieren der Suchergebnisse in diesem Metafeld zu aktivieren.
	- Werte in Suchergebnisse einschließen. Markieren Sie dieses Kontrollkästchen, um den Ausgangswert dieses Metafelds in die Suchergebnisse einzuschließen.
	- Tokenisieren. Markieren Sie das Kontrollkästchen, um einzelne Wörter (Wortumbruch) in eine lange Produktbeschreibungseigenschaft umzuwandeln.
	- In Standardsuche einschließen. Markieren Sie dieses Kontrollkästchen, um Metafeldwerte für die Suche an der Front-End-Seite zu tokenisieren und zu kombinieren.
- 4. Wählen Sie OK aus, um die Änderungen abzuspeichern. Die neu hinzugefügten Metafelder werden in der Metafeldliste aufgeführt.

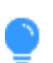

Sind neu erstellte Metafelder nicht direkt sichtbar, gehen Sie zur nächsten Seite oder stellen Sie die **Seitengröße** so ein, dass mehr Einträge angezeigt werden.

### **Anwenden von Metafeldern auf eine Metaklasse**

- 1. Gehen Sie zu Verwaltung > Bestellsystem > Metaklassen. Es erscheint die Seite "Metaklassen".
- 2. Wählen Sie Element > Katalogeintrag aus.
- 3. Wählen Sie aus dem Drop-Down-Menü Typ die gewünschte Metaklasse aus. Die Felder Name, Benutzerfreundlicher Name und Beschreibung sind mit Standardwerten ausgefüllt.
- 4. Wenden Sie ein Metafeld auf eine Metaklasse an, indem Sie das Kontrollkästchen neben dem Metafeld markieren. Zum Sortieren der Reihenfolge der Metafelder im Katalogeintrag geben Sie eine Zahl in das Feld **Sortieren** ein.

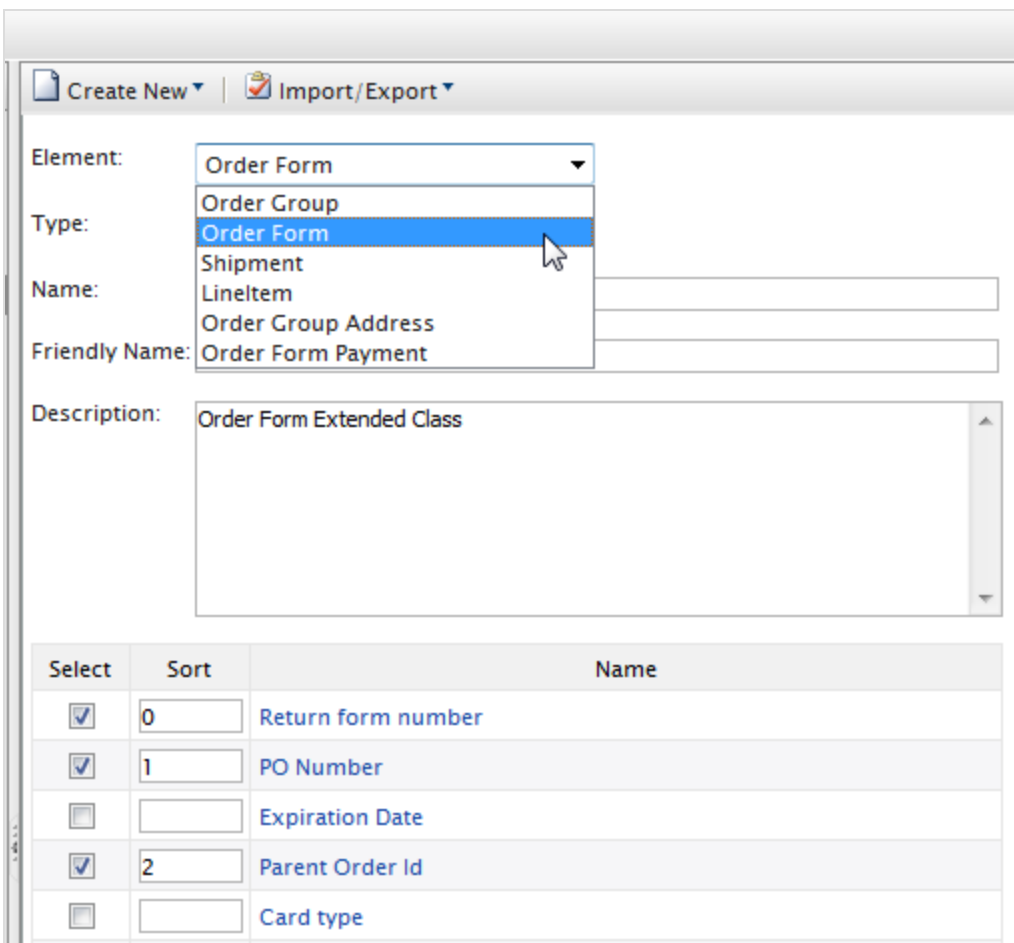

5. Wählen Sie OK aus, um die Änderungen abzuspeichern.

#### Commerce **Geplante Aufträge**

Dieses Thema richtet sich an Administratoren und Entwickler mit Administrator-Rechten in Episerver.

Ein geplanter Auftrag führt eine bestimmte Aufgabe automatisch bei Festlegung von Datum und Uhrzeit aus. Ein Administrator kann einen geplanten Auftrag jederzeit manuell ausführen. Siehe Geplante Aufträge in the CMS Administrator User Guide.

Die folgenden in Commerce geplanten Aufträge stehen über die Verwaltungsoberfläche zur Verfügung.

# **Abonnement-Zahlungspläne**

Gewährleistet, dass wiederkehrende Zahlungen regelmäßig als Hintergrundprozess erstellt werden. Für die Zahlungspläne, wie Zeitschriften- oder Lebensmittel-Abos mit wiederkehrenden Zahlungen generieren.

## <span id="page-302-0"></span>**Abgelaufene Warenkörbe löschen**

Löscht Warenkörbe, die *abgelaufen* sind, auf die also seit einer angegebenen Anzahl Tage nicht zugegriffen wurde. Der Standardwert ist **30**. Sie können diesen Wert unter der Eigenschaft **ExpiredCartJobDays** der appSettings-Datei konfigurieren.

# **Vollständiger Suchindex**

Führt eine vollständige Indizierung von Inhalten in Produktkatalogen durch.

# **Inkrementeller Suchindex**

Führt eine inkrementelle Indizierung von Inhalten in Produktkatalogen durch.

# **Entwurf Ladenmigration**

Zur Migration bereits veröffentlichter Inhaltsversionen, beim Upgraden auf die mit Commmerce 9 eingeführte Versionsverwaltung. Technische Details, siehe [Episerver](http://world.episerver.com/) World.

# **Versandfreigabe**

Sucht nach freizugebenden Sendungen in aktiven Bestellungen. Ist der Unterschied zwischen aktueller Uhrzeit und Uhrzeit der Versanderstellung größer als die konfigurierte Zeitspanne, wird der Versandstatus der Bestellung zu **Freigegeben** abgeändert.

Standardmäßig ist dieser Auftrag deaktiviert. Ist der Auftrag aktiviert, werden Bestellungssendungen standardmäßig einen Tag nach Aufgeben der Bestellung freigegeben. Ein Entwickler kann den Standardwert in der Datei *<RootSite>/Configs/ecf.order.config* durch Bearbeiten des Elements **ShipmentAutoReleaseTimeout** ändern.

# <span id="page-302-1"></span>**Verschlüsselungscodes rotieren**

Sensible Kundendaten werden mit Verschlüsselungscodes gesichert, die über Metafelder festgelegt werden. Dieser Auftrag wechselt die vom System verwendeten Verschlüsselungscodes. Technische Details, siehe [Episerver](http://world.episerver.com/) World.

# **Produkt-Feed exportieren [Beta]**

Exportiert Ihren Katalog zu Episerver Perform. Dieser Auftrag ermöglicht es Episerver Perform, genaue und wertvolle Empfehlungen zu geben. Siehe auch: Episerver [Empfehlungen](http://world.episerver.com/documentation/developer-guides/commerce/personalization/recommendations-beta/#Exporting) [Beta].

# **Warten der Datenbank-Indizes**

Dieser Auftrag reorganisiert die CMS- und Commerce-Datenbank-Indizes und baut sie neu auf, um ihre Fragmentierung zu verringern. Sie können den Auftrag jederzeit manuell ausführen, wenn Sie einen Leistungsabfall registrieren. Sie können ihn auch in regelmäßigen Abständen durchführen lassen.

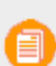

Es wird empfohlen, diesen Auftrag wenn möglich bei geringer Arbeitsauslastung vorzunehmen.

Zudem können Sie die folgenden Parameter einstellen, um den Auftrag automatisch ausführen zu lassen, wenn bestimmte angegebene Fragmentierungswerte erreicht sind.

Beim Starten des Auftrags (manuell oder automatisch), erfolgen Neuaufbau und Reorganisierung basierend auf dem aktuellen Fragmentierungsprozentsatz.

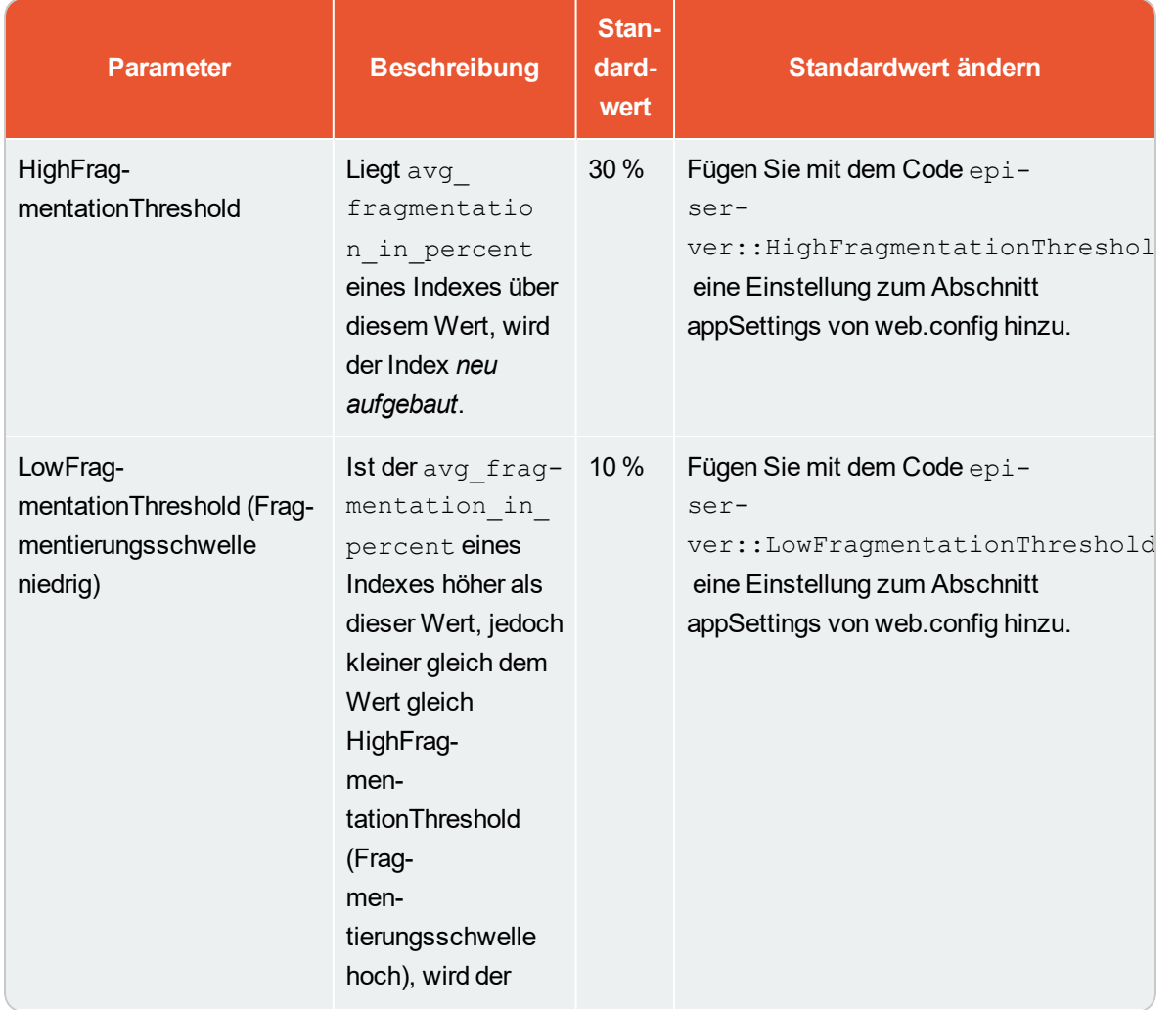

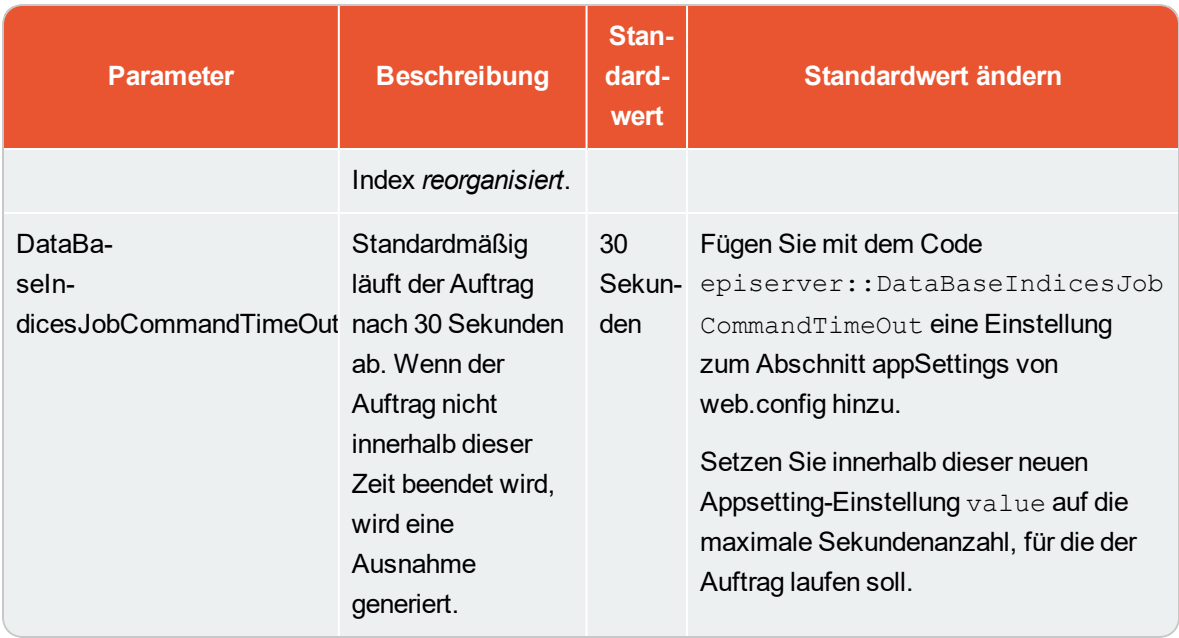

# **Commerce** Inhalt verwalten

Inhalt auf einer E-Commerce-Website steht in der Regel aus Produkten aus dem Produkt-Katalog, die über Kategorien, Detailnavigation oder Filter angezeigt werden.

In Episerver Commerce gehören zum Inhalt die Informationen, die auf CMS-Seiten und -Blöcken eingegeben werden, sowie Informationen für E-Commerce-Katalogeinträge, zum Beispiel Kategorien, Produkte und Varianten. Kataloginhalt basiert oft auf Daten aus externen Systemen.

Inhalt wird von verschiedenen Benutzergruppen aktualisiert. Merchandiser zum Beispiel organisieren den Produktkatalog, verwalten die Preise und ergänzen die Produktinformationen, Marketer und Editoren erstellen Seiten für Kampagnen und zur Produktwerbung. Die Shopping-Community erstellt Inhalt mit sozialen Funktionen.

# **Kataloginhalt**

Kataloginhalt besteht aus den verschiedenen Arten von Katalogeinträgen, zum Beispiel Kategorien, Produkten, Varianten, Paketen und Bündeln. Die Ansicht **Katalog** ermöglicht Ihnen:

- $\lambda$  Neue Kategorien zu erstellen und entsprechende Produkte und Varianten in der Produktkatalogstruktur zu ergänzen. Siehe Mit [Kategorien](#page-68-0) arbeiten.
- Die Katalogbaumansicht zu durchsuchen, um die Struktur der Katalogeinträge sowie die Inhaltsarten anzuzeigen, auf denen sie basieren.
- Beziehungen zwischen Katalogeinträgen per Drag&Drop zu erstellen.
- X Katalogeinträge, zum Beispiel Kategorien, Produkte und Varianten über die Ansicht Bearbeiten auf der Seite oder Alle Eigenschaften zu bearbeiten.
- $\lambda$  Text und Medien, zum Beispiel Bilder und Videos, sowie Links zu Eigenschaften in verschiedenen Inhaltsarten zu ergänzen, zum Beispiel eine Produkt-Beschreibung. Siehe Inhalt verwalten in the CMS Editor User Guide.
- Preise für Produkte, Märkte und Kundengruppen zu verwalten, die nach Märkten und Kundengruppen gefilterten Preise zu vergleichen und gegebenenfalls Anpassungen vorzunehmen. Siehe [Preisgestaltung](#page-61-0) verwalten.
- Links zu Einträgen im [Produkt-Katalog](#page-36-0) mit dem Linktool zu erstellen. Sie können Links zum Kataloginhalt über den Rich-Text-Editor oder über eine Link-Eigenschaft im Inhalt erstellen. Einen Katalogeintrag können Sie immer im Linktool-Dialog auswählen.

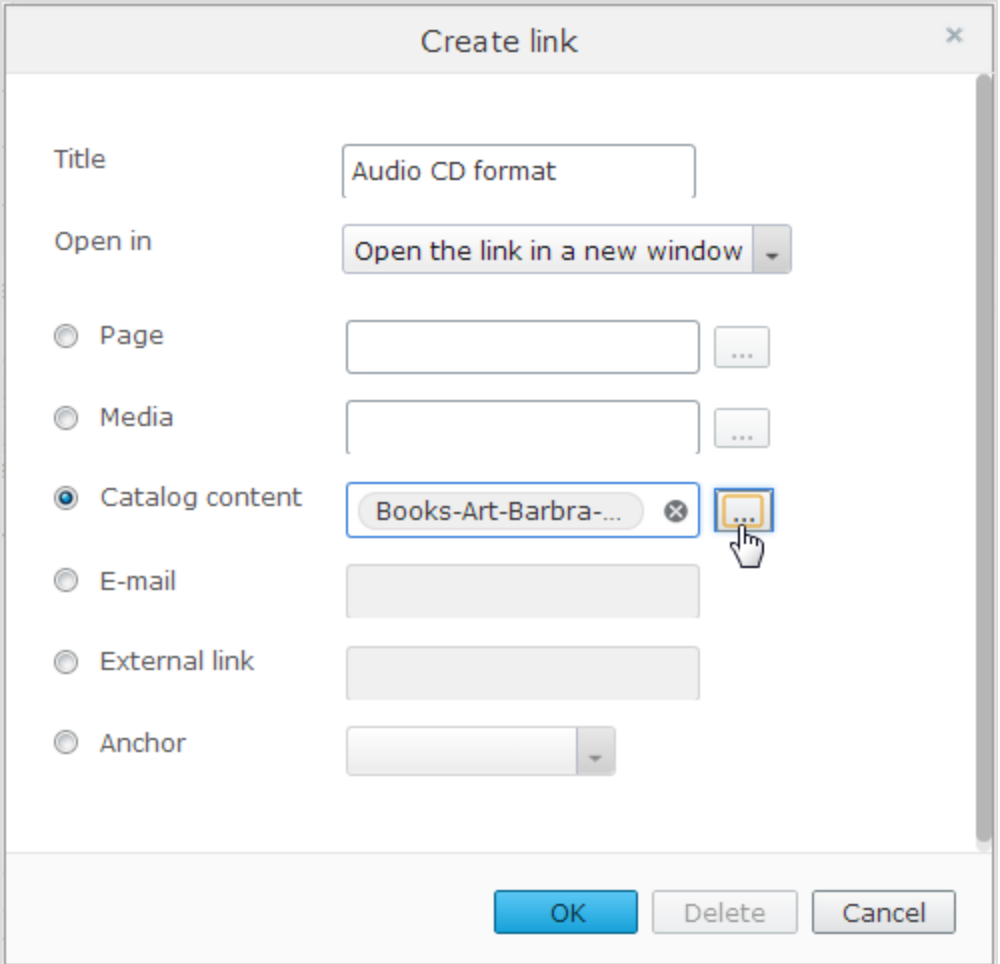

Änderungen direkt auf der Website zu veröffentlichen oder für die spätere Veröffentlichung einzuplanen.

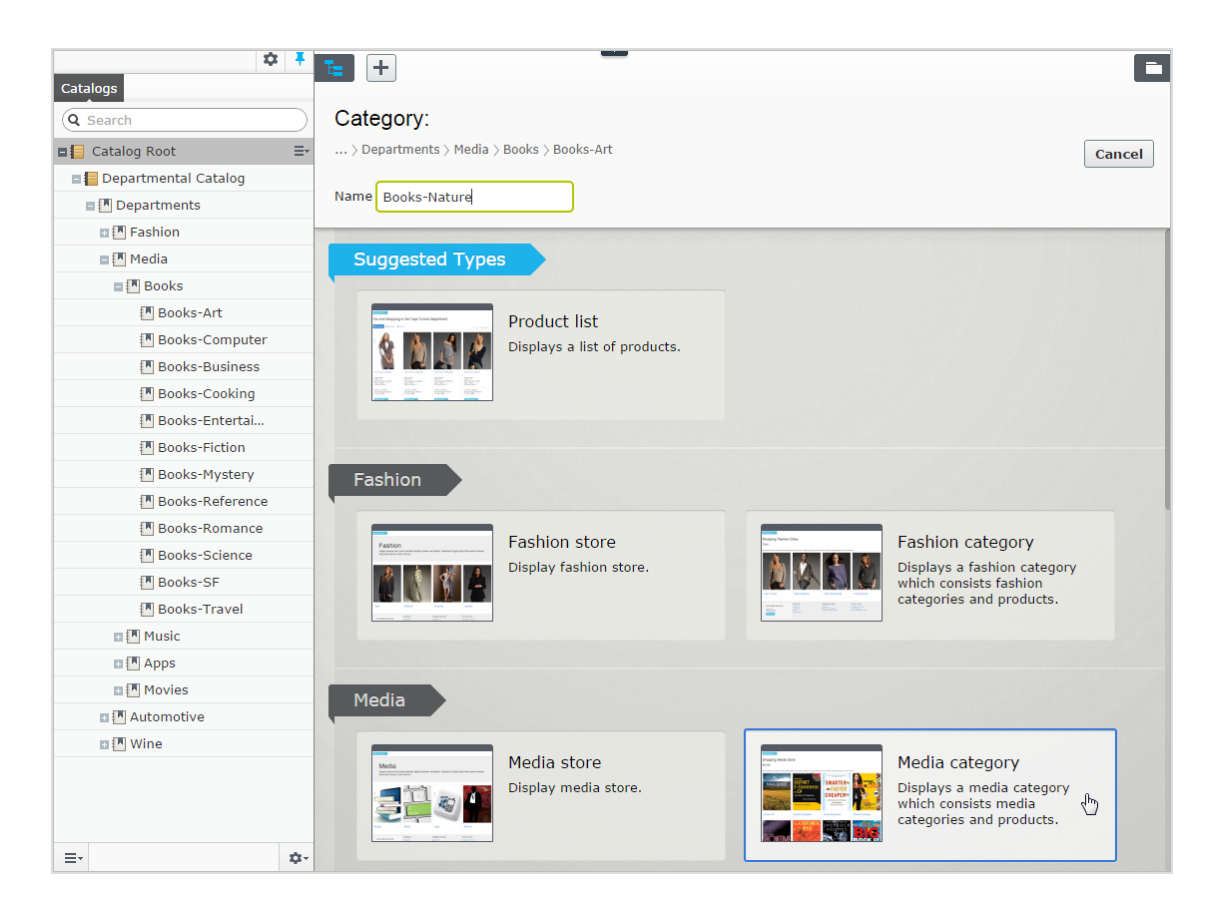

# **Katalog-Gadget**

Sie können auf das **Kataloge**-Gadget im Ressourcen-Bereich von CMS und von Commerce zugreifen. Mit dem Gadget ziehen Sie Katalogeinträge in den Rich-Text-Editor oder einen Inhaltsbereich einer CMS-Seite oder eines CMS-Blocks, um Produktinformationen anzuzeigen und zu bewerben, zum Beispiel auf einer Kampagnenseite.

## 310 | Episerver Commerce Benutzerhandbuch 17-6

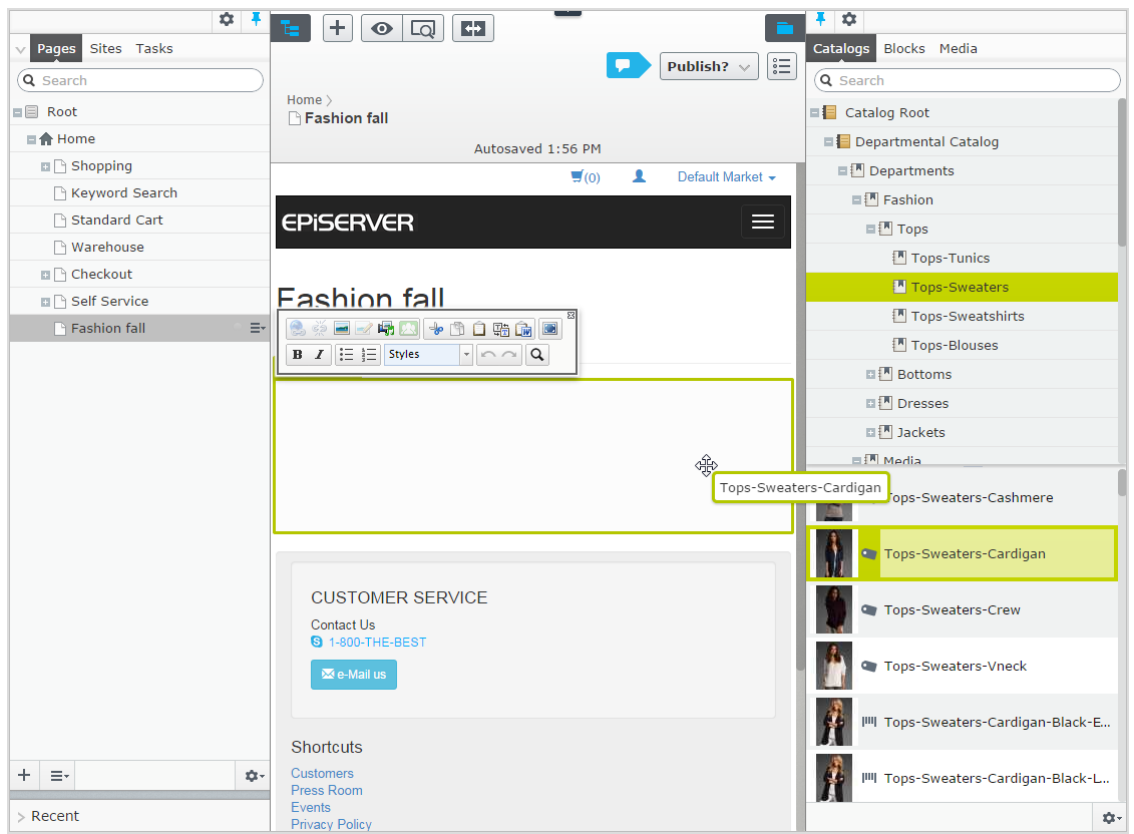

Sie können mit dem Kataloge-Gadget auch Relationslinks zwischen Katalogeinträgen erstellen, indem Sie die Katalogeinträge in die Registerkarte **Relationen** der anderen Katalogeinträge ziehen. Siehe [Verwandte](#page-67-0) Einträge.

Um Produkteinträge bei Verwendung in anderen Inhaltsarten korrekt anzuzeigen, muss die Rendering-Vorlage dem anzuzeigenden Kataloginhalt angepasst werden.

# **Commerce-spezifische Gadgets**

Episerver Commerce verfügt über folgende E-Commerce-spezifischen Gadgets, die Sie zum Dashboard in Episerver hinzufügen können.

- Commerce [Bestellungen-Gadget](#page-315-0)
- Commerce [Übersichts-Gadget](#page-315-1)
- [Commerce-Einstellungen](#page-316-0) für das CMO-Gadget

# **Mehrsprachiger Inhalt**

E-Commerce-Unternehmen arbeiten oft in mehreren Märkten, so dass die Website in mehreren Sprachen verfügbar sein muss. Sie können Kataloginhalt in mehreren Sprachen verwalten und mehrere Sprachen in der Episerver Commerce-Benutzeroberfläche aktivieren. Siehe [Mehrsprachenverwaltung.](#page-310-0)

# **Personalisierter Inhalt**

Die Funktion Personalisierung bezieht sich auf Episerver CMS Inhalt für spezifische Besuchergruppen. Sie können zum Beispiel Kampagnen unter Berücksichtigung der letzten Bestellungen oder des vom Kunden insgesamt generierten Umsatzes erstellen. Die Option Personalisierung steht im Rich-Text-Editor und in den verfügbaren Blöcken auf Ihrer Website zur Verfügung. Siehe dazu [E-Commerce-](#page-313-0)[Personalisierungskriterien.](#page-313-0)

#### Add-ons **Die Best Bets für Kataloginhalt finden**

<span id="page-310-0"></span>Wenn Sie Episerver Find auf Ihrer Website installiert haben, können Sie Inhalt in Ihrem Produktkatalog bewerben, indem Sie die besten Angebote für die Suchergebnisse ergänzen. Siehe Episerver Find.

#### Commerce **Sprachen in Commerce verwalten**

Eine Website hat in der Regel eine Standard- oder *Master*-Inhaltssprache, die zum Zeitpunkt der Installation eingerichtet wurde. Sie können Sprachen für Inhalt der Katalogeinträge einrichten, zum Beispiel Produkt- und (SKU)-Beschreibungen für Ihre Website auf Katalog-Ebene. Das heißt, wenn Sie eine Sprache für einen Katalog konfigurieren, definieren Sie Beschreibungen für Katalogeinträge in dieser Sprache.

Aktivieren Sie zur Arbeit mit mehreren Episerver Commerce Inhaltssprachen zuerst die Sprachen in den Admin- und Bearbeitungsansichten von CMS. Danach werden sprachspezifische Felder angezeigt, die Sie in der Bearbeitungsansicht übersetzen können; für noch nicht übersetzte Produktbeschreibungen werden auf dem Frontend leer angezeigt.

Die Übersetzung von Kataloginhalt erfolgt ähnlich wie die Übersetzung von CMS-Inhalt, zum Beispiel von CMS-Seiten und CMS-Blöcken. Episerver benutzt spezifische Spracheinstellungen für Kataloge, Märkte sowie [Zahlungs-](#page-278-0) und [Versanddetails](#page-286-0) in Commerce.

# **Sprache für Kataloginhalt aktivieren**

1. Aktivieren Sie die Sprache in der CMS-Verwaltung und in der Bearbeitungsansicht, wie im Abschnitt Website-Sprachen verwalten beschrieben.

Aktivieren Sie die Sprache in der Bearbeitungsansicht, um sie Editoren zur Übersetzung von Inhalt zur Verfügung zu stellen *und* die Startseite der Website in dieser Sprache anzubieten, damit der übersetzte Inhalt richtig angezeigt wird.

- 2. Aktivieren Sie die Sprache für den Katalog, für den Sie die neue Sprache verwenden wollen:
	- a. Öffnen Sie in der Bearbeitungsansicht Katalog den Katalog, in dem Sie eine Sprache in der Bearbeitungsansicht Alle Eigenschaften ergänzen wollen.
	- b. Wählen Sie unter Verfügbare Sprachen die gerade ergänzte Sprache aus.

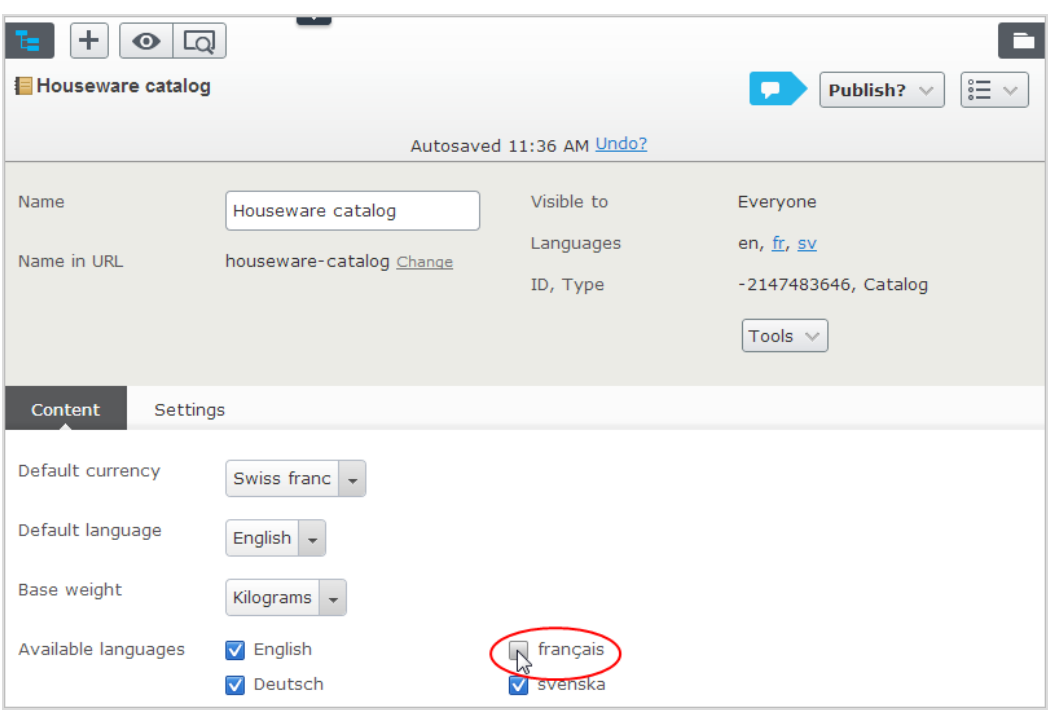

c. Veröffentlichen Sie die Katalogänderungen.

# **Inhalt für Katalogeinträge übersetzen**

- 1. Wählen Sie in der Ansicht Katalog den gewünschten Katalogeintrag für die Übersetzung in der Katalogbaumansicht aus.
- 2. Klicken Sie im Kontextmenü für den ausgewählten Eintrag auf Bearbeiten oder wählen Sie den Eintrag aus, um die Bearbeitungsansicht Alle Eigenschaften zu öffnen.
- 3. Wählen Sie in der Kopfzeile neben Sprachen die gewünschte Sprache für die Übersetzung aus. (Aktivierte Sprachen werden als Liste angezeigt.)

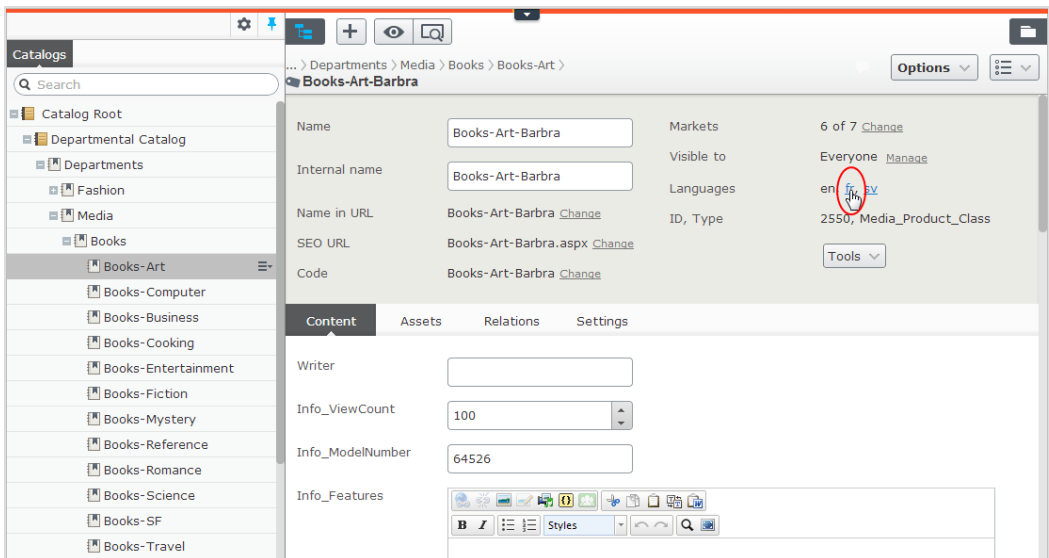

4. Bearbeiten Sie die verfügbaren Eigenschaften und folgen Sie dem Ablauf zur Veröffentlichung von Inhalt, um die übersetzten Katalogeinträge zu veröffentlichen.

Halten Sie, wenn Sie Inhalt übersetzen, den Original-Inhalt in einem anderen Browserfenster offen, damit Sie vergleichen können. Sie können auch den Original-Inhalt in das Textfeld kopieren und einfügen, wenn Sie arbeiten, damit Sie eine Referenz zur Verfügung haben.

# **Sprachenwechsel und Anzeigen von Sprachversionen**

Sie können außerdem die Sprache wechseln, indem Sie die gewünschte Sprache im Header auswählen, wenn Sie übersetzten Inhalt in der Bearbeitungsansicht **Alle Eigenschaften** bearbeiten. Die Benutzeroberfläche wird daraufhin neu geladen und zeigt nur den Inhalt in der ausgewählten Sprache an. Siehe Inhalt übersetzen.

# **Globale Eigenschaften bearbeiten**

Je nach Ihrer Konfiguration werden einige Eigenschaften "global geteilt" sein, so dass Sie diese nur in der Hauptsprache bearbeiten können. Siehe Inhalt übersetzen.

# <span id="page-312-0"></span>**Sprache der Benutzeroberfläche einstellen**

- So stellen Sie die Sprache der Benutzeroberfläche für Kataloge und CMS ein:
	- 1. Wählen Sie Ihren Benutzerprofilnamen in der oberen rechten Ecke aus.
	- 2. Klicken Sie auf Meine Einstellungen und dann auf die Registerkarte Anzeigeoptionen.
- 3. Wählen Sie die Sprache für Ihre Option aus und klicken Sie auf Speichern.
- So definieren Sie die Benutzeroberflächensprache für den Commerce Manager:
	- 1. Klicken Sie in dem oberen Menü des Commerce Manager auf Sprache ändern.
	- 2. Wählen Sie die Sprache aus.
	- 3. Klicken Sie auf OK.

# <span id="page-313-0"></span>**Personalisierung**

Episerver Commerce bietet individuelle Kriterien für Besuchergruppen, sodass Sie Inhalt basierend auf Produkt- und Bestellinformationen personalisieren können. Die Personalisierung hilft Ihnen beim strategischen Verkauf der richtigen Produkte an die richtigen Kunden, anstatt allen Kunden dieselben Produkte anzuzeigen.

Sie benötigen Administrator-Rechte, um Besuchergruppen erstellen und bearbeiten zu können. Vorhandene Besuchergruppen stehen Editoren in der Bearbeitungsansicht zur Verfügung.

Zum Anzeigen der verfügbaren Besuchergruppen klicken Sie im Hauptmenü auf **CMS** und dann auf **Besuchergruppen**. Klicken Sie auf **Erstellen**, um eine Besuchergruppe festzulegen, und fügen Sie anschließend die gewünschten Personalisierungskriterien hinzu.

# **Personalisierungsbeispiele**

Sie können mithilfe von Besuchergruppen bestimmen, welcher Inhalt angezeigt werden soll. Wenn Sie ein CRM-System mit Segmenten verwenden, um Ihre Geschäftspraktiken zu steuern, kopieren Sie diese Segmentierung über Besuchergruppen in Episerver Commerce. Erstellen Sie dann eine spezifische Startseite für jedes Kundensegment.

Ein weiteres Beispiel: Sie können Besuchergruppen erstellen, mit denen die Kunden in vertikalen Segmenten platziert werden können, z. B. Tankstellen, Autowerkstätten, Ersatzteilhändler und so weiter. Wenn Produktdaten in Episerver gepflegt werden, sollten unterschiedliche Kunden unterschiedliche Produktbeschreibungen sehen. Ein Einzelhandelskunde (Tankstelle) würde somit beispielsweise hauptsächlich kommerzielle Daten über ein Produkt sehen, während ein Endnutzer (Autoreparaturwerkstatt) technische Details über das gleiche Produkt sehen würde. So können Sie Besuchergruppen für eine Optimierung der Benutzererfahrung verwenden, indem Sie die individuellen Anforderungen jedes Kunden erfüllen.

# **Spezifische Daten von Commerce**

Diese Kriterien stehen standardmäßig neben den CMS-spezifischen Daten in Installationen von Episerver Commerce zur Verfügung. Siehe auch: Visitor groups in the CMS Administrator User Guide.

- **X** Kundeneigenschaften. Personalisieren Sie Inhalt basierend auf Alter oder geographischem Standort:
	- Geburtsdatum. Format: Datum MM/TT/JJJJ.
	- Kundengruppe. Wählen Sie Kunde, Partner oder Händler aus.
	- Registrierungsquelle. Geben Sie die Quelle der Registrierung ein.
	- **Example 1** Wählen Sie ein Land aus der Liste aus.
	- Regionalcode. Wählen Sie einen Regionalcode basierend auf der Anschrift aus.
	- Postleitzahl. Wählen Sie eine Postleitzahl aus der Liste aus.
	- **Bundesland**. Wählen Sie ein Bundesland aus der Liste aus.

Sie können nur einen Eigenschaftstyp mit einem verbundenen Wert für ein Kriterium auswählen. Sie können jedoch für eine Besuchergruppe mehrere Kundeneigenschaftskriterien festlegen.

- $\lambda$  [Markt](#page-146-0). Personalisieren Sie Inhalte basierend auf dem Markt, zu dem eine Besucher-Website gehört.
	- **»** Markt. Wählen Sie einen Markt aus.
- $\lambda$  Zuletzt aufgegebene Bestellungen. Personalisieren Sie Inhalte basierend auf der Bestellhäufigkeit eines Kunden:
	- **Bestellanzahl**. Wählen Sie die Anzahl Male aus, die eine Bestellung aufgegeben wurde.
	- Anzahl Tage. Wählen Sie die Anzahl Tage aus, innerhalb der eine Anzahl von Bestellungen getätigt werden muss. Beispiel: 4 Mal in den letzten 2 Tagen.
- **>>** Produkt im Einkaufskorb oder auf Wunschzettel. Erfassen Sie Kunden, die ein Produkt einer bestimmten Art oder Marke in ihren Einkaufskorb legen oder auf ihren Wunschzettel setzen.
	- **>>** Angegebener Produktcode. Geben Sie den gewünschten Produktcode ein.
	- **Produkt aus einer bestimmten Kategorie**. Wählen Sie die gewünschte Produktkategorie aus.
	- Das Produkt weist eine bestimmte Eigenschaft und einen bestimmten Wert auf. Geben Sie die gewünschte Produkteigenschaft und einen Wert ein, zum Beispiel Marke und Sony.

Sie können für ein Kriterium immer nur einen mit einem Wert verbundenen Eigenschaftstyp auswählen. Sie können jedoch Besuchergruppen mehrere Kriterien des Typs **Produkte in Einkaufskorb oder auf Wunschzettel** hinzufügen.

 $\lambda$  Ausgegebene Summe. Personalisieren Sie Inhalte für Besucher, die auf der Website in den letzten Tagen einen bestimmten Geldbetrag (in einer bestimmten Währung) ausgegeben haben.

- **Mindestens ausgegeben**. Wählen Sie Betrag und Währung aus.
- Anzahl Tage. Wählen Sie die Anzahl der Tage aus.

## **Einsatz von Besuchergruppen**

Beim Erstellen einer Kampagne können Sie diese auf Mitglieder ausgewählter Besuchergruppen beschränken.

# **Commerce-Gadgets**

Ein Gadget ist eine kleine App, die Sie auf den Ansichtsseiten für Ressourcen und Navigation sowie im Episerver Dashboard ergänzen können. Siehe Gadgets.

Die Musterseite Episerver Commerce enthält folgende Gadgets:

- Commerce [Bestellungen-Gadget](#page-315-0)
- Commerce [Übersichts-Gadget](#page-315-1)
- <span id="page-315-0"></span>[Commerce-Einstellungen](#page-316-0) für das CMO-Gadget

# **Commerce Bestellungen-Gadget**

Mit dem Commerce Bestellungen-Gadget können Sie die Verkaufsaktivitäten auf Ihrer Episerver Commerce-Website überwachen. Das Gadget zeigt eine Statistik der Bestellungen als Umsatzgraphik sowie eine Liste der in einem ausgewählten Zeitraum getätigten Bestellungen an.

Zum Hinzufügen und Konfigurieren des Commerce Bestellungen-Gadget:

- 1. Melden Sie sich bei Episerver Commerce an.
- 2. Klicken Sie im Rechtsklickmenü auf Dashboard.
- 3. Öffnen Sie die Registerkarte des Dashboards, auf das Sie das Gadget stellen möchten.
- 4. Klicken Sie oben rechts im Dashboard auf Gadgets hinzufügen
- 5. Klicken Sie auf OrderGadget. Nun erscheint das Gadget auf dem Dashboard. Die Daten im Gadget werden standardmäßig alle 30 Sekunden aktualisiert.
- 6. Das Aktualisierungsintervall können Sie im Drop-Down-Menü des Gadgets durch Klicken auf Bearbeiten und Eingabe des gewünschten Zeitraums ändern.
- <span id="page-315-1"></span>7. Klicken Sie auf OK.

# **Commerce Übersichts-Gadget**

Mit dem Commerce Übersichts-Gadget können Sie die Verkaufsaktivitäten auf Ihrer Episerver Commerce-Website überwachen. Die Daten werden nach Produkten, Kategorien, Bestellungen, Kunden und Aktionen gruppiert.

Zum Hinzufügen und Konfigurieren des Commerce Übersichts-Gadget:

- 1. Melden Sie sich bei Episerver Commerce an.
- 2. Klicken Sie im Rechtsklickmenü auf Dashboard.
- 3. Öffnen Sie die Registerkarte des Dashboards, auf das Sie das Gadget stellen möchten.
- 4. Klicken Sie oben rechts im Dashboard auf Gadgets hinzufügen
- 5. Klicken Sie auf Übersicht. Nun erscheint das Gadget auf dem Dashboard. Die Daten im Gadget werden standardmäßig alle 30 Sekunden aktualisiert.
- 6. Das Aktualisierungsintervall können Sie im Drop-Down-Menü des Gadgets durch Klicken auf Bearbeiten und Eingabe des gewünschten Zeitraums ändern.
- <span id="page-316-0"></span>7. Klicken Sie auf OK.

# **Commerce-Einstellungen für das CMO-Gadget**

Episerver A/B testing ist eine moderne und umfassende Alternative zum CMO-Gadget.

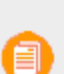

Um dieses Gadget zu nutzen, müssen auf Ihrer Website sowohl Episerver CMO als auch Episerver Commerce installiert sein.

Messen und überwachen Sie Ihre Aktionen und optimieren Ihre Landeseiten mit dem Gadget **Episerver Campaign Monitor and Optimization**. Episerver CMO analysiert Kampagnen und Landing-Pages, nicht ganze Websites. Siehe auch: [Episerver](http://world.episerver.com/add-ons/episerver-cmo/) CMO.

Sie können auch Gadget Episerver CMO zur Überwachung von Aktivitäten auf Website Episerver Commerce verwenden, zum Beispiel zur Bestimmung der Anzahl der Aufrufe und der Bestellungen für ein Produkt oder eine Produktkategorie. Die **Generische KPI**-Funktion in CMO unterstützt die Datenerhebung von Commerce KPI-Daten, so dass externe Anwendungen wie Commerce mit einem spezifischen Anwendungsschlüssel Benachrichtigungen senden können. Die Anzahl der Bestellungen ist ein Beispiel eine generische KPI. Anwendungsnamen und Schlüssel werden in Episerver CMO definiert, der eingehende Benachrichtigungen mit spezifischen Schlüsselwerten überwacht sowie Daten sammelt und speichert.

Zur Einstellung der Zusammenarbeit zwischen CMO und Commerce:

- 1. Konfigurieren Sie die von Episerver CMO zu nutzenden Web-Dienste und die entsprechende URL.
- 2. Legen Sie in Episerver CMO die externen Anwendungen, Anwendungsnamen und Schlüssel fest.
- 3. Definieren Sie mit den Episerver Commerce-Einstellungen für das CMO-Gadget die Produktansichten und Produktbestellungen, die Sie überwachen möchten. (Sie benötigen die Anwendungsschlüssel und die URL für die CMO Web-Dienste.)
- 4. Erstellen Sie in Episerver CMO eine Kampagne und ergänzen Sie die generische KPI für Episerver Commerce.
- 5. Episerver Commerce aktualisiert den KPI-Wert über die Web-Dienste. Die Überwachungsergebnisse erscheinen auf der Berichtseite der Kampagne in CMO oder im Gadget CMO KPI Summary für Episerver Commerce auf der Site, auf der der Episerver CMO-Dienst installiert ist.

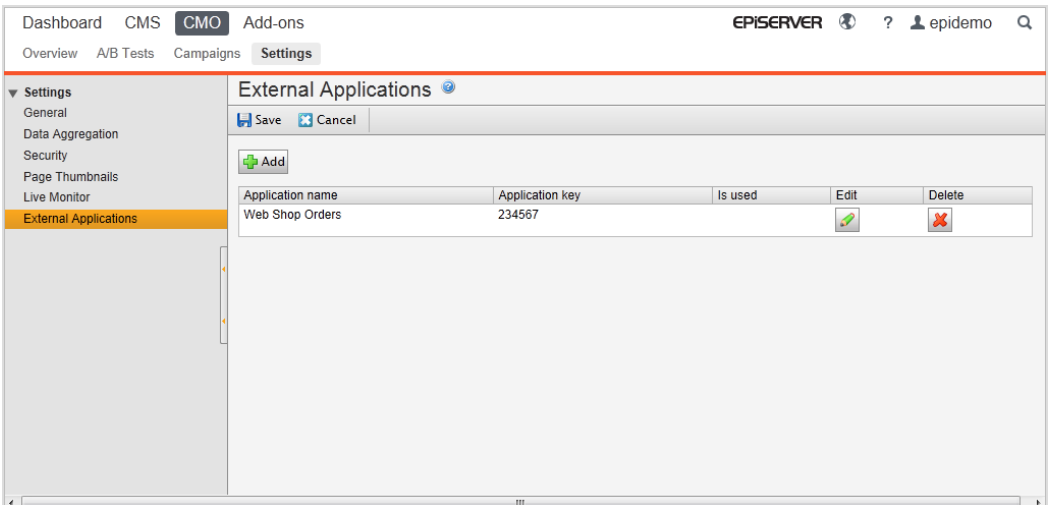

### **Commerce-Einstellungen für das CMO-Gadget hinzufügen oder bearbeiten**

- 1. Melden Sie sich bei Episerver Commerce an und klicken Sie im Kontextmenü auf das Dashboard.
- 2. Klicken Sie auf Gadgets hinzufügen.
- 3. Klicken Sie auf Commerce-Einstellungen für das CMO-Gadget, um dieses zu Ihrem Dashboard hinzuzufügen.
- 4. Klicken Sie auf Hinzufügen, um die Überwachungsparameter festzulegen. (Klicken Sie auf Bearbeiten, um die Parameter zu ändern.)
	- $\lambda$  Typ. Wählen Sie einen der folgenden aus:
		- Produktanzeige. Definiert Ansichten eines Produkts oder aller Produkte unter einer spezifischen Kategorie (CMS) (Knoten).
		- **>>** Produktbestellung. Definiert Bestellungen eines Produkts oder alle Produktbestellungen unter einer spezifischen Kategorie (Knoten).
	- Produkt/Kategorie. Wählen Sie ein Produkt oder eine Kategorie aus der Baumstruktur aus.
	- Anwendungsschlüssel. Geben Sie die Anwendungs-ID ein (in Episerver CMO definiert).
	- URL für CMO Web-Service. Geben Sie die von CMO für den Web-Service zu nutzende URL ein (definiert in Episerver CMO).

5. Klicken Sie auf OK.

## **Commerce-Einstellungen für das CMO-Gadget löschen**

- 1. Öffnen Sie das Dashboard und blättern Sie zu den Commerce-Einstellungen für das CMO-Gadget.
- 2. Wählen Sie im Markierbereich links die Einstellungen aus, die Sie löschen möchten.
- <span id="page-318-0"></span>3. Klicken Sie auf Löschen und dann auf OK.

# **Zugriffsrechte**

Dieser Abschnitt beschreibt, wie Zugriffsrechte für Benutzer wie Redakteure, Administratoren und Marketer verwaltet werden, die in Episerver Commerce arbeiten. Wenn ein Benutzer erstellt wird, können Sie entsprechende Zugriffsrechte festlegen, je nachdem, ob der Benutzer mit CMS, Kataloginhalten, Commerce Manager oder allen Teilen arbeiten wird.

Sie benötigen administrative Zugriffsrechte im CMS, um Benutzer und Zugriffsrechte zu verwalten. Diese Beschreibung bezieht sich auf eine Standardimplementierung der Episerver Commerce. Ihre Website kann unterschiedlich konfiguriert werden und Benutzer- und Gruppenverwaltung dem Benutzer angepasst haben.

# **Verwalten von Benutzern und Gruppen**

Sie verwalten Benutzer und Zugriffe auf verschiedene Teilen des Systems aus der **CMS Admin-Ansicht**. Für die einfachere und sicherere Wartung wird es empfohlen, die Zugriffsrechte auf Gruppen anstatt auf einzelne Benutzer zu basieren. Sie gewähren Benutzern Zugriffsrechte, indem Sie sie den entsprechenden Gruppen hinzufügen. Siehe Verwalten von Benutzern und Benutzergruppen in the CMS Administrator User Guide.

Seien Sie sich bewusst, dass beide (Besucher, die sich auf Ihrer öffentlichen Website oder manuell in Commerce Manager registrieren) und Systembenutzer, die in der CMS-Admin-Ansicht erstellt werden, in der gleichen Liste in der CMS Admin-Ansicht und Commerce-Manager sichtbar sind. Standardmäßig gehören Kontakte zu den Gruppen "Jeder" und "Registriert".

# **Gruppen und Zugriffsrechte**

Zusätzlich zu den **Standardgruppen**, die in den Zugriffsrechtenin the CMS Administrator User Guide beschrieben sind, gibt es in Commerce eigenen Gruppen, die Sie zur Zuweisung von Zugriffsrechten für Commerce-Funktionen verwenden.

Sie müssen die Gruppen **CommerceAdmins**, **CommerceSettingsAdmins** und **CatalogManagers** manuell hinzufügen, bevor Sie ihnen Benutzer zuweisen können. Gehen Sie hierfür auf **CMS > Admin > Zugriffsrechte > Zugriffsrechte festlegen > Gruppen verwalten**.

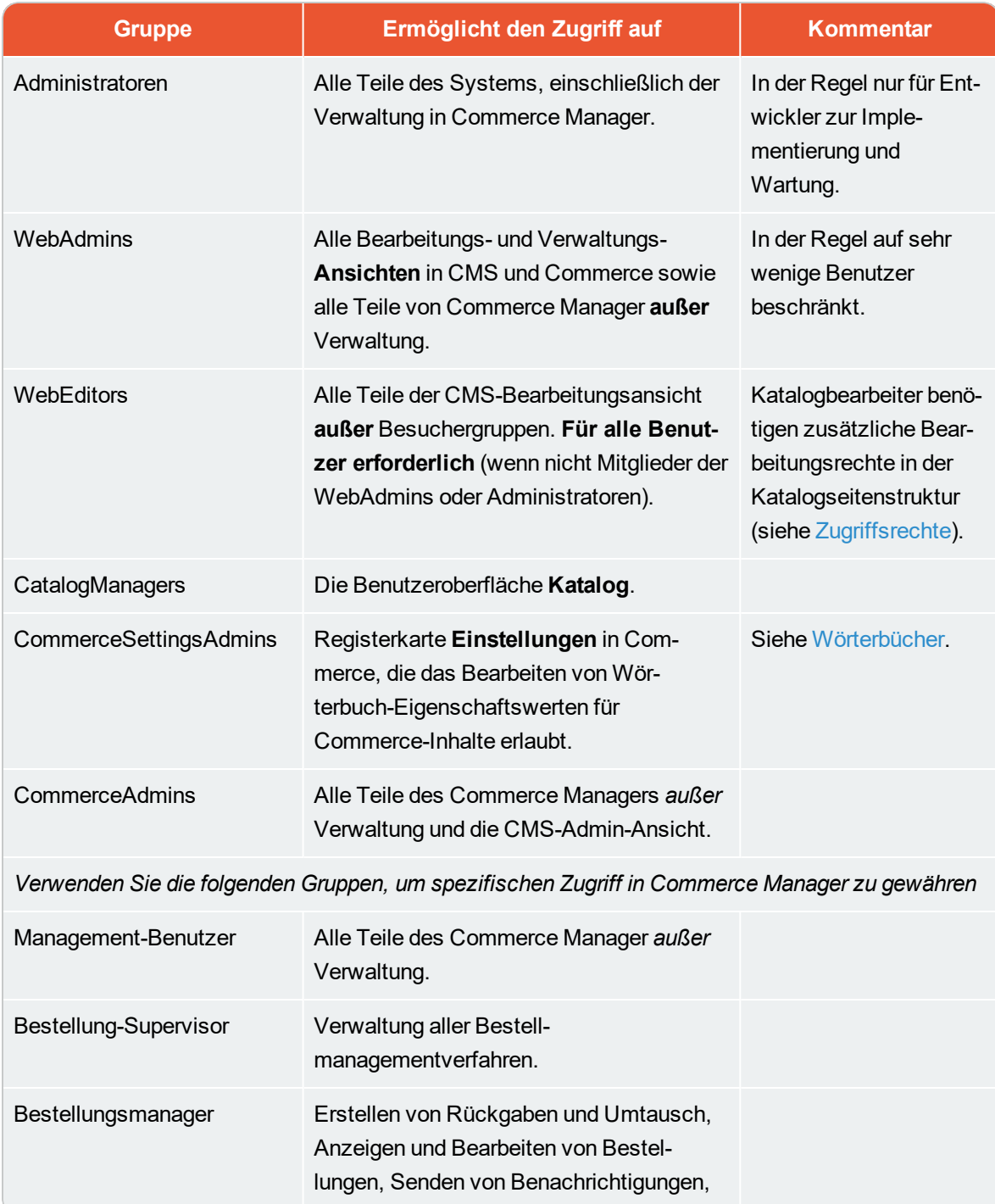

## <span id="page-319-0"></span>**Gruppen, um den Zugang zu Commerce zu steuern**

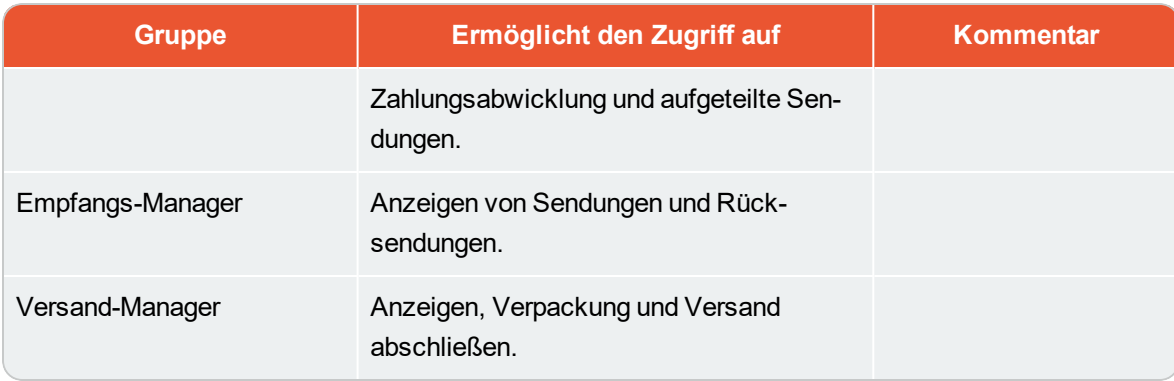

Benutzer, die zu diesen Gruppen gehören, haben Zugriff auf die aufgelisteten Funktionen. Um detailliertere Zugriffsrechte für Commerce Manager-Funktionen für jede Standardgruppe, benutzerdefinierte Gruppe oder einzelne Benutzer festzulegen, verwenden Sie den Bildschirm erechtigungen für Funktionen. Siehe [Gruppenzugriff](#page-320-0) auf Funktionen anpassen.

# <span id="page-320-0"></span>**Gruppenzugriff auf Funktionen anpassen**

Sie können anpassen, welche Gruppen und Benutzer Commerce-Funktionen über die Ebenen hinaus ausführen können, die in Gruppen, um den Zugang zu [Commerce](#page-319-0) zu steuern aufgeführt sind. Beispielsweise können Sie der Empfänger-Manager-Gruppe die Möglichkeit gewähren, Erstattungsgutschriften zuzulassen, obwohl diese Gruppe standardmäßig nicht auf diese Funktion zugreifen kann. Ein weiteres Beispiel: Sie können der Gruppe Bestellungsmanager die Möglichkeit nehmen, Zahlungen für Aufträge hinzufügen, zu bearbeiten oder zu löschen.

Gehen Sie folgendermaßen vor

- 1. Gehen Sie zu CMS-Admin-Ansicht> Konfig > Sicherheit > Berechtigungen für Funktionen.
- 2. Wählen Sie einen Funktion. aus
- 3. Weisen Sie Benutzer oder Gruppen dieser Funktion zu oder entfernen Sie sie.

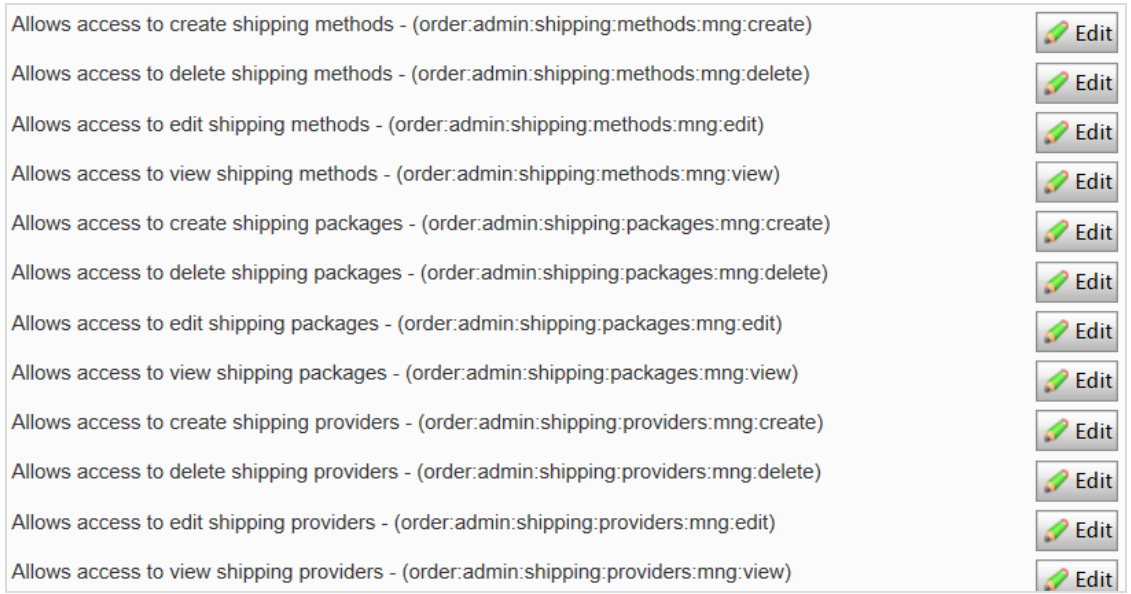

Siehe Berechtigungen für Funktionen the CMS Administrator User Guide.

Siehe auch: Zugriffsrechte.

### BEISPIEL: Erstellen eines Benutzers mit Zugriffsrechten in CMS und Commerce

In diesem Beispiel erstellen Sie einen Benutzer, der mit Anreicherung von Produktinformationen und Landing-Pages in CMS, Kataloginhalt im Handel und allen Teilen des Commerce Manager arbeitet.

- 1. In der CMS-Admin-Ansicht, gehen Sie zu Zugriffsrechte > Benutzer erstellen.
- 2. Geben Sie die Benutzerinformationen ein, wählen Sie aktiv aus, und fügen Sie den Benutzer in die gewünschten Gruppen ein. In diesem Beispiel:
	- WebEditors ermöglicht den Zugriff auf Bearbeitungsansichten
	- CommerceAdmins ermöglicht den Zugriff auf den Commerce Manager. Die Strukturgruppe
	- Site\_Editors ermöglicht den Zugriff auf die gesamte Katalogstruktur (siehe Abbildung oben).

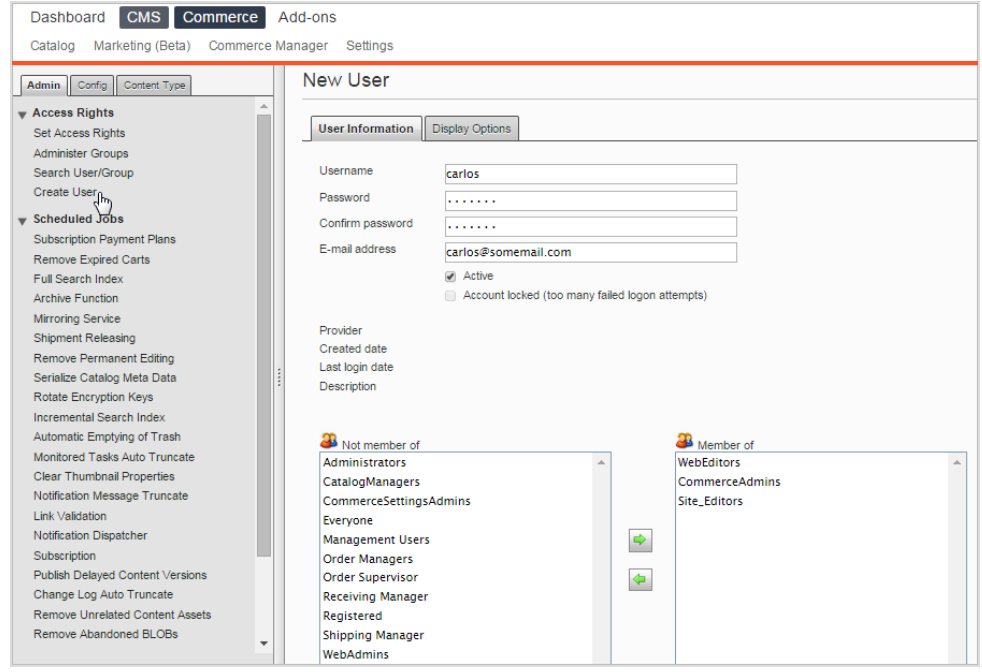

- 3. Klicken Sie auf Speichern.
- 4. Melden Sie sich als Benutzer an, um zu überprüfen, dass die richtigen Zugriffsrechte angewendet werden.

# Index

## **A**

Administratoren Rolle .............[32](#page-31-0), [146](#page-145-0) Aktionen aktivieren ............ [216](#page-215-0) deaktivieren ......... [216](#page-215-0) löschen .............. [217](#page-216-0) Aktionen(Altversion) Übersicht ............ [202](#page-201-0) Aktionscodes ........... [168](#page-167-0) Alle Eigenschaften, bearbeiten ....... [26](#page-25-0) Auftrag abgelaufene Warenkörbe löschen ......... [303](#page-302-0) Auftrag Verschlüsselungscodes rotieren [303](#page-302-1) Ausschnitte ............. [24](#page-23-0) Auswahllisten ........... [99](#page-98-0) Artikel entfernen ... [104](#page-103-0) drucken .............. [103](#page-102-0) löschen .............. [105](#page-104-0) **B**

# Bearbeitung alle Eigenschaften . [26](#page-25-0) Auf der Seite ........ [26](#page-25-0) Inhalt [26](#page-25-0) Benutzer Commerce, steuern [321](#page-320-0) Benutzeroberfläche Sprache, für Commerce ändern [313](#page-312-0) Bereiche Einstellungen ....... [24](#page-23-1) Bestände Commerce .......... [64](#page-63-0) Bestellsystem .......... [278](#page-277-0) Bestellungen Bearbeitung ......... [97](#page-96-0) Commerce, Über-sicht .......... [80](#page-79-0) durchsuchen ........ [80](#page-79-1) erstellen ............. [82](#page-81-0) von Bestellungsliste  [83](#page-82-0) löschen .............. [98](#page-97-0) stornieren ............ [97](#page-96-1) Suche läuft  $\ldots$  [82](#page-81-1) verarbeiten .......... [88](#page-87-0)

Besucherrolle .......[31](#page-30-0), [145](#page-144-0) Breite Einheiten, bestim-men .......... [237](#page-236-1) Bündel Commerce .......... [76](#page-75-0) definierte  [52](#page-51-0) löschen  [78](#page-77-0) Business Foundation ... [238](#page-237-0) **C** CMO-Gadget Commerce-Ein-stellungen ... [317](#page-316-0) Code für Verschlüsselung rotieren, Auftrag ..... [303](#page-302-1) **Commerce** Auswahllisten ....... [99](#page-98-0) Bearbeitung der Bestellung ... [88](#page-87-0) Bericht über niedrige Lager-bestände .... [227](#page-226-0) Berichterstattung ... [227](#page-226-1) Bestände ............ [64](#page-63-0) Bestellungen Gadget  [316](#page-315-0)

bearbeiten auf der Seite [26](#page-25-0)
Bestseller-Bericht [227](#page-226-0) Bündel ................ [76](#page-75-0) definierte  [52](#page-51-0) löschen  [78](#page-77-0) Empfang [98](#page-97-0) **Gadgets** Übersicht  [316](#page-315-0) geplante Aufträge ... [302](#page-301-0) Inhalt Typen  [307](#page-306-0) Übersicht  [307](#page-306-1) Kontakte ............. [129](#page-128-0) durchsuchen  [129](#page-128-1) Märkte ............... [147](#page-146-0) Pakete ................. [76](#page-75-0) löschen  [78](#page-77-0) Personalisierung ... [314](#page-313-0) Bestellhäufigkeitskriterien  [315](#page-314-0) Kriterien ausgegebene Summe  [315](#page-314-1) Kriterien Produkt im **Warenkorb**   [315](#page-314-2) Kundeneigenschaftskriterien  [315](#page-314-3) Marktkriterien  [315](#page-314-4) Preisgestaltung Bearbeitung  [63](#page-62-0) Hinzufügen läuft  [63](#page-62-0)

nach Kundengruppe  [64](#page-63-0) Protokoll ............. [235](#page-234-0) Rücksendungen[101](#page-100-0), [108](#page-107-0) Sendungen aufteilen  [90](#page-89-0) Bericht  [227](#page-226-1) fertigstellen  [101](#page-100-0) Sprachen aktivieren  [311](#page-310-0) Benutzerschnittstelle,aktivieren  [313](#page-312-0) wird übersetzt  [312](#page-311-0) **Steuern** konfigurieren  [293](#page-292-0) manuell konfigurieren  [293](#page-292-1) über CSV-Import konfigurieren  [294](#page-293-0) Übersicht Gadget  [316](#page-315-1) Umsatzbericht ...... [227](#page-226-2) Umtäusche .......... [108](#page-107-0) Versand .........[98](#page-97-0), [286](#page-285-0) Versandarten Formulare  [287](#page-286-0) löschen  [291](#page-290-0)

Übersicht  [287](#page-286-1) Versanddienstleister Formulare  [292](#page-291-0) löschen  [292](#page-291-1) Übersicht  [291](#page-290-1) Verwaltung ......... [229](#page-228-0) Warenkörbe ......... [105](#page-104-0) Wörterbücher ....... [231](#page-230-0) **Zahlungen** Methoden Bearbeitung  [284](#page-283-0) löschen  [284](#page-283-1) Übersicht  [279](#page-278-0) Zahlungpläne ......[93](#page-92-0), [96](#page-95-0) Zugriffsrechte ....... [319](#page-318-0) Community-Mitglied-Rolle .........[31](#page-30-0), [145](#page-144-0) CRM Übersicht ............ [116](#page-115-0) **E** Einkaufsablauf ......... [33](#page-32-0) Einlösungsgrenzen, für Rabatte .......... [169](#page-168-0) Einträge Katalog, erstellen ... [50](#page-49-0) Empfang Übersicht ............ [98](#page-97-0) Entwicklerrolle ...... [32](#page-31-0), [146](#page-145-0)

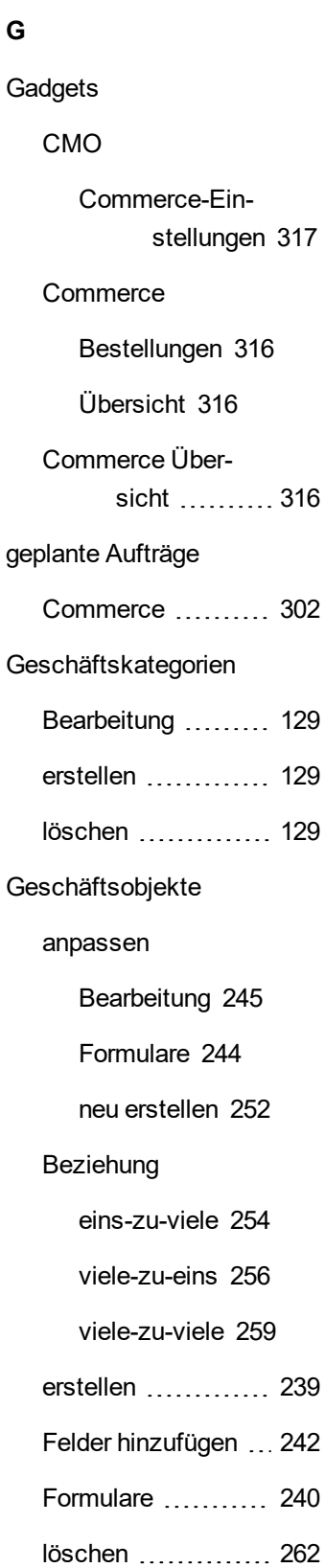

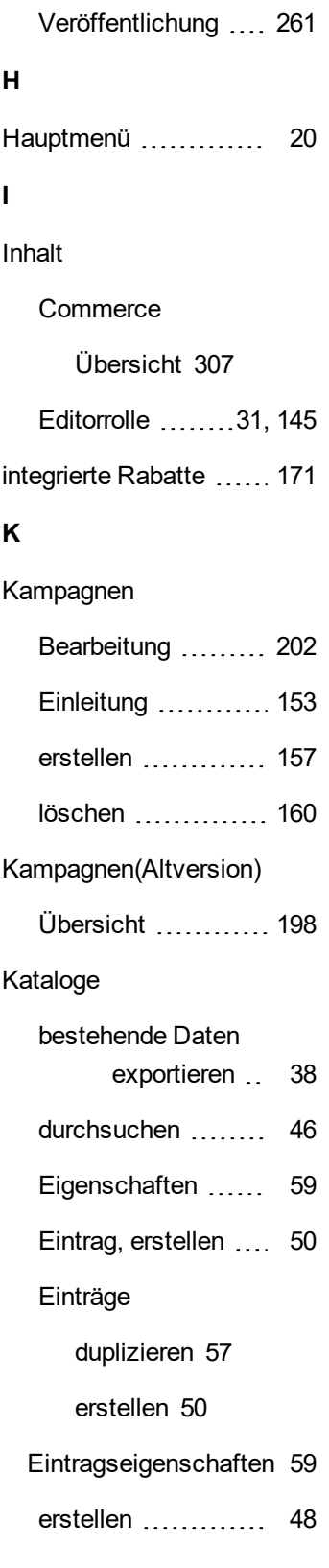

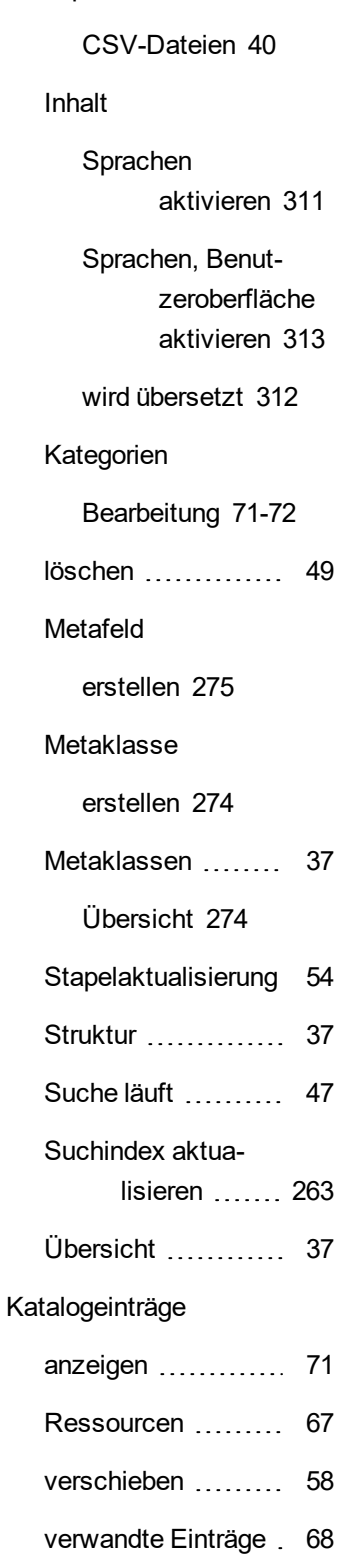

importieren

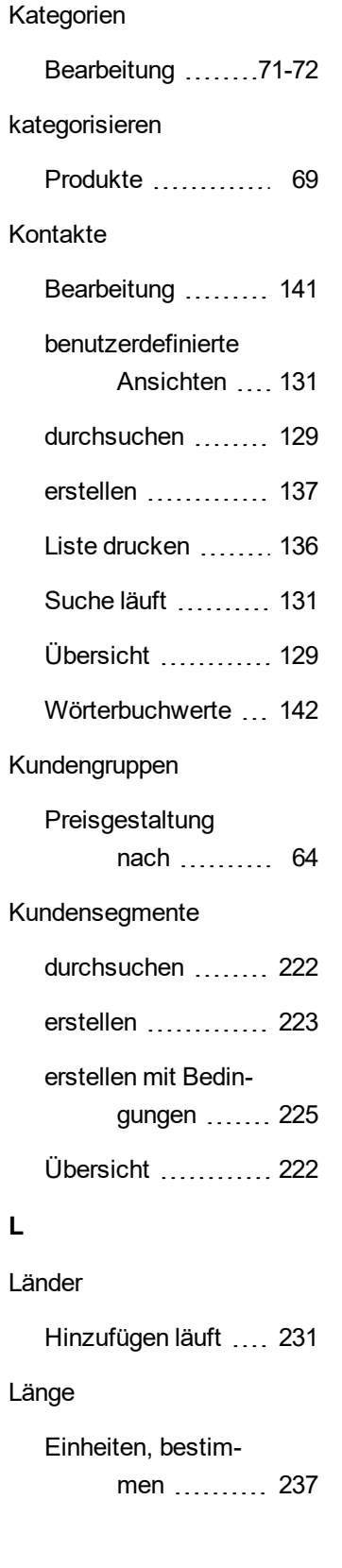

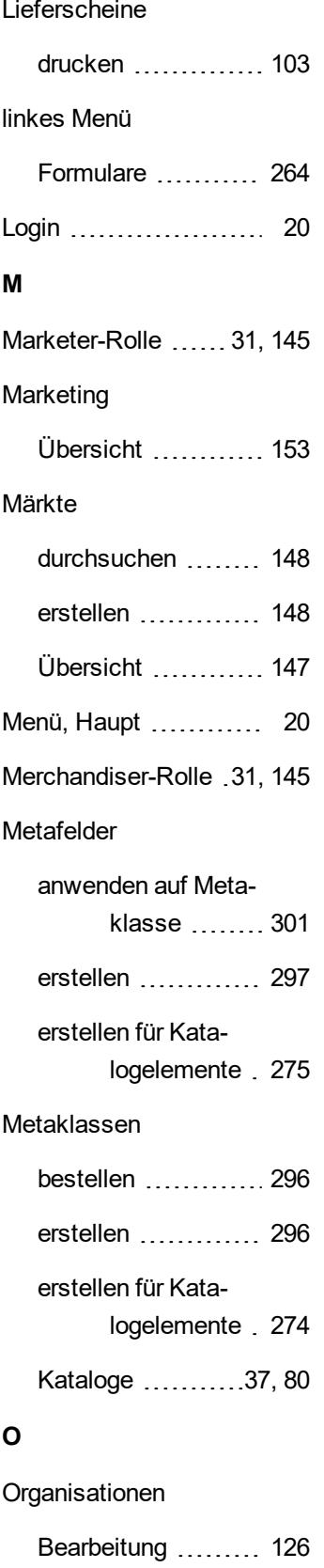

# benutzerdefinierte Ansichten ... [118](#page-117-0) durchsuchen ........ [117](#page-116-0) erstellen ............. [123](#page-122-0) Liste drucken  $\ldots$  [123](#page-122-1) Suche läuft .......... [118](#page-117-1) Übersicht ............ [117](#page-116-1) Wörterbuchwerte ... [127](#page-126-0)

## **P**

Pakete Commerce .......... [76](#page-75-0) löschen  [78](#page-77-0) Personalisierung Commerce .......... [314](#page-313-0) Bestellhäufigkeitskriterien  [315](#page-314-0) Kriterien ausgegebene Summe  [315](#page-314-1) Kriterien Produkt im Warenkorb  [315](#page-314-2) Kundeneigenschaftskriterien  [315](#page-314-3) Marktkriterien  [315](#page-314-4) Preisgestaltung anzeigen ............. [63](#page-62-1) Commerce .......... [63](#page-62-0) nach Kundengruppe  [64](#page-63-0) Produktbestellung ...... [82](#page-81-0)

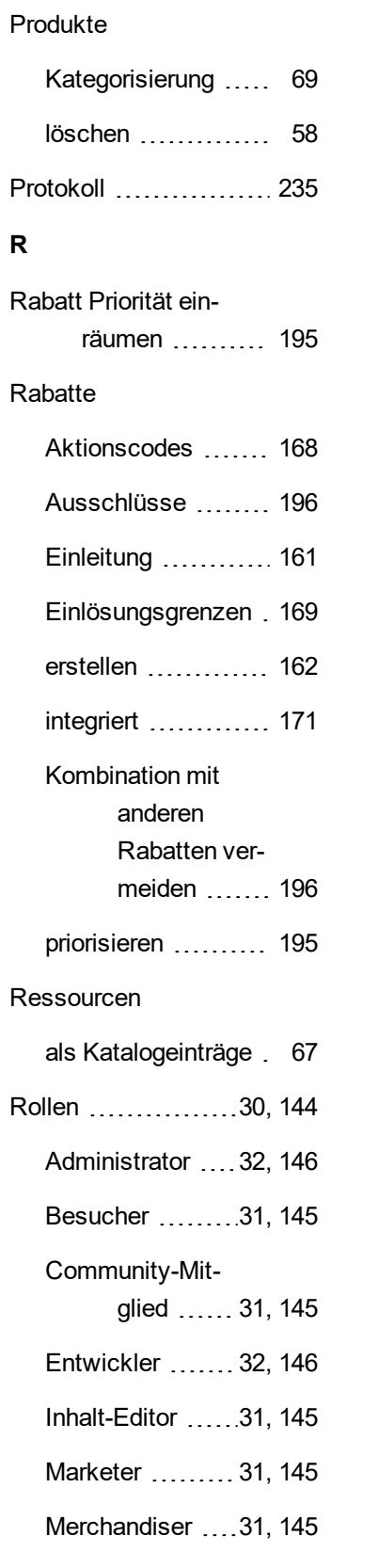

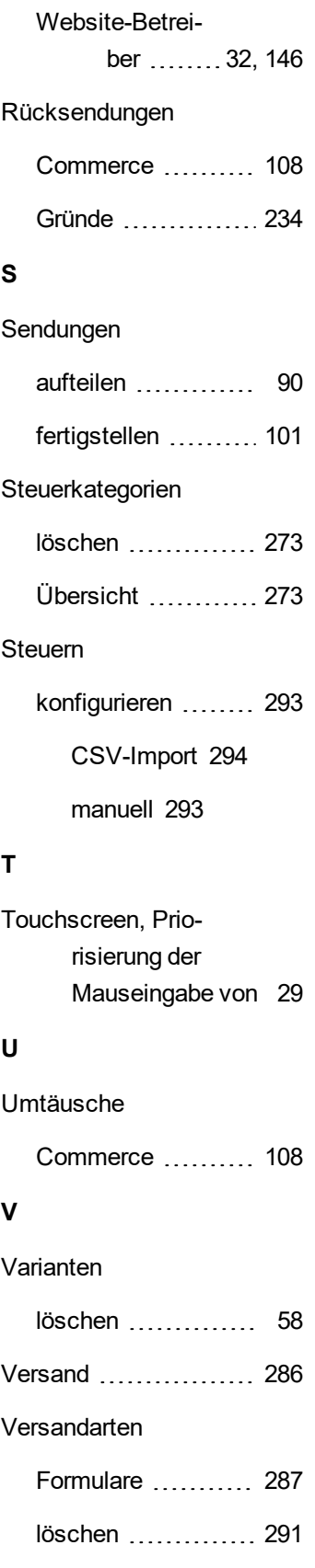

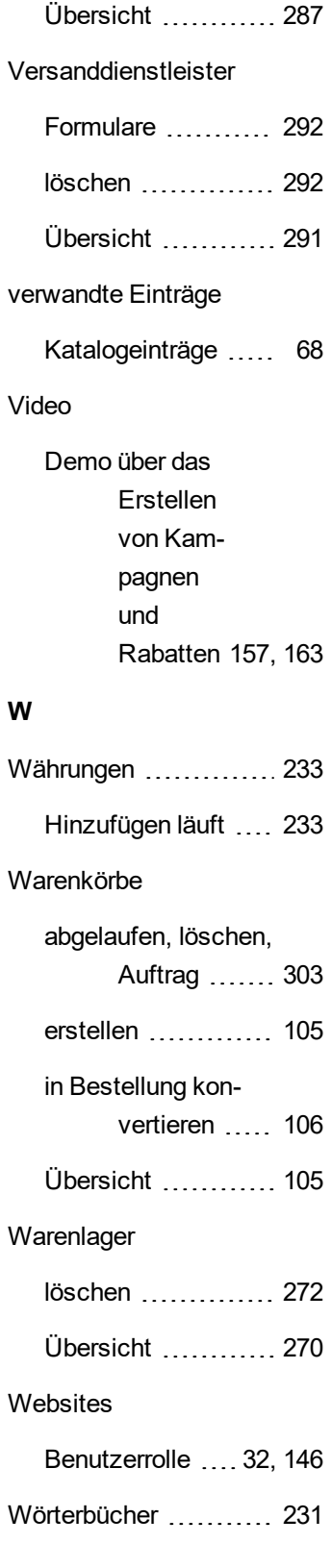

© Episerver 2018

Wörterbuchwerte

Organisationen ...... [127](#page-126-0)

# **Z**

Zahlungen

Methoden

Bearbeitung  [284](#page-283-0)

löschen  [284](#page-283-1)

Übersicht ............ [279](#page-278-0)

#### Zahlungpläne

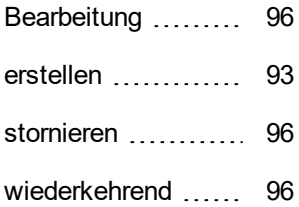

### Zugriffsrechte

Commerce .......... [319](#page-318-0)